# **SIEMENS**

# **SINUMERIK 810D Version 3 du logiciel**

**Manuel de mise en service Edition 08.99**

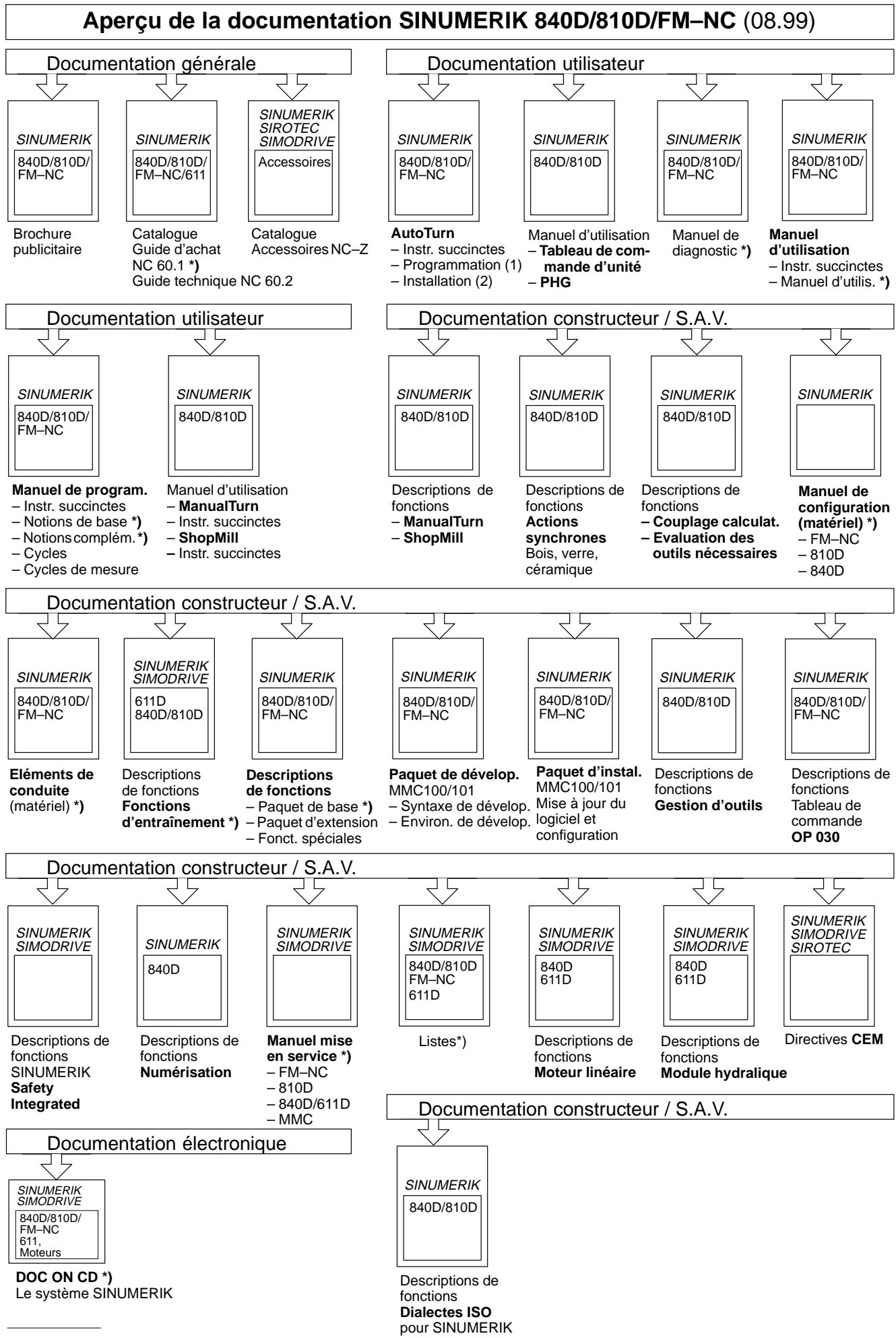

**\*)** Documentation minimale conseillée

# **SIEMENS**

# **SINUMERIK 810D**

**Manuel de mise en service**

**Documentation constructeur/SAV**

#### **Valable pour**

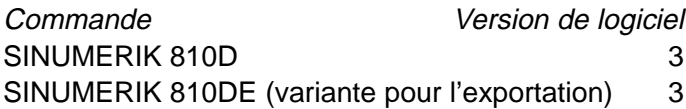

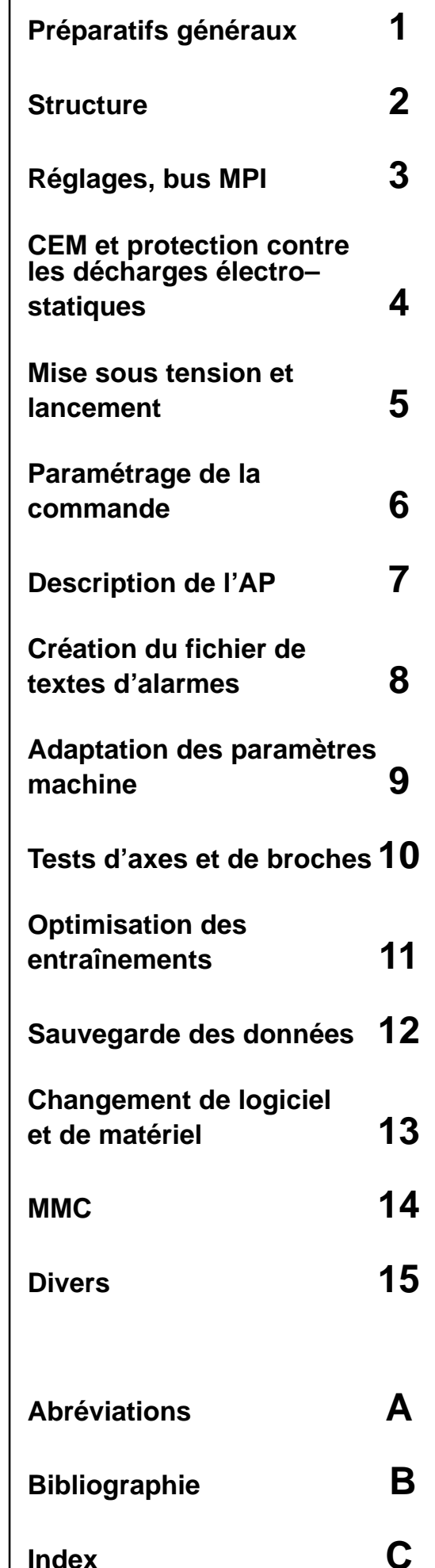

#### **Documentation SINUMERIK**

#### **Récapitulatif des éditions**

Les éditions mentionnées ci-dessus ont paru avant la présente édition.

La colonne "Observations" comporte des lettres majuscules caractérisant la nature des éditions parues jusqu'ici.

#### Signification des lettres :

- **A** . . . . . Documentation nouvelle.
- **B** . . . . . Réimpression inchangée portant le nouveau numéro de référence
- **C** . . . . . Edition remaniée portant la nouvelle date de publication. Si l'exposé figurant sur une page a été modifié sur le plan technique par rapport à l'édition précédente, la date de publication de la nouvelle édition figure dans l'en-tête de la page concernée.

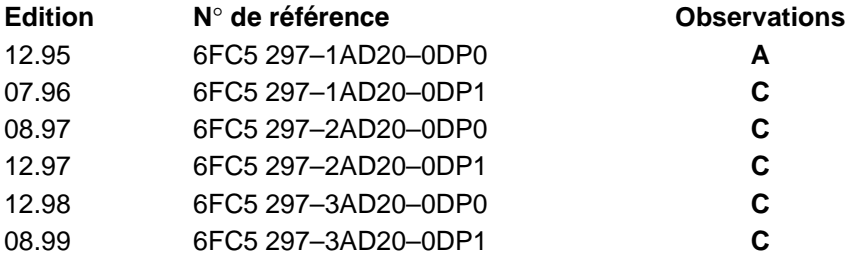

Cette brochure fait partie de la documentation disponible sur CD–ROM (anglais) (**DOCONCD**)

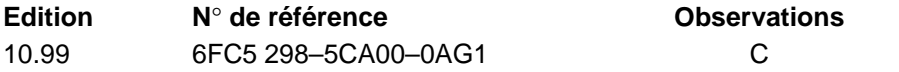

#### **Marques**

**marques**<br>SIMATIC®, SIMATIC HMI®, SIMATIC NET®, SIROTEC®, SINUMERIK® et SIMODRIVE® sont des marques de la société Siemens. Les autres produits mentionnés dans cet imprimé peuvent être des marques dont l'utilisation par des tiers peut porter atteinte aux droits des propriétaires.

Vous trouverez de plus amples informations sur l'Internet à l'adresse : http://www.aut.siemens.de/sinumerik

La présente documentation a été établie avec le système de traitement de texte Interleaf V 5.4

Toute reproduction de ce support d'information, toute exploitation ou communication de son contenu sont interdites, sauf autorisation expresse. Tout manquement à cette règle est illicite et expose son auteur au versement de dommages et intérêts. Tous nos droits sont réservés, notamment pour le cas de la délivrance d'un brevet ou celui de l'enregistrement d'un modèle d'utilité.

 $\textdegree$  Siemens AG 1994 – 1999. All rights reserved.

N° de référence 6FC5 297-3AD20-0DP1 Siemens–Aktiengesellschaft Printed in the Federal Republic of Germany

La commande numérique peut posséder des fonctions qui dépassent le cadre de la présente description. Le client ne peut toutefois pas faire valoir de droit en liaison avec ces fonctions, que ce soit dans le cas de matériels neufs ou dans le cadre d'interventions du service après-vente.

Nous avons vérifié que le contenu de la présente documentation correspondait bien au matériel et logiciel décrits. Des différences peuvent cependant subsister de sorte que nous ne pouvons assumer la responsabilité d'une concordance totale. Le contenu de cette documentation est contrôlé régulièrement et les corrections nécessaires sont intégrées aux éditions ultérieures. Il sera réservé le meilleur accueil à toute suggestion visant à améliorer la présente documentation.

Sous réserve de modifications.

## **AVANT–PROPOS**

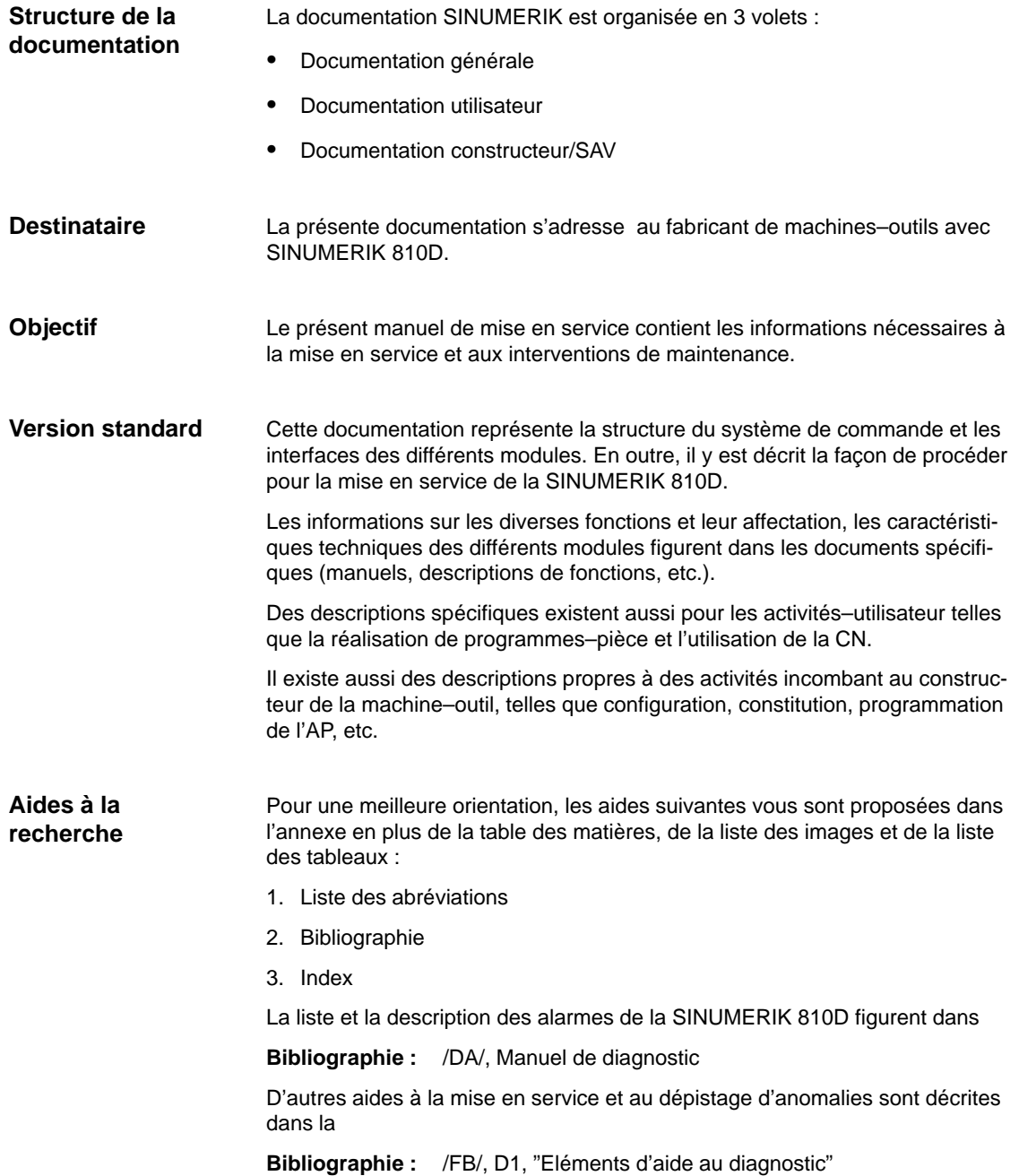

Avant–propos

#### **Symboles**

Les symboles suivants ont une signification particulière et sont utilisés dans la documentation :

#### **Remarque**

Ce symbole apparaît toujours dans cette documentation quand il est renvoyé à des informations complémentaires.

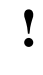

#### **! Important**

Ce symbole figure dans la présente documentation chaque fois qu'il convient d'observer un état de fait important.

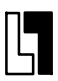

#### **Option**

Dans la présente documentation, vous trouvez le symbole figurant ici avec renvoi à un complément des références de commande. La fonction décrite ne peut être utilisée que si la commande est équipée de cette option.

#### **Informations de danger et avertissements**

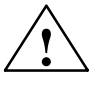

Les informations de danger et avertissements indiqués ci–dessous sont utilisées dans le présent document :

**1**<br> **1** Ce symbole apparaît toujours quand le non–respect des mesures de sécurité correspondantes **entraîne** la mort, des lésions corporelles graves ou des dommages matériels importants.

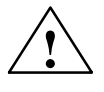

**| Avertissement**<br>
Ce symbole apparaît toujours quand le non–respect des mesures de sécurité correspondantes **peut** entraîner des lésions corporelles légères ou des dommages matériels peu importants.

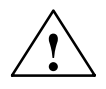

**! Attention** Ce symbole apparaît toujours quand le non–respect des mesures de sécurité correspondantes **peut** entraîner la mort, des lésions corporelles graves ou des dommages matériels importants.

#### **Remarques d'ordre technique**

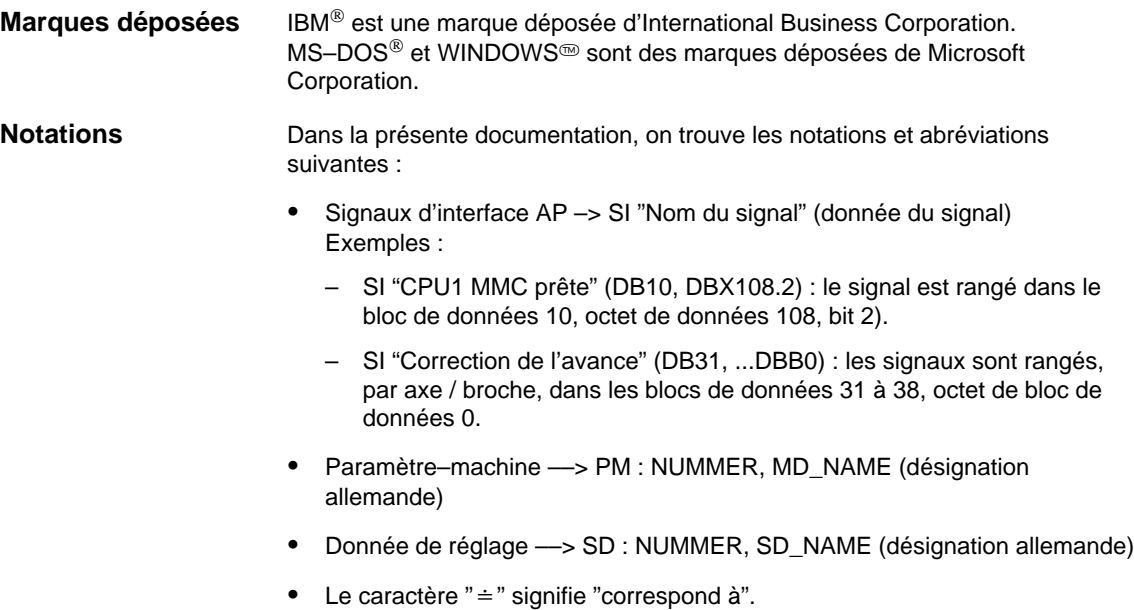

Avant–propos

## Emplacement pour notes

# **Table des matières**

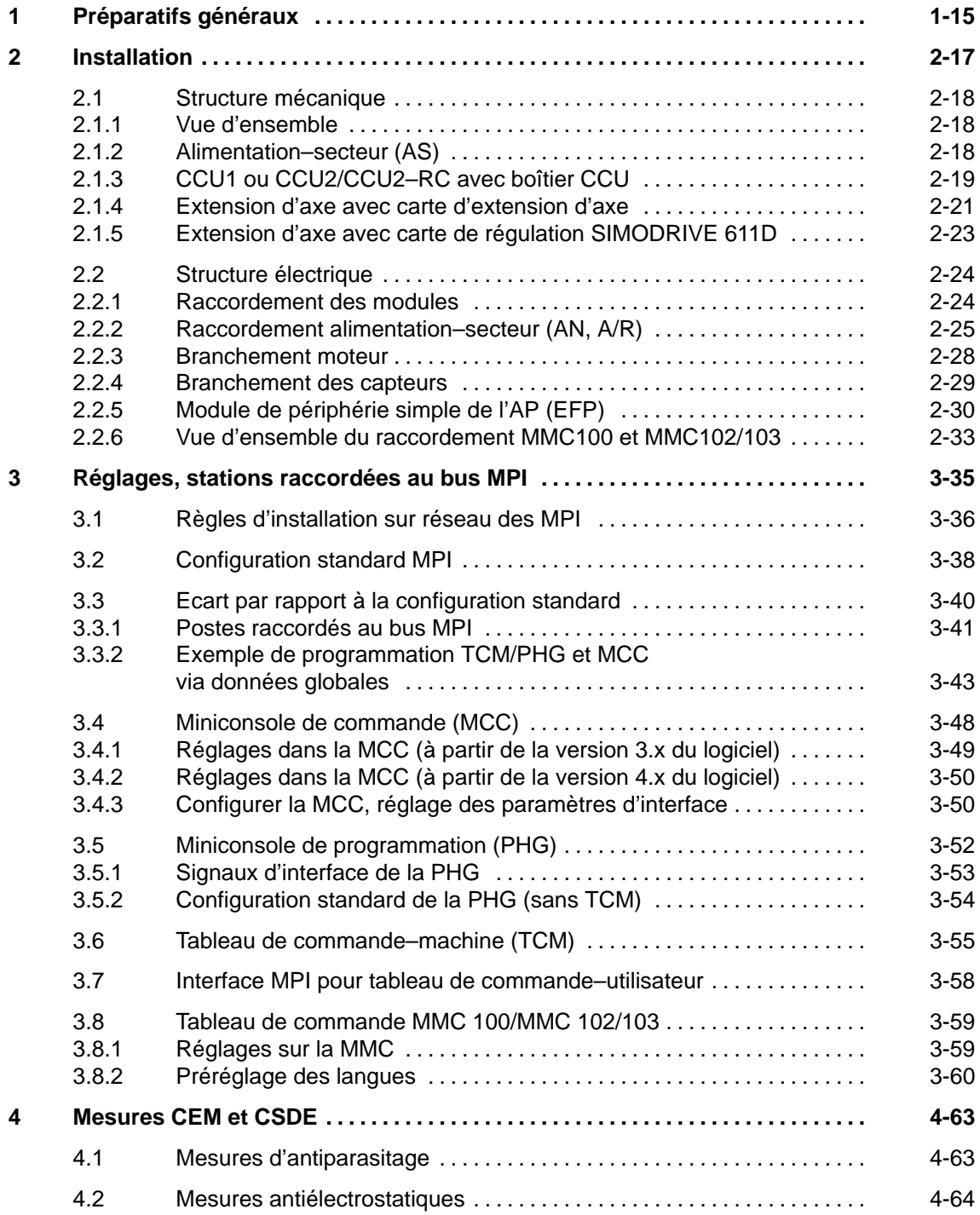

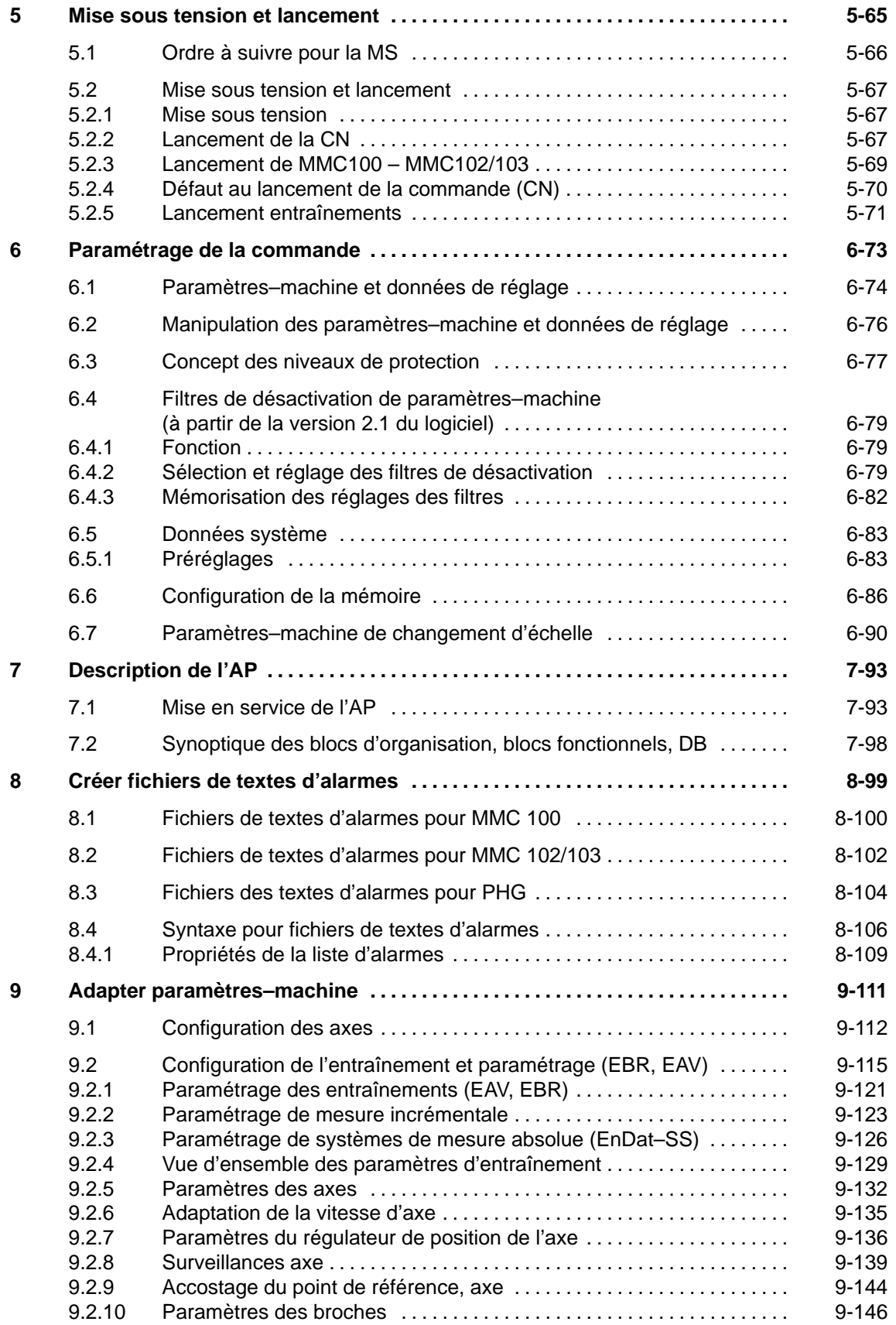

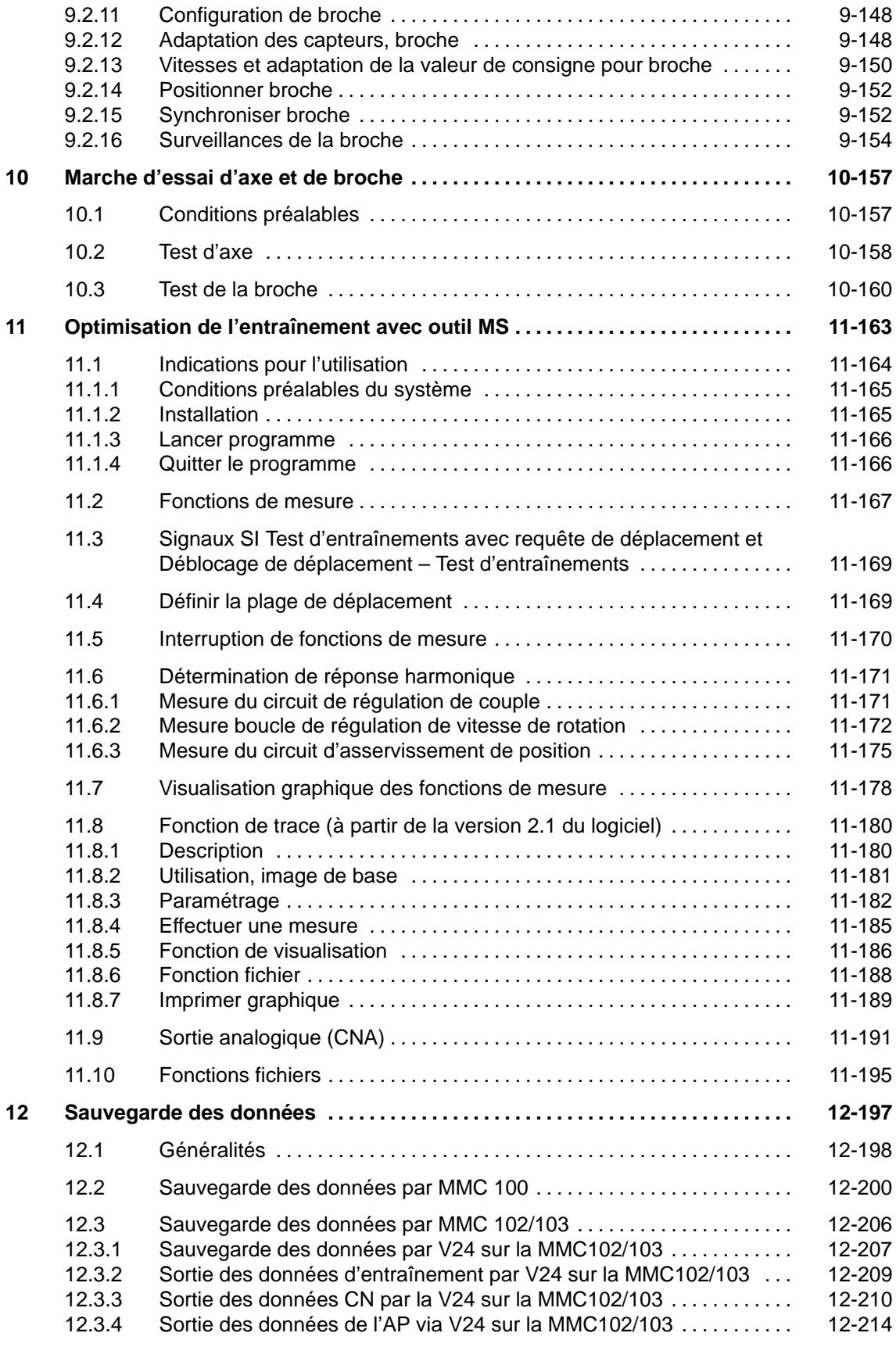

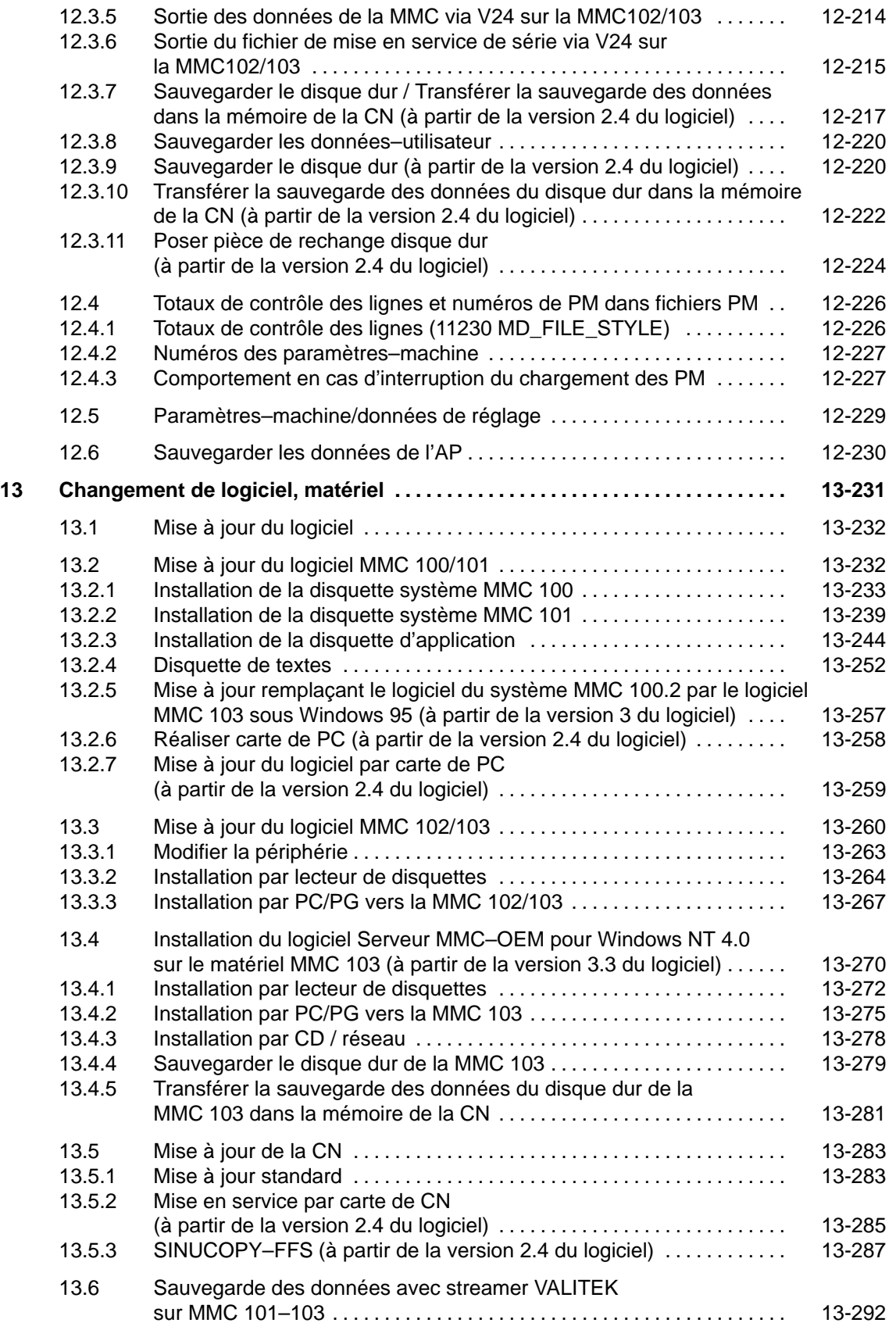

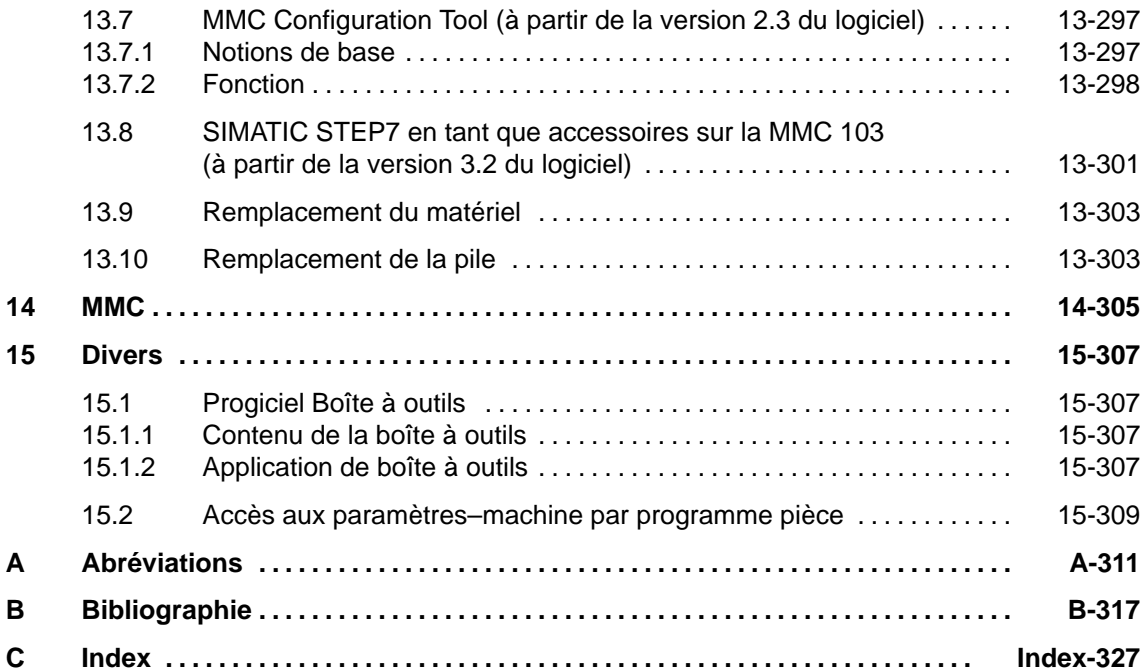

# Emplacement pour notes

# **Préparatifs généraux**

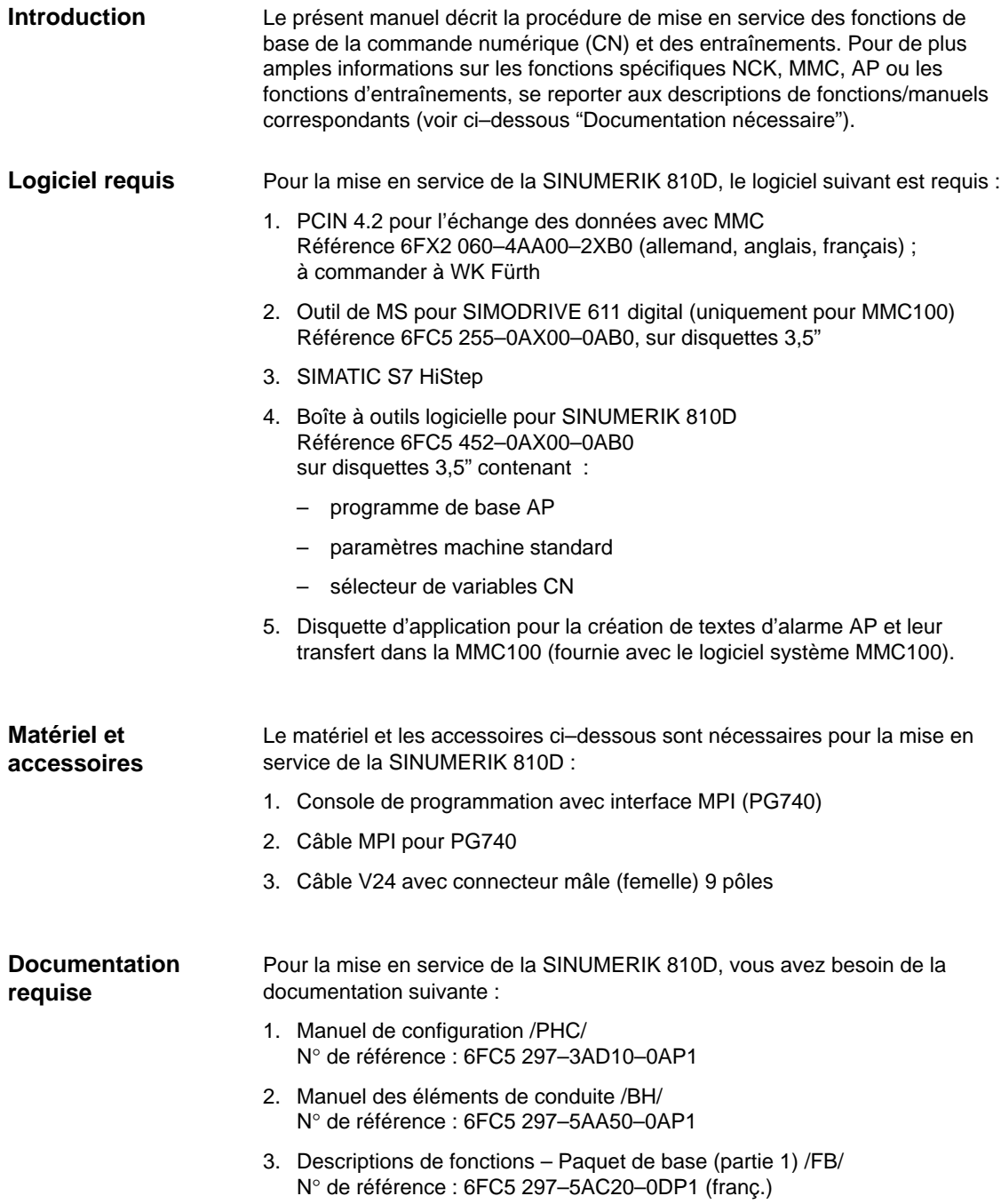

**1**

- 5. Listes /LIS/ N° de référence : 6FC5 297–5AB70–0AP1
- 6. Description PCIN 4.4 /PI/ N° de référence : 6FX2 060–4AA00–4XB0
- 7. Manuel de diagnostic /DA/ N° de référence : 6FC5 297–5AA20–0DP1

 $\overline{a}$ 

# **2**

**2**

# **Installation**

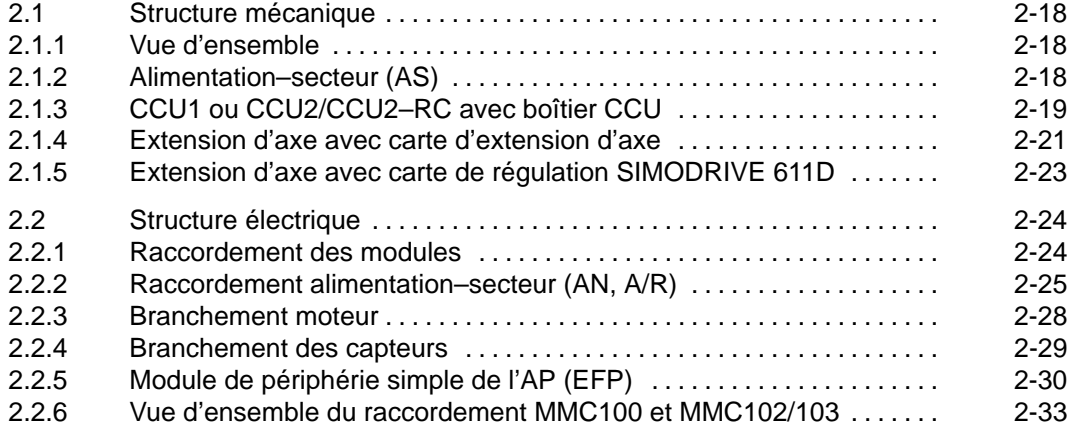

2.1 Structure mécanique

## **2.1 Structure mécanique**

#### **2.1.1 Vue d'ensemble**

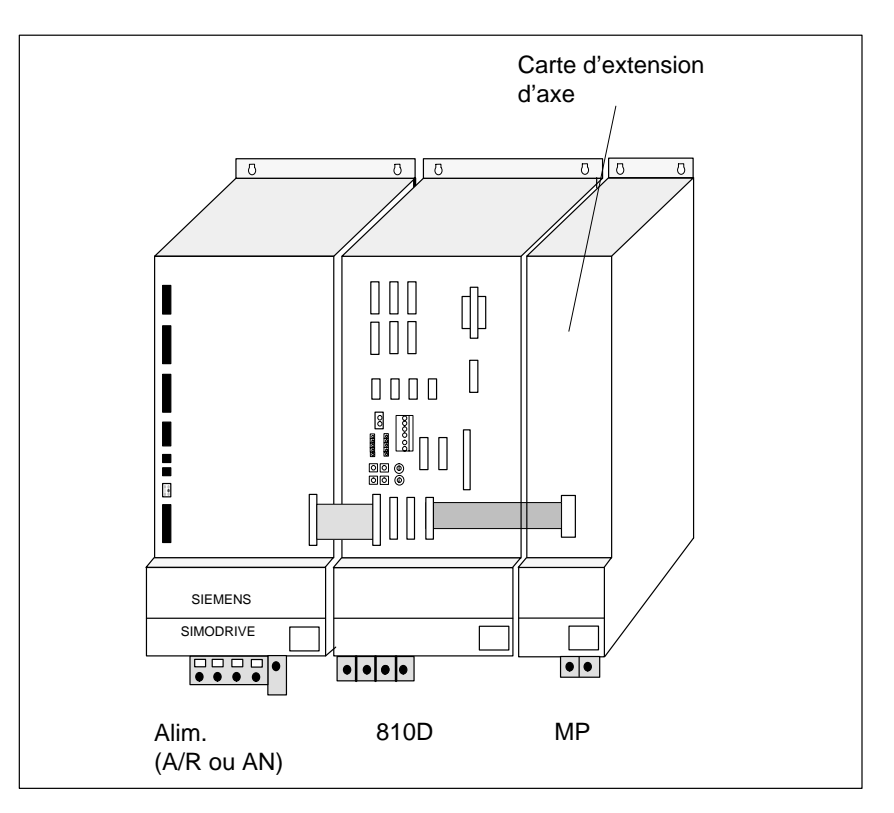

Fig. 2-1 Composition générale de la SINUMERIK 810D avec le module de puissance SIMODRIVE 611

#### **2.1.2 Alimentation–secteur (AS)**

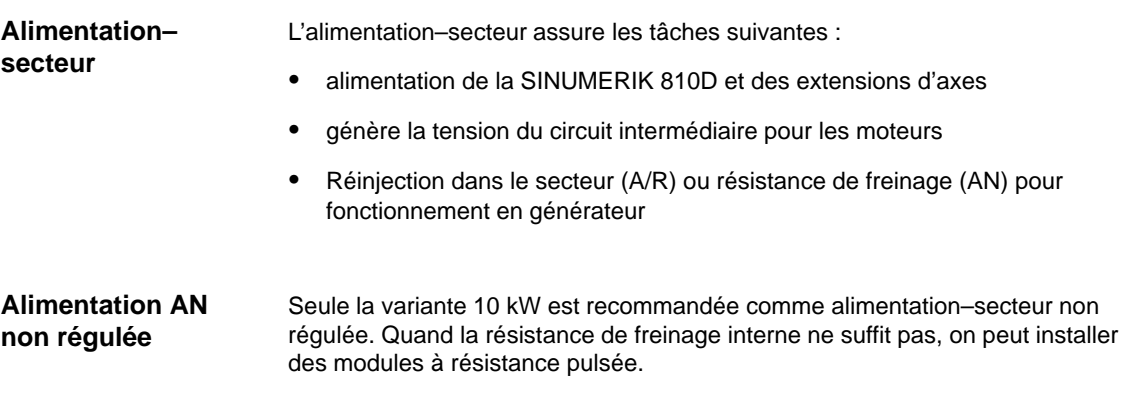

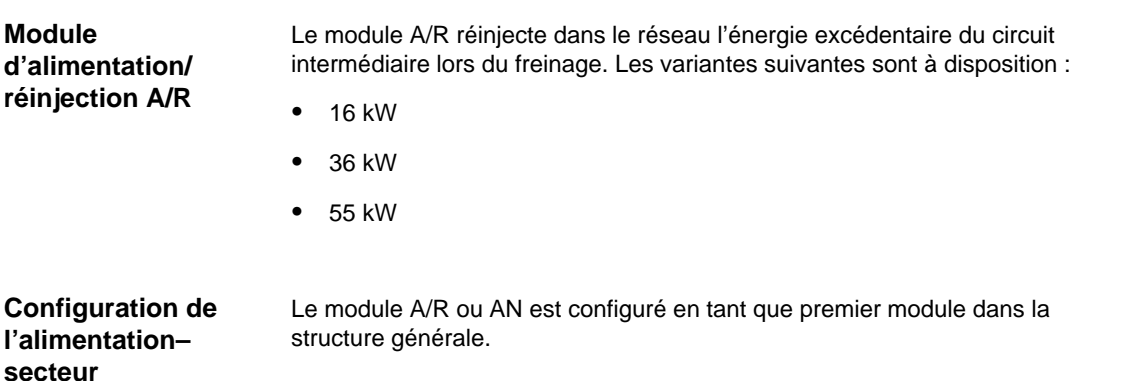

#### **2.1.3 CCU1 ou CCU2/CCU2–RC avec boîtier CCU**

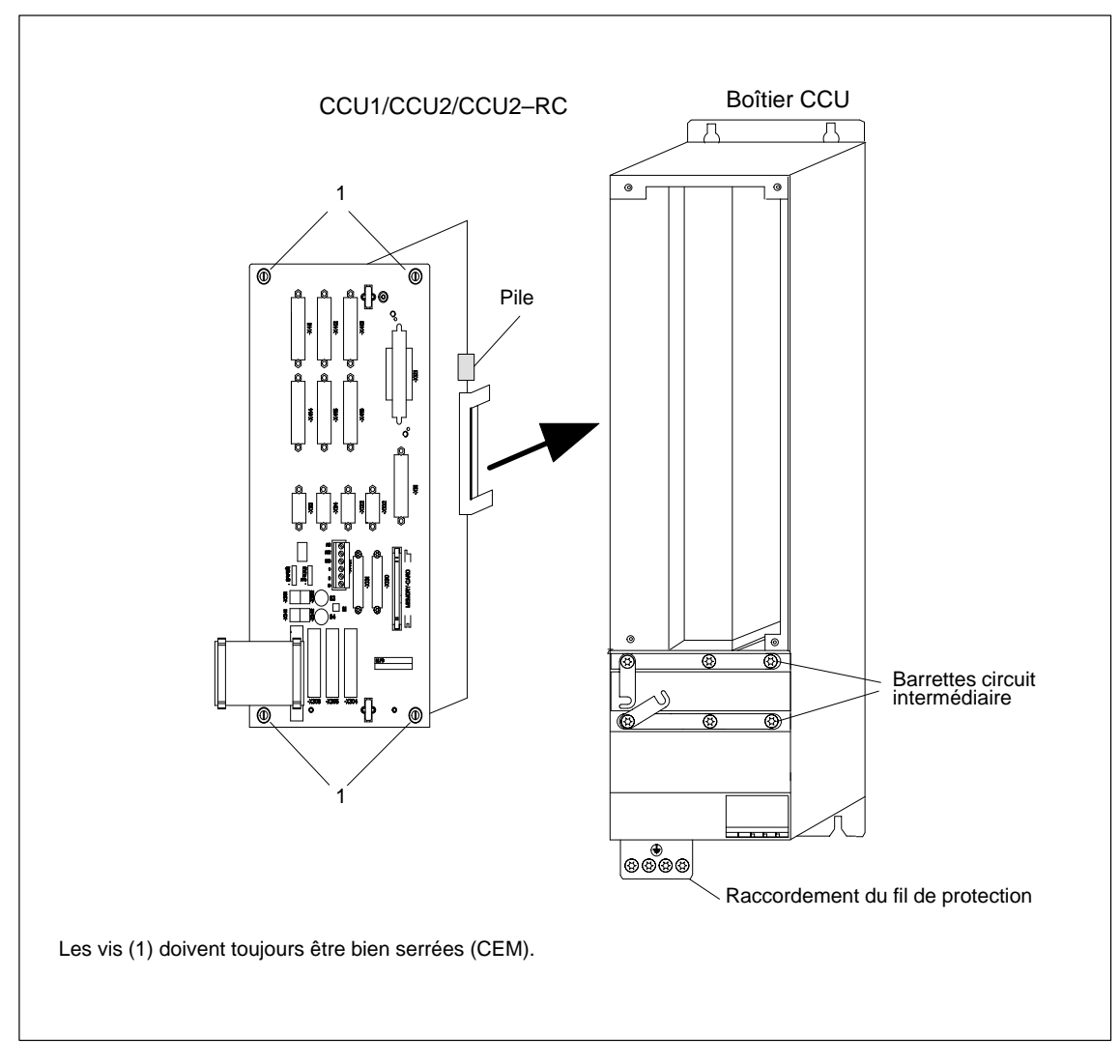

Fig. 2-2 Ensemble de la SINUMERIK 810D

2.1 Structure mécanique

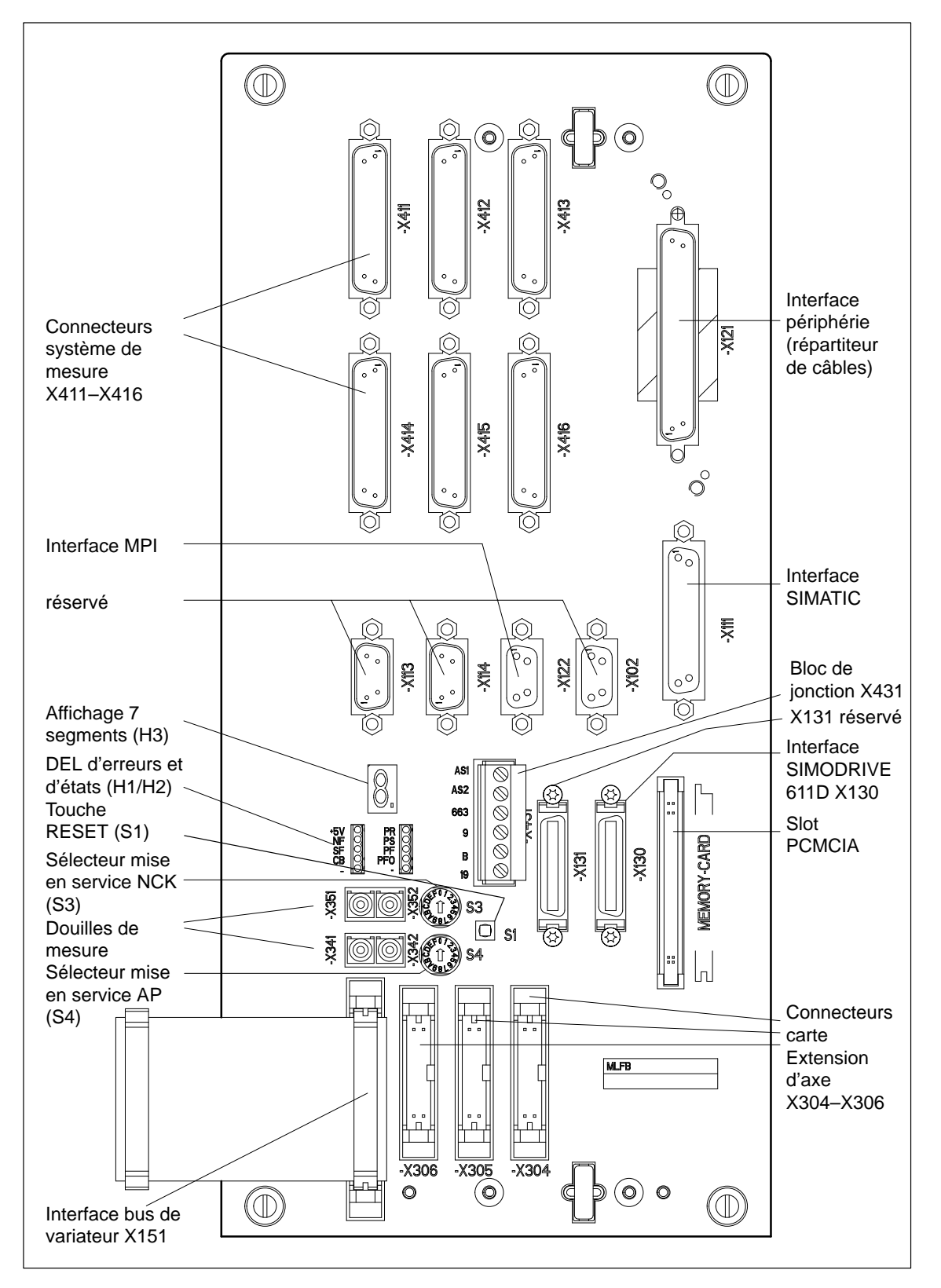

Fig. 2-3 SINUMERIK 810D, position des interfaces, organes de commande et éléments de visualisation

2.1 Structure mécanique

#### **2.1.4 Extension d'axe avec carte d'extension d'axe**

#### **Carte d'extension d'axe**

La carte d'extension d'axe est implantée dans un module de puissance SIMODRIVE 611 et raccordée, sur la SINUMERIK 810F, aux connecteurs de carte d'extension X304–X306. La carte est prévue pour des modules de puissance 1 axe ou 2 axes.

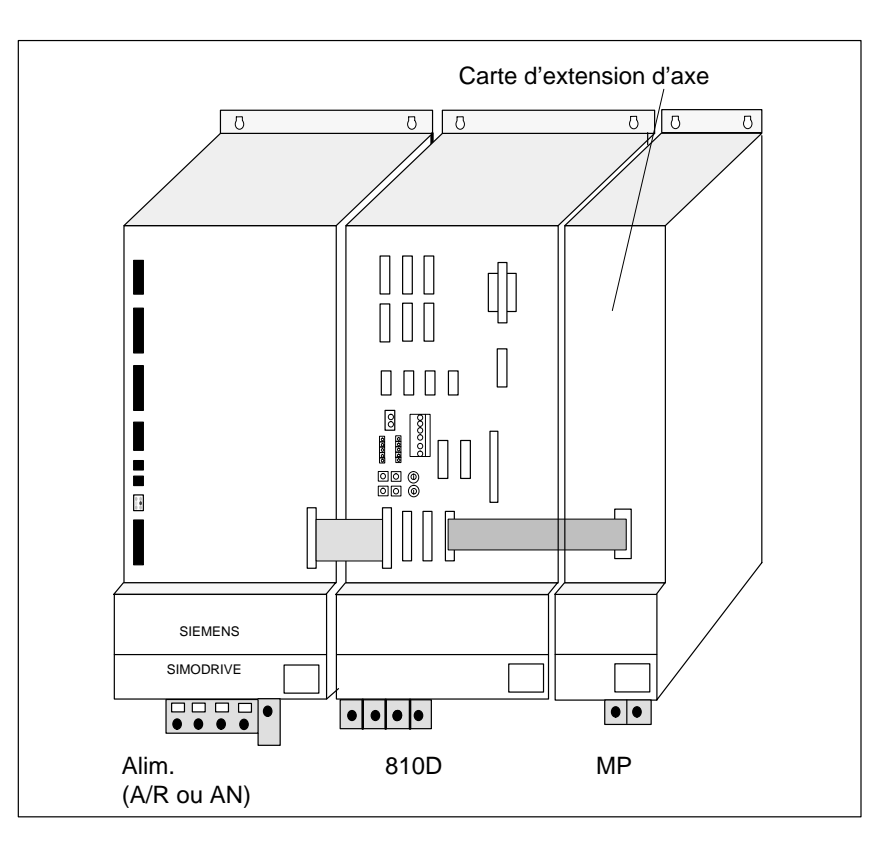

Fig. 2-4 Extension d'axe avec module de puissance 1 axe SIMODRIVE 611 et carte d'extension d'axe

#### **Raccordement de la carte d'extension d'axe**

La carte d'extension d'axe est dotée de 2 connecteurs X301 et X302. Le connecteur X301 est prévu pour le raccordement d'un module de puissance 1 axe. Quand on utilise un module de puissance 2 axes, le connecteur X301 est destiné au 1er axe et le connecteur X302 au 2ème.

Tableau 2-1 Branchement des connecteurs à câble plat de la carte d'extension d'axe

| Connecteur câble plat | Module de puissance<br>1 axe | Module de puissance<br>2 axes |
|-----------------------|------------------------------|-------------------------------|
| X301                  | 1er axe                      | 1er axe                       |
| X302                  | inoccupé                     | 2ème axe                      |

#### **Montage de câbles plats**

Avant qu'il soit possible de poser la carte d'extension d'axe dans la partie puissance, il faut monter les câbles plats.

- 1. Introduire le câble plat à raccorder au connecteur X301 par la fente de la plaque frontale, encoche dirigée vers l'avant, et le connecter.
- 2. Le cas échéant (pour le second axe), procéder de la même façon avec le câble plat à raccorder au connecteur X302.

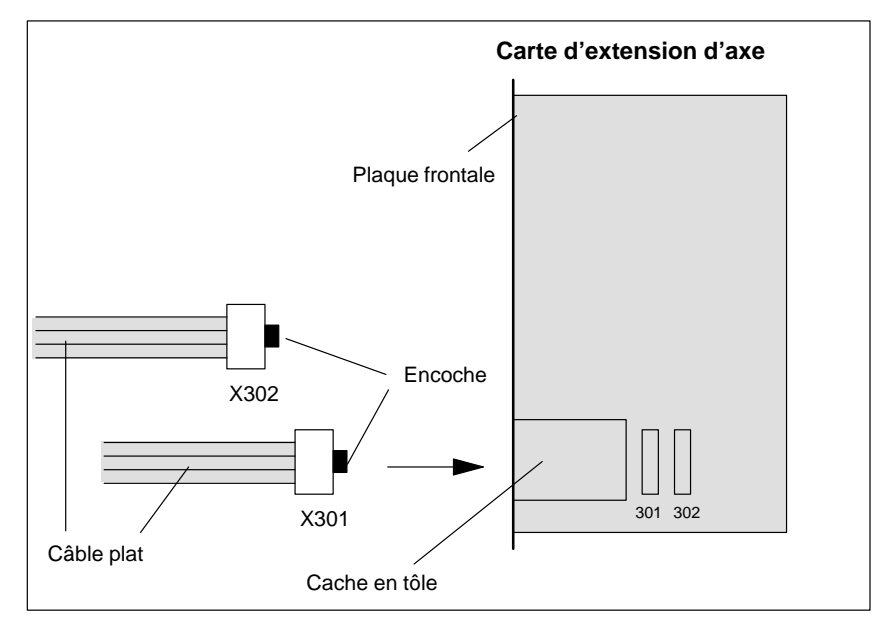

Fig. 2-5 Pose des câbles plats de l'extension d'axe

**Montage de la carte d'extension d'axe**

Une fois que vous avez posé les câbles plats, introduisez la carte d'extension d'axe dans le module de puissance et fixez–la en serrant les vis.

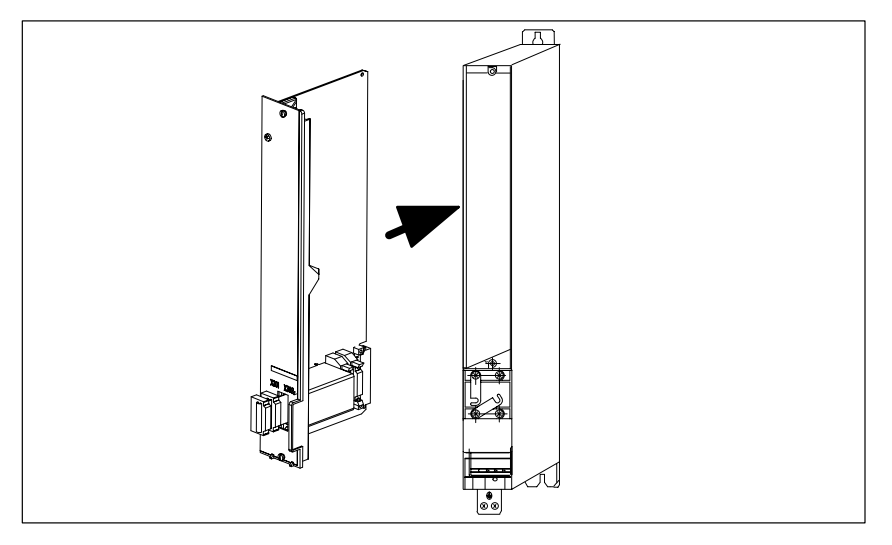

Fig. 2-6 Montage de la carte d'extension d'axe dans le module de puissance

Relier les câbles plats avec l'unité CCU1/CCU2/CCU2–RC (X304–X306). Repousser ensuite la longueur de câble excédentaire dans le logement prévu à cet effet sous le cache en tôle de la carte d'extension d'axe.

2.1 Structure mécanique

#### **2.1.5 Extension d'axe avec carte de régulation SIMODRIVE 611D**

- L'extension d'axe avec carte de régulation SIMODRIVE 611D ne s'utilise que lorsque le nombre des canaux de mesure de la SINUMERIK 810D ne suffit pas. **Utilisation**
- Le module SIMODRIVE 611D doit être monté en premier à droite de la SINUMERIK 810D. **Montage**
- Pour le raccordement du module SIMODRIVE 611D, il faut un jeu de câbles spécial. Ce jeu de câbles comprend le câble de connexion au bus d'entraînement et un câble de connexion approprié au bus de variateur. **Raccordement**

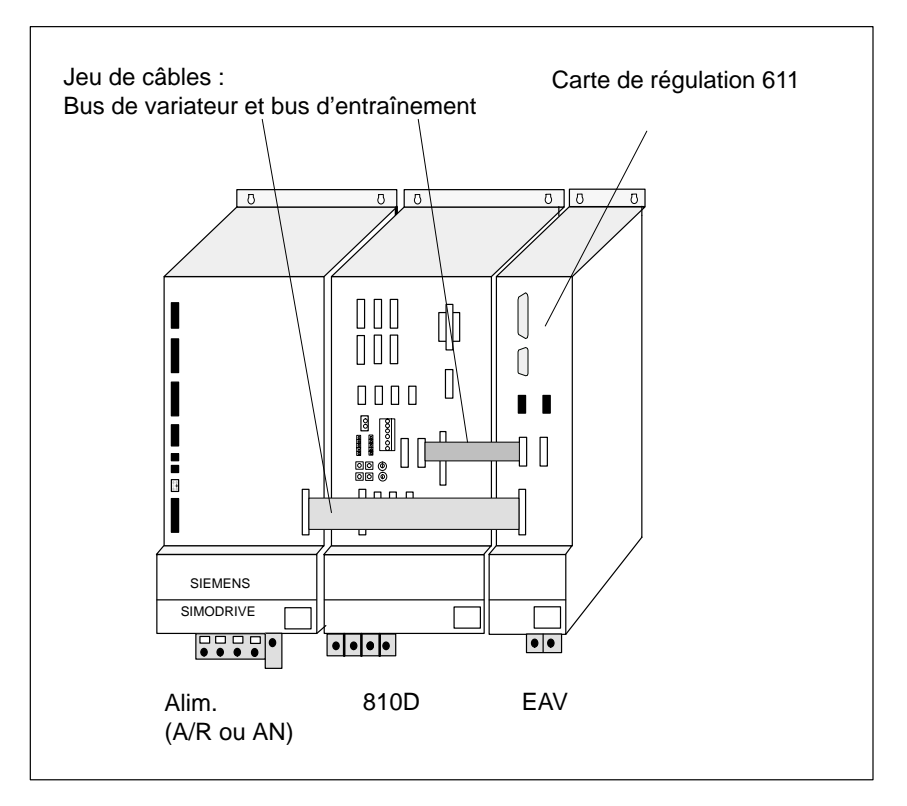

Fig. 2-7 Extension d'axe avec partie puissance SIMODRIVE 611 et régulation externe 611D

## **2.2 Structure électrique**

#### **2.2.1 Raccordement des modules**

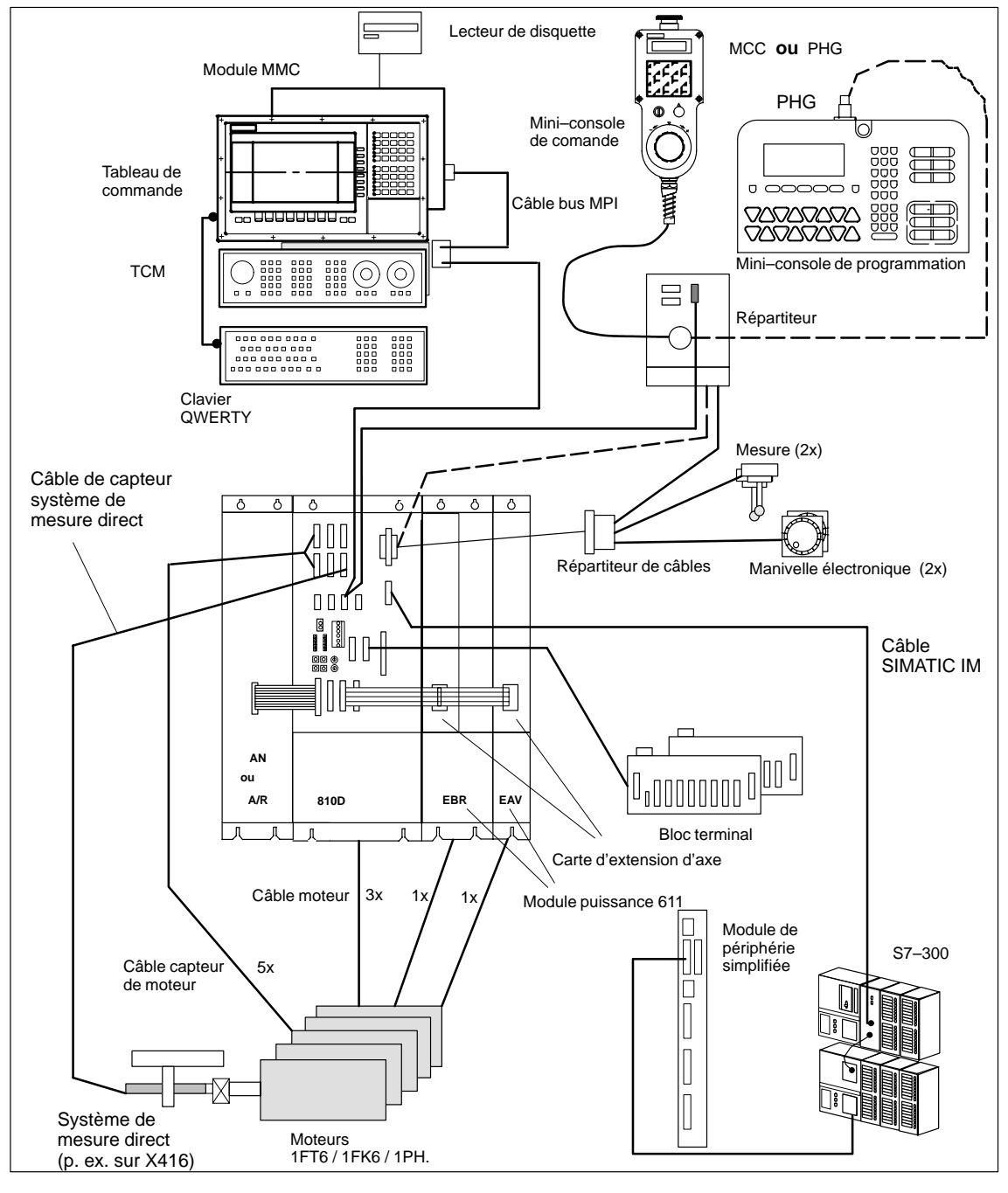

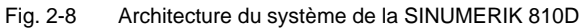

#### **Remarque**

Câbles et connecteurs voir **Bibliographie :** /PHC/, Manuel de configuration

#### **2.2.2 Raccordement alimentation–secteur (AN, A/R)**

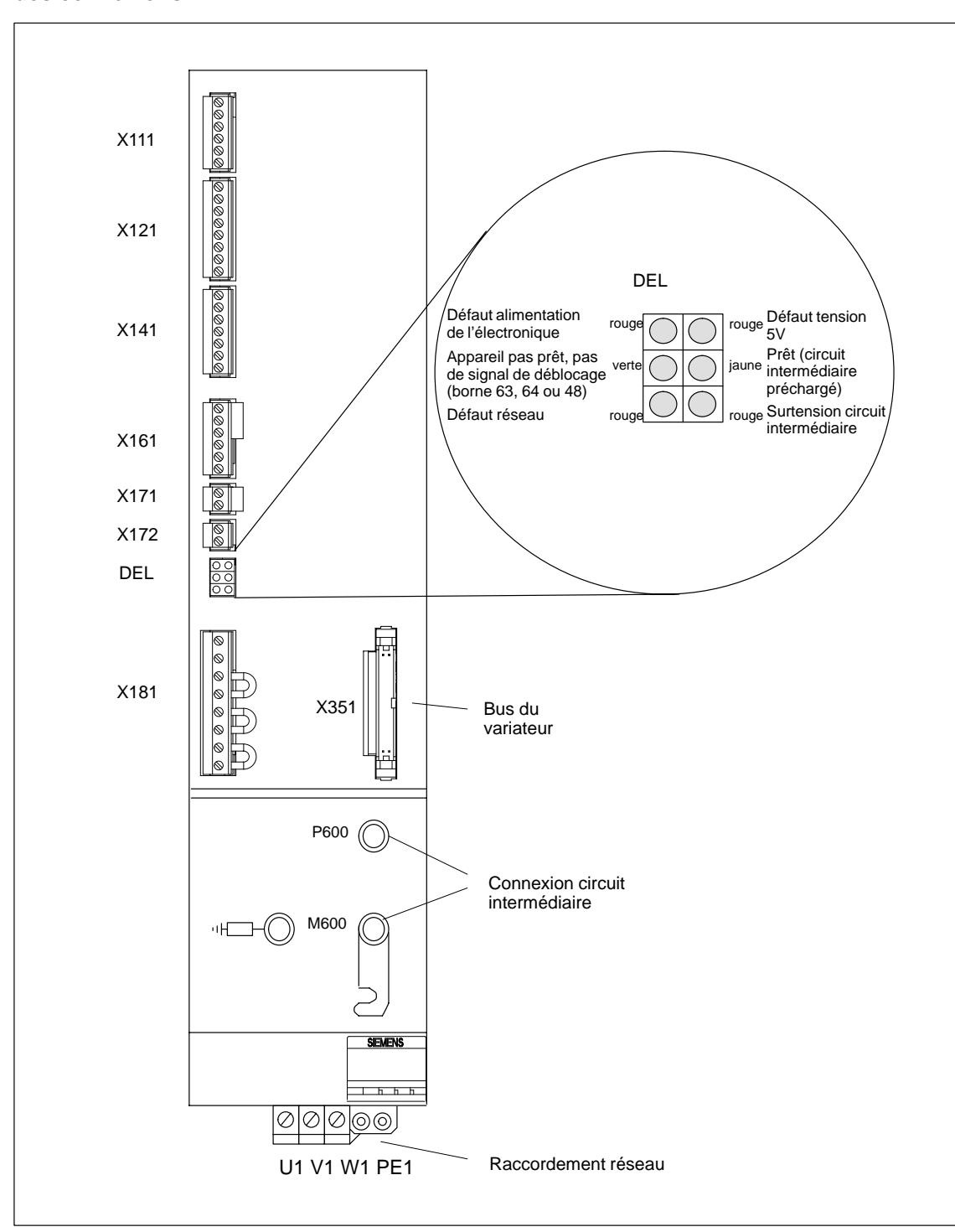

**Vue d'ensemble des connexions**

Fig. 2-9 Interfaces modules AN et A/R 10–55 kW

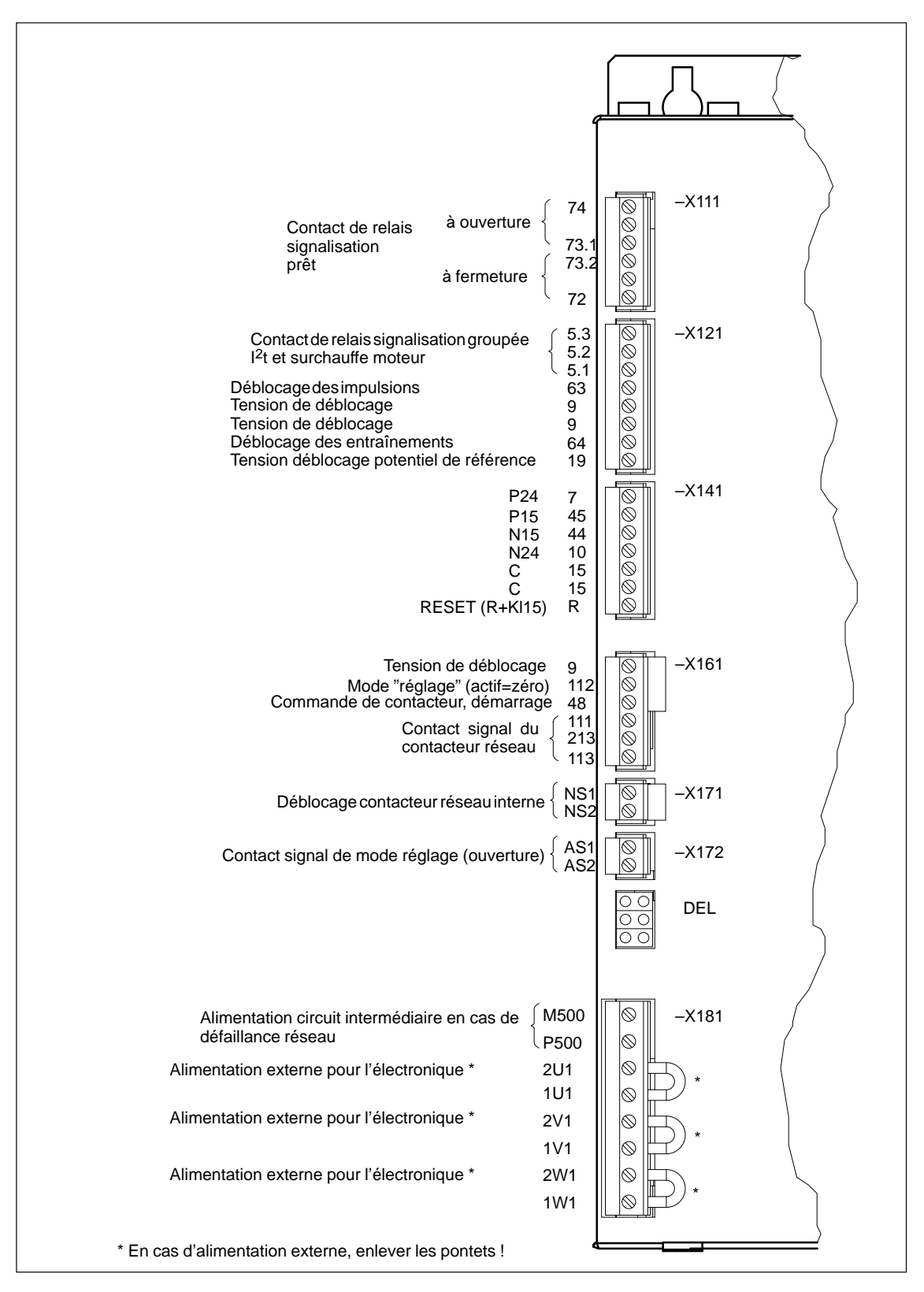

Fig. 2-10 Bornes de raccordement SIMODRIVE 611 module AS 10–55 kW

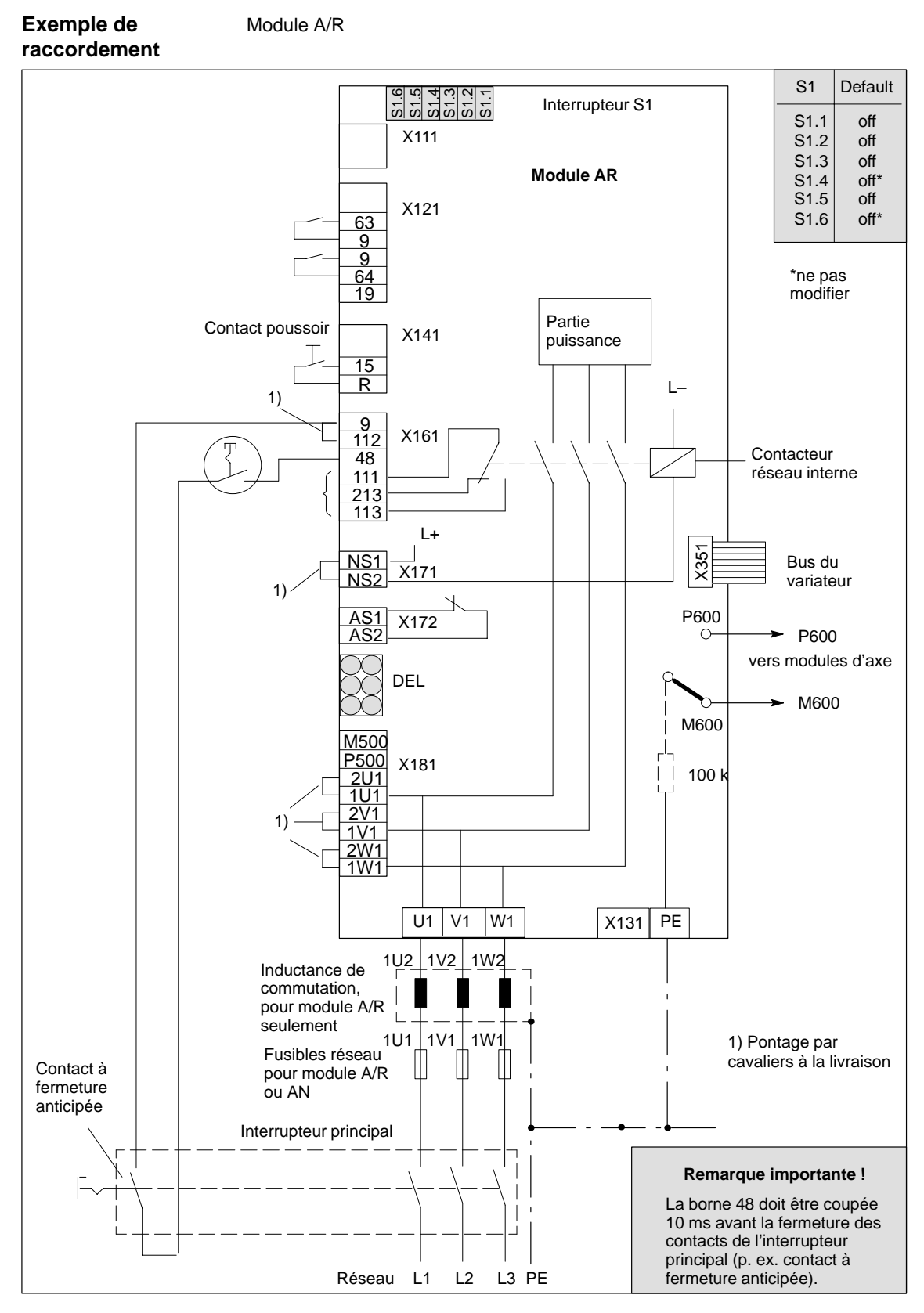

Fig. 2-11 Exemple de raccordement trois fils (couplage standard)

#### **2.2.3 Branchement moteur**

Tableau 2-2 Correspondance entre branchement des moteurs et modules de puissance

| <b>Branchement moteur</b> | Partie puissance                   |
|---------------------------|------------------------------------|
| A1 (arrière)              | 18A/36A (EAV) ou 24A/32A/40A /EBR) |
| A2 (milieu)               | 6A/12A (seulement EAV)             |
| A3 (avant)                | 6A/12A (seulement EAV)             |

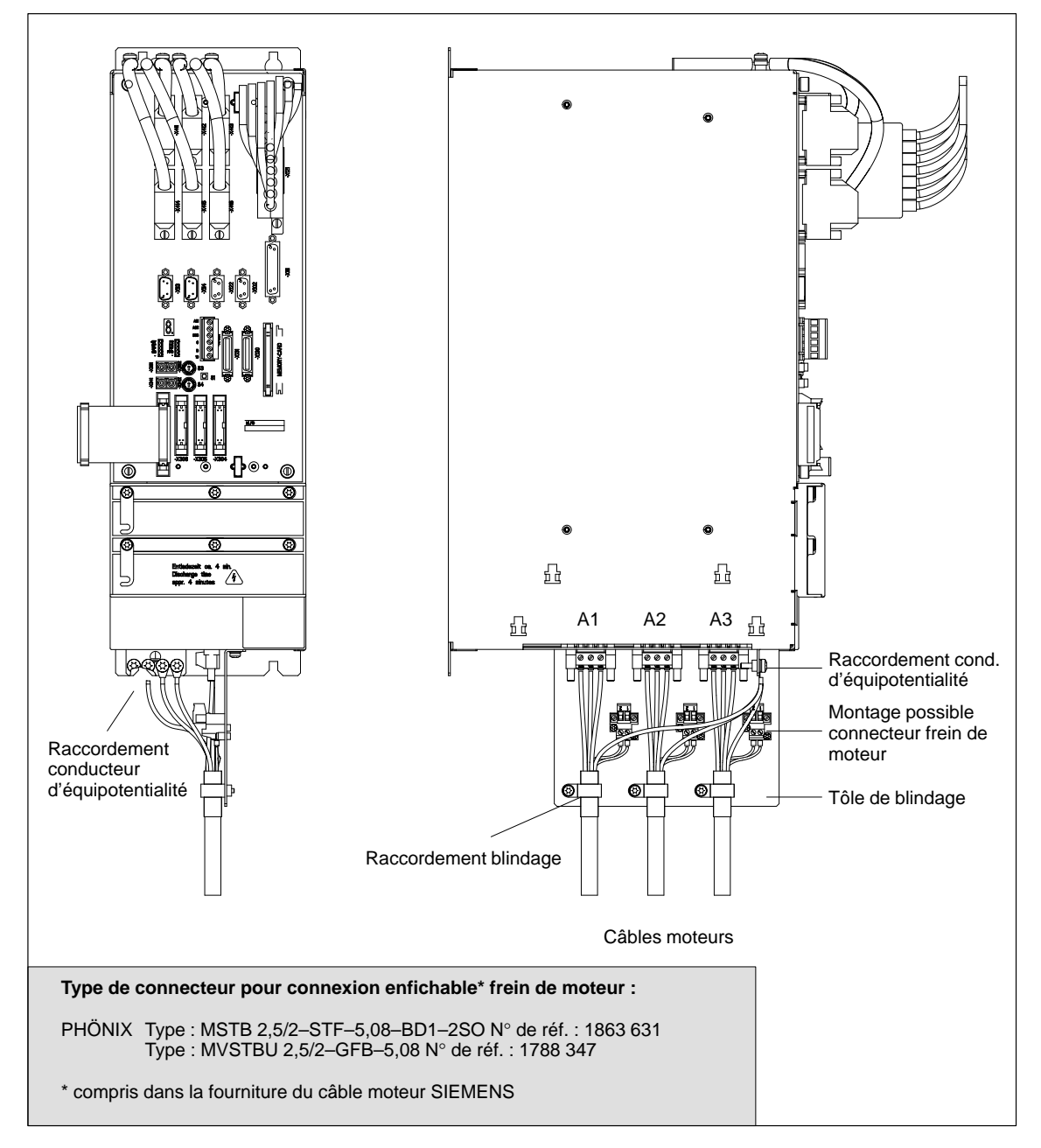

Fig. 2-12 Branchement moteur sur SINUMERIK 810D, boîtier CCU

#### **2.2.4 Branchement des capteurs**

moteur bien défini.

**Système de mesure sur moteur et branchement moteur**

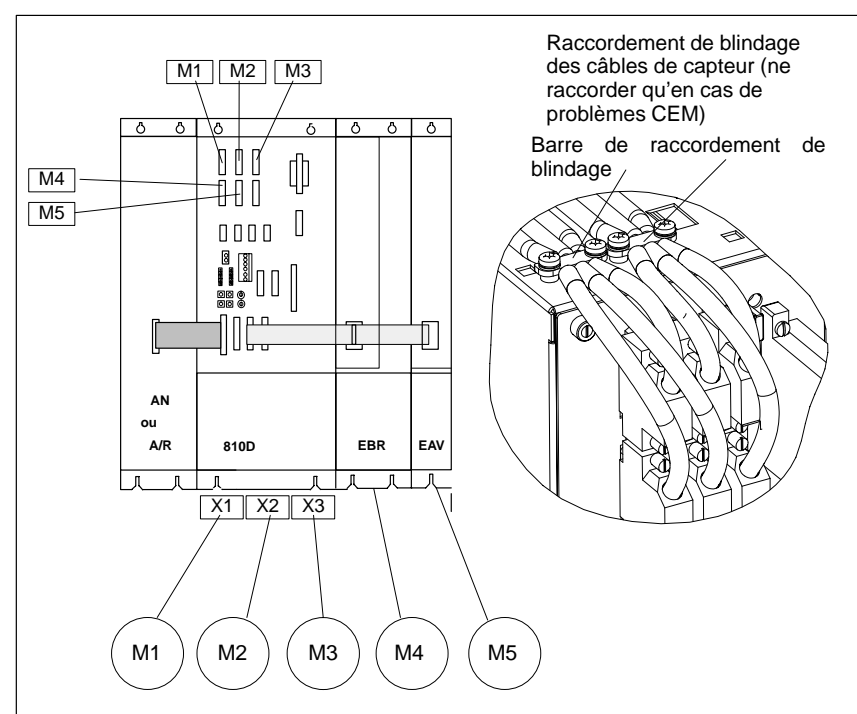

A chaque système de mesure sur moteur est affecté un branchement de

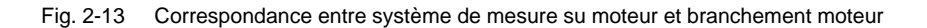

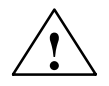

**Attention**<br>
La correspondance entre le système de mesure sur moteur et le branchement du moteur doit être respectée impérativement, même pour des essais. Motif : en cas de non respect, les vitesses de rotation adressées au moteur sont fausses, entraînant des rotations brèves et aléatoires.

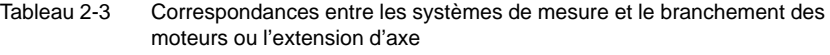

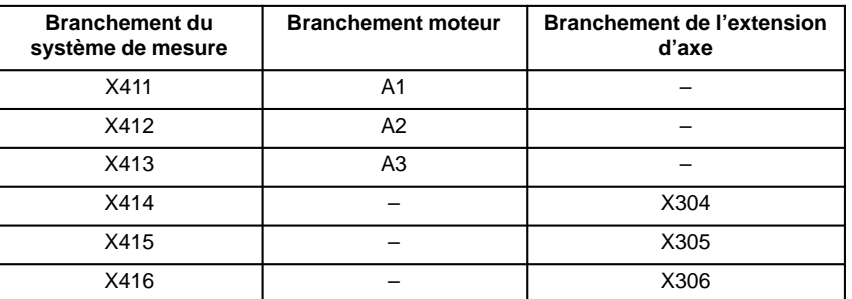

### **2.2.5 Module de périphérie simple de l'AP (EFP)**

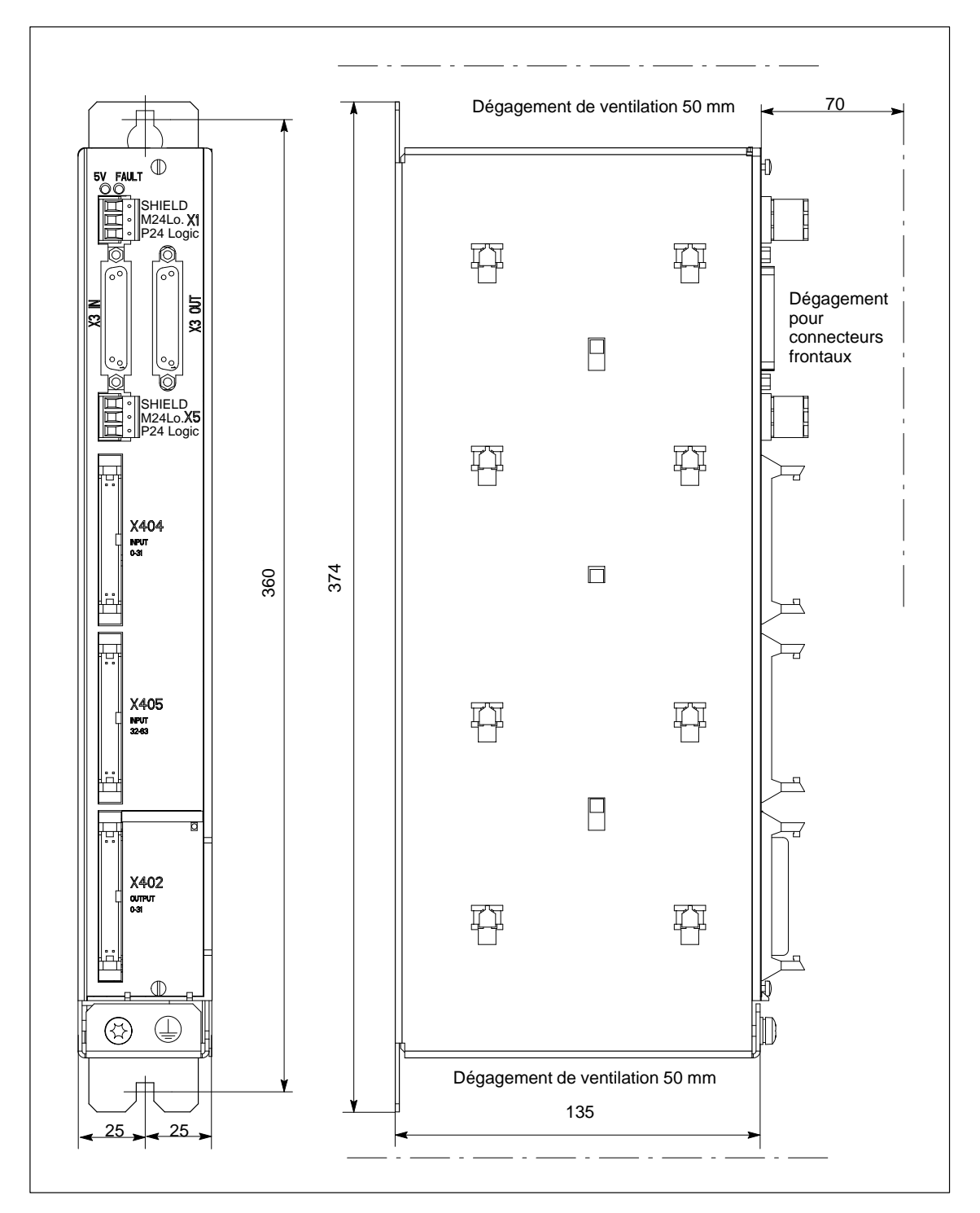

Fig. 2-14 Plan d'encombrement du module de périphérie simplifiée

#### **Raccordement au bus S7–300**

Le module de périphérie simplifiée se raccorde au connecteur X111 de la SINUMERIK 810D par le connecteur X3 IN. La longueur de câblage maximale admise est de 10 m.

Il est possible de raccorder jusqu'à 3 modules de périphérie simplifiée (EFP), le panachage de modules EFP et de lignes SIMATIC S7–300 étant autorisé (3 lignes au total).

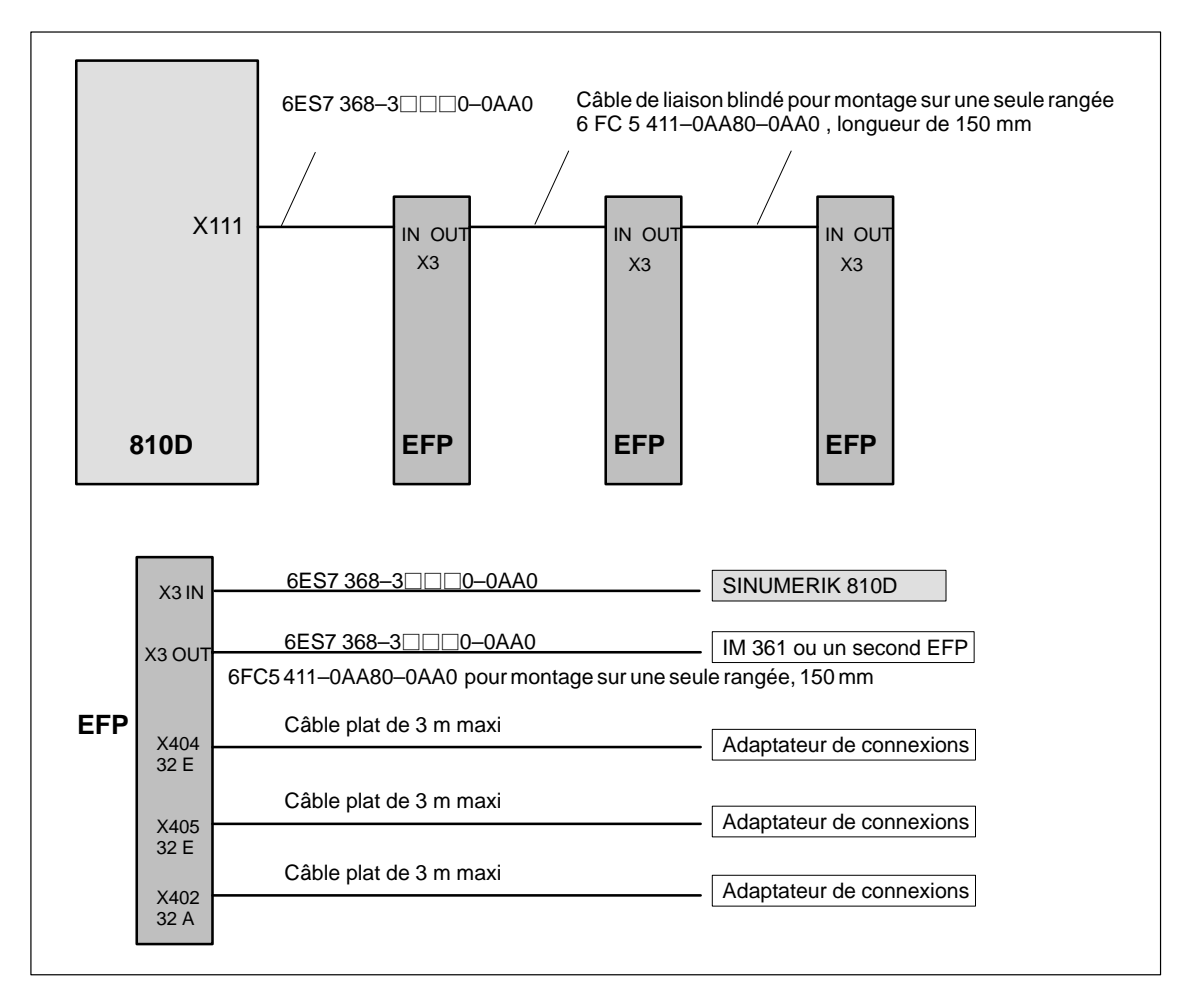

Fig. 2-15 Vue générale du branchement du module de périphérie simplifiée pour 810D

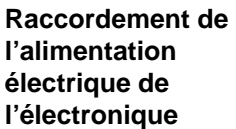

L'alimentation 24 V cc est raccordée à X1 par une fiche coudée avec 3 bornes  $\dot{a}$  vis (2,5 mm<sup>2</sup>).

Tableau 2-4 Brochage du connecteur X1

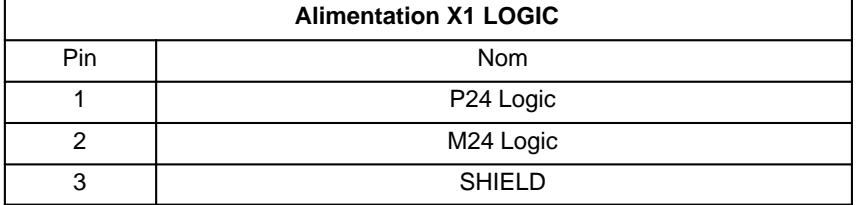

#### **Raccordement de l'alimentation pour capteurs et actionneurs**

L'alimentation pour capteurs et actionneurs 24 V cc est raccordée à X5 par une fiche coudée avec 3 bornes à vis (2,5 mm2).

Tableau 2-5 Brochage du connecteur X5

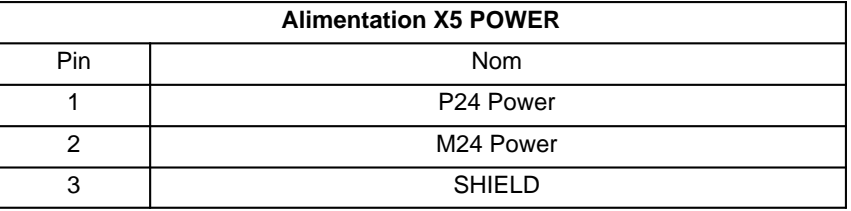

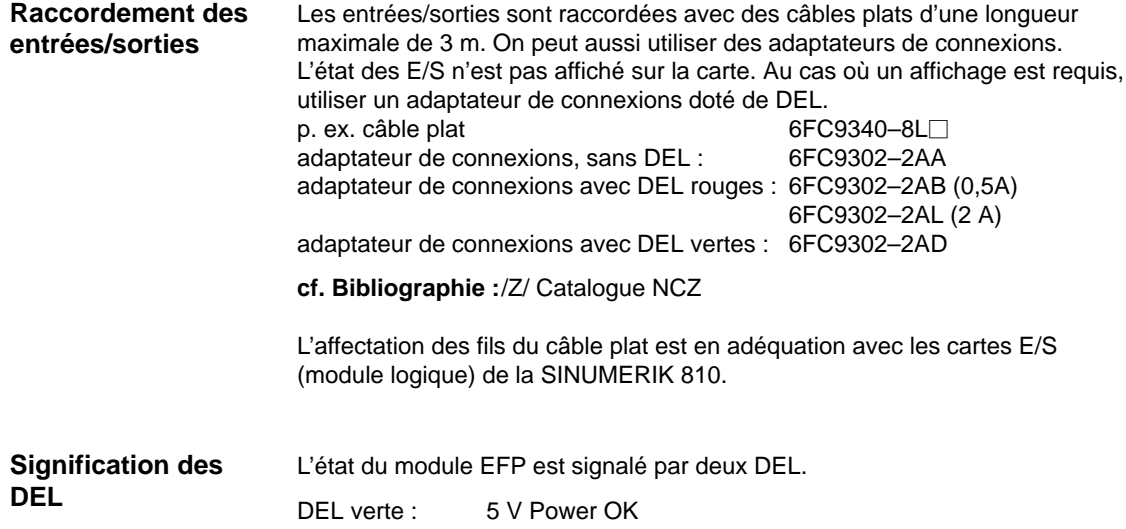

DEL rouge : erreur groupée

#### **2.2.6 Vue d'ensemble du raccordement MMC100 et MMC102/103**

#### **MMC100**

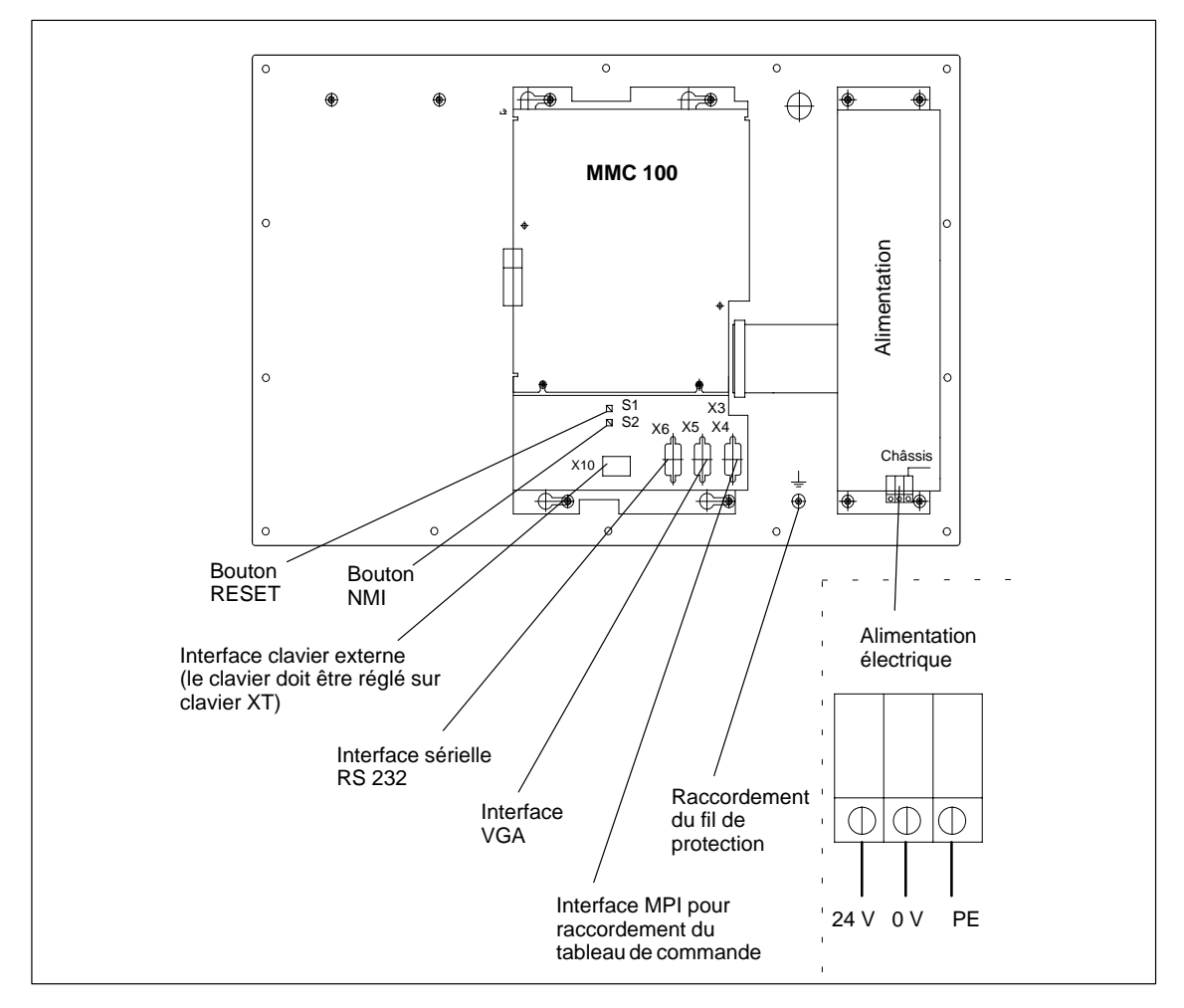

Fig. 2-16 Face arrière du tableau de commande avec MMC 100

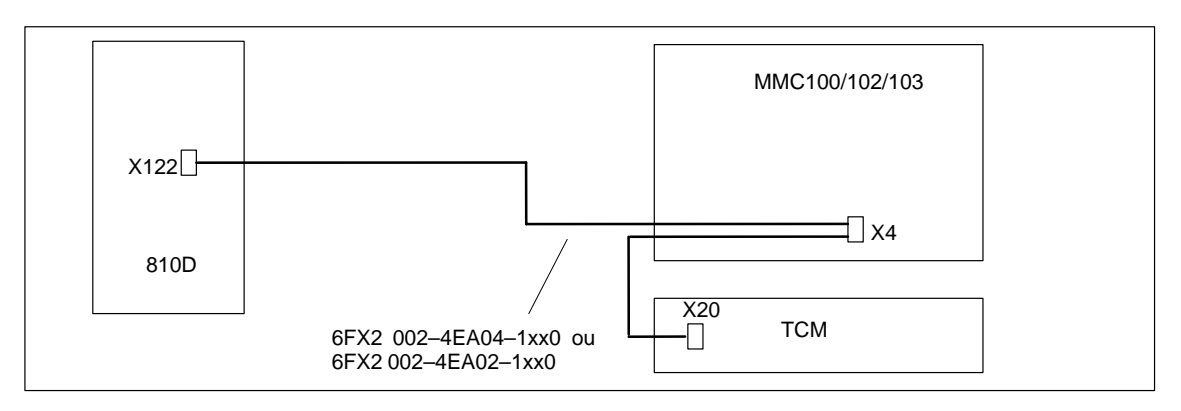

Fig. 2-17 Raccordement de la MMC100/102/103 à la SINUMERIK 810D

#### **MMC101, 102/103**

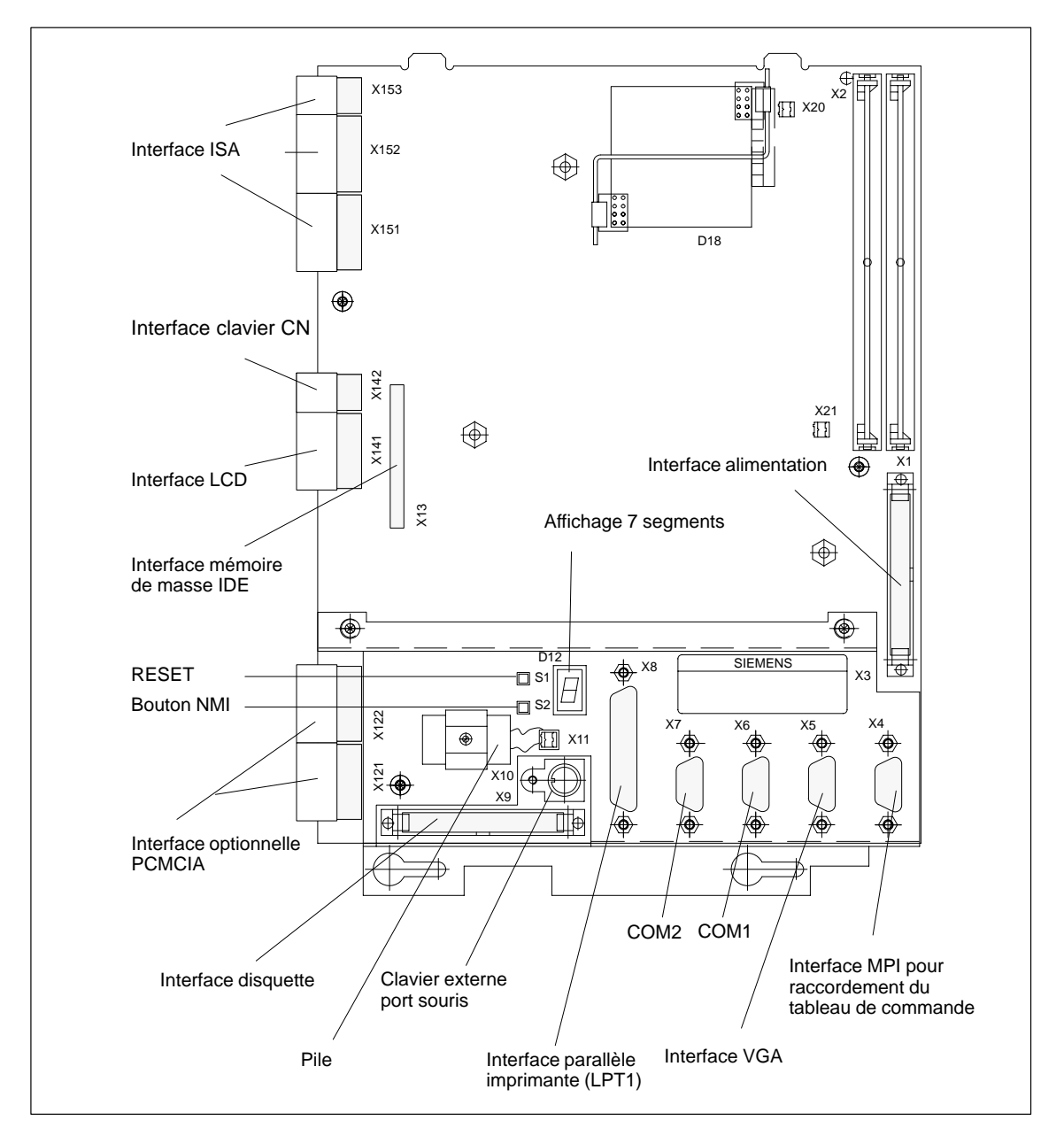

Fig. 2-18 Position des interfaces et organes de commande MMC 101/102/103

#### **Interfaces**

Les interfaces (p. ex. affectation des broches) sont représentées et décrites dans le détail dans la

**Bibliographie :** /BH/, Manuel Eléments de conduite

 $\overline{a}$ 

# **3**

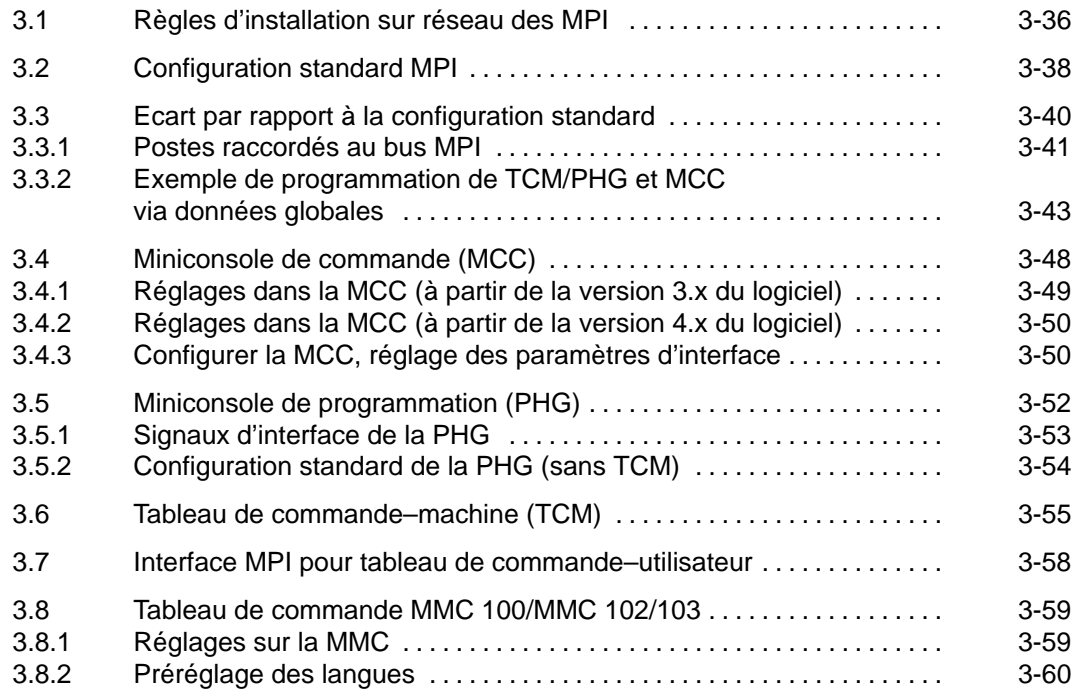

**Réglages, stations raccordées au bus MPI**

3.1 Règles d'installation sur réseau des MPI

#### **3.1 Règles d'installation sur réseau des MPI**

Les règles fondamentales suivantes doivent être observée lors d'installation sur réseaux :

1. La ligne du bus doit être terminée aux **deux extrémités**. Pour cela, brancher la résistance terminale dans le connecteur MPI du premier et du dernier poste raccordé et débrancher les autres résistances terminales.

#### **Remarque**

- **•** Seulement deux fins insérées sont permises.
- Sur MCC/PHG, les résistances terminales de bus sont montées de façon **fixe** dans l'appareil.
- 2. **Au moins** 1 terminaison doit être alimentée avec une **tension de 5 V**. Pour cela, le connecteur MPI avec résistance terminale insérée doit être raccordé à un appareil enclenché.

#### **Remarque**

Pour cela, il y a le raccordement à la CN.

3. Les lignes de piquage (câble conducteur du segment de bus au poste) doivent être les plus courtes possibles.

#### **Remarque**

Les lignes de piquage qui ne sont pas insérées doivent être enlevées si possible.

- 4. Chaque poste MPI doit **d'abord** être branché, puis activé. En cas de suppression d'un poste MPI, il faut **d'abord** désactiver la liaison, puis retirer le connecteur.
- 5. A chaque segment de bus il peut être raccordé une MCC et un PHG ou deux MCC ou PHG. Aux boîtiers de distribution d'une MCC ou d'un PHG il **ne** faut **pas** insérer de terminaisons de bus. Si nécessaire, le raccordement de plus d'une MCC/PHG à un segment de bus peut être réalisé avec répéteur intercalé.
- 6. Les longueurs de câbles suivantes pour MPI ne doivent pas être dépassées dans le cas standard, sans répéteur :

MPI (187,5 kbauds) : Longueur maxi. de câble, somme 1000 m
### 3.1 Règles d'installation sur réseau des MPI

#### Commande 810D TCM TCM Résistance terminale **Résistance terminale**  MMC 100/102/103 MPI insérée dans le connecteur  $\overline{\mathsf{on}}$   $\overline{\phantom{a}}$ MCC<br>
POINTEN MMC<br>
Boîtier de TCM 100/102/103<br>
Hesistance terminale<br>
MMC<br>
TCM 100/102/103<br>
Résistance terminale<br>
montée à demeure<br>
on **MCC** Boîtier de TCM 100/102/103<br>distribution distribution de Résistance terminale distrib. <u>in the contract of the contract of the contract of the contract of the contract of the contract of the contract of the contract of the contract of the contract of the contract of the contract of the contract of the contra</u> **on** on montée à demeure **Exemple A**

Fig. 3-1 Installation sur réseau avec deux résistances terminales dans MPI : MCC, commande 810D

#### **Exemple B**

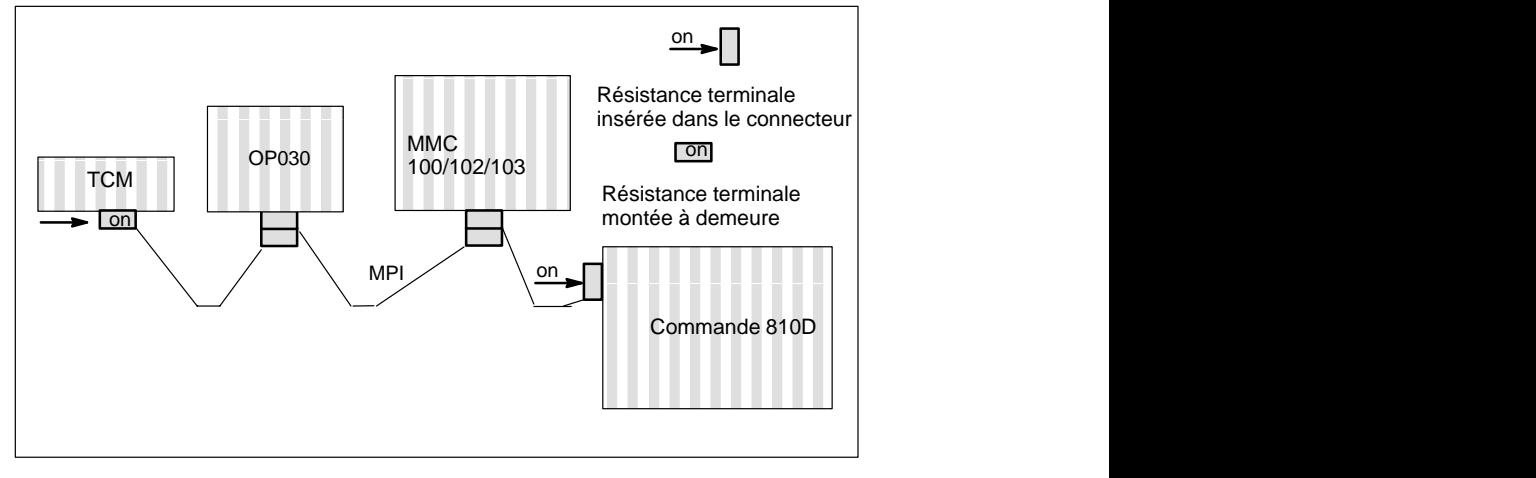

Fig. 3-2 Installation sur réseau avec deux résistances terminales dans MPI : TCM, commande 810D

3.2 Configuration standard MPI

# **3.2 Configuration standard MPI**

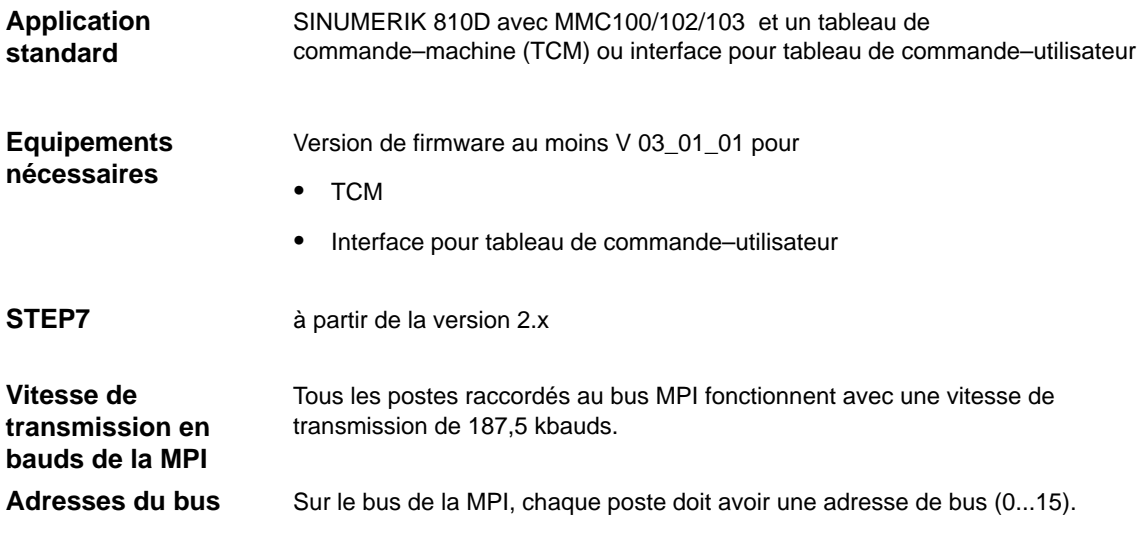

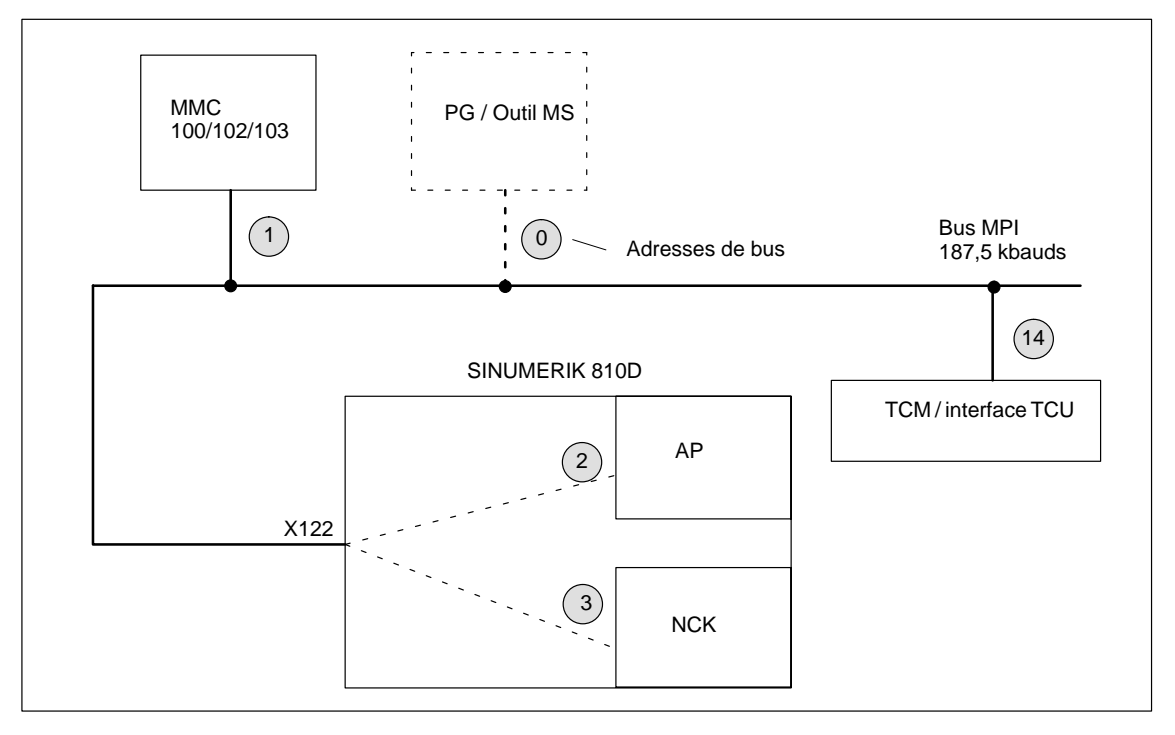

Fig. 3-3 Application standard sur SINUMERIK 810D

**Jusqu'à version 1.x du logiciel :** Configuration via données globales Les disquettes de la boîte à outils contiennent, avec le programme de base de l'AP (version 3.x), un SDB210. Le SDB210 est préconfiguré pour l'application standard (TCM avec adresse MPI 14 et zone d'entrées/sorties 0–7) et doit être chargé dans l'AP. Le temps de réaction aux commandes actionnées par les touches du clavier est déjà paramétré sur la valeur optimale. **à partir du logiciel 2.2** (08.97) **:** Configuration via FB1 Dans le programme de base de l'AP, version 4.x et plus récentes, le SDB210 n'est plus nécessaire. La transmission des signaux TCM s'effectue à travers le NCK et se paramètre sur le FB1 avec les paramètres du programme de base. Ces paramètres sont décrits dans le programme de base de l'AP. Les étapes de configuration décrites dans le chapitre 3.3 deviennent alors caduques. Quand que le TCM / l'interface TCU est réglé sur l'adresse MPI 14 et que le SDB210 de la disquette du programme de base a été chargé dans l'AP, la communication s'établit dès qu'on redémarre l'AP (les DEL ne clignotent plus). **Remarque** Le gestionnaire de projets STEP 7 (S7–TOP) n'affiche pas les SDB par défaut. Pour les afficher, sélectionner "Tous blocs avec SDB" dans le menu **Affichage/Positionnement filtres**. Dans la CPU de l'AP, les octets suivants sont occupés pour le TCM ou l'interface TCU :  $\mathbf{r}$  Octet d'entrée 0 à 7  $\bullet$  Octet de sortie 0 à 7  $\mathbf{r}$  Octets d'état pour l'identification des défauts, octets de sortie 12–15 (exploitation par le programme de base) Le paramétrage du FB1 (programme de base) pour le tableau de commande–machine est déjà réglé par défaut pour l'application standard Si la communication ne démarre pas après démarrage de l'AP (les DEL clignotent), vérifier les points suivants : La version du firmware de TCM/interface pour tableau de commande–utilisateur doit être au moins V 03\_01\_01. Interrogation de version : en pressant simultanément les touches "Avance marche" et "Avance arrêt" pendant le démarrage du TCM, la version du firmware est signalée sur les blocs de DEL de gauche, du milieu et de droite sur le TCM. Câbles MPI et câblage des connecteurs Commutateur multiple S3 (application standard) **Paramètres de communication Entrées/Sorties occupées dans la CPU de l'AP La communication ne démarre pas**

**à partir du logiciel 2.2** (08.97) **:** Le SDB 210 ne doit pas être chargé.

**3**

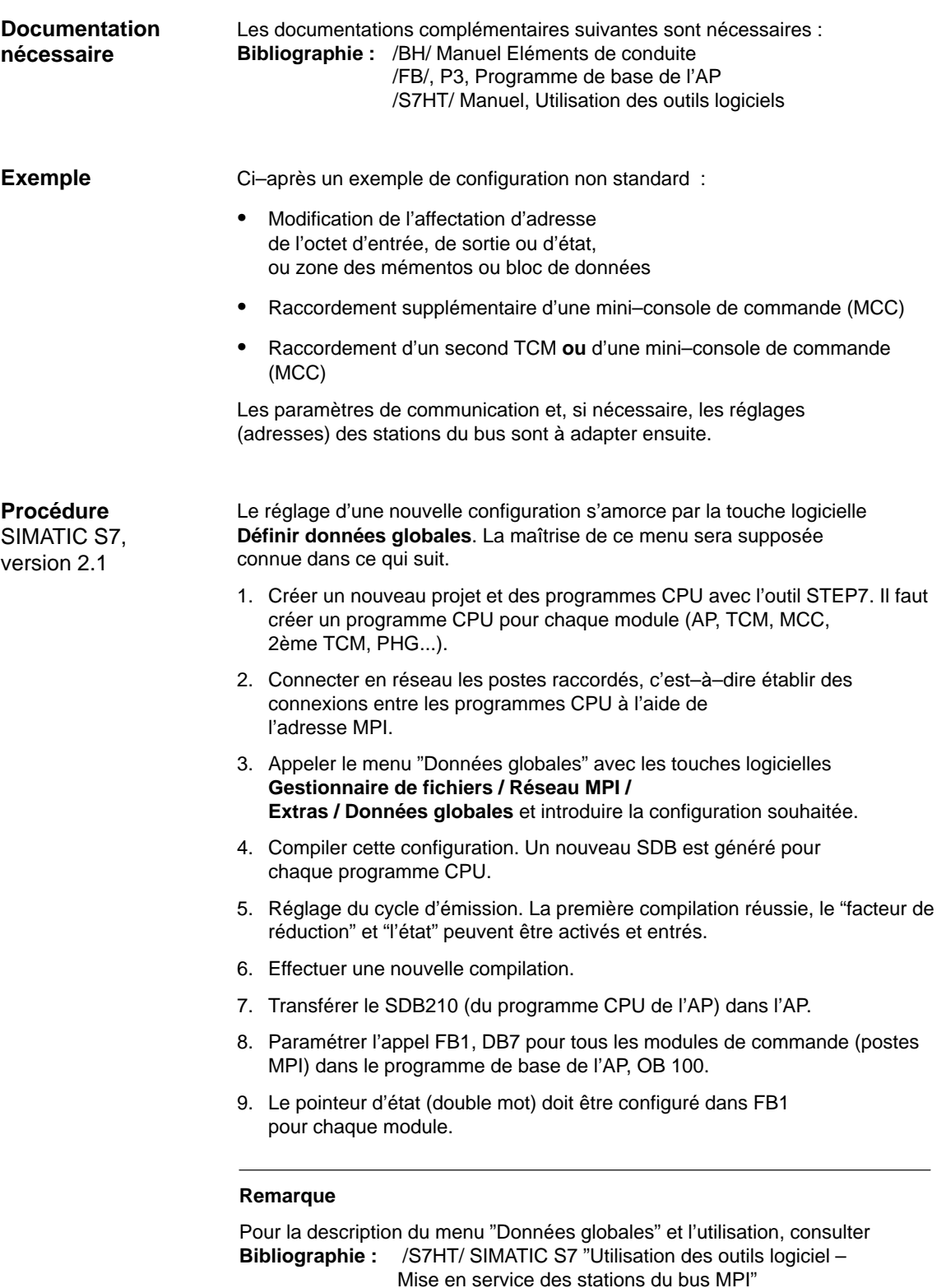

## **3.3.1 Postes raccordés au bus MPI**

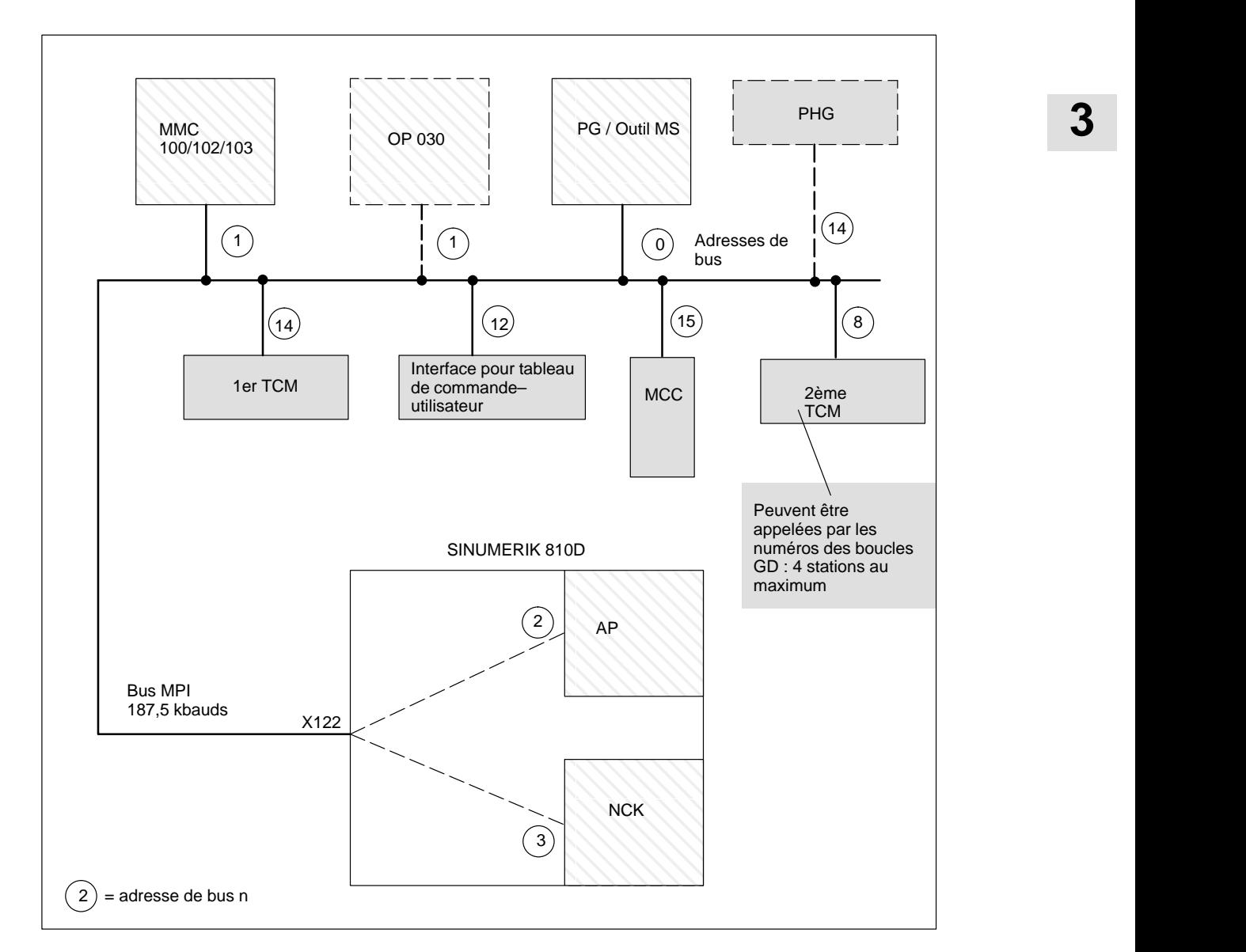

Fig. 3-4 Exemple : Postes raccordés au bus MPI avec adresses de bus standard

#### **Adresses du bus**

Les postes suivants du bus MPI s'appellent par l'adresse de bus :

- $\bullet$ MMC 100 – 102/103
- $\bullet$ PHG
- $\bullet$ MCC
- $\bullet$ OP 030
- PG / Outil MS
- $\bullet$ Module AP

#### Dans les circuits GD, des télégrammes de données utiles sont échangés cycliquement entre les postes. Les boucles GD sont paramétrées dans l'AP à l'aide du bloc de paramétrage SDB (dans le conteneur SDB). (Cycle d'émission, zones de données, adresse source et adresse cible). Les stations du bus MPI énumérées ci–dessous, bien que possédant une adresse MPI, sont appelées par l'AP à l'aide du numéro de boucle GD. **Circuits GD, SDB**

- **TCM**
- PHG
- **MCC**
- $\bullet$ Interface pour tableau de commande–utilisateur

#### **Remarque**

L'AP de la SINUMERIK 810D peut appeler jusqu'à 4 stations avec le numéro de boucle GD (TCM, MCC, TCU et par exemple un second TCM ou PHG).

#### **Réglage des adresses de bus MPI**

Les adresses de bus MPI doivent être réglées comme suit :

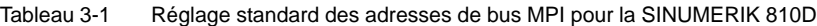

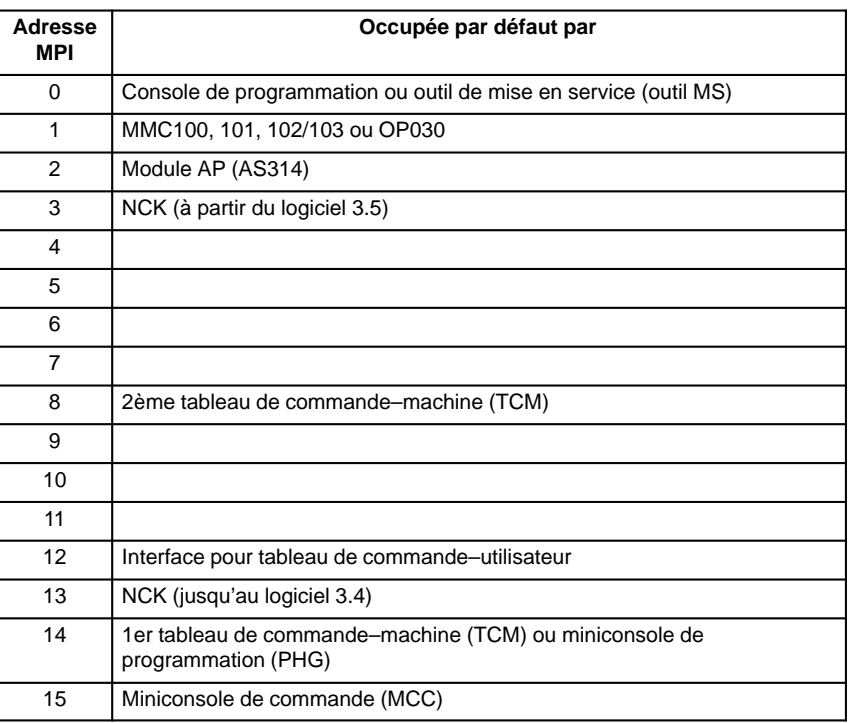

Pour permettre la communication entre l'AP et les périphériques TMC, PHG, MCC et TCU, une affectation GD doit avoir été configurée avec l'outil STEP 7 "Communication Configuration". Le réglage seul des paramètres GD sur le TCM, la PHG, la MCC ou le TCU n'est pas suffisant.

## **3.3.2 Exemple de programmation TCM/PHG et MCC via données globales**

#### STEP7 version  $\geq 2.x$  et TCM avec version firmware  $\geq 03_01_01$ SINUMERIK 810D : jusqu'au logiciel 1.6 **Conditions**

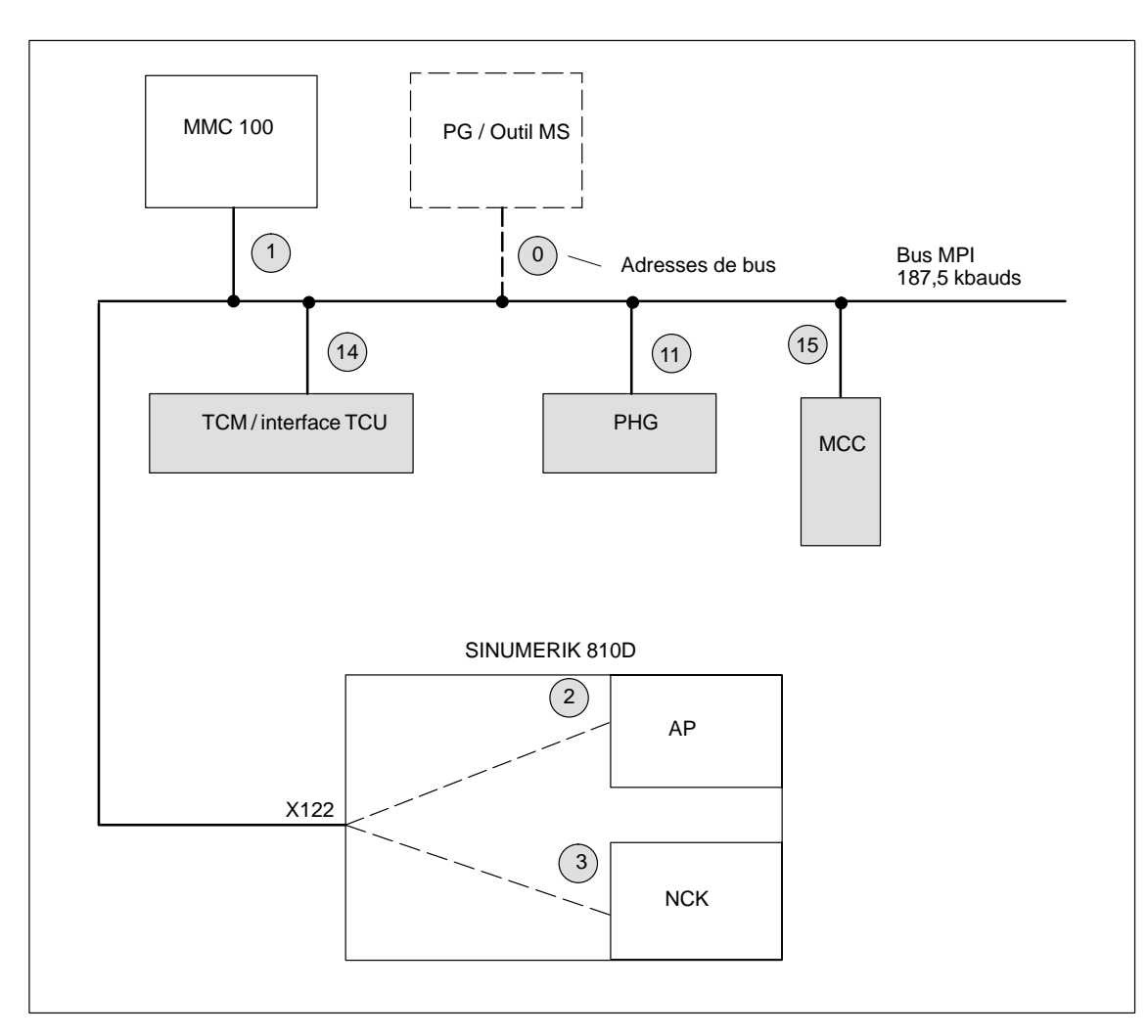

Fig. 3-5 Exemple de configuration d'un TCM (ou d'une PHG) et d'une MCC pour la SINUMERIK 810D

**Appeler STEP 7**

Créer nouveau projet avec le nom **Exemple**. Créer ensuite 3 programmes CPU pour le projet **Exemple**.

- $\mathbf{r}$ AP–CPU AS314
- TCM **ou** PHG
- $\bullet$ MCC

**3**

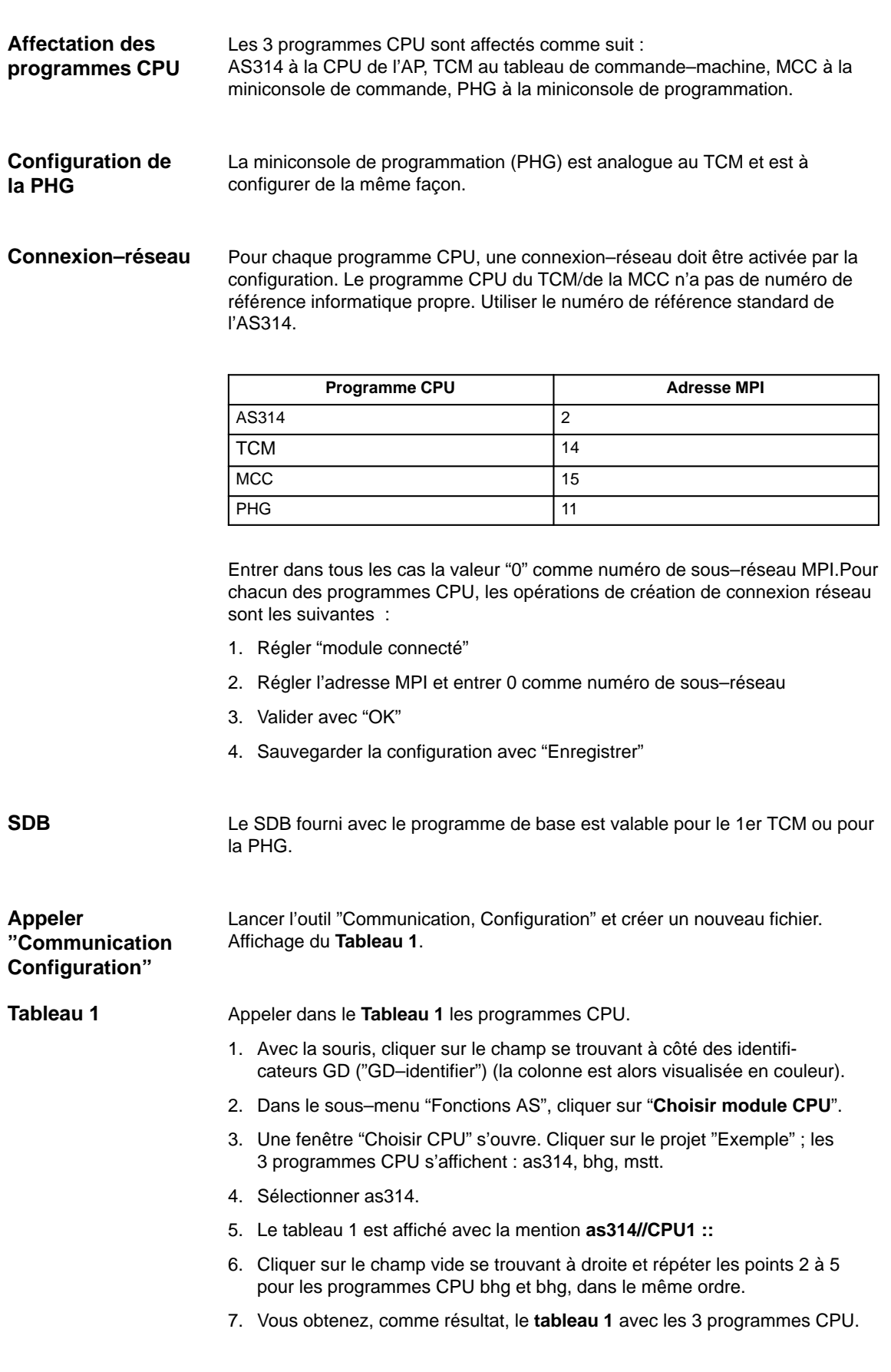

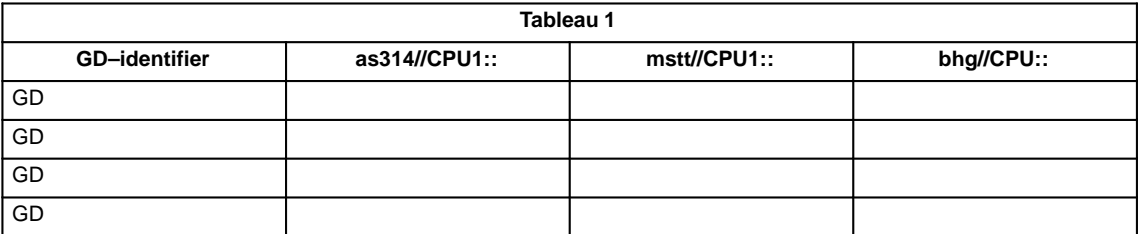

Vous pouvez maintenant introduire dans le **tableau 1** les inscriptions pour PHG.

- 1. Commencer par la colonne **as314//CPU1::** ; pour ce faire, sélectionner le premier champ.
- 2. Entrer les domaines de données pour la réception ou l'émission à partir de la figure 3-5.

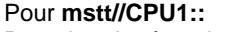

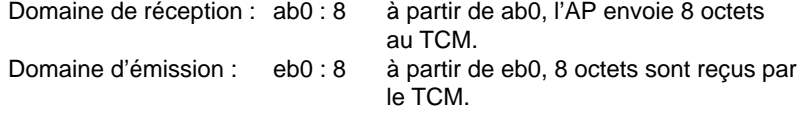

### Pour **bhg//CPU1::**

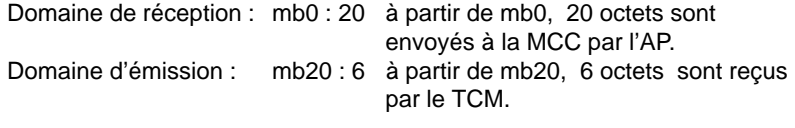

- 3. Déclarer les domaines d'émission et de réception comme tels. Le domaine d'émission est alors marqué " **»** ".
- 4. Le **tableau 1** rempli se présente alors de la manière suivante :

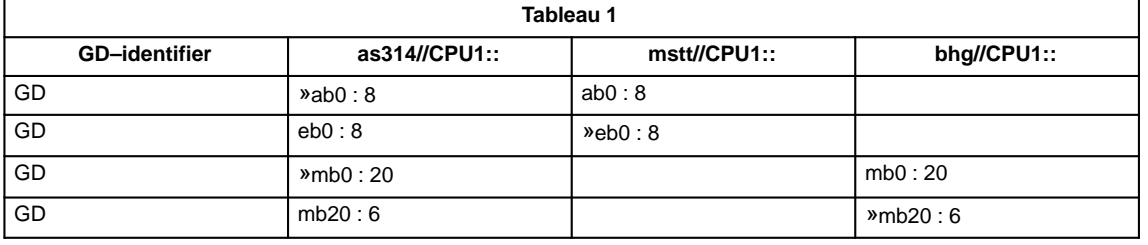

#### **Remarque**

L'ordre d'introduction (émission, réception) est décisif pour l'attribution des identificateurs GD ("GD–identifier").

**Introduire les domaines** 

**réception**

**d'émission et de**

#### Sélectionnez maintenant la compilation. Les identificateurs GD ("GD–identifier") sont générés pendant la compilation. Comme résultat, les identificateurs GD sont affichés dans le **tableau 1** : **Compilation**

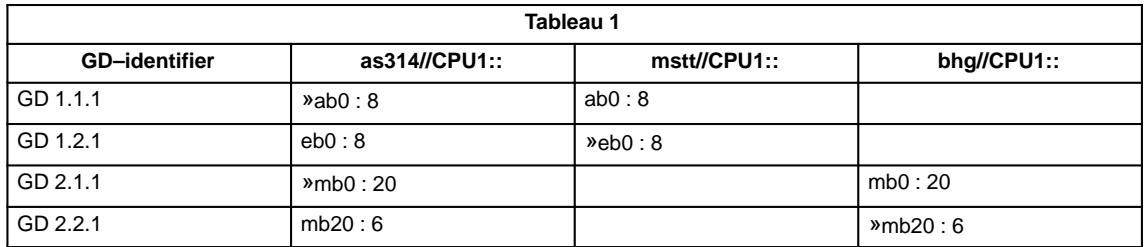

#### **Régler facteur de réduction**

Cliquer sur le menu **Affichage/facteur de réduction**. Le**tableau 1** suivant apparaît avec les paramètres SR :

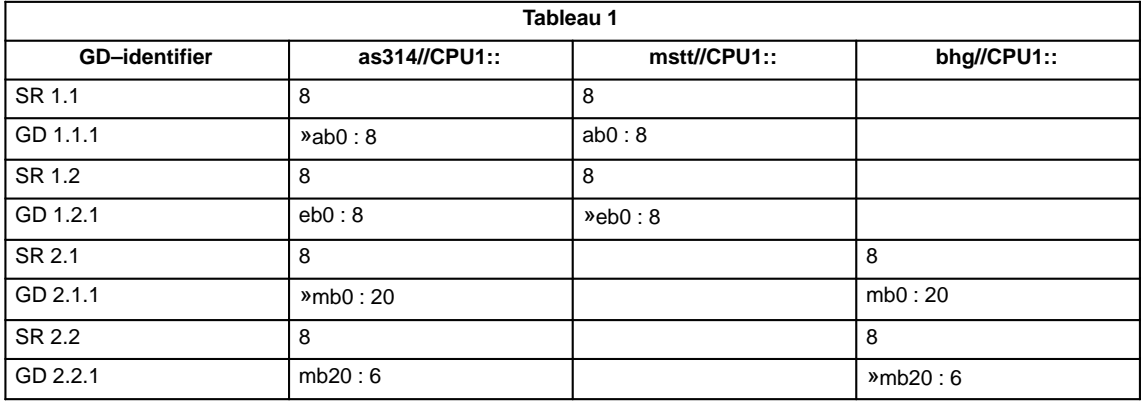

#### **Modifier paramètres SR**

Il faut régler la vitesse de transmission pour le TCM et la MCC.Le réglage standard correspond à une transmission tous les 8 cycles d'AP. Pour un temps de cycle d'AP de 25 ms, cela donne une période de scrutation des touches de 200 ms. Ceci peut cependant se révéler trop lent pour certaines applications. Le "Facteur de réduction", donc les paramètres SR, doivent par conséquent être modifiés.

Entrer une des valeurs 1, 2, 4 ou 8, seules les valeurs 4 et 8 étant permises pour l'émission. La transmission en provenance et vers le TCM est alors déclenchée aussi souvent que réglée (p. ex. tous les 4 cycles de l'AP). Exemple pour le **tableau 1** avec des paramètres SR modifiés :

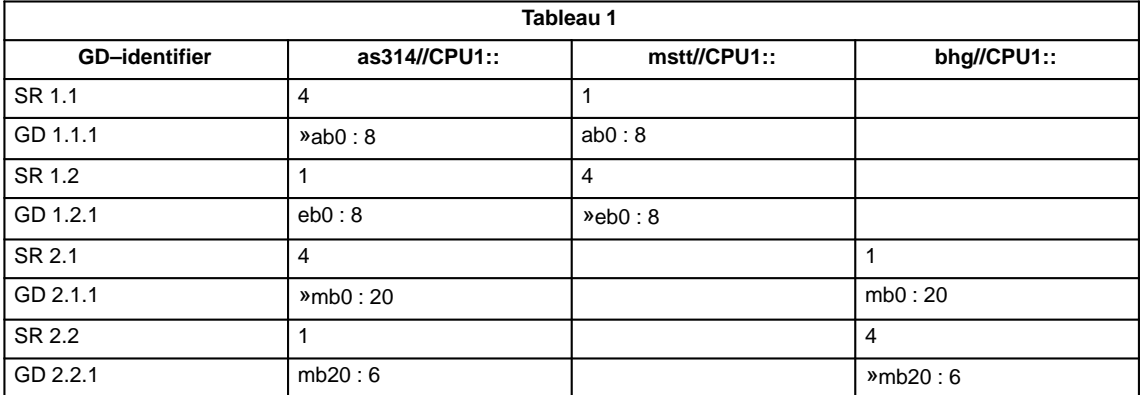

Vous devez effectuer une nouvelle compilation après modification des paramètres SR.

Cliquer dans le menu **Affichage / Etat**. Le **tableau 1** suivant apparaît : **Activer état**

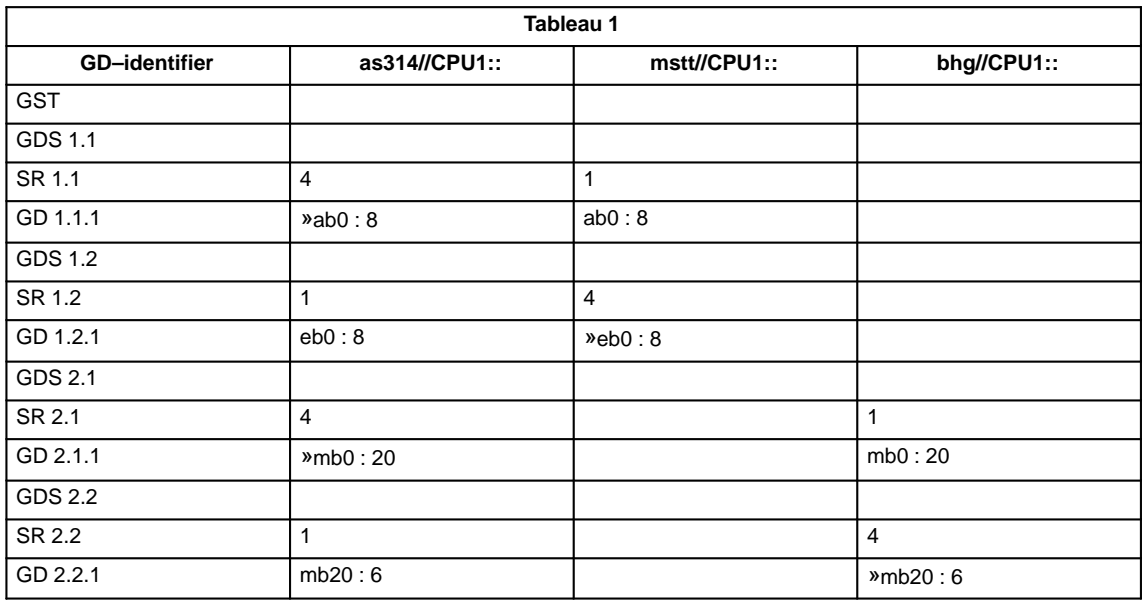

Il convient maintenant d'introduire les doubles mots d'état pour GDS1.2 et GDS 2.2. Extrait du **tableau 1** :

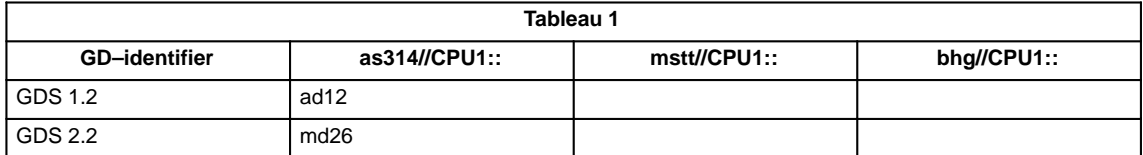

Vous devez recompiler après avoir entré l'état.

3.4 Miniconsole de commande (MCC)

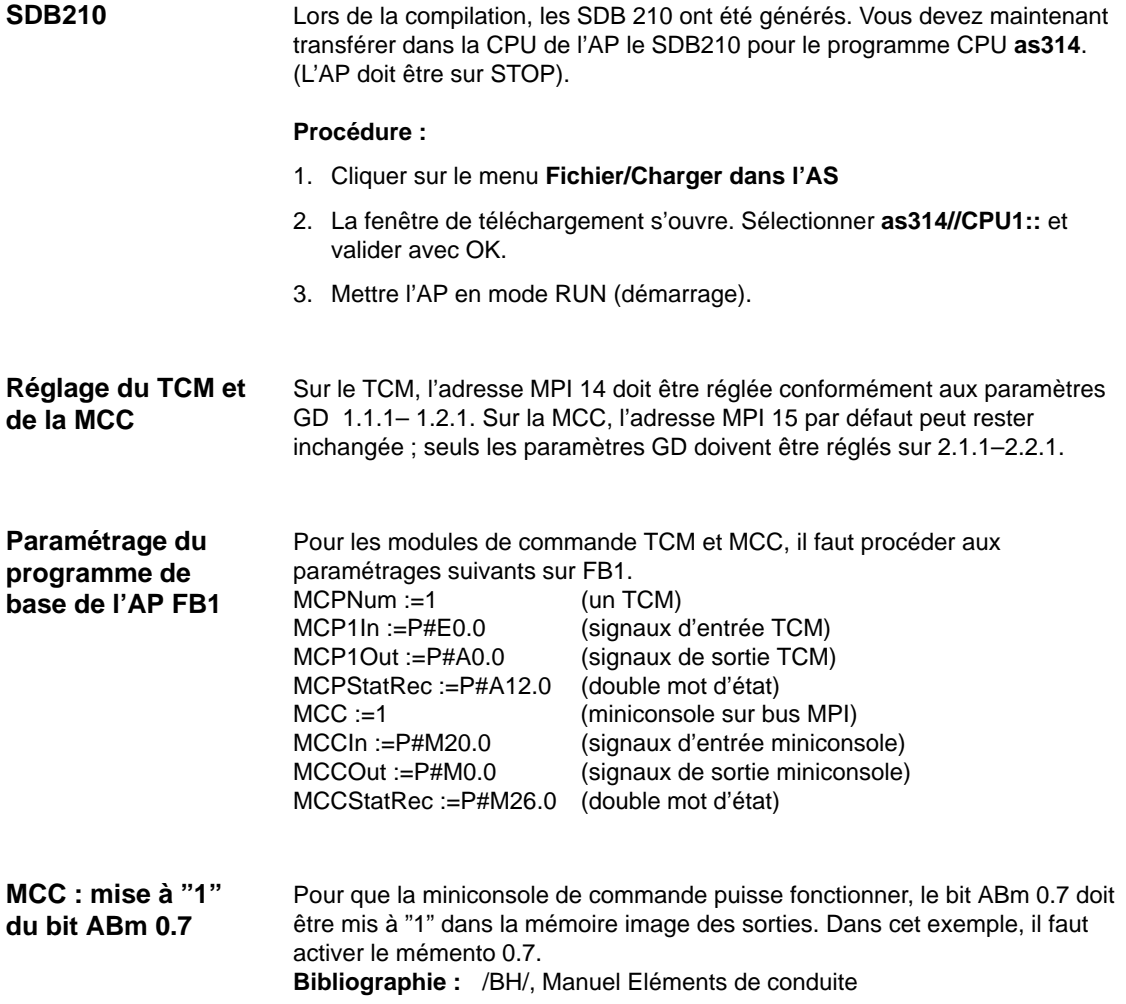

# **3.4 Miniconsole de commande (MCC)**

La version du logiciel de la MCC est visualisée à l'écran après lancement de la MCC, aussi longtemps que la communication n'est pas établie entre l'AP et la MCC. **Visualisation de la version du logiciel de la MCC**

Exemple : Ecran de la MCC

**Waiting for AP 04.01.01 V F**

- $\rightarrow$  La version logicielle de la MCC est V4.11
- $\rightarrow$  L'adresse de bus de la MCC est F<sub>hex</sub> (15)

## **3.4.1 Réglages dans la MCC (à partir de la version 3.x du logiciel)**

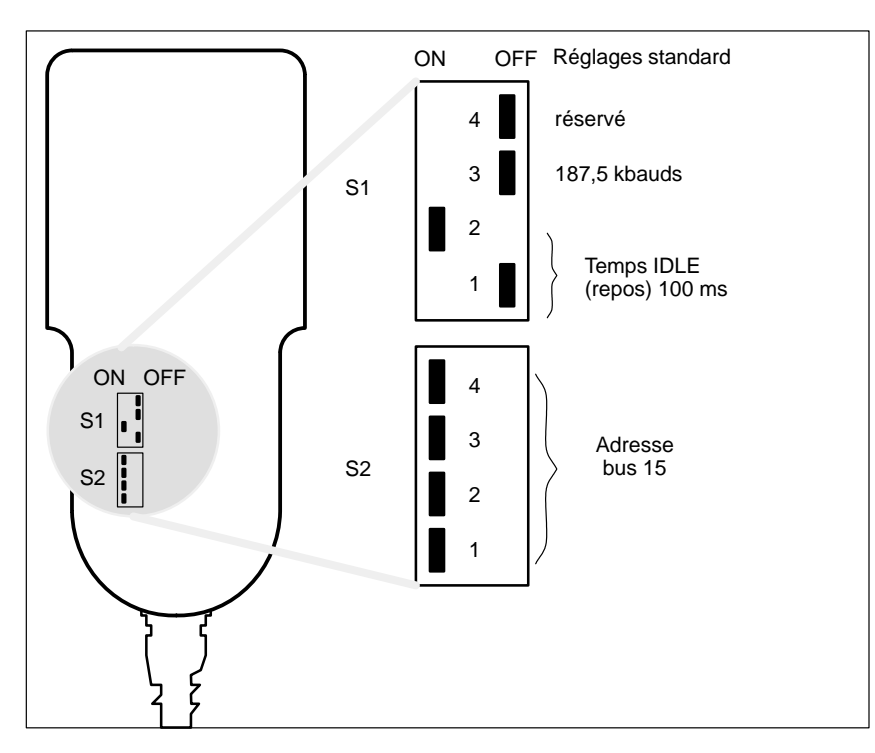

Fig. 3-6 Emplacement des commutateurs multiples sur la miniconsole de commande avec réglage standard

Pour le fonctionnement de la MCC avec la 810D, il faut utiliser le réglage standard (état à la livraison).

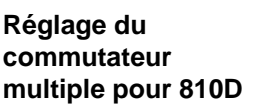

Tableau 3-2 Réglages S1 et S2 sur la MCC

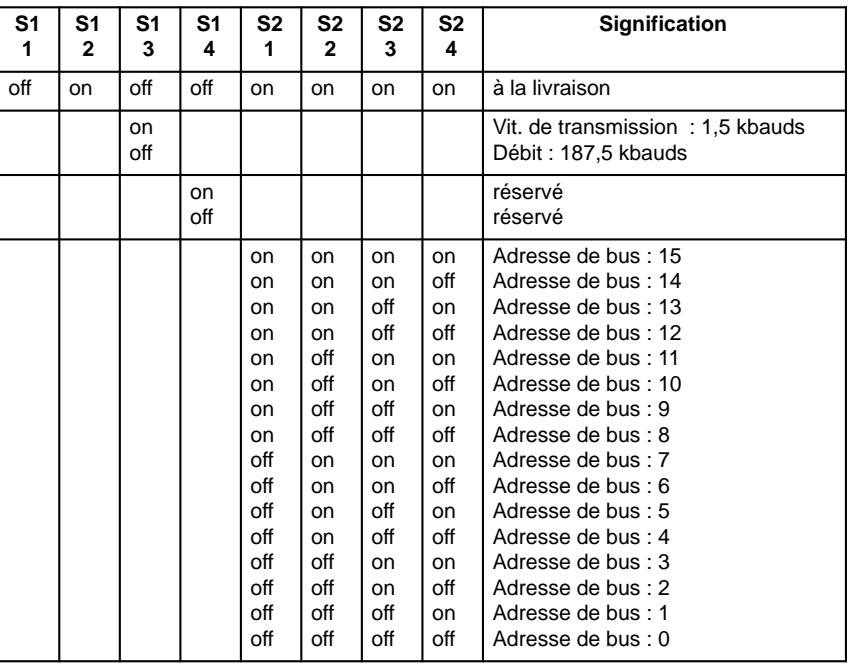

**3**

3.4 Miniconsole de commande (MCC)

## **3.4.2 Réglages dans la MCC (à partir de la version 4.x du logiciel)**

A partir de la version 4.x du logiciel, il n'est plus nécessaire de régler les paramètres "Vitesse de transmission en bauds" et "Adresse de bus" avec les interrupteurs S1 et S2 dans la MCC. A partir de cette version du logiciel, la configuration des paramètres de bus peut être modifiée (voir chap.3.4.3).

## **3.4.3 Configurer la MCC, réglage des paramètres d'interface**

Avant que le sous–module puisse communiquer par l'interface MPI, il faut régler les paramètres GD. Le réglage peut être activé pendant le lancement, pendant l'attente du premier télégramme GD en provenance de l'AP (état "Attente d'AP") par l'interface–utilisateur de la miniconsole, avec la combinaison de touches

JOG  $\sim$  (en haut à gauche à l'extérieur) et T2 (en haut à droite à l'extérieur). Les différents paramètres sont alors appelés sur l'écran de la miniconsole et entrés sur son clavier. Les valeurs préréglées peuvent être modifiées avec les touches + ou – à l'intérieur de l'intervalle de valeur autorisé. La touche

Automatique **but permet de passer au paramètre suivant**. Au passage au paramètre suivant, les paramètres sont mémorisés en Eprom flash. Un paramétrage n'est donc nécessaire qu'à la mise en service et en cas de changement d'interface. En l'absence d'activation des paramètres d'interface après la mise sous tension, les valeurs mémorisées sont validées, les valeurs par défaut (voir tableau) sont chargées.

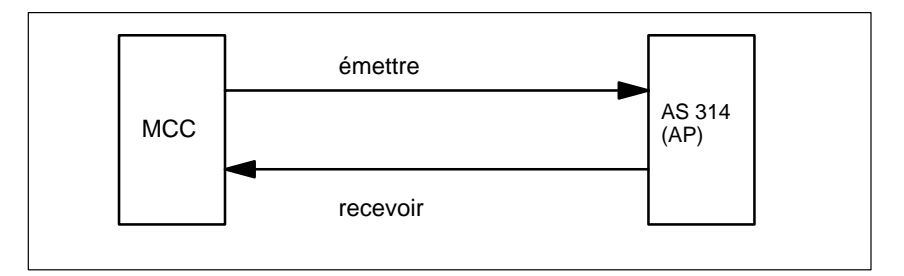

Fig. 3-7 Réception et émission dans le cas de la MCC

Pour l'émission et la réception, il y a des paramètres GD différents.

## **Signification des paramètres GD**

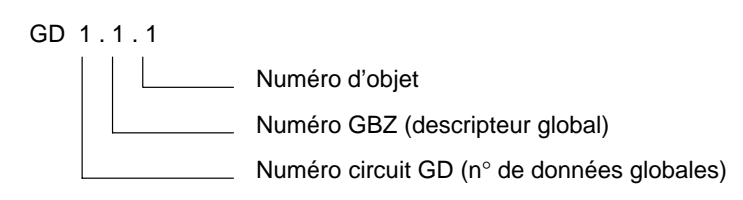

Fig. 3-8 Signification des paramètres GD

3.4 Miniconsole de commande (MCC)

#### **Remarque**

Les paramètres GD de la MCC et de l'AS314 ou du bloc AP FB1 doivent coïncider.

Tableau 3-3 Plage de valeurs pour les paramètres GD de la MCC

|                                | Désignation                                                      | <b>Affichage MCC</b>    | AP: Paramètre FB1                | Valeur<br>par<br>défaut | Plage de<br>valeurs |
|--------------------------------|------------------------------------------------------------------|-------------------------|----------------------------------|-------------------------|---------------------|
|                                | $N^{\circ}$ de circuit GD de<br>réception                        | $N^{\circ}$ GD réc. :   | N° GD d'émission<br><b>MCC</b>   | 2                       | $1 - 16$            |
|                                | N° GBZ de réception                                              | N° GD réc. :            | N° GD d'émission<br><b>MCC</b>   | 1                       | $1 - 255$           |
|                                | $N^{\circ}$ d'objet pour GBZ de<br>réception                     | N° GD réc. :            | N° obj. d'émission<br><b>MCC</b> | 1                       | $1 - 255$           |
|                                | $N^{\circ}$ de circuit GD<br>d'émission                          | N° GD d'émission :      | N° GD réc. MCC                   | 2                       | $1 - 16$            |
|                                | $N^{\circ}$ GBZ d'émission                                       | N° GBZ d'émission :     | N° GBZ réc MCC                   | $\overline{2}$          | $1 - 255$           |
|                                | $N^{\circ}$ d'objet pour GBZ<br>d'émission                       | N° d'objet d'émission : | N° obj. réc. MCC                 | 1                       | $1 - 255$           |
| à<br>partir<br>SW <sub>4</sub> | Vitesse de transmission<br>Vitesse de transmission :<br>en bauds |                         |                                  | 187,5k<br>(bauds)       | 187,5/1,5 M         |
|                                | Adresse de bus                                                   | Adresse de bus :        |                                  | 15                      | $0 - 15$            |

3.5 Miniconsole de programmation (PHG)

# **3.5 Miniconsole de programmation (PHG)**

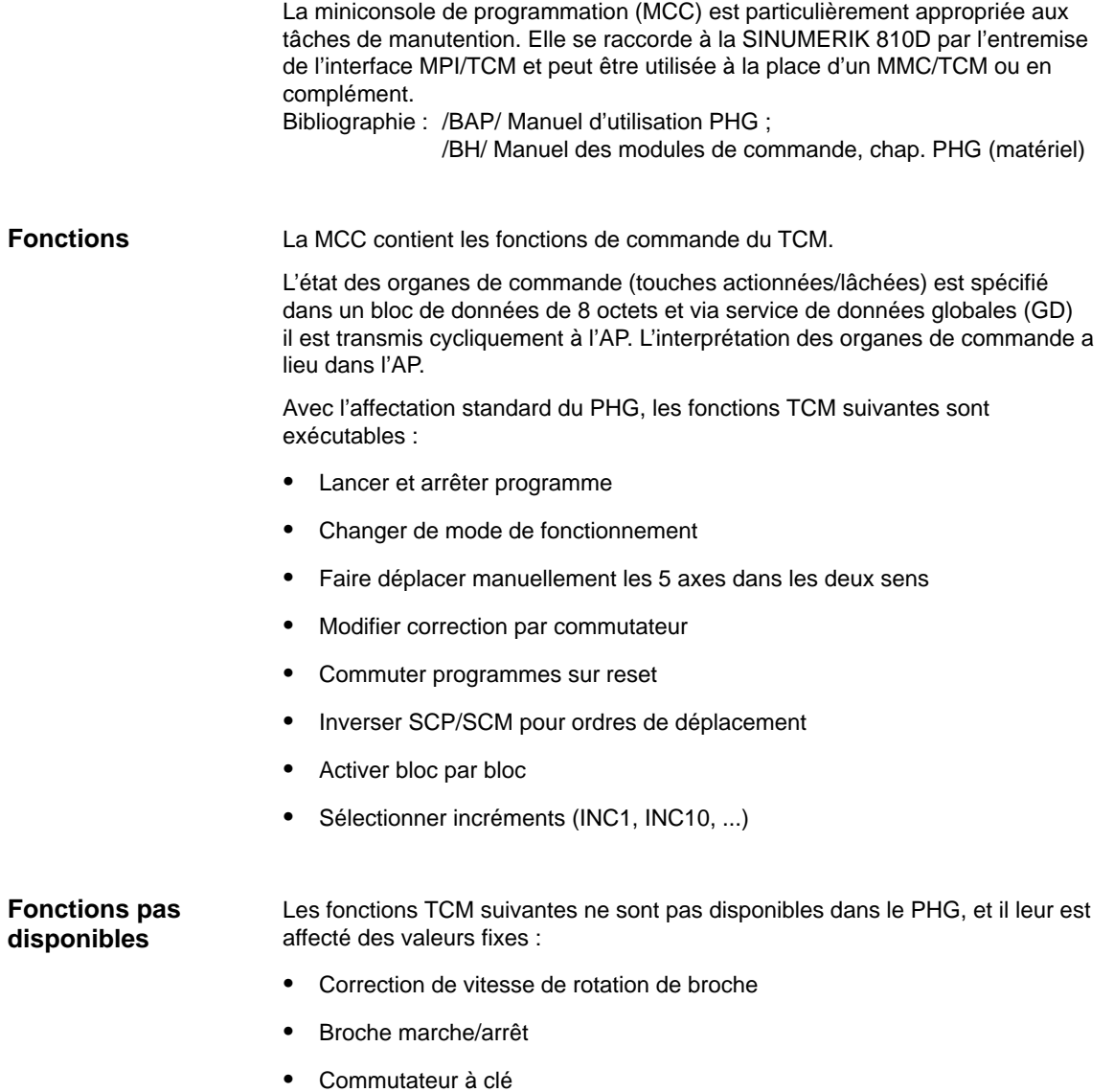

Avance marche/arrêt

La version du firmware (version logicielle, date et heure) de la PHG est affichée de deux façons : **Version du logiciel**

#### **Démarrage :**

l'affichage a lieu alors que la PHG n'est pas encore en état de fonctionnement cyclique avec les autres stations

#### $\bullet$ **Utilisation :**

l'affichage se fait dans le groupe fonctionnel "Système" sous la touche logicielle "vers MMC"

Exemple d'un affichage : **V04.01.05 97/07/07 14:04:34** Signification : PHG avec version de firmware : Logiciel 4.1.5, date 7.7.1997 et heure 14 h 4

Signification : PHG avec version de firmware : Logiciel V4.1.5, date 7.7.1997 et heure 14 h 4

## **3.5.1 Signaux d'interface de la PHG**

Pour le PHG la simulation TCM est disponible. La simulation TCM du PHG doit être paramétrée avec le bloc fonctionnel FB1 en tant que TCM avec que le programme de base de l'AP.

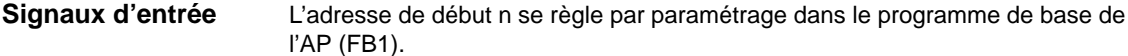

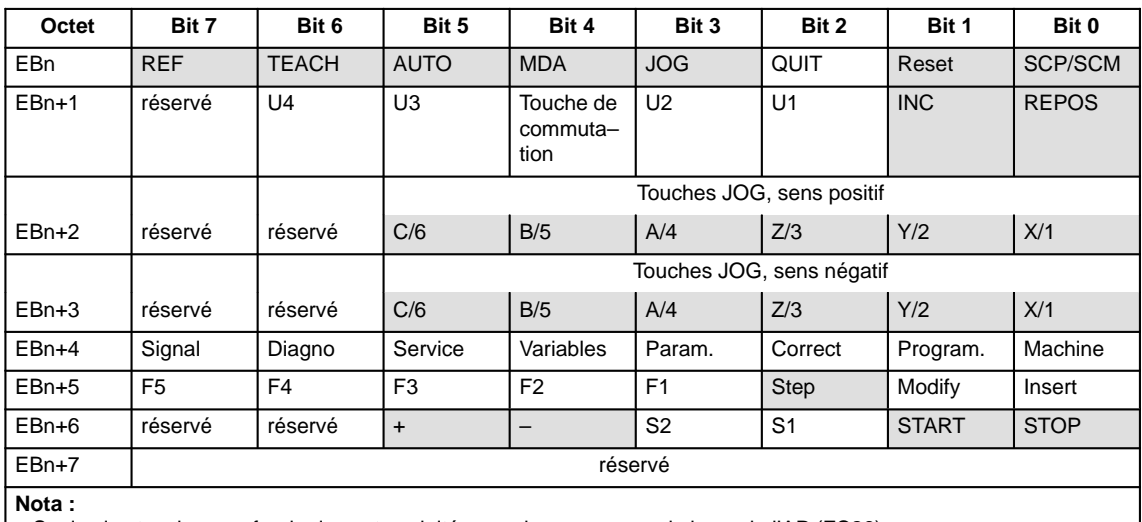

Tableau 3-4 Interface PHG –> AP

Seules les touches sur fond gris sont exploitées par le programme de base de l'AP (FC26).

– Les touches U1 à U4 et F1 à F5 ou leurs entrées peuvent être utilisées librement par l'utilisateur de l'AP.

Parallèlement aux fonctions AP FC 19 et FC 25, il existe le FC 26. Il est décrit dans la

**bibliographie :** /FB/ P3, programme de base de l'AP

3.5 Miniconsole de programmation (PHG)

Les paramètres–machine qui déterminent le codage des valeurs de correction doivent être définis comme suit :

- PM 12000 : OVR\_AX\_IS\_GRAY\_CODE = 1
- PM 12020 : OVR\_FEED\_IS\_GRAY\_CODE = 1
- PM 12040 : OVR\_RAPID\_IS\_GRAY\_CODE = 1
- PM 12060 : OVR\_SPIND\_IS\_GRAY\_CODE = 1

En version standard, les signaux suivants peuvent être influencés par l'intermédiaire de l'émulation TCM ; ils ont initialisés au lancement de la commande numérique : **Signaux pas gérés**

- Commutateur à clé sur position 0
- $\bullet$ Correction de vitesse de rotation de broche sur 0
- Déplacement en rapide sur 0

Pour le FC 26, les paramètres "GMFCNo" et "ChanNo" sont prévus. L'utilisateur doit dès lors déterminer l'information qui, sinon, est transmise à l'appelant au moyen des paramètres "FeedHold" et "SpindleHold".

## **3.5.2 Configuration standard de la PHG (sans TCM)**

Le projet standard se compose d'une SINUMERIK 810D avec MMC100/102/103 et d'un PHG.

Pour le réglage par défaut de la PHG, il faut utiliser le FB1 contenu dans l'OB100 sur la disquette du programme de base (boîte à outils logicielle). Ce chargement est valable pour le 1er TCM **ou** pour la PHG.

Ce réglage coïncide avec le matériel du PHG lors de la livraison. Le réglage par défaut est :

- Adresse MPI : 14
- GD 1.1.1 (= affecté au circuit GD 1.1.1)
- GD 1.2.1 (= affecté au circuit GD 1.2.1)

#### Paramétrage du programme de base AP, FB1 Pour les modules de commande PHG, les paramétrages du FB1 correspondent à ceux du 1er TCM : MCPNum :=1 (un PHG) MCPIn :=P#E0.0 (signaux d'entrée PHG) MCPOut :=P#A0.0 (signaux de sortie PHG) MCPStatRec :=P#A8.0 (émetteur) MCPStatRec :=P#A12.0 (récepteur) MCPMPI :=TRUE MCP1BusAdr :=14  **Exemple**

## **3.6 Tableau de commande–machine (TCM)**

**Interfaces, interrupteurs et éléments de visualisation**

Sur la face arrière de la machine se trouvent les interfaces, interrupteurs et éléments de visualisation suivants :

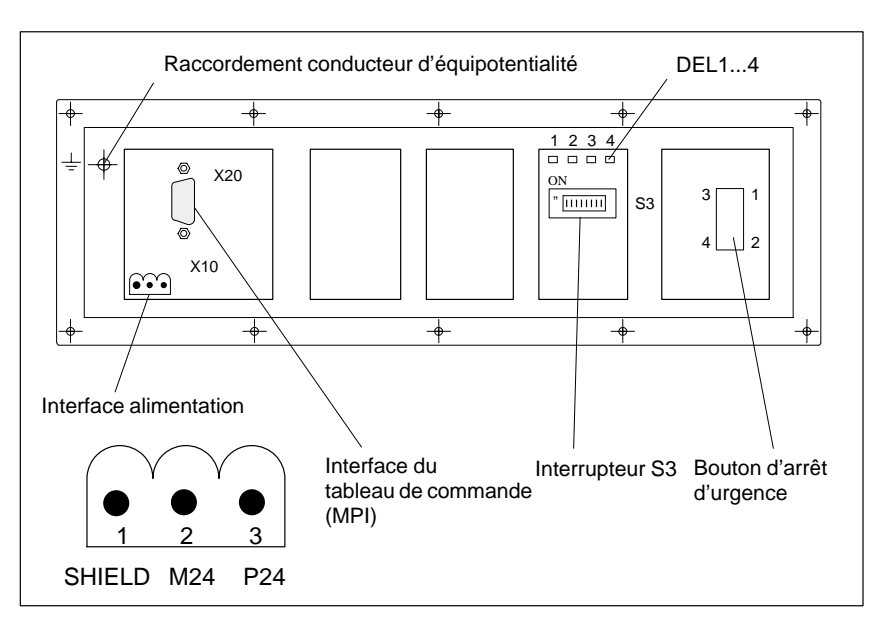

Fig. 3-9 Emplacement des interfaces en face arrière du TCM

#### Les interfaces (p. ex. affectation des broches) sont représentées et décrites dans le détail dans la **Interfaces**

**Bibliographie :** /BH/, Manuel Eléments de conduite

#### **DEL 1...4**

Tableau 3-5 Signification des DEL 1...4 en face arrière du TCM

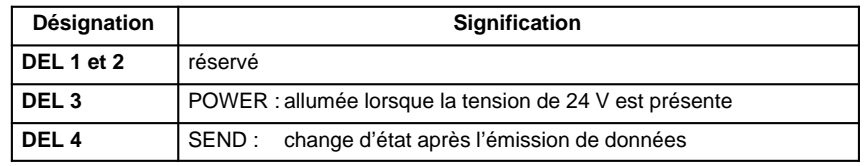

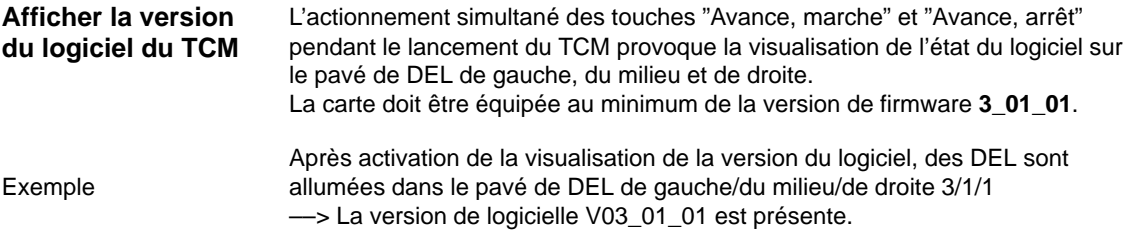

3.6 Tableau de commande–machine (TCM)

#### **Interrupteur S3, régler paramètres GD**

A partir de la version du firmware V3\_01\_01, pour le TCM et l'interface du tableau de commande–utilisateur, les numéros des circuits GD sont couplés avec l'adresse de bus. Avec l'interrupteur S3, on peut régler la vitesse de transmission en bauds, la grille d'émission cyclique, la variante matérielle et l'adresse de bus.

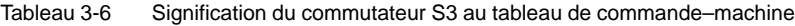

| 1         | $\mathbf{2}$     | 3                | 4                                                                                                    | 5                                                                                                    | 6                                                                                                    | 7                                                                                                    | 8   | Signification:                                                                                                    |
|-----------|------------------|------------------|----------------------------------------------------------------------------------------------------|----------------------------------------------------------------------------------------------------|----------------------------------------------------------------------------------------------------|----------------------------------------------------------------------------------------------------|-----|----------------------------------------------------------------------------------------------------|
| on<br>off |                  |                  |                                                                                                    |                                                                                                    |                                                                                                    |                                                                                                    |     | Vitesse de transmission : 1,5 kbauds<br>Débit: 187,5 kbauds                                                                                                    |
|           | on<br>off<br>off | off<br>on<br>off |                                                                                                    |                                                                                                    |                                                                                                    |                                                                                                    |     | 200 ms grille d'émission cyclique / 2400 ms surv. de réception<br>100 ms grille d'émission cyclique / 1200 ms surv. de réception<br>50 ms grille d'émission cyclique / 600 ms surv. de réception                                                                                                    |
|           |                  |                  | <sub>on</sub><br>on<br><b>on</b><br>on<br><b>on</b><br><b>on</b><br>on<br>on<br>off<br>off<br>off<br>off<br>off<br>off<br>off<br>off | on<br>on<br>on<br>on<br>off<br>off<br>off<br>off<br>on<br>on<br>on<br>on<br>off<br>off<br>off<br>off | on<br>on<br>off<br>off<br>on<br>on<br>off<br>off<br>on<br>on<br>off<br>off<br>on<br><b>on</b><br>off<br>off | on<br>off<br><b>on</b><br>off<br>on<br>off<br>on<br>off<br>on<br>off<br>on<br>off<br>on<br>off<br>on<br>off |     | Adresse de bus: 15<br>Adresse de bus: 14<br>Adresse de bus : 13<br>Adresse de bus : 12<br>Adresse de bus : 11<br>Adresse de bus : 10<br>Adresse de bus : 9<br>Adresse de bus : 8<br>Adresse de bus : 7<br>Adresse de bus : 6<br>Adresse de bus : 5<br>Adresse de bus : 4<br>Adresse de bus : 3<br>Adresse de bus : 2<br>Adresse de bus: 1<br>Adresse de bus : 0 |
|           |                  |                  |                                                                                                    |                                                                                                    |                                                                                                    |                                                                                                    | on  | Interface pour tableau de commande-utilisateur                                                                                                    |
|           |                  |                  |                                                                                                    |                                                                                                    |                                                                                                    |                                                                                                    | off | <b>TCM</b>                                                                                                    |
| on        | off              | <b>on</b>        | off                                                                                                    | on                                                                                                   | <b>on</b>                                                                                                   | off                                                                                                    | off | à la livraison                                                                                                    |
| off       | off              | on               | on                                                                                                    | on                                                                                                   | <b>on</b>                                                                                                   | off                                                                                                    | off | Réglage standard pour 810D<br>Vitesse de transmission en bauds : 187,5 kbauds<br>Grille d'émission cyclique : 100 ms<br>Adresse de bus: 14                                                                                                    |

Tableau 3-7 Corrélation entre paramètres GD et adresses de bus MPI sur le TCM

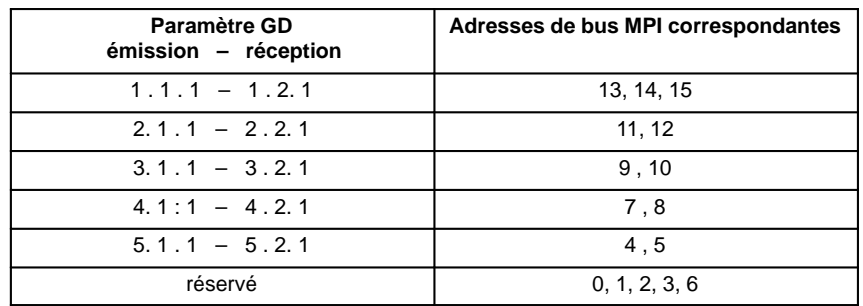

Pour régler un bloc de paramètres, il existe plusieurs adresses MPI, par ex. le bloc de paramètres 1.1.1–1.2.1 est réglé avec l'adresse 13, 14 ou 15. Etant donné qu'il existe toujours au moins 2 adresses pour un bloc de paramètres GD, on peut passer sur une autre adresse si l'adresse envisagée est déjà occupée.

#### **Remarque**

2ème TCM :

La SINUMERIK 810D permet l'utilisation de 2 tableaux de commande–machine. Les stations de bus MPI sont à paramétrer avec "Communication Configuration". Le 2ème TCM doit être paramétré dans le programme de base, FB1.

08.97

3.7 Interface MPI pour tableau de commande–utilisateur

## **3.7 Interface MPI pour tableau de commande–utilisateur**

#### Cette interface MPI permet le raccordement d'un tableau de commande–utilisateur. La carte comporte pour cela 64 entrées numériques et **Interface MPI**

64 sorties numériques à niveau C–MOS (5V). La carte doit être équipée au minimum de la version de firmware **3\_01\_01**.

#### **Position des interfaces**

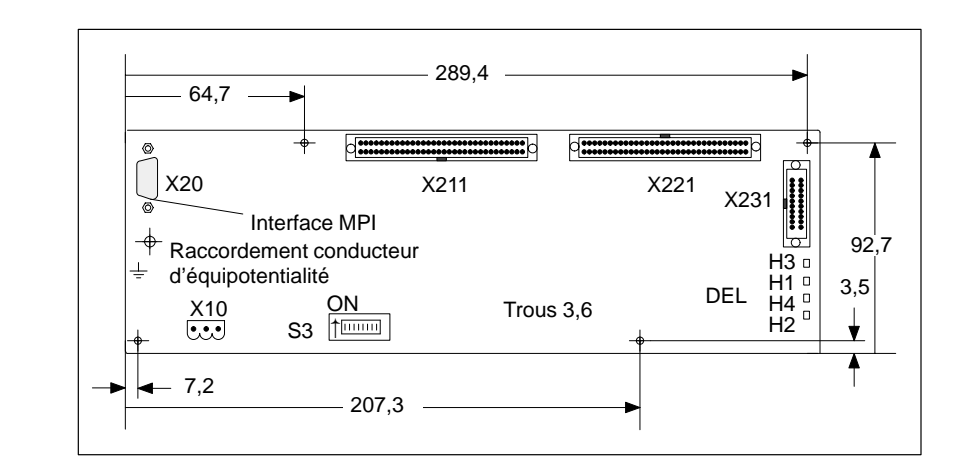

Fig. 3-10 Vue de face de l'interface MPI pour le tableau de commande–utilisateur

Régler les paramètres GD, voir tableaux 3-6 et 3-7 pour le TCM **Interrupteur S3**

#### **Réglage standard pour la 810D**

S'il n'est raccordé que le tableau de commande–utilisateur, l'adresse de bus doit être mise à 14 comme sur le TCM (application standard)

Tableau 3-8 Réglage pour la 810D: Commutateur multiple S3 – Interface pour tableau de commande–utilisateur

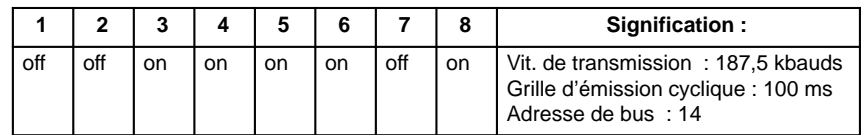

**Interface d'alimentation électrique**

Désignation du connecteur : **X10**

Type de connecteur : Bloc de jonction droit à 3 bornes Phönix

Tableau 3-9 Brochage du connecteur X10 Interface pour tableau de commande–utilisateur

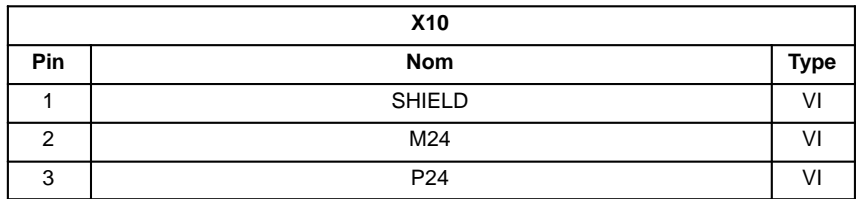

3.8 Tableau de commande MMC 100/MMC 102/103

# **3.8 Tableau de commande MMC 100/MMC 102/103**

## **3.8.1 Réglages sur la MMC**

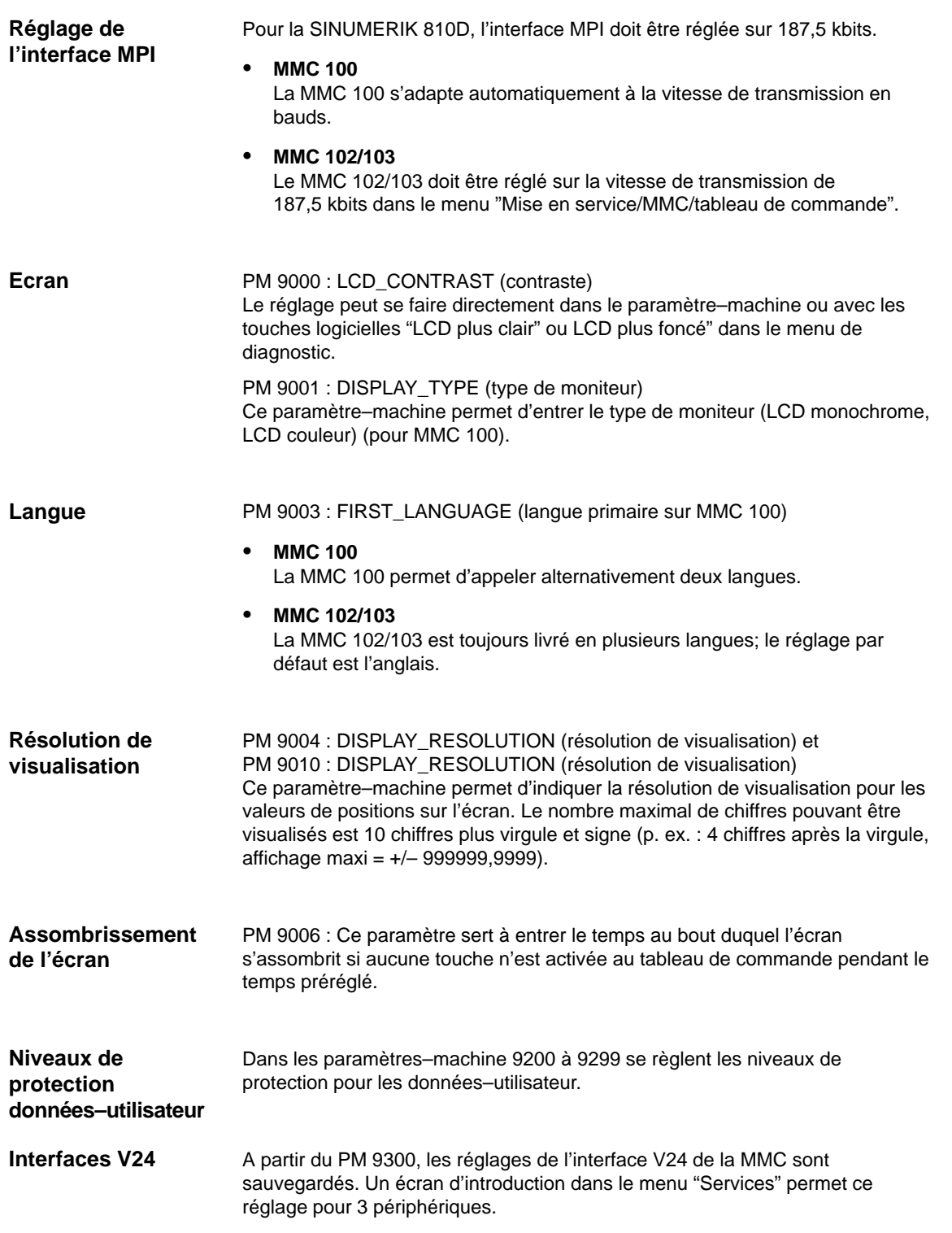

## **3.8.2 Préréglage des langues**

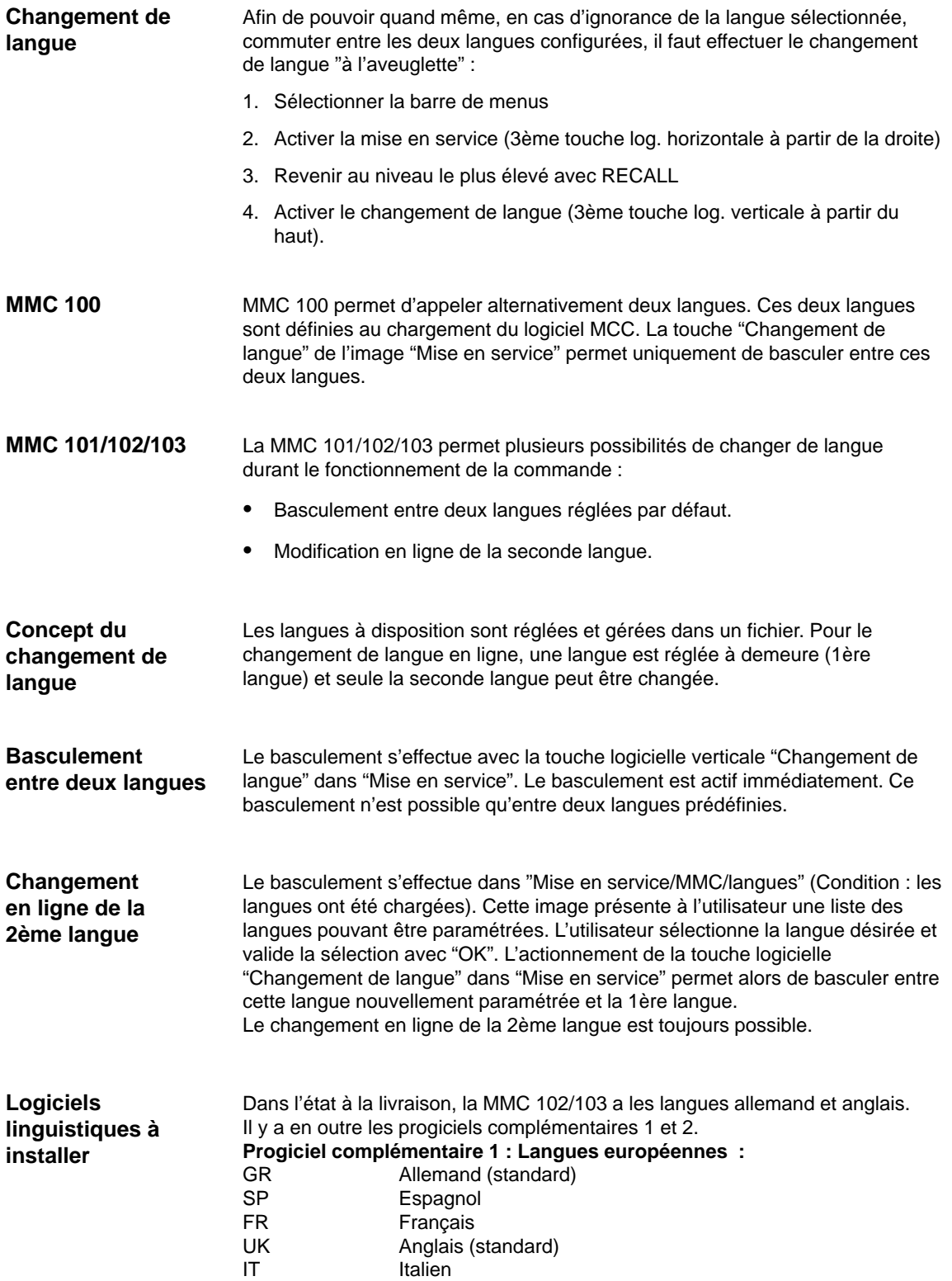

3.8 Tableau de commande MMC 100/MMC 102/103

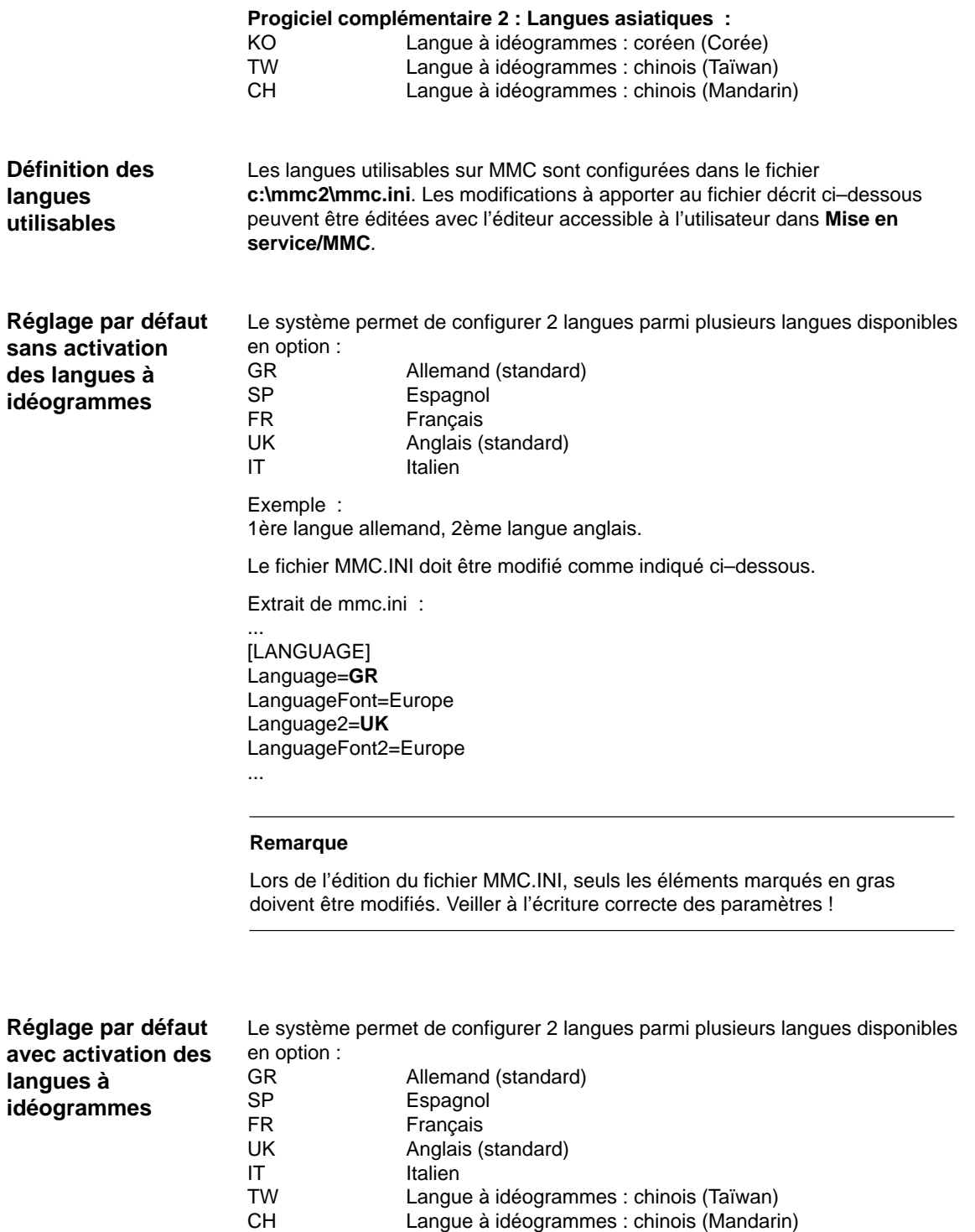

3.8 Tableau de commande MMC 100/MMC 102/103

Le fichier MMC.INI doit être modifié comme indiqué ci–dessous.

(Extrait de MMC.INI :)

... [LANGUAGE] Language=**GR** LanguageFont=**Europe** Language2=**CH** LanguageFont2=**China**

**;**LanguageList=GR, SP, FR, UK, IT **;**FontList=Europe, Europe, Europe, Europe, Europe **;**LBList=espanol, français, english, italiano

LanguageList=GR, CH, TW, SP, FR, UK, IT FontList=Europe, China, China, Europe, Europe, Europe, Europe LBList=chinese, taiwan, espanol, français, english, italiano AddOnProd=c :\cstar20\cstar20.exe

#### **AddOns**

L'exploitation de la commande avec des langues à idéogrammes nécessite l'installation d'AddOns pour chaque langue à idéogrammes paramétrable. Il n'est pas possible de configurer simultanément des langues faisant appel à différents AddOns.

#### **Remarque**

...

Veiller en modifiant les barres "LanguageList", "FontList", "LBList" et "AddOnProd" à ne manipuler que le caractère "**;**" (déplacement, effacement) ! Lors de l'édition du fichier MMC.INI, seuls les éléments marqués en gras doivent être modifiés. Veiller à l'écriture correcte des paramètres !

 $\overline{a}$ 

# **4**

# **Mesures CEM et CSDE**

## **4.1 Mesures d'antiparasitage**

#### Utiliser les câbles spécifiés sur les différents schémas afin de garantir le fonctionnement sûr et sans parasitage de l'installation. Par principe, le blindage doit être connecté électriquement aux deux extrémités aux boîtiers. **Exception :** Des câbles blindés standards connectés uniquement d'un côté peuvent également être utilisés pour le branchement de périphériques non Siemens. Ces appareils ne doivent cependant pas être raccordés à la CN pendant l'exploitation. Si l'exploitation de l'installation avec des appareils d'autres constructeurs est inévitable, les blindages doivent être connectés des deux côtés. L'appareil non Siemens doit en outre être relié à la CN par une ligne équipotentielle. Il faut observer les mesures CEM suivantes pour garantir l'immunité aux parasites la plus grande possible de l'ensemble de l'installation (CN, partie puissance, machine) : l Prévoir une distance aussi grande que possible entre les conducteurs de signaux et les conducteurs de puissance. ●<br>■ N'utiliser que les câbles proposés par SIEMENS pour les échanges de signaux de et vers la CN ou l'AP. Les conducteurs de signaux ne doivent pas être posés à proximité de champs magnétiques externes puissants (p. ex. moteurs et transformateurs). Les lignes haute tension/courants forts soumises à des charges par impulsions doivent être posées complètement séparées de tous les autres conducteurs. S'il n'est pas possible de prévoir un écartement suffisant, les conducteurs de signaux devront être posés dans des canalisations blindées (métalliques). L'écartement (surface de parasitage) entre les conducteurs suivants doit être aussi faible que possible : – conducteur de signal et conducteur de signal – conducteur de signal et conducteur d'équipotentialité correspondant – conducteur d'équipotentialité et conducteur de protection joint **! Important** Pour de plus amples informations sur les mesures d'antiparasitage et le raccordement de câbles blindés, voir **Bibliographie :** /CEM/, Directives de CEM **Conducteurs blindés pour signaux Consignes de montage**

**4**

4.2 Mesures antiélectrostatiques

 $\overline{a}$ 

## **4.2 Mesures antiélectrostatiques**

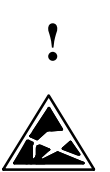

**! Important** Manipulation de cartes chargées d'électricité statique :

- Veiller à ce que les personnes, les postes de travail, les emballages, housses, etc. soient bien reliés à la terre lorsque des composants chargés d'électricité statique sont manipulés !
- - D'une manière générale, ne toucher aux cartes électroniques que si cela est absolument indispensable pour y effectuer des interventions. Ne jamais toucher les broches de composants ni les pistes conductrices des cartes plates lors de manipulations.
- Ne toucher aux composants que si
	- vous êtes relié à la terre par un bracelet antistatique,
	- si vous portez des chaussures antistatiques ou des chaussures à languettes de raccordement à la terre sur un sol antistatique.
- Ne déposer les cartes que sur des éléments conducteurs (paillasse avec dessus antistatique, mousse antistatique conductrice, sac d'emballage antistatique, conteneur de transport antistatique)
- Ne pas approcher les cartes des écrans, moniteurs ou téléviseurs (distance minimale de l'écran > 10 cm).
- Les cartes ne doivent pas entrer en contact avec des matériaux fortement isolants et pouvant se charger d'électricité statique, tels que feuilles de plastique, plateaux de table isolants, habillages en fibre artificielle.
- - N'effectuer des mesures sur les cartes que si
	- l'appareil de mesure est relié à la terre (p. ex. par conducteur de protection) ou
	- après avoir déchargé la tête de mesure (p. ex. en touchant une partie dénudée du boîtier de la CN) l'appareil de mesure étant au potentiel 0.

# **5**

# **Mise sous tension et lancement**

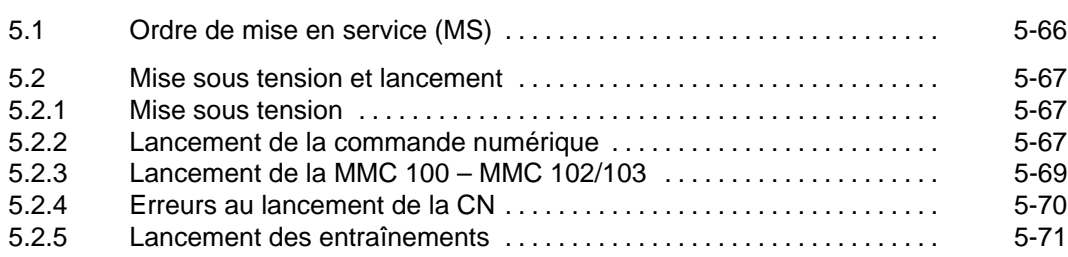

**5**

5.1 Ordre à suivre pour la MS

## **5.1 Ordre à suivre pour la MS**

## **Procédure de MS**

Les montages mécanique et électrique doivent être achevés. Il est important pour le début de la mise en service que la CN et tous ses composants puissent être lancés sans incident et que les directives CEM aient été respectées lors de l'installation du système.

Les différentes opérations de mise en service sont décrites ci–dessous. L'ordre de ces opérations n'est pas impératif mais recommandé :

- 1. Contrôler le lancement de la SINUMERIK 810D (chap. 5)
- 2. Introduire réglages de base et configuration–mémoire (chapitres 6.5.1/6.6)
- 3. Paramètres–machine de changement d'échelle (chap. 6.7)
- 4. Charger le programme–utilisateur AP et les textes d'alarme (chap. 7 et 8)
- 5. Configurer les axes (chap. 9.1)
- 6. Configurer et paramétrer les entraînements (chap. 9.2)
- 7. Régler les paramètres–machine spécifiques aux axes et aux broches (chap. 9.2.x)
	- Vitesse d'axe (chap. 9.2.6)
	- Paramètres du régulateur de position d'axe (chap. 9.2.7)
	- Surveillances des axes (chapitre 9.2.8)
	- Accostage du point de référence de l'axe (chapitre 9.2.9)
	- Paramètres des broches, axe rotatif (chap. 9.2.10)
	- Configuration des broches (chap. 9.2.11)
	- Adaptation des capteurs de broches (chap. 9.2.12)
	- Vitesses et adaptation de valeur de consigne pour broche (chap. 9.2.13)
	- Positionnement et synchronisation des broches (chap. 9.2.14 et 9.2.15)
	- Surveillance des broches (chap. 9.2.16)
- 8. Test des axes et des broches (chapitre 10)
- 9. Optimisation des entraînements (chapitre 11)
	- Détermination de réponse harmonique (chap. 11.6)
	- Sortie analogique (chapitre 11.9)
- 10. Sauvegarde des données (chapitre 12)
- 11. MMC (chap. 14)

## **5.2 Mise sous tension et lancement**

## **5.2.1 Mise sous tension**

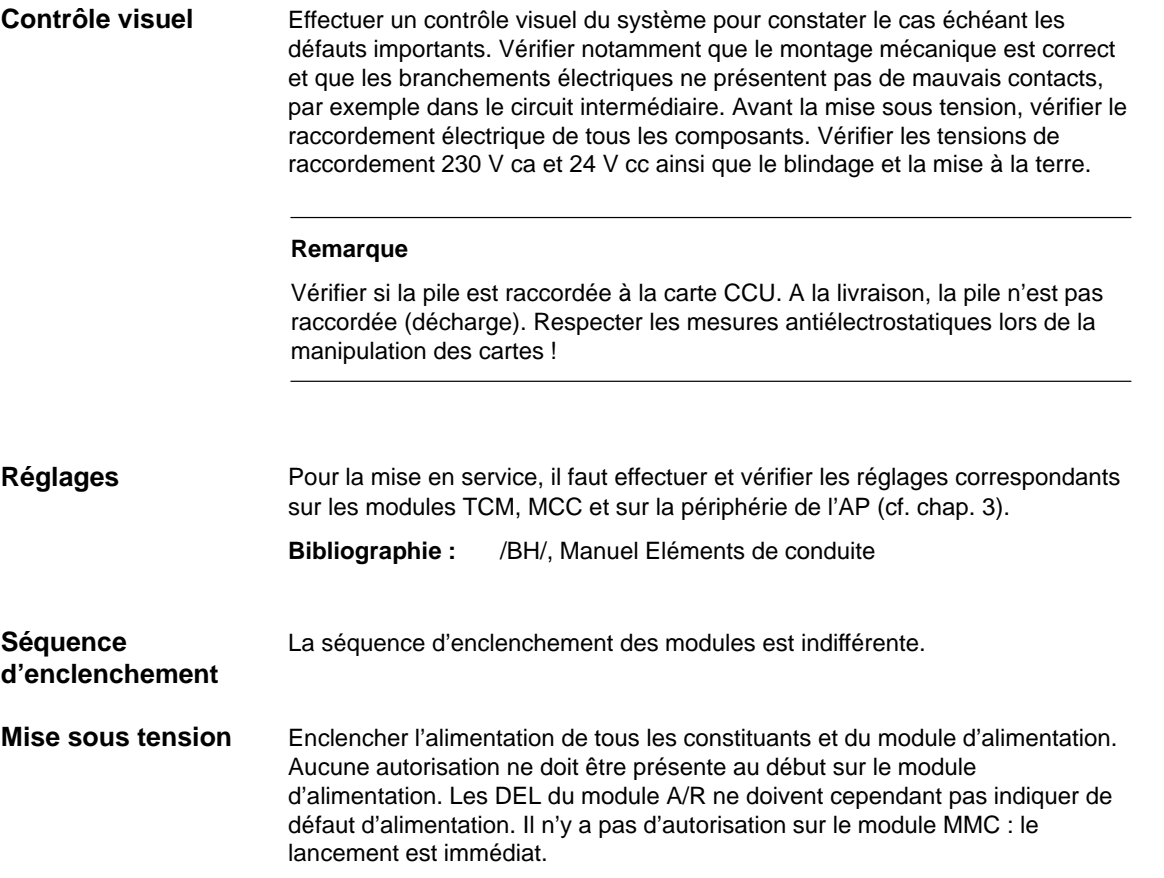

## **5.2.2 Lancement de la CN**

La CN est lancée dès sa mise sous tension. A sa sortie d'usine, le logiciel système est livré sur une EPROM flash interne. Quand une carte PCMCIA (contenant le logiciel système) est enfichée, le lancement s'effectue avec le logiciel système de cette carte.

Pour mettre la commande dans un état initial défini, une initialisation (effacement général NCK) est nécessaire lors de la première mise sous tension. Pour cela, amenez le sélecteur de mise en service S3 sur la NCU en position "1" et mettez la commande sous tension. La CN est lancée, la mémoire SRAM est effacée et des valeurs par défauts sont affectées aux paramètres–machine. **Effacement général NCK**

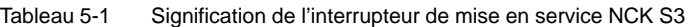

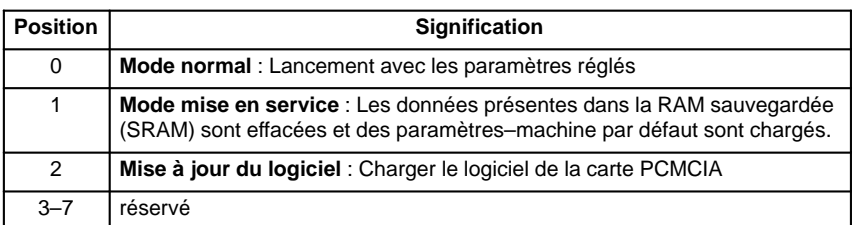

#### Si le lancement a eu lieu sans défaut, le chiffre "6" est affiché dans l'afficheur d'état de la CCU. Les DEL "+5V" et "SF" (SINUMERIK PRETE) sont allumées. Ramener alors le sélecteur de mise en service NCK S3 en position "0". **Fin du lancement du NCK**

Un effacement général efface la mémoire de programmes de l'AP. Les blocs de données système et le tampon de diagnostic de l'AP ne sont pas effacés. Le lancement de NCK terminé, l'AP doit également être amené dans l'état de base par un effacement général. Il existe pour cela deux possibilités :

1. avec la console de programmation pour S7

2. par le sélecteur de mise en service de l'AP S4 sur la carte CCU

Tableau 5-2 Réglages avec le sélecteur de mise en service de l'AP

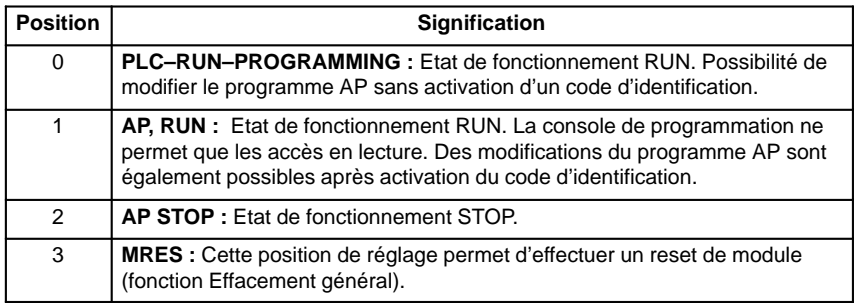

**Commande de l'effacement général de l'AP**

**Effacement général de l'AP**

- Tourner le sélecteur de mise en route de l'AP (S4) en position "2" (état STOP)
	- ⇒ la DEL PS est allumée.
- ⇒ la DEL PS est allumee.<br>■ Tourner le sélecteur S4 en position "3" (MRES) et le maintenir dans cette position jusqu'à ce que la DEL STOP se rallume (demander l'effacement général)

⇒ la DEL PS s'éteint et se rallume.

 Dans l'espace de 3 secondes, amener le sélecteur S4 sur les positions STOP–MRES–STOP

⇒ la DEL PS commence par clignoter à une fréquence de 2 Hz environ, puis reste allumée

- ⇒ la DEL PF s'allume.
- ⇒ la DEL PF s'allume.<br>● Lorsque les DEL PS et PF sont allumées, ramener le sélecteur S4 en position "0"

⇒ les DEL PS et PF s'éteignent et la DEL PR (verte) s'allume.

⇒ l'AP est initialisé et se trouve en mode cyclique.

12.95

#### **Remarque**

Faire un reset suivi d'un acquittement, comme pour la fonction EFFACEMENT GENERAL, quand le sélecteur est en position "3" efface complètement la SRAM de l'AP, c'est–à–dire que les blocs de données système et le tampon de diagnostic sont également effacés. Ces données ne sont plus accessibles. Les blocs de données système doivent alors être à nouveau chargés en SRAM. Il n'est pas requis d'effacement général quand la position "3" (MRES) est sélectionnée moins de 3 secondes. La DEL STOP reste en outre éteinte si la séquence STOP–MRES–STOP n'est pas effectuée dans un délai de 3 secondes lorsque l'effacement général est requis.

**Bibliographie :** /S7H/, SIMATIC S7–300

## **5.2.3 Lancement de MMC100 – MMC102/103**

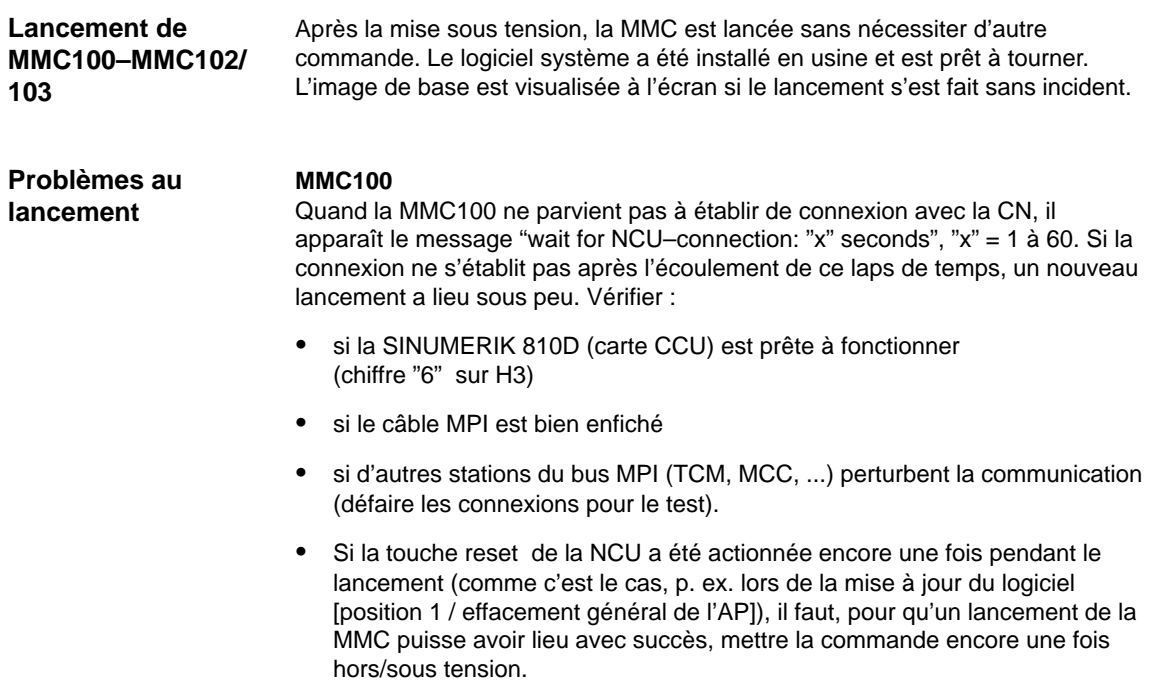

**5**

#### **MMC102/103**

Lorsque la MMC102/103 n'est pas lancée, c'est–à–dire que l'écran reste sombre, il faut vérifier l'alimentation 24 V–. Si la tension est correcte au bloc secteur du MMC102/103 et que l'afficheur 7 segments en face arrière reste sombre, le MMC102/103 est en panne.

Lorsque la MMC102/103 est lancée, mais qu'aucune connexion ne peut être établie avec la CN, le message "Communication avec CN défectueuse" apparaît dans la barre inférieure des messages. Dans ce cas, vérifier :

- $\bullet$  si la SINUMERIK 810D (carte CCU) est prête à fonctionner (chiffre "6" sur H3)
- **sile câble MPI est bien enfiché**
- le réglage de la vitesse de transmission dans le menu **Mise en service/MMC/Tableau de commande** : la vitesse de transmission en bauds doit être de 187,5 (code de niveau de protection 2 nécessaire).
- si d'autres stations du bus MPI (TCM, MCC, ...) perturbent la communication (défaire les connexions pour le test).

## **5.2.4 Défaut au lancement de la commande (CN)**

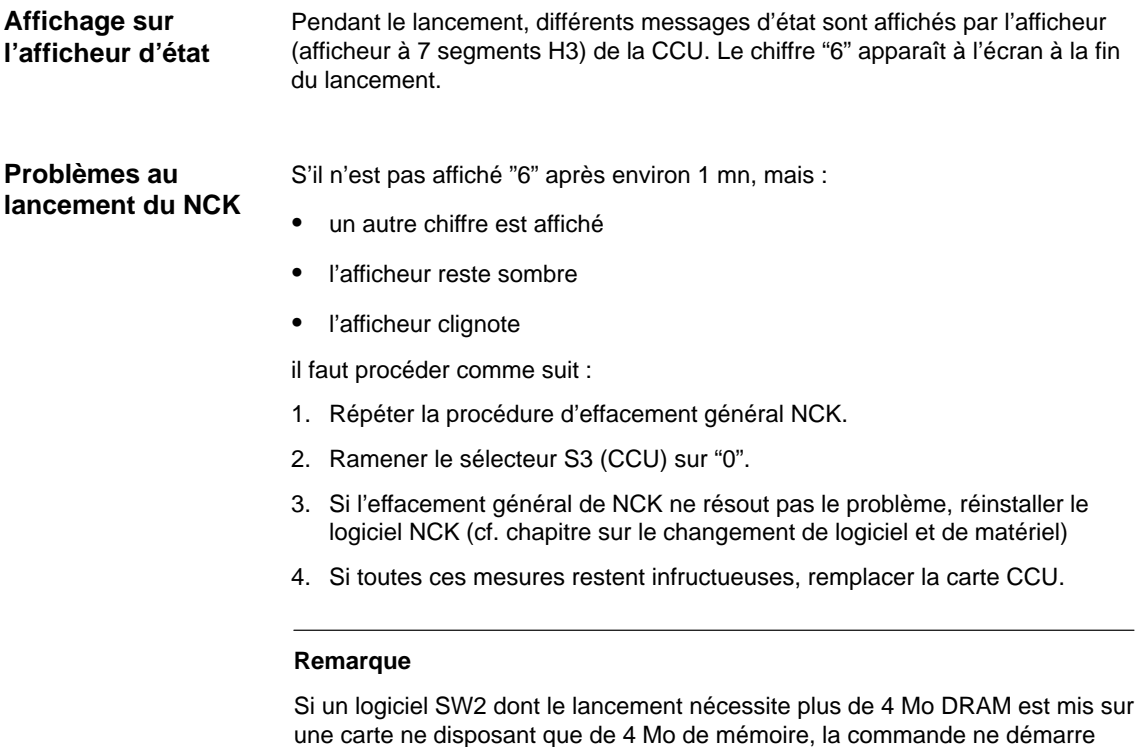

pas. Il apparaît la séquence de clignotement 1 – 5 – 2.

Sur la face avant de la carte CCU se trouvent, pour l'affichage des états de fonctionnement de l'AP, les DEL suivantes : **PR** AP RUN (verte) **Affichages d'état de l'AP**

- **PS** AP STOP (rouge)
- **PF** Chien de garde de l'AP (rouge)
- **PFO** AP FORCE (jaune)

#### DEL PR et DEL PS

Tableau 5-3 Affichage d'états des DEL PR et PF

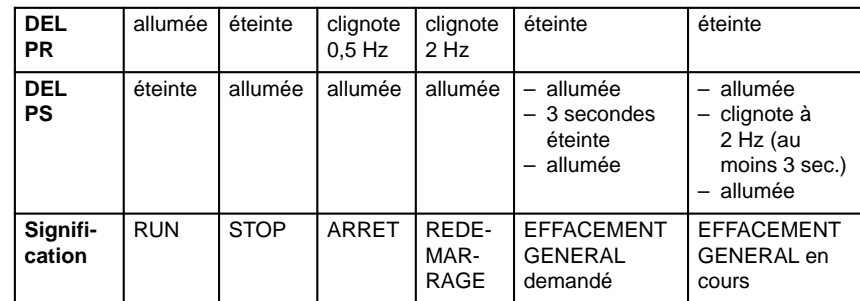

#### **RUN :**

Le programme AP est en cours d'exécution. **STOP :** Le programme AP n'est pas exécuté. STOP peut être activé par le programme AP, par des détections d'erreur ou par manipulation de l'opérateur. **ARRET :** "Arrêt du programme–utilisateur AP" (déclenché par fonction test). **REDEMARRAGE :** Un redémarrage est effectué (passage de STOP à RUN). En cas d'interruption du redémarrage, l'AP revient à l'état STOP. Cette DEL est allumée lorsque le chien de garde de l'AP a réagi. La fonction FORCE permet d'affecter une valeur définie à une variable. Cette variable est protégée en écriture et ne peut être modifiée par personne. La protection en écriture reste active jusqu'à son annulation avec la fonction UNFORCE. La DEL PFO éteinte signifie l'absence de commande FORCE. DEL PF DEL PFO

#### **Remarque**

Si les 4 DEL d'affichage d'état clignotent après un remplacement du matériel CCU1/CCU2, il faut relancer le NCK. Un effacement général AP peut alors être effectué si nécessaire.

### **5.2.5 Lancement entraînements**

Après un effacement général du NCK, les entraînements sont désactivés, et il n'y a plus d'enregistrements pour les entraînements (pas de fichiers de bootage). Les DEL de la carte CCU1/CCU2 "SF" et, le cas échéant, de la carte de régulation 611D sont allumées. **Lancement des entraînements**

5-71

MMC 100 : Les entraînements doivent être configurés et paramétrés avec l'outil logiciel de mise en service de SIMODRIVE 611D. MMC 102/103 : Les entraînements doivent être configurés et paramétrés dans **Mise en service**. **Mise en service des entraînements**

#### **Remarque**

Les DEL "SF" sur la CCU1/CCU2 et la DEL rouge de la carte de régulation 611D ne s'éteignent que si la mise en service des entraînements a été effectuée avec succès.

 $\blacksquare$
# **6**

# **Paramétrage de la commande**

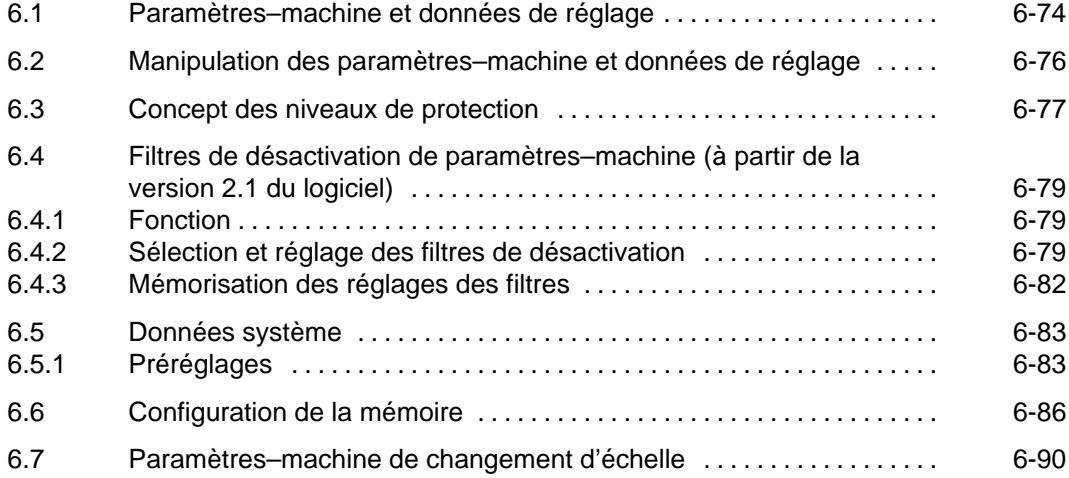

6.1 Paramètres–machine et données de réglage

# **6.1 Paramètres–machine et données de réglage**

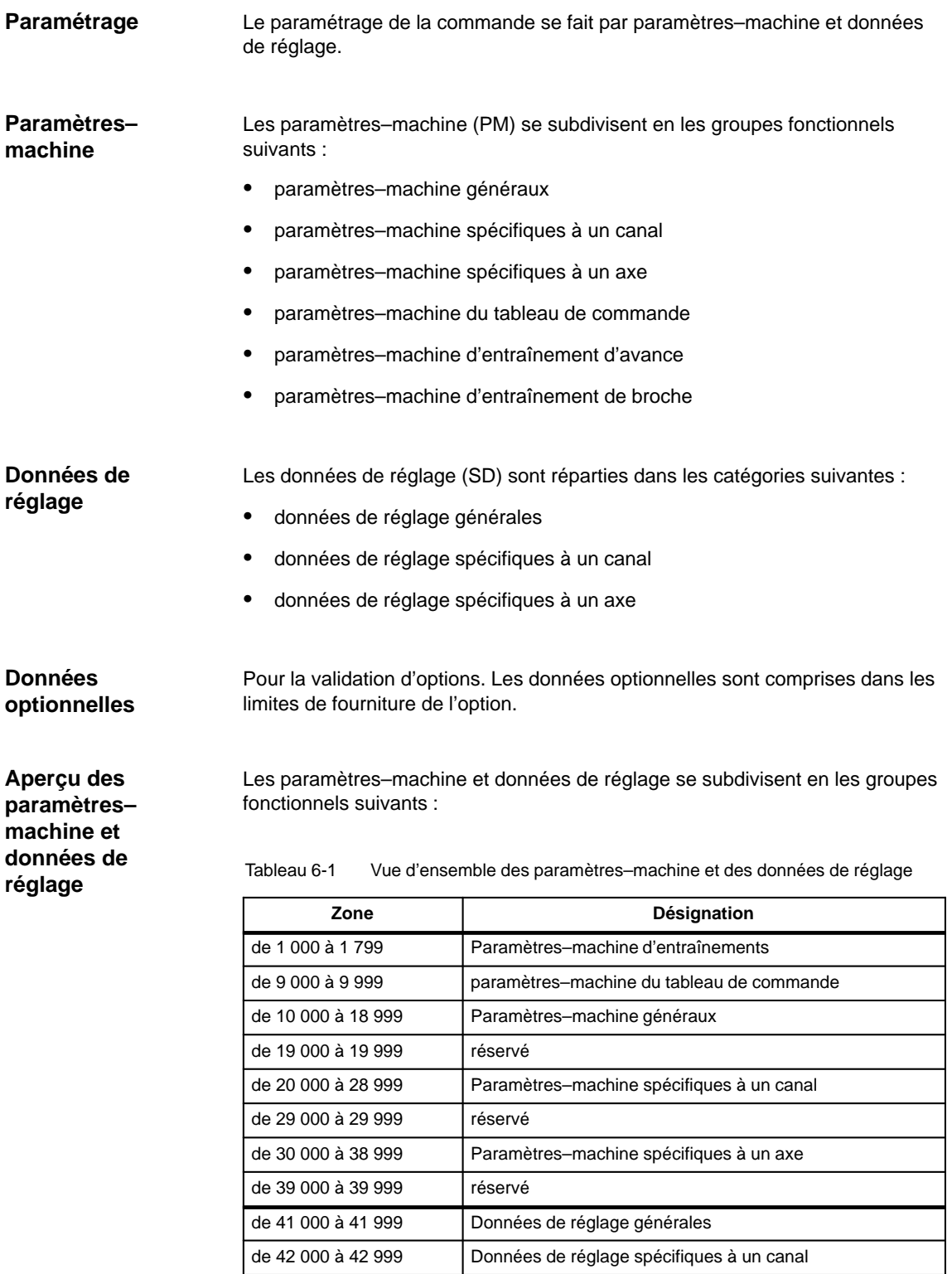

de 43 000 à 43 999 Données de réglage spécifiques à un axe

### 6.1 Paramètres–machine et données de réglage

**Bibliographie :** /LIS/, Listes

**Introduction de paramètres– machine**

Pour l'introduction des paramètres–machine, on dispose des masques suivants. Sélection des images : La touche "Changement de groupe fonctionnel" sur MMC permet de visualiser la barre de menus affichant les groupes fonctionnels : Machine, Paramètres, Programme, Services, Diagnostic et Mise en service. Appuyer sur "Mise en service" et ensuite sur "Paramètres–machine".

### **Remarque**

Pour l'introduction des PM, il faut que le mot de passe du niveau de protection 2 "EVENING" soit activé.

# **6.2 Manipulation des paramètres–machine et données de réglage**

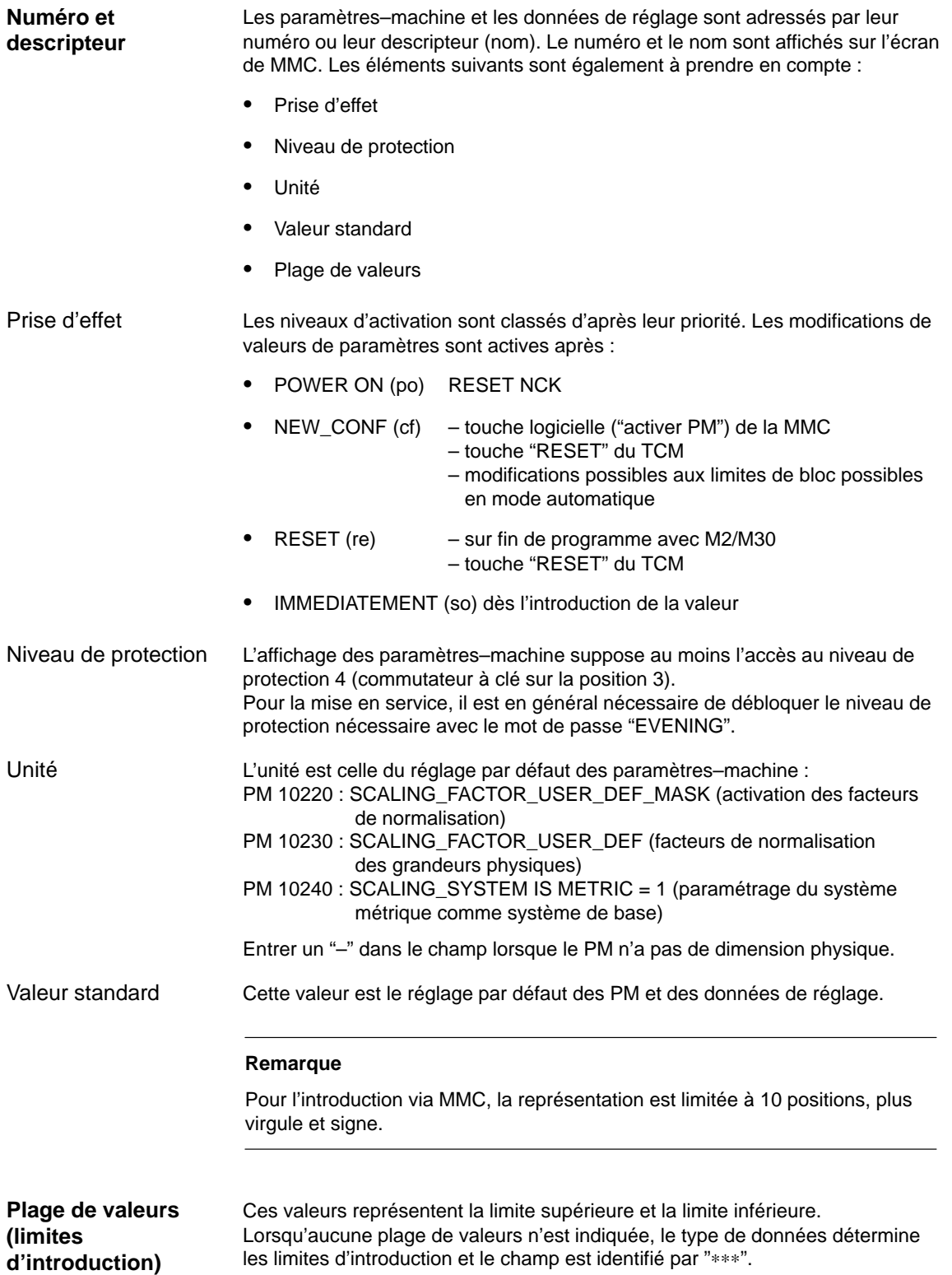

### 6.3 Concept des niveaux de protection

## **6.3 Concept des niveaux de protection**

### **Niveaux de protection**

La SINUMERIK 810D est dotée d'un concept basé sur des niveaux de protection permettant le déblocage des zones de données. Il existe les niveaux de protection de 0 à 7, 0 représentant le niveau le plus élevé et 7 le plus bas. Le verrouillage des niveaux de protection 0 à 3 se fait à l'aide d'un mot de passe, celui des niveaux de protection 4 à 7 à l'aide d'un commutateur à clé à différentes positions. L'opérateur n'a accès qu'à des informations correspondant au niveau de protection indiqué ainsi qu'aux niveaux de protection de rang inférieur. En version standard, différents niveaux de protection sont affectés aux paramètres–machine.

L'affichage des paramètres–machine suppose au minimum le niveau de protection 4 (commutateur à clé sur position 3). Pour la mise en service, il est en général nécessaire de débloquer le niveau de protection nécessaire avec le mot de passe "EVENING".

### **Remarque**

Modification des niveaux de protection, voir **Bibliographie :** /BA/ Manuel d'utilisation /FB/ A2, Signaux d'interface divers

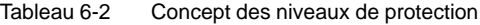

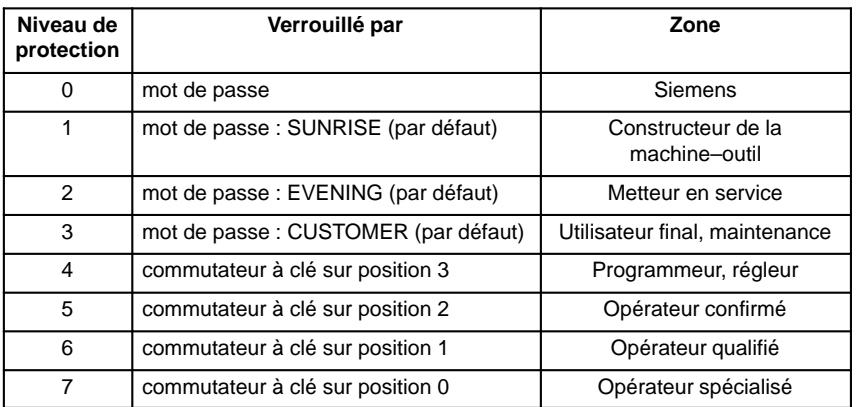

Les niveaux de protection 0 à 3 requièrent l'introduction d'un mot de passe. Le mot de passe pour le niveau de protection 0 déverrouille tous les domaines. Les mots de code peuvent être modifiés après les avoir activés (pas recommandé). Si l'on a p. ex. oublié les mots de code, une réinitialisation est nécessaire (effacement général NCK). Cette réinitialisation permet de revenir aux réglages par défaut de la version du logiciel. Le mot de passe reste activé jusqu'à son annulation avec la touche logicielle "EFFACER MOT DE PASSE". Un POWER ON ne désactive pas le mot de passe. Les niveaux de protection 4 à 7 requièrent une position correspondante d'un interrupteur à clé au tableau de commande–machine. Il existe 3 clés de couleurs différentes. Chacune de ces clés ne peut déverrouiller que certains domaines. Les signaux d'interface correspondants se trouvent dans le DB10DBB56. **Niveaux de protection 0–3 Niveaux de protection 4–7**

6.3 Concept des niveaux de protection

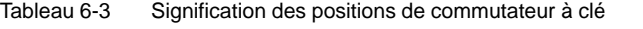

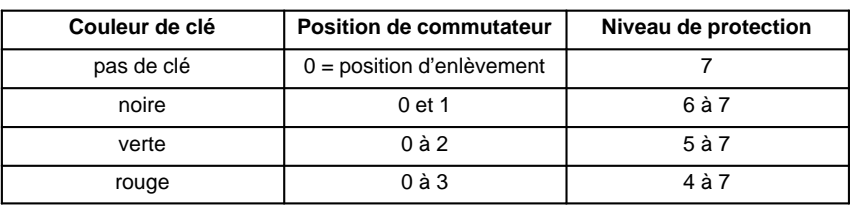

### **Redéfinition des niveaux de protection**

L'utilisateur a la possibilité de modifier les niveaux de protection pour la lecture ou l'écriture de données. Il peut ainsi verrouiller l'affichage ou l'introduction de certaines données. Pour les paramètres–machine, seules des priorités inférieures à celles qui sont en vigueur peuvent être attribuées. Pour modifier les niveaux de protection, utiliser les commandes APR et APW.

### **Exemple :**

%\_N\_UGUD\_DEF fichier pour variables globales ;\$PATH=/\_N\_DEF\_DIR REDEF \$MA\_CTRLOUT\_SEGMENT\_NR APR 2 APW 2 (APR ... droit de lecture) REDEF \$MA\_ENC\_SEGMENT\_NR APR 3 APW 2 (APW ... droit d'écriture) REDEF \$SN\_JOG\_CONT\_MODE\_LEVELTRIGGRD APR 7 APW 2 M30

Le fichier est activé au prochain rechargement du fichier \_N\_INITIAL\_INI. On peut programmer des niveaux de protection différents pour l'écriture (modification) et la lecture (programme pièces ou AP).

### **Exemple :**

Le PM 10000 a le niveau de protection 2 / 7, autrement dit il est protégé en écriture au niveau 2 (mot de passe) et en lecture au niveau 7. Pour accéder aux paramètres–machine, il faut au minimum posséder l'autorisation fournie par la position 3 du commutateur à clé.

**Bibliographie :** /PGA/, Manuel de programmation, Notions de base /FB/, A2, "Divers signaux d'interface"

# **6.4 Filtres de désactivation de paramètres–machine (à partir de la version 2.1 du logiciel)**

### **6.4.1 Fonction**

La mise en œuvre des filtres de désactivation permet de réduire délibérément le nombre de paramètres–machine affichés, et de l'adapter ainsi aux besoins de l'utilisateur.

Tous les paramètres–machine dans les zones

- $\bullet$ Paramètres–machine généraux
- $\bullet$ Paramètres–machine spécifiques à un canal
- $\mathbf{r}$ Paramètres–machine spécifiques à un axe
- $\bullet$ Paramètres–machine d'entraînement (EAV/EBR)

sont affectés à certains groupes.

L'appartenance d'un paramètre–machine à un groupe peut se voir dans la liste des paramètres–machine. **Bibliographie :** /LIS/ Listes

- Chaque zone a sa propre répartition en groupes
- Chaque paramètre–machine de ces zones peut être affecté à plusieurs groupes.

### **6.4.2 Sélection et réglage des filtres de désactivation**

### **Sélection des images de listes**

La sélection des filtres et leur activation se fait avec une image de liste qui peut s'ouvrir au moyen de la touche logicielle verticale **Options de visualisation** dans les zones correspondantes des paramètres–machine.

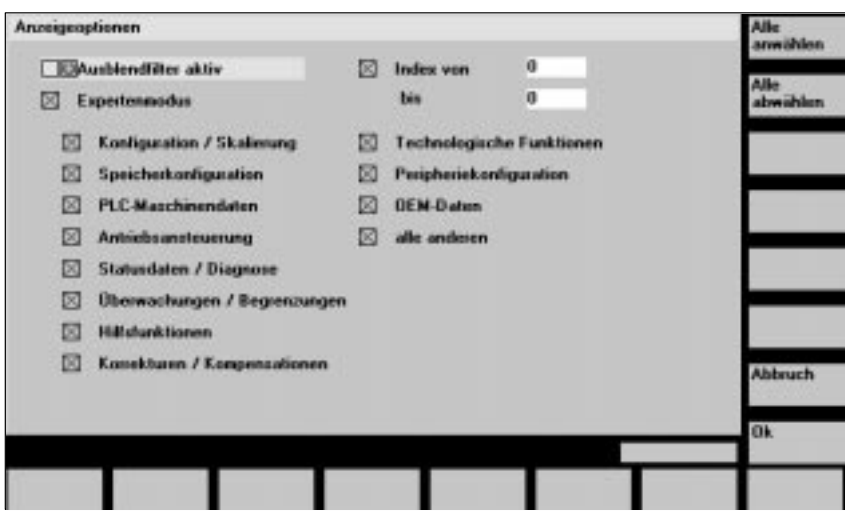

Fig. 6-1 Options de visualisation pour le réglage de filtres de désactivation

**6**

6.4 Filtres de désactivation de paramètres–machine

### **Critères de visualisation**

Si les droits d'accès (mot de passe) de l'utilisateur ne suffisent pas, le paramètre–machine n'est pas visualisé. S'il est satisfait aux droits d'accès, il est vérifié si des filtres de désactivation sont activés.

### **Remarque**

L'appartenance d'un paramètre–machine à un groupe peut se voir dans la liste des paramètres–machine.

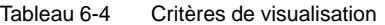

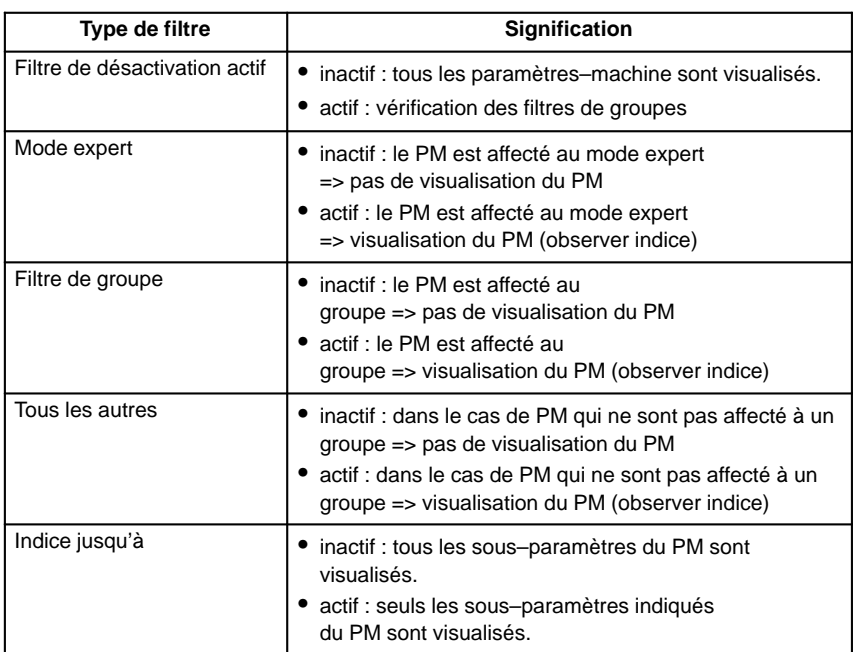

**Activation des filtres de groupes par cases de contrôle**

Les cases de contrôle se sélectionnent au moyen des touche de déplacement du curseur et s'activent ou se désactivent avec la touche Basculement.

- $\bullet$  Si un filtre est désactivé (pas coché), les paramètres–machine correspondants ne sont pas visualisés.
- $\bullet$  Si un filtre est activé (coché), les paramètres–machine correspondants sont visualisés ; il faut alors observer encore le filtre "Indice de à".

### **Remarque**

Si le filtre "Indice de à" est actif, il faut observer ce qui suit : Si seul, le "premier" indice (0) doit être affiché, les autres réglages par exemple pour le commutateur de correction (PM 12000.1 : OVR FACTOR\_AX\_SPEED) ne sont pas visibles.

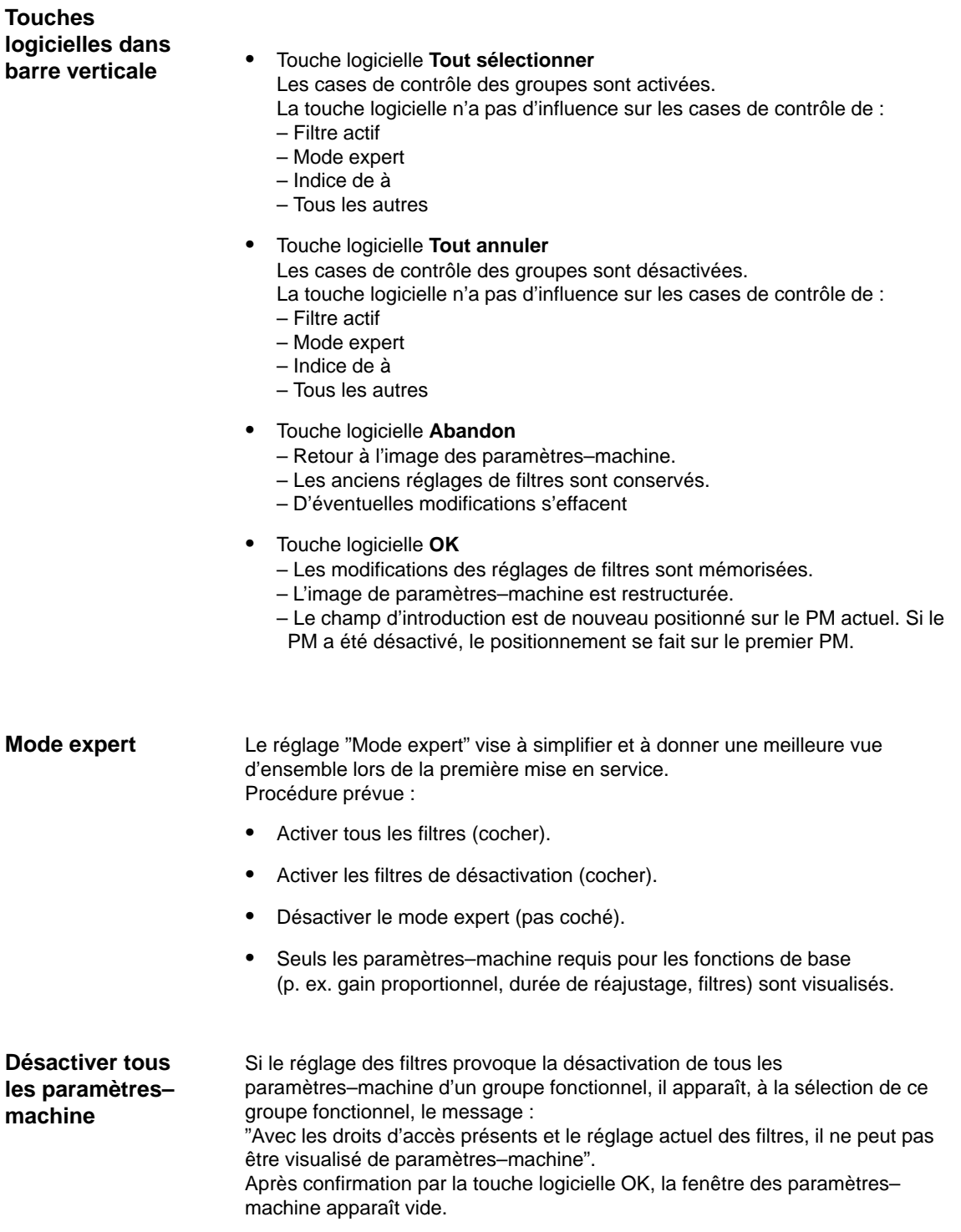

6-81

### **6.4.3 Mémorisation des réglages des filtres**

Les réglages des filtres sont mémorisés dans le fichier C :\MMC2\IB.INI de façon spécifique aux zones. En cas de mise à niveau du logiciel MMC, ce fichier doit préalablement être mémorisé, et restauré après la mise à niveau afin que les réglages soient conservés. **Mémorisation**

Pour la sauvegarde des données, voir chapitre 12, Sauvegarde des données

## **6.5 Données système**

### **6.5.1 Préréglages**

Le fonctionnement de la CN est basé sur des temps de cycle définis par des paramètres–machine. Le temps de cycle de base du système (horloge système) est défini en secondes et les autres temps de cycle du système s'obtiennent par multiplication. **Temps de cycle de la CN**

> Les cycles sont réglés par défaut sur leur valeur optimale et ne doivent en principe être modifiés que si les performances exigées de la CN ne peuvent être atteintes avec les valeurs paramétrées.

Tableau 6-5 Temps de cycle de la CN

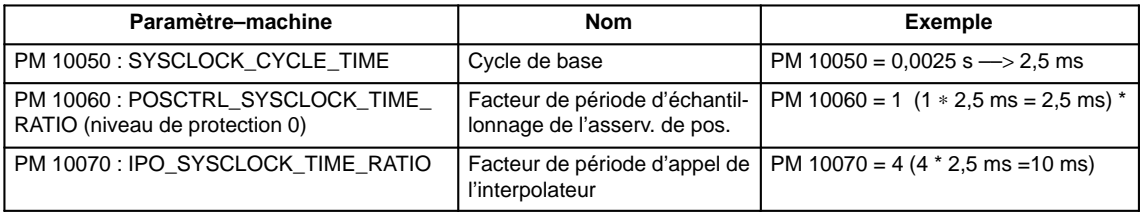

Le facteur de cycle d'asservissement de position est fixé à 1 et correspond au cycle de base du système du PM 10050 SYSCLOCK\_CYCLE\_TIME.

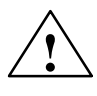

**Commutation de métrique sur inch**

**Attention**<br>
Si les temps de cycle ont été modifiés, vérifier avant de terminer la mise en service que la CN fonctionne correctement dans tous les modes.

> La commutation d'une commande du système métrique sur un système inch se fait par le PM 10240 : SCALING\_SYSTEM\_IS\_METRIC (le système de base, qui est actif aux Power On, est le système métrique). Le facteur de normalisation complémentaire doit être indiqué dans le PM 10250 : SCALING\_VALUE\_INCH (facteur de normalisation pour la commutation en inchs, facteur = 25,4). Après une mise sous tension (Power On), les données présentes dans le système sont converties en inchs et affichées. Après la commutation, les données doivent être introduites en inchs.

Avec le réglage PM 10260 : CONVERT\_SCALING\_SYSTEM = 1, à partir de la version 3 du logiciel, la commutation du système de mesures et nettement simplifiée.<br>.-

- Disponibilité d'une touche logicielle dans le groupe fonctionnel "MACHINE" changement de système de mesures.
- Conversion automatique CN de données activées lors d'un changement de système de mesures.
- $\mathbf{r}$ Sauvegarde de données avec code actuel de système de mesures.
- $\mathbf{r}$ Efficacité du PM 10240 : SCALING\_SYSTEM\_IS\_METRIC est reset.
- La configuration du système de mesures pour la compensation de flèche est assurée par le PM 32711 : CEC\_SCALING\_SYSTEM\_METRIC.

Le changement de préréglage de programmation (G70, G71, G700, G710) a lieu de façon spécifique du canal dans le PM 20150 : GCODE\_RESET\_VALUES [12] Lors de la commutation logicielle par la MMC, la valeur change entre G700 (inch) ou G710 (métrique).

A partir de la version 3 du logicielle, avec G700/G710, outre les indications de longueur, il est de plus interprété les avances (inch/mn ou mm/mn) dans le système de mesure.

6.5 Données système

**Grandeurs**

# Les grandeurs physiques des paramètres–machine sont définies par défaut

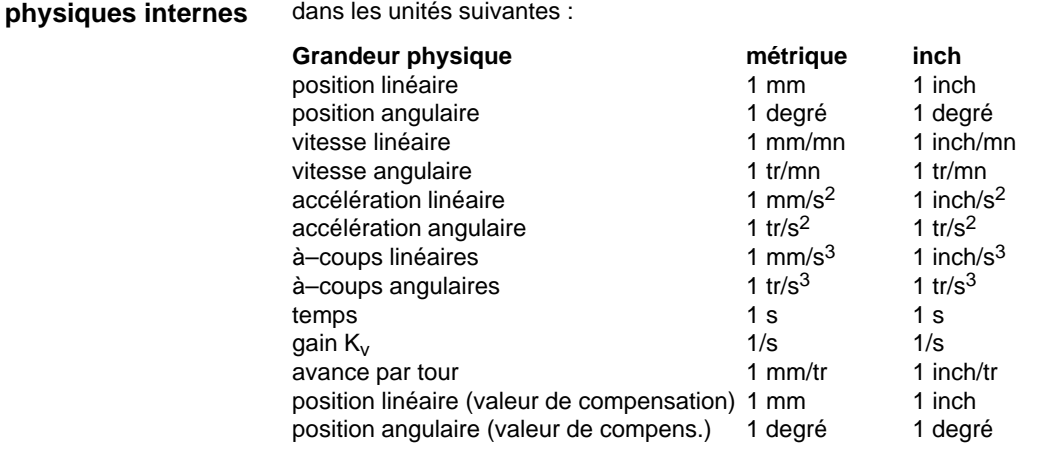

### Les valeurs physiques pour l'entrée/la sortie des paramètres–machine et données de réglage (V24, MMC) peuvent se régler pour l'ensemble du système, par les PM 10220 : SCALING\_USER\_DEF\_MASK (activation des facteurs de normalisation) et PM 10230 : SCALING\_FACTORS\_USER\_DEF (facteurs de normalisation des grandeurs physiques). Si le bit d'activation correspondant n'est pas mis à 1 dans le PM 10220 : SCAL-ING\_USER\_DEF\_MASK (activation des facteurs de normalisation), la normalisation s'effectue en interne avec les facteurs de conversion indiqués ci–après (réglage par défaut, exception gain  $K_V$ ). **Grandeurs physiques pour l'entrée/sortie**

Si tous les bits du PM 10220 sont mis à 1 et si le réglage par défaut doit être conservé, alors dans le PM 10230 : SCALING\_FACTORS\_USER\_DEF il faudra entrer les facteurs de normalisation ci–dessous.

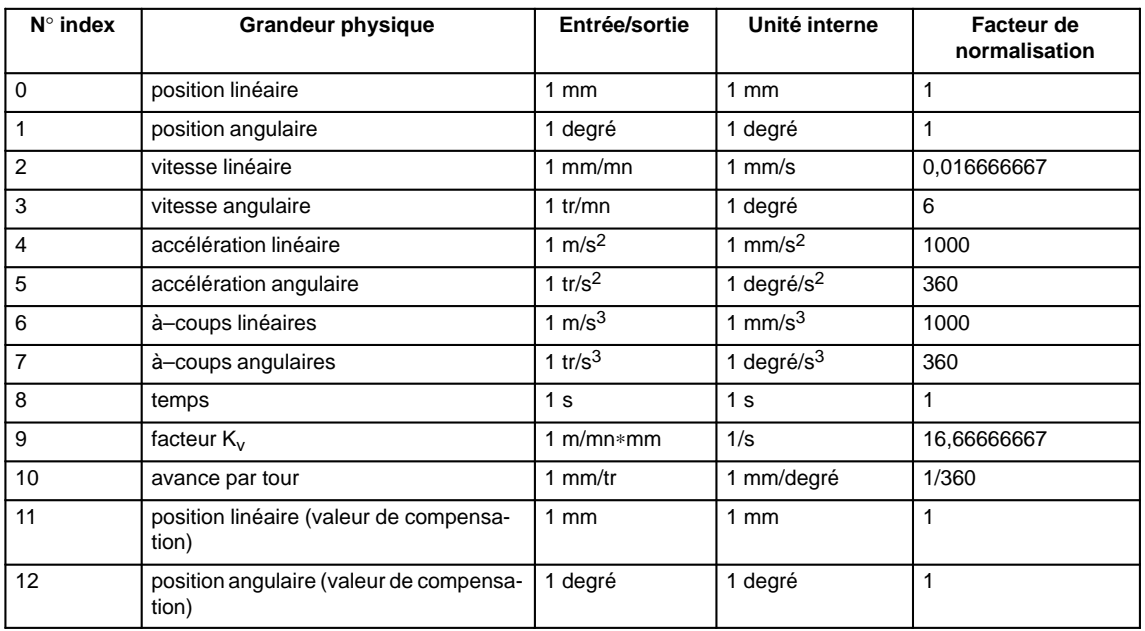

6.5 Données système

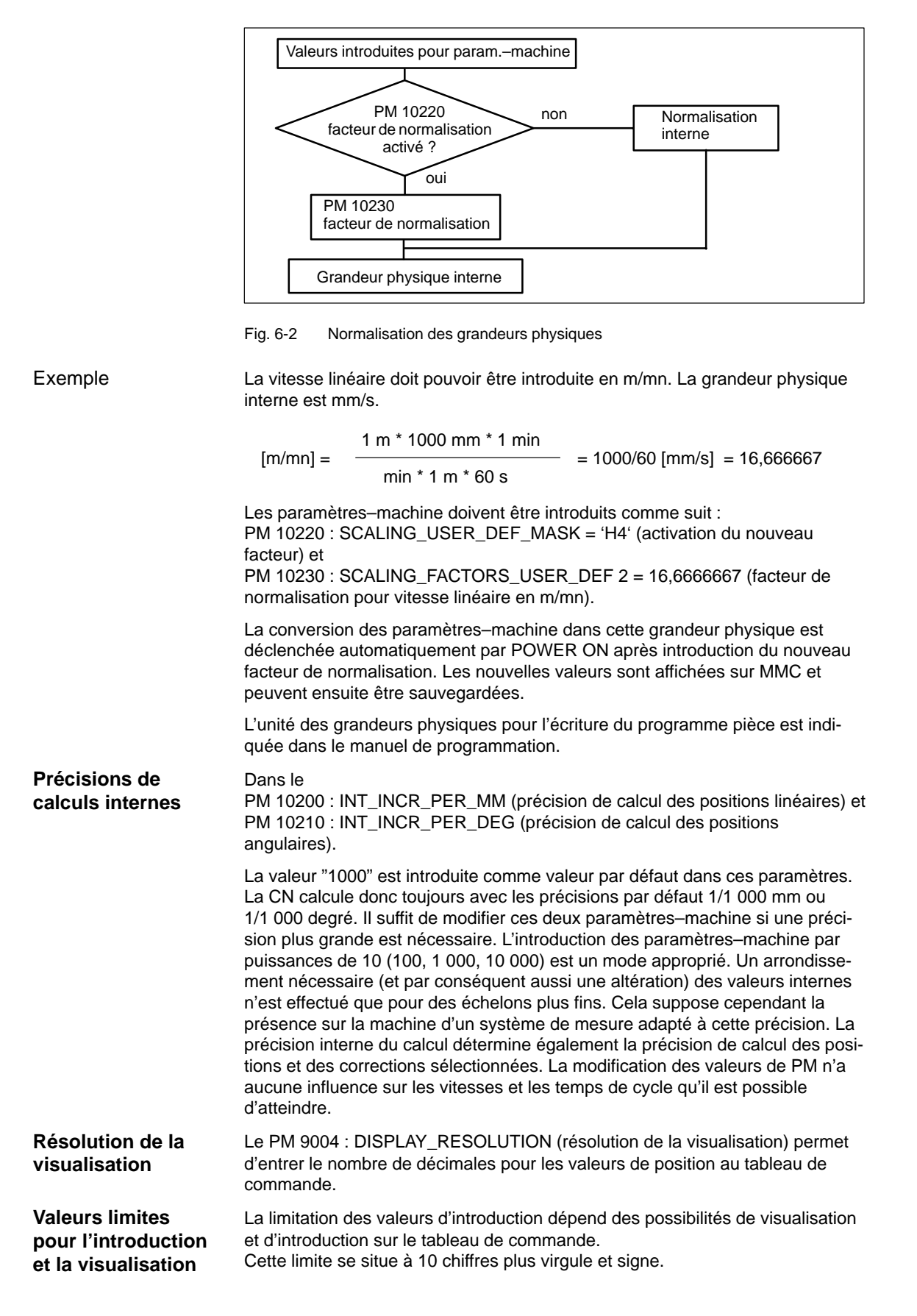

6.6 Configuration de la mémoire

## **6.6 Configuration de la mémoire**

Les capacités mémoires disponibles pour les données–utilisateur dans la CN sont préréglées rationnellement lors de l'effacement général. Les zones ci–dessous peuvent être adaptées afin de permettre l'utilisation optimale de la mémoire–utilisateur disponible : **Capacités mémoires disponibles**

- gestion des outils
- correcteurs d'outil
- variables–utilisateur
- paramètres R
- compensations (p. ex. SSFK)
- domaines de protection
- frames

Le partitionnement de la mémoire doit être réalisé avant la mise en service à proprement parler, toutes les données–utilisateur sauvegardées étant perdues lors d'un repartitionnement de l'espace mémoire (p. ex. programmes pièce, données d'entraînement) !

Les paramètres–machine, les données de réglage et les options ne sont par contre pas perdus.

Les PM de configuration mémoire deviennent actif à la mise sous tension.

### **Efficacité**

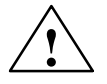

**Avertissement**<br>
Avant d'augmenter les zones DRAM (p. ex. variables–utilisateur locales, paramètres de fonctions), il faut d'abord vérifier si la mémoire disponible suffit (PM 18050 : INFO\_FREE\_MEM\_DYNAMIC doit être supérieur à 15000). S'il est demandé plus de mémoire dynamique qu'il n'y en a de disponible, le prochain lancement sera suivi d'un effacement de la mémoire S–RAM **sans avertissement préalable** et les données–utilisateur ci–après seront perdues :

- paramètres–machine d'entraînement
- programmes pièce
- paramètres de configuration de mémoire
- zones de mémoire configurables.

**Bibliographie :** /FB/, S7, Configuration de la mémoire

### **Mémoire RAM dynamique**

Il faut régler les PM suivants :

Tableau 6-6 PM pour partitionnement de la mémoire DRAM

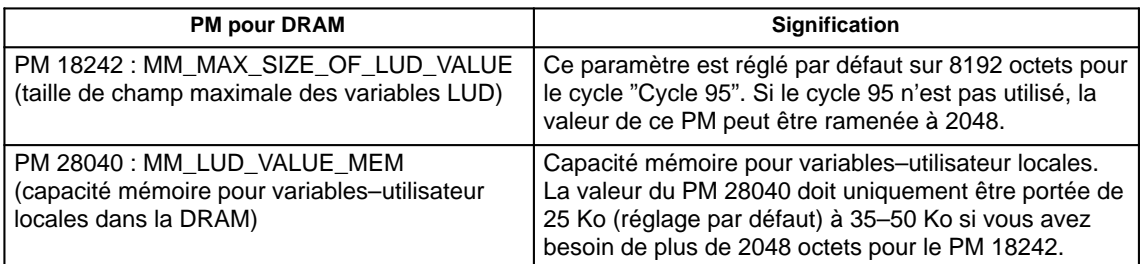

```
Contrôlez la mémoire DRAM libre au moyen du PM 18050 :
                         INFO_FREE_MEM_DYNAMIC. Des valeurs supérieures à 15000 doivent
                         s'afficher. Si la valeur affichée est inférieure à 15000, les ressources mémoire
                         sont épuisées et il y a risque de perte de données–utilisateur si l'on continue
                         d'allouer de la mémoire DRAM.
Contrôle DRAM
```
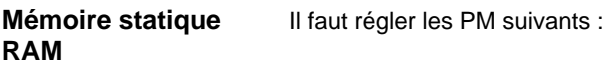

Tableau 6-7 PM pour partitionnement de la mémoire SRAM

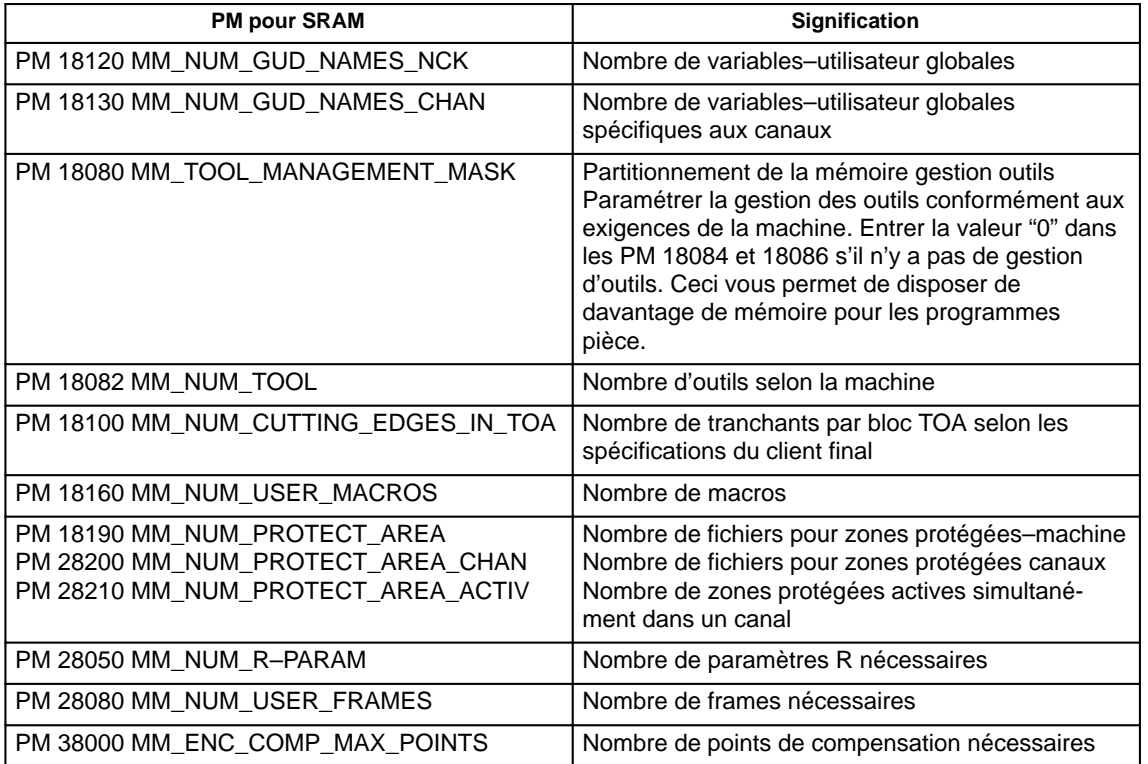

6.6 Configuration de la mémoire

### Le PM 18060 : INFO\_FREE\_MEM\_STATIC affiche la capacité de mémoire–utilisateur encore disponible. Toute valeur > 0 est admise. **Contrôle SRAM**

### **Remarque**

Dans le cas de figure normal, ne modifier aucun autre paramétrage de mémoire !

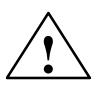

**Avertissement**<br>
La reprise de données de configuration spécifiques aux axes et aux canaux de la SINUMERIK 840D (données d'archives) n'est pas permise.

### **Effacement de la SRAM par modification de PM**

La modification des paramètres–machine suivants provoque une reconfiguration de la SRAM de la commande. Les modifications déclenchent l'alarme "4400 modification PM entraîne la réorganisation de la mémoire sauvegardée (perte de données) !". Lorsque cette alarme est affichée, effectuer une sauvegarde complète des données car toutes les données–utilisateur sauvegardées seront effacées au prochain lancement de la CN.

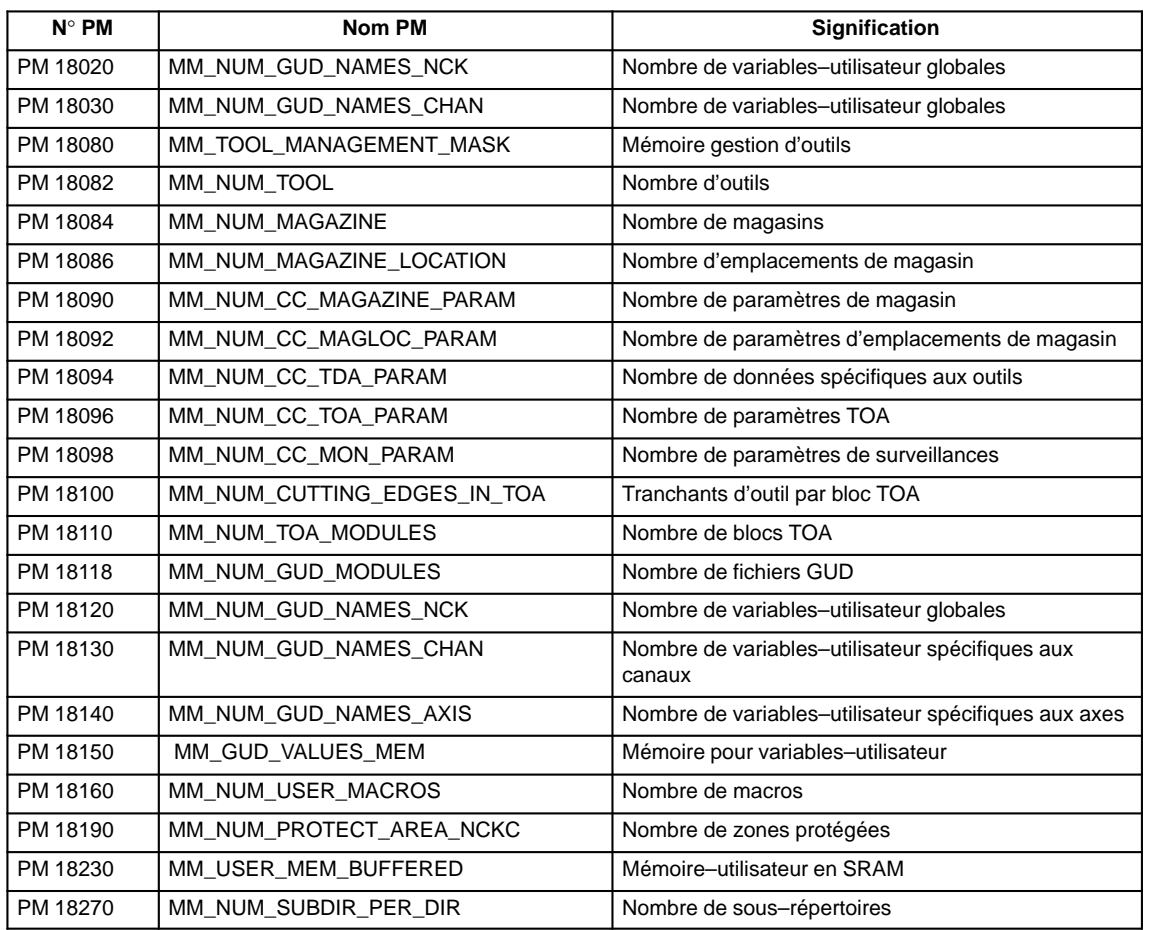

Tableau 6-8 Paramètres–machine pour la configuration de mémoire

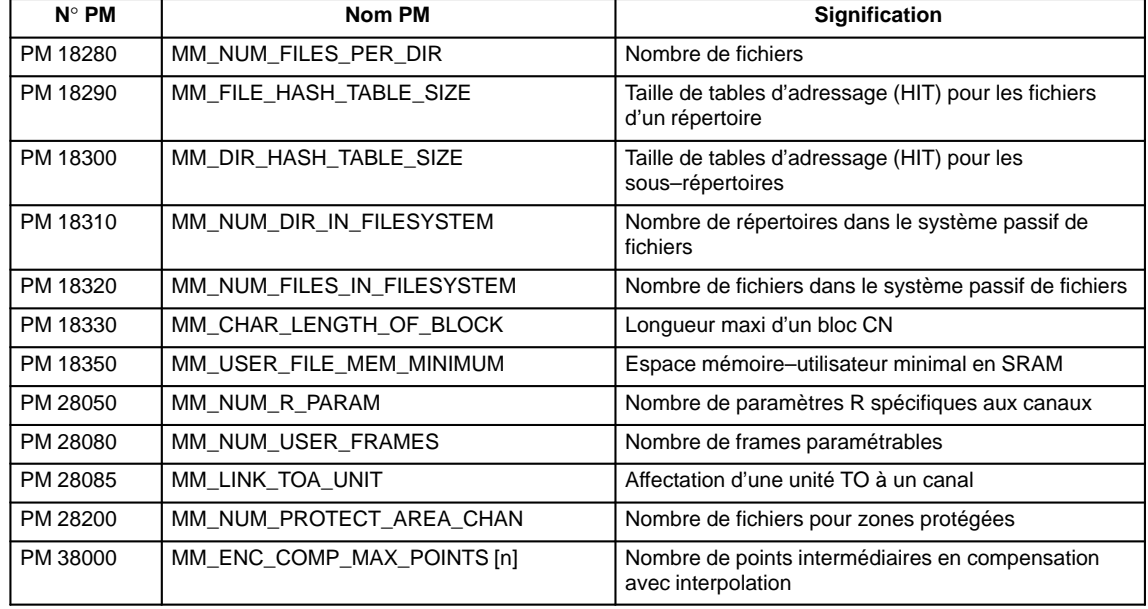

Tableau 6-8 Paramètres–machine pour la configuration de mémoire

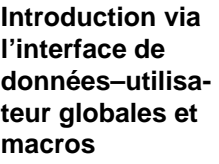

Pour introduire via l'interface des données de définition de données–utilisateur globales et de macros, il faut régler les paramètres–machine suivants :

- PM 18118 : MM\_NUM\_GUD\_MODULES (nombre de fichiers GUD dans la SRAM)
- PM 18120 : MM\_NUM\_GUD\_NAMES\_NCK (nombre des variables–utilisateur globales dans la SRAM)
- PM 18130 : MM\_NUM\_GUD\_NAMES\_CHAN (nombre des variables–utilisateur spécifiques au canaux dans la SRAM)
- PM 18140 : MM\_NUM\_GUD\_NAMES\_AXIS (nombre des variables–utilisateur spécifiques aux axes dans la SRAM)
- PM 18150 : MM\_GUD\_VALUES\_MEM (capacité mémoire pour les variables– utilisateurs en Ko dans la SRAM)
- PM 18160 : MM\_NUM\_USER\_MACROS (nombre de macros dans la SRAM)

Dès que les paramètres mémoire ont été activés (Power On), on peut charger les fichiers de définition.

- %\_N\_SGUD\_DEF (Siemens)
- %\_N\_MGUD\_DEF (constructeur machine)
- %\_N\_UGUD\_DEF (User = utilisateur)
- %\_N\_SMAC\_DEF (Siemens)
- %\_N\_MMAC\_DEF (constructeur machine)
- %\_N\_UMAC\_DEF (User = utilisateur)

**Activation des données globales définies par l'utilisateur et données MAC**

Pour actionner les fichiers de définition dans la CN, il faut introduire via l'interface le fichier %\_N\_INITIAL\_INI. C'est alors seulement que le type de données des variables est connu de la CN et que le fichier de données–utilisateur globales %\_N\_COMPLETE\_ GUD \_INI peut être chargé. 6.7 Paramètres–machine de changement d'échelle

# **6.7 Paramètres–machine de changement d'échelle**

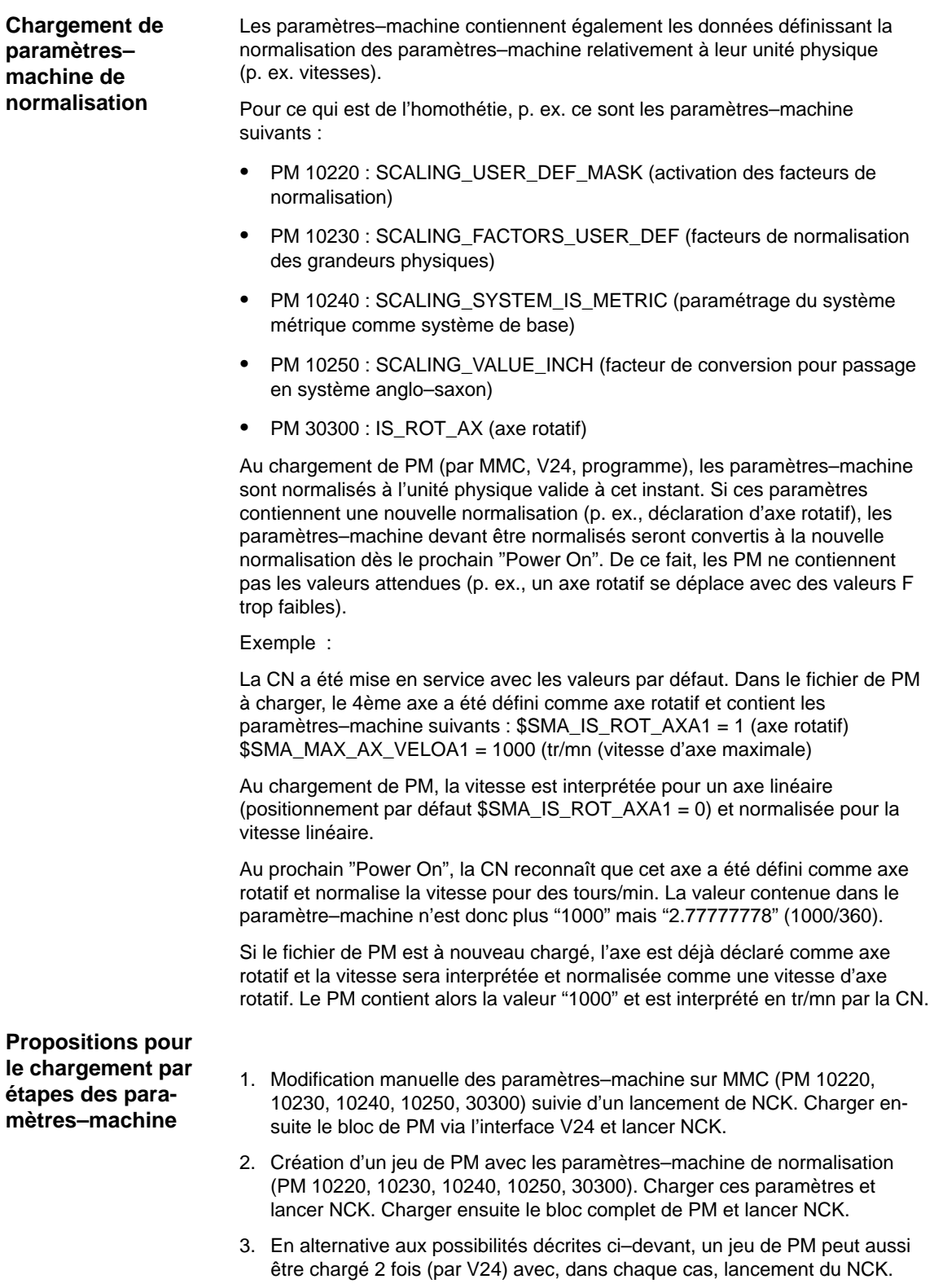

### 6.7 Paramètres–machine de changement d'échelle

### **Remarque**

La CN émet l'alarme "4070 Paramètre de normalisation modifié" lorsqu'un PM de normalisation est modifié.

### **Chargement de paramètres standard**

Des paramètres–machine standard peuvent être chargés de différentes façons.

 $\bullet$  **Placer le sélecteur S3 de la carte NCU sur la position 1, puis effectuer un Reset NCK**.

### **Remarque**

Ceci provoque une réinitialisation complète de la SRAM de la carte NCU et toutes les données–utilisateur sont perdues.

 **PM 11200 : INIT\_MD** (chargement des PM par défaut au lancement "suivant")

Le positionnement du PM : INIT\_MD avec certaines valeurs permet de charger des valeurs par défaut pour certains domaines de données au prochain lancement de NCK. Le paramètre–machine est affiché au format hexadécimal. Le positionnement du PM : INIT\_MD doit être suivi de deux Power On :

- Le PM est activé au premier POWER ON.
- $\bullet$ Au deuxième POWER ON, la fonction est exécutée et le PM remis à "0".

**Valeur "0"** Les paramètres–machine mémorisés seront chargés au prochain lancement. **Valeur "1"** Au prochain lancement, tous les PM à l'exception des paramètres de configuration mémoire seront écrasés par les valeurs par défaut. **Valeur "2"** Au prochain lancement, tous les PM de configuration de mémoire seront écrasés par les valeurs par défaut. **Valeur "4"** Signification des valeurs introduites dans le PM 11200

réservée.

 $\overline{a}$ 

6.7 Paramètres–machine de changement d'échelle

# Emplacement pour notes

# **7**

# **Description de l'AP**

# **7.1 Mise en service de l'AP**

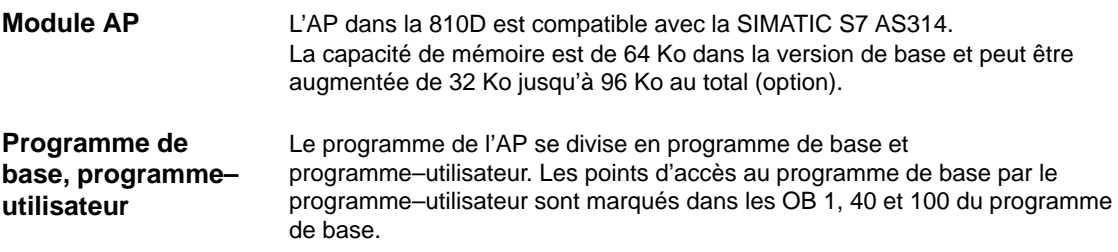

7.1 Mise en service de l'AP

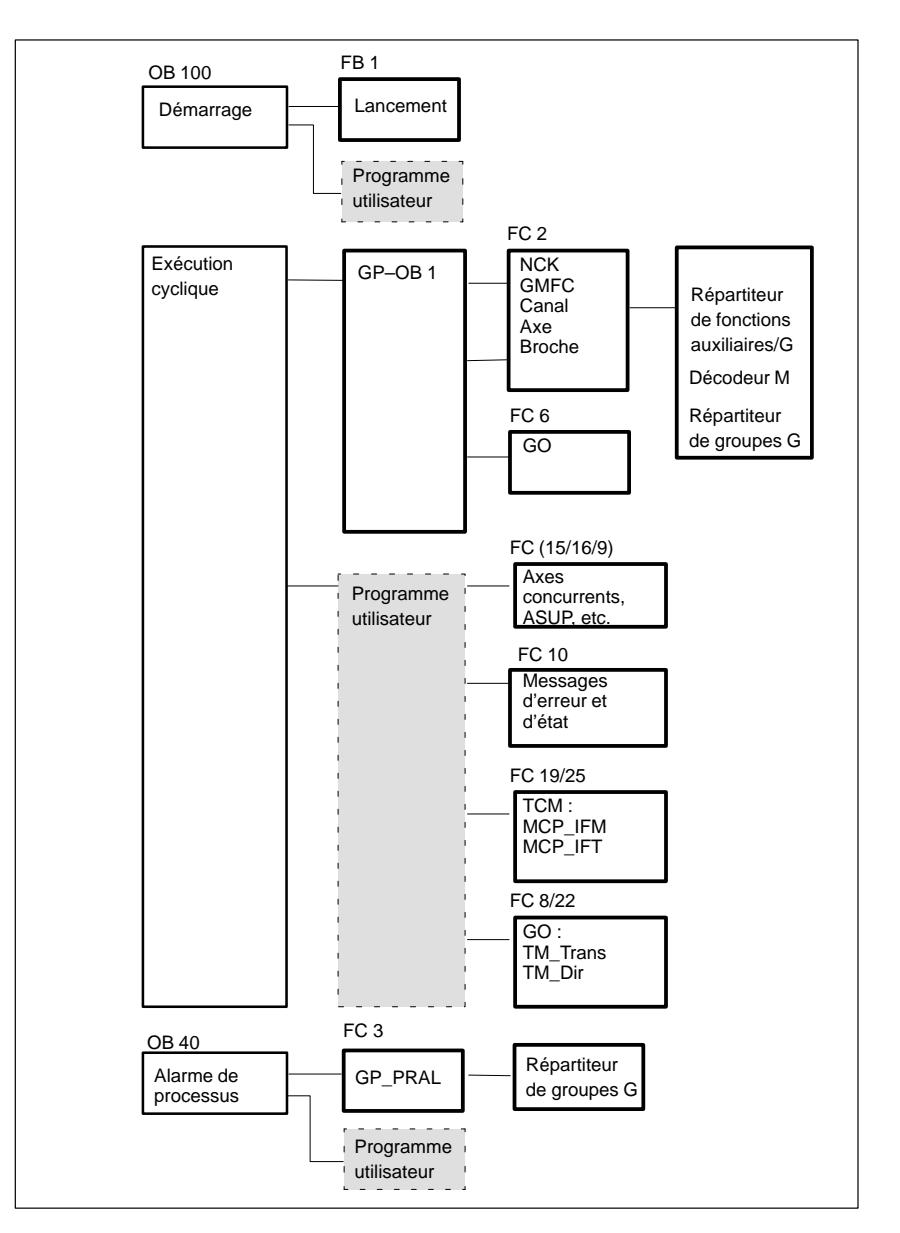

Fig. 7-1 Structure du programme de l'AP

- Le programme de base de l'AP est partie intégrante de la boîte à outils de la SINUMERIK 810D. **Boîte à outils**
- Positionner le cas échéant l'option "Mémoire AP" : **Mémoire AP**

**Chargement du programme AP**

Il existe deux possibilités pour charger le programme AP fini :

- 1. Charger le programme AP avec SIMATIC S7 HiStep ; puis tester le programme et le modifier (voir également le fichier "Lisez–moi" sur la disquette du programme de base).
	- 2. Avec PCIN ou à partir de MMC 101/102/103, charger un programme AP activé.

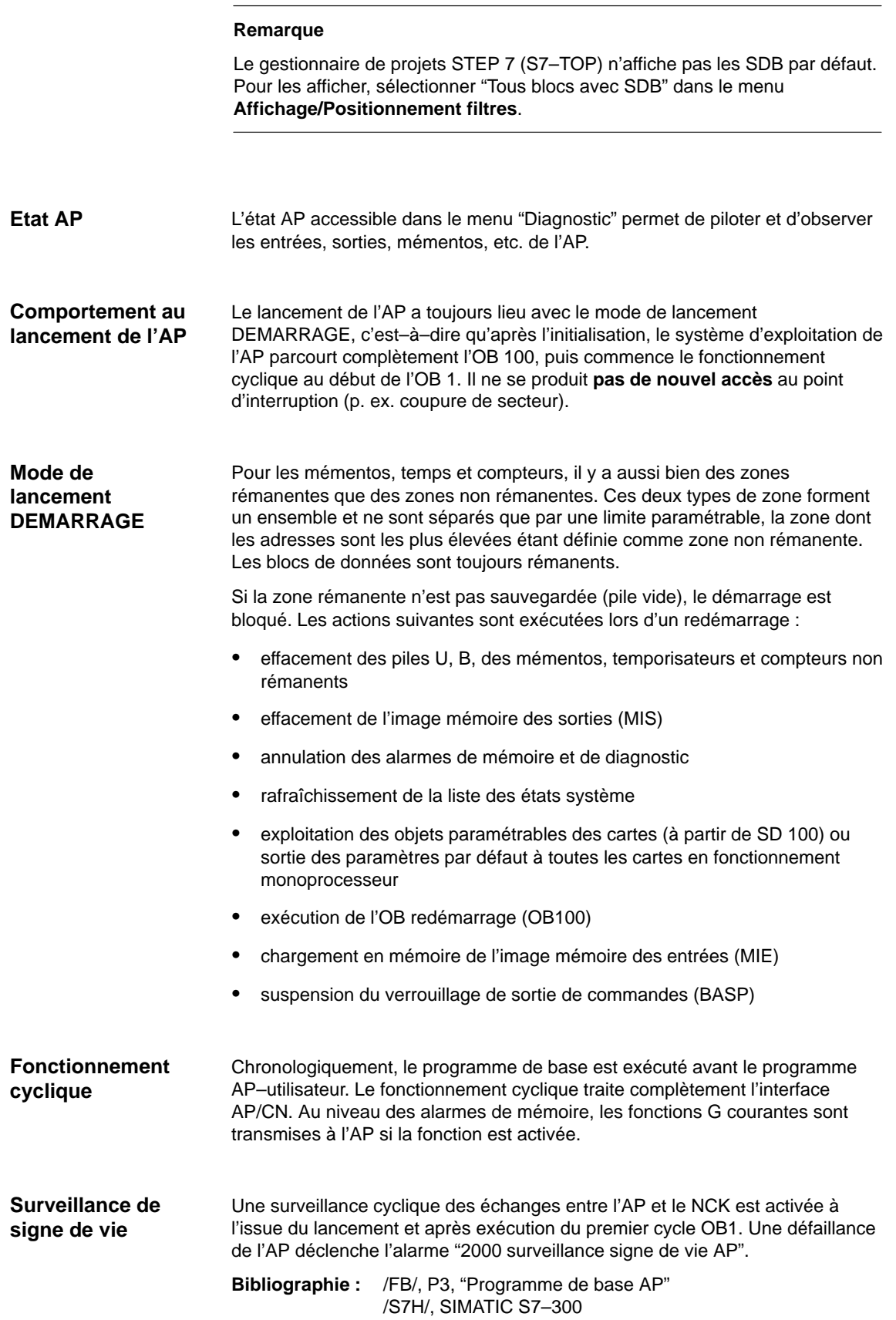

7.1 Mise en service de l'AP

### Le FB 1 (bloc de lancement du programme de base de l'AP) doit être pourvu des variables suivantes. **Paramètres du FB1**

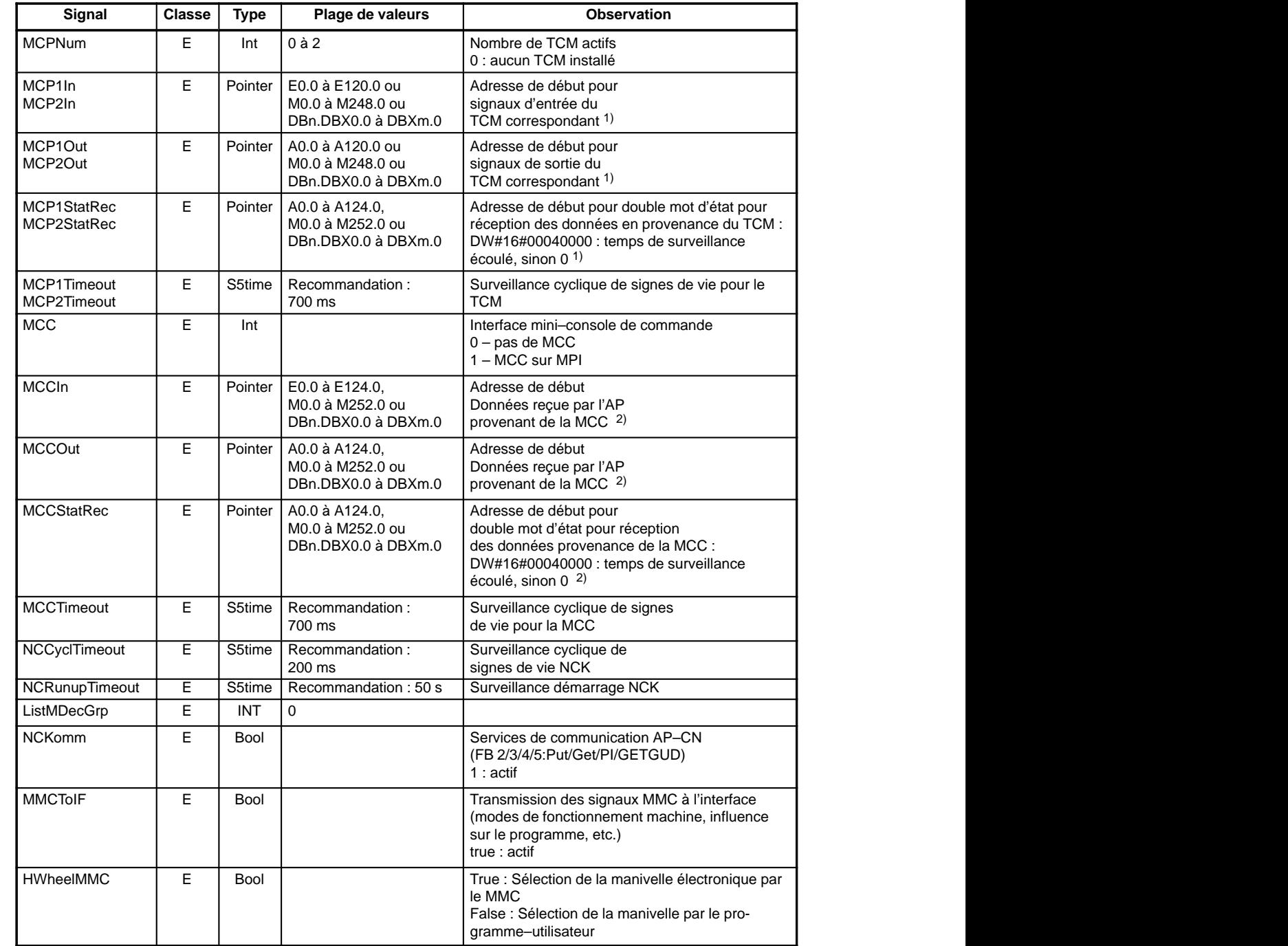

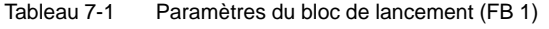

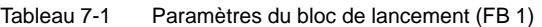

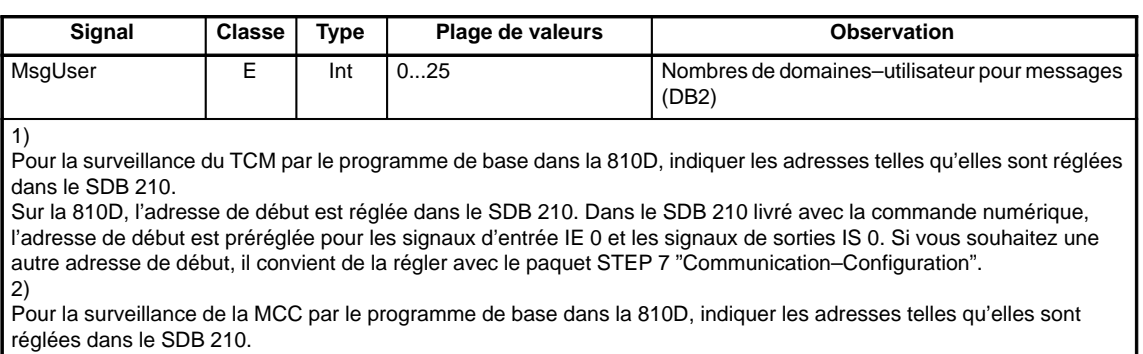

Pour une description plus précise des variables et des possibilités de modifications, se reporter à :

**Bibliographie :** /FB/, P3, "Programme de base AP"

### **Remarque**

Les temporisateurs T0 à T9 sont utilisés par le programme de base.

**Adaptation des programmes de l'AP de la 840D**

Les programmes sources des commandes numériques 840D (version de logiciel 3) sont utilisables sur la SINUMERIK 810D, après

- 1. adaptation de l'appel du bloc de lancement FB1 (paramétrage)
- 2. recompilation de tous les programmes sources
- 3. chargement du bloc standard SDB210
	- de la disquette du programme de base ou
	- création d'un SDB210 spécifique à l'utilisateur pour la configuration MPI.

Le domaine d'E/S pour la ligne 0 (IE/IS 0–31) ne doit pas être utilisé par le programme–utilisateur (réservé pour le TCM).

### **Remarque**

Tenir compte des ressources disponibles en mémoire.

7.2 Synoptique des blocs d'organisation, blocs fonctionnels, DB

# **7.2 Synoptique des blocs d'organisation, blocs fonctionnels, DB**

**Bibliographie** : /FB/, P3, "Programme de base AP"

 $\blacksquare$ 

# **8**

# **Créer fichiers de textes d'alarmes**

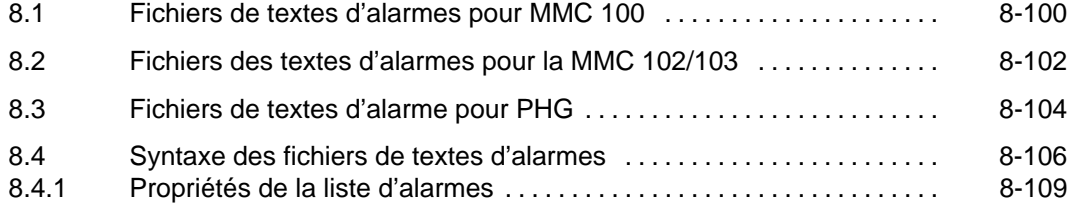

# **8.1 Fichiers de textes d'alarmes pour MMC 100**

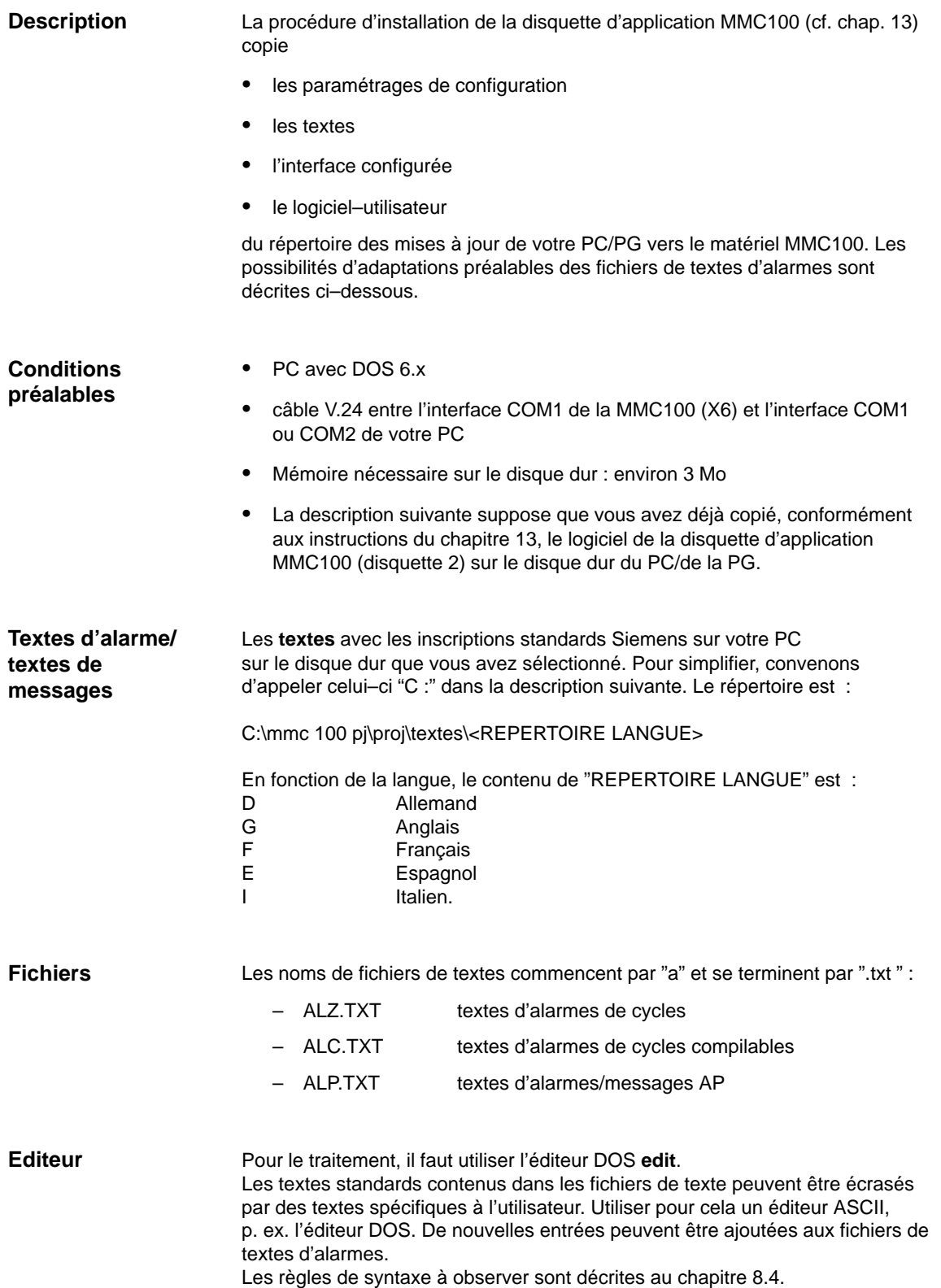

### 8.1 Fichiers de textes d'alarmes pour MMC 100

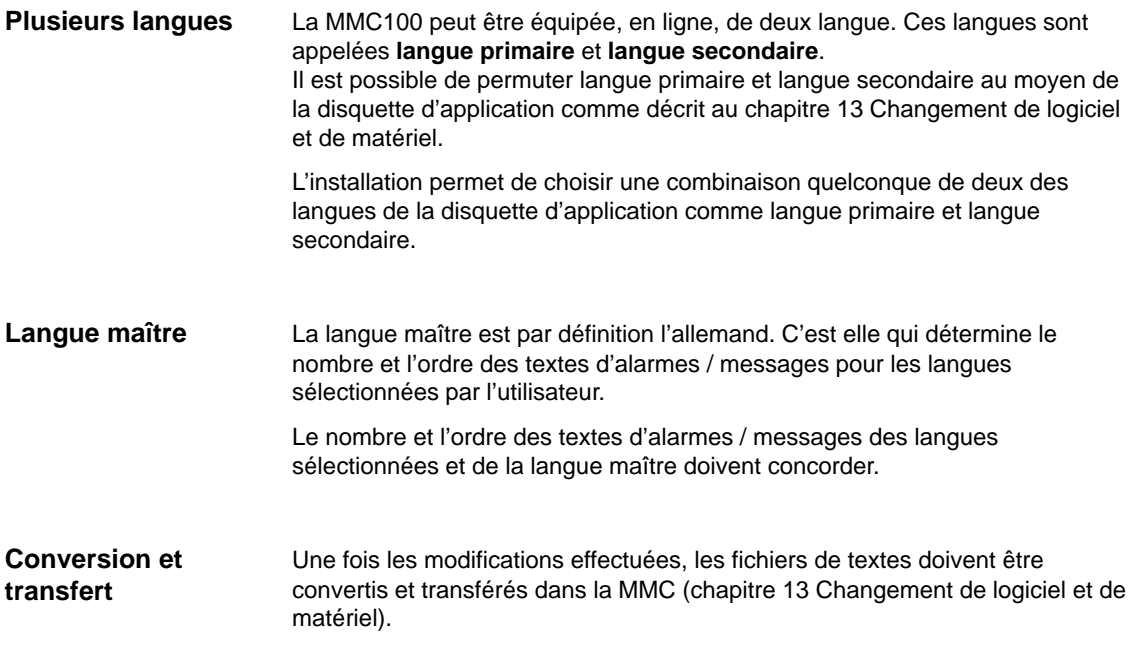

# **8.2 Fichiers de textes d'alarmes pour MMC 102/103**

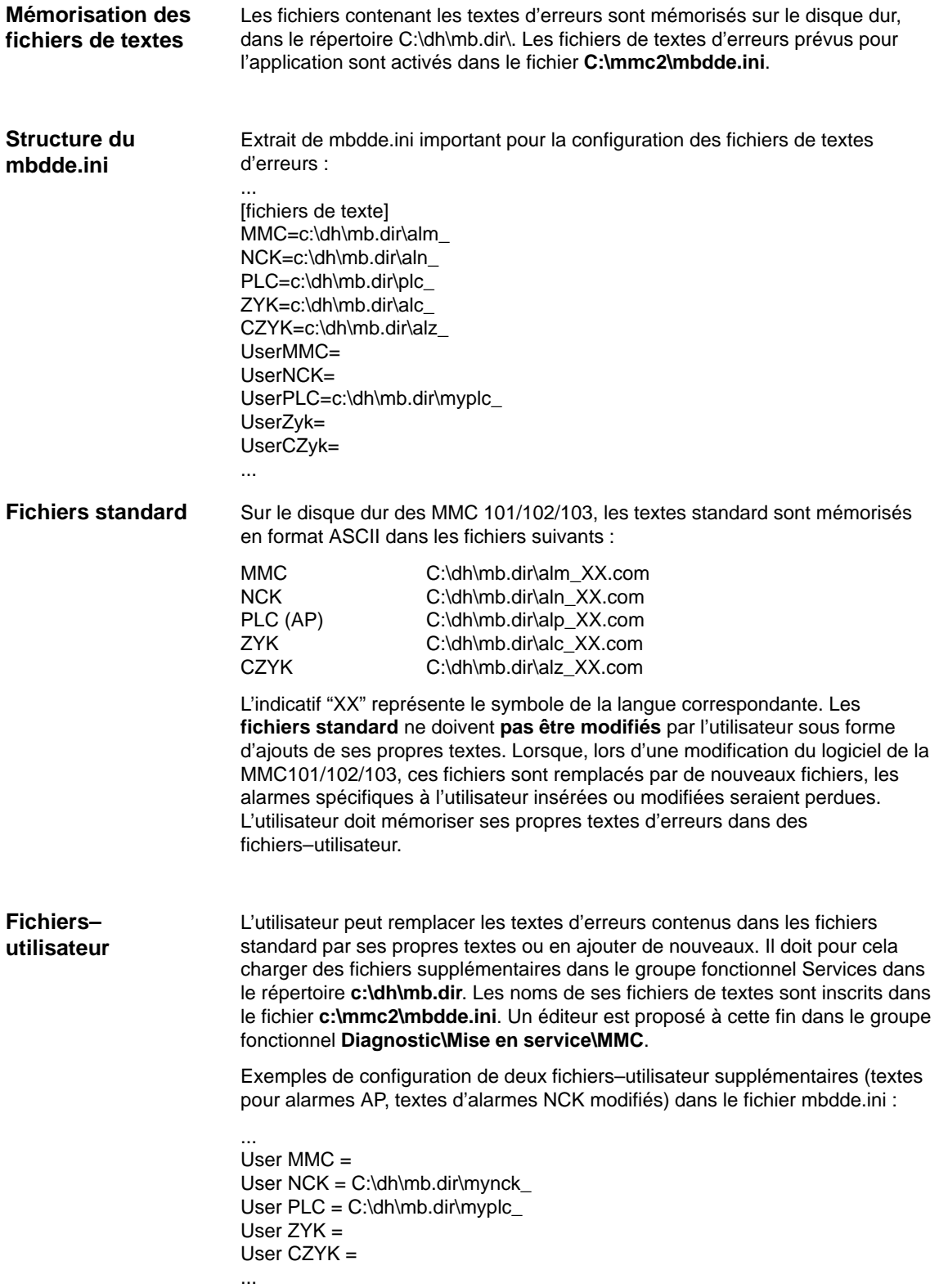

### 8.2 Fichiers de textes d'alarmes pour MMC 102/103

Les textes des fichiers–utilisateur écrasent les textes standard ayant le même numéro d'alarme. Les numéros d'alarmes n'existant pas dans les textes standard sont créés.

Pour le traitement, il faut utiliser un **éditeur ASCII** (p. ex. l'éditeur DOS **edit**). **Editeur**

**Textes d'alarme spécifiques des langues**

L'affectation des textes d'alarmes–utilisateur aux langues s'effectue par le nom du fichier de texte. L'indicatif (deux lettres) représentant la langue et l'extension .com correspondante sont ajoutés pour cela au nom du fichier–utilisateur contenu dans mbdde.ini.

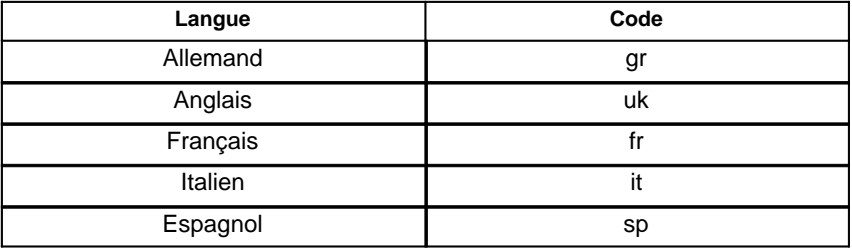

### **Exemple**

myplc\_gr.com Fichier pour textes d'alarmes AP en allemand mynck\_uk.com Fichier pour textes d'alarmes NCK en anglais.

### **Remarque**

Les modifications apportées aux textes d'alarmes ne sont activées qu'après un nouveau lancement de MMC.

Veiller lors de la création de fichiers de texte à ce que la date et l'heure du PC soient correctes. Sinon il peut arriver que les textes–utilisateur ne soient pas affichés à l'écran.

**Exemple applicable à la MMC102/103**

Fichier comportant des textes–utilisateur en langue allemande, AP : myplc\_gr.com 700000 0 0 "DB2.DBX180.0 activé" 700001 0 0 "pression graissage manque"

La longueur maximale d'un texte d'alarme est de 110 caractères sur 2 lignes.

# **8.3 Fichiers des textes d'alarmes pour PHG**

Les fichiers de textes d'alarmes pour la CN comme pour l'AP se créent et se chargent comme sur la MMC 100.

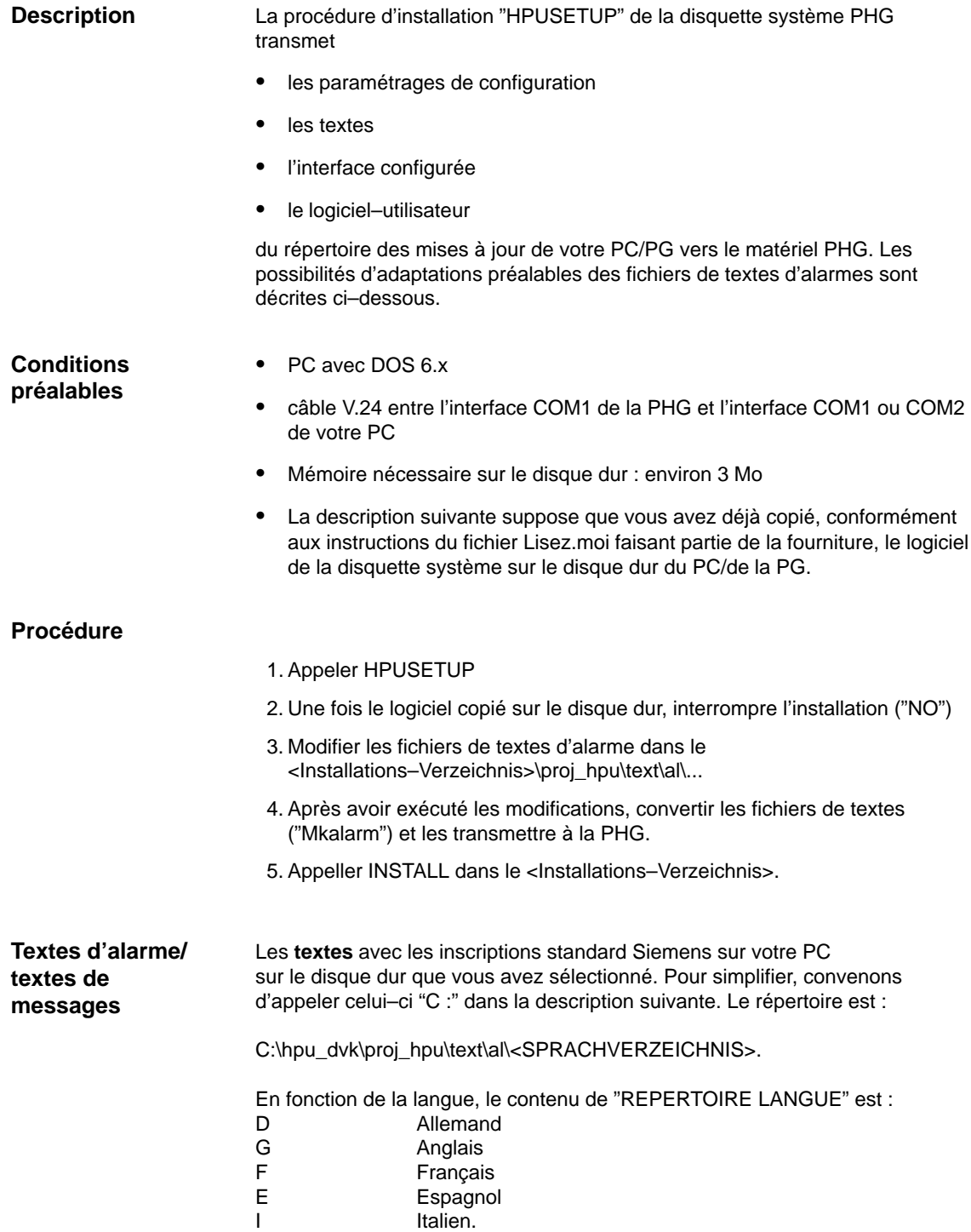

### 8.3 Fichiers des textes d'alarmes pour PHG

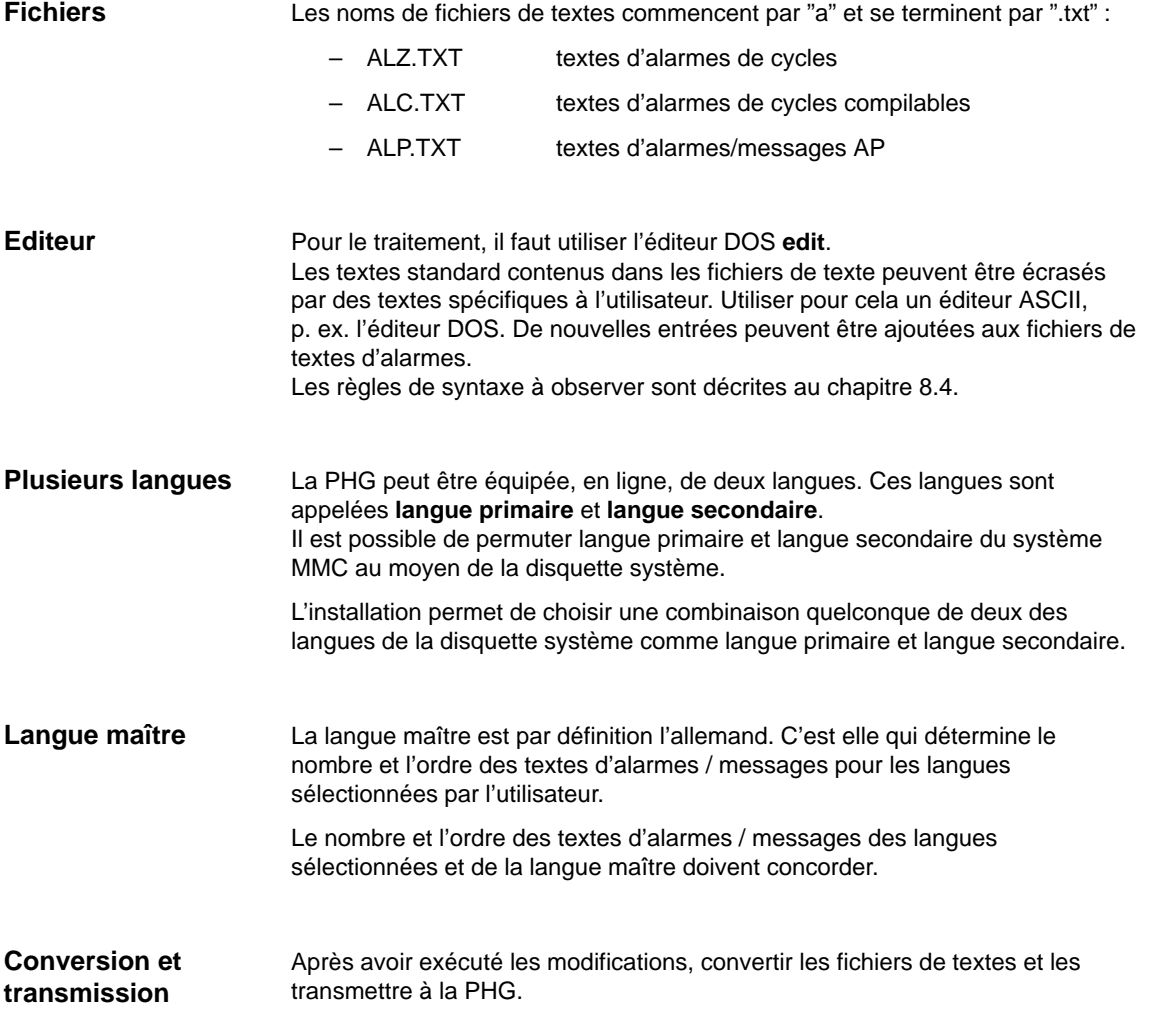

# **8.4 Syntaxe pour fichiers de textes d'alarmes**

**Numéros d'alarmes**

Pour les alarmes de cycles, de cycles de compilation et alarmes AP, les numéros d'alarmes suivants sont disponibles :

Tableau 8-1 Numéros d'alarmes pour les alarmes de cycles, de cycles compilables et d'alarmes AP

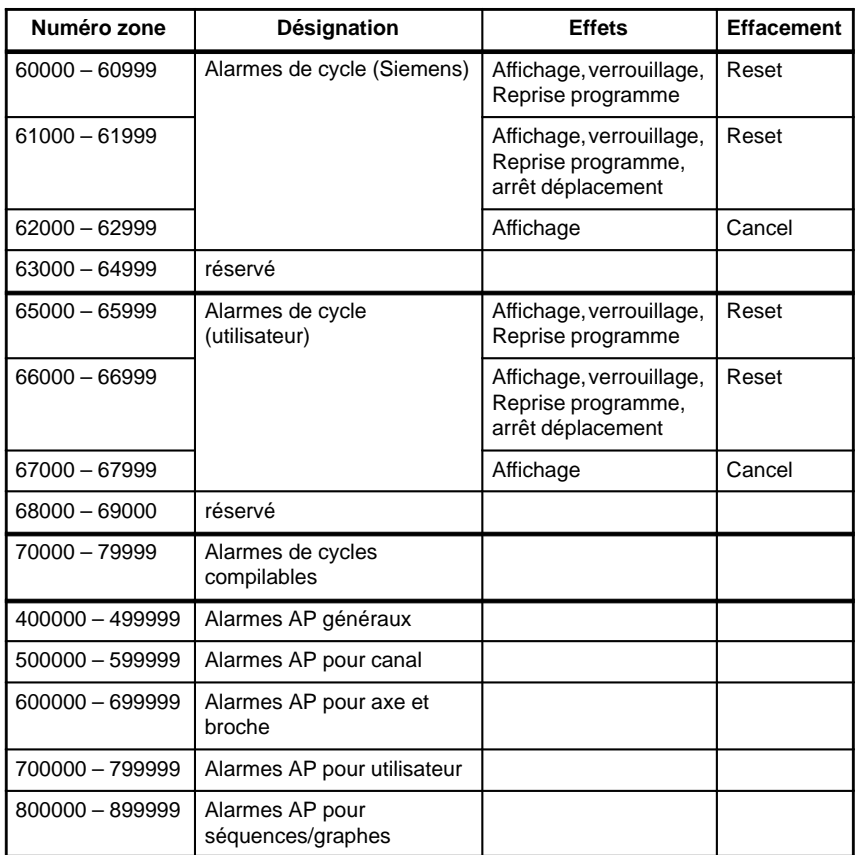

Le fichier de textes pour les alarmes de cycles et les alarmes de cycles compilables a la structure suivante :

### **Format du fichier de textes d'alarmes de cycles**

Tableau 8-2 Structure du fichier de textes pour alarmes de cycles

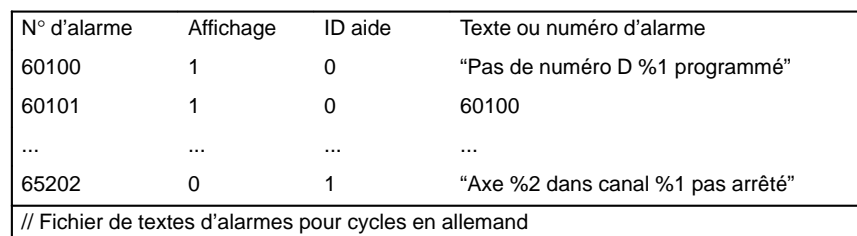

Numéro d'alarme

Liste des numéros d'alarmes

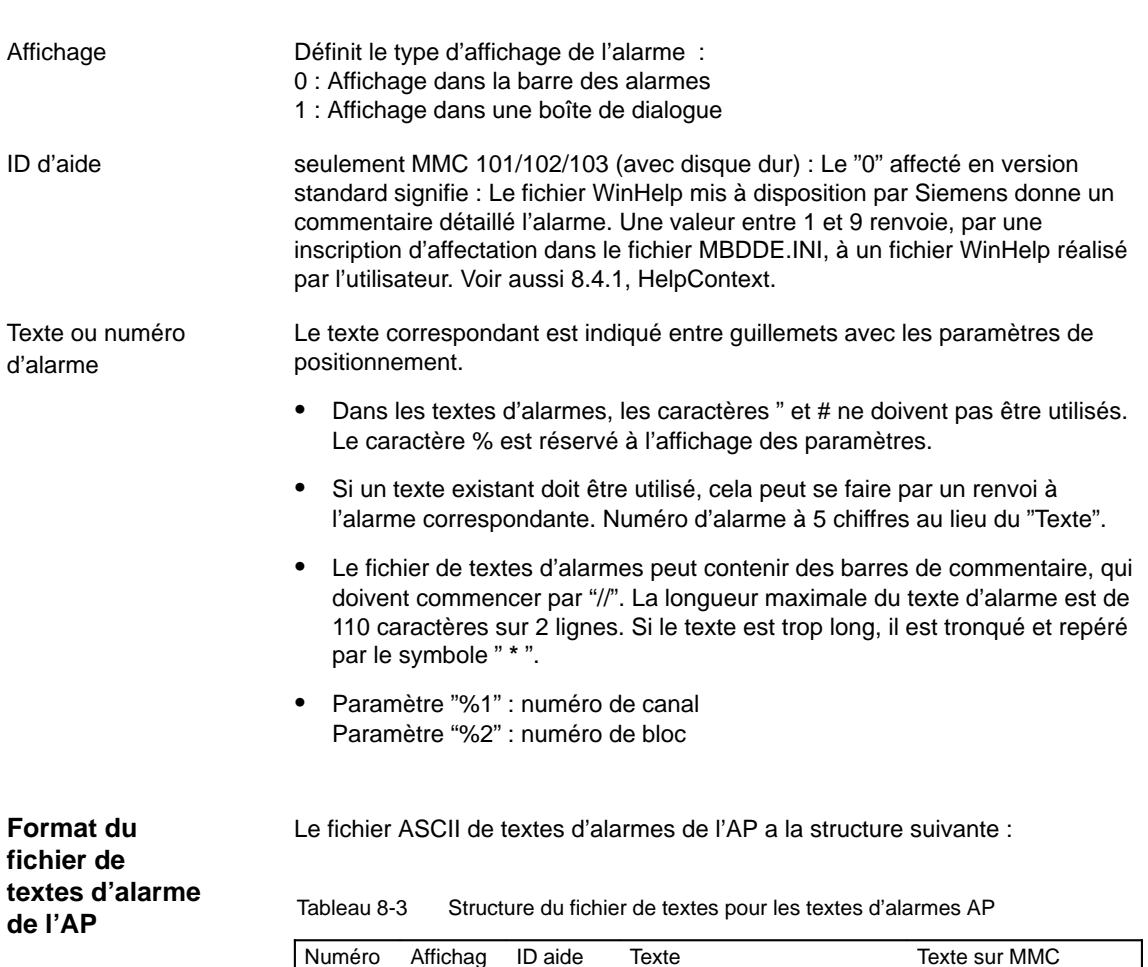

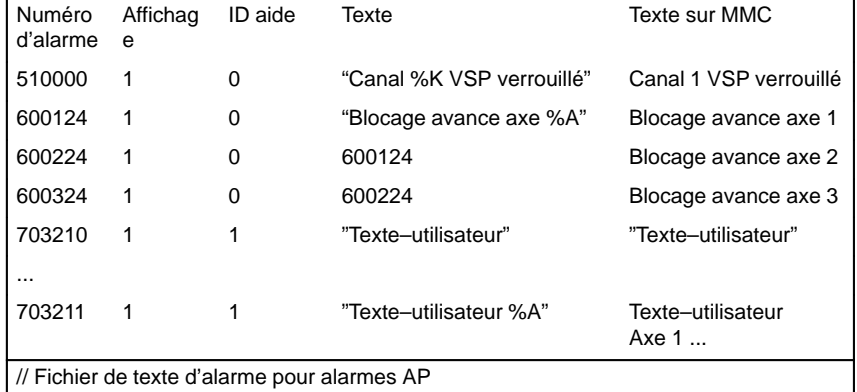

### Numéro d'alarme

Le numéro d'alarme se compose du numéro d'événement (2 chiffres), du groupe de signaux (2 chiffres) et du numéro de signal (2 chiffres). Ces paramètres sont des constituants d'un élément de diagnostic de l'AS314.

**Bibliographie :** /FB/, P3, "Programme de base AP"

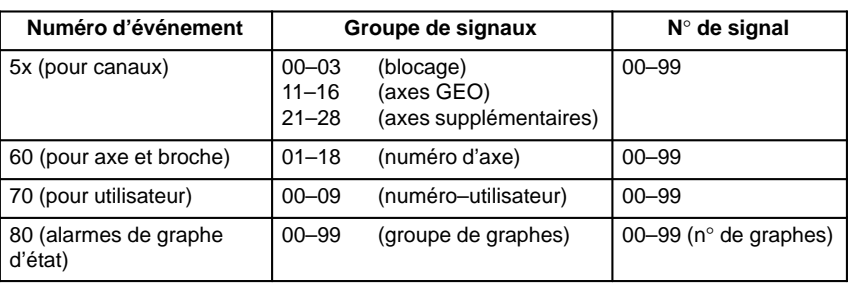

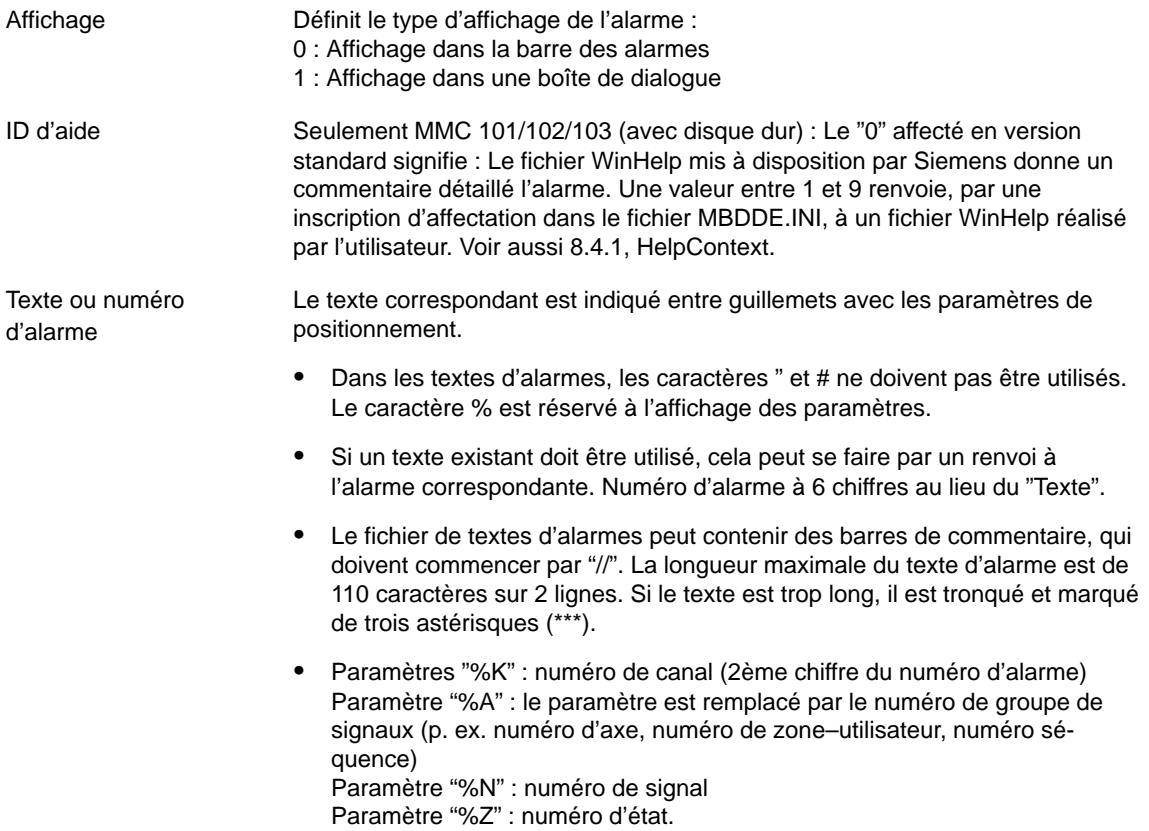
## **8.4.1 Propriétés de la liste d'alarmes**

Il est possible de modifier les propriétés de la liste d'alarmes dans le fichier MBDDE.IN.

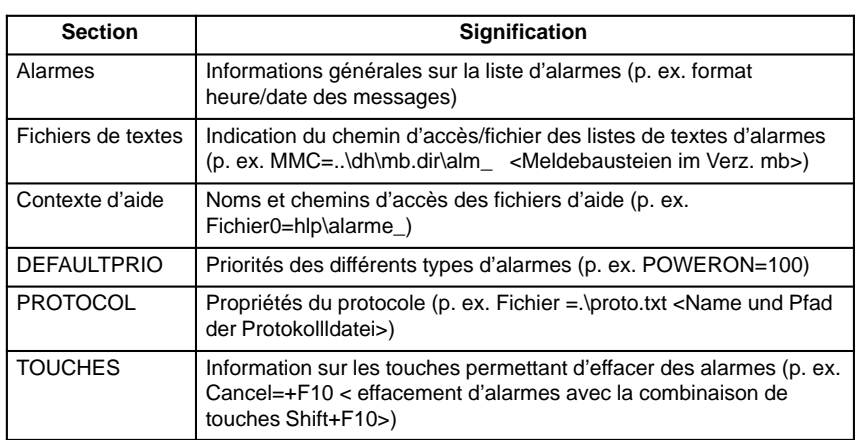

Tableau 8-4 Sélection du fichier MBDDE.INI

Pour plus de détails sur les inscriptions dans les fichiers, reportez–vous à : **Bibliographie :** /BN/, Manuel de l'utilisateur : Logiciel OEM MMC

**"Alarmes"**

Les réglages dans cette section définissent les propriétés suivantes de la liste des alarmes :

- $\bullet$  TimeFormat Ici et spécifié le modèle qui doit être utilisé pour la sortie de la date et de l'heure. Cela correspond au CTime:: Format des Microsoft Foundation Classes.
- MaxNr

Fixe la taille maximale de la liste d'alarmes.

- ORDER Fixe l'ordre dans lequel les alarmes doivent être classées dans la liste d'alarmes :
	- FIRST fait que les alarmes récentes figurent en premier dans la liste,
		- LAST fait que les nouvelles alarmes sont à la fin.

#### **Exemple :**

[Alarmes] TimeFormat=%d.%m.%y %H :%M :%S MaxNr=50 ORDER=LAST

 $\overline{a}$ 

8.4.1 Propriétés de la liste d'alarmes

## Emplacement pour notes

# **9**

## **Adapter paramètres–machine**

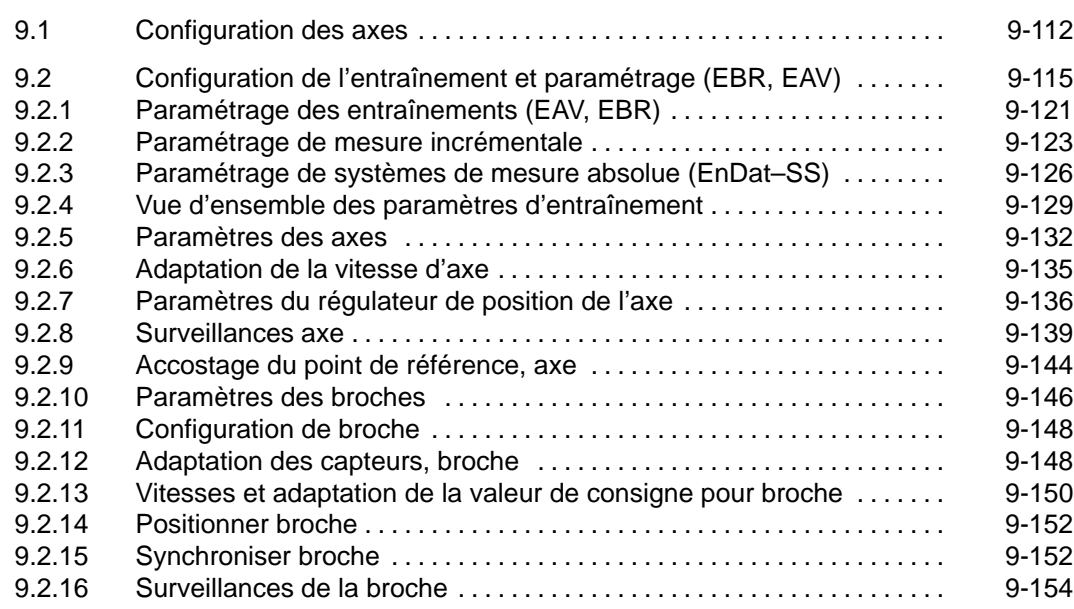

9.1 Configuration des axes

## **9.1 Configuration des axes**

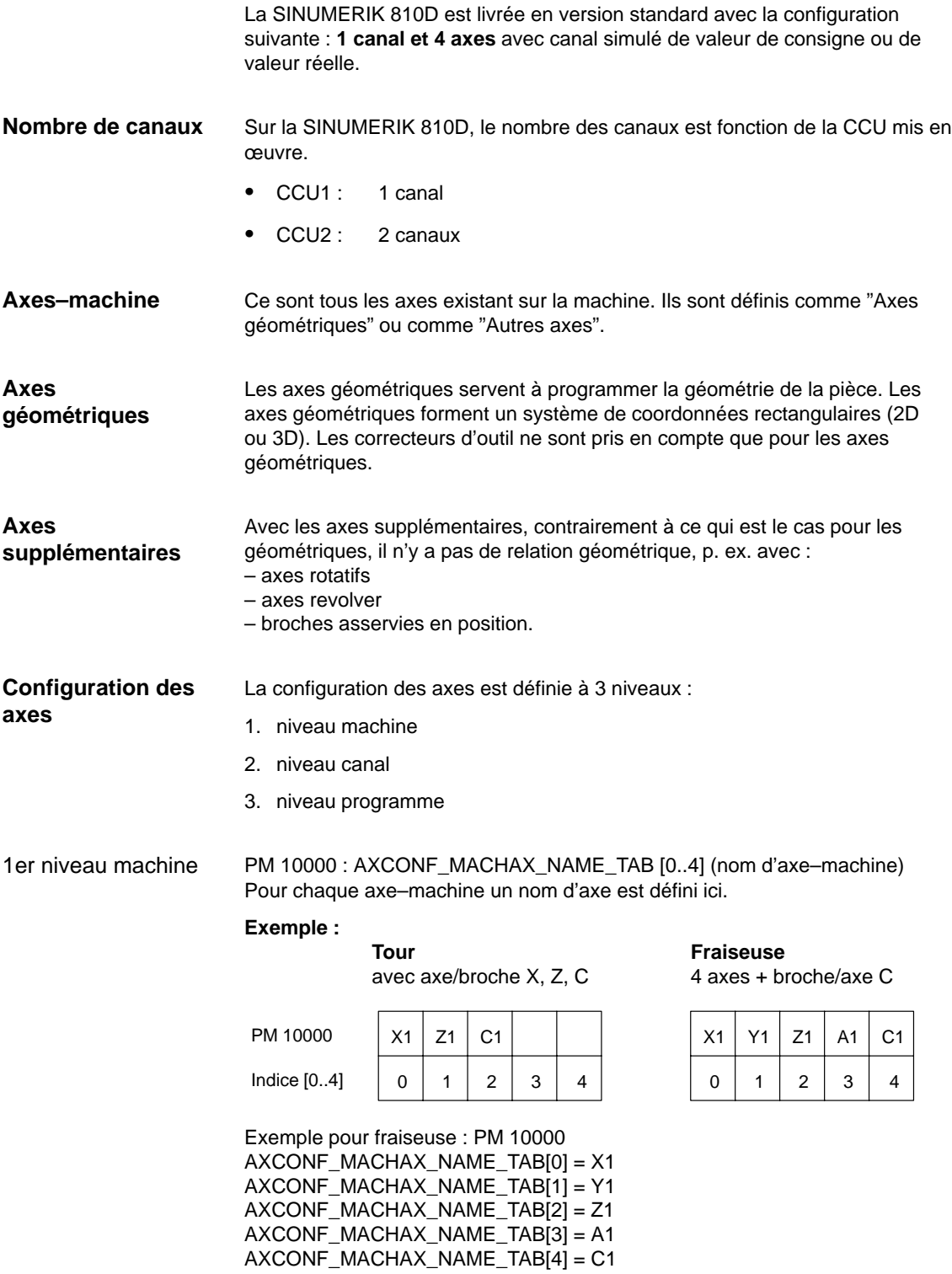

Avec le **PM 20070 : AXCONF\_MACHAX\_USED[0...4]** spécifique du canal (numéro axe–machine valable dans le canal) les axes–machine sont affectés à un canal géométrique. 2ème niveau canal

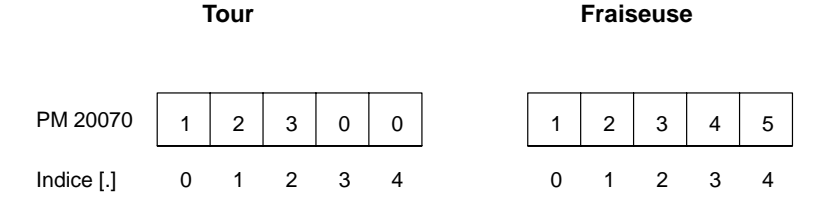

Le **PM 20080 : AXCONF\_CHANAX\_NAME\_TAB[0...4**] (nom d'axe dans le canal) définit les noms des axes dans le canal. Inscrivez ici le nom des axes géométriques et des axes supplémentaires.

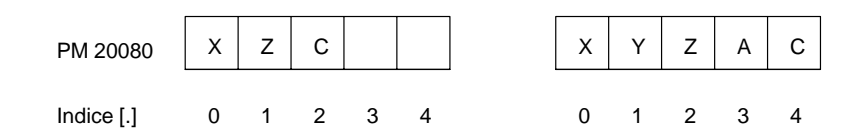

3ème niveau programme

Le **PM 20060 : AXCONF\_GEOAX\_NAME\_TAB[0...4]** (nom axe géométrique dans le canal) définit les noms qui seront utilisés pour les axes géométriques dans les programmes pièce (axes pièce indépendants de la machine).

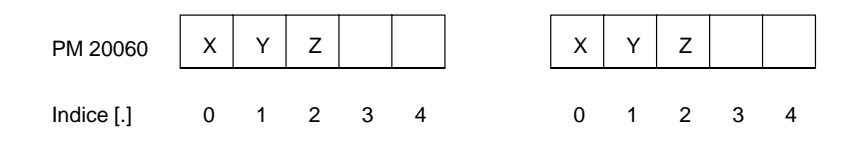

\* Pour une transformation, p. ex. avec TRANSMIT, un nom doit être également donné à la 2ème coordonnée d'axe géométrique (p. ex. "Y").

Le **PM 20050 : AXCONF\_GEOAX\_ASSIGN\_TAB[0...4]** (affectation d'un axe géométrique à un axe canal) détermine l'affectation des axes géométriques aux axes du canal (PM 20070) **sans transformation**. (Pour l'affectation avec transformation active, voir : Bibliographie : /FB/, K2).

Noter le rapport avec la prise en compte des correcteurs d'outil (G17, G18, G19).

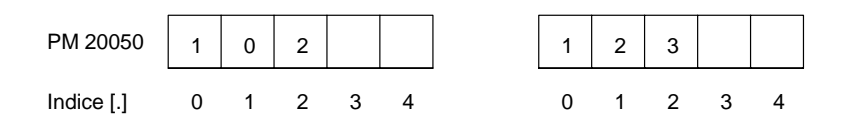

Pendant l'exécution du programme, les coordonnées qui n'ont pas été affectées avec les PM 20060/PM 20050 sont toujours appliquées **directement** sur les axes du canal (dans l'exemple d'une fraiseuse, ce sont les axes A et C).

**9**

9.1 Configuration des axes

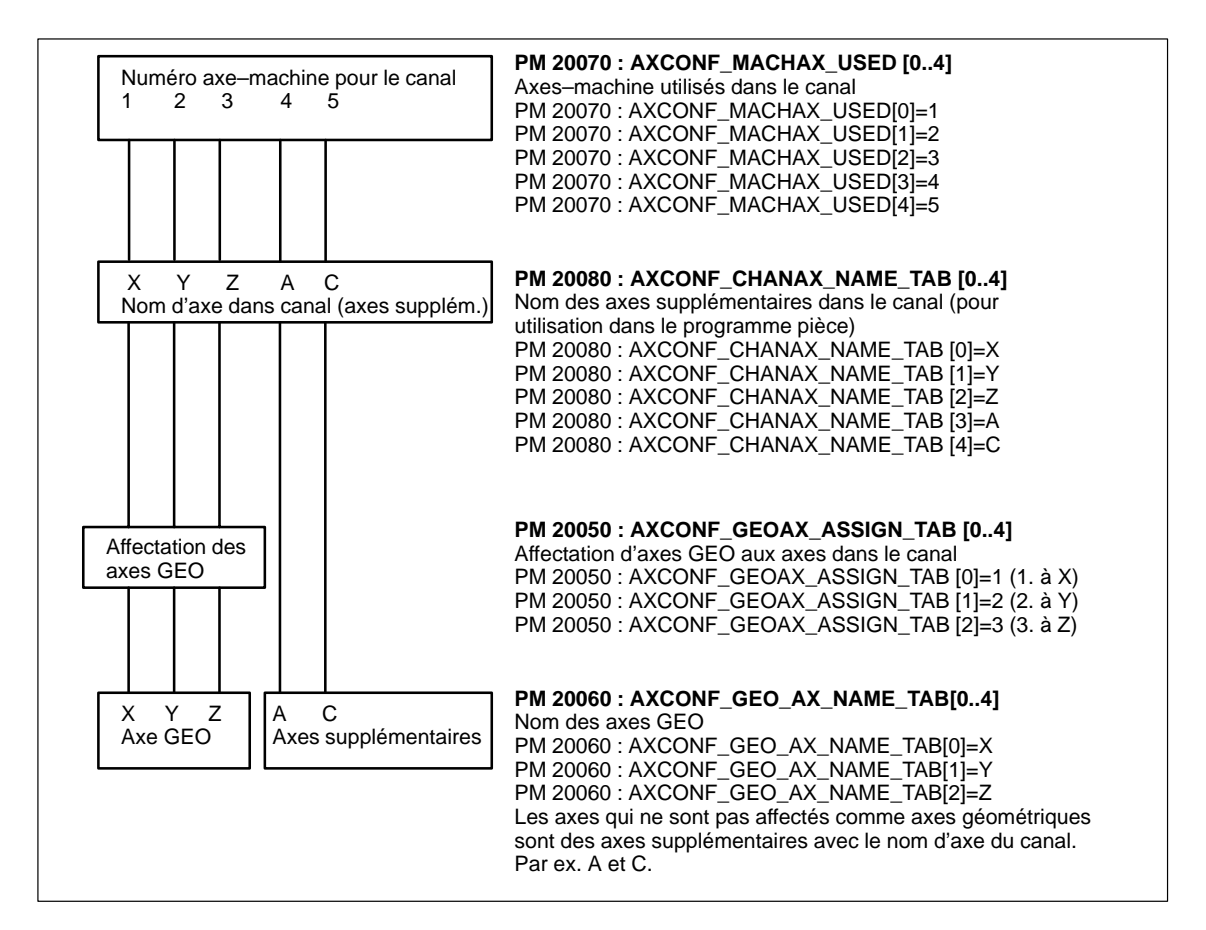

Fig. 9-1 Exemple pour fraiseuse : 4 axes + broche/axe C

Les noms définis dans le PM 10000 : AXCONF\_MACHAX\_NAME\_TAB (nom d'axe–machine) ou l'indice correspondant sont utilisés aux fins suivantes

- $\bullet$  accéder aux paramètres–machine spécifiques aux axes (chargement, sauvegarde, affichage)
- accostage de point de référence G74
- mesure
- accostage d'un point fixe G75
- déplacement commandé par AP
- affichage d'alarmes spécifiques à un axe
- affichage système de valeurs réelles (machine)
- fonction manivelle électronique DRF
- test de circularité

**Paramètres– machine pour la configuration de l'entraînement**

## **9.2 Configuration de l'entraînement et paramétrage (EBR, EAV)**

A la livraison ou après un effacement général, la CN ne contient aucun paramètre d'entraînement.

Avant de pouvoir paramétrer les entraînements, il faut d'abord entrer la configuration des entraînements existante (parties puissance et moteurs) et l'affecter aux axes déclarés, avec PM 20070 : AXCONF\_MACHAX\_USED/ PM 10000 : AXCONF\_MACHAX\_NAME\_TAB.

L'introduction de la configuration des entraînements se fait avec l'image "Configuration des entraînements" sur la MMC l'outil de MS 611D.

Un numéro d'emplacement est affecté à chaque module de puissance.

La SINUMERIK 810D occupe toujours les 6 premiers emplacements du module de puissance. Les modules de puissance intégrés occupent l'emplacement 1–3. Les codes des modules de puissance intégrés ont été préréglés et sont déjà activés.

Si un emplacement n'est pas utilisé ou s'il n'y a pas de module de puissance, il doit être déclaré passif (préréglage pour emplacement 4–6).

Chaque emplacement utilisé reçoit une adresse logique permettant d'adresser l'entraînement correspondant (affectation valeur de consigne/valeur réelle, accès aux paramètres).

C'est dans l'image "Configuration des entraînements" que se paramètrent les PM 13000 à 13040. En alternative, les PM 13000 à 13040 peuvent également être introduits directement. La configuration des entraînements est mémorisée sous forme de tableau contenant des valeurs pour chaque numéro d'emplacement (n) :

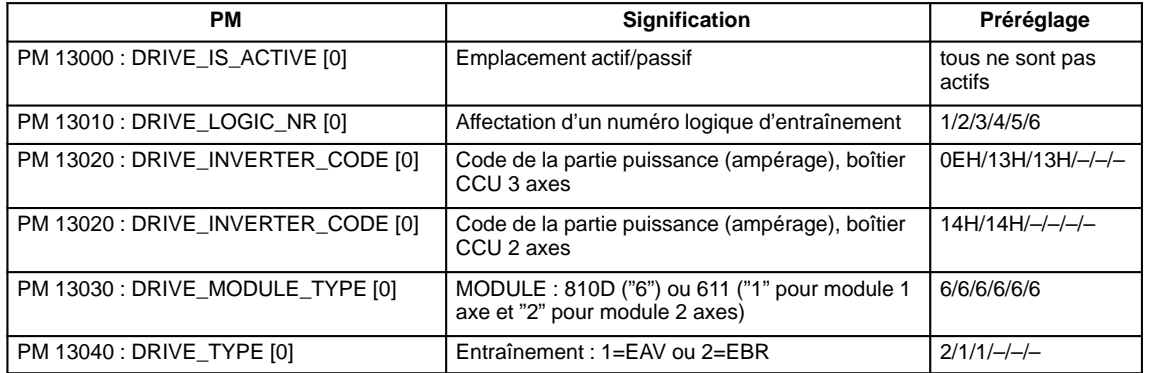

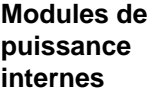

#### **Boîtier CCU 3 axes**

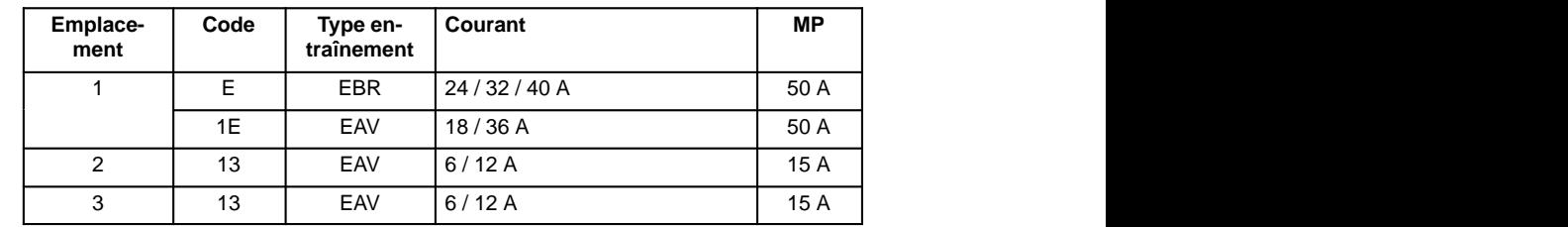

**9**

9.2 Configuration de l'entraînement et paramétrage

#### **Boîtier CCU 2 axes**

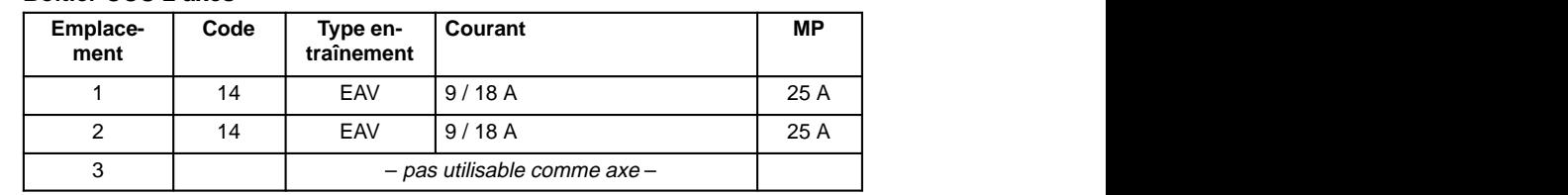

#### **Remarque**

Le troisième n° d'entraînement "A3" ne peut pas être utilisé pour un axe et doit rester libre.

L'entrée du palpeur de mesure X413 peut être paramétrée pour un système de mesure directe.

**Modules de puissance externes**

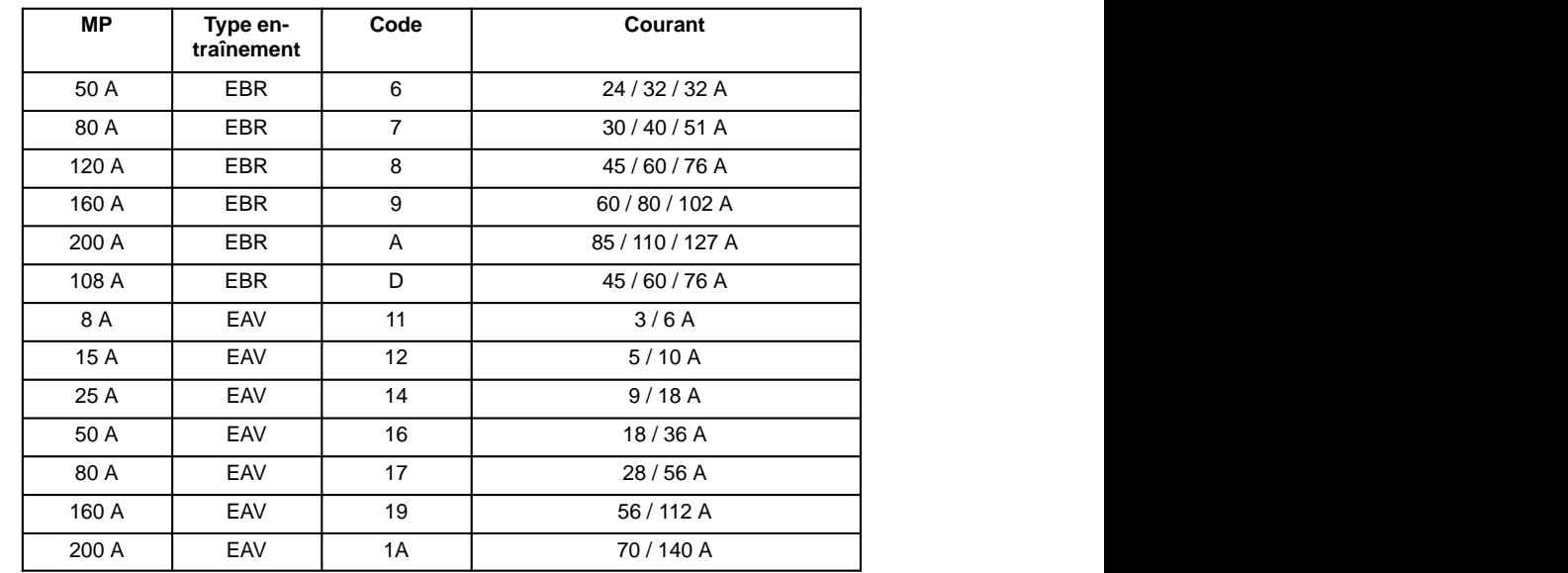

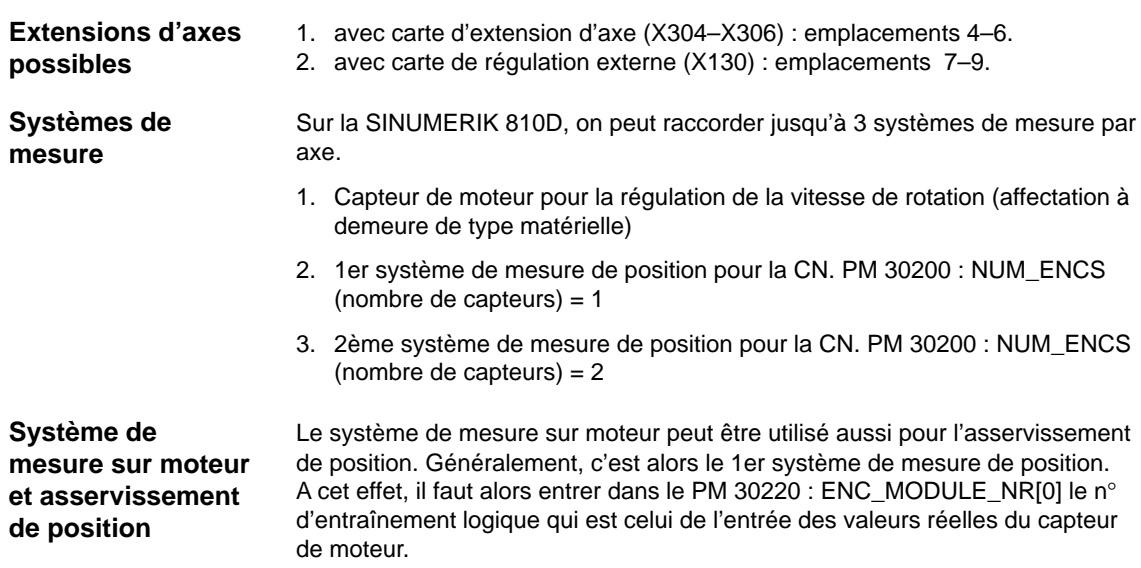

#### **Affectation des canaux de valeur de consigne / valeur réelle**

A chaque axe / broche doit être attribué un canal de valeur de consigne (c'est–à–dire un numéro logique d'entraînement) et au moins un canal de valeur réelle pour le système de mesure de position, (c'est-à-dire le n° d'entraînement logique d'une entrée de capteur X411–416 sur la CCU1/CCU2 (–RC) ou sur une carte de régulation externe 611). Un deuxième canal peut être paramétré en option pour un deuxième système de mesure de position. Le système de mesure sur moteur est toujours utilisé pour la régulation de la vitesse de rotation. Il n'existe aucun PM pour la définition du branchement du système de mesure sur moteur. Entre le branchement du moteur et le branchement du système de mesure du moteur, il existe l'affectation fixe

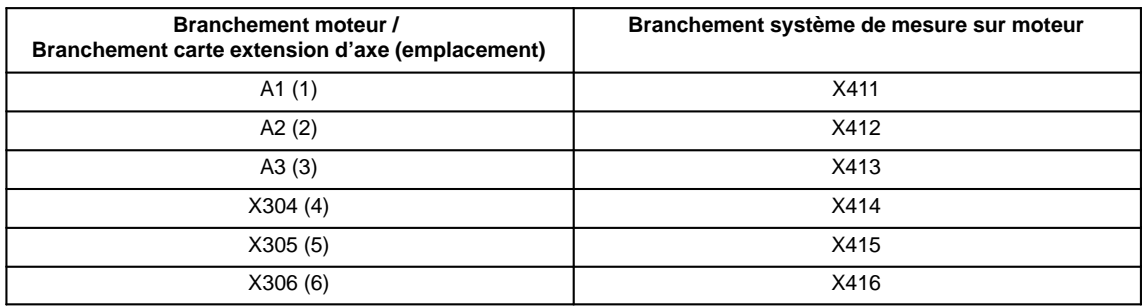

suivante :

**Attention**<br>
La correspondance entre le système de mesure sur moteur et le branchement du moteur doit être respectée impérativement, même pour des essais. Motif : en cas de non respect, les vitesses de rotation adressées au moteur sont fausses, entraînant des rotations brèves et aléatoires.

#### **Exemple 1**

Exemple de paramétrage d'une SINUMERIK 810D avec 4 axes + 1 broche Configuration des entraînements :

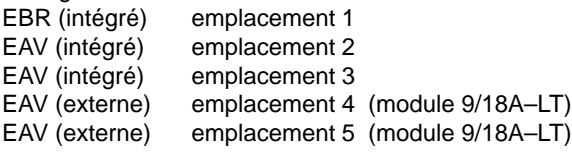

| Industrieds<br><b>Audional</b>             | CIIANT            |              |                       | <b>JOG</b> | MPFG                    |                |              |         |                                  |
|--------------------------------------------|-------------------|--------------|-----------------------|------------|-------------------------|----------------|--------------|---------|----------------------------------|
| <b>Kanal RESET</b><br>Programm abgebrochen |                   |              |                       |            |                         |                |              |         | Monitori<br>mediugen.            |
|                                            |                   |              |                       |            |                         |                |              |         | <b>Marinez</b>                   |
| Antriots alcombigua atticas                |                   |              |                       |            |                         |                |              |         | <b>Great Bonne</b>               |
|                                            | Shockal, Antr.Nr. | <b>Aktiv</b> | Antivista             |            | Madul                   | Lata.Teil      | Stromshärker |         | <b>Linkip, Israel</b>            |
| n                                          | 41                | <b>July</b>  | <b>HSA</b>            | ٠          | 8100-1                  | <b>GEH</b>     | 24/32/45A    |         | Jessice Ave. July 8.             |
| z                                          | π                 | <b>BO</b>    | <b>VSA</b>            |            | 910D-2<br>٠             | 1388           | 6/126        | H       |                                  |
| ä                                          |                   | $2 - 10$     | <b>VSA</b>            | Ξ          | 8100-3                  | 1386           | 5/12A        |         |                                  |
| $\overline{\phantom{a}}$                   |                   | $3^\circ$ in | <b>WSA</b>            |            | 8100-4<br>۰             | 14日            | <b>S/18A</b> |         |                                  |
| s                                          |                   | $5 - \mu n$  | <b>VSA</b>            |            | 8100-5<br>٠             | 14回            | <b>3/18A</b> |         |                                  |
|                                            |                   | 6 nein       | <b>VSA</b>            | ۰          | 9100-6                  | н              |              |         |                                  |
| r                                          |                   |              |                       |            |                         | н              |              |         | Speichern                        |
| ٠                                          |                   |              |                       | ۰          |                         | н              |              |         |                                  |
| ٠                                          |                   |              |                       |            | ٠                       | н              |              |         | <b>Abbruch</b>                   |
| 1B                                         |                   |              |                       |            | ۰                       | н              |              | ≍       |                                  |
|                                            |                   |              |                       |            |                         |                |              |         | <b>Oik</b>                       |
| Alignmeine                                 | Kanak             | spezifiache  | Acha-<br>specificate. |            | Antriotic-<br>Konfigur. | <b>V</b> Suffi | <b>HEAL</b>  | Anzeign | Datei-<br><b>Turnit Licenses</b> |

Fig. 9-2 Image de la configuration des entraînements pour exemple 1

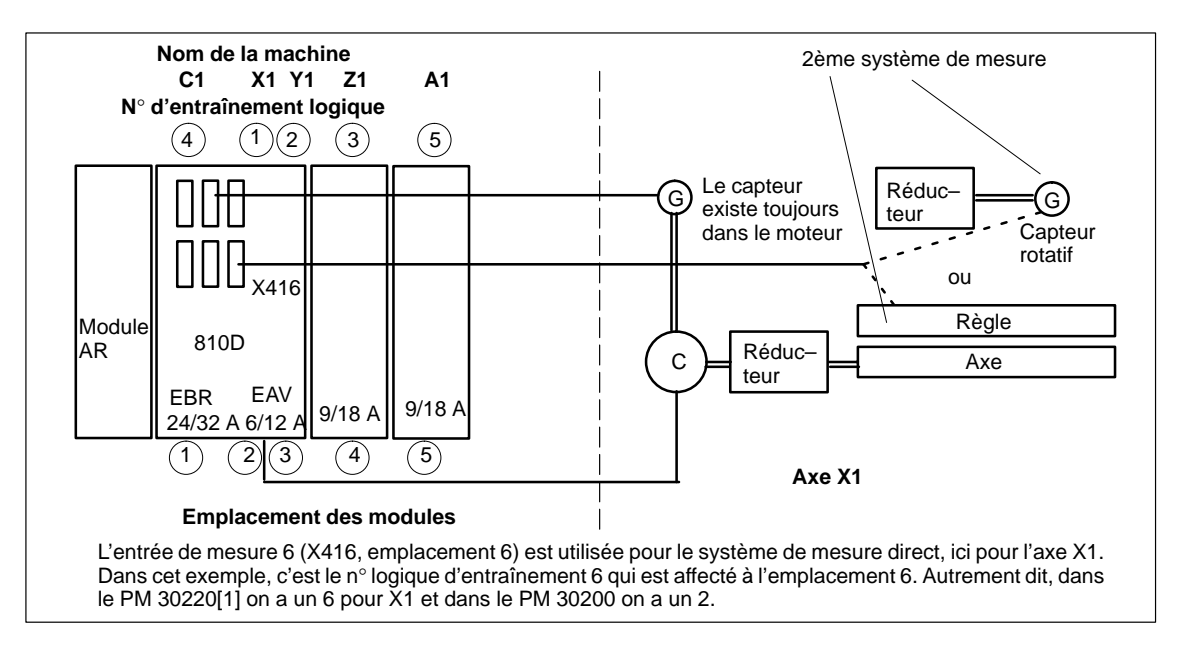

Fig. 9-3 Exemple 1 : Configuration de l'entraînement avec 2 cartes d'extension d'axes et un système de mesure directe

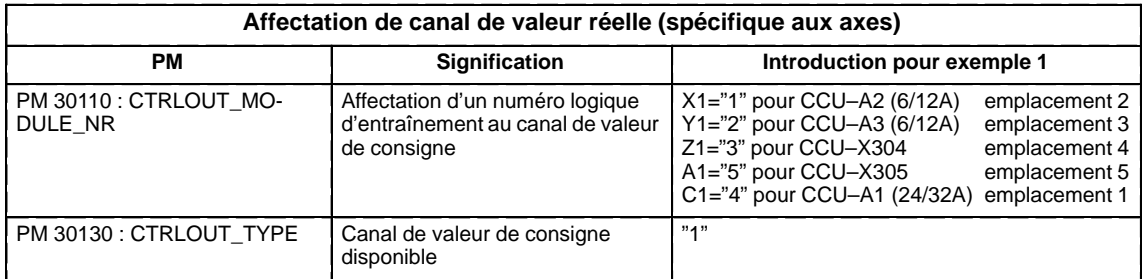

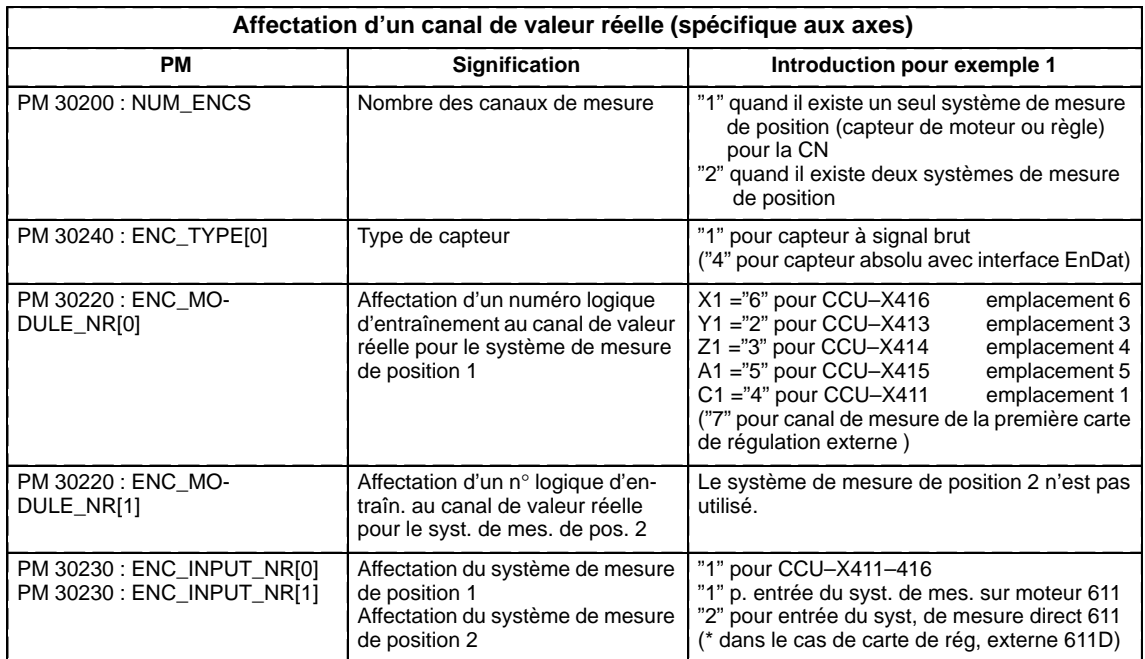

#### 9.2 Configuration de l'entraînement et paramétrage

Exemple de paramétrage d'une SINUMERIK 810D avec 4 axes et 1 broche Configuration des entraînements : EBR (intégré) emplacement 1 EAV (intégré) emplacement 2 EAV (intégré) emplacement 3<br>EAV (externe) emplacement 7 emplacement 7 (module 9/18A–LT avec régulation ext. 611) EAV (externe) emplacement 8 (module 9/18A–LT avec régulation ext. 611) **Exemple 2**

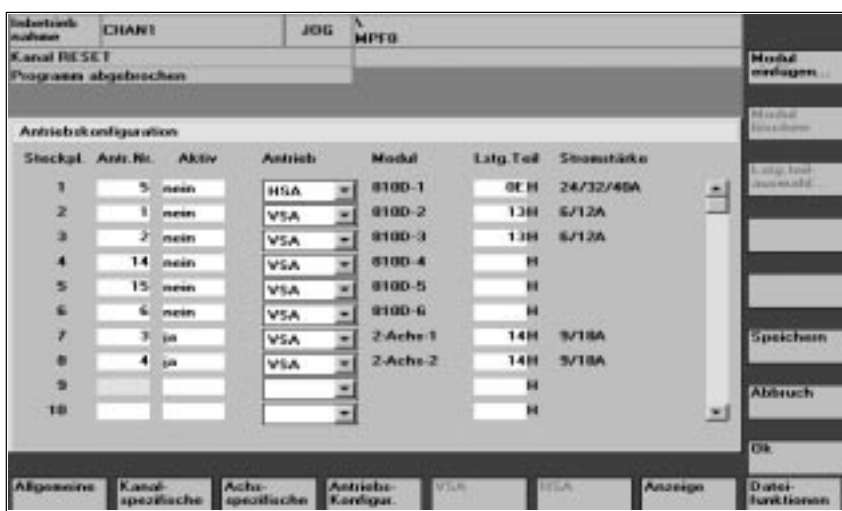

Fig. 9-4 Image de la configuration des entraînements pour exemple 2

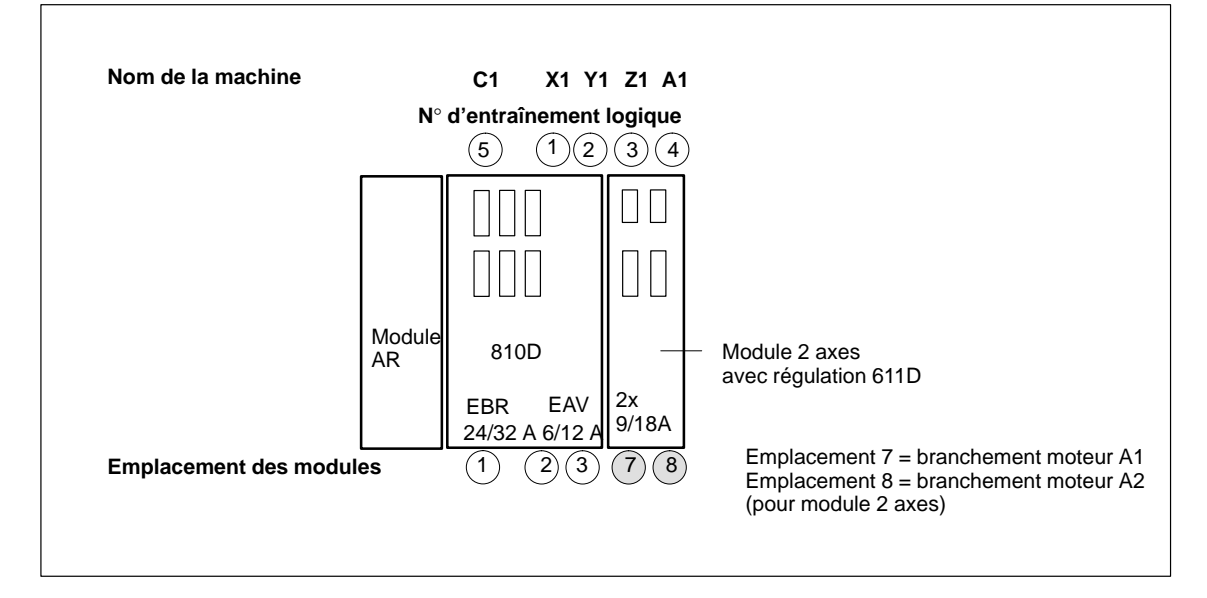

Fig. 9-5 Exemple 2 : Configuration des entraînements avec module 2 axes et régulation 611

#### **Remarque**

- Chaque numéro logique d'entraînement ne doit apparaître qu'une fois dans l'image de configuration. Tous les emplacements activés doivent être affectés à un axe (canal de valeur de consigne).
- Si des axes/broches doivent être mis provisoirement hors service pendant la mise en service, les PM 30240 : ENC\_TYPE et PM 30130 : CTRLOUT\_TYPE doivent être mis sur "0" et l'emplacement du module de puissance affecté doit être déclaré passif.
- Le préréglage des PM 30100 : CTRLOUT\_SEGMENT\_NR=1, PM 30210 : ENC\_SEGMENT\_NR" =1 doit être maintenu.

#### **Remarque**

Pour système 810D avec **logiciel 2.3 et supérieur :** En cas d'utilisation de modules d'entraînement externes 611D en combinaison avec la SINUMERIK 810D des entrées du circuit de mesure de la 810D peuvent alors être utilisés comme circuits supplémentaires de mesure directe des modules d'entraînement 611D, si ils ne sont pas nécessaires pour les axes/broches régulés par la 810D. L'initialisation a lieu au moyen des PM implicitement pour de telles axes de la 810D qui n'ont pas encore de système de mesure directe ; c'est–à–dire que des circuits de mesure libres sur la carte 6 axes de la 810D ne peuvent être utilisés pour des modules externes d'entraînement que dans la mesure où la configuration de l'entraînement dans la carte 6 axes de la 810D a encore en réserve des "mises en communication de systèmes de mesure avec l'AP.

#### **Reset NCK**

La configuration des entraînements terminée et l'affectation de valeurs de consigne/valeurs réelles introduite, un démarrage de la CN par reset NCK est nécessaire pour activer la configuration réglée.

Pour tous les entraînements activés, le message "Mise en service nécessaire" est affiché et invite à paramétrer les entraînements. Si d'autres alarmes sont actives, le message "Mise en service nécessaire" n'apparaît pas. Avant de poursuivre la mise en service, il convient d'éliminer l'origine de ou des alarmes.

#### **Remarque**

Dans le cas des alarmes liées aux capteurs, contrôler les câbles de transmission des valeurs réelles, mais aussi le réglage correct du commutateur DIP–FIX quand vous utilisez la boîte de jonction 6FX2006–1BA01. Un commutateur DIP–FIX mal positionné peut provoquer un court–circuitage de l'alimentation du capteur. Le tableau ci–après 9-1 montre le réglage correct du commutateur DIP–FIX (S1 – S6).

Tableau 9-1 Réglage du commutateur DIP–FIX (S1...S6) dans le boîtier de jonction

| <b>Commutateur</b> | S1 | S <sub>2</sub> | S <sub>3</sub> | S <sub>4</sub> | S <sub>5</sub> | S6 |
|--------------------|----|----------------|----------------|----------------|----------------|----|
| ouvert             |    |                |                |                |                |    |
| fermé              |    |                |                |                |                |    |

## **9.2.1 Paramétrage des entraînements (EAV, EBR)**

Pour tous les entraînements, il faut indiquer un type de moteur par l'intermédiaire de la MMC102/103 ou de l'outil MS SIMODRIVE 611 dans le menu "Paramètres–machine EAV" ou "Paramètres–machine EBR" (voir barre verticale de touches logicielles). La sélection s'effectue au moyen de la venicale de touches logicielles). La selection s'ellectue au moyen de la<br>référence informatique du moteur (1FT6⊡⊡D–⊡⊡⊡D, 1FT7⊡⊡D–⊡⊡⊡D, Telefence informalique du moteur († 10⊔00–0000), 11 17 000–00<br>1PH□□□-□□□ voir la plaque signalétique) figurant dans une liste. **Paramétrage des entraînements**

- Pour un EAV, seule la sélection du moteur 1 est visible.
- Pour un EBR, la sélection du moteur 1 et du moteur 2 est visible (p. ex. pour commutation  $Y/\Delta$ ). Afin d'éviter des paramétrages erronés dans le cas d'EBR, la touche logicielle **OK** reste verrouillée jusqu'à ce qu'un moteur valable ou un moteur tiers ait été activé pour moteur 1.
- $\bullet$  Après sélection du moteur et confirmation par la touche logicielle **OK**, un menu est affiché pour l'introduction des paramètres capteur.
- Les principaux paramètres de régulation sont réglés par défaut par la sélection du type de moteur.

Après avoir acquitté, l'image "Sélection de moteur", l'image "Données système de mesure" apparaît.

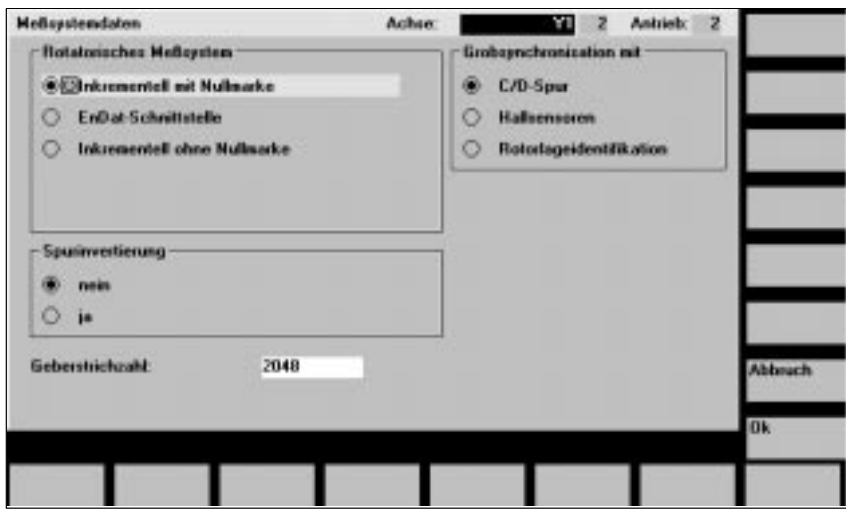

Fig. 9-6 Exemple de données de système de mesure lors de la sélection d'un moteur pour EAV

Dans cette image, il faut choisir le système de mesure se trouvant dans le moteur : capteur incrémental ou capteur de valeur absolue avec interface EnDat. La sélection du système de mesure prérègle automatiquement les autres valeurs requises. Acquitter avec "OK".

9.2.1 Paramétrage des entraînements

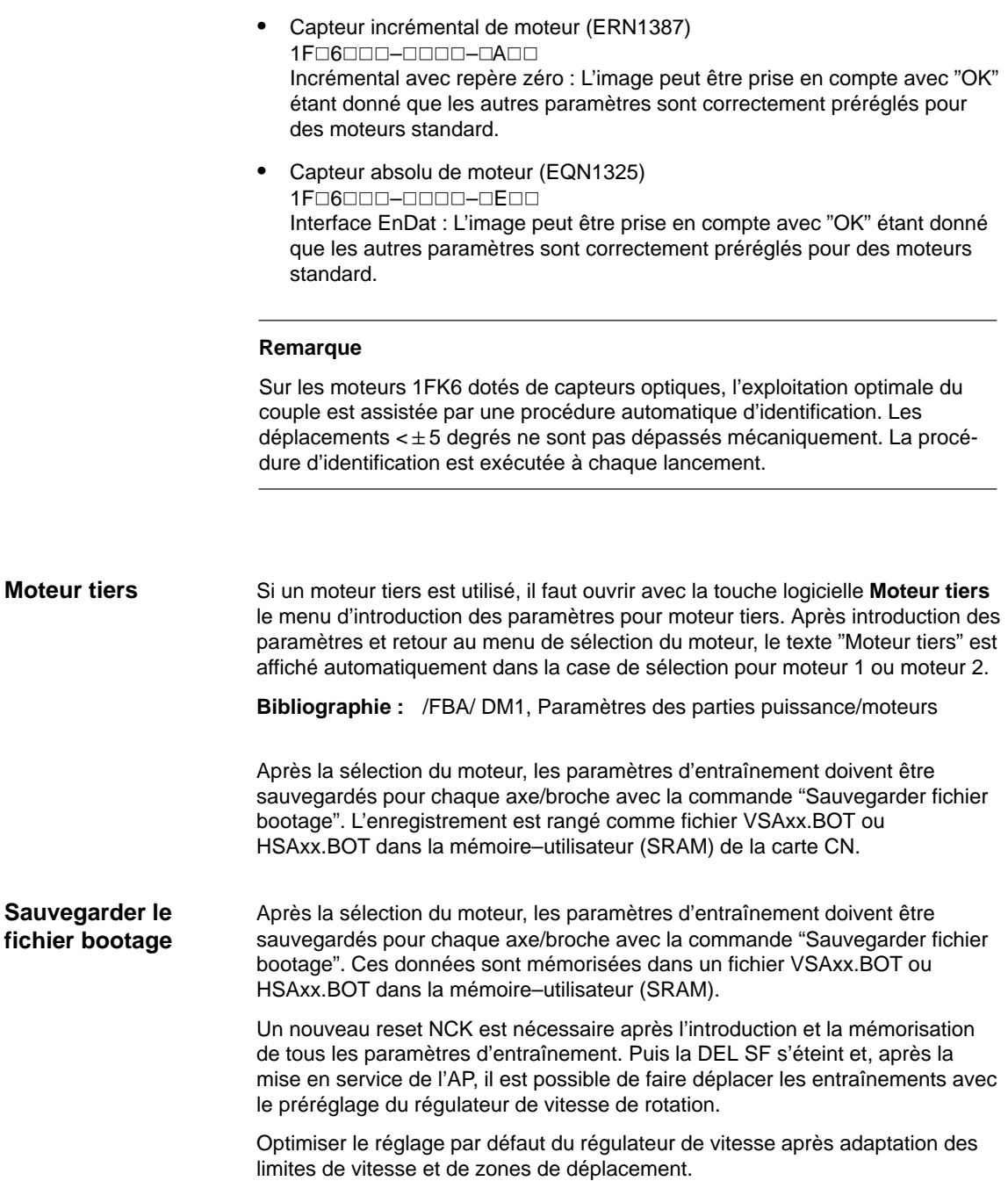

## **9.2.2 Paramétrage de mesure incrémentale**

Dans le tableau suivant figurent tous les paramètres à introduire lors de l'adaptation des capteurs. **Capteurs rotatifs**

Tableau 9-2 Paramètres–machine pour l'adaptation de capteurs rotatifs

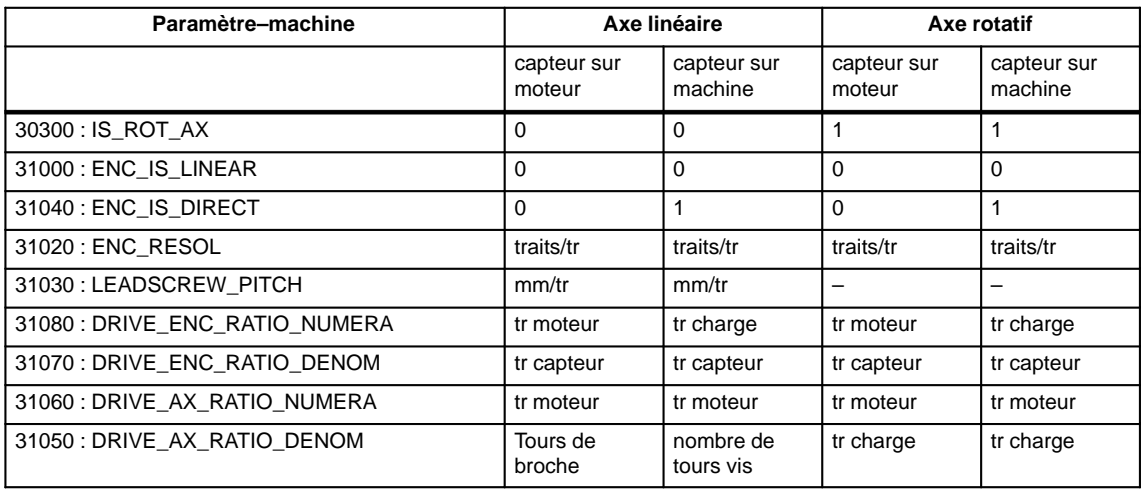

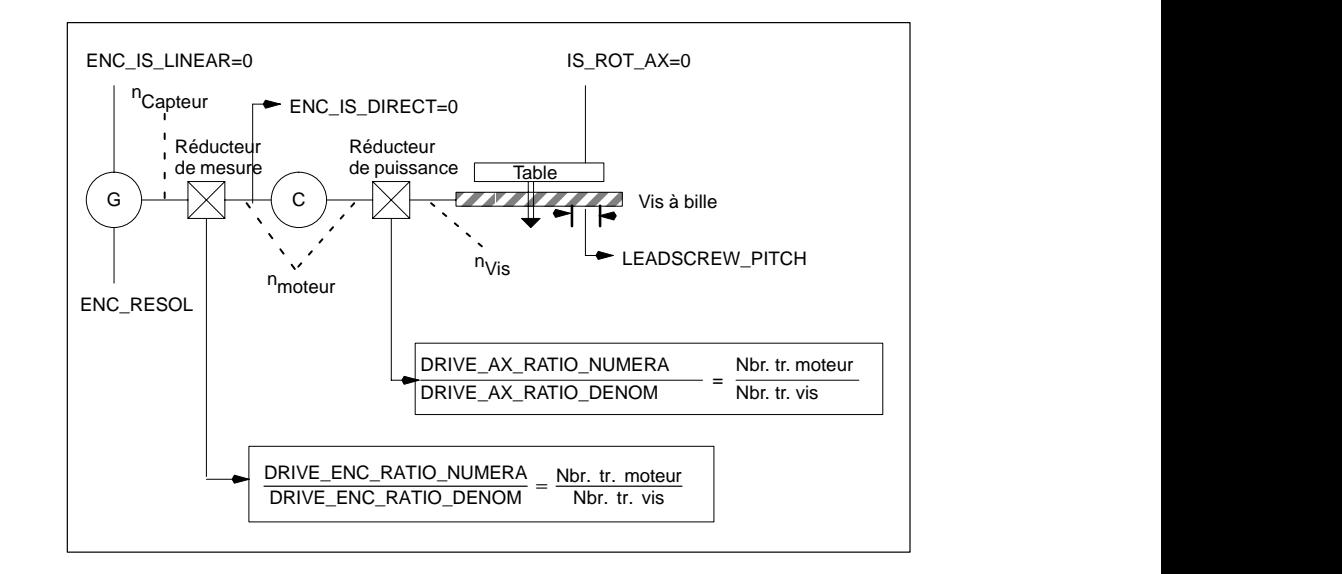

Fig. 9-7 Axe linéaire avec capteur rotatif sur le moteur

**Axe linéaire avec capteur rotatif sur le moteur**

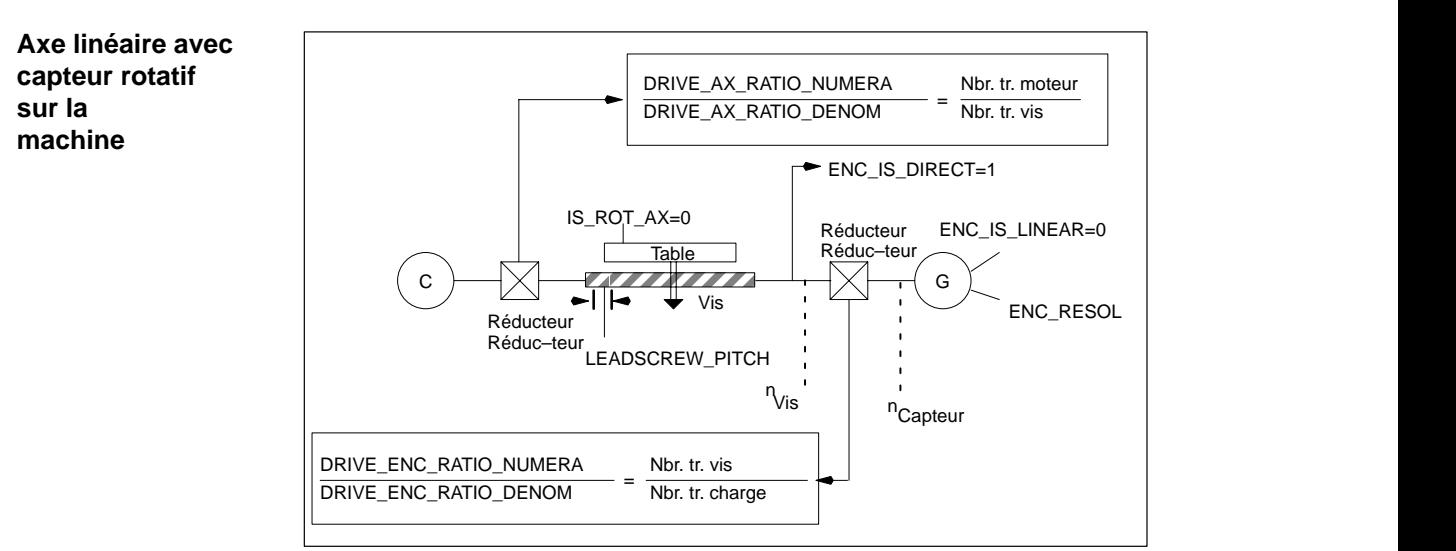

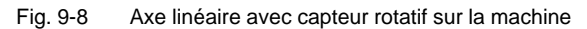

#### **Axe rotatif avec capteur rotatif sur le moteur**

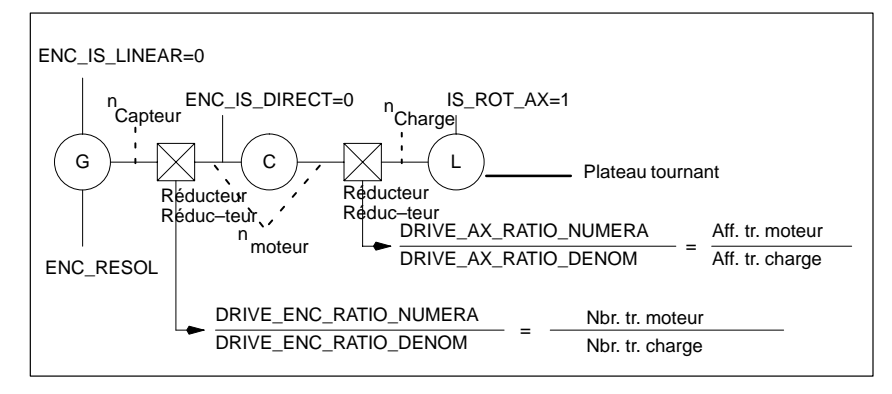

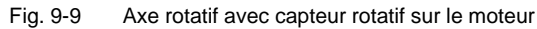

#### **Axe rotatif avec capteur rotatif sur la machine**

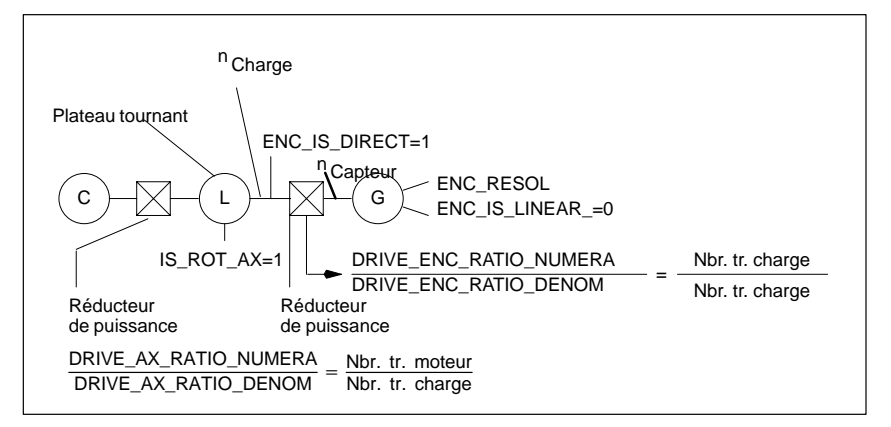

Fig. 9-10 Axe rotatif avec capteur rotatif sur la machine

#### **Adaptation des capteurs dans le cas de systèmes de mesure linéaire**

Dans les tableaux suivants figurent tous les paramètres à introduire dans le cas de systèmes de mesure linéaire.

Tableau 9-3 Paramètres–machine pour l'adaptation des capteurs dans le cas de systèmes de mesure linéaires

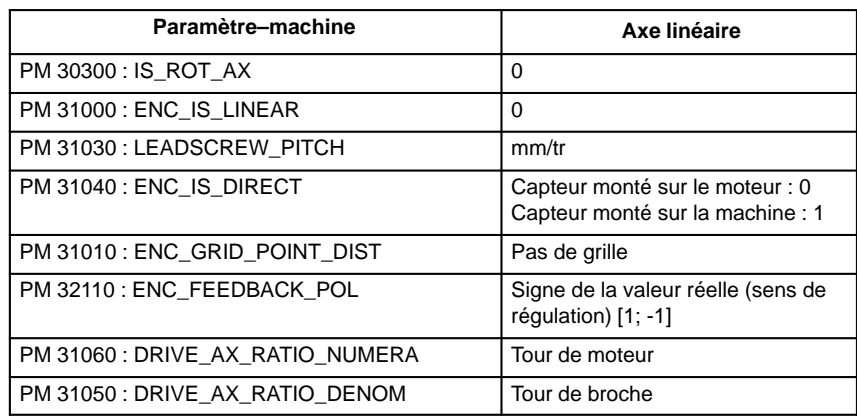

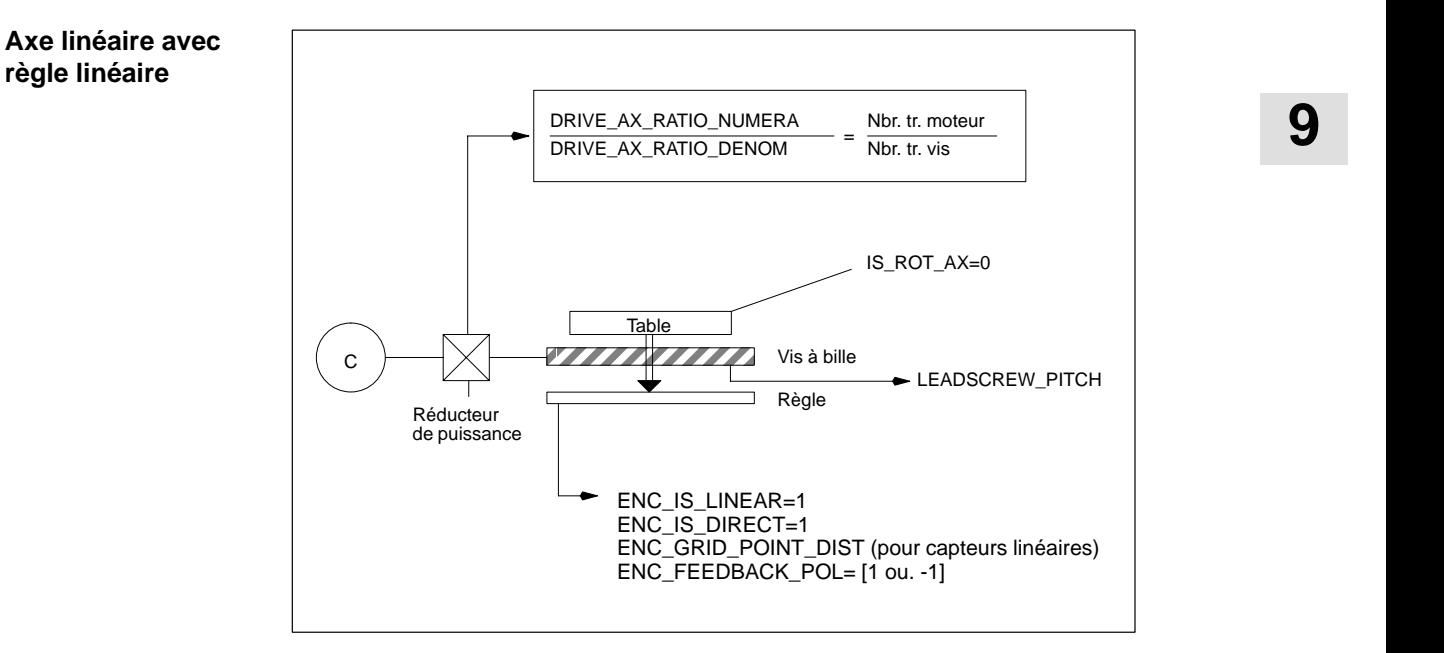

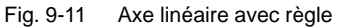

## **9.2.3 Paramétrage de systèmes de mesure absolue (EnDat–SS)**

#### Pour adapter la capteur de valeur absolue aux données de la machine, il faut procéder à une adaptation de capteur par analogie à un capteur incrémental rotatif ou linéaire. **Condition préalable**

En présence de capteurs de valeur absolue, il faut en outre tenir compte des paramètres–machine d'axe suivants :

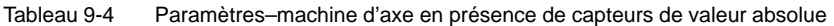

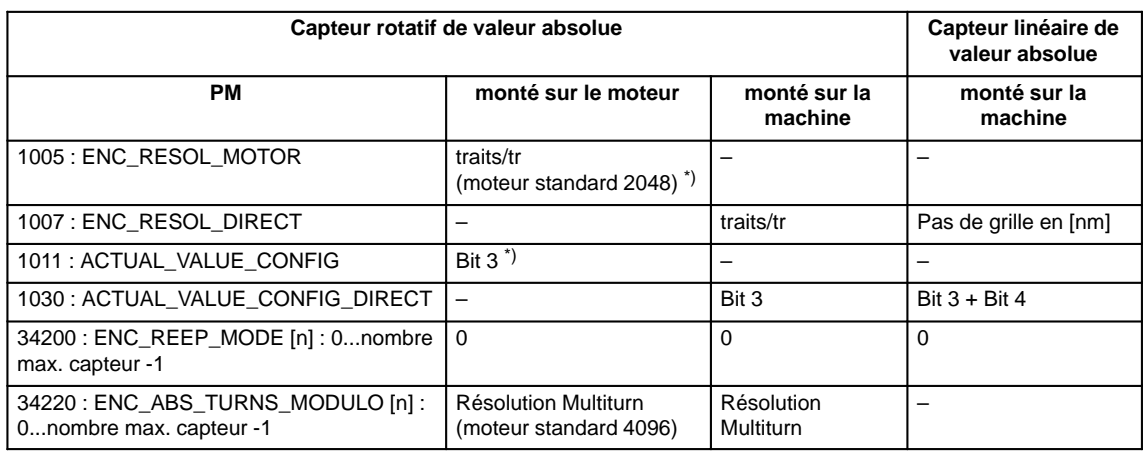

\*) Le paramètre du système de mesure a déjà été réglé automatiquement lors de la sélection du moteur.

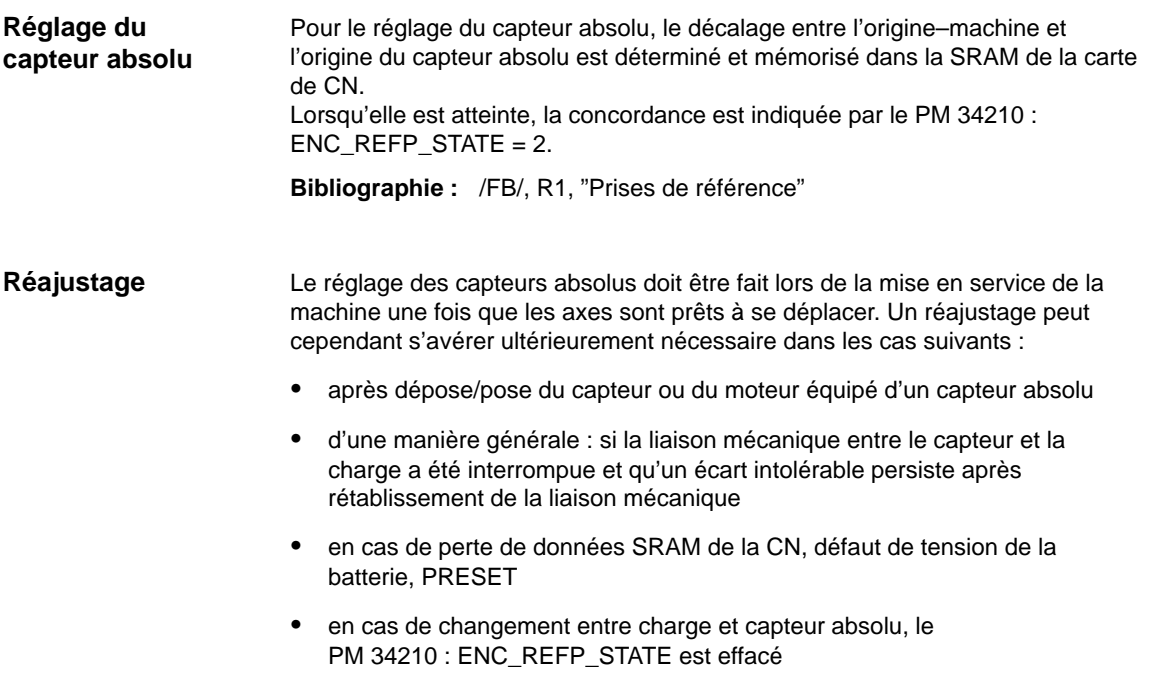

9.2.3 Paramétrage de systèmes de mesure absolue

#### **Remarque**

Dans tous les autres cas, l'utilisateur doit pourvoir à la mise du PM 34210 : ENC\_REFP\_STATE à "0" ou "1", et à un réajustage.

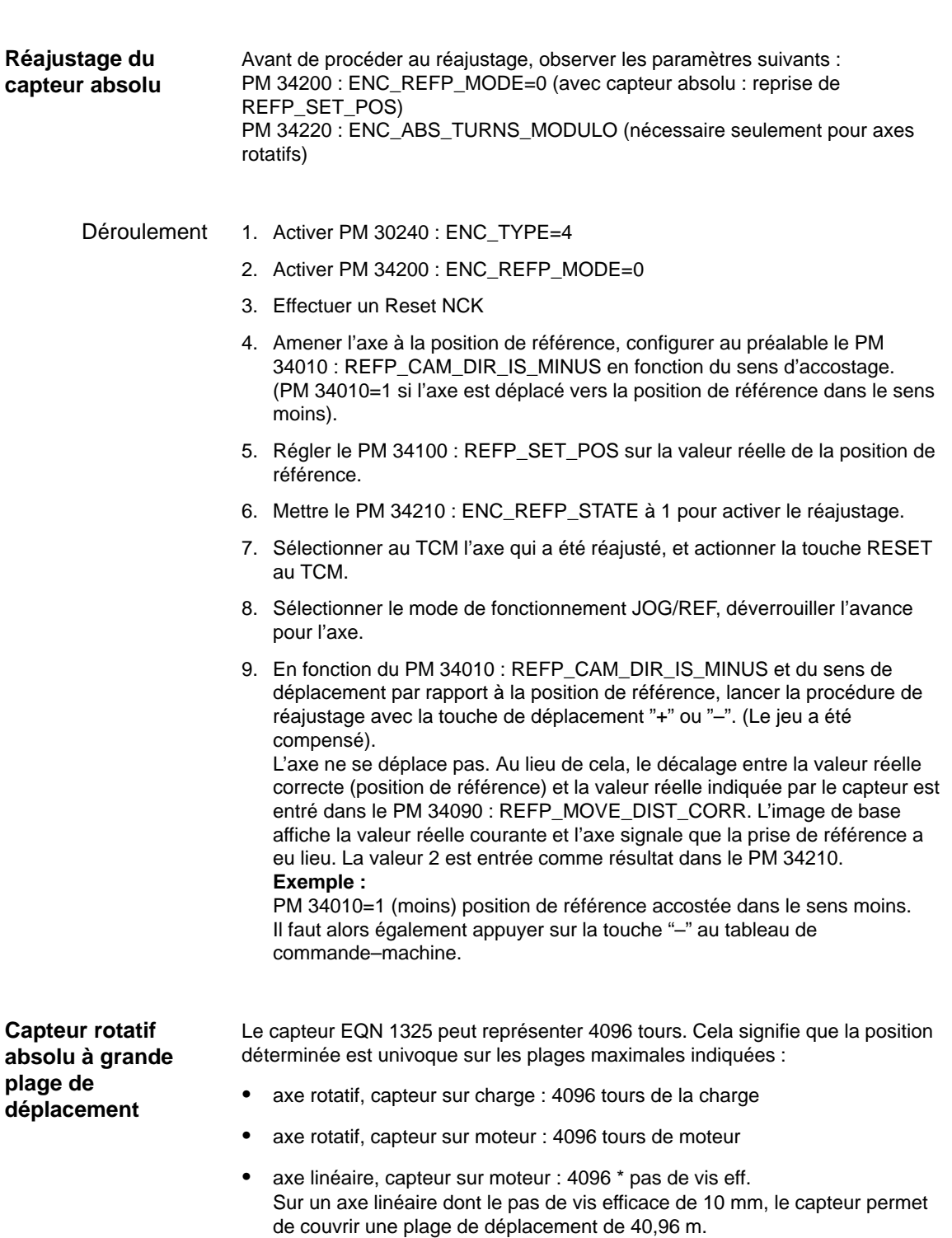

#### **Remarque**

A partir de la version 2 du logiciel, la plage de déplacement est identique à celle connue pour les capteurs incrémentaux.

L'utilisateur doit veiller à ce que l'axe soit déplacé de moins de la moitié de la plage numérique du capteur absolue, représentable de façon univoque, tandis que le capteur est hors tension (mise hors/sous tension, stationnement).

Dans ce cas, le logiciel peut reconstituer la nouvelle position au moyen d'une identification du trajet le plus court.

Si ce n'est de cela, les changements de position sont possibles sans restrictions sur toute la plage de déplacement tandis que le capteur est actif.

**Restrictions pour axes rotatifs**

Pour les axes rotatifs avec capteurs, tournant à l'infini, les restrictions suivantes s'appliquent :

- Lorsqu'un capteur est monté sur la charge, les valeurs réelles mesurées ne peuvent être traitées que modulo 1, 2, 4, 8, 16,..., 4096 tours (puissances de 2 seulement).
- Pour un capteur monté sur le moteur, le rapport de transmission à la charge n:1 doit être n tours de moteur pour 1 tour de la charge. Ici aussi seules les puissances de 2 sont admises pour n.

Dans le cas standard (capteur 1:1 sur charge), il n'y a pas de restrictions pour les axes tournant à l'infini.

#### **Remarque**

A partir de la version 2 du logiciel, les deux restrictions précédentes sont éliminées.

N'importe quels rapports de transmission à chiffres entiers sont admissibles ; la correction de débordement nécessaire à cet effet est exécutée dans le logiciel.

Après introduction et mémorisation de tous les paramètres d'entraînement, un nouveau reset NCK est nécessaire. Puis la DEL SF s'éteint et il est possible de faire déplacer les entraînements après la mise en service de l'AP (préréglage du régulateur de vitesse de rotation). **Reset CN**

> Optimiser le réglage par défaut du régulateur de vitesse après adaptation des limites de vitesse et de zones de déplacement.

9.2.4 Vue d'ensemble des paramètres d'entraînement

## **9.2.4 Vue d'ensemble des paramètres d'entraînement**

Optimisez l'entraînement au moyen des paramètres suivants (voir aussi chap. 11) :

Tableau 9-5 Paramétrages régulateur de vitesse de rotation

| Numéro | <b>Descripteur</b>                                                                            | <b>Nom</b>                                                | Entraîn.       |
|--------|-----------------------------------------------------------------------------------------------|-----------------------------------------------------------|----------------|
| 1401   | MOTOR MAX SPEED[07]                                                                           | Normalisation de valeur de consigne                       | EAV/EBR        |
| 1001   | SPEEDCTRL CYCLE TIME[DRx]                                                                     | Période d'échantillonnage de régul. vit. rot.             | EAV/EBR        |
| 1407   | Gain régulateur de vitesse de rotation<br>SPEEDCTRL GAIN 1[07, DRx]                           |                                                           | EAV/EBR        |
| 1409   | SPEEDCTRL_INTEGRATOR_TIME_1[07,DRx]<br>temps d'intégration régulateur vit. rot.               |                                                           | EAV/EBR        |
| 1413   | SPEEDCTRL_ADAPT_ENABLE[DRx]<br>Sélection adaptation régulateur vit. rot.                      |                                                           | EAV/EBR        |
| 1408   | Gain proportionnel vitesse de rotation<br>SPEEDCTRL_GAIN_2[07,DRx]<br>supérieure d'adaptation |                                                           | <b>EAV/EBR</b> |
| 1410   | SPEEDCTRL INTEGRATOR TIME 2[07, DRx]                                                          | Temps d'intégration vit. rot. sup. adapt.                 | EAV/EBR        |
| 1411   | SPEEDCTRL_ADAPT_SPEED_1[DRx]                                                                  | Vitesse rot. d'adaptation inférieure                      | EAV/EBR        |
| 1412   | SPEEDCTRL ADAPT SPEED 2[DRx]                                                                  | Vitesse rot. d'adaptation supérieure                      | EAV/EBR        |
| 1421   | SPEEDCTRL INTEGRA-<br>TOR FEEDBK[07,DRx]                                                      | Constante de temps chaîne de réaction de<br>l'intégrateur | EAV/EBR        |

Tableau 9-6 Affaiblissement du champ pour EBR

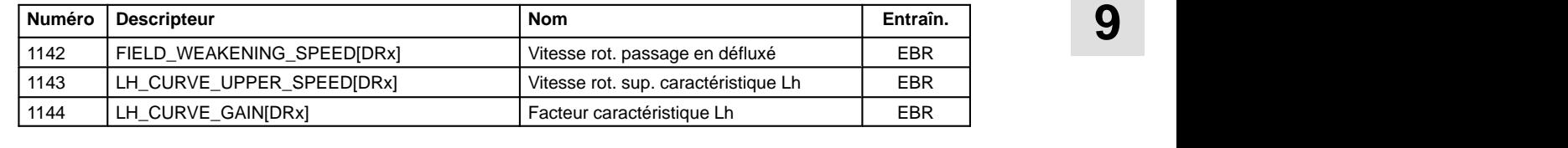

Tableau 9-7 Filtres de valeurs de courant de consigne

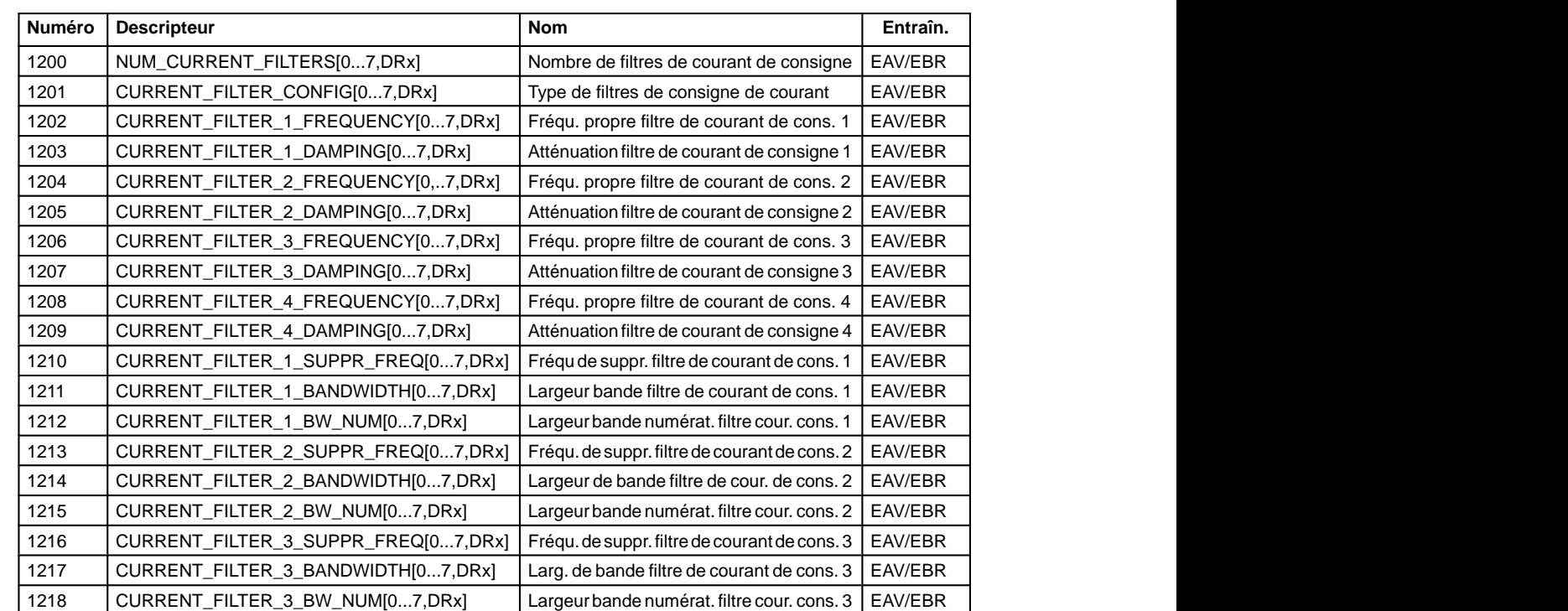

#### 9.2.4 Vue d'ensemble des paramètres d'entraînement

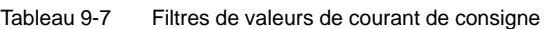

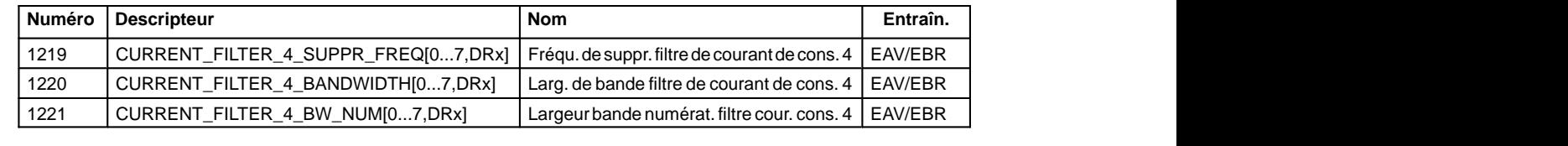

Tableau 9-8 Filtres de la valeur de consigne de la vitesse de rotation

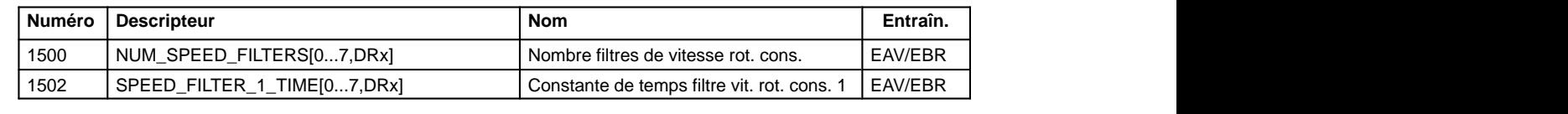

Tableau 9-9 Principales surveillances et limites

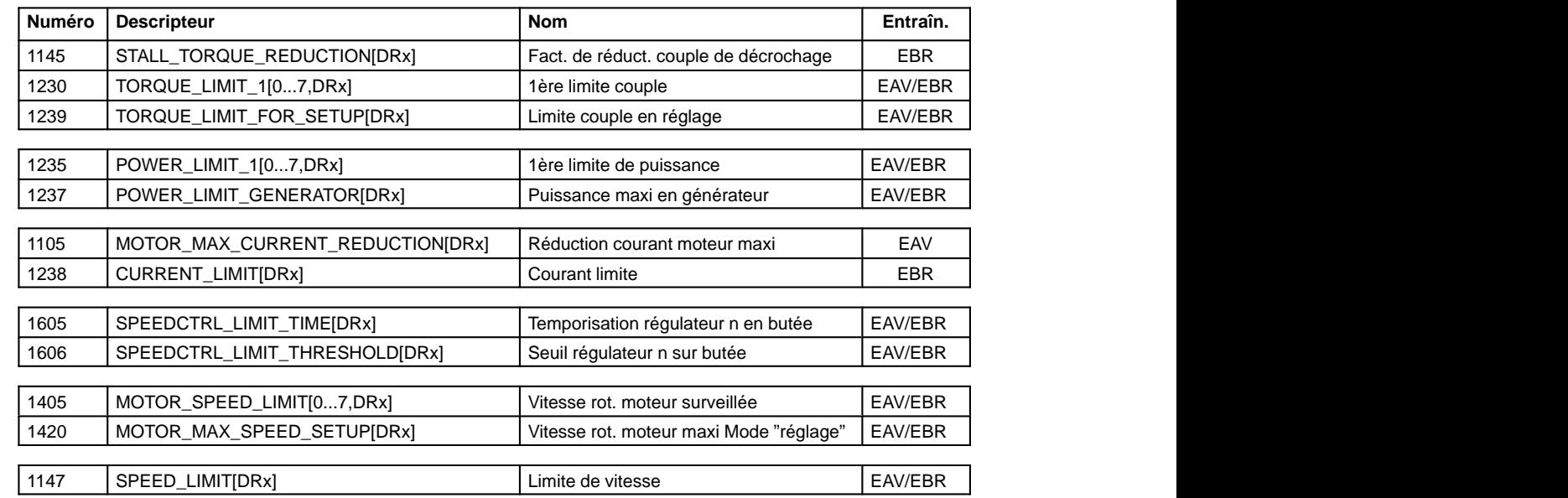

Tableau 9-10 Principaux messages

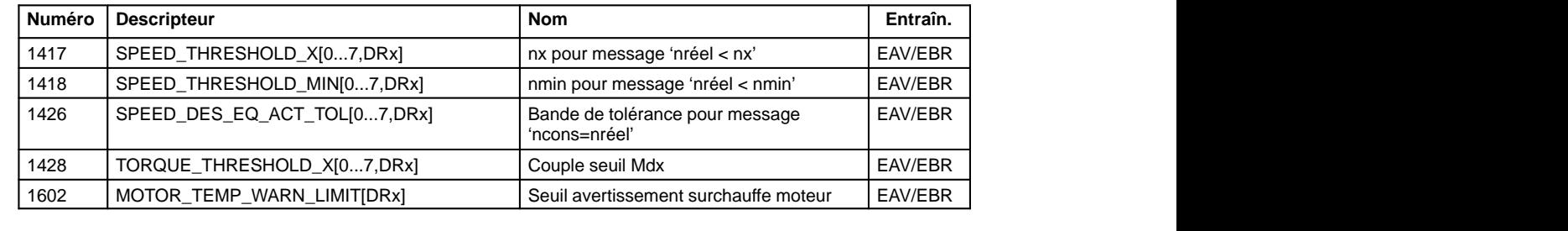

9.2.4 Vue d'ensemble des paramètres d'entraînement

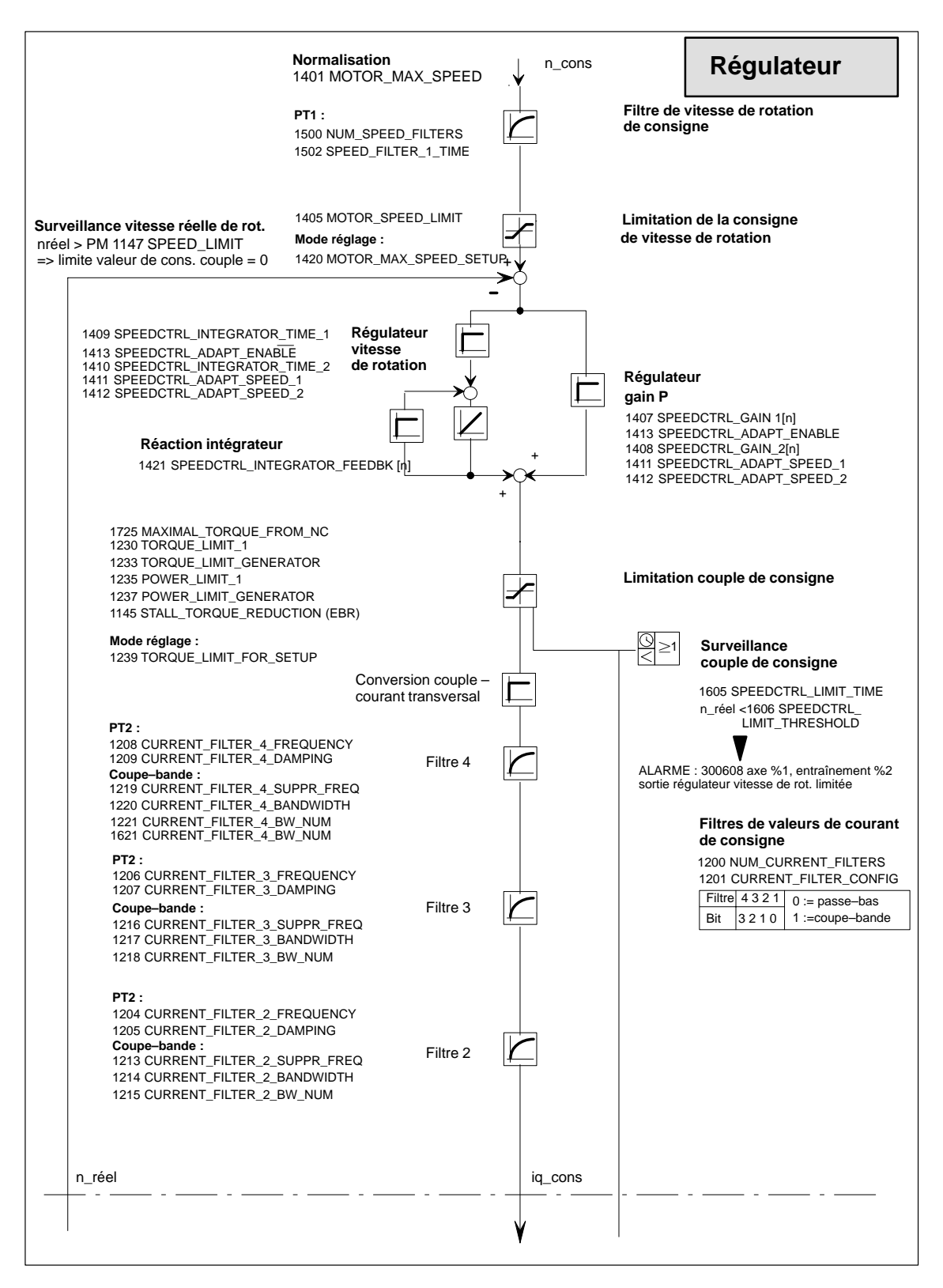

Fig. 9-12 Régulateur de vitesse de rotation avec les principaux paramètres de réglage

**9**

9.2.5 Paramètres des axes

**Bibliographie :** /FBA/ DD2, Boucle de régulation de vitesse de rotation

#### **Remarque**

Pour les messages et les alarmes voir **Bibliographie :** /FBA/ DÜ1, Surveillance / limitations

#### **Remarque**

Les modifications des paramètres EAV et EBR ne sont conservées après un Reset NCK que si elles ont été préalablement sauvegardées avec "Sauvegarder fichier(s) bootage".

Dans le cas de moteurs 1PH avec capteur optique, tenir compte de la mention "ERN 1387" sur la plaque signalétique. Seuls, les moteurs portant cette mention peuvent fonctionner avec la SINUMERIK 810D.

Pour les moteurs de broche principale avec d'autres capteurs, voir **Bibliographie :** /PHC/ Configuration 810D

#### **9.2.5 Paramètres des axes**

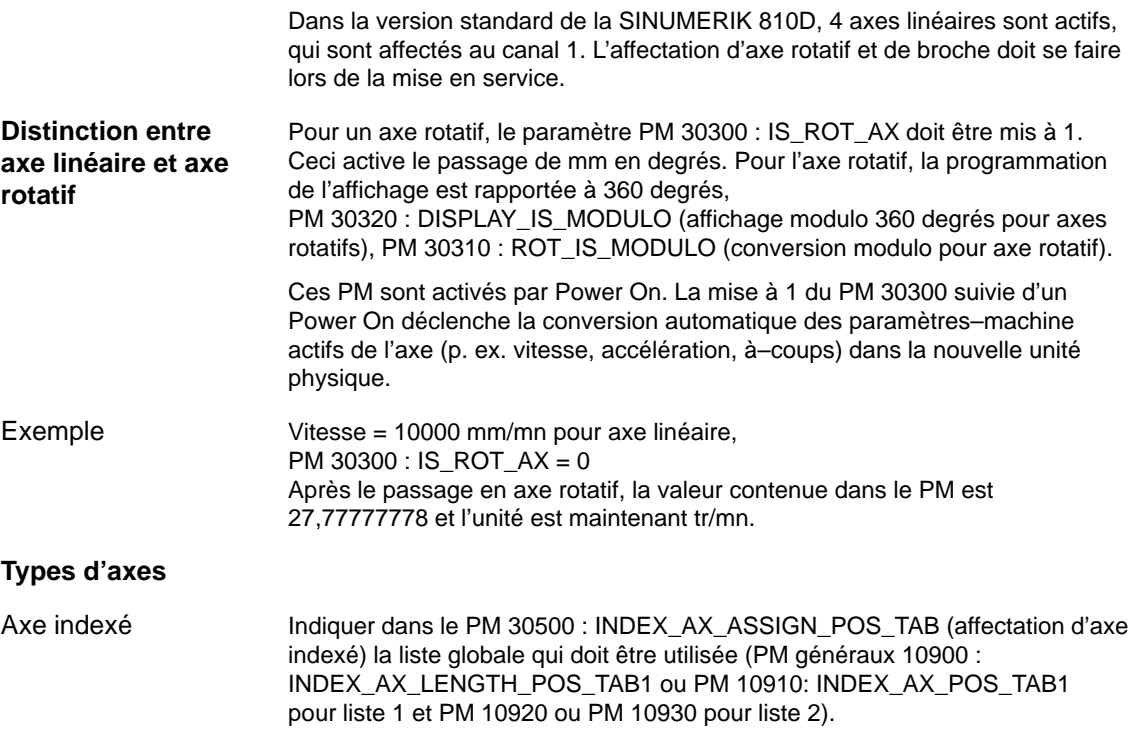

Avec les paramètres–machine comprenant le paramètre de champ "N° de bloc de paramètre de régulation", le premier champ est utilisé pour le mode axe normal. Pour les interpolations avec une broche, p. ex. avec G331 (taraudage sans porte–taraud compensateur), c'est le rapport de transmission sélectionné qui détermine l'indice de l'élément de tableau correspondant des axes en interpolation (1er rapport de transmission –––> indice 1). Ceci est valable pour tous les axes–machine pouvant être déplacés avec des axes géométriques (voir chapitre 9.1). **Blocs de paramètres**

Pour les axes en interpolation avec une broche en filetage (G33, G331, G332), des valeurs doivent être également affectées aux paramètres–machine avec les indices 1...5. Axe

Pour les axes rotatifs utilisés comme broche avec changement de rapports, tous les rapports de transmission existants doivent être paramétrés (indices [1]...[5]) Broche

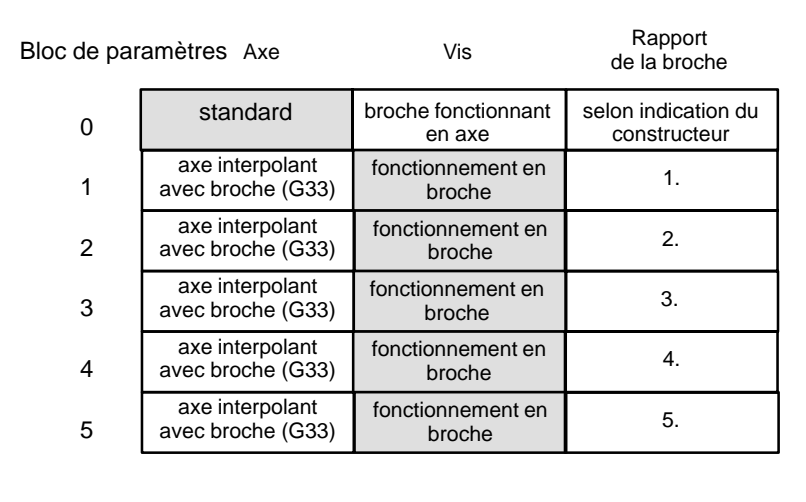

Fig. 9-13 Validité des jeux de paramètres pour fonctionnement en axe et en broche

Tableau 9-11 Paramètres–machine pour lesquels il y a commutation quand il y a changement du rapport de transmission

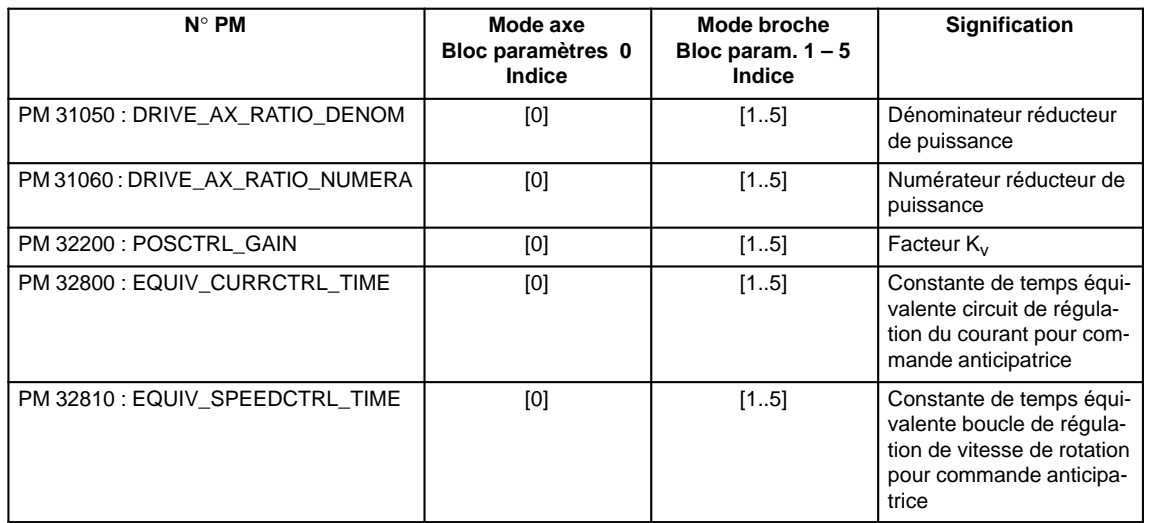

9.2.5 Paramètres des axes

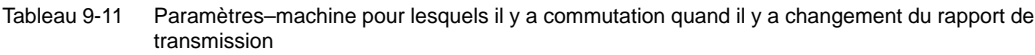

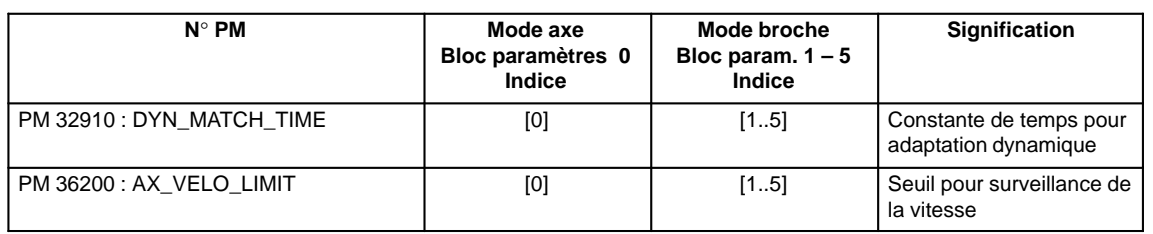

#### Exemple

PM 32200 : POSCTRL\_GAIN  $[0,21] = 1$  ( $K_v$  pour mode axe normal) PM 32200 : POSCTRL\_GAIN  $[1,21] = 1$  (K<sub>v</sub> pour G331, rapport de broche 1) PM 32200 : POSCTRL\_GAIN  $[3,21] = 1$  (K<sub>v</sub> pour G331, rapport de broche 3) PM 32200 : POSCTRL\_GAIN  $[0, X1] = 1$  ( $K_v$  pour mode axe normal) PM 32200 : POSCTRL\_GAIN  $[1, X1] = 1$  (K<sub>v</sub> pour G331, rapport de broche 1) PM 32200 : POSCTRL\_GAIN  $[3, X1] = 1$  (K<sub>v</sub> pour G331, rapport de broche 3)

#### **Remarque**

Pour garantir un lancement sûr de la commande, tous les axes actifs sont déclarés axes de simulation (sans matériel).

PM 30130 : CTRLOUT\_TYPE = 0 (canal de valeur de consigne existant) PM  $30240$ : ENC TYPE = 0 (type de capteur)

Au déplacement des axes, la boucle de régulation est simulée et il n'y a pas de sortie d'alarmes spécifiques au matériel. Pour mettre les axes ou les broches en service, il faut affecter la valeur "1" à ces PM ou introduire le code du matériel.

Le PM 30350 : SIMU\_AX\_VDI\_OUTPUT (sortie des signaux des axes de simulation) permet de choisir si les signaux d'interface d'un axe de simulation doivent sortir sur l'interface AP (p. ex. au test de programme en l'absence des moyens matériels d'entraînement).

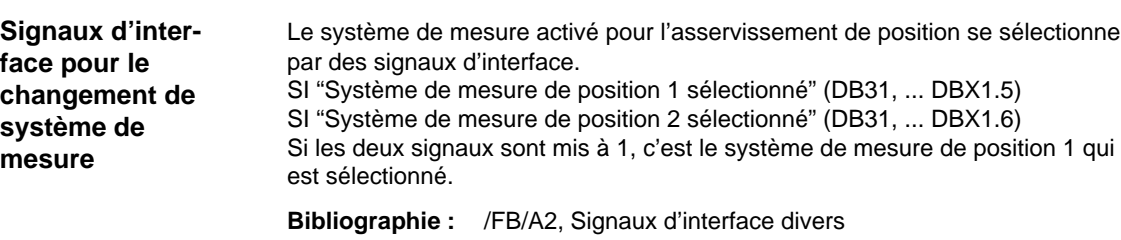

07.96

## **9.2.6 Adaptation de la vitesse d'axe**

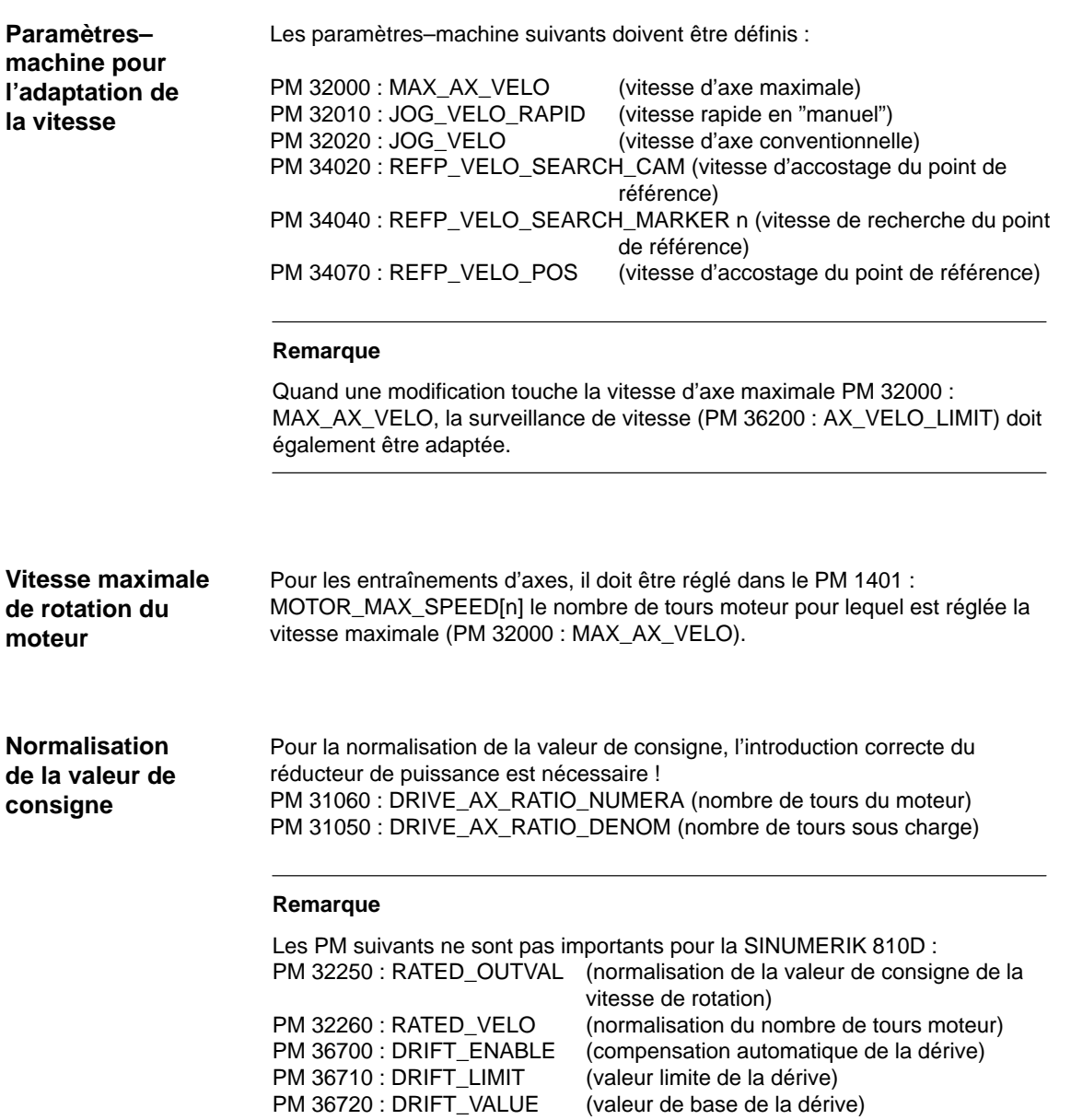

## **9.2.7 Paramètres du régulateur de position de l'axe**

#### **Boucles de régulation**

La régulation d'un axe comprend la boucle de régulation de la vitesse de rotation, la boucle de régulation du courant et la boucle d'asservissement de position hiérarchiquement supérieure.

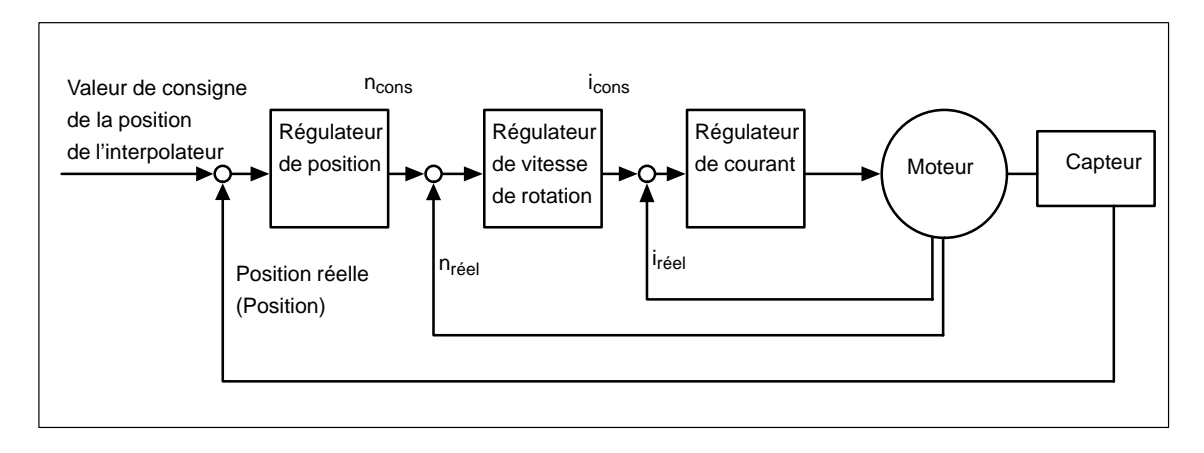

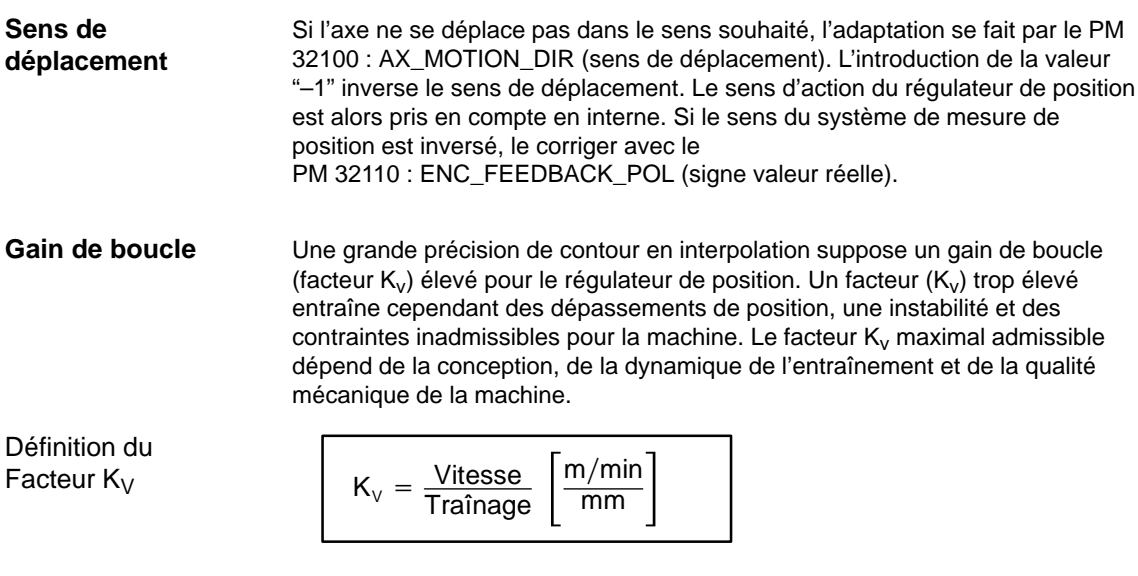

Conversion des unités :<br>  $K_v \left[ \frac{m/min}{mm} \right] =$ m/min  $\left|\frac{V}{m m}\right|$  = 1 correspond à  $K_{V}$   $[s^{-1}]$  = 16,666

Le PM 10220 : SCALING\_USER\_DEF\_MASK (activation des facteurs de normalisation) et le PM 10230 : SCALING\_FACTORS\_USER\_DEF (facteur de

normalisation des grandeurs physiques) sont préréglés de telle sorte que le  
facteur K<sub>V</sub> du PM 32200 : POSTRL\_GAIN (facteur K<sub>V</sub>) 
$$
\left\lceil \frac{m/min}{mm} \right\rceil
$$
 est à entrer.

Pour le facteur  $K_V$  de 1, il faut introduire dans le PM 32200: POSCTRL\_GAIN. Le facteur 16,66666667 est pris en compte par PM 10220 : SCALING\_USER\_DEF\_MASK = 200Hex (bit 9=1) et PM 10230 : SCALING\_FACTORS\_USER\_DEF= 16,66666667.

Pour introduire le facteur - $K_V$  dans [ $s^{-1}$ ], il convient de régler en conséquence le PM 10220 : SCALING\_USER\_DEF\_MASK (activation des facteurs de normalisation) et le PM 10230 : SCALING\_FACTORS\_USER\_DEF (facteur de normalisation des grandeurs physiques). Exemple : PM 10220 = 200Hex et PM 10230 [9]= 1 **Remarque** Tous les axes interpolant entre eux doivent avoir, aux mêmes vitesses, le même écart de poursuite. Cela s'atteint par le réglage du facteur  $K_V$  ou par adaptation dynamique. PM 32900 : DYN\_MATCH\_ENABLE (adaptation dynamique) et PM 32910 : DYN\_MATCH\_TIME (constante de temps équivalente pour adaptation dynamique) **Bibliographie :** /FB/, G2 "Vitesses, systèmes de valeurs réelles, temps de cycle" Si, pour le type de machine, un facteur  $K_V$  est déjà connu, il peut être réglé et contrôlé. Pour la vérification, on réduit l'accélération de l'axe avec le PM 32300 : MAX\_AX\_ACCEL pour être sûr que l'entraînement ne fonctionnera pas au courant limite aux accélérations et aux décélérations. Pour les axes rotatifs et les broches, le facteur  $K_v$  doit être aussi vérifié pour les vitesses de rotation élevées (p. ex. pour le positionnement des broches, le taraudage). Le passage à l'état statique à différentes vitesses se vérifie au moyen d'un oscilloscope à mémoire ou du logiciel de mise en service SIMODRIVE 611D (intégré dans le MMC 102/103). Ici est consignée la valeur de consigne de la vitesse de rotation. Introduire le facteur KV dans s–1 Contrôle du gain de boucle

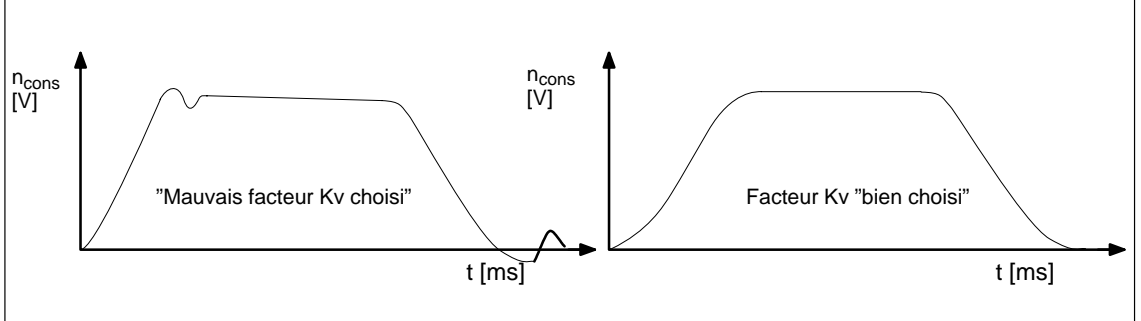

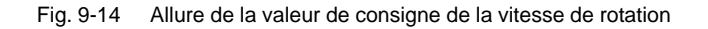

Aux passages à l'état statique, on ne doit pas constater de dépassements dans toutes les plages de vitesse.

Le logiciel de mise en service SIMODRIVE 611D offre des possibilités supplémentaires de vérification du facteur  $K_V$  (p. ex. détermination de réponse harmonique, mesure de la boucle de régulation de vitesse de rotation et de la boucle d'asservissement de position).

9.2.7 Paramètres du régulateur de position de l'axe

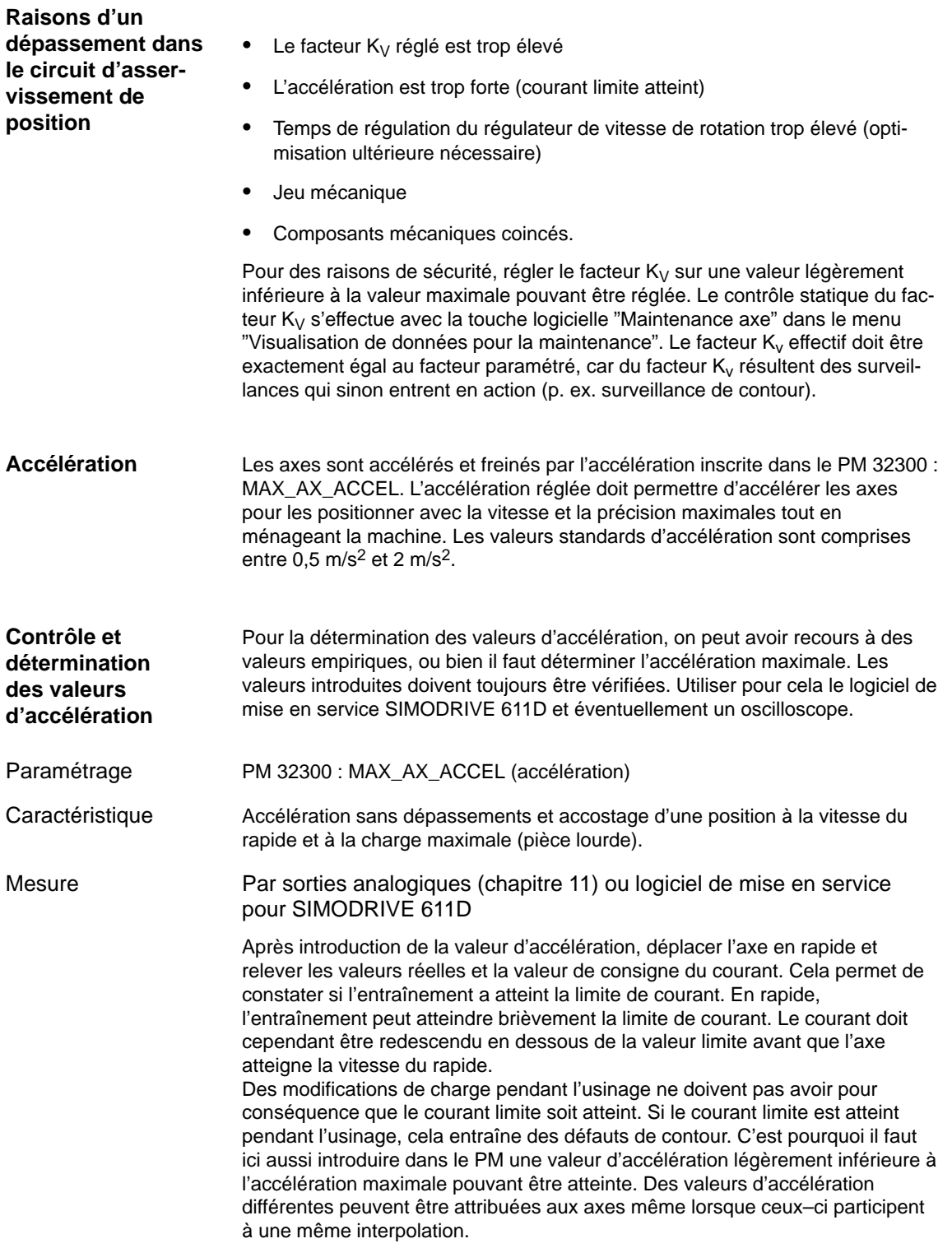

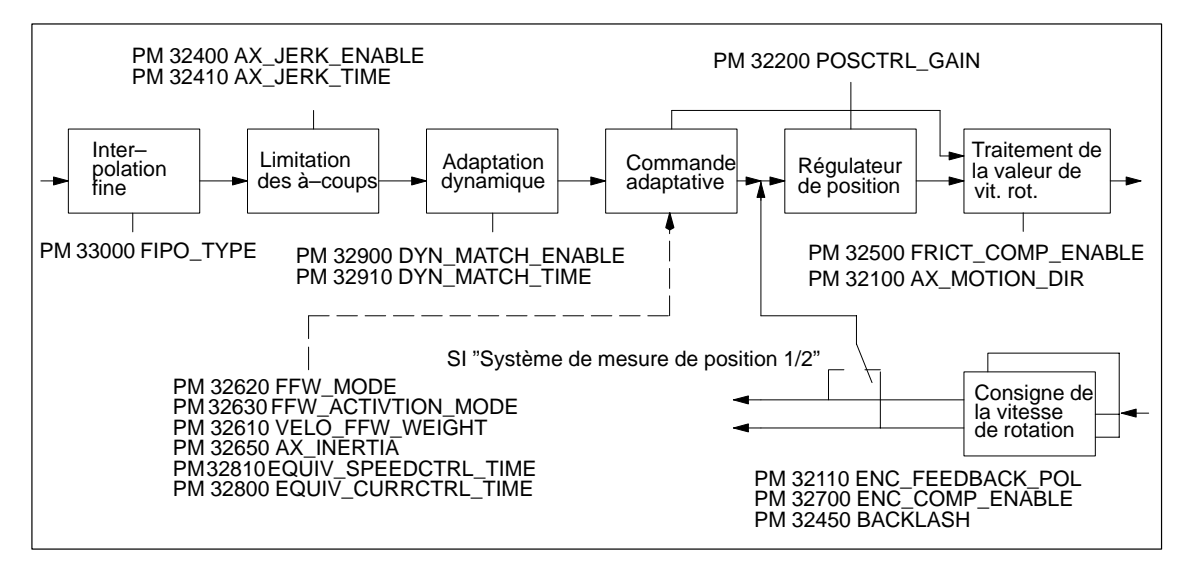

Fig. 9-15 Paramètres supplémentaires pour l'asservissement de position

### **9.2.8 Surveillances axe**

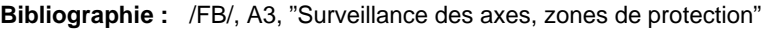

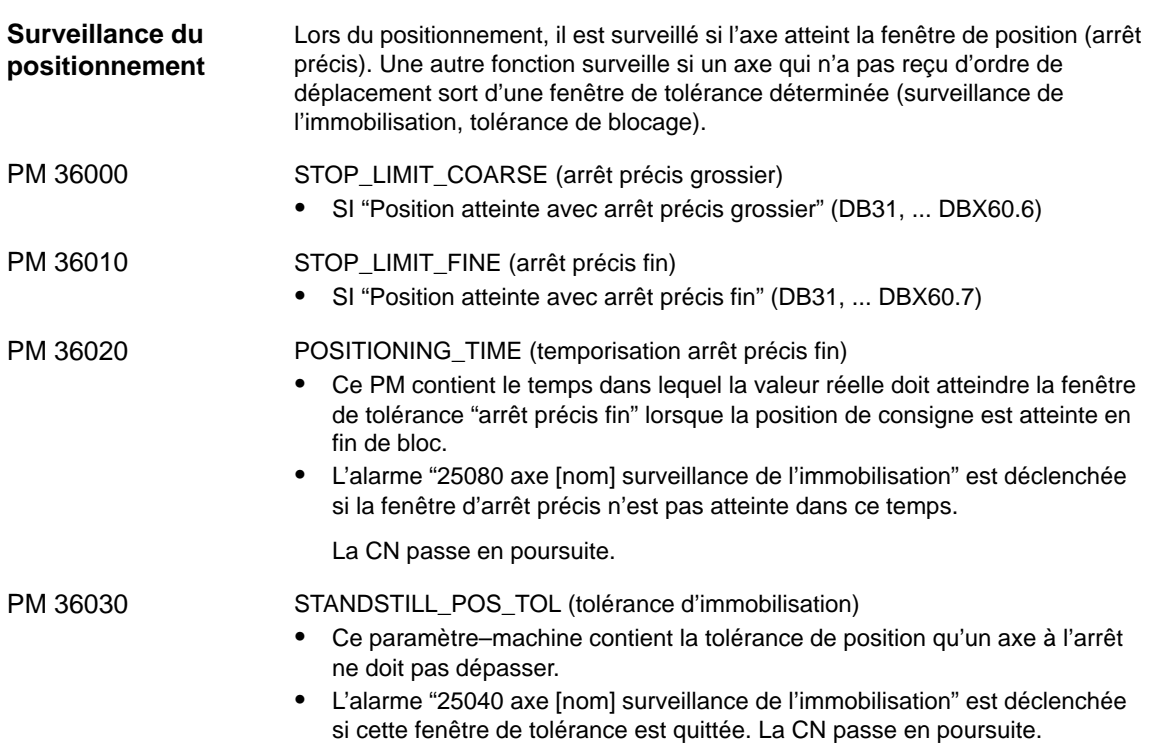

STANDSTILL\_DELAY\_TIME (temporisation surveillance d'immobilisation) Ce PM contient le temps au bout duquel la valeur réelle doit avoir atteint la fenêtre "tolérance d'immobilisation" lorsque l'axe atteint la position de consigne en fin de bloc. L'alarme "25040 axe [nom] surveillance de l'immobilisation" est déclenchée si cette fenêtre de tolérance de position n'est pas atteinte dans le temps paramétré. La CN passe en poursuite. PM 36040 PM 36050

CLAMP\_POS\_TOL (tolérance de blocage) Tolérance de position valable lorsque le signal "Blocage en cours" est présent à l'interface AP. L'alarme "26000 axe [nom] surveillance de blocage" est déclenchée si cette tolérance est dépassée.

SI "Blocage en cours" (DB31, DBX2.3).

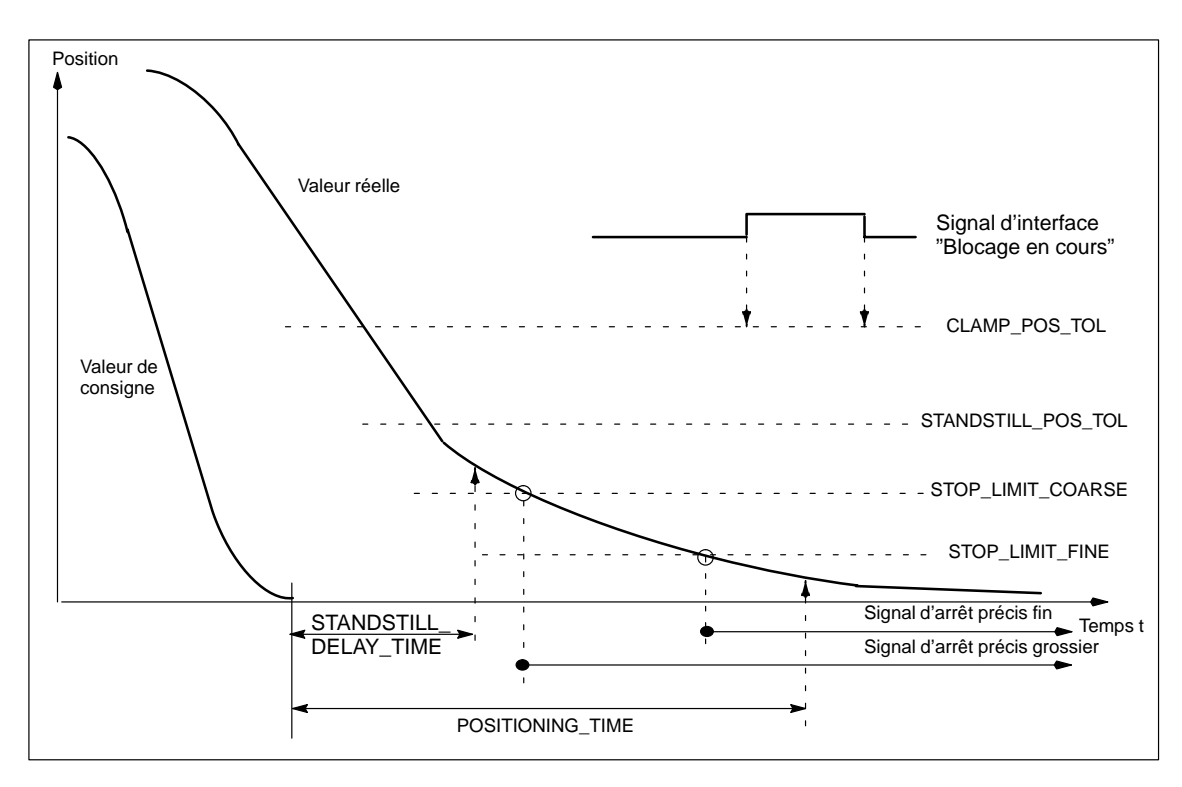

Fig. 9-16 Surveillance du positionnement, de l'immobilisation et du blocage

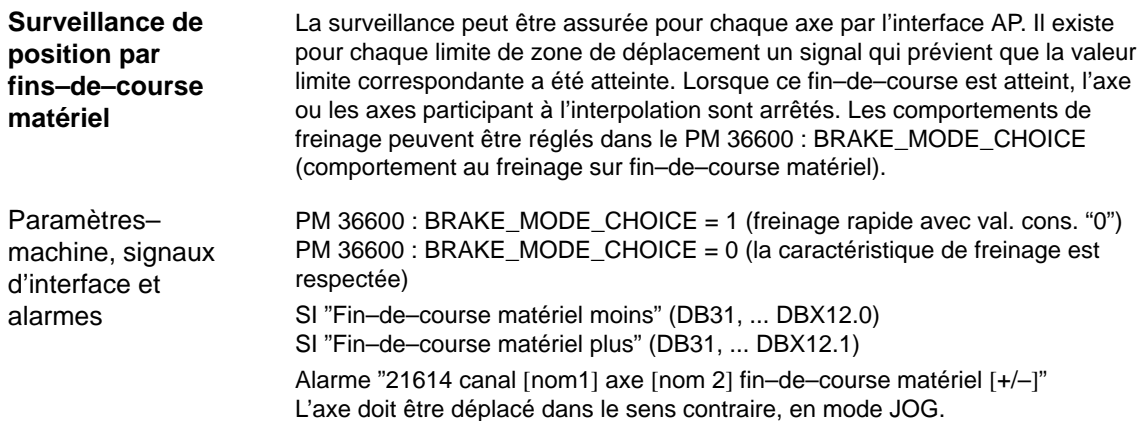

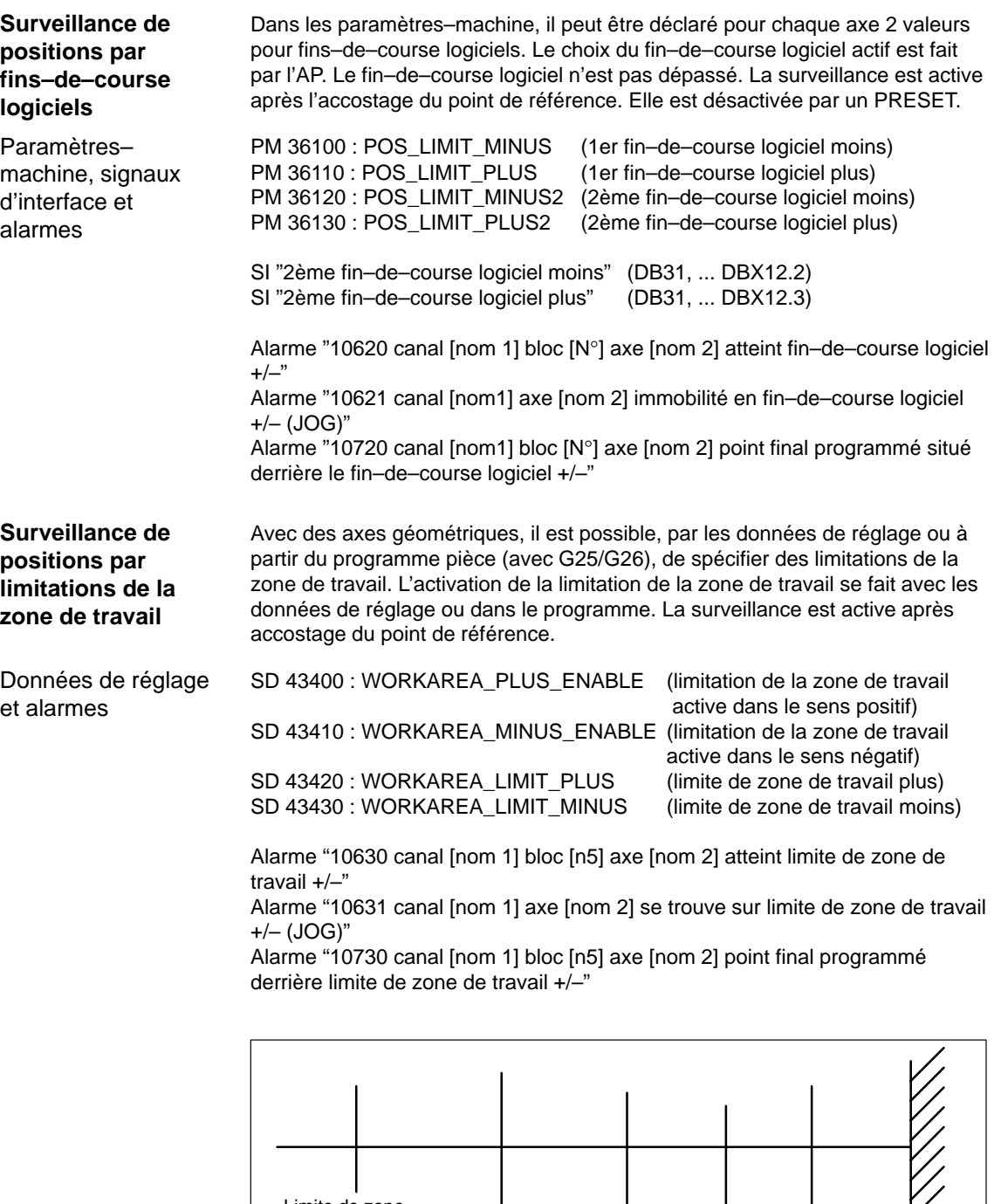

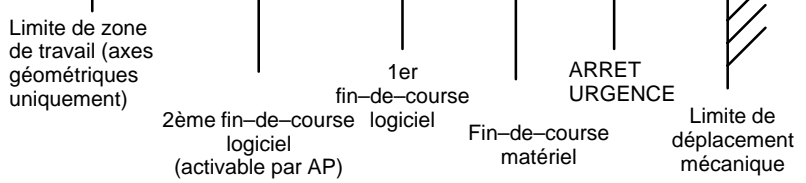

Fig. 9-17 Vue d'ensemble des limites de déplacement

9.2.8 Surveillances axe

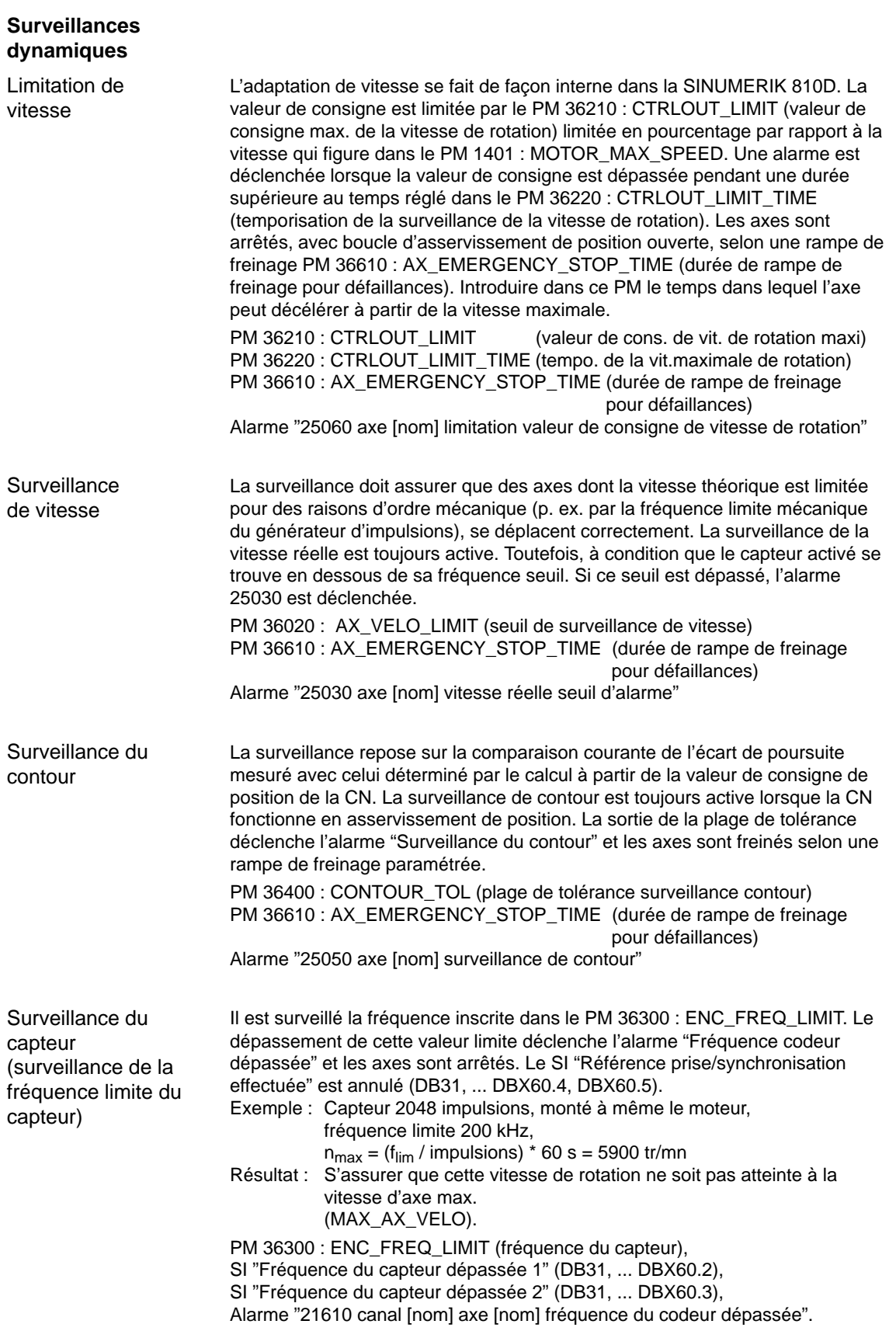

Le PM 36310 : ENC\_ZERO\_MONITORING=1 le contrôle du repère zéro est activé. Si des impulsions se perdent, l'alarme "Contrôle du repère zéro" s'affiche et les axes sont freinés. PM 36310 : ENC\_ZERO\_MONITORING (contrôle du repère zéro) PM 36610 : AX\_EMERGENCY\_STOP\_TIME (durée de rampe de freinage pour défaillances) Alarme "25020 axe [nom] surveillance de contour" Sur la SINUMERIK 810D, il est possible de définir deux branches de valeur réelle. Ces valeurs réelles doivent cependant être physiquement présents sur le matériel. La branche de valeur réelle activée pour l'asservissement de position peut alors être sélectionnée via l'interface AP. La différence de valeur réelle de position est surveillée pendant cette commutation. Si cette différence est supérieure à la valeur introduite dans le PM : 36500 ENC\_CHANGE\_TOL, l'alarme "Changement de système de mesure impossible" est déclenchée et empêche toute commutation. PM 36500 : ENC\_CHANGE\_TOL (tolérance maximale lors de commutation de valeur réelle de position) SI "Système de mesure de position 1" (DB31, ... DBX1.5), SI "Système de mesure de position 2" (DB31, ... DBX1.6), Alarme "25100 axe %1 commutation de valeur réelle de position pas possible". **Surveillance du capteur (Contrôle du repère zéro) Surveillance** du capteur (tolérance pour la commutation du capteur)

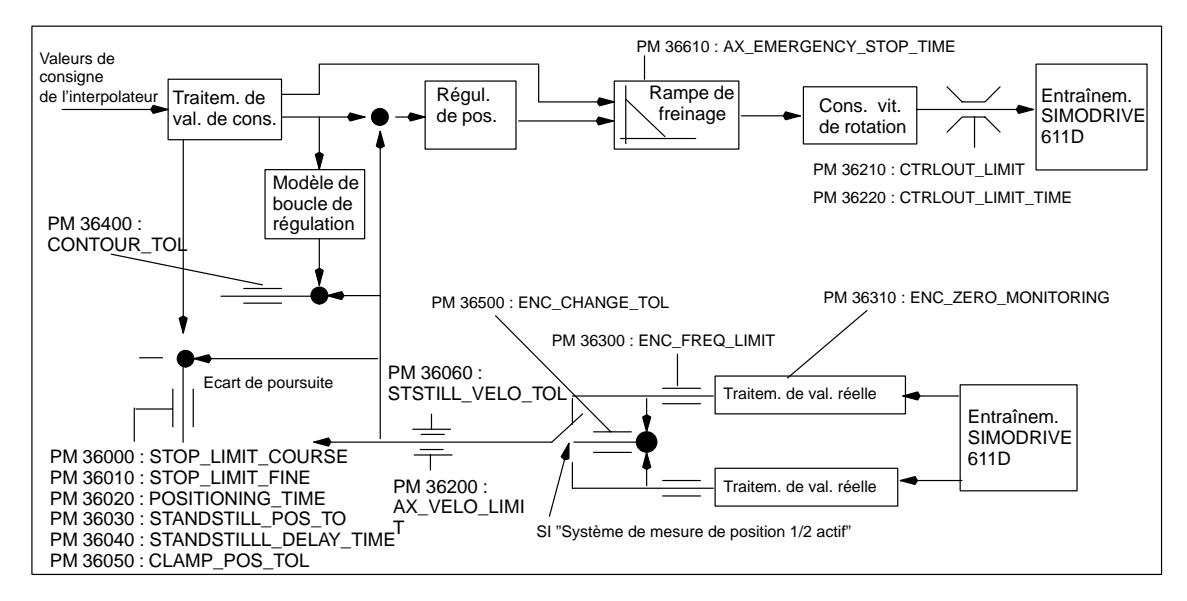

Fig. 9-18 Surveillance avec la SINUMERIK 810D

#### **Remarque**

Le temps spécifié dans le PM 36620 : SERVO\_DISABLE\_DELAY\_TIME (temporisation à la coupure du déblocage du régulateur) doit toujours être choisi supérieur à celui figurant dans le PM 36610 : AX\_EMERGENCY\_STOP\_TIME (durée de rampe de freinage pour défaillances). Si ce n'est pas le cas, la rampe de freinage du PM 36610 ne peut pas entrer en action.

## **9.2.9 Accostage du point de référence, axe**

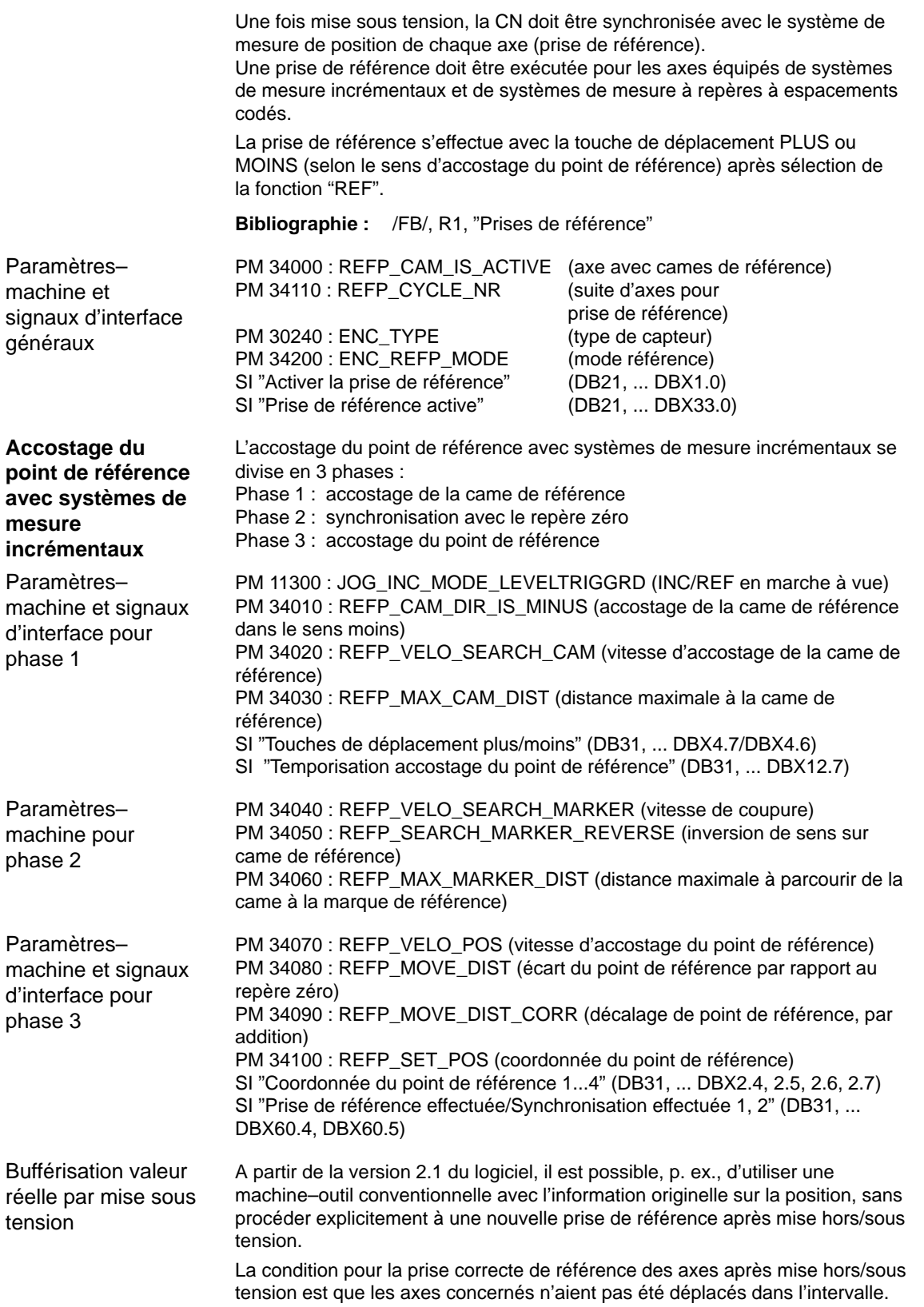
Après activation du capteur, la CN synchronise sur une ancienne valeur absolue sauvegardé en interne (condition : PM 34210 : ENC\_REFP\_STATE=2).

Les déplacements d'axes sont verrouillés à l'intérieur de la CN jusqu'à ce que cette synchronisation soit terminée, les broches peuvent continuer de tourner.

#### **Remarque**

Cette fonctionnalité est fermement accouplée avec le signal d'axe "Arrêt précis fin". Les axes ou les broches qui ne traitent pas ce signal ne peuvent pas exploiter cette fonctionnalité.

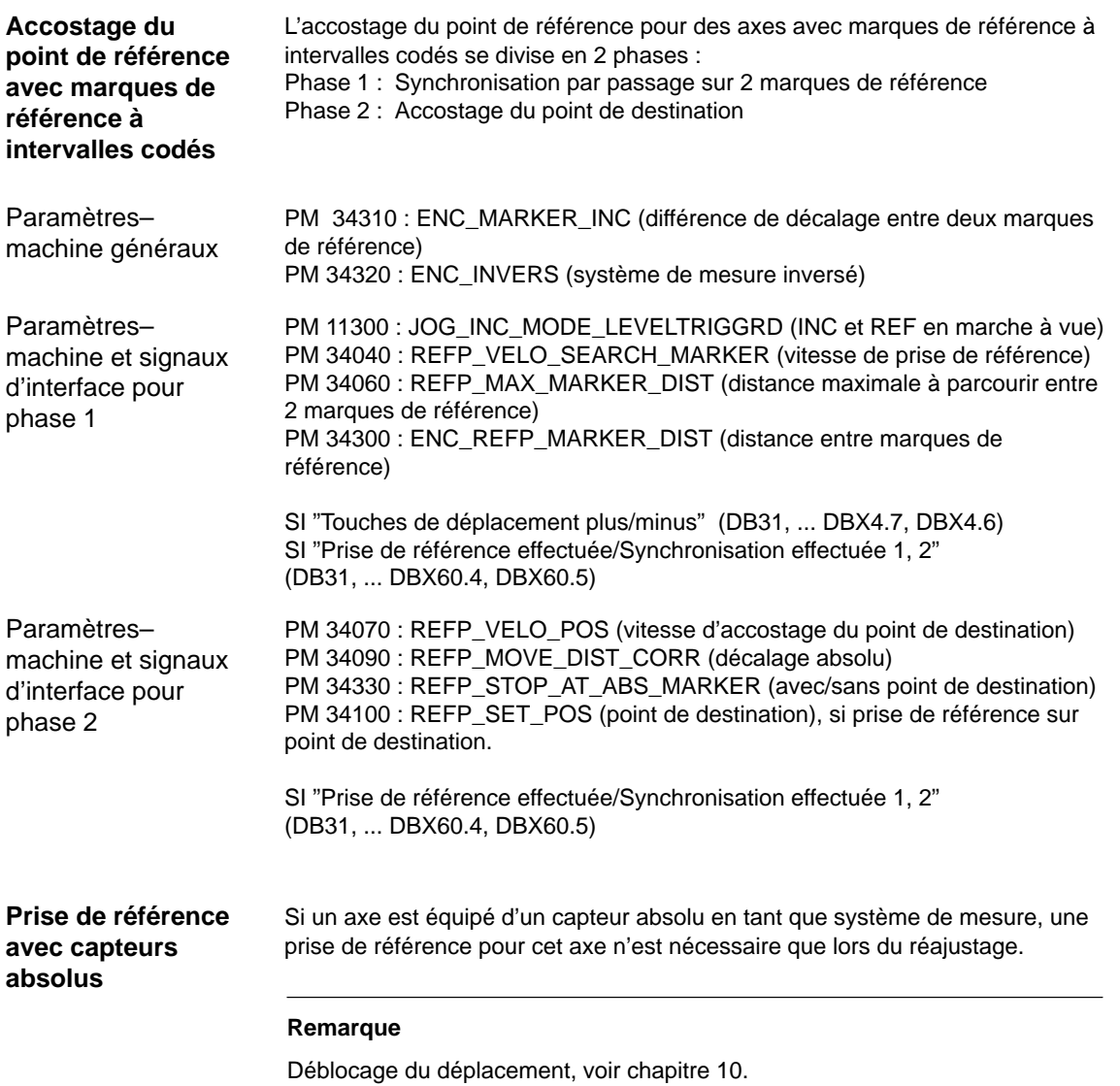

## **9.2.10 Paramètres des broches**

Sur la SINUMERIK 810D, la broche est une sous–fonction des fonctions globales d'axe. Les paramètres–machine de broche sont par conséquent dans les paramètres–machine d'axe (à partir de PM 35000). Vous devez donc introduire pour la broche également des paramètres décrits au chapitre de la mise en service des axes. Pour ces PM, seul un renvoi sera mentionné.

#### **Remarque**

Après un effacement général NCK, aucune broche n'est définie.

**Bibliographie :** /FB/, S1, "Broches"

Les paramètres–machine suivants sont nécessaires pour une définition de la broche : **Définition de la broche**

- PM 30300 : IS\_ROT\_AX (axe rotatif)
- PM 30310 : ROT\_IS\_MODULO (axe rotatif avec programmation modulo)
- PM 30320 : DISPLAY\_IS\_MODULO (affichage rapporté à 360 degrés)
- PM 35000 : SPIND\_ASSIGN\_TO\_MACHAX (déclaration de l'axe en tant que broche). Introduction du numéro de broche par lequel la broche accessible, p. ex. "1" signifie nom de broche "S1".

Les broches peuvent être utilisées dans les modes suivants :

mode régulation de vitesse de rotation (M3, M4, M5)

#### **fonctionnement des broches**

**Modes de**

- $\mathbf{r}$ mode oscillation (aide au changement de rapport de transmission)
- $\mathbf{r}$ mode positionnement (SPOS, SPOSA)
- $\mathbf{r}$ mode synchrone

 $\mathbf{r}$ 

 $\mathbf{r}$ taraudage sans porte–taraud compensateur

En mode broche, la commande anticipatrice est activée **en version standard (FFW\_Mode = 1)**. Exception : En taraudage sans porte–taraud compensateur, la commande anticipatrice n'agit qu'après avoir été explicitement activée (p. ex. avec la commande de programmation FFWON).

Sélectionner le jeu de paramètres correspondant au rapport de transmission courant. Exemple : 2. Rapport de transmission  $\rightarrow$  Bloc de paramètres [2]

Si le même entraînement est utilisé pour la broche et le mode axe, la broche peut être commutée directement du mode broche en mode axe. Lorsque la broche fonctionne en mode axe, les PM d'axe sont applicables. En mode axe, le jeu de paramètres sélectionné est toujours le premier du tableau (indice 0), ce indépendamment du rapport de transmission courant. La broche positionnée, l'axe rotatif peut être programmé directement avec le nom d'axe. SI "Axe/Broche" (DB31, ... DBX60.0 = 0). **Mode axe**

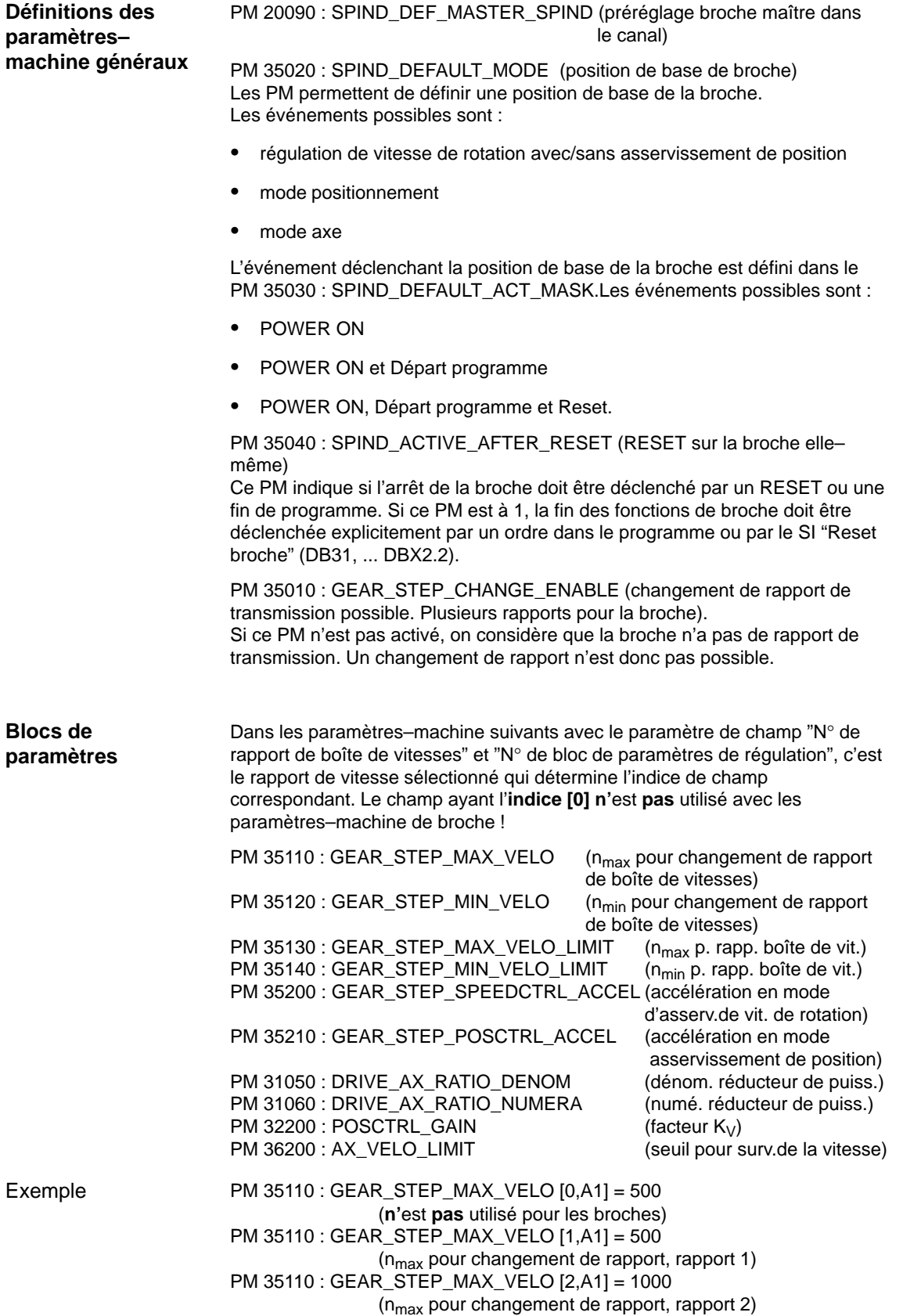

## **9.2.11 Configuration de broche**

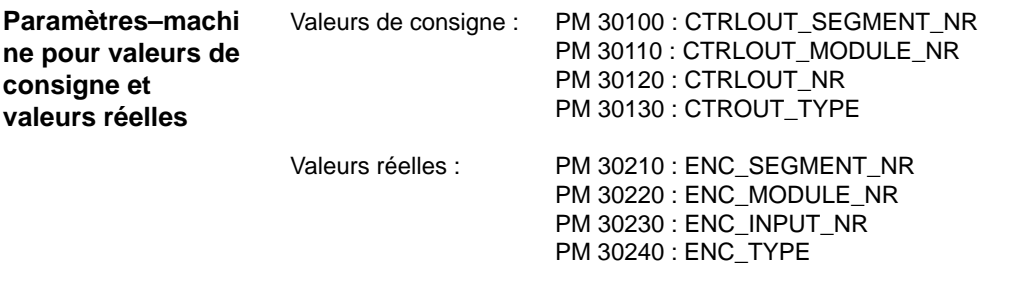

#### **Remarque**

Pour de plus amples informations sur la configuration des broches, se reporter au chapitre 9.2.

## **9.2.12 Adaptation des capteurs, broche**

**Paramètres– machine pour l'adaptation des capteurs**

Pour l'adaptation du capteur de broche, il faut observer les mêmes paramètres–machine que pour l'axe. Pour la broche, il faut toujours mettre à 1 le PM 30300 : IS\_ROT\_AX, afin que l'adaptation du capteur se rapporte à un tour. Pour voir toujours l'affichage par rapport à 360 degrés, il faut mettre à 1 le PM 30320 : DISPLAY\_IS\_MODULO. Si l'on utilise le capteur sur moteur de l'entraînement 611D pour l'adaptation, il faut, lorsque la broche a plusieurs rapports de transmission, effectuer l'adaptation pour chaque rapport. On prend toujours comme multiplicateur du nombre des traits de capteur le multiplicateur maximal de l'entraînement 611D. Ce multiplicateur est 128.

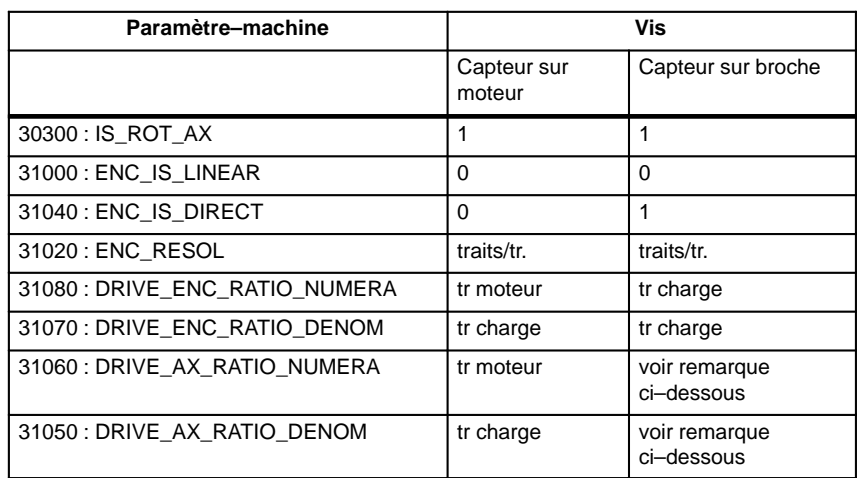

Tableau 9-12 Paramètres–machine pour l'adaptation du capteur

#### **Remarque** Ces PM ne sont pas utilisés pour l'adaptation du capteur. Ils doivent être cependant correctement réglés pour le calcul des valeurs de consigne. Dans le PM 31050 : DRIVE\_AX\_RATIO\_DENOM s'introduisent les nombre de tours sous charge, dans le PM 31060 : DRIVE\_AX\_RATIO\_NUMERA le nombre de tours du moteur. Broche équipée d'un capteur sans électronique de conformation (500 impulsions) monté directement sur la broche. Multiplicateur interne = 128. La précision de calcul interne est de 1 000 incréments par degré. PM 31020 \* 128 360 degrés Résolution interne = PM 31070 PM 31080 1000 500 \* 128 \*1 360 \* 1 \* 1000  $R$ ésolution interne =  $\frac{1}{2}$  5,624 Un incrément du capteur correspond à 5,624 incréments internes. Un incrément de capteur correspond à 0,005624 degré (finesse de positionnement maximale). Broche équipée d'un capteur rotatif monté sur le moteur (2048 impulsions) ; multiplicateur interne = 128 ; deux rapports de transmission : Rapport de transmission 1 : moteur/broche = 2,5/1 Rapport de transmission 2 : moteur/broche = 1/1 Rapport de transmission 1 : PM 31020 \* 128 PM 31070 360 degrés PM 31080 \* 1000 incr/degrés PM 31060 Résolution 360 degrés PM 31080 PM 31050 interne = 128 \* 2048 imp 360 degrés 1 Résolution =  $\frac{300 \text{ degrees}}{2000 \text{ degrees}}$   $\frac{1}{2000 \text{ cm}} \times \frac{1}{2000 \text{ cm}} \times \frac{1}{2000 \text{ cm}} \times \frac{1}{2000 \text{ cm}} \times \frac{1}{2000 \text{ cm}} \times \frac{1}{2000 \text{ cm}} \times \frac{1}{2000 \text{ cm}} \times \frac{1}{2000 \text{ cm}} \times \frac{1}{2000 \text{ cm}} \times \frac{1}{2000 \text{ cm}} \times \frac{1}{2000 \text{ cm}} \times \frac{1}{20$ 1 1 2.5 Résolution<br>interne Un incrément du capteur correspond à 0,549312 incrément interne. Un incrément de capteur correspond à 0,000549312 degré (finesse de positionnement maximale). Rapport de transmission 2 : PM 31020 \* 128 360 degrés PM 31050 Résolution PM 31070 PM 31080 \* 1000 incr/degrés PM 31060 Résolution<br>interne 128 \* 2048 imp 360 degrés 1 Résolution =  $\frac{300 \text{ degrees}}{2000 \text{ degrees}}$   $* \frac{1}{200}$  \* 1000 imp/degrés = 1,37328 1 1  $\frac{1}{1}$ Résolution<br>interne Un incrément du capteur correspond à 1,37328 incrément interne. Un incrément de capteur correspond à 0,0137328 degré (finesse de positionnement maximale). Exemple 1 pour adaptation de capteur Exemple 2 pour adaptation de capteur

## **9.2.13 Vitesses et adaptation de la valeur de consigne pour broche**

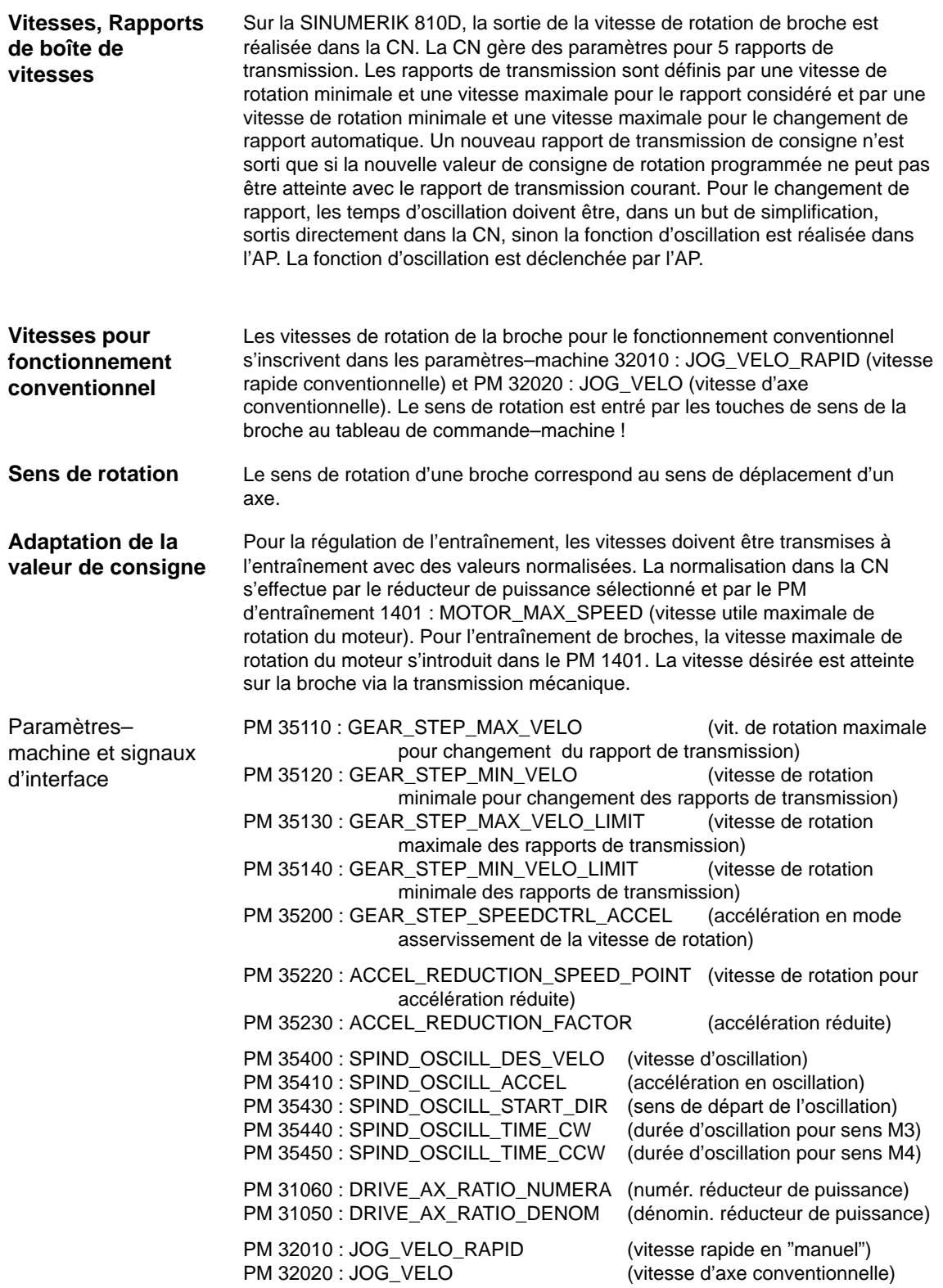

9.2.13 Vitesses et adaptation de la valeur de consigne pour broche

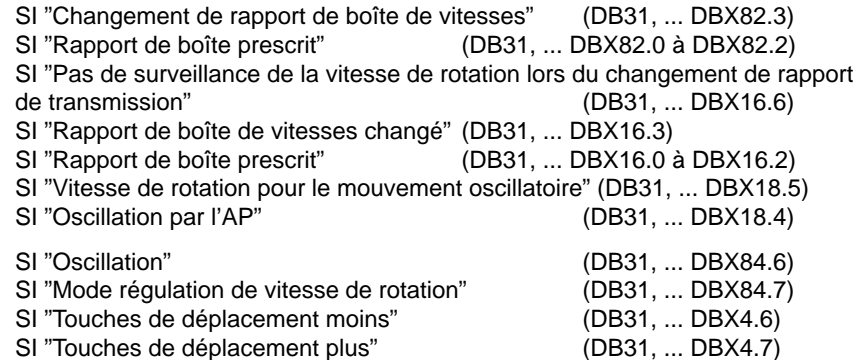

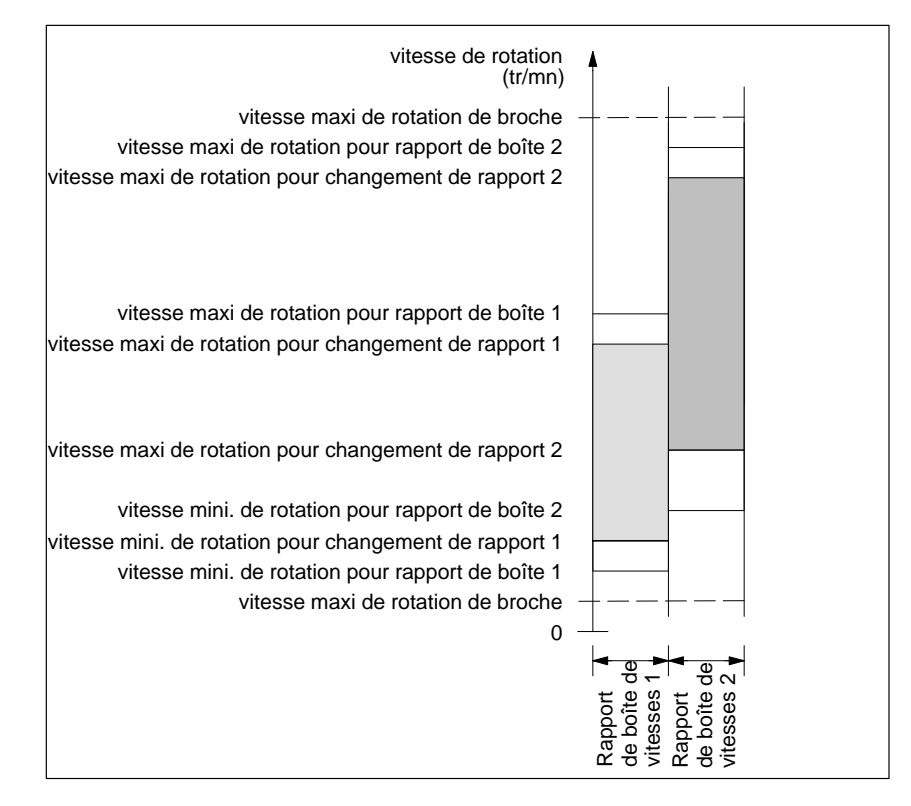

Fig. 9-19 Exemple de plages de vitesses de rotation en cas de sélection automatique du rapport de boîte de vitesses (M40)

## **9.2.14 Positionner broche**

La CN permet les arrêts orientés de la broche, pour que celle–ci puisse être amenée dans une position déterminée et y rester (p. ex. au changement d'outil). Plusieurs instructions de programmation définissant l'accostage et l'exécution du programme sont disponibles pour cette fonction.

**Bibliographie :** /PG/, Manuel de programmation

#### **Fonctionnalités**

- Positionnement sur position absolue  $(0 360 \text{ degrees})$
- Positionnement incrémental (+/– 999999.99 degrés) Ĭ
- Changement de bloc sur position atteinte
- Changement de bloc sur critère de fin de bloc

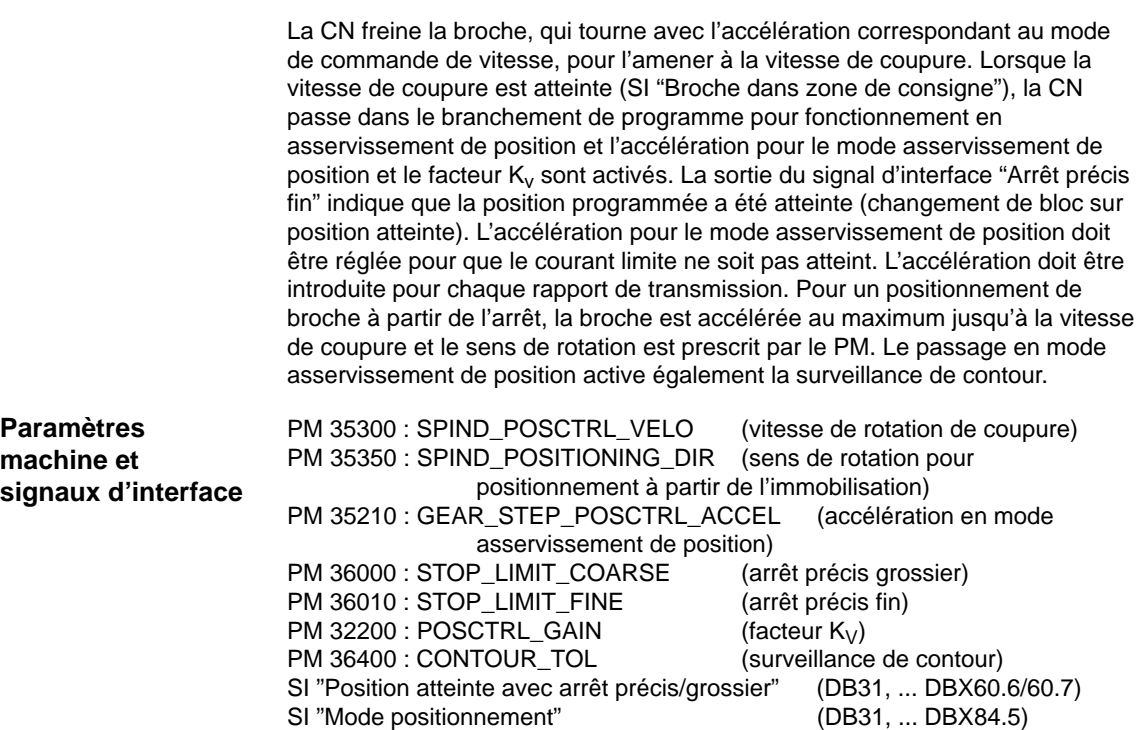

## **9.2.15 Synchroniser broche**

La position de la broche doit être mise en concordance avec le système de mesure. Cette procédure s'appelle "synchronisation". La synchronisation se fait toujours sur le repère zéro du capteur ou sur un signal Bero raccordé à la CCU1/CCU2/CCU2–H ou au module d'entraînement de la SIMODRIVE 611D. Le PM 34200 : ENC\_REFP\_MODE permet d'indiquer le signal devant servir à la synchronisation (repère zéro (0) ou Bero (1))

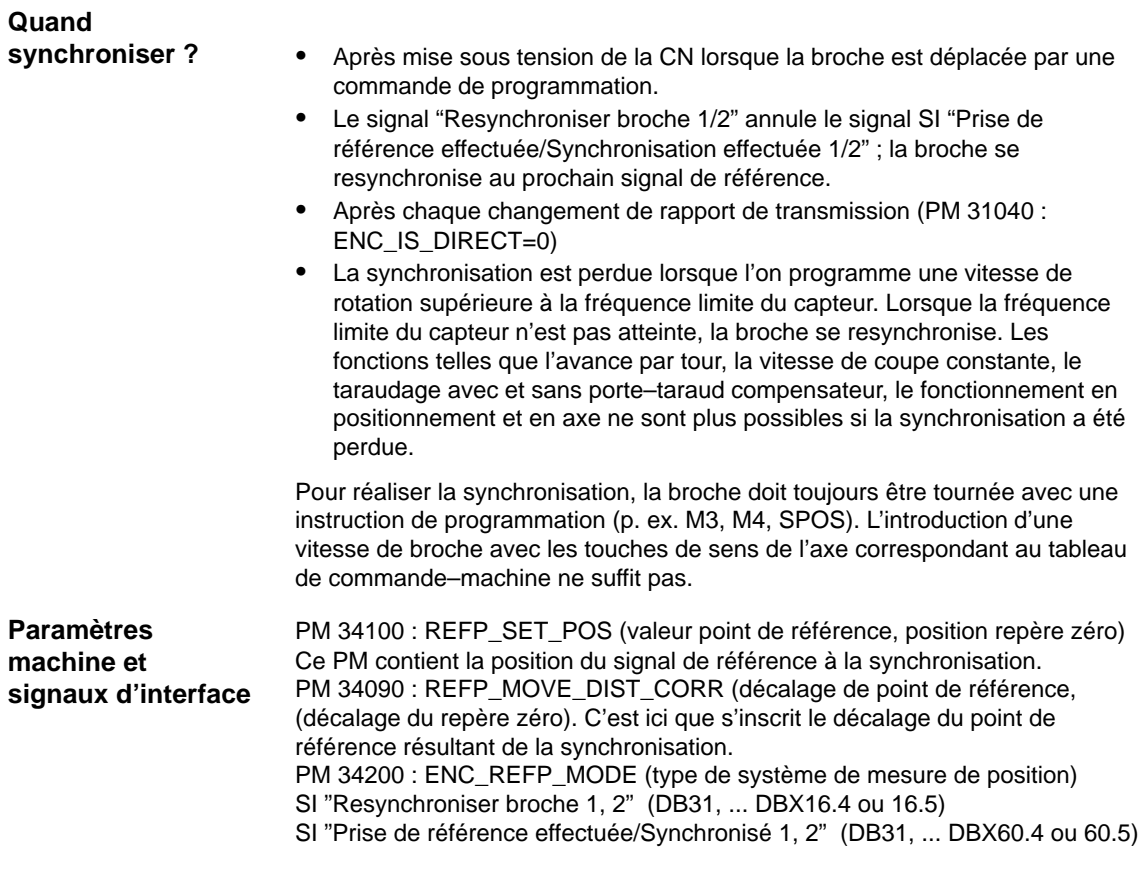

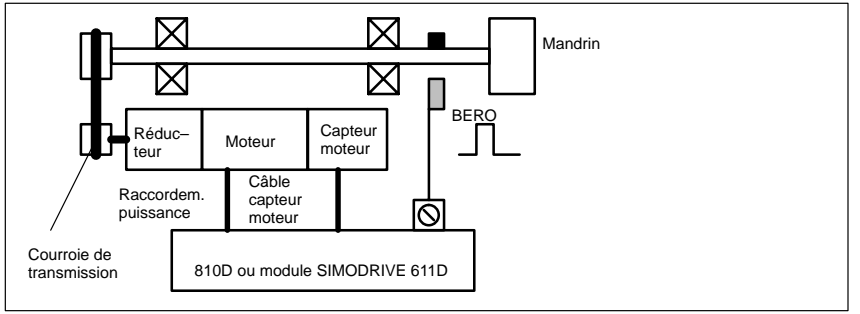

Fig. 9-20 Synchronisation par un signal de référence externe (BERO)

#### **Remarque**

Si le capteur de broche n'est pas monté directement sur la broche et qu'il existe plusieurs rapports de transmission entre le capteur et la broche (p. ex. capteur sur le moteur), la synchronisation doit être effectuée par un signal Bero raccordé au module d'entraînement. Le repère zéro du capteur de moteur de la broche n'est pas exploité. La CN resynchronise alors la position de la broche automatiquement même après chaque changement de rapport. L'utilisateur n'a pas à intervenir. Lors d'une synchronisation, le jeu, l'élasticité de la transmission et l'hystérésis du BERO affectent la précision pouvant être obtenue. En cas d'utilisation d'un Bero, il faut mettre le PM 34200 : ENC\_REFP\_MODE (type de système de mesure de position) à 2.

**9**

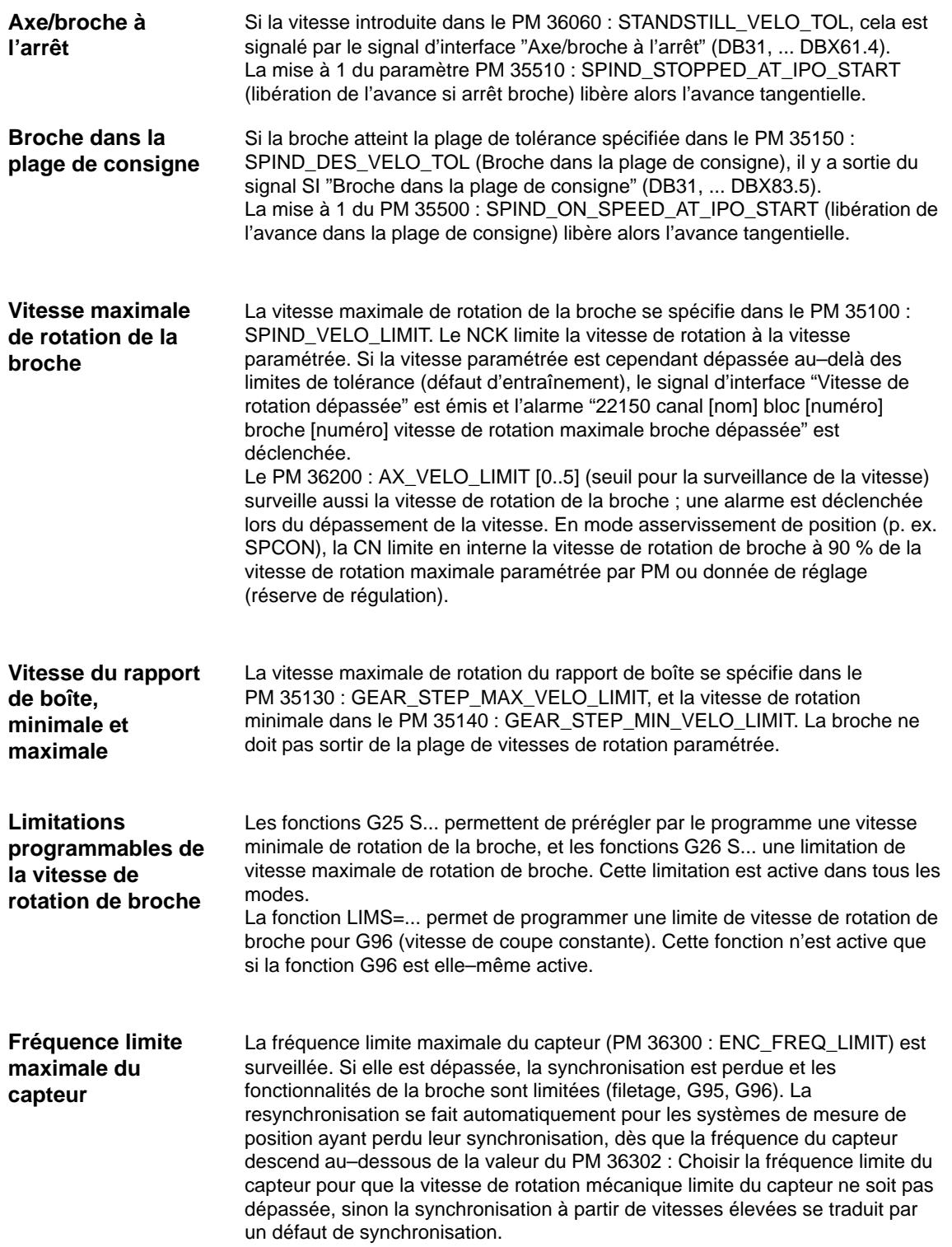

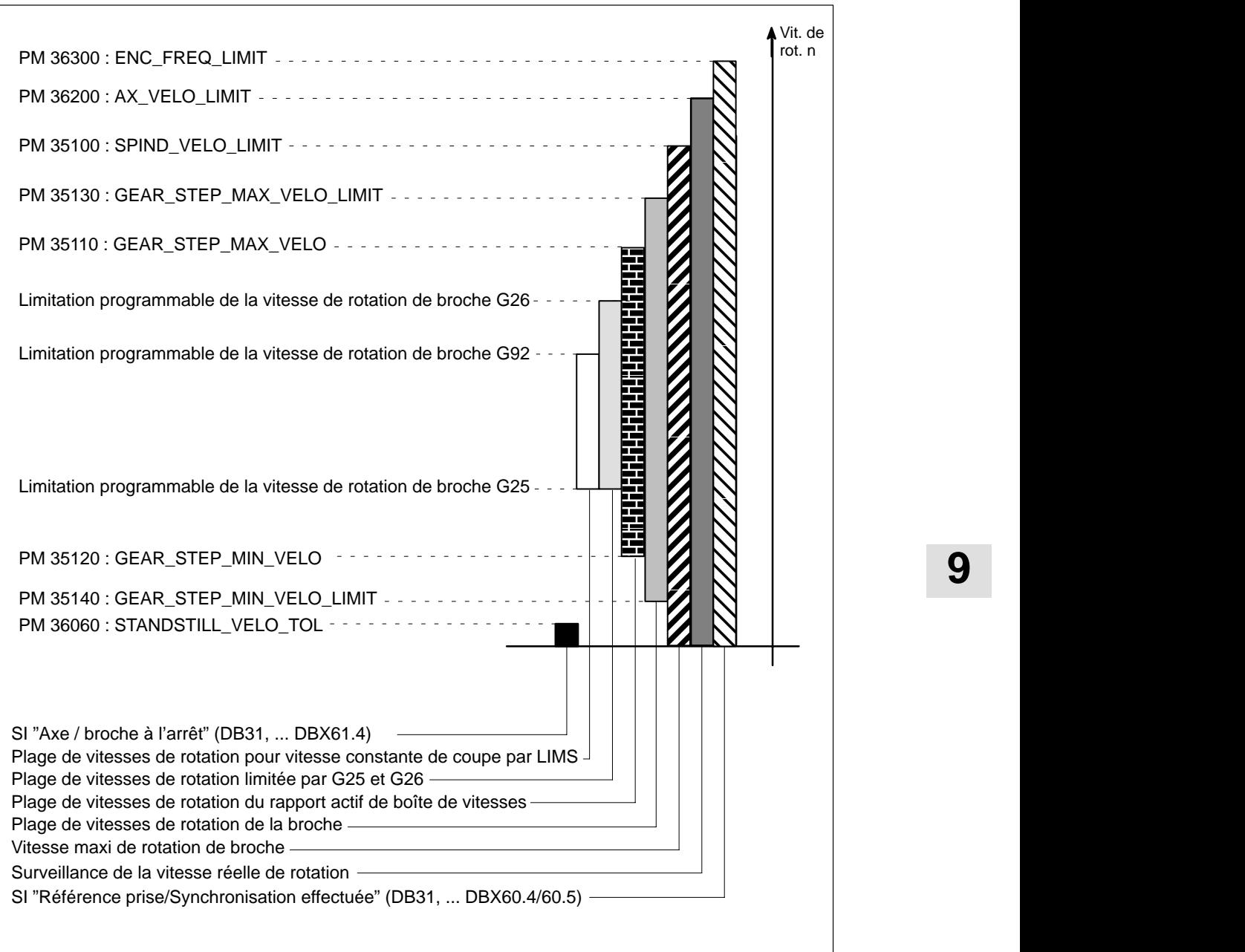

Fig. 9-21 Plages des surveillances de broches

 $\overline{a}$ 

## Emplacement pour notes

**10**

# **Marche d'essai d'axe et de broche**

## **10.1 Conditions préalables**

 $\sqrt{2}$ 

**Déblocage des axes**

Pour qu'il soit possible de faire déplacer un axe à partir de la commande, il faut prévoir des bornes de déblocage sur l'entraînement et définir des bits de déblocage sur l'interface.

#### **Déblocages sur l'entraînement**

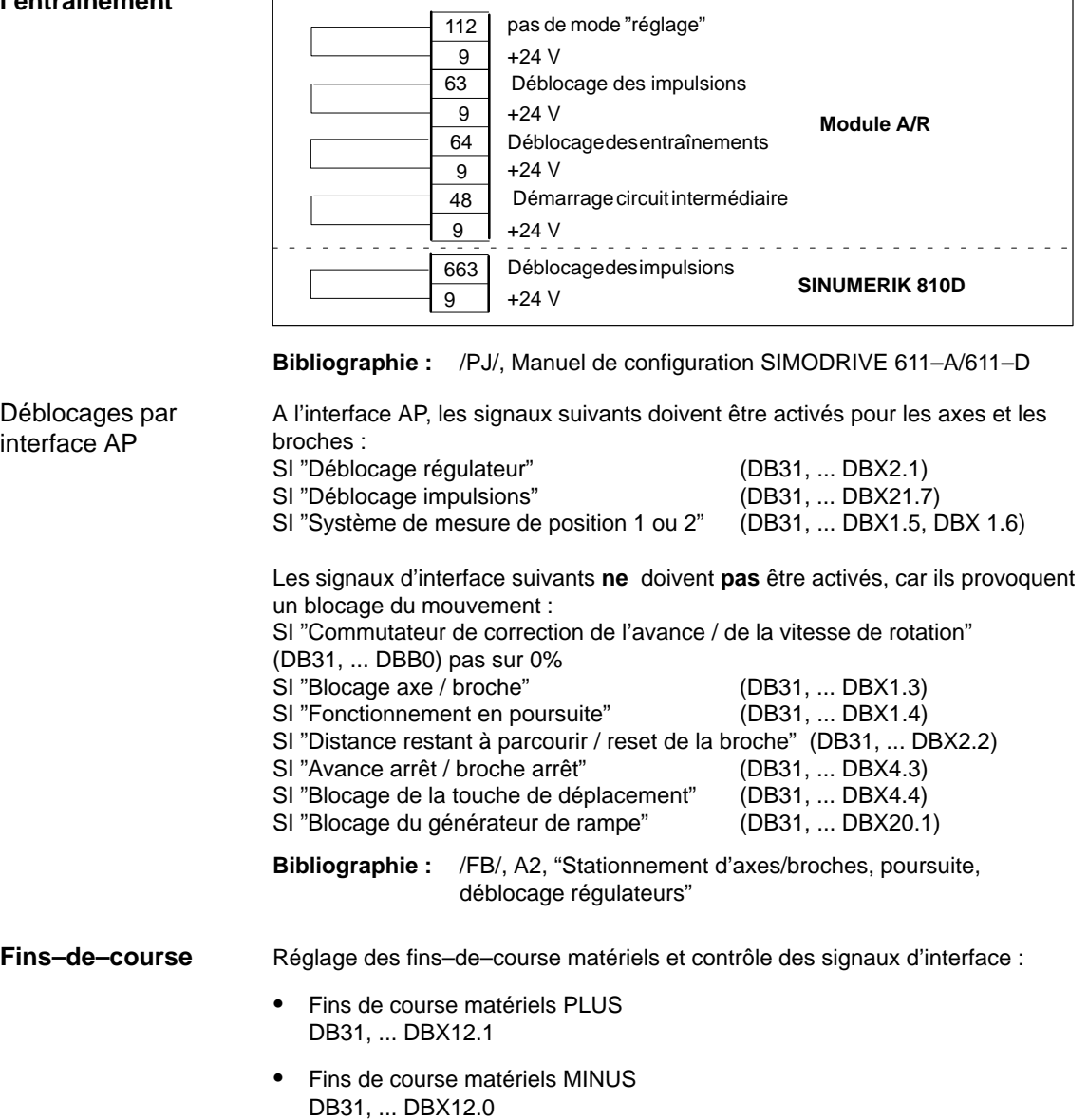

10.2 Test d'axe

## **10.2 Test d'axe**

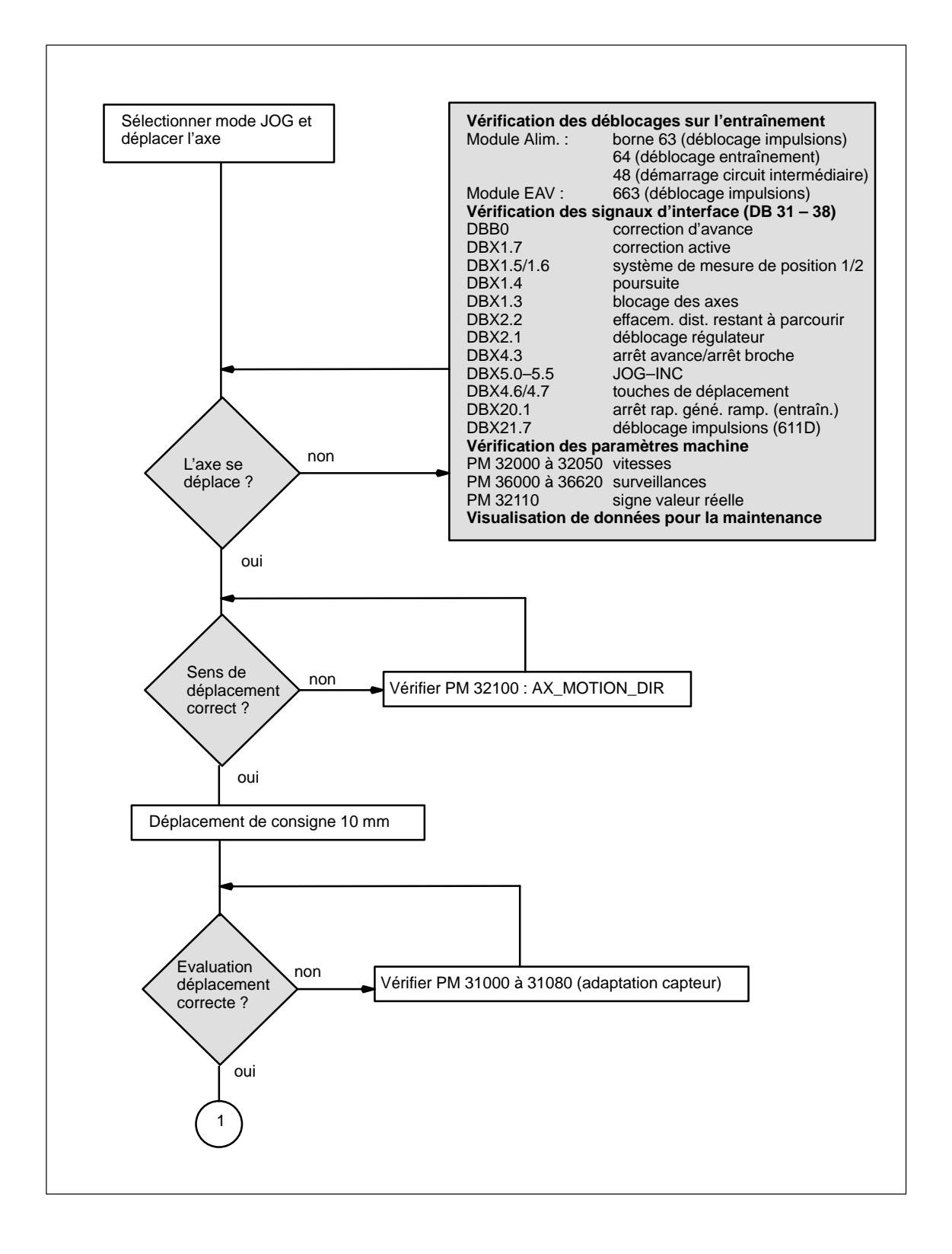

10.2 Test d'axe

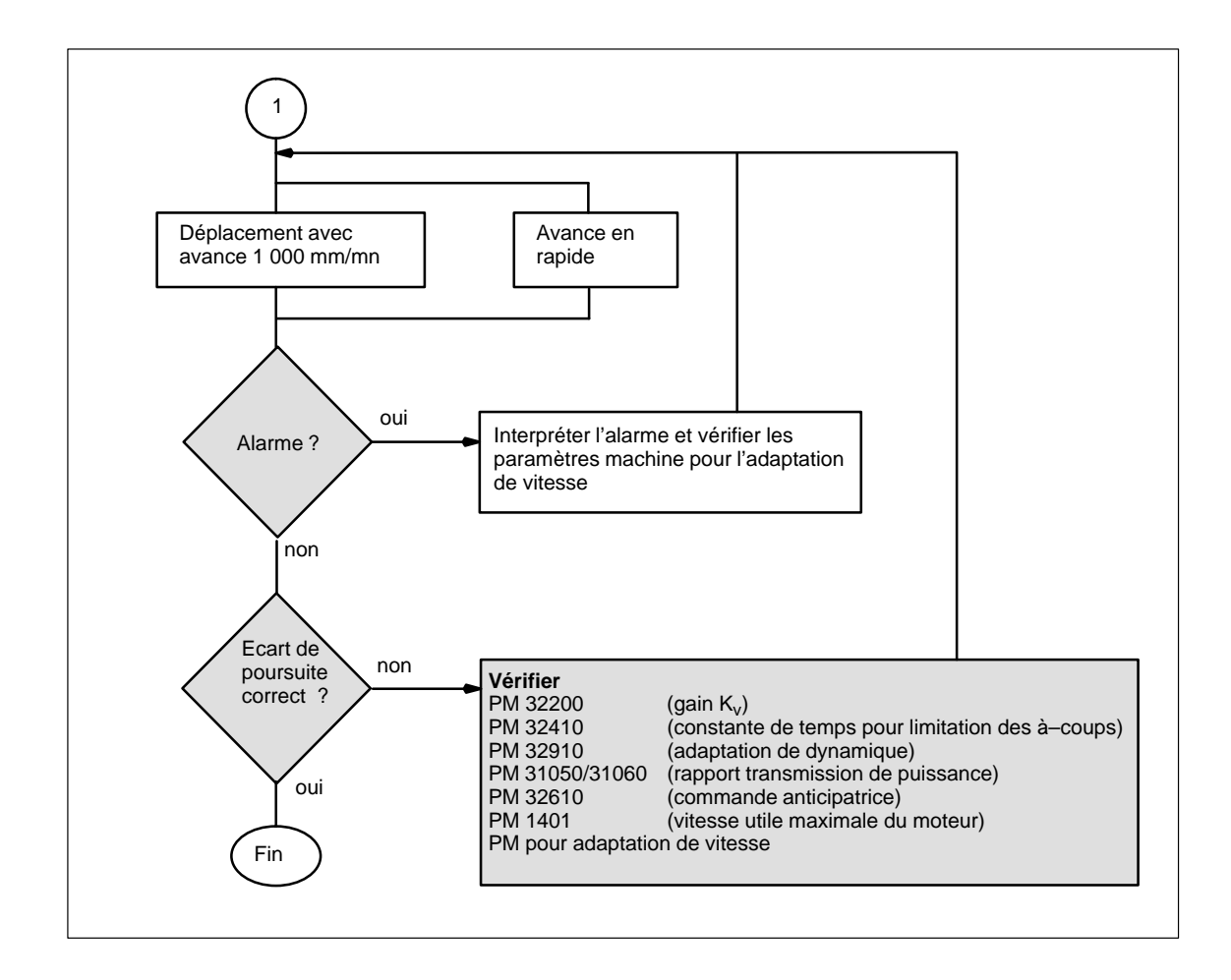

**10**

10.3 Test de la broche

## **10.3 Test de la broche**

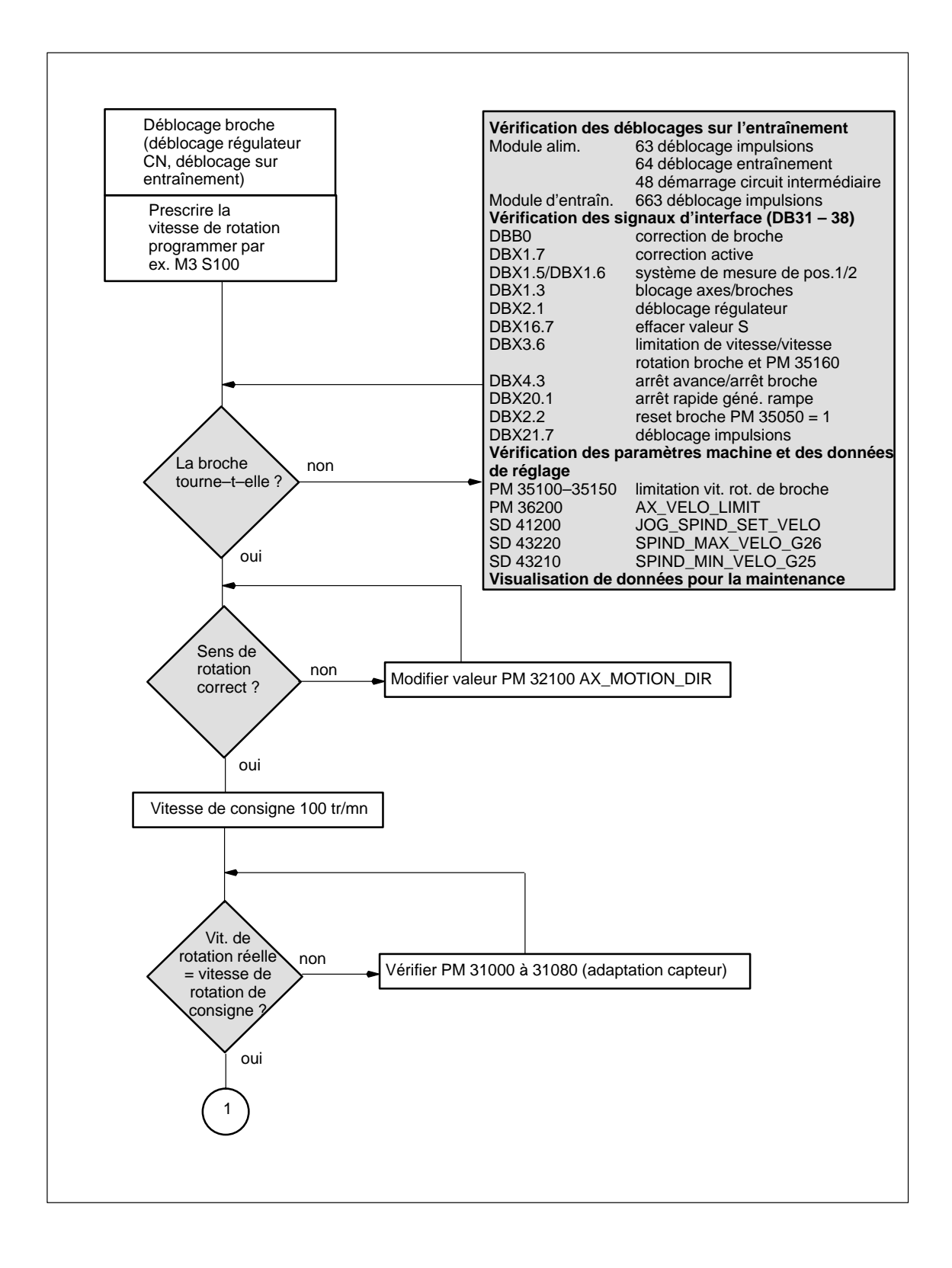

10.3 Test de la broche

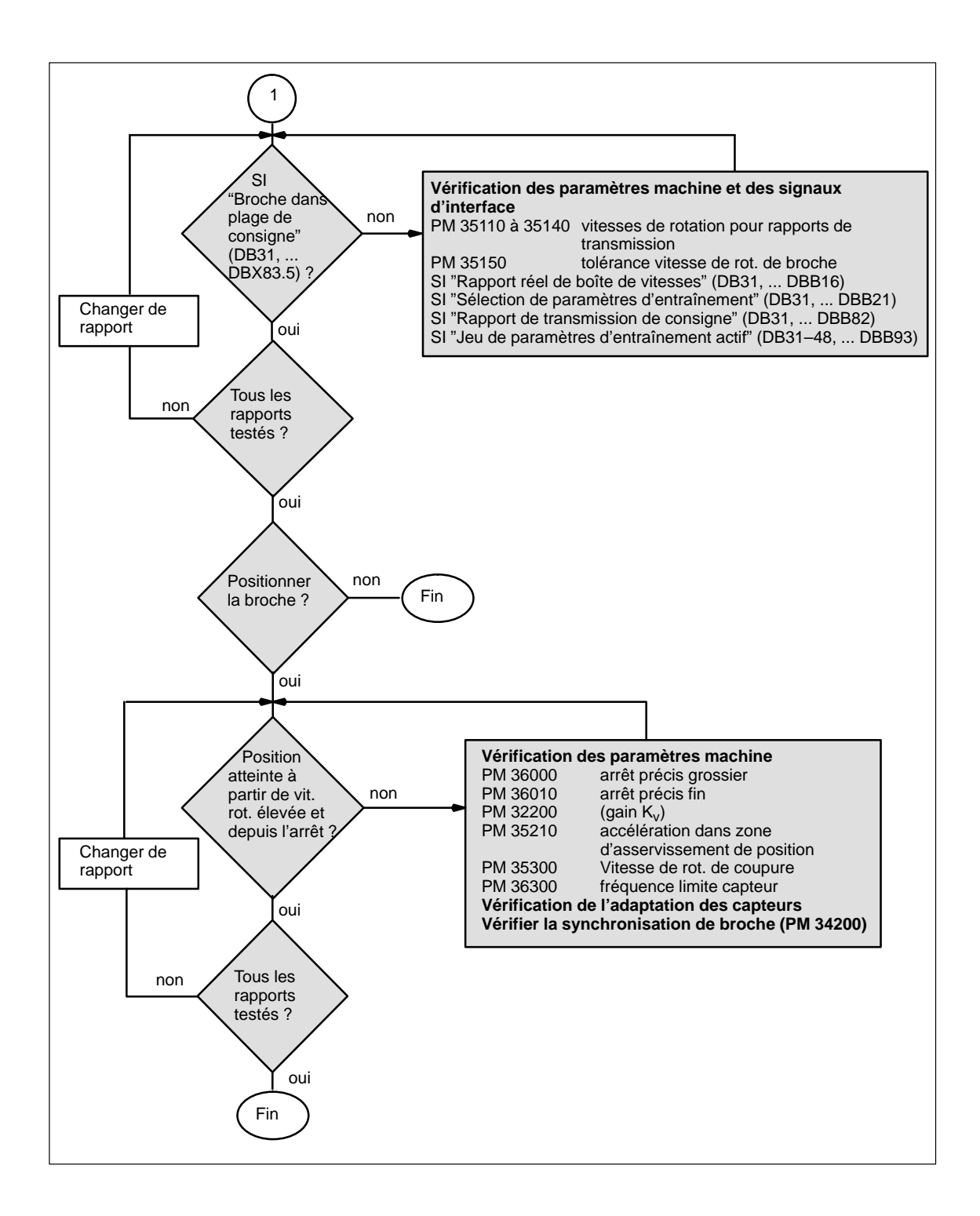

 $\overline{a}$ 

# **11**

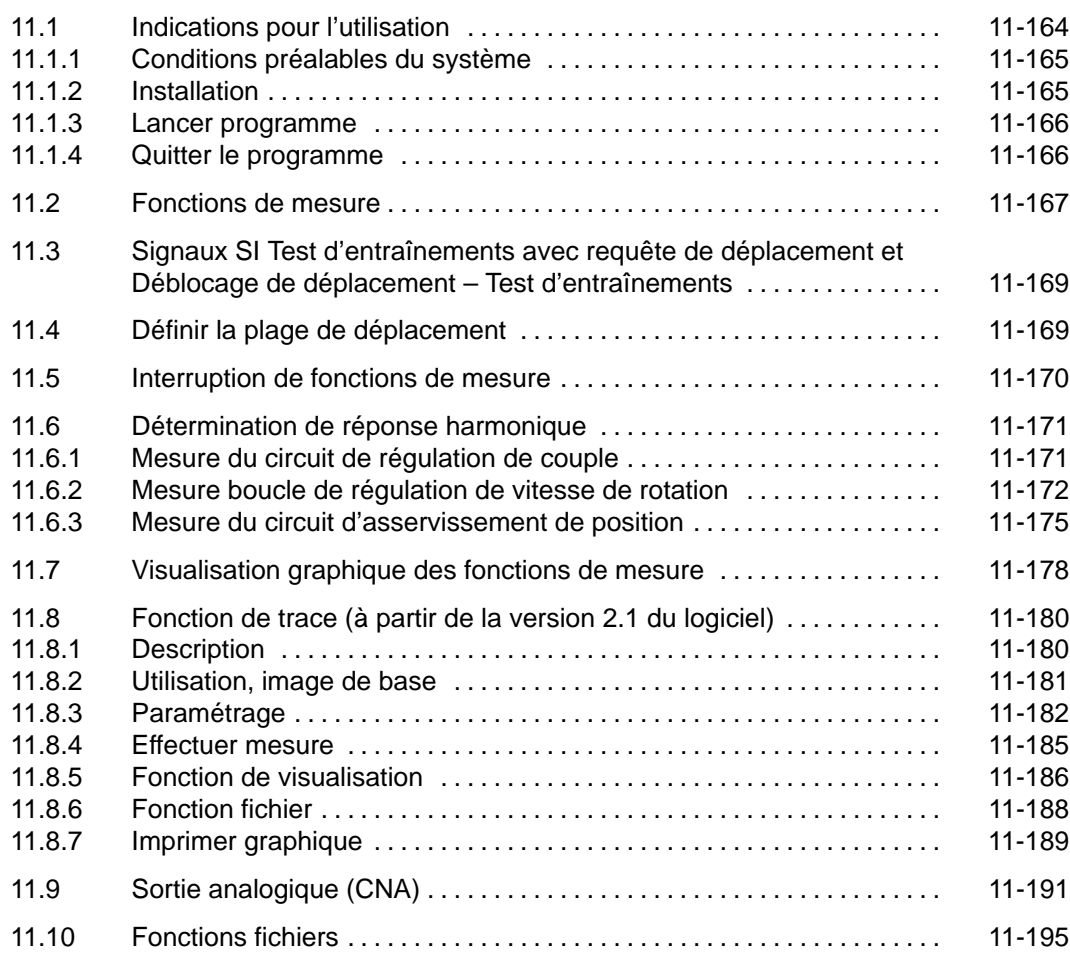

**Optimisation de l'entraînement**

**avec outil MS**

11.1 Indications pour l'utilisation

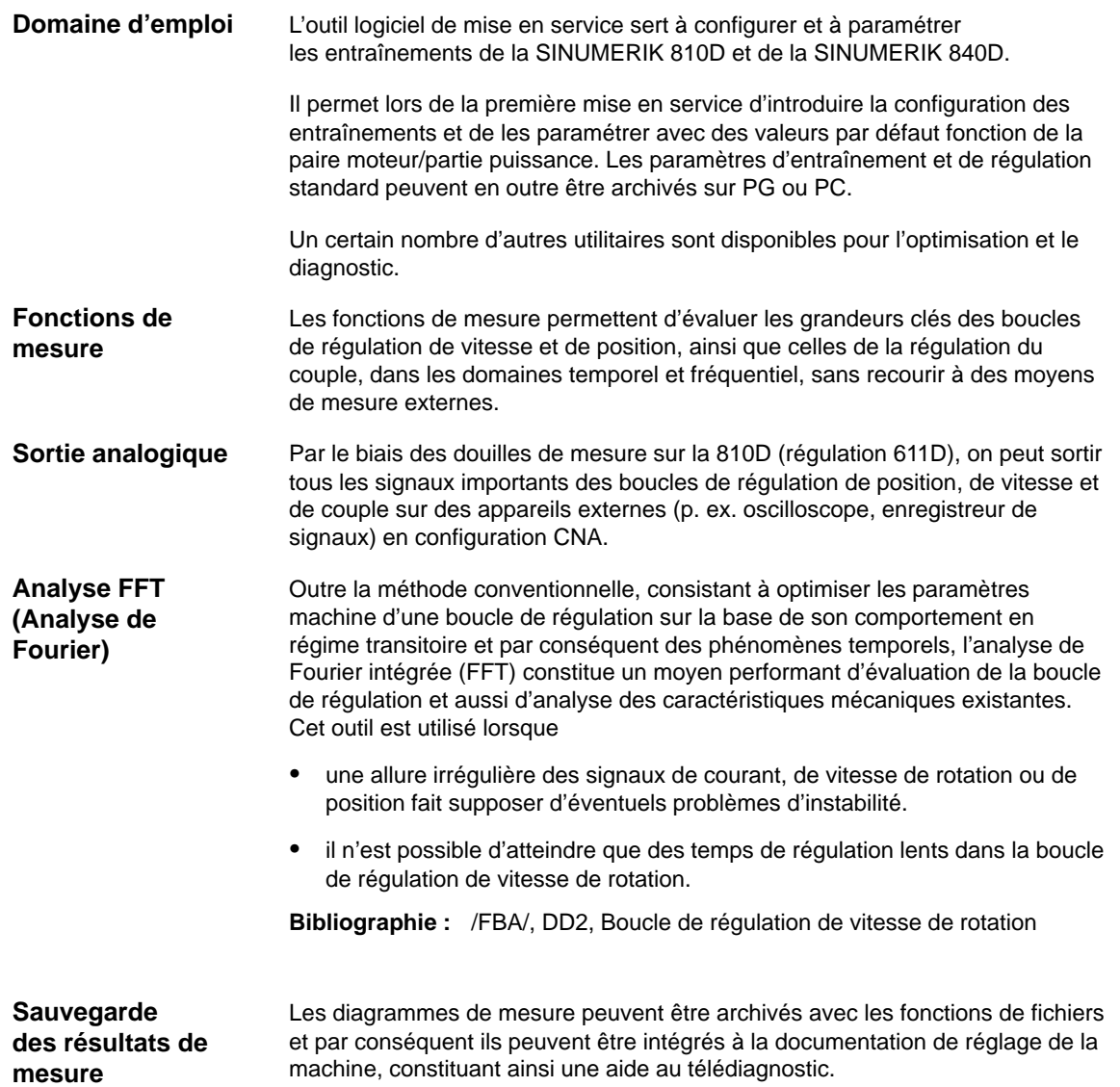

## **11.1.1 Conditions préalables du système**

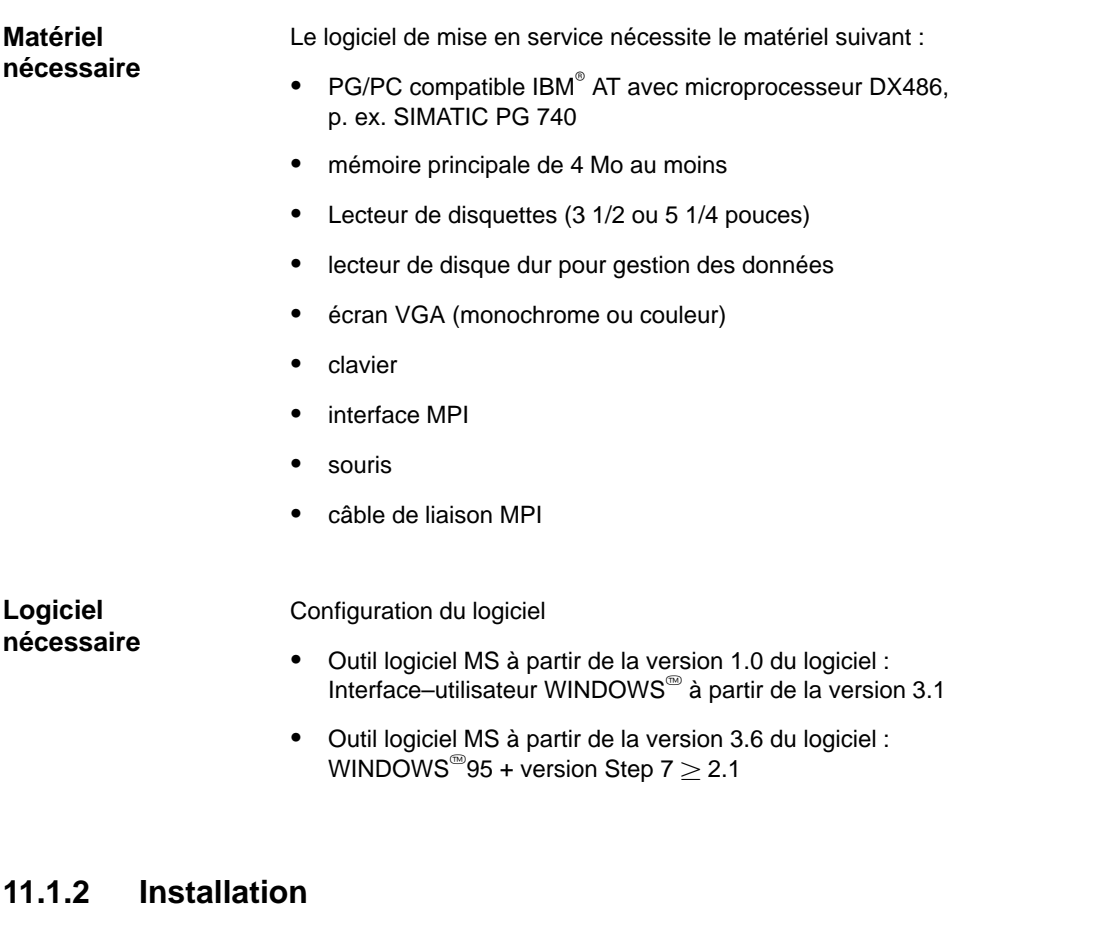

Observer le fichier 'Lisez.moi' joint à la fourniture. Procédez comme suit pour installer le logiciel : L'utilisation de la mémoire de la carte MPI par le gestionnaire de mémoire doit être exclue (fichiers : CONFIG.SYS, SYSTEM.INI). Insérer la première disquette d'installation et exécuter le fichier SETUP.BAT à niserer la première disquette d'installation et executer le lichier SET OF.BAT à<br>l'aide du gestionnaire Windows®. Le programme d'installation demande toutes les autres introductions ou changements de disquette nécessaires, en dialogue–utilisateur. **Condition Appel**

## **11.1.3 Lancer programme**

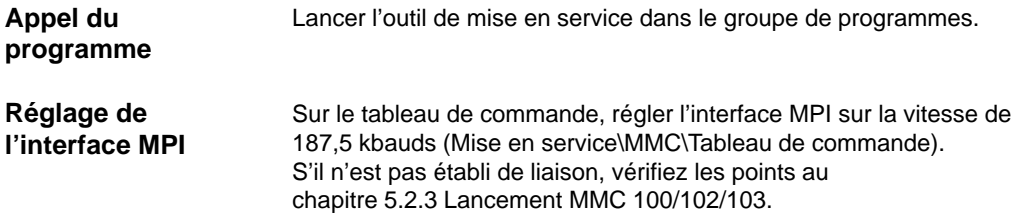

## **11.1.4 Quitter le programme**

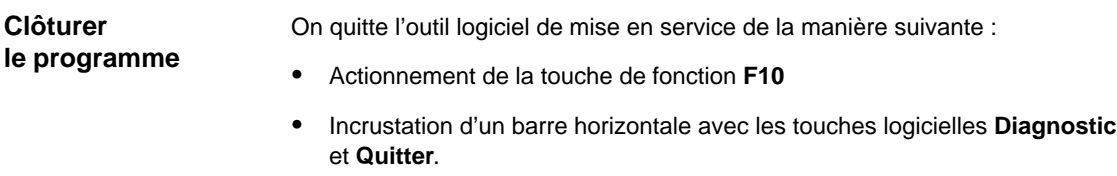

Sélection de la touche logicielle **Quitter**

## **11.2 Fonctions de mesure**

#### Des fonctionnalités de mesure permettent de visualiser graphiquement le comportement temporel et fréquentiel des entraînements et des asservissements. Des signaux de test réglables sont appliqués aux entraînements. **Explication**

L'adaptation des valeurs de consigne à l'application concernée se fait par des paramètres de mesure et de signalisation dont les échelons dépendent de la fonction de mesure ou du mode de fonctionnement considéré. Les conventions suivantes sont applicables pour les échelons des paramètres de mesure et de signaux :

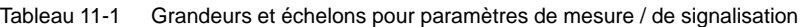

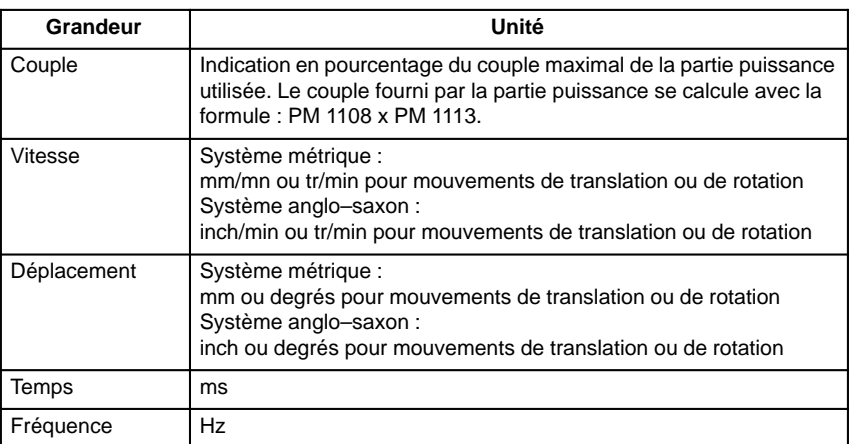

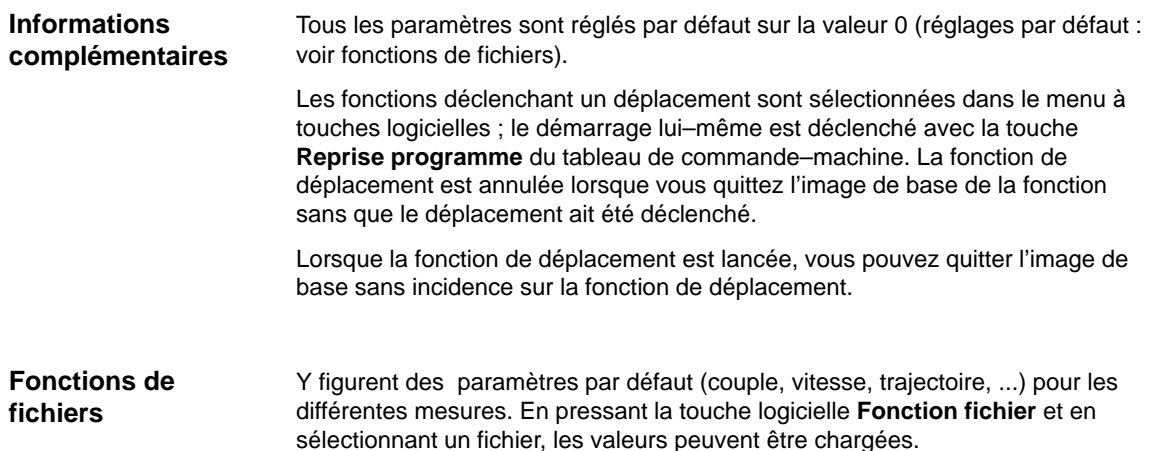

**11**

11.2 Fonctions de mesure

**! Important** Pendant les déplacements commandés avec l'outil de mise en service, la CN est à l'état "Poursuite".

Dans cet état, **ni** les fins de course logiciels **ni** les limites de zone de travail ne sont **surveillés**.

Le technicien chargé de la mise en service doit par conséquent, avant d'effectuer des déplacements, positionner les axes avec l'outil MS, de manière à ce que les limites de la zone de déplacement spécifiées dans l'outil (**et qui sont surveillées**) soient suffisantes pour éviter les collisions sur la machine.

#### **Remarque**

L'utilisateur veillera à ce que

- le bouton **ARRET URGENCE** soit à portée de la main
- aucun obstacle ne se trouve dans la zone de déplacement

Les déplacements s'interrompent en principe avec

- le bouton **Suspension programme**
- le bouton **RESET**
- la touche logicielle **ARRET** de l'image de base affichée.

ou en annulant

- le déblocage du régulateur
- le déblocage des entraînements
- le signal de déblocage de déplacement
- le déblocage d'avance ou de broche

ou par positionnement sur 0 % du commutateur de correction d'avance ou sur 50 % du commutateur de correction de vitesse de rotation de broche.

Les alarmes NCK ou alarmes d'entraînements (p. ex. "Interruption fonctions par CN") interrompent aussi un déplacement en cours ; pour de plus amples informations, se reporter au chapitre Interruption des fonctions de mesure ou à :

**Bibliographie :** /DA/, Manuel de diagnostic

**! Important** Le mode **JOG** doit être sélectionné pour lancer les fonctions de mesure. Ceci pour s'assurer qu'aucun axe/aucune broche ne puisse être déplacé par le programme pièce.

## **11.3 Signaux SI Test d'entraînements avec requête de déplacement et Déblocage de déplacement – Test d'entraînements**

#### **Explication**

Les axes équipés d'un frein mécanique nécessitent dans certaines circonstances la commande du frein. Ici, c'est l'option de déblocage **Déblocages par AP** qui est sollicitée, dans l'image de base de la fonction de déplacement concernée.

Dans le programme–utilisateur AP, le signal de requête de déplacement généré par la sélection de la fonction de mesure **Requête de déplacement – Test d'entraînements** et le signal d'acquittement **Déblocage de déplacement – Test d'entraînements**, voir

**Bibliographie** : /FB1/, P3, Programme de base de l'AP

peuvent être combinés pour assurer cette commande de frein.

Ce dispositif de sécurité peut être annulé avec l'option **Déblocages sans l'AP**.

## **11.4 Définir la plage de déplacement**

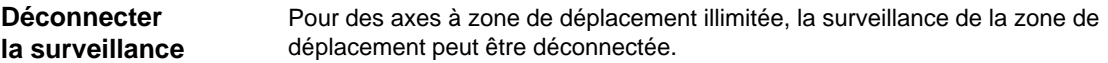

11.5 Interruption de fonctions de mesure

La fonction de mesure active est bloquée ou interrompue dans les cas suivants :

- $\bullet$ Arrêt Urgence
- $\bullet$ Suspension programme
- Reset (GMFC, canal)
- Absence de déblocages (correction de l'avance par commutateur = 0, correction de vitesse de rotation de broche = 50)
- Absence du déblocage du régulateur
- Mode JOG non sélectionné ou quitté
- Actionnement des touches de déplacement
- Manivelle électronique sélectionnée
- **Déblocage avec AP** sélectionné et pas de déblocage du signal SI du test de l'entraînement
- Alarmes entraînant l'arrêt d'axe
- Fin–de–course matériel atteint
- $\bullet$ Limites de zone de déplacement dépassées
- $\bullet$ Stationnement (en mode à asservissement de position)

## **11.6.1 Mesure du circuit de régulation de couple**

#### **Fonctionnalité**

La mesure de la régulation de couple n'est nécessaire que pour le diagnostic en cas de défaut ou quand aucun paramètre standard n'a été utilisé pour la combinaison moteur / partie puissance et qu'on obtient en conséquence uniquement des réponses en fréquence du régulateur de vitesse non satisfaisantes.

#### **Remarque**

Des mesures de sécurité particulières (blocage sûr de l'entraînement) sont à prendre par l'utilisateur pour la mesure de boucles de régulation de couple pour les axes suspendus sans contrepoids externe.

Le réglage de la surveillance de la zone de déplacement et l'activation de la logique de déblocage (AP) sont effectués dans **l'image de base**. Les paramètres requis à cette fin sont réglés dans l'**image des paramètres de mesure**. Dès que la mesure a été effectuée, son résultat peut être affiché à l'écran avec la touche logicielle **Visualisation**. **Procédure à suivre**

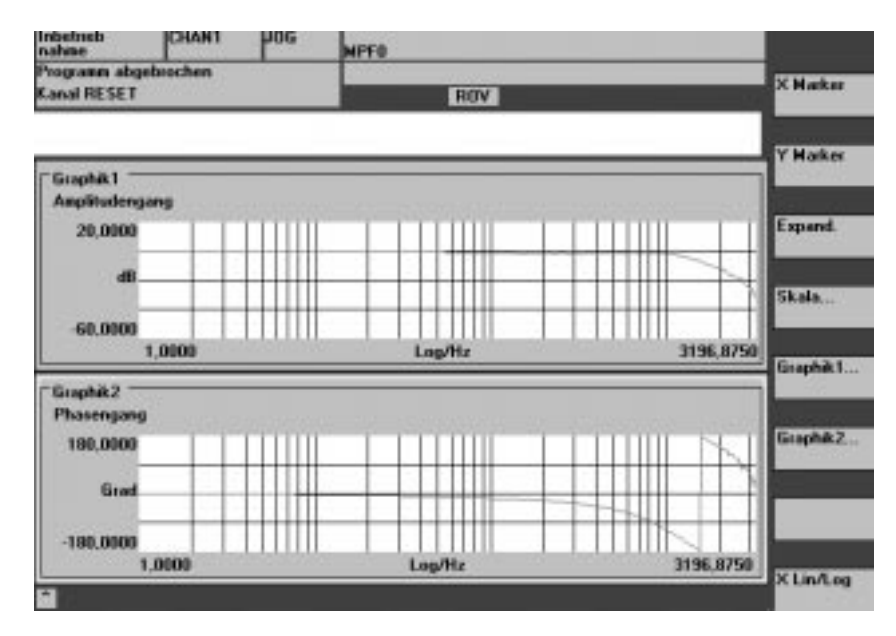

Fig. 11-1 Diagramme de boucle de régulation de courant

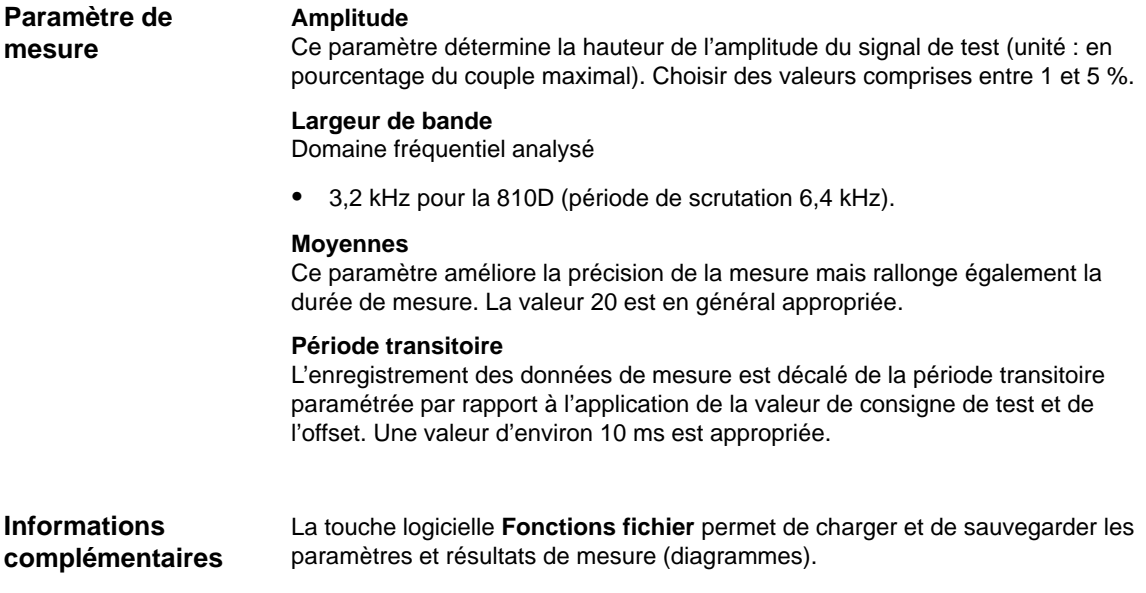

## **11.6.2 Mesure boucle de régulation de vitesse de rotation**

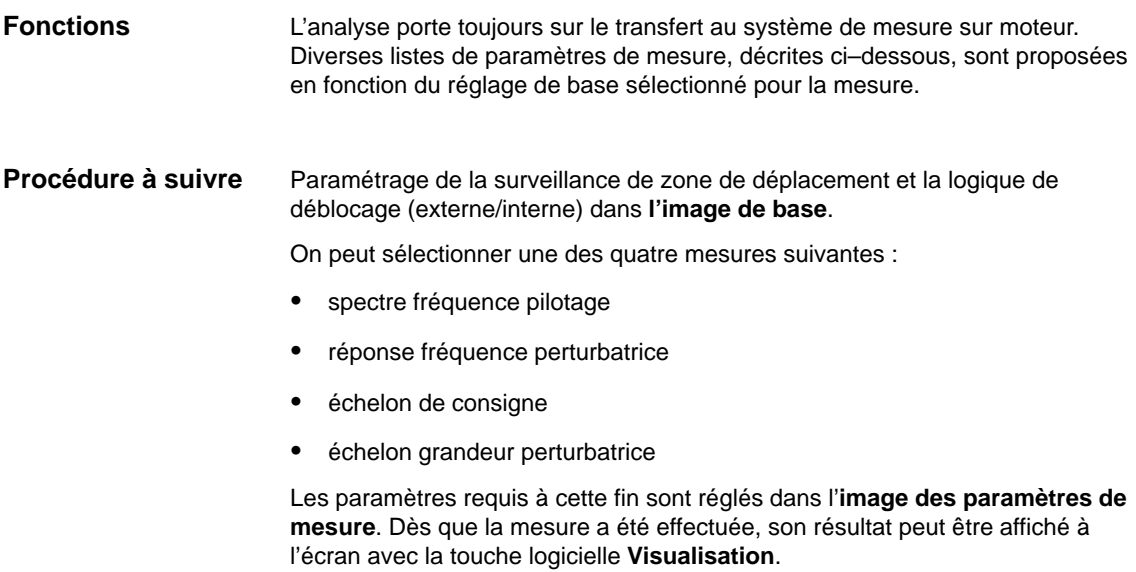

12.95

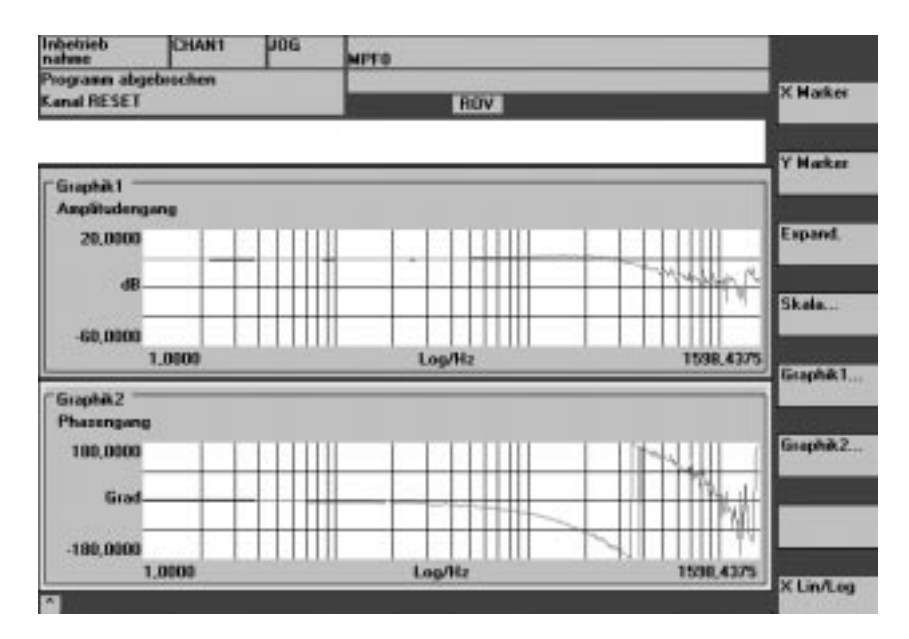

Fig. 11-2 Diagramme de boucle de régulation de vitesse de rotation

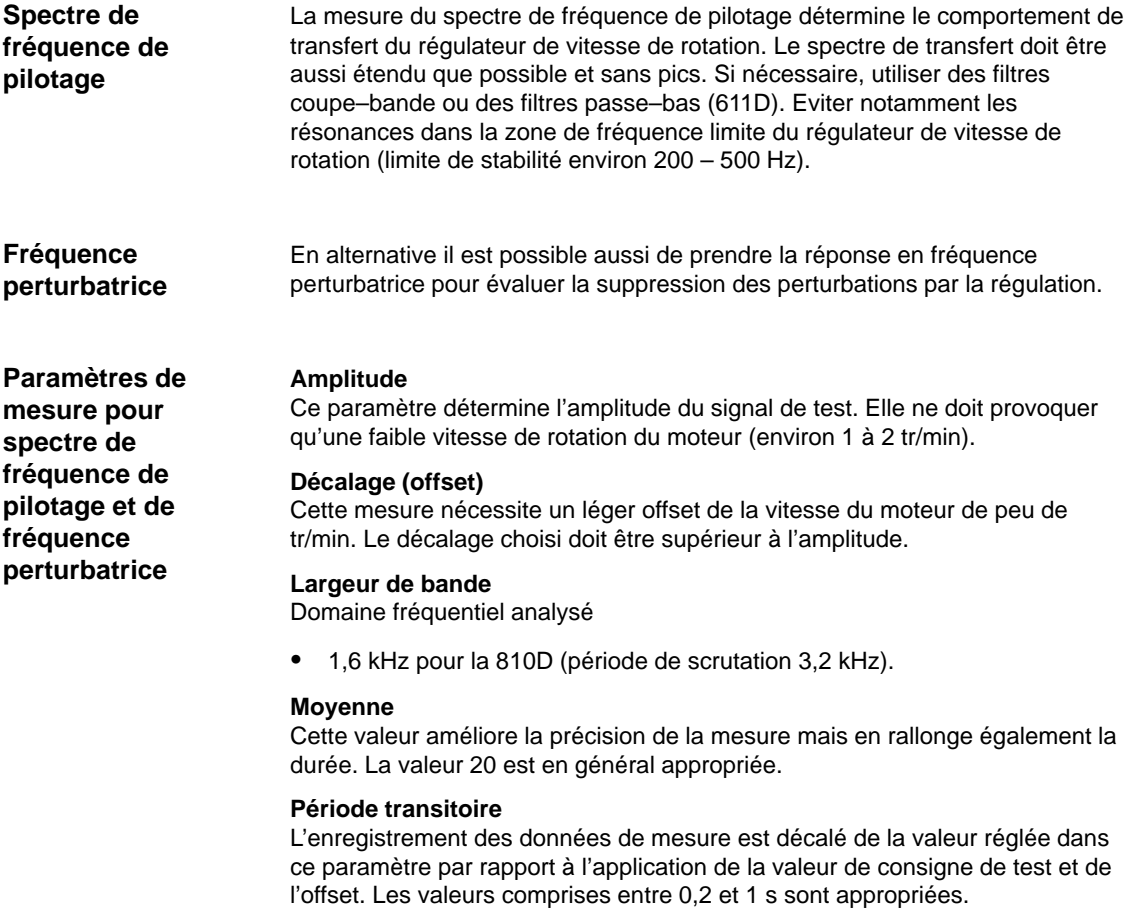

**Echelon de valeur de consigne et de grandeur perturbatrice**

**Paramètres de mesure pour échelon de valeur de consigne et de**

**grandeur perturbatrice** L'application d'échelons permet d'évaluer le comportement en régime transitoire (comportement de pilotage ou comportement en cas de perturbation) de la régulation de la vitesse de rotation dans le domaine des temps. La mesure du comportement perturbateur se fait par application du signal de test sur la sortie du régulateur de vitesse de rotation.

#### **Amplitude**

Ce paramètre détermine la hauteur de l'échelon de valeur de consigne et de grandeur perturbatrice spécifié.

#### **Durée de mesure**

Ce paramètre détermine la durée de la mesure (maximal 2048 x cycles régulateur de vitesse).

#### **Offset**

Le décalage ou offset est appliqué sur l'amplitude, après la période transitoire.

#### **Période transitoire**

L'enregistrement des données de mesure et la sortie de la valeur de consigne de test sont décalés d'une valeur égale à cette valeur réglée.

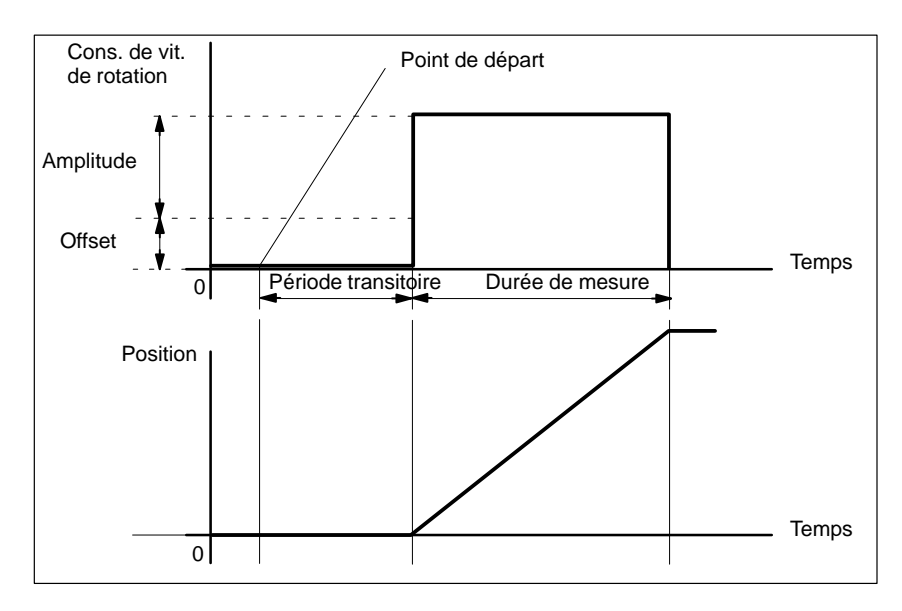

Fig. 11-3 Signal de valeur de consigne avec fonction de mesure Boucle de régulation de vitesse de rotation – Réponse indicielle

La touche logicielle **Fonctions fichier** permet de charger et de sauvegarder les paramètres et résultats de mesure (diagrammes).

#### **Informations complémentaires**

## **11.6.3 Mesure du circuit d'asservissement de position**

L'analyse porte sur le comportement de transfert au système de mesure de position actif. NCK émet un message d'erreur si la fonction est activée pour une vis à billes non équipée de système de mesure de position. Diverses listes de paramètres de mesure, décrites ci–dessous, sont proposées en fonction du paramétrage de base sélectionné. **Fonction**

Le réglage de la surveillance de la zone de déplacement et l'activation de la logique de déblocage (externe/interne) sont effectués dans **l'image de base**. **Procédure à suivre**

On peut sélectionner une des trois mesures suivantes :

- $\bullet$ spectre fréquence pilotage
- échelon de consigne
- rampe de valeur de consigne

Les paramètres requis à cette fin sont réglés dans l'**image des paramètres de mesure**. Dès que la mesure a été effectuée, son résultat peut être affiché à l'écran avec la touche logicielle **Visualisation**.

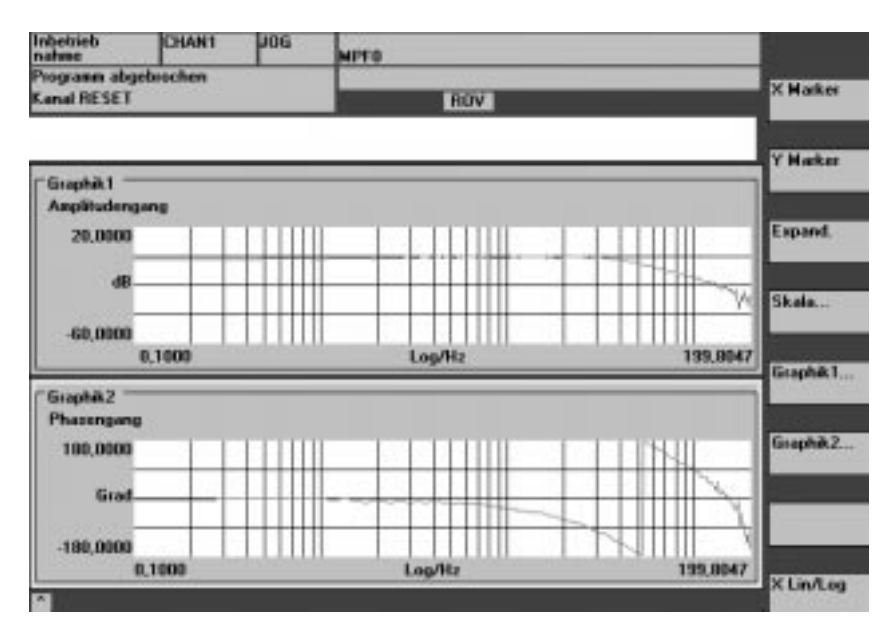

Fig. 11-4 Diagramme de circuit d'asservissement de position

**Spectre de fréquence de pilotage**

La mesure du spectre de fréquence de pilotage détermine le comportement de transfert du régulateur de position dans la gamme de fréquences (système de mesure de position activé). Paramétrer les filtres de valeur de consigne, le gain  $K_v$  et la commande anticipatrice pour éviter au maximum les pics sur la totalité du domaine fréquentiel. En cas de chutes dans le spectre, contrôler le réglage des filtres de symétrisation de la commande anticipatrice. En cas de pics :

- 1. Réduire le gain  $K_v$
- 2. Adapter la constante de temps équivalente de la boucle de régulation de vitesse de rotation
- 3. Utiliser des filtres de valeur de consigne

**11**

Les effets de ces mesures peuvent également être contrôlés dans le domaine temporel.

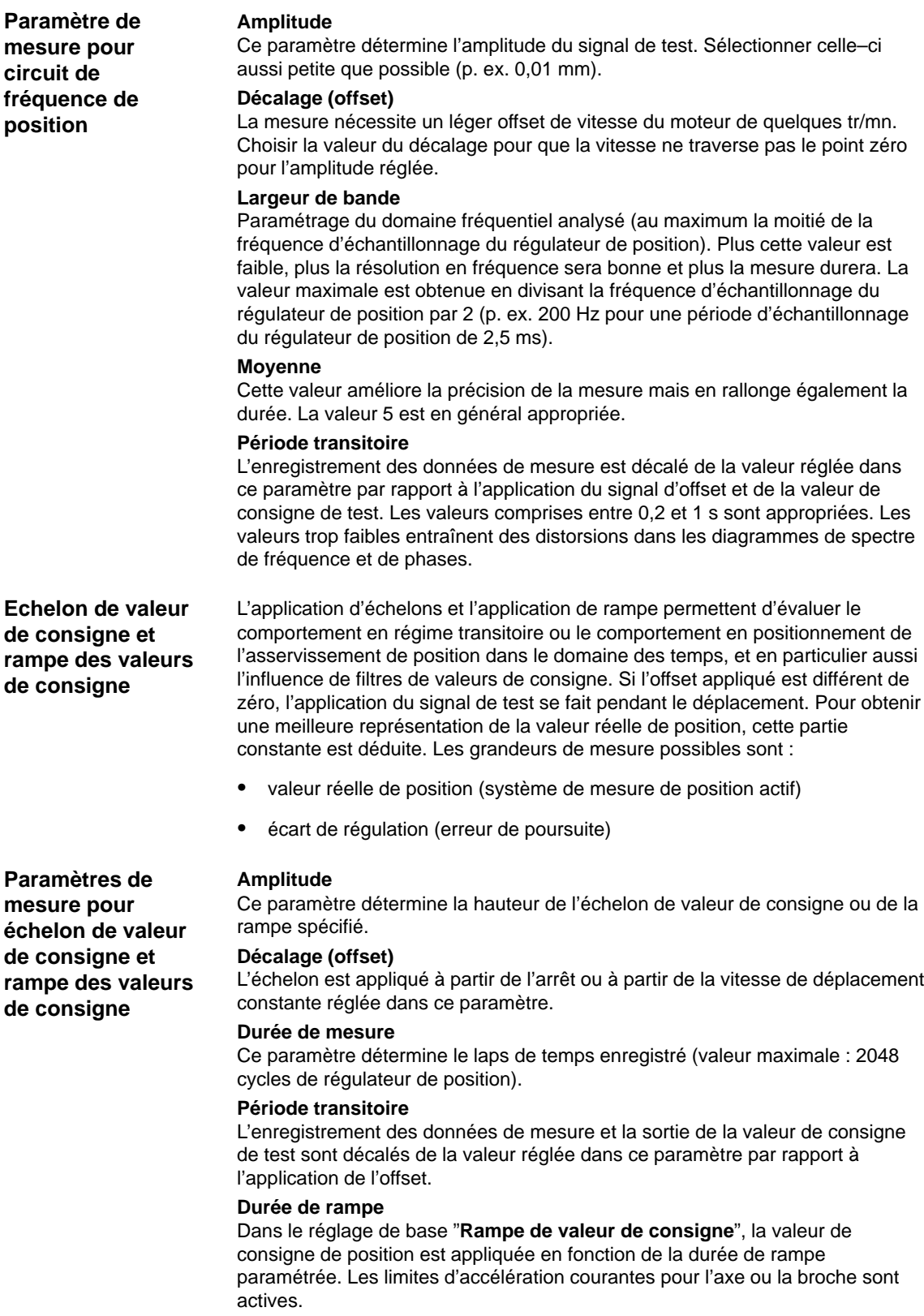

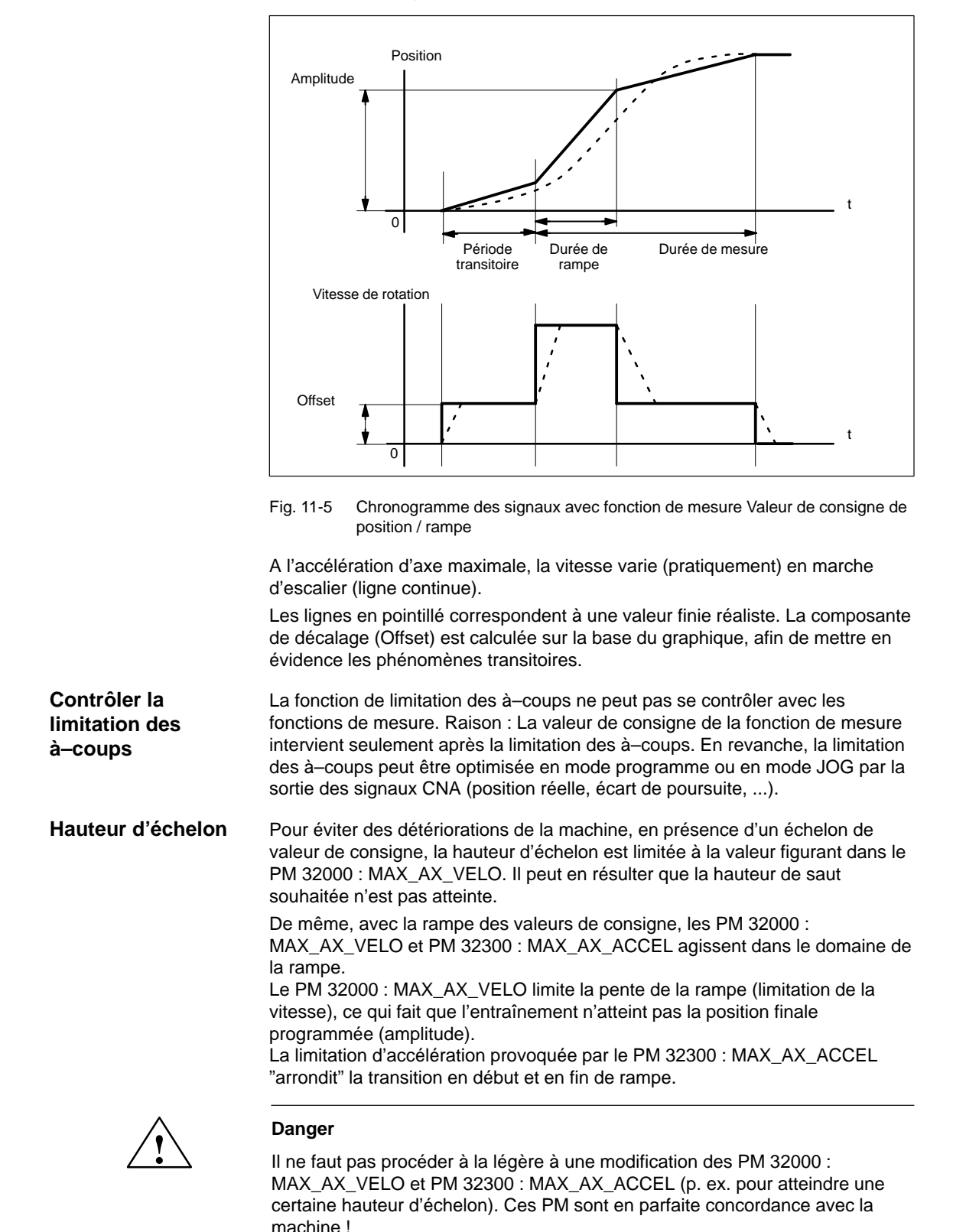

Les valeurs enregistrées sont la position de consigne et la valeur réelle indiquées par le système de mesure actif.

11.7 Visualisation graphique des fonctions de mesure

## **11.7 Visualisation graphique des fonctions de mesure**

#### **Explication**

La visualisation est activée en enfonçant la touche logicielle **Visualisation** dans l'image de base de la fonction de mesure.

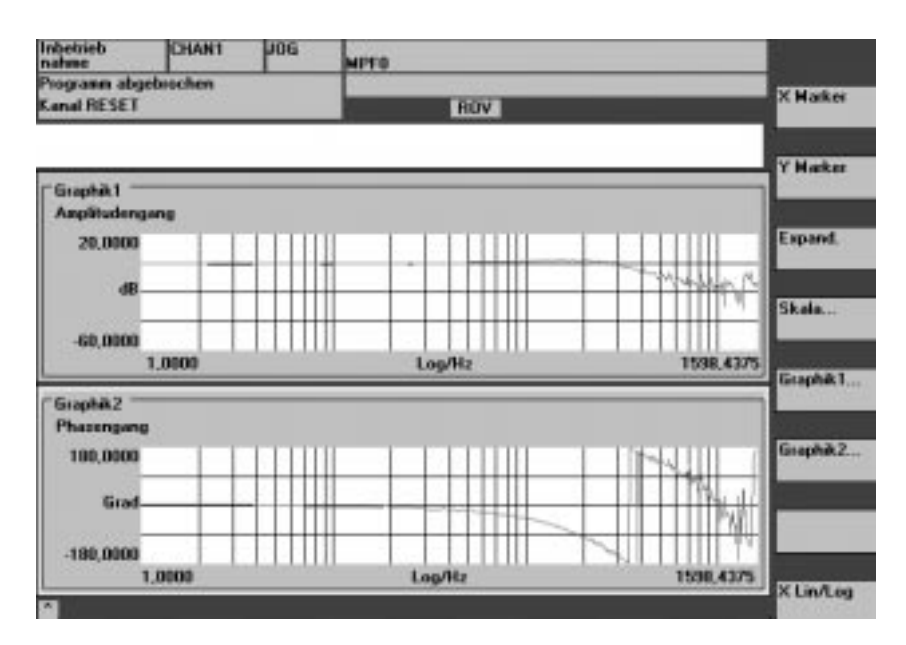

Fig. 11-6 Diagrammes 1 et 2 d'une boucle de régulation de vitesse de rotation

**Touches logicielles Graphique 1, graphique 2**

**Touches logicielles Repère X/Repère Y**

Ces deux touches logicielles permettent le basculement entre la visualisation plein écran d'une image et la visualisation sur deux fenêtres.

Ces deux touches logicielles permettent d'afficher dans le diagramme sélectionné une ligne verticale ou horizontale représentant l'abscisse et l'ordonnée. Les coordonnées correspondantes sont affichées. Une nouvelle activation des touches logicielles **Repère X** ou **Repère Y** permet d'annuler les repères. Les repères se déplacent avec les touches de curseur.

#### 11.7 Visualisation graphique des fonctions de mesure

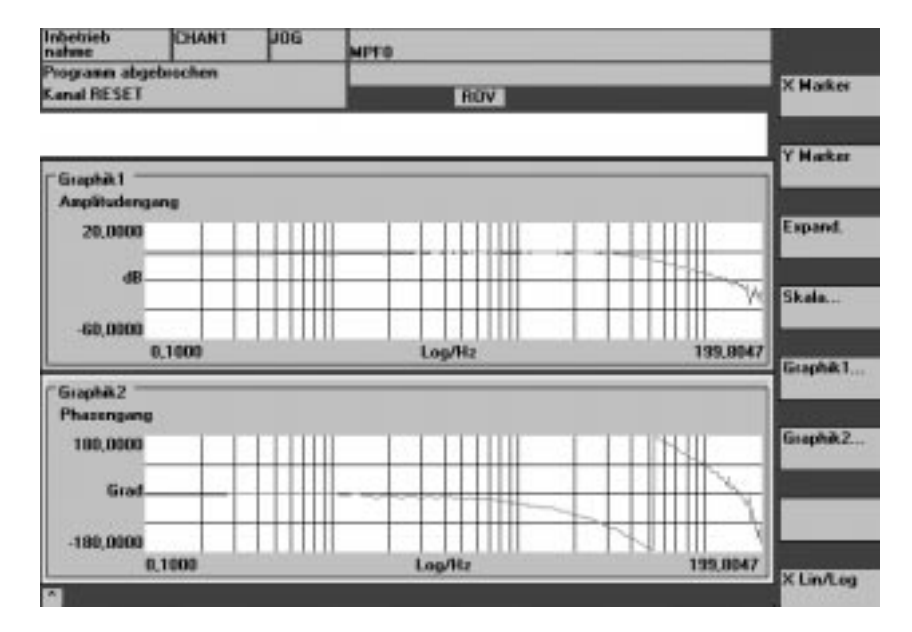

Fig. 11-7 Diagramme utilisation des repères X et Y

Pour adapter l'échelle des temps, la touche logicielle **Agrandir** permet de marquer la position courante du repère X comme début de la zone à agrandir. Une nouvelle sélection de la touche logicielle **Agrandir** permet d'amener le repère X à la fin de la zone à agrandir. Une troisième sélection de la touche logicielle **Agrandir** permet d'afficher en plein écran la zone marquée. Une nouvelle activation du bouton **Agrandir** fait revenir à la représentation normale. La fonction Agrandir s'applique toujours au diagramme sélectionné. La touche logicielle **X Lin/Log** permet le basculement entre abscisse linéaire et abscisse logarithmique pour le diagramme sélectionné. La normalisation dans l'axe Y se fait normalement de manière automatique. La touche logicielle **Echelle** permet en outre l'introduction manuelle d'un facteur d'homothétie. **Touche logicielle Agrandir Touche logicielle X Lin/Log Echelle Y**

11.8 Fonction de trace (à partir de la version 2.1 du logiciel)

## **11.8 Fonction de trace (à partir de la version 2.1 du logiciel)**

#### **Remarque**

La fonction de trace ne peut être utilisée qu'avec la MMC 102/103.

## **11.8.1 Description**

Fonction Servo–trace avec interface–utilisateur graphique pour le contrôle et la surveillance des signaux servo et états de l'entraînement. La sélection des signaux de mesure et le réglage des paramètres de mesure se font avec les touches logicielles et les listes Drop–Down. La commande se fait par souris ou clavier.

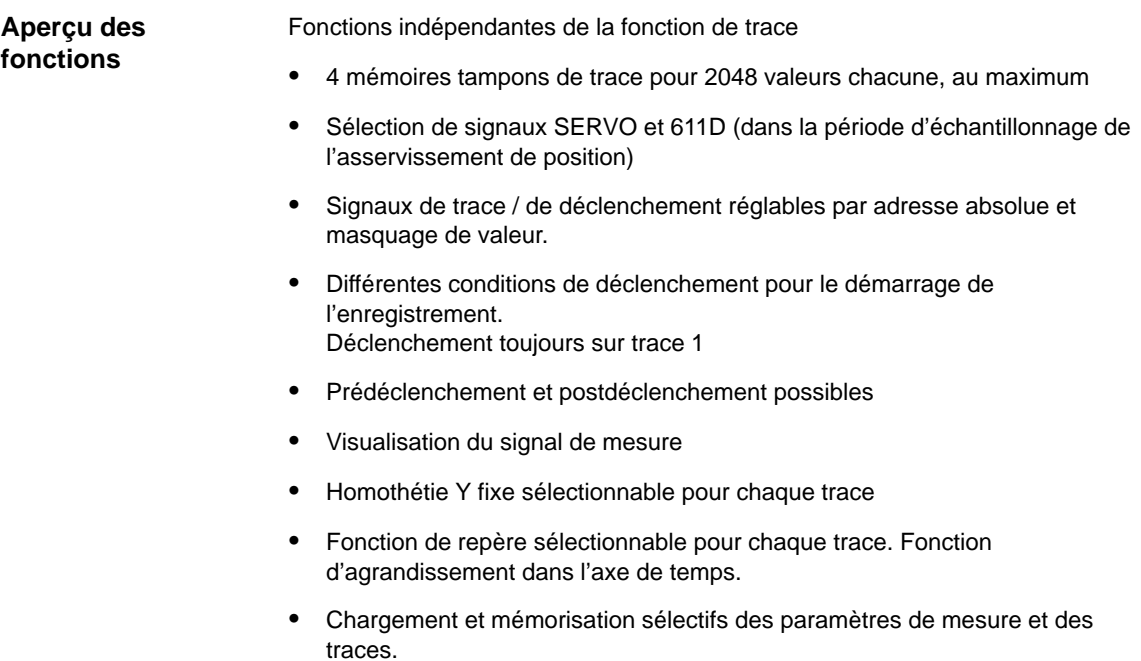
# **11.8.2 Utilisation, image de base**

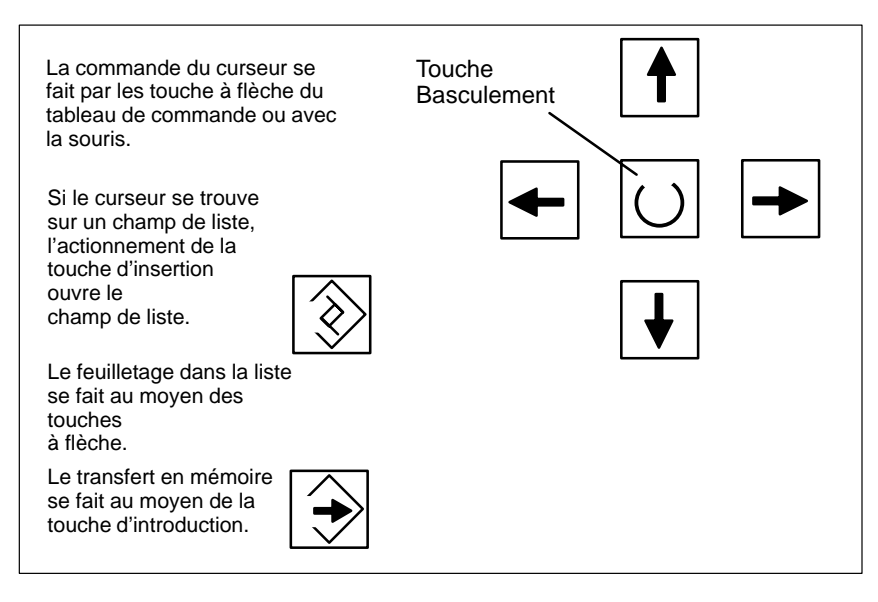

Fig. 11-8 Commande du curseur

L'image de base de la fonction de trace s'obtient par les touches logicielles **Entraînements/Servo** \ **Servo–Trace**. **Image de base Servo–Trace**

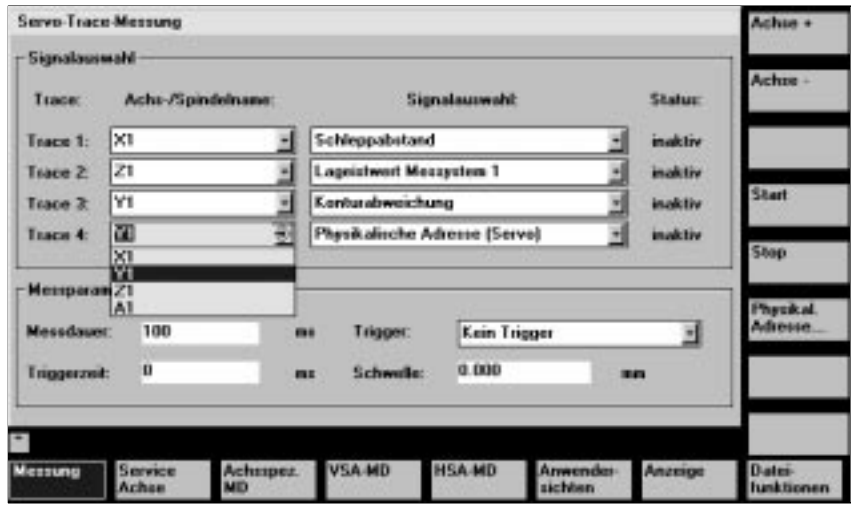

Fig. 11-9 Image de base Servo–Trace

# **11.8.3 Paramétrage**

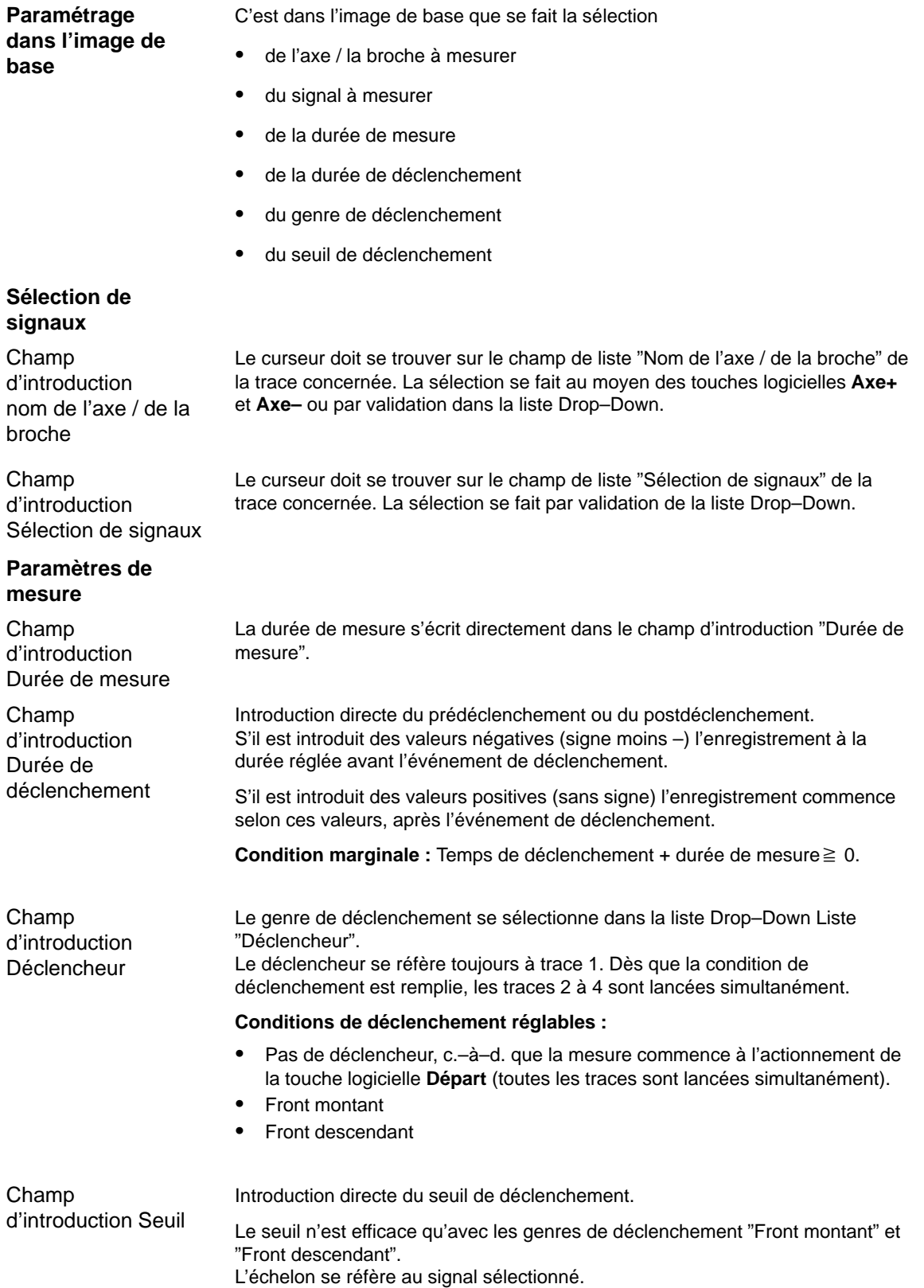

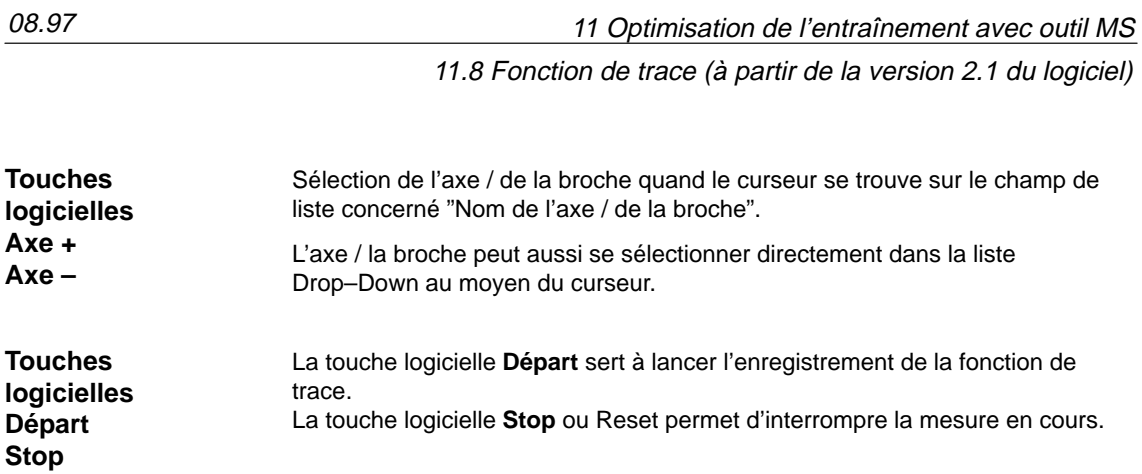

**11**

#### **Touche logicielle Adresse physique**

Le point de départ est l'image de base de la fonction Servo–Trace.

- $\bullet$  Dans la trace souhaité, le type de signal "Adresse physique" doit être sélectionné.
- $\bullet$  Dans la trace souhaitée, le curseur doit se trouver dans le champ correspondant de la sélection de signaux (sur Adresse physique).

L'actionnement de la touche logicielle **Adresse physique** provoque l'affichage du masque de saisie.

#### **Remarque**

Cette fonction n'est nécessitée que dans les cas d'exception, si les informations venant des signaux connus (voir champ de liste "Sélection de signaux") ne suffisent pas. La suite de la façon de procéder doit être convenue avec le numéro d'urgence SIMODRIVE.

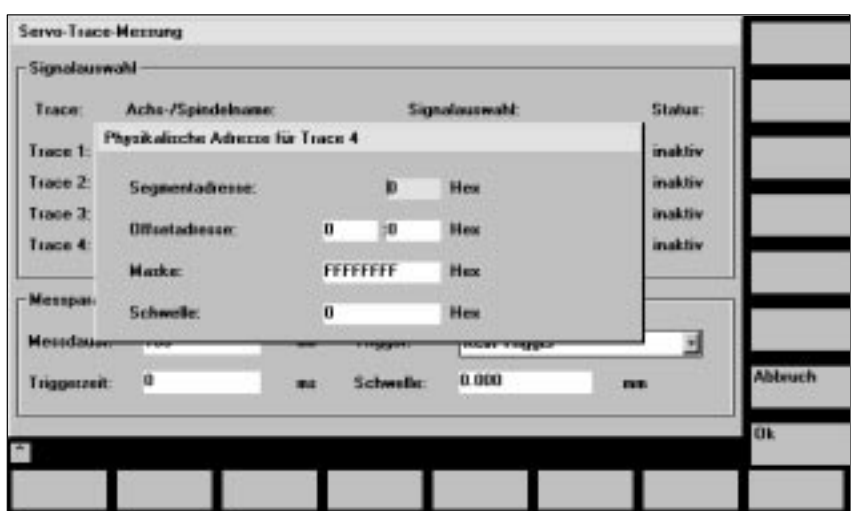

Fig. 11-10 Masque de saisie pour le paramétrage de l'adresse physique

L'introduction des tous les paramètres se fait en format hexadécimal.

Introduction directe de l'adresse de segment du signal à enregistrer. Introduction directe de l'adresse de décalage du signal à enregistrer. S'il n'est affiché que certains bits, ceux–ci peuvent être sélectionnés. Dans le champ d'introduction "Seuil" le seuil de déclenchement peut être réglé seulement pour l'adresse physique de trace 1. Si vous quittez le masque de saisie au moyen de la touche logicielle **OK**, cette valeur hexadécimale est inscrite dans le champ "Seuil" du masque de base Servo–Trace. Champ d'introduction Adresse de segment Champ d'introduction Adresse de décalage Champ d'introduction Masque Champ d'introduction Seuil

# **11.8.4 Effectuer une mesure**

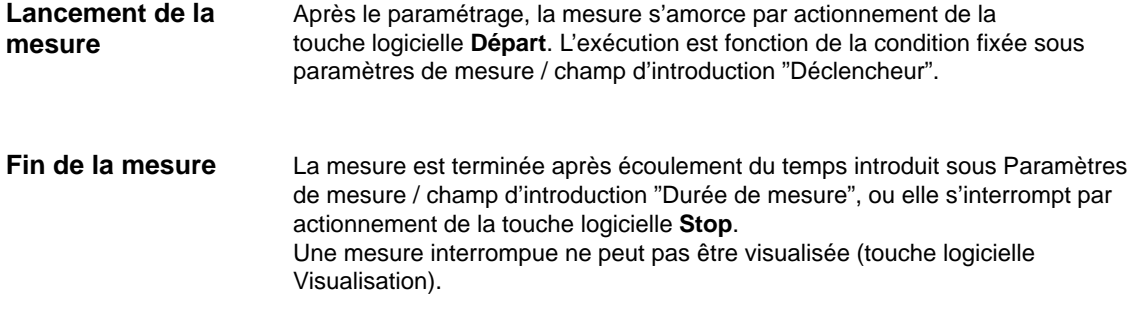

**11**

# **11.8.5 Fonction de visualisation**

Une fois la mesure effectuée, le résultat peut être représenté graphiquement. La touche logicielle horizontale **Visualisation** permet d'atteindre la figure 11-11. Les traces mesurées sont visualisées sous forme de diagrammes.

Dans le graphique 1 sont représentées trace 1 et trace 2, dans le graphique 2, trace 3 et trace 4.

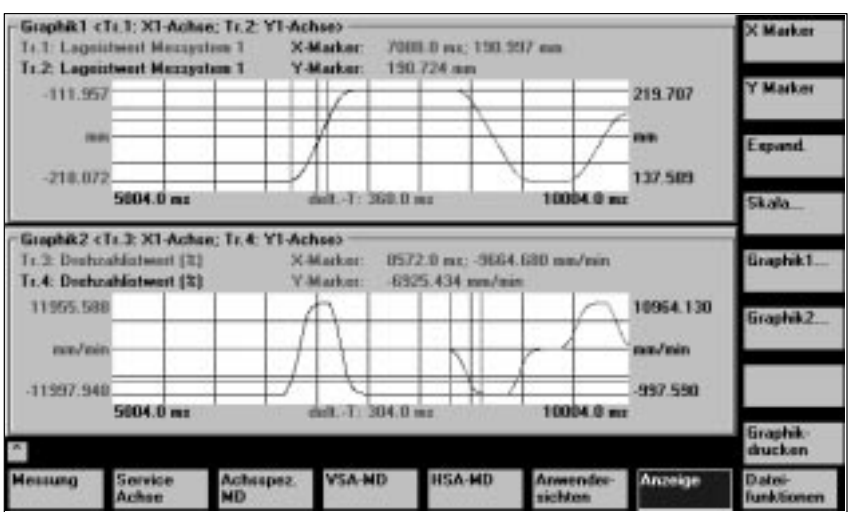

Fig. 11-11 Visualisation de graphique 1 et graphique 2

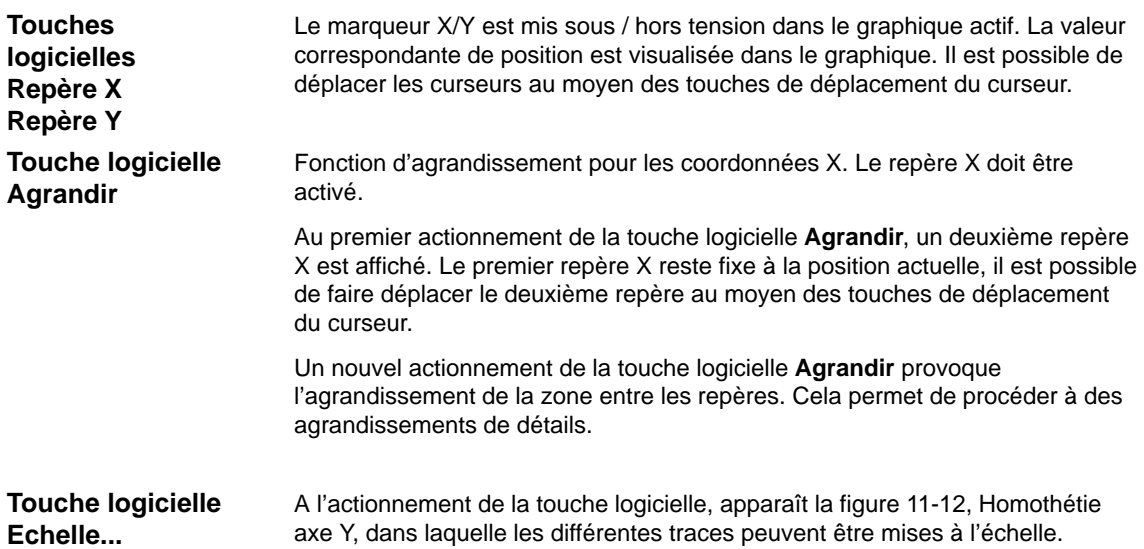

11 Optimisation de l'entraînement avec outil MS

11.8 Fonction de trace (à partir de la version 2.1 du logiciel)

| <b><i><u>Embertrucks</u></i></b><br>modurer | CHANT                | <b>JOG</b> | MPEG                              |                      |                               |
|---------------------------------------------|----------------------|------------|-----------------------------------|----------------------|-------------------------------|
| Kanal RESET<br>Programm abguitrochen        |                      |            | <b>NOV SELT</b>                   |                      | <b>IC Madane</b>              |
|                                             |                      |            |                                   |                      | V. Mission                    |
| Skalenang + Achoe                           |                      |            |                                   |                      |                               |
| <b>Graphik 1</b>                            |                      |            |                                   |                      |                               |
| - Skalenarg Trace 1                         |                      |            | Skalierung Trace 2-               | Marker               | <b><i><u>Commed</u></i></b>   |
| Skaliosurer: auto                           | KJE.                 |            | <b>Skalienares</b><br>and is      | In Graphik1 auf:     |                               |
| W-Miller                                    | 24.5498893           | V-Mag      | 1.7793000                         | Trace 1              |                               |
| V-Min                                       | 15.040200            | V-His-     | $-2.100300$                       |                      |                               |
| <b>Historic Feneral</b>                     | <b>Target</b>        |            | <b>Bezeichner</b><br>pain's       |                      | Graphic L.C.                  |
| Graphik2                                    |                      |            |                                   |                      |                               |
| -Skalenung Trace 3                          |                      |            | <b>Skalkerung Trace 4</b>         | <b>Market</b>        | Graphic 2                     |
| Shadimourner.                               | <b>Travel</b>        |            | Skalenses -<br><b>Joseffre</b>    | In Graphic? auf:     |                               |
| V-More                                      | 175,453000           | V-Max      | 3.035500                          | Tagge 3              |                               |
| V-Min                                       | <b>216 103800</b>    | V-Min      | A ITHFWH                          |                      | Geophik 1+<br>Graphic 2       |
| Baseichner, ain                             |                      |            | <b>Bezeichner</b><br><b>State</b> |                      |                               |
| ٠                                           |                      |            |                                   |                      | <b>Compilette</b><br>dough on |
| <b>Measures</b>                             | Аспаарах.<br>Service |            | <b>IESA MD</b><br><b>VISA ME</b>  | Anwender-<br>Anzeige | Date:                         |
|                                             | Achie<br><b>MD</b>   |            |                                   | sichten              | thursk Licensen               |

Fig. 11-12 Homothétie de graphique 1 et graphique 2

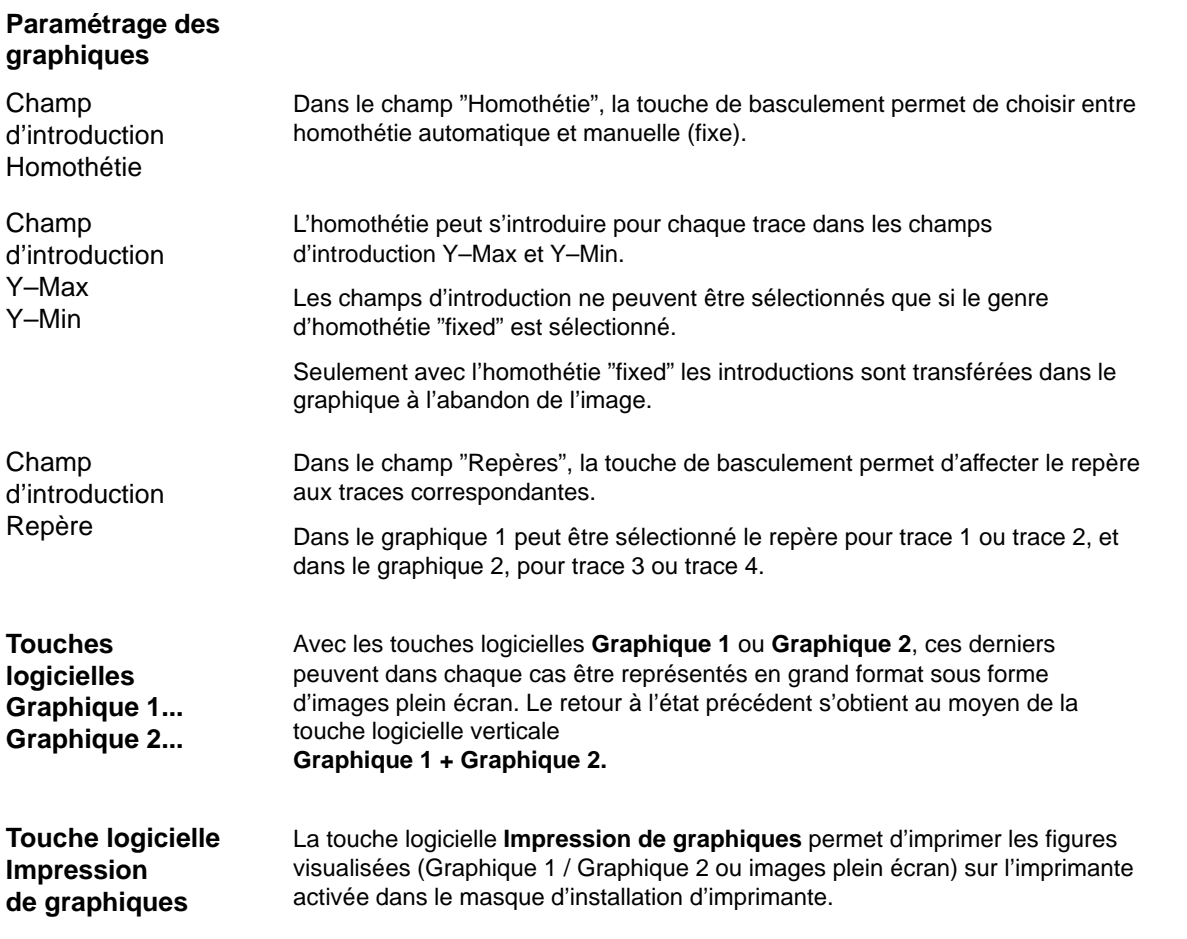

# **11.8.6 Fonction fichier**

#### La touche logicielle **Fonctions fichiers** permet de passer à l'image "Fonctions fichiers". **Description**

Ici, les réglages de mesure et les valeurs de mesure de la fonction de trace peuvent être mémorisées / chargées / effacées.

Les fonctions fichier n'ont pas été conçues pour remplacer un "dump" complet des paramètres système et des paramètres–utilisateur, p. ex. pour l'archivage ou une mise en service en série.

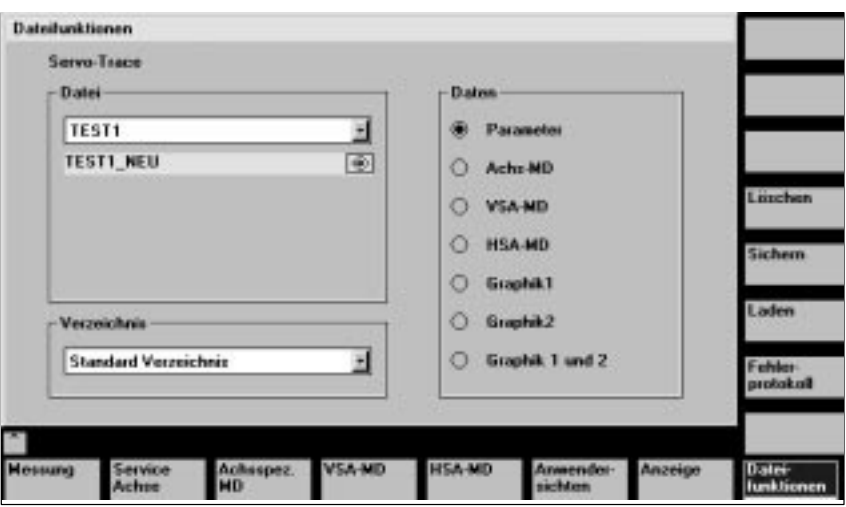

Fig. 11-13 Fonction fichier Servo–Trace

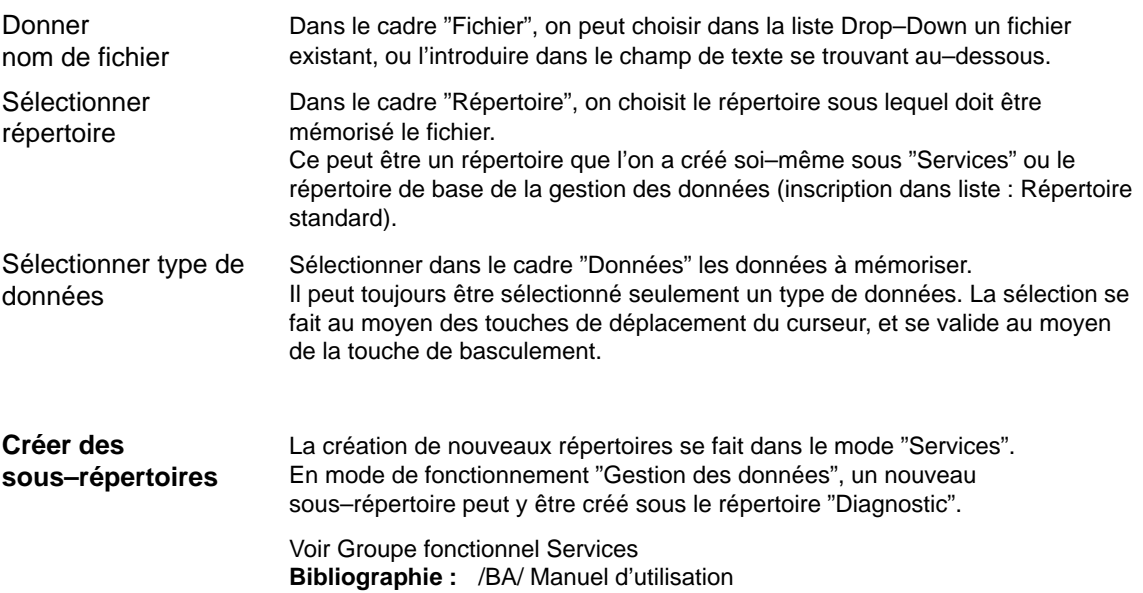

# **11.8.7 Imprimer graphique**

Au moyen des touches logicielles **MMC** \ **Choix de l'imprimante** on passe dans l'image de base du choix de l'imprimante (figure 11-14). **Réglage de l'imprimante**

> Au moyen de la touche de basculement, on choisit si le graphique visualisé est sorti directement sur l'imprimante après actionnement de la touche logicielle **Imprimer graphique** ou s'il est dirigé sur un fichier bitmap.

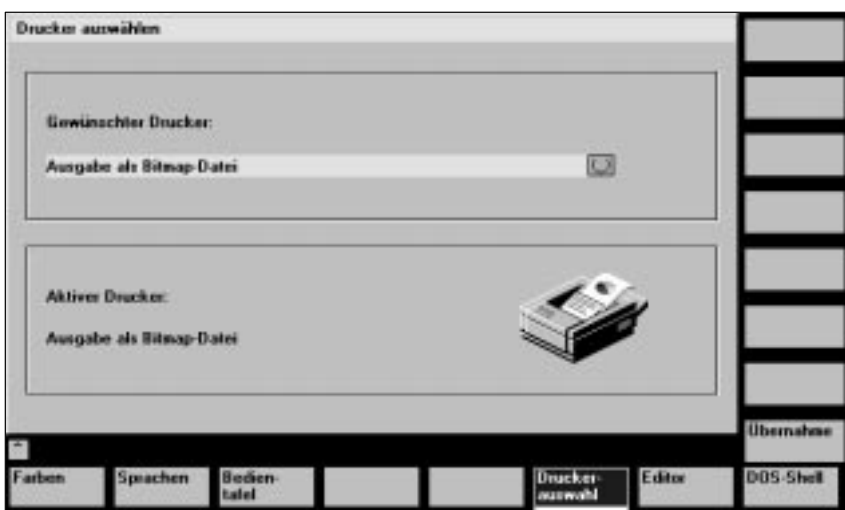

Fig. 11-14 Image de base du choix de l'imprimante

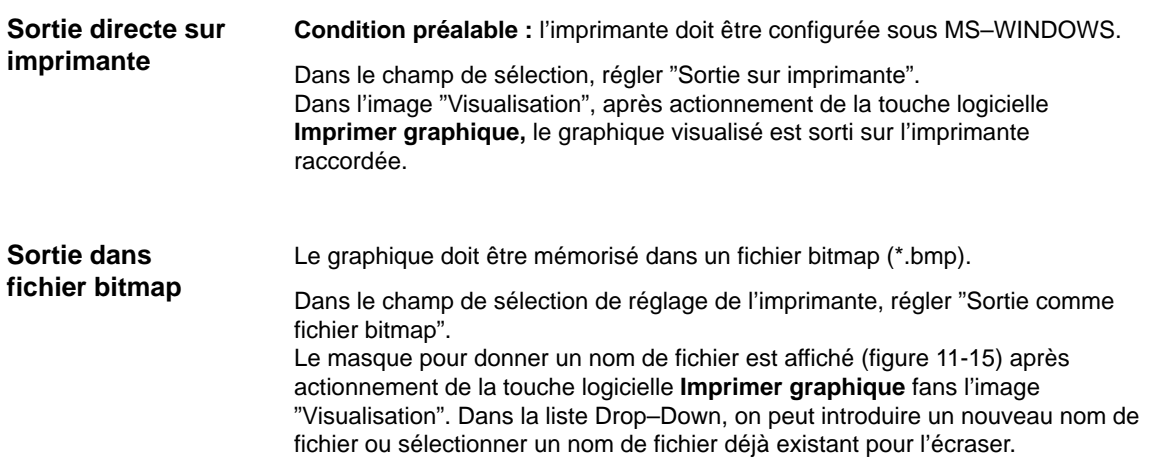

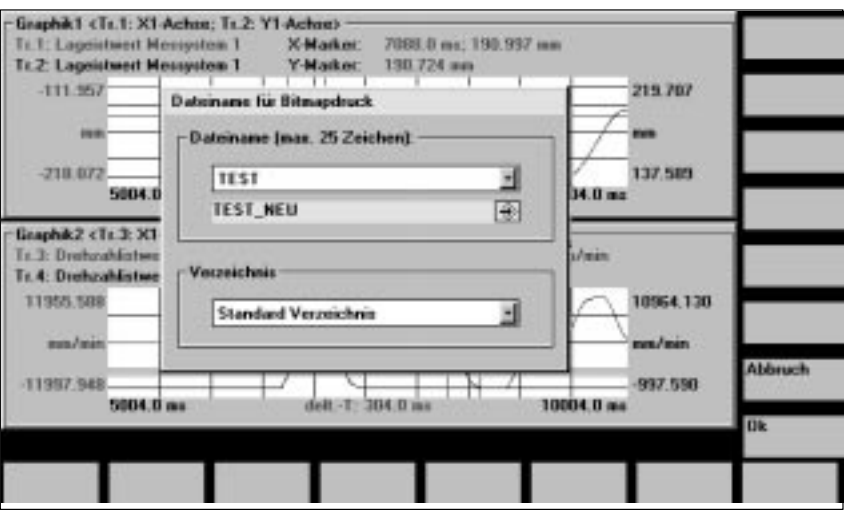

Fig. 11-15 Attribution d'un nom de fichier pour l'impression bitmap

Dans le cadre "Nom de fichier", on peut choisir dans la liste Drop–Down un fichier existant, ou l'introduire dans le champ de texte se trouvant au–dessous. Dans le cadre "Répertoire", on choisit le répertoire sous lequel doit être mémorisé le fichier. Ce peut être un répertoire que l'on a créé soi–même sous "Services" ou le répertoire de base de la gestion des données (inscription dans liste : Répertoire standard). Donner nom de fichier Sélectionner répertoire

> La touche logicielle **OK** sert à mémoriser le fichier. La touche logicielle **Abandon** sert à revenir à la figure graphique actuelle.

#### **Fonctionnalité**

On peut sortir tous les signaux importants des boucles de régulation (valeurs de consigne, valeurs réelle, écart de régulation) sur des appareils externes (p. ex. oscilloscope, enregistreur de signaux) par le biais des douilles de mesure, pendant le mode **Automatique** par exemple. La SINUMERIK 810D dispose à cet effet de trois canaux CNA à 8 bits. On peut aussi se servir de ces CNA quand on utilise des cartes de régulation 611D pour l'extension d'axe. La tension de sortie des CNA se situe entre 0 et 5 V.

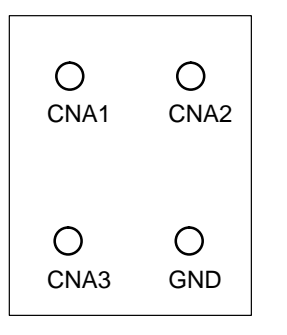

Disposition des canaux de sortie CNA sur la SINUMERIK 810D CCU1/CCU2 et la carte CCU2–H.

#### **Remarque**

En version standard, les 3 canaux CNA sont occupés par défaut par les signaux suivants de l'entraînement à l'emplacement 1 (module 1) :

CNA 1 : courant nominal Préréglage du facteur shift : 4

- CNA 2 : valeur de consigne de la vit. de rot. Préréglage du facteur shift : 6
- CNA 3 : valeurs de rotation Préréglage du facteur shift : 6 GND : Prise de référence (masse)

Ces signaux peuvent être mesurés sans MMC102/103 ni outil MS.

**Activation de la sortie analogique**

L'image pour l'activation et le paramétrage des sorties CNA s'obtient dans l'image de base–machine avec les touches logicielles **Mise en service** / **Entraînement/Servo** / **Configur. CNA**.

L'activation de la configuration se fait avec **Départ**. Les CNA activés sont repérés dans la moitié gauche de l'image (actif/inactif). On met fin à la sortie avec **Stop** (actif/inactif).

#### **Remarque**

Avant de réactiver la sortie CNA avec la touche logicielle **Départ**, actionner la touche logicielle **Stop** pour interrompre toute sortie CNA éventuellement activée (emplacement 1–6).

| <b>DAU Ausgabe</b>             | Achee:                         |    |    | M                                     | э       | <b>Antriety</b> | а | Antoinh +       |
|--------------------------------|--------------------------------|----|----|---------------------------------------|---------|-----------------|---|-----------------|
| $-0$ AUT $-$<br><b>Signal:</b> | Konturabweichung               |    |    | Offset:                               | n       |                 | v | Antaleb -       |
| Achee:                         | $\times1$                      |    |    | <b>Shiftfaktor:</b><br>Multiplikator: | 25<br>ï |                 |   |                 |
| Aufloxung                      | $1V = 1054$ mm                 |    |    | Status:                               | aktiv   |                 |   | Direkt-         |
| $DAHZ -$                       |                                |    |    |                                       | n       | $\mathbf{v}$    |   | anaanki.        |
| <b>Signal:</b>                 | <b>Lagristwort Messystem 1</b> |    | ۰ı | Offset:<br><b>Shiftfaktor:</b>        | 25      |                 |   | Stait           |
| Achse:                         | At                             |    |    | <b>Multiplikator:</b>                 | 1       |                 |   |                 |
| <b>Autonung</b>                | $1V = 0.054$ Brad              |    |    | Status:                               | aktiv   |                 |   | Stop            |
| DAU3-                          |                                |    |    | Offset:                               | n       |                 | v | <b>Physikal</b> |
| Signal:                        | Wirkleistung                   | Ø. |    | <b>Shiftfaktor:</b>                   | 12      |                 |   | Advenom         |
| Achse:                         | ×ı                             |    |    | Multiplikator:                        | ۱       |                 |   |                 |
| Autosung                       | $1 V - 8.128$ kW               |    |    | Status:                               | aktiv   |                 |   |                 |

Fig. 11-16 Menu de réglage CNA

**Configuration du CNA**

L'affectation de canaux de mesure et la sélection des signaux à sortir se font avec l'image de configuration du CNA :

- Sélection du **N**° **d'entraînement** du module d'entraînement sur les canaux CNA duquel doit se faire la sortie.
- Sélection du **nom d'axe** de l'axe / la broche qui fournit le signal à sortir.
- Indication d'un facteur shift pour adapter la résolution. Avec le facteur shift, on définit une fenêtre de sortie large de 8 bits au–dessus de la cellule de mémoire qui fait l'objet de la sortie (plage : –7 ... 31 ou 24 pour les signaux de l'entraînement). Dans le cas d'un facteur shift égal à 0, la fenêtre de sortie est dotée de l'octet le plus élevé.
- Sélection de l'affectation des signaux pour chaque canal utilisé. A cet effet, on sélectionne la fenêtre de sélection du signal et on fait son choix dans la liste des signaux proposés (EAV, EBR, servo) (marquage avec curseur ou souris).

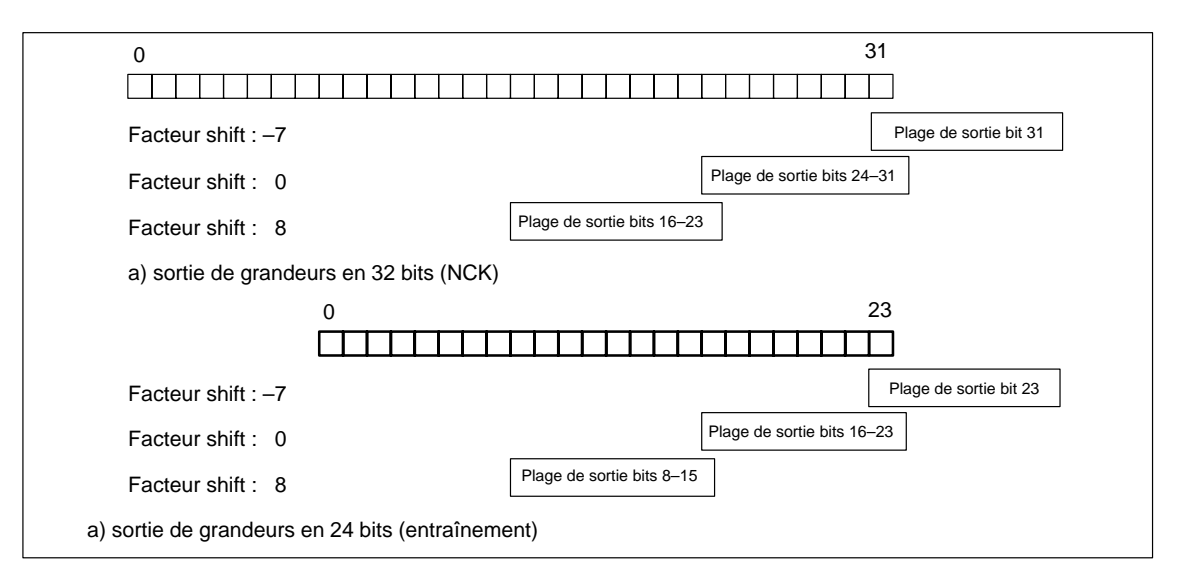

Fig. 11-17 Facteur shift pour sortie analogique d'un flip–flop

Le CNA fonctionne avec une tension de 0 V à +5 V. La tension de sortie de 2,5 V correspond à la valeur zéro du signal restitué. Dans le cas d'une conversion numérique/analogique, c'est le 2ème complément qui est utilisé, voir Figure 11-18.

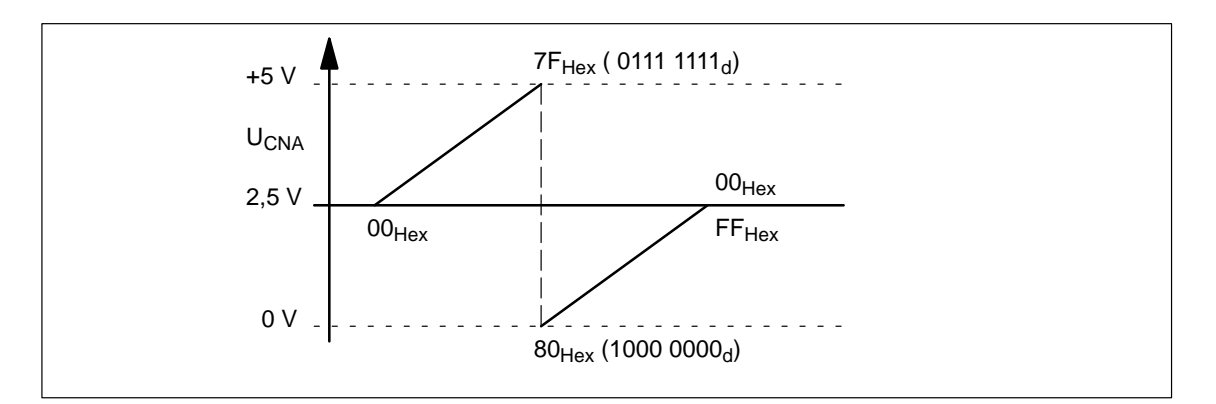

Fig. 11-18 Gamme de tension de sortie analogique

#### **Information complémentaire**

Les signaux d'entraînement 611D ne peuvent sortir que sur les canaux de l'entraînement correspondant.

Le champ d'introduction **nom d'axe** est sans effet pour les signaux d'entraînement.

#### **Liste de choix CNA**

Tableau 11-2 Liste de sélection CNA

| $N^{\circ}$    | Désignation                                                         | Unité  | <b>Observation</b>                        |
|----------------|---------------------------------------------------------------------|--------|-------------------------------------------|
| 1              | Courant i(R)                                                        | A      |                                           |
| 2              | Courant i(S)                                                        | A      |                                           |
| 3              | Courant i(d)                                                        | A      |                                           |
| 4              | Courant i(q)                                                        | A      |                                           |
| 5              | Valeur de consigne courant I(q) (limitée<br>selon filtre)           | A      |                                           |
| 6              | Valeur de cons. courant I(q) (avant filtre)                         | A      |                                           |
| $\overline{7}$ | Valeurs de rotation moteur                                          | tr/mn  |                                           |
| 8              | Valeur de consigne de la vitesse de<br>rotation                     | tr/mn  |                                           |
| 9              | Valeur de consigne de la vitesse de<br>rotation Modèle de référence | tr/mn  | pas sur 810D                              |
| 10             | Valeur de consigne couple (limitée)                                 | Nm     |                                           |
| 11             | Charge (m_nom./m_nom., limit)                                       | %      |                                           |
| 12             | Puissance utile                                                     | kW     |                                           |
| 13             | Valeur de consigne flux rotor                                       | µVs    |                                           |
| 14             | Valeur réelle flux rotor                                            | µVs    |                                           |
| 15             | Tension transversale U(q)                                           |        |                                           |
| 16             | Tension longitudinale U(d)                                          |        |                                           |
| 17             | Courant de consigne I(d)                                            | A      |                                           |
| 18             | Température moteur                                                  | °C     |                                           |
| 19             | Tension circuit intermédiaire                                       | V      |                                           |
| 20             | Signal top zéro, système de mes. moteur                             |        | pas sur 810D                              |
| 21             | Signal Bero                                                         |        | pas sur 810D                              |
| 22             | Valeur absolue des vitesses de rotation                             | tr/mn  |                                           |
| 23             | Valeur de consigne de la fréquence de<br>glissement                 |        |                                           |
| 24             | Position rotor (électrique)                                         |        |                                           |
| 25             | Consigne couple (sortie régulateur<br>vitesse de rotation)          | Nm     | pas sur 810D                              |
| 26             | Couple anticipation                                                 | Nm     | pas sur 810D                              |
| 27             | Adresse physique (entraînement)                                     |        |                                           |
| 28             | Valeur de consigne de la fréquence de<br>glissement                 |        |                                           |
| 29             | Tension de réglage Q commande<br>anticipatrice                      | V      |                                           |
| 30             | Tension de réglage D commande<br>anticipatrice                      | V      |                                           |
| 31             | Position rotor en format \$10 000<br>avec extrapolation             | degrés | $$10\,000 = 360^{\circ}$                  |
| 32             | Valeur de consigne de la tension en<br>valeur absolue               | V      | à partir de la version<br>4.2 du logiciel |
| 33             | Valeur réelle du courant                                            | A      | à partir de la version<br>4.2 du logiciel |

# **11.10 Fonctions fichiers**

# **Explication**

L'outil MS offre des fonctions de fichiers simples pour ranger sur le disque dur de la PG ou du PC, les paramètres de mesure et de fonction, ainsi que les résultats des mesures.

Par ailleurs, pour simplifier la première mise en service, il permet aussi de charger des paramètres–machine CN et des paramètres d'entraînement et de les sauvegarder en les traitant soit par axe, soit par domaine, mais aussi de les transférer sur un autre axe ou sur une autre CN. Avant d'écraser un fichier, une interrogation est formulée à titre de sécurité.

Les fonctions fichier n'ont pas été conçues pour remplacer un "dump" complet des paramètres système et des paramètres–utilisateur, p. ex. pour l'archivage ou une mise en service en série.

 $\blacksquare$ 

11.10 Fonctions fichiers

# Emplacement pour notes

# **12**

# **Sauvegarde des données**

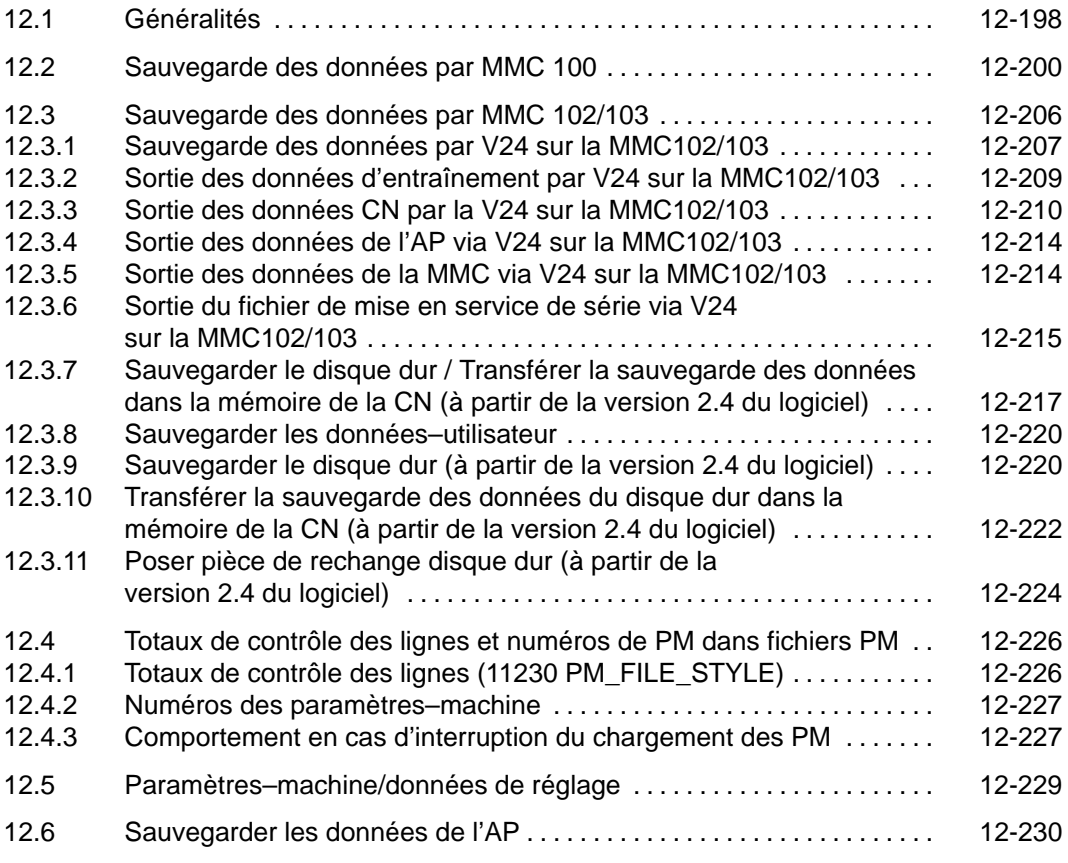

# **12.1 Généralités**

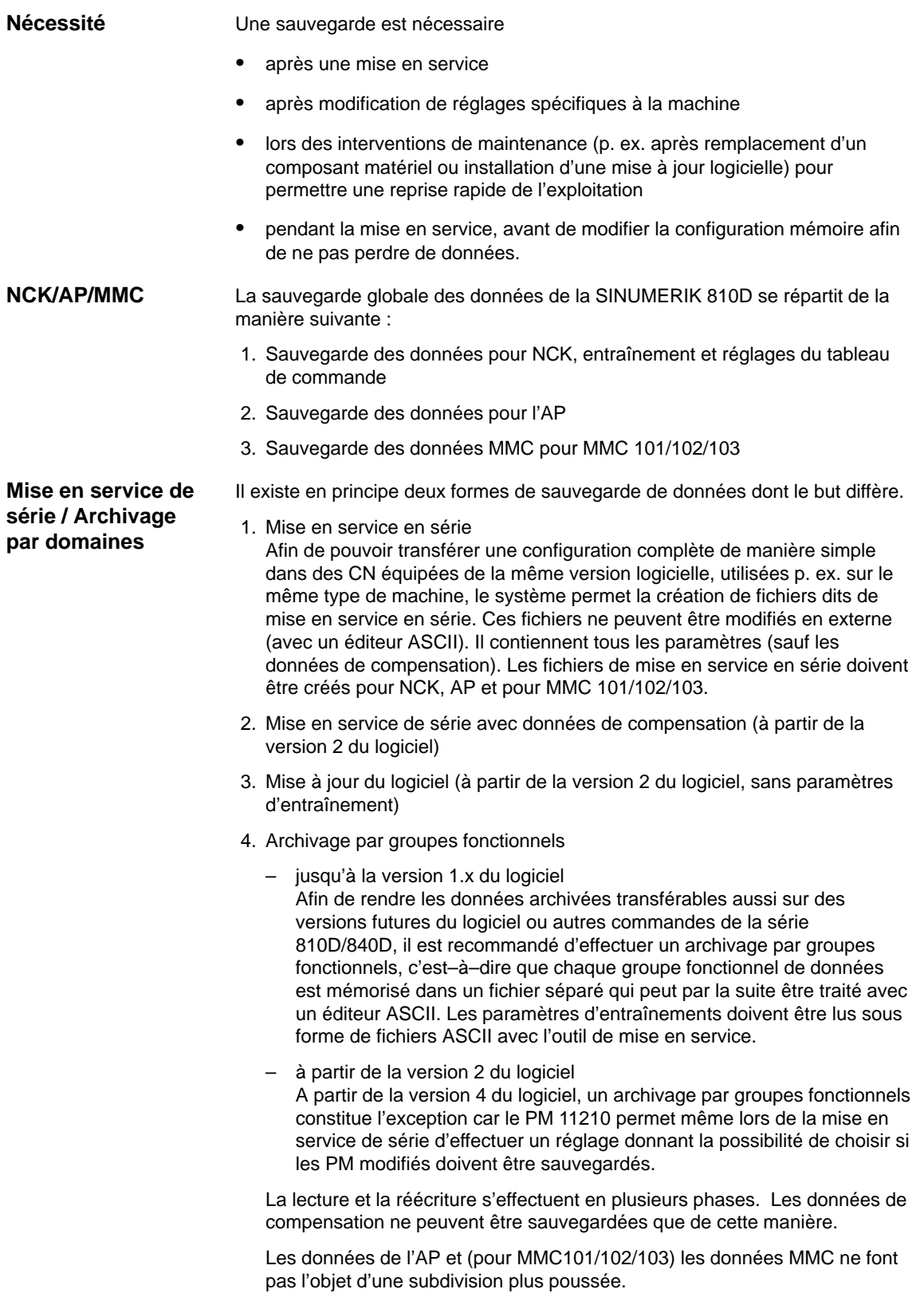

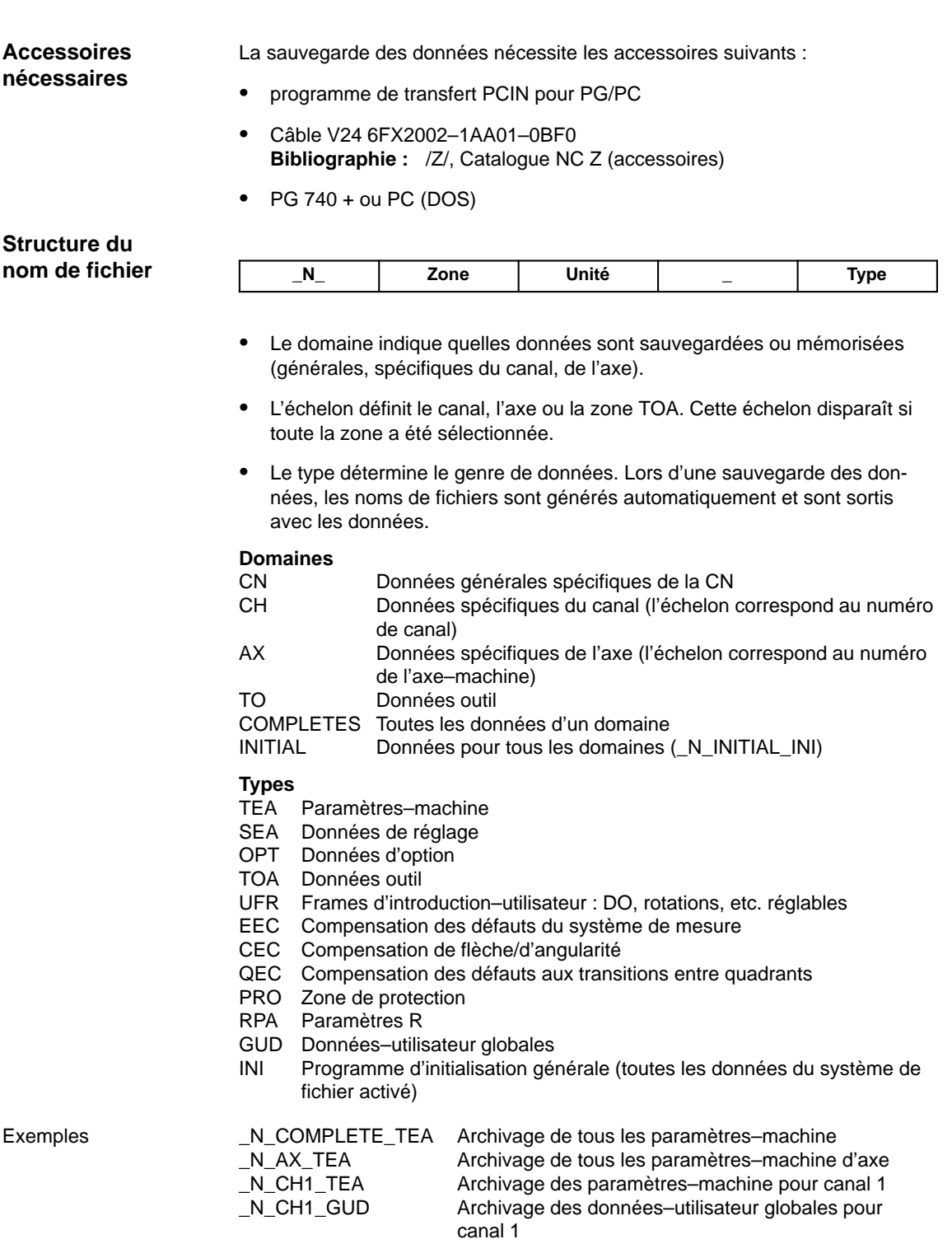

\_N\_INITIAL\_INI Archivage de toutes les données du système de

fichiers actif

12.2 Sauvegarde des données par MMC 100

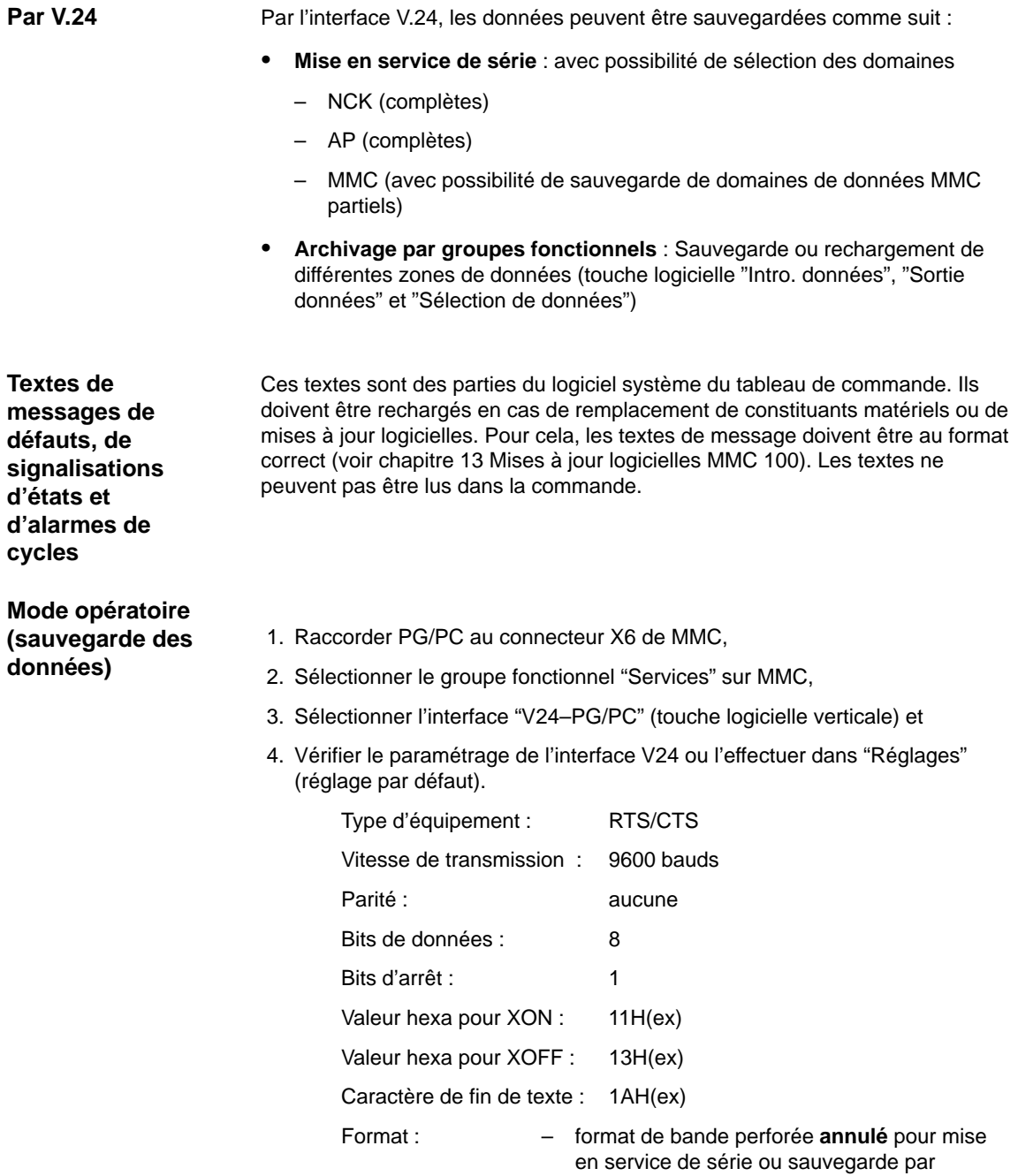

– format de bande perforée **sélectionné** pour sauvegarde par domaines de toutes les autres données

(fichiers de bootage)

domaines des paramètres d'entraînement

#### **Sauvegarder les valeurs modifiées PM 11210**

Le PM 11210 : UPLOAD\_MD\_CHANGES\_ONLY (sauvegarde des PM modifiés seulement) permet de définir si, lors de la sauvegarde des paramètres–machine et des données de réglage, toutes les données sont sorties par l'interface V24 ou uniquement celles qui diffèrent du paramétrage standard.

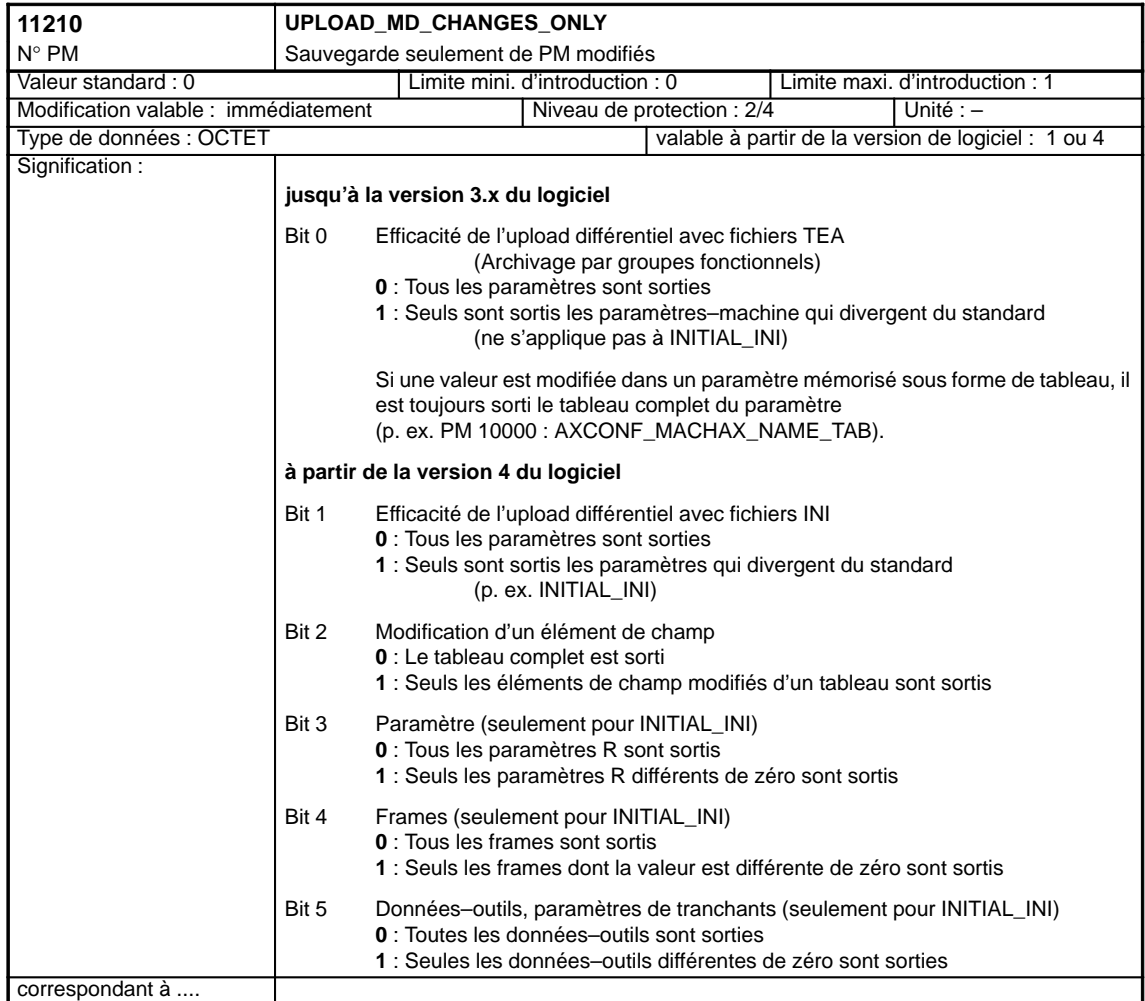

#### **Remarque**

 La sauvegarde de paramètres–machine uniquement pour les PM modifiés **peut** s'avérer utile avant une mise à jour logicielle, au cas où la nouvelle version comporterait des paramètres standard différents des anciens. Ceci est notamment valable pour les paramètres–machine requérant le niveau de protection Siemens 0.

#### **Recommandation**

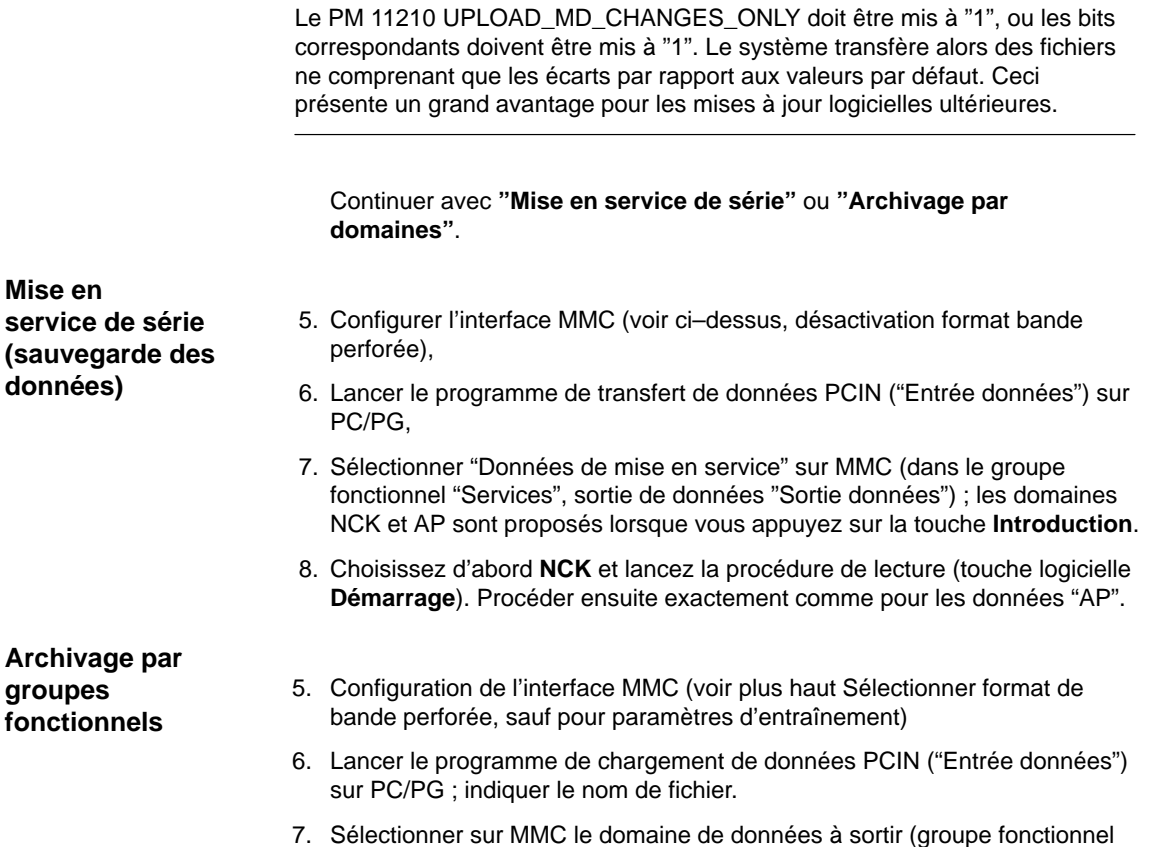

"Services", sortie de données "Sortie données") :

#### 12.2 Sauvegarde des données par MMC 100

- 8. Sélectionner le terme générique "Données", puis dans la liste proposée, successivement les groupes fonctionnels :
	- paramètres–machine
	- données de réglage
	- données d'options
	- données–utilisateur globales et locales
	- données d'outils et de magasins
	- zone de protection
	- paramètres R
	- décalages d'origine
	- paramètres d'entraînements
	- données de compensation
	- paramètres–machine d'affichage
	- pièces, programmes/sous–programmes pièce globaux
	- cycles standard et cycles–utilisateur
	- définitions et macros

Pendant la sortie des données d'un domaine, le descripteur correspondant est affiché dans la barre du haut de l'écran.

 9. Lancer la sortie (touche logicielle **Démarrage**) et, le cas échéant, acquitter sur le tableau de commande les invitations du système.

#### **Remarque**

La sauvegarde du domaine AP peut être effectuée avec les outils SIMATIC–Tools HiStep. Observer le réglage des filtres pour les SDB ! **Bibliographie :** /S7HT/ Manuel, Utilisation des outils logiciels

Cette méthode présente un grand avantage pour la portabilité des programmes AP.

**Charger des données archivées** Si une configuration complète doit être introduite via interface, il faut d'abord effectuer un effacement général de la commande.

- 1. Mettez les niveaux de protection,
	- jusqu'à la version 1.x du logiciel, sur "Fabricant" (mot de passe SUNRISE)
	- à partir de la version 2 du logiciel, sur "Utilisateur" (mot de passe CUSTOMER)
- 2. Raccorder PG/PC au connecteur X6 de MMC.
- 3. Sélectionner sur MMC le groupe fonctionnel "Services". Continuer au point "Chargement de fichiers de mise en service en série" ou "Chargement de données d'archives par groupes fonctionnels".

#### **Charger Fichiers de mise en service de série**

- 4. Sélectionner la configuration d'interface MMC "V24–PG/PC" comme indiqué ci–dessus (format bande perforée désactivé).
- 5. Lancer le programme de transfert des données PCIN sur PC/PG. Sélectionner le de mise en service de série NCK à charger sous "Sortie données". Sélectionner dans le groupe fonctionnel "Services" de la MMC "Intro. données" et lancer le chargement (touche logicielle **Démarrage**). Acquitter le cas échéant sur MMC les invitations du système.
- 6. Après un Reset NCK et un effacement général de l'AP, continuer en procédant de la même manière avec le fichier de mise en service de l'AP.
- 7. Après un nouveau Reset NCK, la CN fonctionne avec les données chargées.

#### **Remarque**

Le fichier de mise en service en série NCK doit toujours être chargé avant le fichier de mise en service en série AP.

#### **Chargement de fichier d'archivage individuels**

- 4. Sélectionner la configuration d'interface MMC "V24–PG/PC" comme indiqué ci–dessus et positionner "Format bande perforée" (sauf pour les paramètres d'entraînements).
	- Lancer le programme PCIN sur PC/PG ; sélection du fichier d'archivage à charger dans la CN via "Sortie données".
	- Sélectionner sur MMC, le groupe fonctionnel "Services", "Intro. données", puis lancer le chargement (touche logicielle **Démarrage**). Le fichier est automatiquement reconnu et chargé.
- 5. Charger les données d'option, puis déclencher un Reset NCK.
- 6. Charger le fichier des paramètres–machine (COMPLETE\_TEA\_INI) et confirmer "NCK–Reset". Recharger le fichier des paramètres–machine et remettre la CN à zéro, si celle–ci affiche des messages annonçant une reconfiguration de la mémoire ou une renormalisation des paramètres–machine. Généralement, il est nécessaire de répéter l'opération deux à trois fois de suite, car lors du premier chargement, il y a modification du partitionnement de la mémoire ou définition d'un axe rotatif.
- 7. Si les données–utilisateur globales doivent être activées, il convient de lire le fichier nommé "%\_N\_INITIAL\_INI–"Datei (tableau 12-1). La lecture est déclenchée par la sélection de "Tout" comme pour l'archivage par groupes fonctionnels.
- 8. Charger le fichier d'archive pour les données–utilisateur globales (MAC.DEF et GUD.DEF)
- 9. Recharger le fichier "%\_N\_INITIAL\_INI" sauvegardé pour activer les données–utilisateur globales.
- 10. Charger maintenant les autres groupes fonctionnels.
- 11. Le chargement du domaine AP doit se faire en dernier, après un effacement général AP.

#### **Remarque**

Pour le chargement de paramètres d'entraînement, désactiver le format bande perforée ainsi que toutes les fonctions spéciales se trouvant dans la partie droite de l'image pour les réglages d'interface.

La touche logicielle "Sauvegarder fichier de bootage" du menu des paramètres d'entraînements ne doit être activée qu'après une remise de la CN à zéro une fois le chargement des données d'archives d'entraînements effectué.

#### **Remarque**

Vérifier/corriger les paramétrages de l'interface si le système émet un message annonçant une reconfiguration de mémoire.

**Erreur lors du transfert**

Si le transfert s'interrompt par suite d'erreur, s'assurer que

- le mot de code est bien le bon pour le niveau de protection requis,
- les paramètres d'interface (V24–PG/PC) sont corrects,
- lors du chargement des données SSFK, le PM 32700 : ENC\_COMP\_ENABLE a été mis à "0" auparavant. Il en est de même pour les données CEC et QEC. CEC : PM 32710 CEC\_ENABLE à "0" QEC : PM 32500 FRICT\_COMP\_ENABLE à "0"
- PM 11220 INI\_FILE\_MODE mis sur "1" ou "2" (réactions aux interruptions du chargement de PM). (Voir chapitre 12.4.3.)

#### Tableau 12-1 Données du fichier N\_INITIAL\_INI

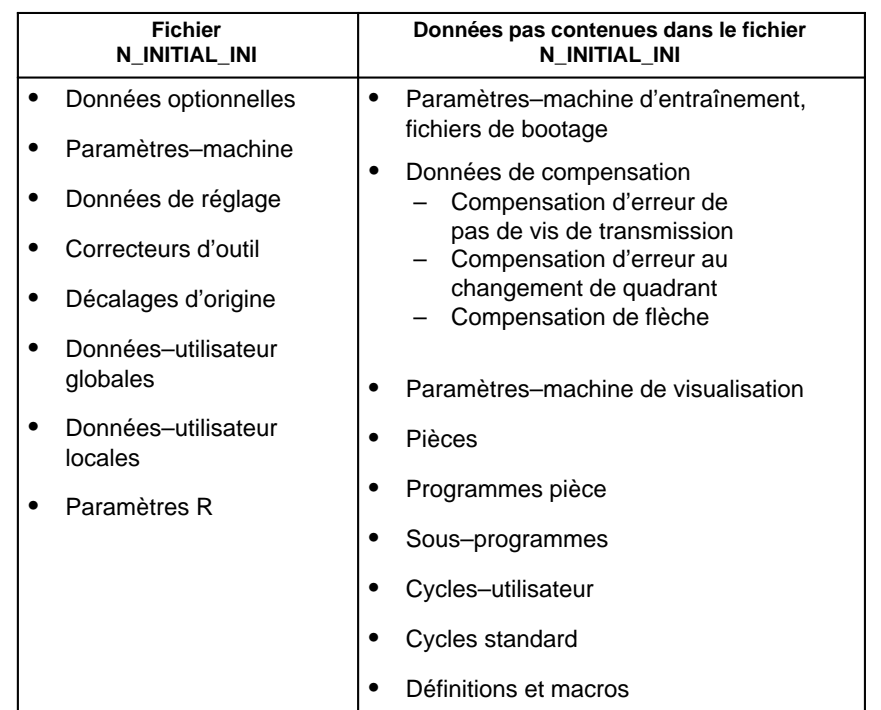

# **12.3 Sauvegarde des données par MMC 102/103**

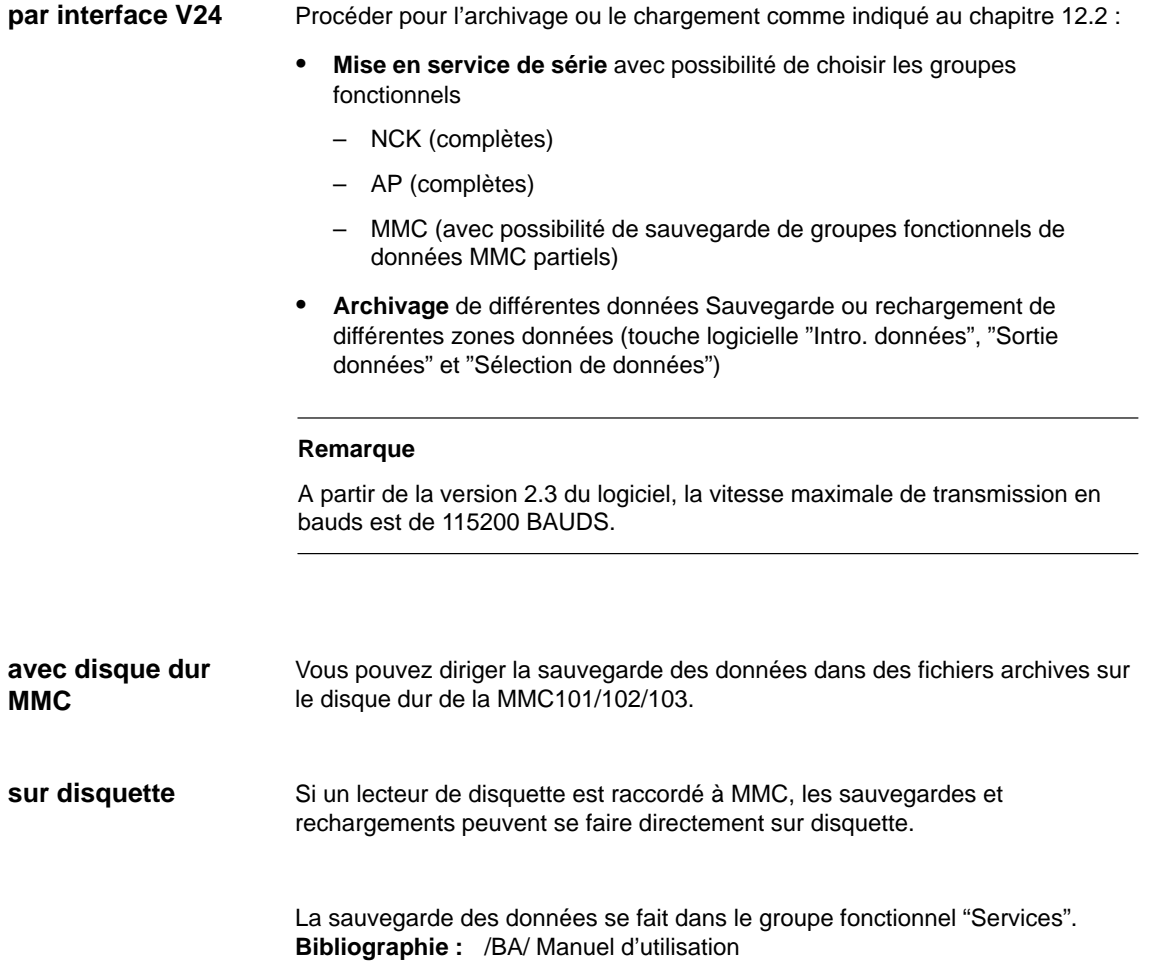

# **12.3.1 Sauvegarde des données par V24 sur la MMC102/103**

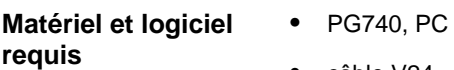

- $\bullet$ câble V24
- $\bullet$ PCIN (V4.2)

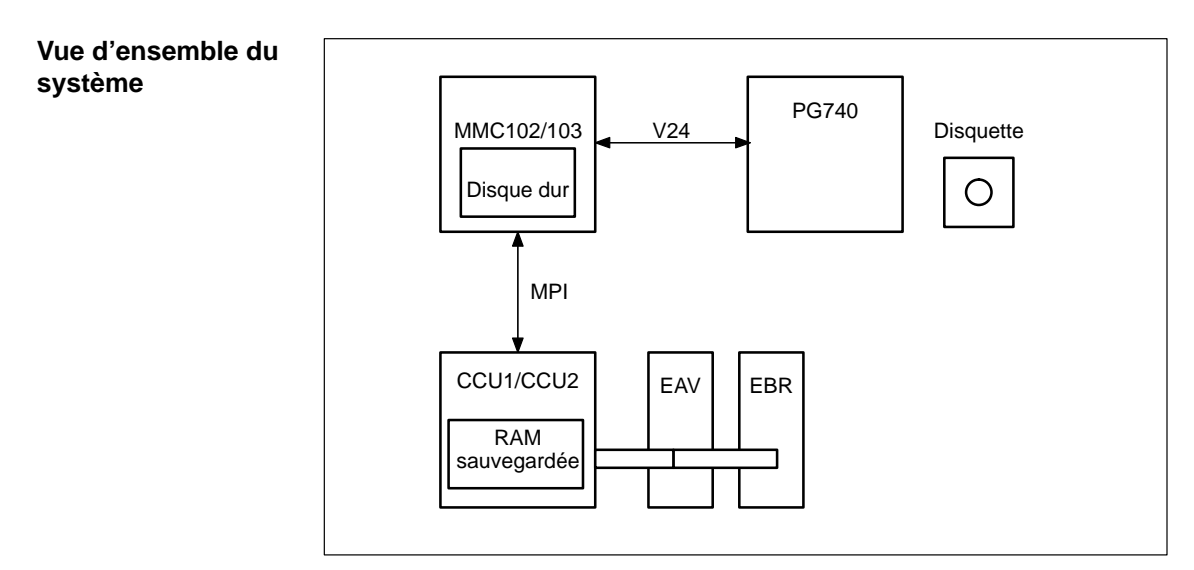

Fig. 12-1 Vue d'ensemble du système

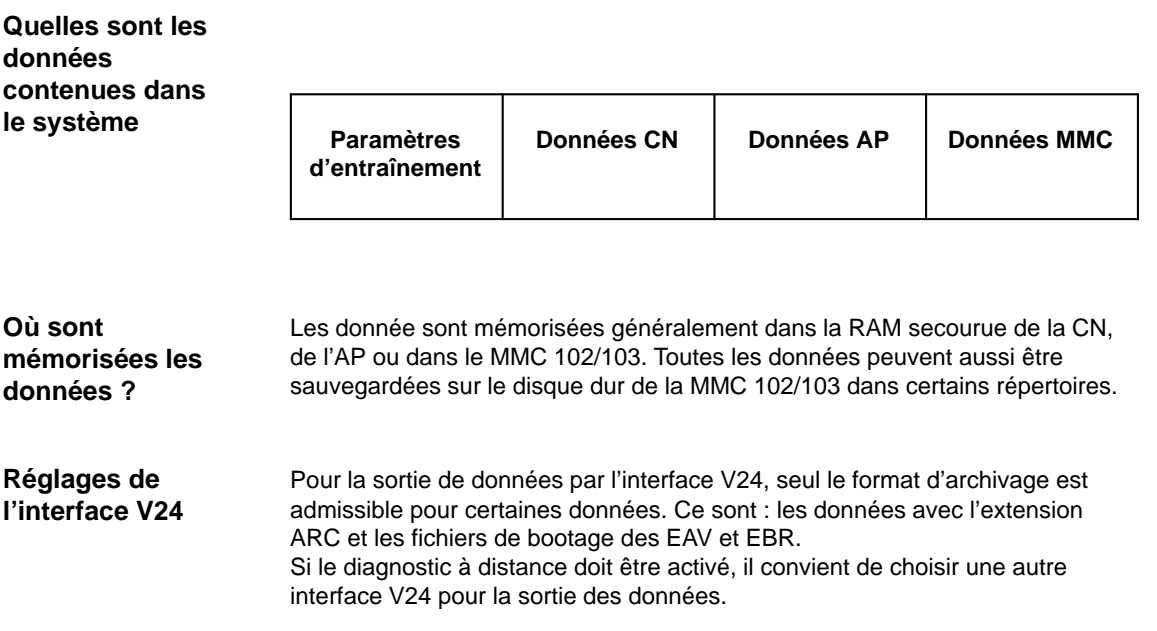

12.3 Sauvegarde des données par MMC 102/103

#### **Sélectionner le groupe fonctionnel "Services"**

Dans le groupe fonctionnel "Services", vous obtenez une vue d'ensemble de tous les programmes et de toutes les données qui figurent dans la CN, l'AP, l'entraînement et sur le disque dur. Pour voir tous les répertoires, vous devez commencer par entrer dans l'image **Sélection fichier** et y régler la visualisation en conséquence. C'est alors seulement que les données que vous recherchez seront affichées.

#### **Exemple de l'image de base Services**

| <b>Dienster</b>    | <b>ICHAM1</b>                          | 306         | <b>MPF8</b>            |                 |                          |                                                      |                    |
|--------------------|----------------------------------------|-------------|------------------------|-----------------|--------------------------|------------------------------------------------------|--------------------|
| <b>Kanal RESET</b> |                                        |             |                        |                 |                          |                                                      |                    |
|                    | Programm abgebrochem                   |             |                        | <b>ROV SBLT</b> |                          |                                                      |                    |
|                    | Programme/Daten: QUELLE                |             | <b>VOUS DIR</b>        |                 |                          |                                                      |                    |
|                    | <b>Name</b>                            |             | Typ Goladen            | Länge           |                          | <b>Datum Freigabe</b>                                |                    |
|                    | Anwender-Zyklen                        | DIR         |                        |                 | 02.02.1598               | ×                                                    | W24                |
| 999999             | Diagnose<br>DH_UPD.LOG                 | DIFI<br>AA1 |                        | 38              | 02.02.1598<br>02.02.1998 | $\overline{\mathbf{x}}$<br>$\boldsymbol{\mathsf{x}}$ |                    |
|                    | Тейерноданне                           | DIR         | x                      |                 | 30.11.1999               |                                                      | 88                 |
|                    | Unterprogramme<br>Werkstücke           | DIR<br>DIR  | x.                     |                 | 30.11.1593<br>02.02.1598 | ×                                                    |                    |
|                    |                                        |             |                        |                 |                          |                                                      | <b>Disketts</b>    |
|                    |                                        |             |                        |                 |                          |                                                      | Anchiw             |
|                    |                                        |             |                        |                 |                          |                                                      |                    |
|                    | <b>Freier Speicher:</b><br>Festplatte: | 517,996,544 | <b>NEU</b>             | 203,604         |                          |                                                      |                    |
|                    | Steuerung o V24, Diskette, Archiv      |             |                        |                 |                          |                                                      |                    |
| Daten ain          | Daten aus                              |             | Daten<br>were all you. | Putokolt        | Daten-<br>Accessives     |                                                      | Schnitt-<br>stelle |

Fig. 12-2 Image de base Groupe fonctionnel Services

La procédure à respecter pour la sortie des données via l'interface V24 est la même pour toutes les données. Il faut procéder comme suit : **Opération Sortie des données**

- 1. Amener le curseur sur les données souhaitées
- 2. Presser la TL **Sortie données**
- 3. Presser la TL **V24 ou PG**
- 4. Presser la TL **OK**
- 5. Observer le protocole (si erreur)

#### Pour la sauvegarde des données via V24, il n'est pas intéressant de sauvegarde tous les répertoires. Seules les données sont à sortir qui sont nécessaires pour une nouvelle mise en service. Si vous voulez faire une sauvegarde complète des données, utiliser un streamer. **Que faut–il sauvegarder ?**

# **12.3.2 Sortie des données d'entraînement par V24 sur la MMC102/103**

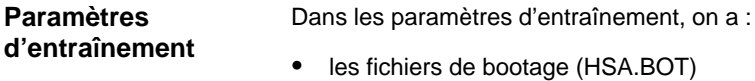

- les fichiers de bootage (VSA.BOT)
- paramètres–machine d'entraînement (\*.TEA)

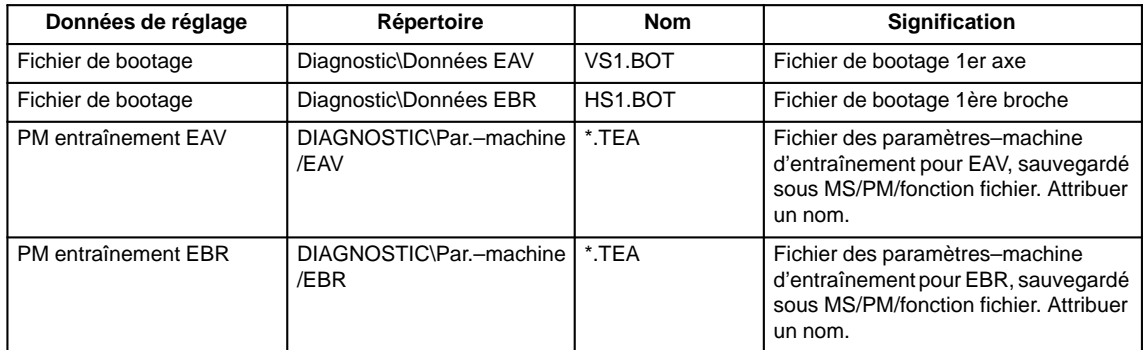

#### **Où sont rangés les fichiers de bootage ?**

Les fichiers de bootage sont rangés dans le répertoire des données EAV et des données EBR.

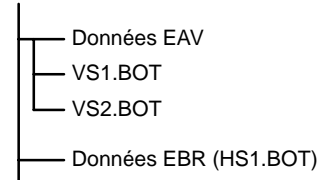

#### **Remarque**

Les fichiers de bootage ne peuvent sortir que sous une forme binaire, avec le réglage V24 **format d'archive**. Avant leur sortie, les fichiers de bootage doivent être sauvegardés (TL Sauvegarde fichiers de bootage). La sauvegarde des fichiers de bootage (en format binaire) ne peut être restaurée que dans un logiciel de version identique.

#### **PM d'entraînement**

Les paramètres–machine d'entraînement doivent tout d'abord être sauvegardés dans le groupe fonctionnel Mise en service\Paramètres–machine\Fonctions fichiers, ensuite seulement on peut sortir ces fichiers via la V24.

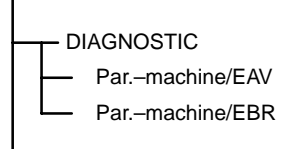

# **12.3.3 Sortie des données CN par la V24 sur la MMC102/103**

Par données CN, on entend toutes les données qui figurent dans la SRAM de la CN (sans le programme pièce et sans les cycles). **Données CN**

Dans le répertoire **Données CN actives** figurent les données suivantes :

- $\bullet$ paramètres–machine CN (PM11210 UPLOAD\_MD\_CHANGES\_ONLY =1)
- $\bullet$ données d'options
- données de réglage
- $\bullet$ outil/Paramètres–machine
- $\bullet$ DO
- $\bullet$ paramètres R
- $\bullet$ données–utilisateur globales
- $\bullet$ domaines de protection
- $\bullet$  données de compensation
	- compensation des erreurs du système de mesure (SSFK=EEC)
	- compensation de la flèche et de l'angularité (CEC)
	- compensation des erreurs au changement de quadrant

| <b>Distrate</b>         | CHANT                                                                                                    | JOG                                    | <b>MPFO</b>           |                        |                                                      |                                             |            |                   |
|-------------------------|----------------------------------------------------------------------------------------------------|----------------------------------------|-----------------------|------------------------|------------------------------------------------------|---------------------------------------------|------------|-------------------|
| <b>Kanal RESET</b>      |                                                                                                    |                                        |                       |                        |                                                      |                                             |            |                   |
|                         | <b>Fragramm</b> abgebrochen                                                                                                |                                        |                       | <b>ROV 58L1</b>        |                                                      |                                             | <b>FST</b> |                   |
|                         | Programme/Daten: QUELLE                                                                                                    |                                        |                       |                        |                                                      |                                             |            |                   |
|                         | Name                                                                                                    | Typ                                    | MC_ACT.DIR<br>Geladen | Länge                  |                                                      | <b>Datum Freigabe</b>                       |            |                   |
|                         | Unterprogramme<br><b>Week attacket</b><br>Wink zeugwerwaltung<br><b>NC-Aktive-Dates</b>                                    | DIR<br>DIR<br>DIR<br>DIR               | x                     |                        | 30.11.1999<br>02.02.1998<br>02.02.1998<br>02.02.1998 | x<br>$\mathbf x$<br>$\overline{\mathbf{x}}$ |            | <b>V24</b><br>PG  |
| a qaba qaba qaqada      | Meðasstemlehlerkompensa<br>Anwenderdaten<br>Initialisiesungsprogramm@N<br>Durchhang/Winkligkeit-Ka<br><b>Option</b> zdaten | DIR<br>DIR<br><b>IMI</b><br>IMI<br>DIR |                       |                        |                                                      |                                             |            | Diskette          |
|                         | Schutzbergehe<br>Quadrantenlehkekompens;<br><b>R-Parameter</b><br>Settingdaten<br>Maschinendaten                           | DIR<br>DIR<br>DIR<br>DIR<br>DIR        |                       |                        |                                                      |                                             |            | <b>Archiv</b>     |
| <b>Freier Speicher:</b> | Weekzeug-/Magazindaten<br>Nullpunktvarschiebungen<br>Fastplatter<br>Steuerung > V24, Diskette, Archiv                      | DIR<br>DIR<br>516, 350, 512            |                       | <b>NCLE</b><br>203,604 |                                                      |                                             |            |                   |
| Daten ein               | Daten aus                                                                                                    |                                        | Daten<br>verwalten    | Protokoll              | Dates-<br>Auswahl                                    |                                             |            | Schnitt<br>stelle |

Fig. 12-3 Données CN actives

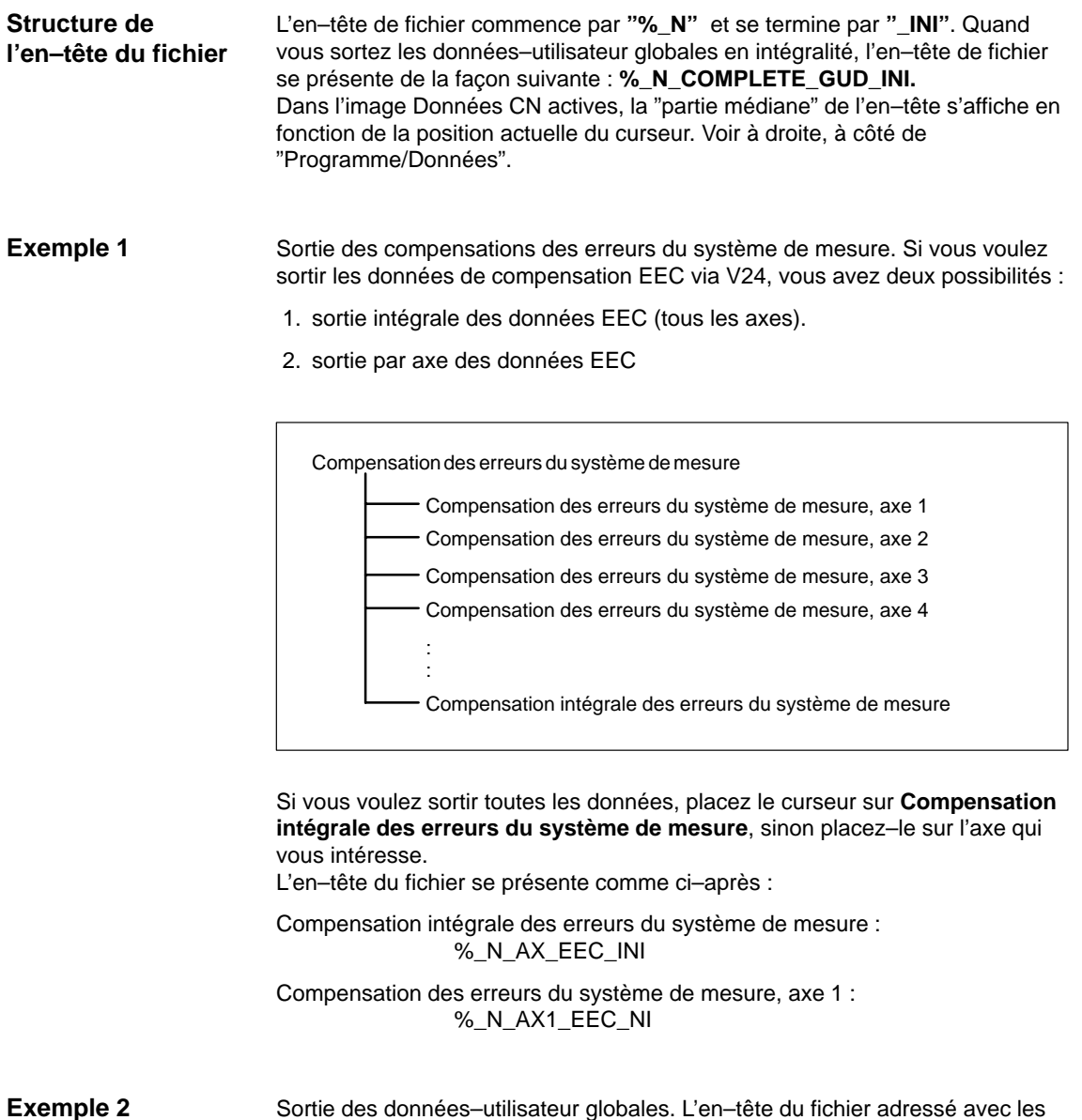

données est présenté une fois ci–après.

**12**

12.3 Sauvegarde des données par MMC 102/103

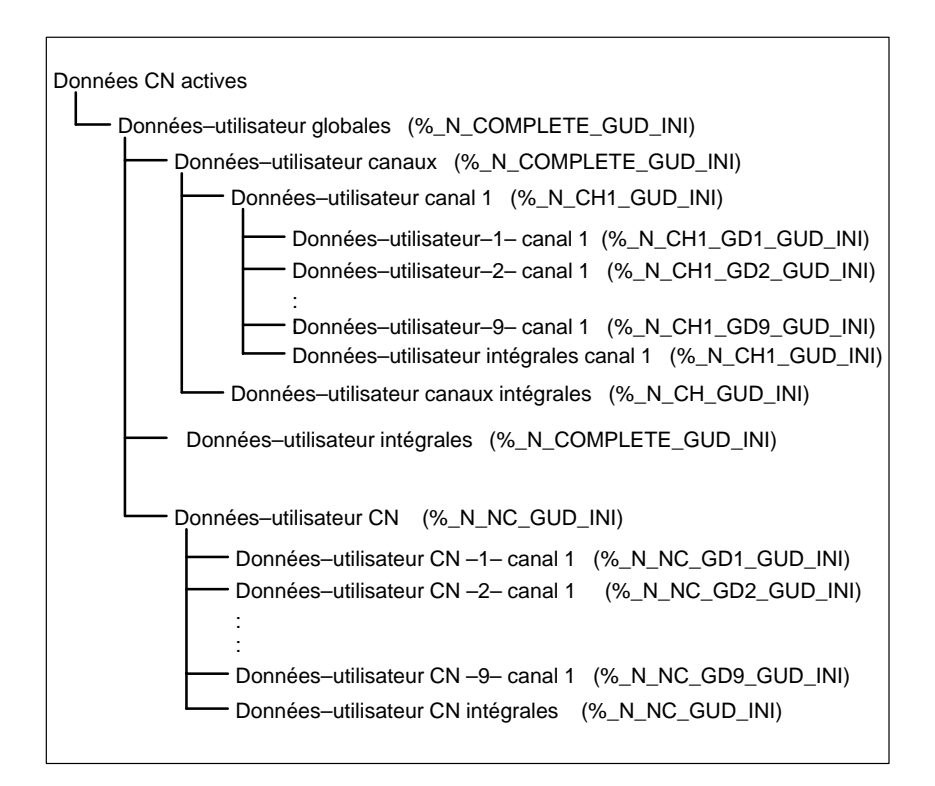

La partie médiane de l'en–tête du fichier adressé en même temps que les données est visualisée dans la partie haute de l'image sus Programme/Données : \ NC\_ACT\GUD.DIR

| Programm abgebrochen<br>Kanal RESET<br><b>ROV</b><br>Programme/Dates<br><b>\ NC ACT\GUD DIR</b><br>Name<br>V24<br>ы<br>Globale-Anwenderdaten<br>Kanal-Amenderdaten<br>Anwenderdaten-Kanal1<br>MAnwenderdaten-1-Kanal1<br>PG<br>MAnwenderdaten-2-Kanal1<br>-MAnwenderdaten-3-Kanal1<br><b>MAnvenderdaten-4-Kanal1</b><br><b>Diskette</b><br><b>MAnvenderdaten-S-Kanal1</b><br><b>MAnvenderdaten 6-Kanali</b><br>MAnwenderdaten-7-Kanal1<br><b>Archiv</b><br>-MAnvenderdaten-8-Kanal1<br>-MAnwenderdaten-9-Kanal1<br><b>MAnwenderdaten-Komplett-Kanal1</b><br>Kanal-Ameenderdaten-Komplett<br>Anwenderdaten-Komplett<br><b>NC-Anwenderdaten</b><br>۰<br><b>Freier Speicher:</b><br>8,867,840<br><b>NICU</b> :<br>226.304<br>Festplatte:<br>Daten aus<br>Daten<br><b>Datesti</b><br>Sushamoun-<br>Schni<br>Serien-<br><i>stellungen</i><br>verwalten<br>stelle<br>Autocobi | Dienste    | CHANT | JOG | <b>MPFO</b> |  |  |  |  |  |
|----------------------------------------------------------------------------------------------------|------------|-------|-----|-------------|--|--|--|--|--|
|                                                                                                    |            |       |     |             |  |  |  |  |  |
|                                                                                                    |            |       |     |             |  |  |  |  |  |
|                                                                                                    |            |       |     |             |  |  |  |  |  |
|                                                                                                    |            |       |     |             |  |  |  |  |  |
|                                                                                                    |            |       |     |             |  |  |  |  |  |
|                                                                                                    |            |       |     |             |  |  |  |  |  |
|                                                                                                    |            |       |     |             |  |  |  |  |  |
|                                                                                                    |            |       |     |             |  |  |  |  |  |
|                                                                                                    |            |       |     |             |  |  |  |  |  |
|                                                                                                    |            |       |     |             |  |  |  |  |  |
|                                                                                                    |            |       |     |             |  |  |  |  |  |
|                                                                                                    |            |       |     |             |  |  |  |  |  |
|                                                                                                    |            |       |     |             |  |  |  |  |  |
|                                                                                                    |            |       |     |             |  |  |  |  |  |
|                                                                                                    |            |       |     |             |  |  |  |  |  |
|                                                                                                    |            |       |     |             |  |  |  |  |  |
|                                                                                                    |            |       |     |             |  |  |  |  |  |
|                                                                                                    |            |       |     |             |  |  |  |  |  |
|                                                                                                    |            |       |     |             |  |  |  |  |  |
|                                                                                                    |            |       |     |             |  |  |  |  |  |
|                                                                                                    |            |       |     |             |  |  |  |  |  |
|                                                                                                    | Disten ein |       |     |             |  |  |  |  |  |

Fig. 12-4 Exemple des données–utilisateur globales

#### **Sortie du programme d'initialisation (INI)**

Amenez le curseur sur le répertoire **Programme d'initialisation (INI)**. Actionner la TL **V24**. Le programme d'initialisation "**%\_N\_INITIAL\_INI**" sort avec les données suivantes :

- données–utilisateur globales
- $\bullet$ données d'options
- $\bullet$ domaines de protection
- $\bullet$ paramètres R
- $\bullet$ données de réglage
- $\bullet$ paramètres–machine
- données d'outils et de magasins
- $\bullet$ décalages d'origine

aucune

- données de compensation (EEC, QEC, CEC)
- programmes pièce
- définitions et macros
- programmes pièce, pièces, cycles
- programmes AP et données
- paramètres–machine d'affichage, paramètres–machine d'entraînement

Si vous placez le curseur sur **Données CN actives** et si vous lancez la sortie des données via V24, il y aura également sortie d'un programme d'initialisation **%\_N\_INITIAL\_INI**, toutefois avec toutes les données qui figurent dans le répertoire **Données CN actives**. Donc, avec les compensations aussi.

# **12.3.4 Sortie des données de l'AP via V24 sur la MMC102/103**

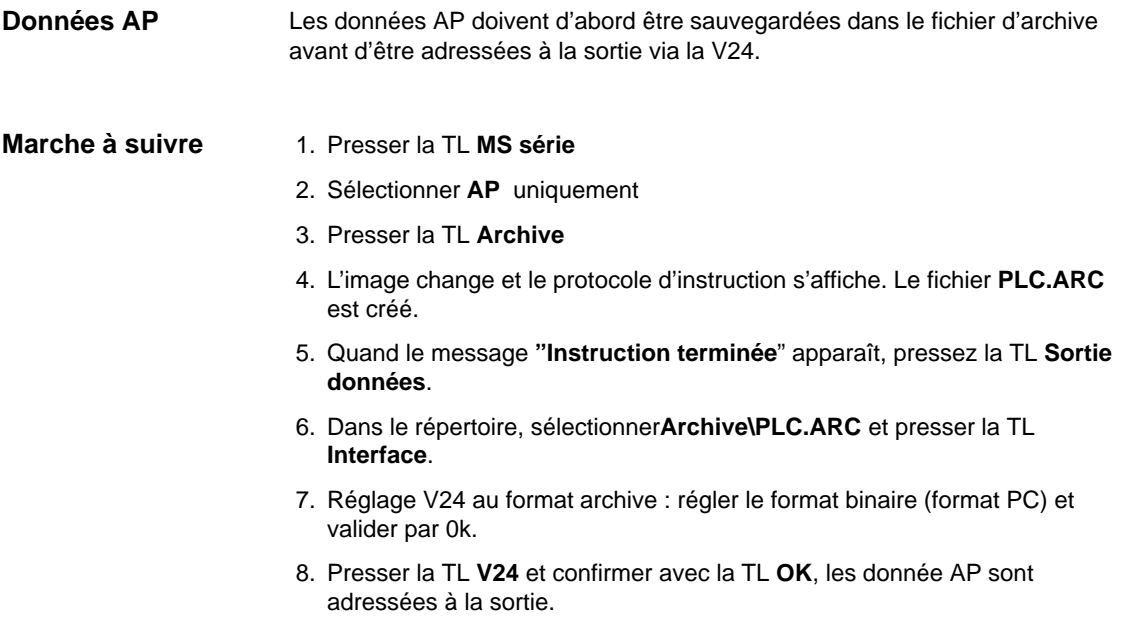

# **12.3.5 Sortie des données de la MMC via V24 sur la MMC102/103**

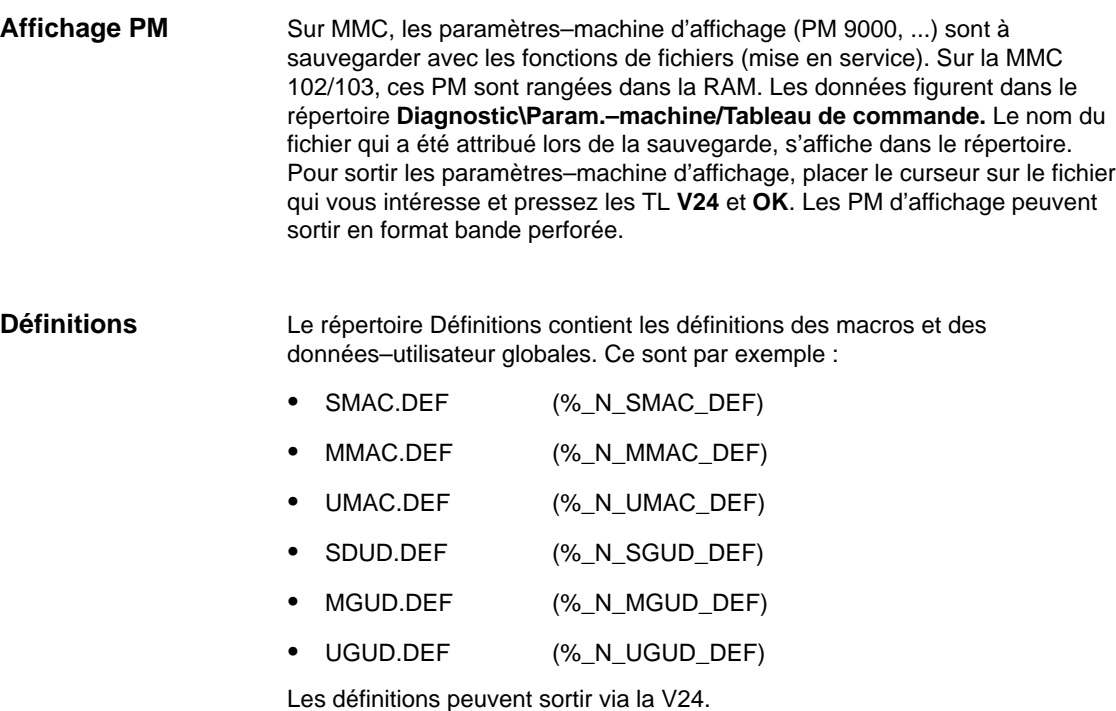

Exemple des données–utilisateur globales : Define OTTO as String Define HANS as bool Define NAME as char

A la mise en service, les définitions doivent être chargées avant le fichier INITIAL\_INI. Ce n'est que lorsque les définitions sont connues de la CN que les données–utilisateur peuvent être chargées.

Les données de gestion des outils sur le MMC 102/103 figurent dans le répertoire **Gestion d'outils**. Ce répertoire contient trois sous–répertoires : **Données de gestion des outils**

- configuration du magasin (EXEMPLE\_DOKU.INI)
- $\bullet$ configuration de la gestion d'outils (TT110.WMF,....)
- $\bullet$ données de gestion d'outils (WZACCESS.MDB,....)

Le fichier PARAMTM.INI, pour la mise en oeuvre des images et des niveaux d'accès, se trouve dans le répertoire **Diagnostic\InitialisationMMC\..**

# **12.3.6 Sortie du fichier de mise en service de série via V24 sur la MMC102/103**

#### **Préparatifs de la MS de série**

Pour créer un fichier de mise en service de série, il faut tout d'abord définir les données concernées par la MS de série. Presser la TL **MS de série** et déterminer les données que vous voulez sauvegarder (MMC, CN, AP).

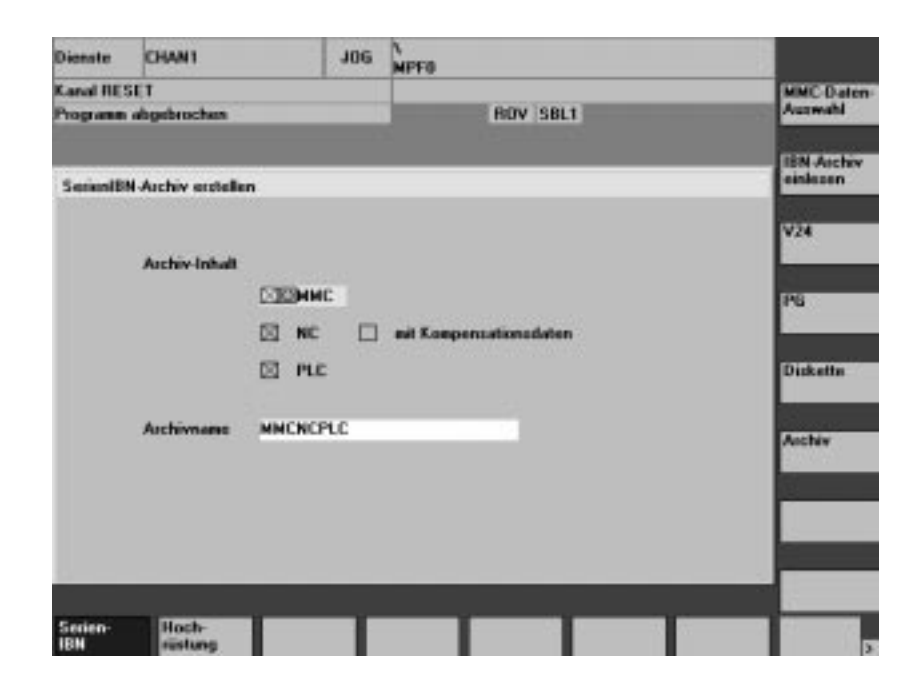

12.3 Sauvegarde des données par MMC 102/103

#### **Sélectionner les données**

Actionner la TL verticale **Sélection données MMC**. Dans cette image, vous définissez les répertoires qui doivent figurer dans le fichier MS de série.

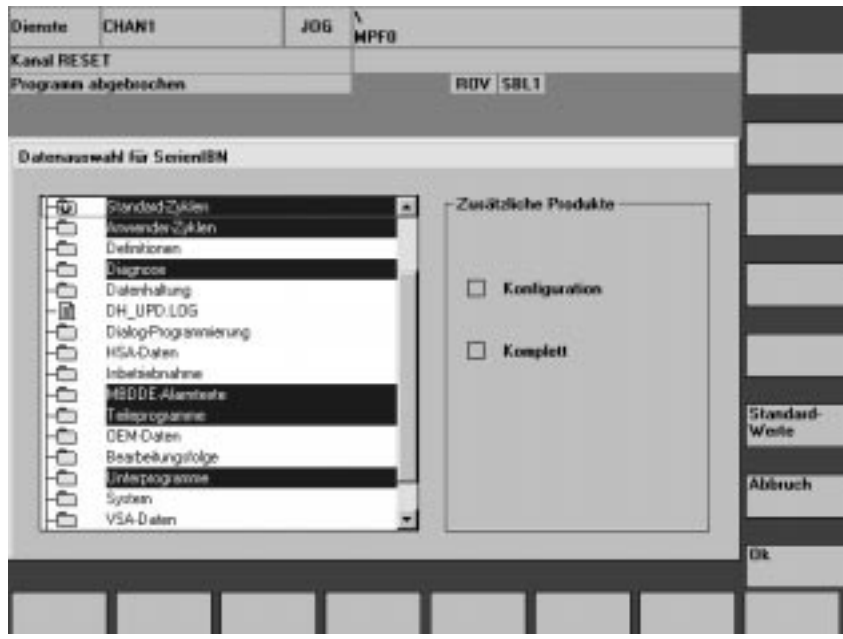

#### **Créer un fichier d'archive**

. Dès que vous avez sélectionné les données, presser la TL **OK**. L'image change et vous pouvez maintenant, avec la TL **Archive** lancer la création du fichier d'archive **MMCNCPLC.ARC**. Dès que le message "Contrat terminé" s'affiche, vous pouvez adresser le fichier **MMCNCPLC.ARC** dans le répertoire Archive vers la sortie via V24. L'interface V24 doit être réglée sur le format PC.

Vous pouvez aussi séparer les groupes fonctionnels MMC, AP et CN pour créer des fichiers MS de série et les sortir séparément. Les fichiers sont alors dénommés :

MMC : MMC.ARC CN : NC.ARC<br>AP : PLC.ARC PLC.ARC

#### **Remarque**

Les données de compensation EEC, QEC, CEC ne sont pas contenues dans le fichier MS de série. Motif : Chaque machine a ses propres données de compensation.
## **12.3.7 Sauvegarder le disque dur / Transférer la sauvegarde des données dans la mémoire de la CN (à partir de la version 2.4 du logiciel)**

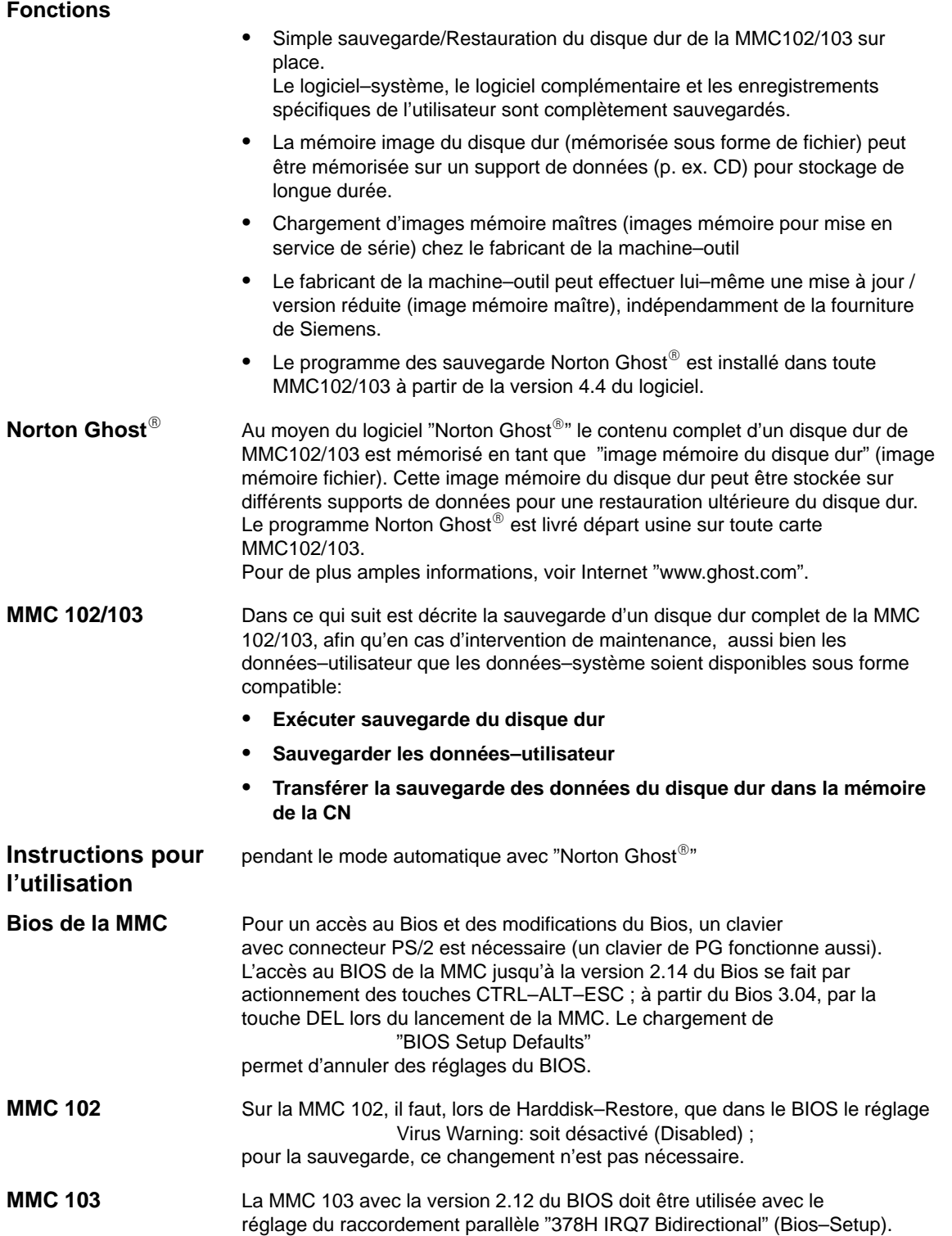

12.3 Sauvegarde des données par MMC 102/103

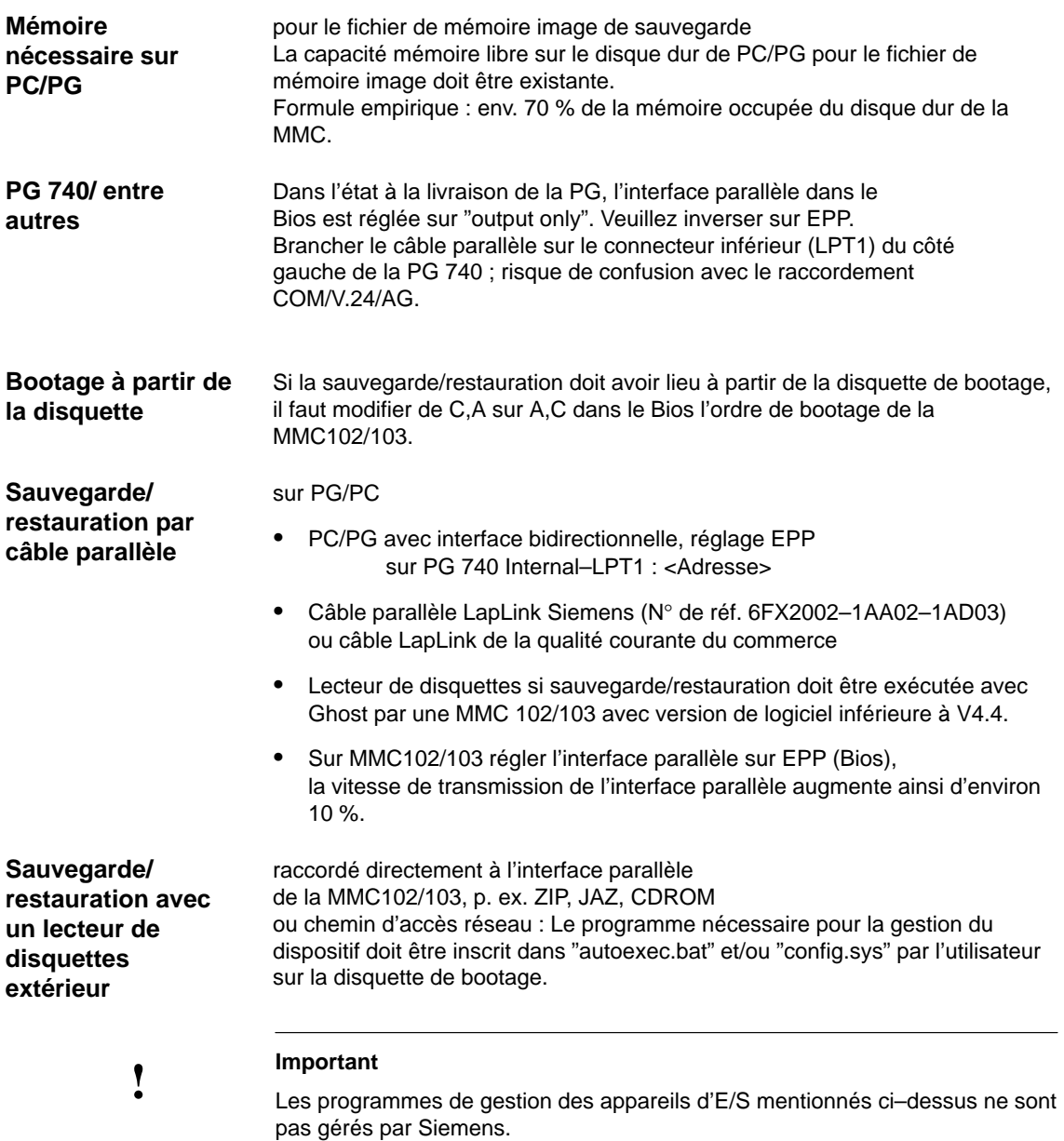

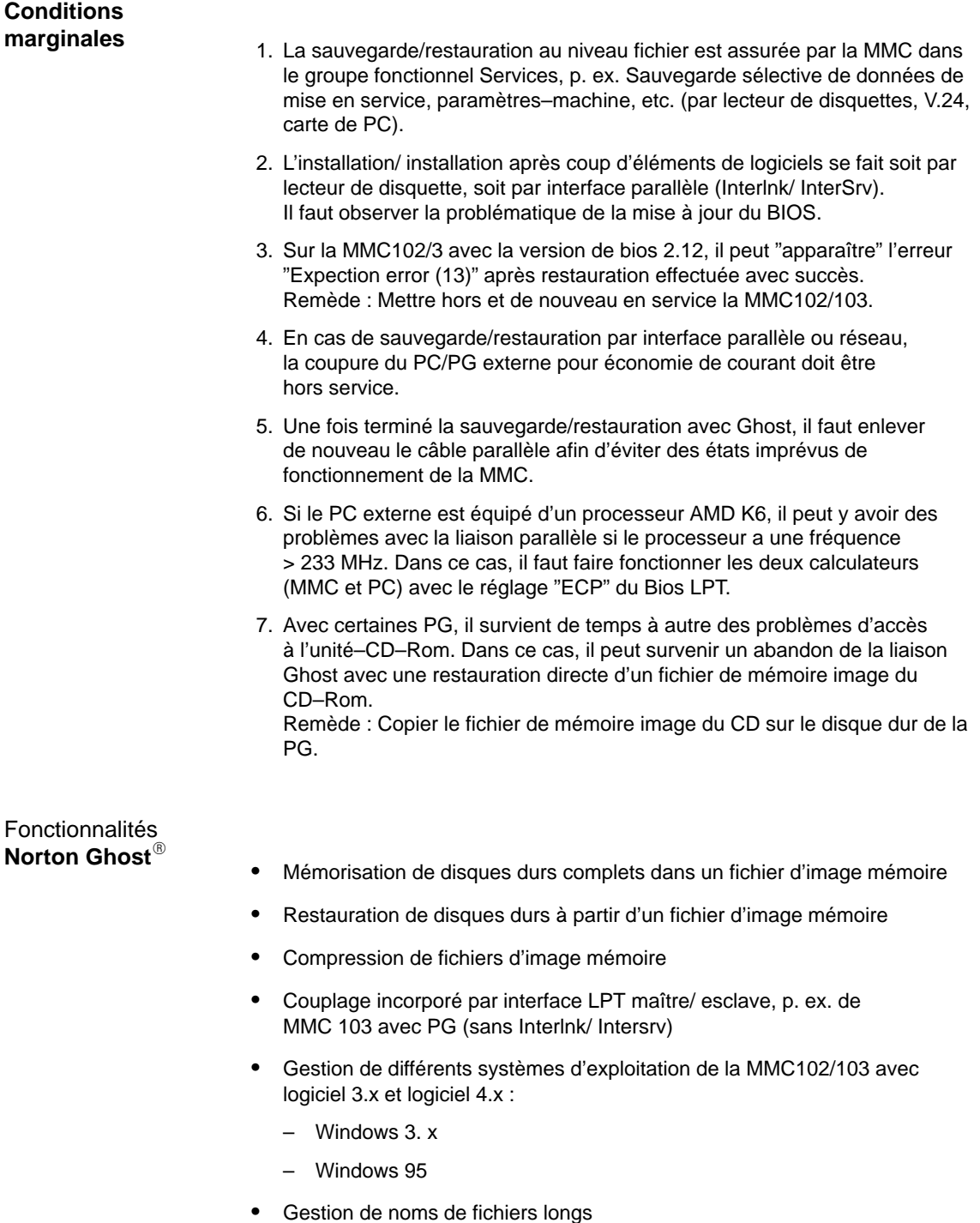

- 
- Vérifier l'intégrité du disque et l'intégrité du fichier de mémoire image.
- $\bullet$  Recharger fichiers d'image mémoire sur disque dur non formaté ("formatage à la volée")
- Le disque dur d'écriture peut être plus grand ou plus petit (si la quantité de données n'est pas grande) que l'original.

12.3 Sauvegarde des données par MMC 102/103

- Lors du copiage de disques durs ayant plusieurs partitions, il est possible de modifier les tailles des partitions.
- Interface de commande pour l'intégration dans fichiers batch
- Interface de menu pour commande interactive

## **12.3.8 Sauvegarder les données–utilisateur**

Dans le groupe fonctionnel Services de la MMC, la fonction "Mise en service de série" vous permet de sauvegarder les données de l'AP, de la CN et de la MMC. **Bibliographie :**

/BA/ Manuel d'utilisation, chap. 7, section "Fonctions de mise en service".

**Condition préalable :** Définir le mot de passe

- 1. Sélectionner le groupe fonctionnel "Services".
- 2. Actionner TL MS de série
- 3. Actionner la touche logicielle "Sélection des données de la MMC".
- 4. Sélectionnez les données à archiver.
- 5. Comme appareil de destination, sélectionnez "Archive" (disque dur) ; l'archive de mise en service de série est crées.

## **12.3.9 Sauvegarder le disque dur (à partir de la version 2.4 du logiciel)**

Condition préalable :

- Le répertoire existe sur la PG / le PC sur laquelle / lequel doit être mémorisé/e le fichier de mémoire image.
- Il y a suffisamment de mémoire libre sur PG/PC (voir plus bas, paragraphe "Conditions de service")
- Sur la PG / le PC il existe le système d'exploitation MS–DOS 6.X, Windows 3.x ou Windows 95.
- Le programme Ghost est installé sur la MMC 103 et et la PG / le PC.
- Relier MMC102/103 et PG/PC par le câble parallèle (6FX2002– 1AA02– 1AD0).

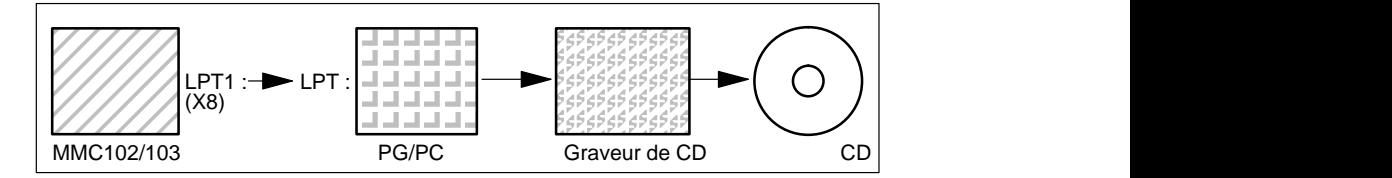

 1. Mettre la commande hors et en service, et sélectionner le mode "mise en service" (actionner la touche 6 quand la fenêtre DOS apparaît).

- 2. Menu "7 : Sélectionner Backup/Restore"
- 3. Introduire mot de passe
- 4. Sélectionner menu "1 Disque dur, Sauvegarde/restauration avec ghost"
- 5. < seulement si le préréglage ne convient pas > Régler les paramètres du programme Norton Ghost :
	- **< 1 > configure ghost parameters**:

Si vous voulez modifier le chemin d'accès préréglé ou le type d'interface, sélectionnez le menu 1 :

- **\*** Modifier interface (Set Connection Mode) :
	- <1> PARALLEL (préréglage) <2> LOCAL

sélectionner le point correspondant et confirmer.

- **\*** Modifier chemin d'accès :
	- <3> Change backup Image filename (créer fichier de sauvegarde sur PG, p. ex. C:\SINUBACK\MMC103\) <4> Change restore Image filename (créer nom de chemin d'accès complet pour fichier restauré "MMC.GHO" sur MMC, p. ex. D:\SINUBACK\MMC103\MMC.GHO) sélectionner point correspondant, inscrire et confirmer chemin d'accès.
- Question : save GHOST parameters? répondre par Yes.

<5> Back to previous menu Retour au menu principal

#### 6. **Exécuter sauvegarde du disque dur**

- < 2 > Harddisk backup to <pfadname>, Mode PARALLEL
	- **\*** A la sélection de ce menu, il apparaît une fenêtre de message : Vous êtes invités à vérifier si la liaison entre MMC et PG/PC est établie. Il est affiché le chemin d'accès de destination pour le répertoire de mémoire image MMC, dont une sauvegarde doit être générée.
	- **\*** PG/PC :

Dans une fenêtre DOS ou le niveau de commande du DOS, lancez le programme Ghost avec l'instruction **ghost –lps**.

12.3 Sauvegarde des données par MMC 102/103

**\*** MMC :

Lancer la sauvegarde par acquittement avec "Y" dans la fenêtre de message.

- **\*** MMC :
	- Il apparaît la fenêtre de message du logiciel Norton Ghost : Affichage du suivi de la transmission Affichage des chemins d'accès utilisés Indications sur les quantités de données à transmettre
- **Interrompre transmission**<br>**PG/PC:** Actionner les
	- Actionner les touches "Control" + "C". Après question et acquittement, on revient au menu principal du logiciel Norton Ghost et Ghost est abandonné.
- 7. **MMC**

Après abandon de Sauvegarde/restauration, vient la question : Do you want to try to backup again [Y,N] ? Aquittez par N, le menu principal est affiché. Dans le cas de "Y", continuer avec 6.

– **< 4 > Back** to previous menu Retour au menu principal

- 8. PG/PC : Graver fichier image mémoire du disque dur sur CD.
- 9. PG/PC : Archiver CD sur la machine.

Durée : env. 15 à 20 mn pour la génération d'une image mémoire de disque dur comprimée =130 Mo d'un disque dur de 540 Mo par LPT.

## **12.3.10 Transférer la sauvegarde des données du disque dur dans la mémoire de la CN (à partir de la version 2.4 du logiciel)**

- Le programme Ghost est installé sur la MMC 103 et et la PG.
- Relier MMC 103 et PG/PC par câble parallèle.
- $\mathbf{r}$  Sur la PG il existe un des systèmes d'exploitation Windows 3.x, Windows 95 et un lecteur de CD.

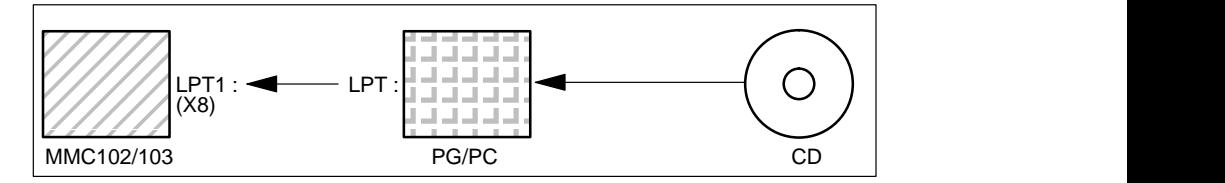

- 1. Enclencher la PG, mettre le CD dans le lecteur.
- 2. Mettre la commande hors et en service, et sélectionner le mode "mise en service" (actionner la touche 6 quand la fenêtre DOS apparaît).
- 3. Menu "7 : Sélectionner Backup/Restore"
- 4. Introduire mot de passe

12 Sauvegarde des données

#### 12.3 Sauvegarde des données par MMC 102/103

- 5. Sélectionner menu "1 Disque dur, Sauvegarde/restauration avec ghost"
- 6. Régler les paramètres du programme Norton Ghost :

#### – **<1> configure ghost parameters**:

voir plus haut

- 7. Transférer le contenu du disque dur.
	- **<3> Harddisk Restore** from <pfadname>, Mode PARALLEL
		- \* A la sélection de ce menu, il apparaît une fenêtre de message : Vous êtes invités à vérifier si la liaison entre MMC et PG/PC est établie. Il est affiché le nom du fichier de mémoire image dont la restauration doit être transférée.
			- Fichier de mémoire image existant sur PG/PC

#### PG/PC :

- Dans une fenêtre DOS ou au niveau de commande du DOS, introduisez l'instruction **ghost –lps** pour lancer le programme Norton Ghost.
- $MMC:$  "Y"

Lancer la sauvegarde par acquittement de la fenêtre de message.

- \* MMC :
	- Il apparaît la fenêtre de message du logiciel Norton Ghost : Affichage du suivi de la transmission Affichage des chemins d'accès utilisés Indications sur les quantités de données à transmettre

#### Interrompre transmission

- PC : Actionner les touches "Control" + "C". La MMC est lancée. Pour un lancement de la MMC, il faut une disquette de bootage.
- **<4>Back** to previous menu Retour au menu principal
- 8. Après que la restauration a été effectuée avec succès, le lancement a lieu automatiquement.

Durée : env. 15 à 20 mn pour la génération d'une image mémoire de disque dur comprimée =130 Mo d'un disque dur de 540 Mo par LPT.

#### **Remarque**

La sauvegarde de données–utilisateur, paramètres–machine, fichiers de mise en service est partie intégrante de la MMC dans le groupe fonctionnel Services.

Dans le gestionnaire de fichiers, on peut voir où et dans quel format se trouvent les données à mémoriser, et sur quel support elles peuvent être mémorisées et chargées de nouveau.

## **12.3.11 Poser pièce de rechange disque dur (à partir de la version 2.4 du logiciel)**

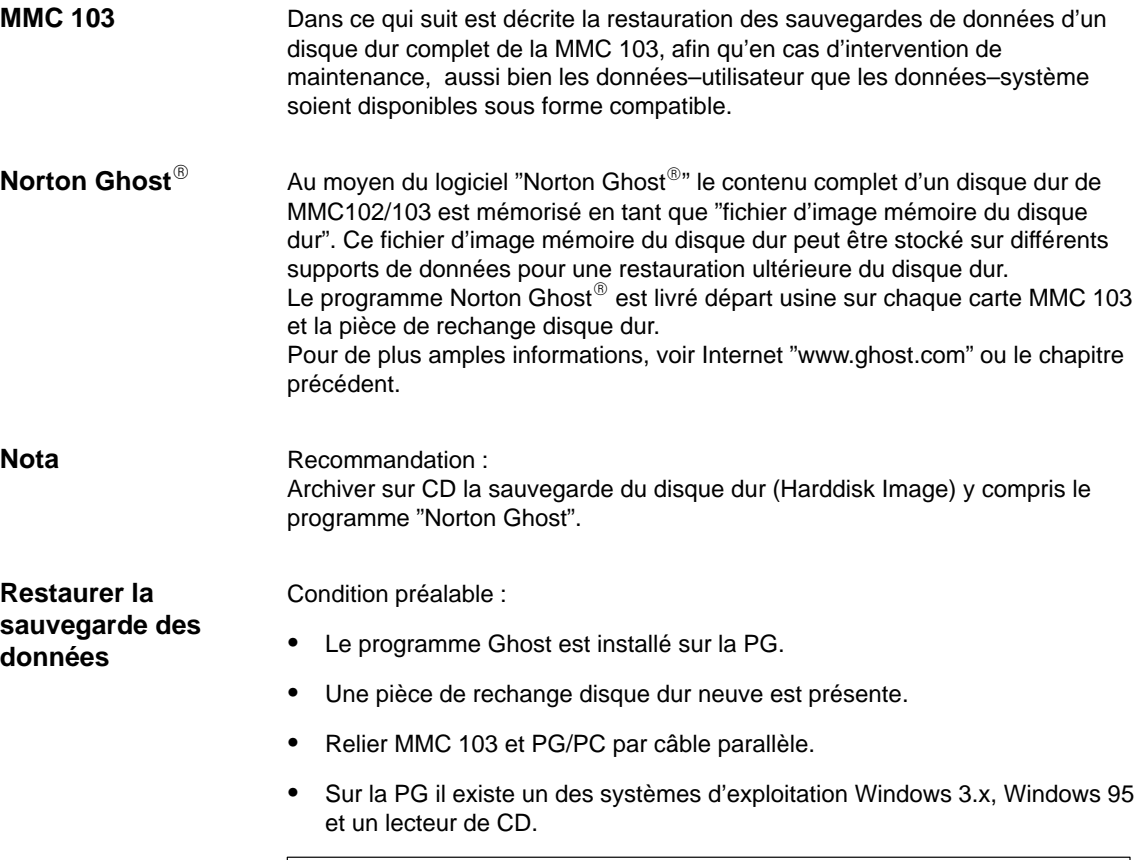

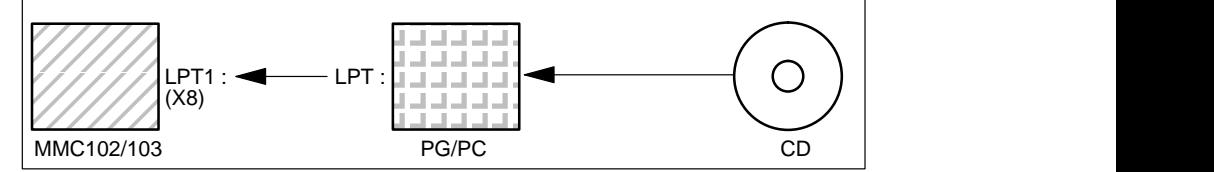

- 1. Installer nouvelle pièce de rechange disque dur sur la MMC 103 ou poser nouvelle MMC (voir notice jointe)
	- Encliqueter le disque dur dans les charnières.
	- Brancher le câble de liaison disque dur–MMC.
	- Fixer le disque dur avec les 4 vis à tête moletée.
	- Débloquer la sécurité pour le transport : tourner sur "operating" jusqu'à l'encliquetage.

#### **Remarque**

La pièce de rechange disque dur ne contient pas de système d'exploitation Windows ni de logiciel système pour MMC.

2. Enclencher la PG, mettre le CD dans le lecteur.

12 Sauvegarde des données

#### 12.3 Sauvegarde des données par MMC 102/103

- 3. Mettre la commande hors et en service, et sélectionner le mode "mise en service" (actionner la touche 6 quand la fenêtre DOS apparaît).
- 4. Menu "4 : Sélectionner Backup/Restore"
- 5. Introduire mot de passe
- 6. Sélectionner 1 "Harddisk Backup/restore with ghost".
- 7. Régler les paramètres du programme Norton Ghost :
	- **<1> configure ghost parameters**:

voir plus haut

- <3> Harddisk Restore from <pfadname>, Mode PARALLEL
	- \* A la sélection de ce menu, il apparaît une fenêtre de message : Vous êtes invités à vérifier si la liaison entre MMC et PG/PC est établie. Il est affiché le fichier de mémoire image de la MMC sur laquelle la restauration doit être transférée.

#### PG/PC :

Dans une fenêtre DOS ou au niveau de commande du DOS, introduisez l'instruction **ghost –lps** pour lancer le programme Norton Ghost.

- $MMC$  :
	- Lancer la sauvegarde par acquittement (Yes) de la fenêtre de message.
- MMC:

Il apparaît la fenêtre de message du logiciel Norton Ghost : Affichage du suivi de la transmission Affichage des chemins d'accès utilisés Indications sur les quantités de données à transmettre

#### **Remarque**

Si la transmission est interrompue pendant la restauration, il n'y a pas de système compatible sur le disque dur. C'est pourquoi il faut une disquette de bootage de la MMC qui contient le logiciel  $MS-DOS \geq 6.X-Boot$  et le logiciel Norton Ghost.

- **<4>Back** to previous menu Retour au menu principal
- 8. Après que la restauration a été effectuée avec succès, le lancement a lieu automatiquement.

Durée : env. 15 à 20 mn pour la génération d'une image mémoire de disque dur comprimée =130 Mo d'un disque dur de 540 Mo par LPT.

## **12.4 Totaux de contrôle des lignes et numéros de PM dans fichiers PM**

L'utilisation de totaux de contrôle de lignes lors de la création de fichiers de sauvegarde permet de contrôler les paramètres–machine (fichiers INI et TEA). Cette sauvegarde des fichiers permet d'éviter le niveau de droit d'écriture "Constructeur" lors du rechargement de ces fichiers. **Totaux de contrôle des lignes**

L'introduction de numéros de paramètres–machine (numéros PM) dans les fichiers de sauvegarde facilite le dialogue entre les intervenants du service de maintenance en ce qui concerne les valeurs des paramètres–machine et permet, le cas échéant, le traitement automatique des fichiers de sauvegarde de PM. **Numéros de PM**

> Les deux sous–chapitres ci–dessous décrivent en détail les totaux de contrôle de lignes et les numéros de paramètres–machine.

## **12.4.1 Totaux de contrôle des lignes (11230 MD\_FILE\_STYLE)**

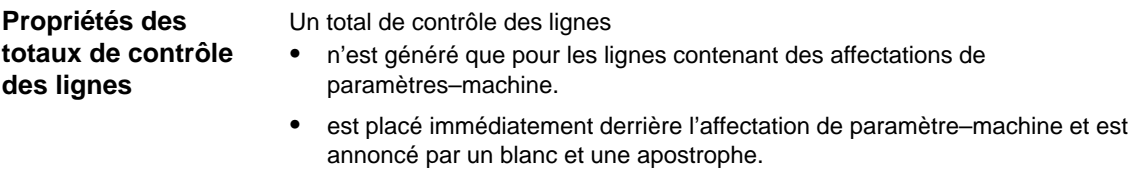

- se compose de 4 caractères hexadécimaux.
- est généré exclusivement par la CN lors de la création d'un fichier de sauvegarde de PM ; la génération avec des éditeurs externes sur PC ou PG n'est pas possible.
- s'active par le PM 11230 MD\_FILE\_STYLE.
- peut être sorti avec des numéros de paramètres–machine.
- ";<Commentaire>" peut être ultérieurement ajouté aux lignes comportant un total de contrôle sans influencer le total de contrôle.

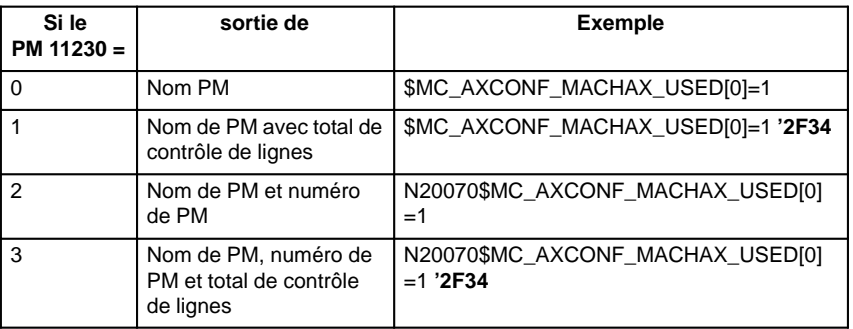

**Interprétations de totaux de contrôle des lignes**

Lors de l'introduction via interface de fichiers de PM ayant des totaux de contrôle des lignes valables, il n'est pas requis de droit d'écriture.

12 Sauvegarde des données

12.4 Totaux de contrôle des lignes et numéros de PM dans fichiers PM

Si des

- paramètres–machine sans total de contrôle de lignes
- $\mathbf{r}$ valeurs de PM modifiées avec total de contrôle de lignes effacés
- fichiers de PM issus des versions de logiciel 1 ou 2

doivent être chargés, les droits du "fabricant" sont requis pour la lecture.

Lors du chargement de fichiers de paramètres–machine, l'utilisateur peut choisir la manière dont réagira le système à des erreurs dans le fichier de paramètres–machine. Voir Réactions de la CN aux interruptions du chargement, chapitre 12.4.3.

Les valeurs courantes ne sont jamais écrasées lorsque le fichier contient des données erronées.

## **12.4.2 Numéros des paramètres–machine**

#### **Fichiers d'archives**

- Les numéros de paramètres–machine sont placés en tête des lignes de positionnement de PM comme numéros de bloc (p. ex. N20070).
- Le numéro de paramètre–machine et le positionnement du PM sont séparés par un blanc.
- Le numéro de PM désigne l'ensemble du paramètre–machine. Les valeurs d'éléments éventuellement contenus dans le PM n'ont pas de correspondance dans le numéro de PM.
- La génération de numéros de PM devant les lignes de positionnement de PM dans les fichiers INI et TEA est paramétrable : – PM 11230 MD\_FILE\_STYLE, bit 1 = 1 Générer numéro de PM – PM 11230 MD\_FILE\_STYLE, bit 1 = 0 Ne pas générer de numéro de PM.

Lors du rechargement des fichiers de paramètres–machine, la CN interprète les numéros de PM comme suit : **Interprétations de numéros de PM**

> Quand des erreurs sont constatées lors du chargement des fichiers de PM, le numéro de PM est affiché comme **numéro de bloc** avec l'alarme correspondante.

## **12.4.3 Comportement en cas d'interruption du chargement des PM**

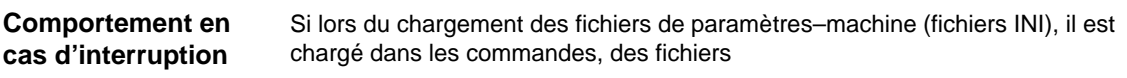

- qui sont erronés
- $\mathbf{r}$ qui ne concordent pas avec la somme de contrôle,

des alarmes sont générées et le chargement est interrompu. Les réactions de la CN peuvent être paramétrées comme suit avec le paramètre–machine PM 11220 : INI\_FILE\_MODE sélectionnable :

**12**

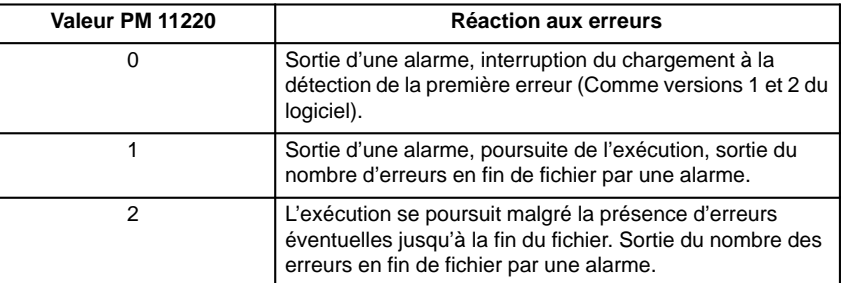

Pour tous les fichiers de PM comportant au moins une erreur, une première alarme indique le nom du fichier concerné (Alarme 15180).

Autres réactions :

- Les PM erronés n'écrasent pas les PM courants.
- Les PM courants ne sont pas écrasés si le droit d'accès détenu par l'utilisateur n'est pas suffisant pour le chargement de PM sans totaux de contrôle de lignes.
- Les instructions CHANDATA pour les canaux non matérialisés (PM pour exécution multicanal pas positionné) entraînent l'interruption de l'exécution.
- Une fin de fichier invalide entraîne l'interruption de l'exécution.

Le PM 11220 INI\_FILE\_MODE doit être redéfini explicitement. Les réglages antérieurs ne sont pas repris lors d'une mise en service en série. **PM 11220 INI\_FILE\_MODE**

#### **Exemple :**

- $\bullet$  Charger les paramètres–machine et sortir les alarmes générées pendant le rechargement.
- Le signe % représente le nom de fichier et le nombre d'erreurs.
- PM 11220 = 1 : émission d'une alarme pour chaque erreur ; poursuite de l'exécution, sortie du nombre des erreurs en fin de fichier par une alarme.

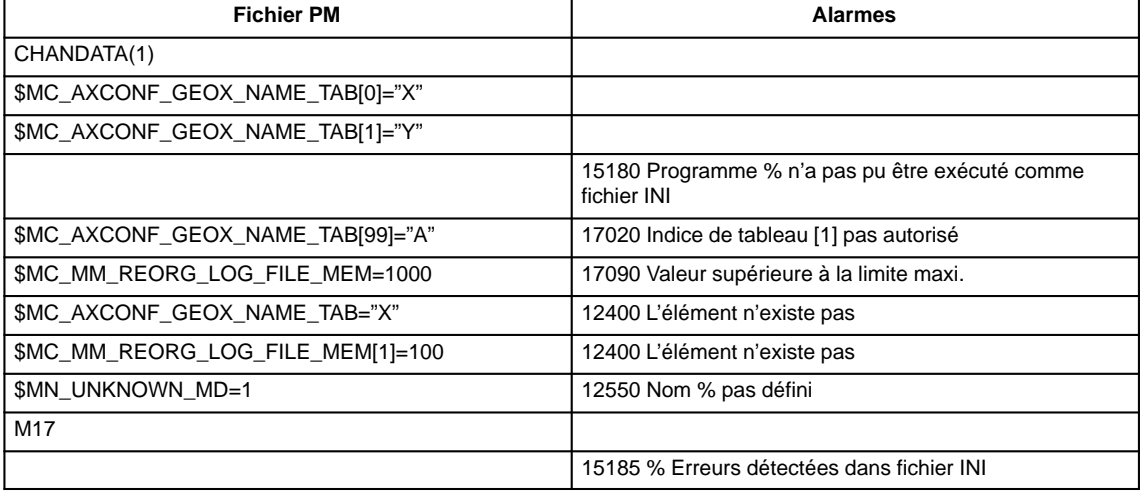

## **12.5 Paramètres–machine/données de réglage**

Les paramètres–machine/données de réglage sont énumérés dans **Bibliographie :** /LIS/ Listes

## **12.6 Sauvegarder les données de l'AP**

**Procédure conseillée**

Pour garantir la compatibilité des données lors de la sauvegarde des données de l'AP, la procédure suivante est recommandée :

- 1. Mettre l'AP sur ARRET de l'AP ( mettre le commutateur S4 de l'AP sur la position 2).
- 2. Transférer les donnés de l'AP de la PG dans la commande
- 3. Archiver les données de l'AP
- 4. Mettre l'AP sur PLC–RUN ( mettre le commutateur S4 de l'AP sur la position 0)

#### **Remarque**

Si la sauvegarde des données de l'AP a lieu lors du fonctionnement cyclique de l'AP (PLC–RUN), les blocs de données ne sont pas sauvegardés au même moment. Il peut s'ensuivre une incompatibilité de données ayant pour conséquence éventuelle qu'un nouveau lancement de l'AP n'est pas possible avec cette sauvegarde des données.

 $\overline{a}$ 

# **Changement de logiciel, matériel**

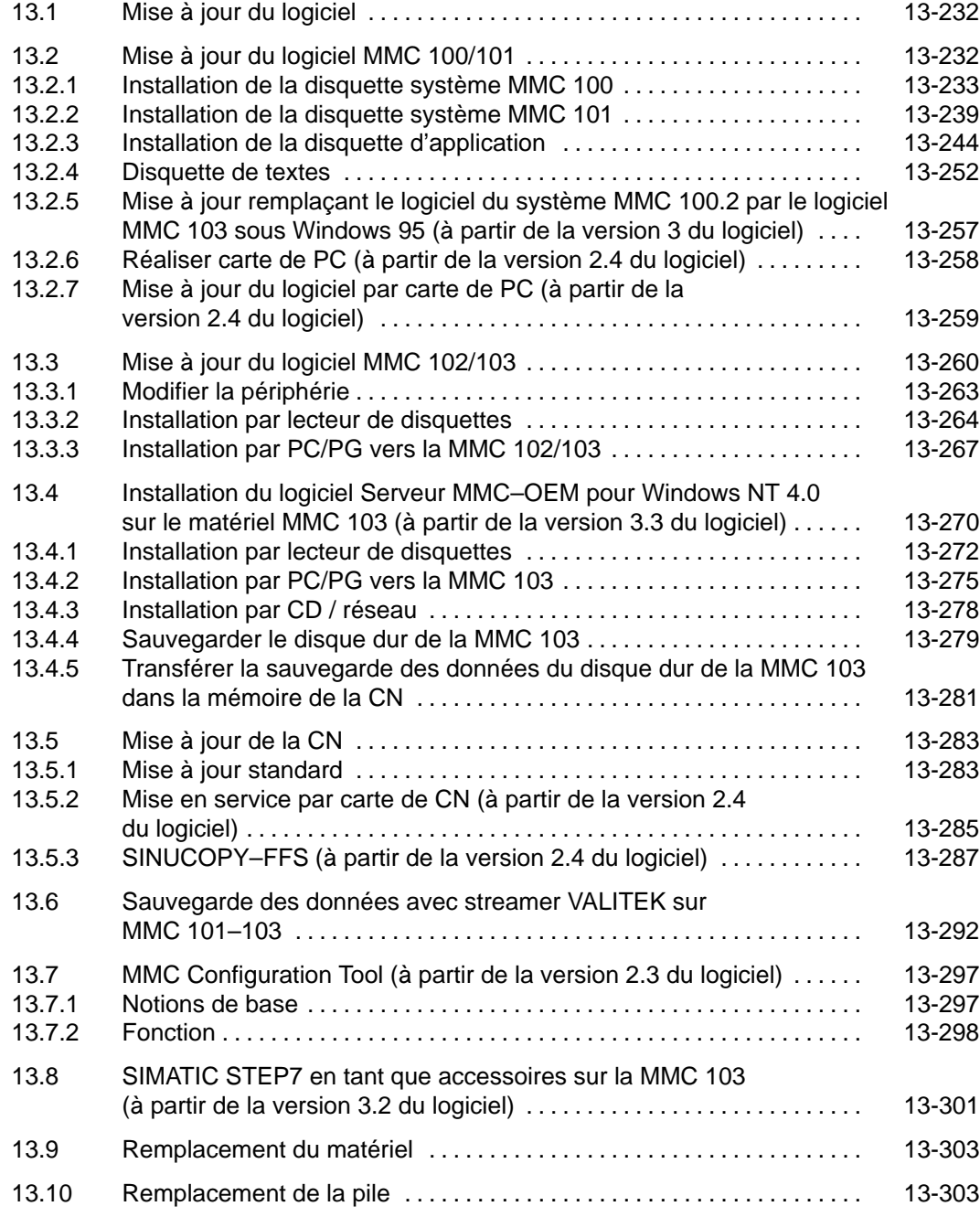

## **13.1 Mise à jour du logiciel**

#### **Remarque**

Ordre à suivre pour la mise en service ou l'installation de mises à jour logicielles

- 1. mises à jour MMC
- 2. mises à jour NCK

Prendre connaissance du fichier "Lisez.moi" livré avec la boîte à outils.

## **13.2 Mise à jour du logiciel MMC 100/101**

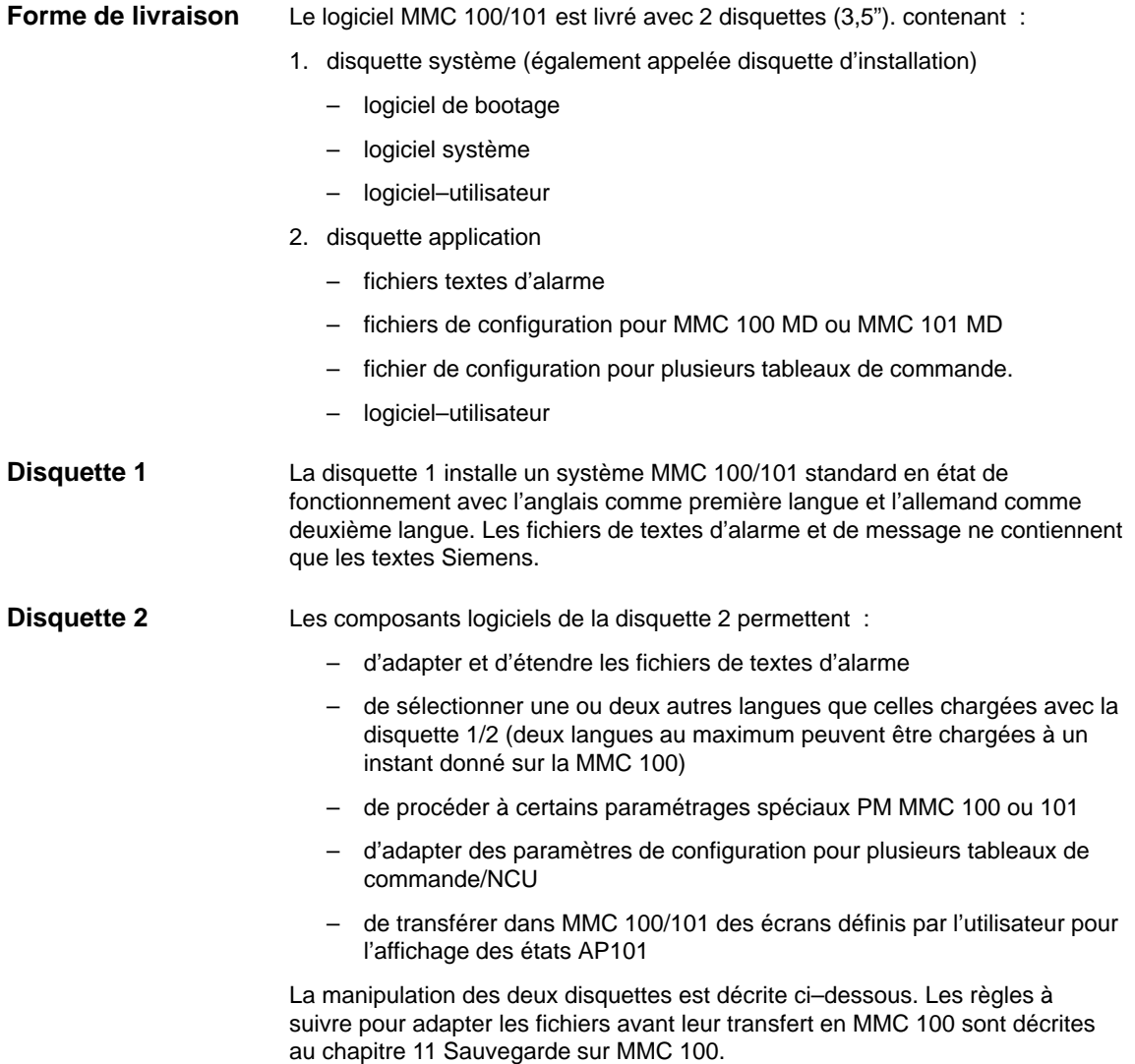

## **13.2.1 Installation de la disquette système MMC 100**

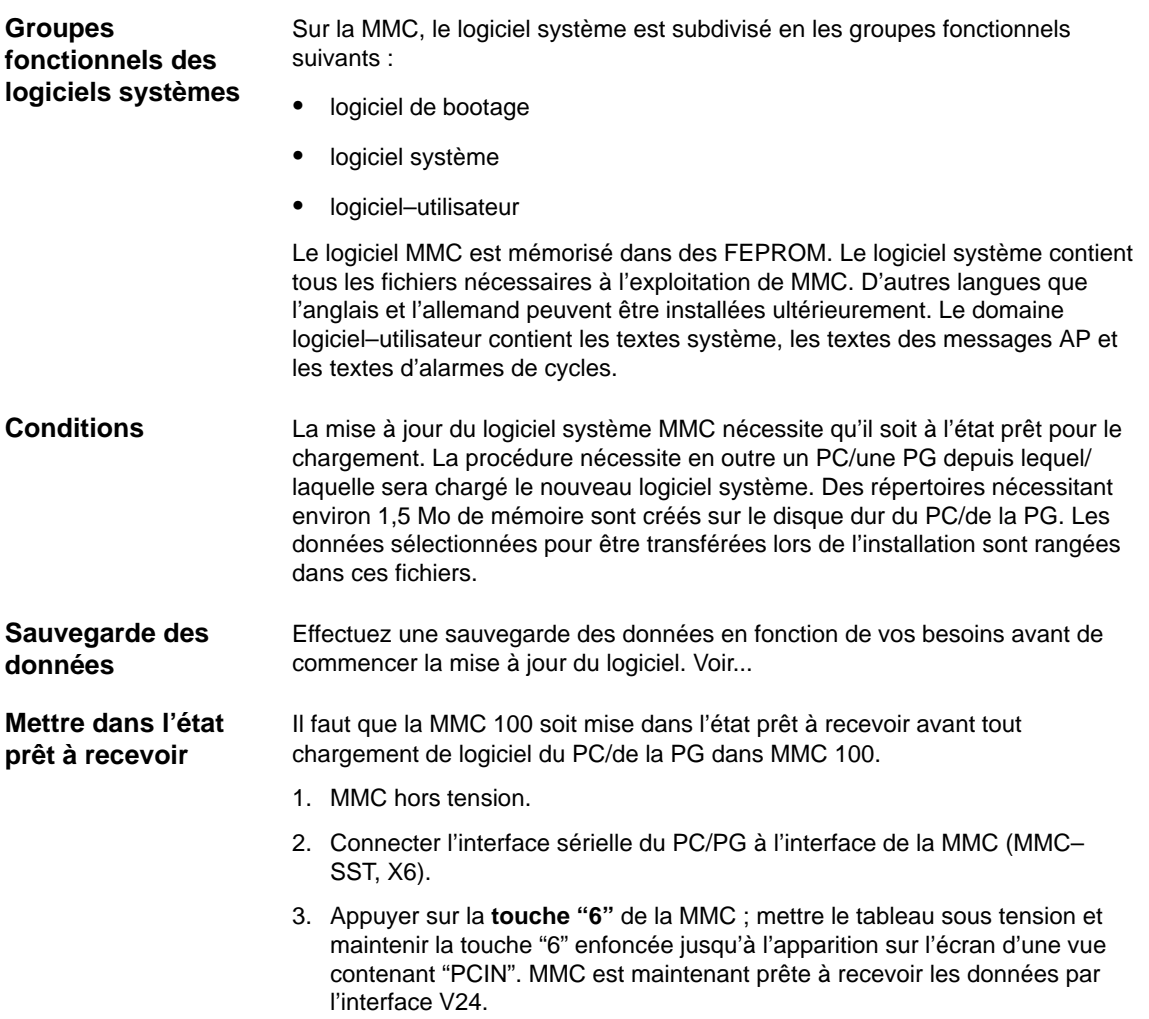

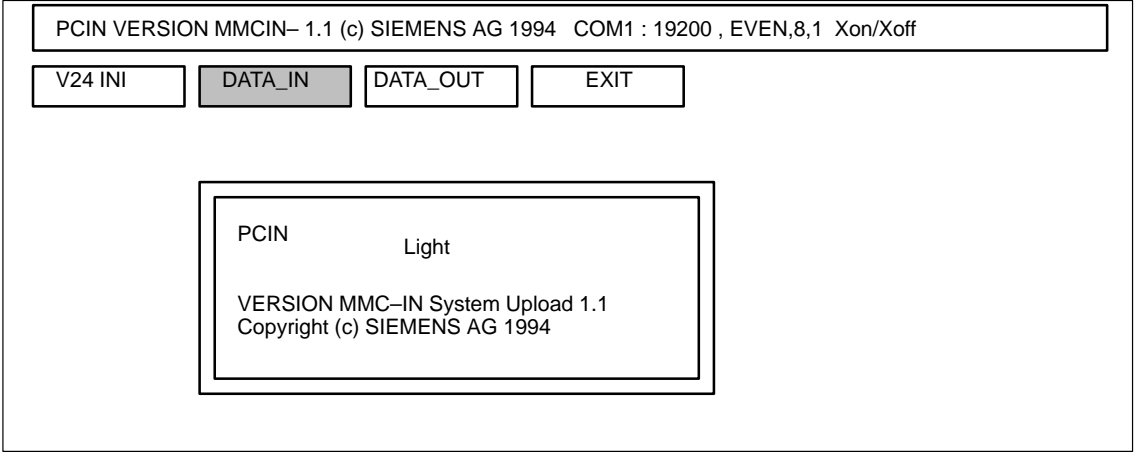

Fig. 13-1 Ecran de MMC à l'état prêt à recevoir

13.2 Mise à jour du logiciel MMC 100/101

Introduction de la disquette

**1. Appeler SYS\_INST.EXE**

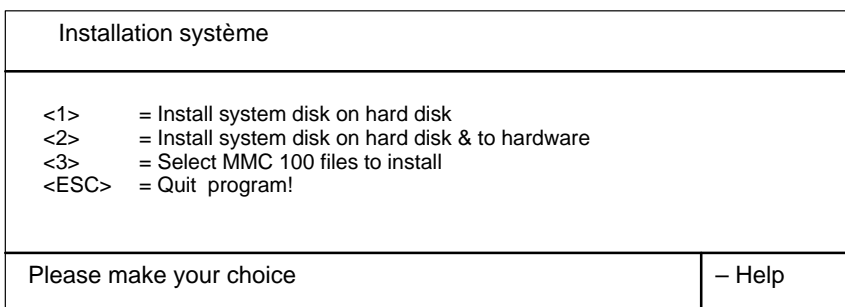

- 1. Installation de la disquette système sur le disque dur (PC/PG) ! Ce point de menu permet de transférer le logiciel système à plusieurs PC/PG (en cas d'installation ultérieure du logiciel système sur le matériel de destination MMC 100).
- 2. Installation de la disquette système sur le disque dur (PC/PG) et transfert de la configuration actuelle sur le matériel ! Ce point de menu permet de transférer le logiciel système sur le disque dur (PC/PG) et de l'installer aussitôt après sur le matériel de destination MMC 100.
- 3. Mise à jour et modification du logiciel DOS/BIOS N'est nécessaire que si c'est explicitement prescrit dans une notice de mise à jour du logiciel. En cas d'installation normale, ce point n'existe pas.
- ESC interrompt l'installation et termine le programme.
- F1 propose une aide pour l'image actuelle.

**2.**

**Changer le logiciel DOS/BIOS (uniquement lorsque la mise à jour se déroule à partir de la**  $\mathsf{version} \leq 1$  du **logiciel)**

Uniquement requis lorsque la notice de mise à jour du logiciel le prescrit expressément.

En cas d'installation normale, ce point n'existe pas.

#### **Exemple :**

Vous installez le logiciel 1.3. Dans la notice de mise à jour figure le tableau suivant :

Tableau 4–1 Sélection des fichiers de système de base

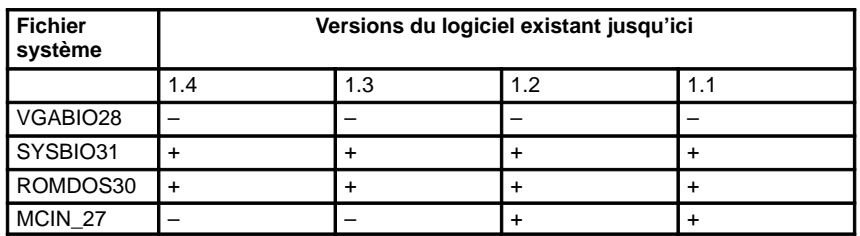

+ Le fichier suivant doit être sélectionné par introduction de votre numéro dans le sous–menu pour transfert vers la MMC 100. Si vous entrez plusieurs fois le numéro, la sélection passe de YES à NO.

Le fichier correspondant ne doit pas être sélectionné pour la transmission vers la MMC 100.

La nécessité de charger un ou plusieurs des fichiers indiqués dans le tableau ci–dessous dans MMC 100 est fonction de la version logicielle jusqu'alors utilisée sur MMC 100.

Seuls les fichiers indiqués doivent être transférés.

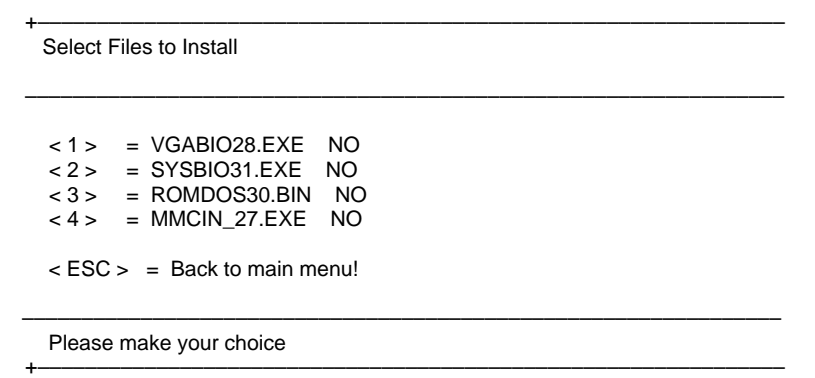

- 1. Sélection : le BIOS vidéo doit–il être transféré ?
- 2. Sélection : le BIOS système doit–il être transféré ?
- 3. Sélection : le ROMDOS doit–il être transféré ?
- 4. Sélection : le PCIN doit–il être transféré ?
- ESC Retour au menu d'installation avec transfert en mémoire des données sélectionnées

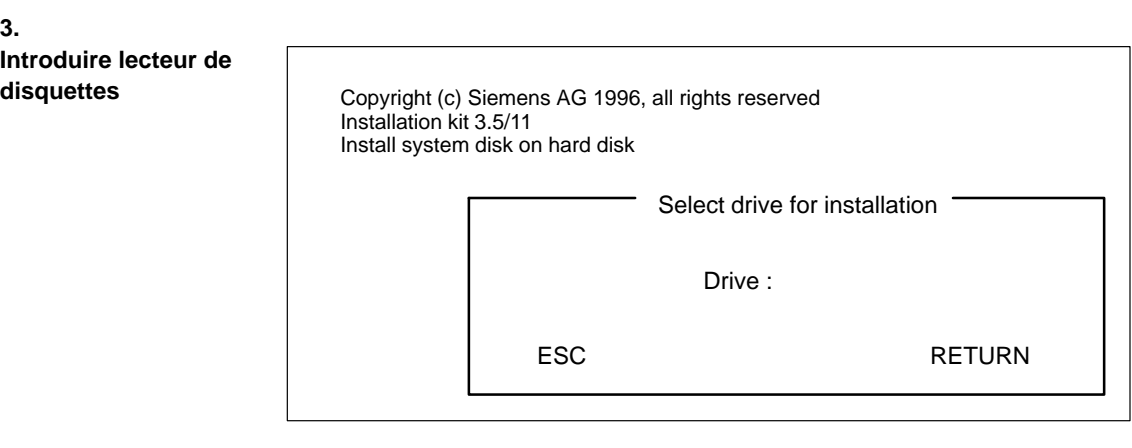

Sélection du lecteur de disquettes du PC/PG sur lequel les fichiers de la disquette système doivent être copiés. Tous les lecteurs de disque dur et lecteurs réseau avec droit d'écriture sont possibles.

**4.**

13.2 Mise à jour du logiciel MMC 100/101

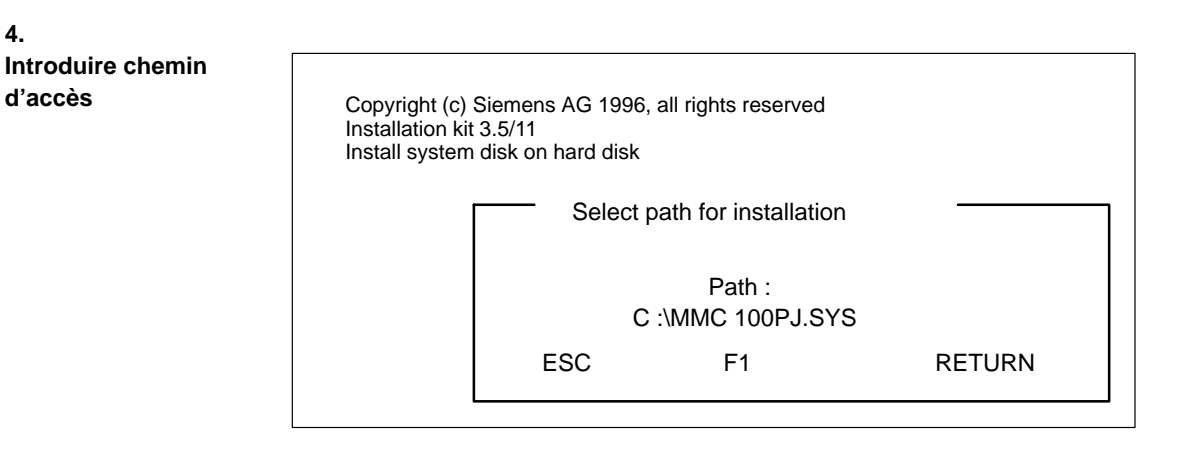

Sélection du chemin d'accès dans lequel les fichiers de la disquette système doivent être copiés. Le chemin d'accès est créé s'il n'existe pas. Comme valeur par défaut, il est proposé "\MMC 100PJ.SYS".

**! Important** Si le répertoire existe déjà, il est écrasé !

Les fichiers sont copiés sur le disque dur.

En cas de sélection du point "Install systemdisk to harddisk" dans le premier menu, l'installation de la disquette système se termine automatiquement et le menu initial apparaît de nouveau.

A partir de là, il est possible (p. ex. : installation sur réseau) d'installer le logiciel système sur d'autres PC/PG. Puis vous pouvez transférer le logiciel système sur le matériel, en allant dans le répertoire dans lequel vous avez installé le logiciel système, en appelant le fichier SYS\_INST.EXE. Il apparaît le menu "Installation système".

La transmission de la configuration matérielle se poursuit comme suit :

Le menu de transmission s'ouvre.

**5. Transmission de logiciel sur matériel**

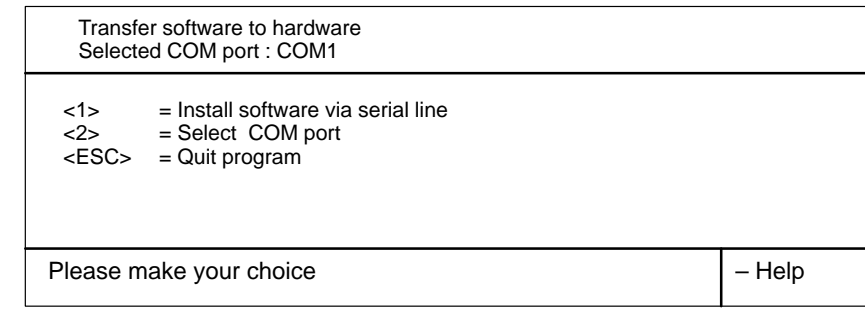

Si le raccordement représenté sur "Selected COM port :" ne correspond pas au raccordement auquel vous avez branché le câble allant à la MMC 100, appuyez sur 2. Dans le sous–menu suivant, vous appuyez sur le chiffre correspondant à l'interface COM utilisée. Vous revenez ensuite au menu de transmission dans lequel vous voyez votre sélection affichée.

Avant d'activer la transmission avec l'option **1** du menu, vous devez vous assurer que MMC 100 est "prêt à recevoir" et vérifier le câble de connexion.

#### **Mettre MMC 100 dans l'état prêt à recevoir**

- 1. Mettre la MMC / EBF sous tension ou déclencher un reset au moyen de la touche S1 sur la face arrière de votre matériel.
- 2. Pendant le lancement, maintenir la touche 6 actionnée jusqu'à ce que le masque d'introduction du logiciel de transmission PCIN apparaisse.

#### **Activer la transmission**

Actionner **1** dans le menu de transmission. L'installation démarre et son état d'avancement est visualisé au PC/à la PG aussi bien qu'à MMC 100.

Si vous avez sélectionné le fichier système VGABIO28 en réglant YES (voir ci–dessus), ce fichier est transmis séparément et avant tous les autre fichiers à MMC 100. Le message suivant apparaît ensuite :

Transfer of VGA–BIOS successfully finished!

#### **Remarque**

MMC 100 doit être relancé après le chargement de VGABIO28.EXE. Appuyez sur la touche 6 lors du redémarrage pour que **UMMC** 100soit "prêt à recevoir" pour les autres transferts. Si cette action n'a pu être effectuée dans le temps disponible, la CN peut être remise hors puis sous tension en appuyant sur la touche 6.Codes d'erreur de PCIN, voir : **Bibliographie :** /PCI/ PCIN 4.2

Après avoir actionné RETOUR, les autres fichiers sont transmis à la MMC 100.

#### **Transmission incorrecte**

Si la ligne de transmission est défectueuse, le masque PCIN apparaît d'abord sur le PC/la PG puis est suivi, au bout de quelques secondes, du message : WARNING

The program PCIN–Light returned a TIMEOUT error!

Vérifier le câble, que MMC 100 est prêt à recevoir et le raccordement COM spécifié, puis relancez la transmission après avoir remédié au défaut.

#### **Mise à jour en série**

Il est possible de mettre le logiciel de plusieurs MMC 100 à jour à partir du menu de transmission en répétant consécutivement la procédure ci–dessus pour chaque MMC 100 à actualiser. Pour terminer, quittez le menu d'installation avec ESC.

#### **Fin de l'installation**

Lorsque vous avez terminé la transmission sur le disque dur ou sur le disque dur et sur MMC 100, quittez le menu d'installation avec ESC. Vous vous trouvez maintenant dans le sous–répertoire INSTUTIL du répertoire du disque dur dans lequel ont été chargées les données de la disquette système. Vous pouvez relancez le menu d'installation depuis ce répertoire.

#### **Lancement de l'installation à partir du disque dur**

Au lancement de **sys\_inst.exe**, le menu d'installation est de nouveau affiché. La commande de menu "Install system disk on hard disk" (chargement depuis une disquette vers le disque dur) n'apparaît cependant pas, ce transfert ayant déjà eu lieu. Les manipulations des autres points se font alors comme décrit ci–dessus.

## **13.2.2 Installation de la disquette système MMC 101**

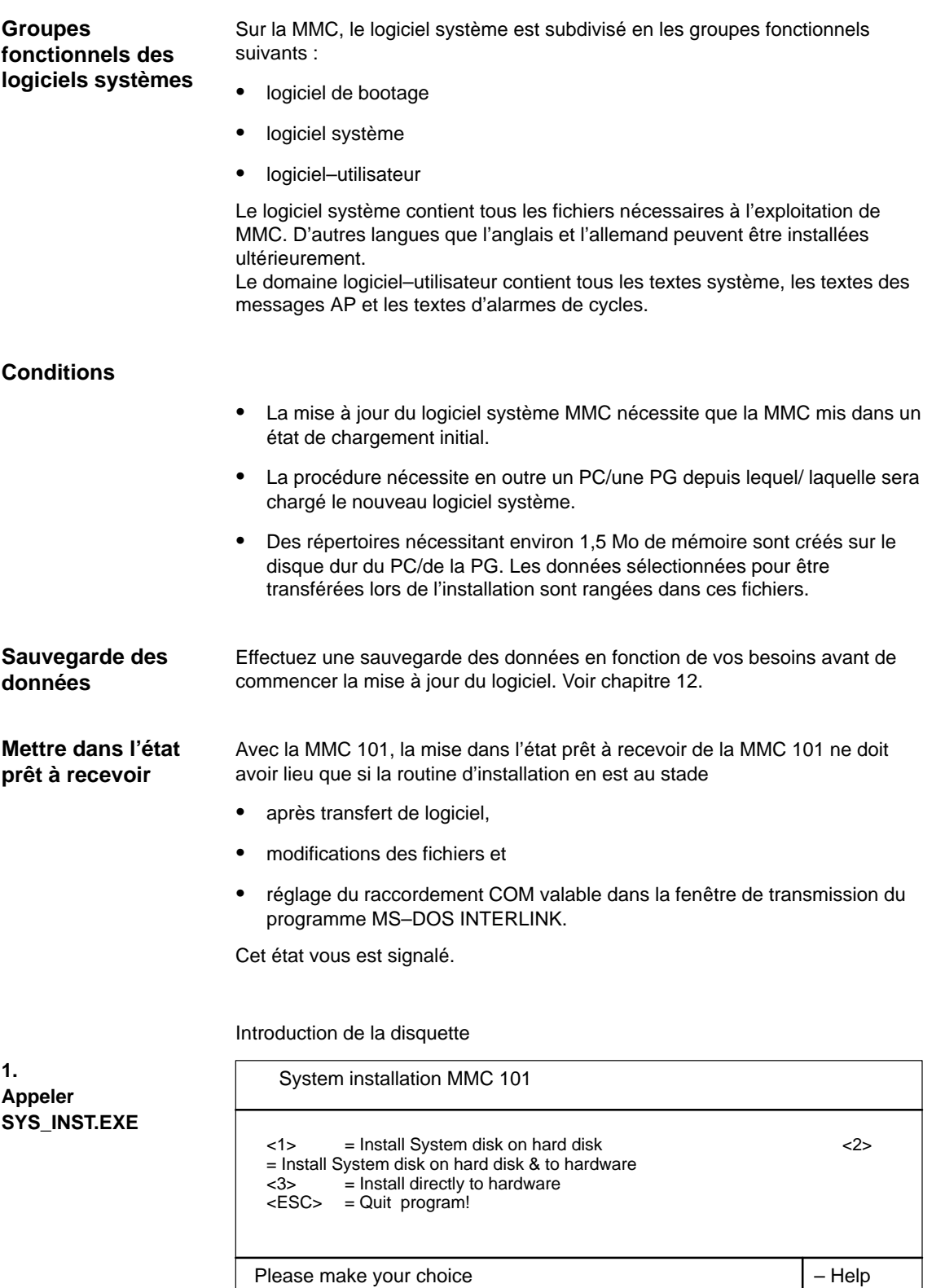

- 2. Installation de la disquette système sur le disque dur (PC/PG) et transmission de la configuration actuelle sur le matériel MMC 101 ! Ce point de menu permet de transférer le logiciel système sur le disque dur et de l'installer aussitôt après sur le matériel de destination.
- 3. Install directly to hardware

Ce point n'apparaît que si l'installation doit avoir lieu à partir du répertoire principal (...\.) d'un lecteur de disquettes / d'une disquette, et seulement avec une disquette système. Si l'on configure des systèmes plus importants que 1 disquette système, ils ne peuvent plus être installés directement de la disquette sur le matériel de destination. Dans ce cas, il faut copier les disquettes système sur le disque dur d'un micro–ordinateur d'installation, et faire l'installation à partir de là.

Pour la suite, procéder comme sous "4. Transmission de logiciel sur matériel"

- ESC interrompt l'installation et termine le programme.
- F1 propose une aide pour l'image actuelle.

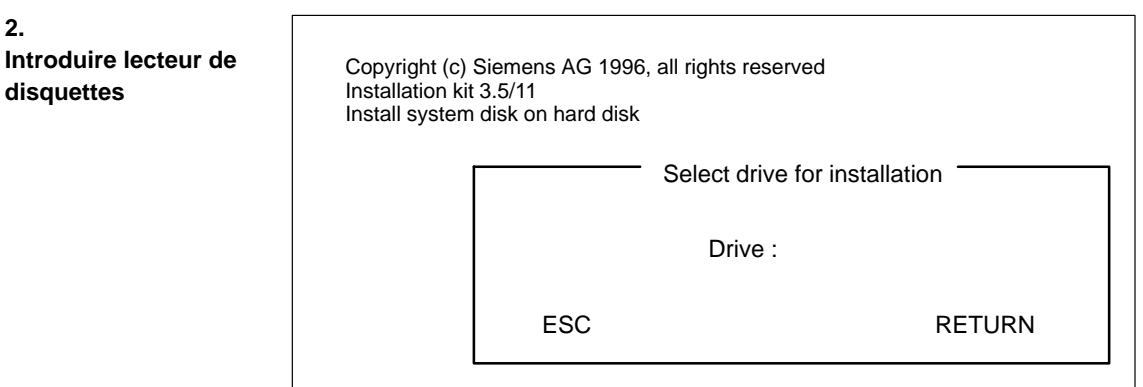

Sélection du lecteur de disquettes du PC/de la PG sur lequel les fichiers de la disquette système doivent être copiés. Tous les lecteurs de disque dur et lecteurs réseau avec droit d'écriture sont possibles.

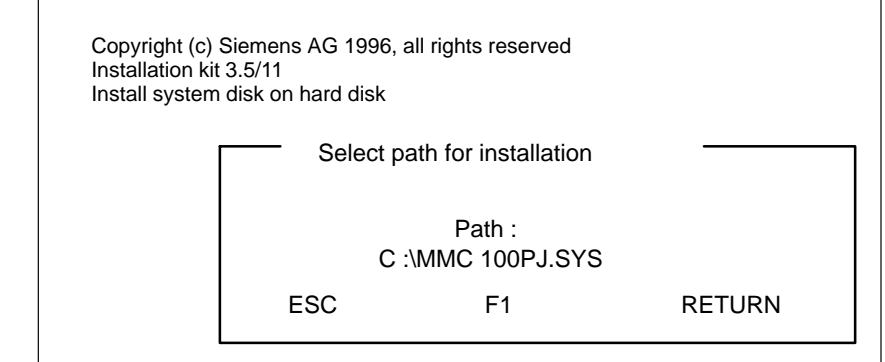

Sélection du chemin d'accès dans lequel les fichiers de la disquette système doivent être copiés. Le chemin d'accès est créé s'il n'existe pas. Comme valeur par défaut, il est proposé "\MMC 101PJ.SYS".

#### **3. Introduire chemin d'accès**

**2.**

**! Important** Si le répertoire existe déjà, il est écrasé !

Les fichiers sont copiés sur le disque dur.

Si le point "Install systemdisk to harddisk" a été sélectionné dans le premier menu, le menu initial apparaît de nouveau.

A partir de là, il est possible (p. ex. : installation sur réseau) d'installer le logiciel système sur d'autres PC/PG. Puis vous pouvez transférer le logiciel système sur le matériel, en allant dans le répertoire dans lequel vous avez installé le logiciel système, en appelant le fichier INST.EXE. Il apparaît le menu "Installation système".

La transmission de la configuration matérielle se poursuit comme suit :

Le menu de transmission s'ouvre.

#### **Transmission de logiciel sur matériel**

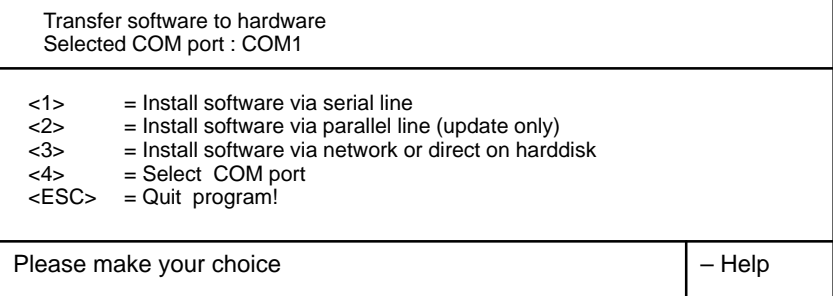

Si le raccordement représenté sur "Selected COM port :" ne correspond pas au raccordement auquel vous avez branché le câble allant à la MMC 101, appuyez sur 4. Dans le sous–menu suivant, vous appuyez sur le chiffre correspondant à l'interface COM utilisée. Vous revenez ensuite au menu de transmission dans lequel vous voyez votre sélection affichée.

#### **Activer la transmission**

Actionnez **1** dans le menu de transmission, pour transmission série.

Actionnez **2** dans le menu de transmission, pour la transmission parallèle (seulement avec matériel sur lequel est installée la version 1.3 du logiciel ou une version plus récente).

#### **Remarque**

Si vous vous trouvez dans la fenêtre DOS de WINDOWS/WINDOWS 95, le message suivant est affiché :

Vous avez lancé le serveur Interlink en mode multitâches. Les combinaisons de touches de basculement entre tâches et les actions d'écriture dans les fichiers ont été verrouillées. Quitter le serveur pour réactiver les fonctions. Appuyez sur la touche d'introduction pour continuer ou sur F3 pour quitter.

Appuyez sur la touche <RETURN>.

13.2 Mise à jour du logiciel MMC 100/101

- 1. MMC 101 est hors tension.
- 2. Connectez l'interface sérielle spécifiée du PC/de la PG à l'interface de MMC (MMC–SST, X6 pour transmission en série, X8 pour transmission en parallèle).
- 3. Mettez la CN sous tension
- 4. Dès que le message "Starting MS–DOS ... " apparaît sur l'écran, actionnez la touche 6.

Le système lance d'abord SCANDISK puis affiche le menu de départ.

- 5. Activez le point de menu 1 "Install/Update EBF System"
- 6. Activez 2 "Install via serial line" dans le menu de transmission suivant.

#### **Cas normal**

La transmission est lancée et MMC 101 affiche le suivi de la transmission.

#### **Cas de défauts avec Mettre dans l'état prêt à recevoir**

Si les manipulations ci–dessus ne permettent pas d'obtenir une liaison sans incidents, MMC 101 affiche : Not ready reading drive (p. ex.) F Abort, Retry, Eail ?

Vérifiez le câble de connexion, le raccordement COM paramétré sur le PC/la PG et actionnez R (Retry = répéter) après avoir éliminé le défaut. S'il n'est pas possible d'éliminer le défaut, mettez la commande hors tension et de nouveau sous tension. Essayez de nouveau d'établir la liaison.

#### **Fin de transmission**

Quittez le menu de transmission avec ESC. Le sous–répertoire INSTUTIL est de nouveau le fichier actif.

#### **Lancement de l'installation à partir du disque dur**

Au lancement de **sys\_inst.exe** à partir du disque dur apparaît de nouveau le menu d'installation . La commande de menu "Install system disk on hard disk" (chargement depuis une disquette vers le disque dur) n'apparaît cependant pas, ce transfert ayant déjà eu lieu. Les manipulations des autres points se font alors comme décrit ci–dessus.

#### **Installation par l'intermédiaire du réseau (à partir de la version 1.4 du logiciel)**

Menu de transmission point 3

Conditions : Aussi bien le PC/ la PG que la MMC 101 disposent d'une carte de réseau appropriée et sont reliés entre eux par un réseau intact.

#### **Serveur**

Par l'intermédiaire de Windows p. ex., la MMC 101 active un serveur pour le disque dur de la MMC 101 avec le nom invariable C. Le droit d'écriture est validé pour C.

#### **Client**

Le PC/la PG active (par exemple avec la fonction Windows "Connexion réseau") un client relié au disque dur C du serveur sur MMC 101.Le transfert depuis le PC/la PG vers MMC 101 est activé avec l'option 3 "Install software via network or direct on harddisk". Lorsque le transfert est terminé, MMC 101 doit être redémarré pour lier les fichiers actualisés au système actif.

#### **Remarque**

Lors de l'installation depuis le PC / la PG, n'indiquer en aucun cas une lettre de disque dur local du PC/PG mais uniquement le descripteur de la connexion réseau avec le disque dur C de MMC 101.

#### **Installation avec disquette sur MMC 101 (à partir de la version 1.4 du logiciel)**

Si MMC 101 possède son propre lecteur de disquette, vous pouvez copier directement depuis ce lecteur les fichiers originaux ou les fichiers modifiés sur le PC/la PG sur le disque dur de MMC 101. Au lancement des la MMC 101 dès que le message "Starting MS–DOS ... " apparaît sur l'écran, actionnez brièvement la touche 6. Puis lancez DOS–Shell avec la touche 3 (il n'est pas demandé de mot de passe) puis appelez de l'unité–disque A : sys\_inst.exe. Commandes–utilisateur, voir plus haut. Dans le menu de transmission, activez le point **3** "Install software via network or direct on harddisk". Dans le menu de sélection du lecteur alors affiché, entrez **C** en tant que lettre d'identification du lecteur de disque dur de MMC 101 an. Le chemin d'enregistrement sur le disque dur de MMC 101 est déterminé par sys\_inst.exe. Lorsque le transfert est terminé, MMC 101 doit être redémarré pour lier les fichiers actualisés au système actif.

#### **Remarque**

La lettre d'identification du lecteur C ne peut être indiquée que si sys\_inst.exe a été appelé sur le disque dur de la MMC 101.

13.2 Mise à jour du logiciel MMC 100/101

## **13.2.3 Installation de la disquette d'application**

Le logiciel de bootage et le logiciel système livrés avec la disquette système 1 pour MMC 101 doivent avoir été préalablement chargés. Le logiciel de compactage ARJ.EXE doit être disponible. Environ 5 Mo doivent être disponibles sur le disque dur du PC/de la PG. Introduire la disquette et appeler le fichier APP\_INST.EXE. Select drive for installation Drive: ESC RETURN Copyright (c) Siemens AG 1996, all rights reserved Installation kit version 3.5/11 Install application disk to hard disk **Préalables 1. Appeler APP\_INST.EXE 2. Introduire lecteur de disquettes**

Sélection du lecteur de disquettes sur lequel doivent être décomprimés les fichiers de la disquette d'application. Tous les lecteurs de disque dur et lecteurs

Select path for installation Path: ESC RETURN Copyright (c) Siemens AG 1996, all rights reserved Installation kit 3.5/11 to hard disk C :\MMC 100PJ.SYS

> Sélection du chemin d'accès sur lequel doivent être décomprimés les fichiers de la disquette d'application. Le chemin d'accès est créé s'il n'existe pas. Comme valeur par défaut, il est proposé "\MMC 100PJ.APP" ou "\MMC 101PJ.APP".

Les fichiers sont copiés et décomprimés sur le disque dur.

Une fois effectuée l'installation sur le disque dur, il apparaît le menu de sélection suivant :

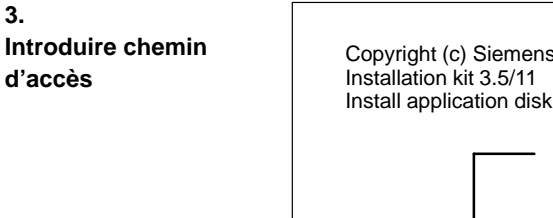

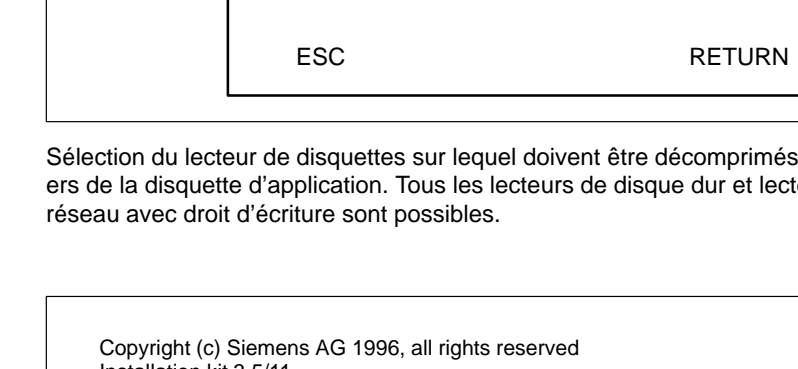

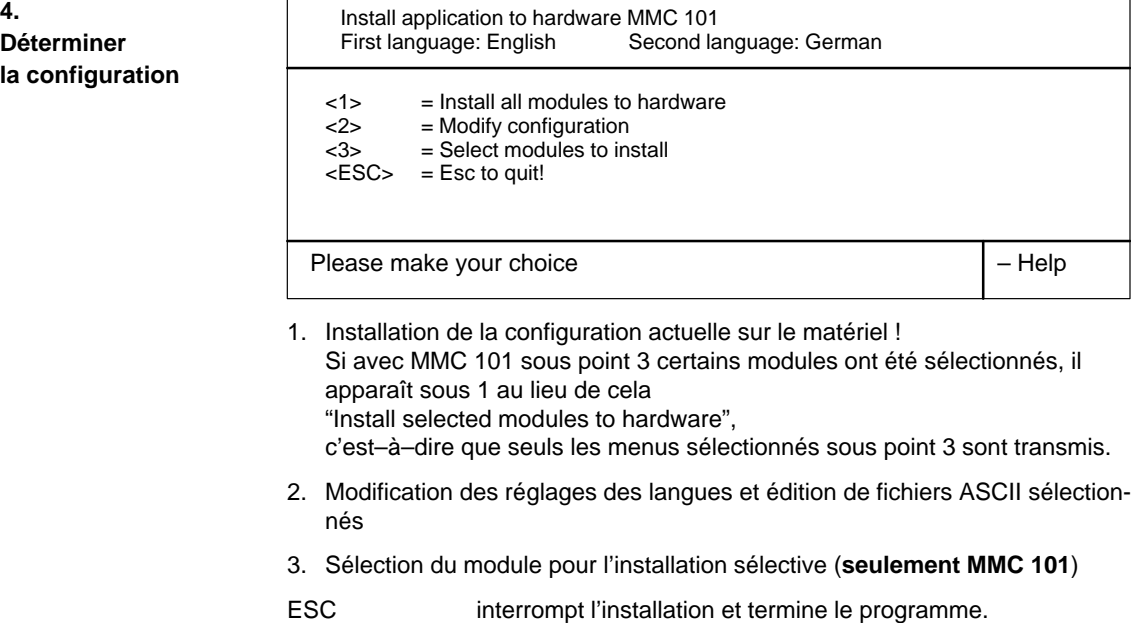

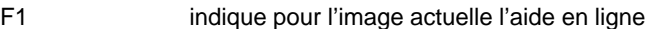

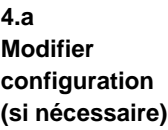

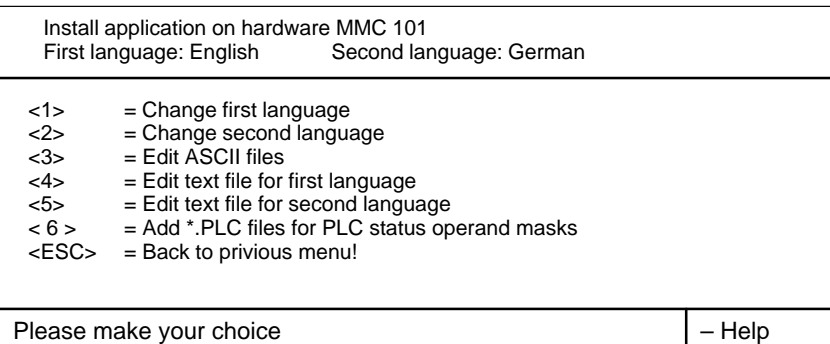

**13**

- 1. Modifier le réglage de la langue pour la première langue
- 2. Modifier le réglage de la langue pour la deuxième langue
- 3. Edition de fichiers ASCII– du système et des applications si elles contiennent des fichiers ASCII.
- 4. Edition des fichiers de langue pour la première langue réglée
- 5. Edition des fichiers de langue pour la deuxième langue réglée
- 6. Copier des fichiers de l'état de l'AP dans l'image d'application
- ESC Retour au menu d'installation
- 
- F1 indique l'aide en ligne

13.2 Mise à jour du logiciel MMC 100/101

## **4.a.1 Choix de la**

**langue :**

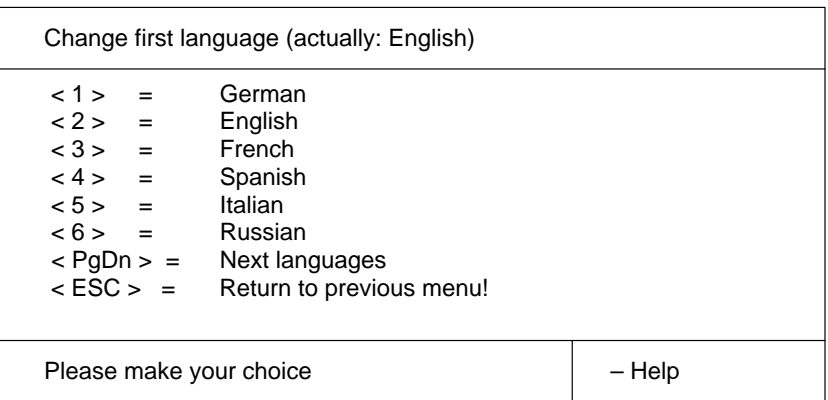

Point 1..6 attribue à la première ou à la deuxième langue un nouveau réglage de langue.

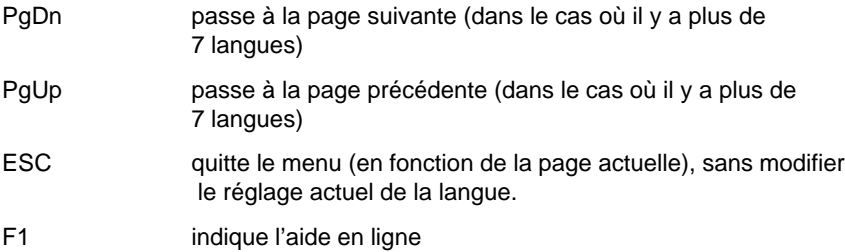

#### **4.a.2 Edition de fichiers ASCII :**

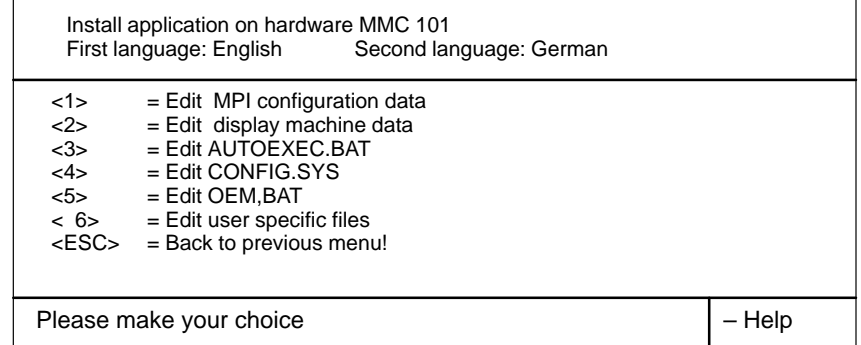

Point 1..6 lance "EDIT.COM" pour éditer les fichiers concernés.

Les différents points n'apparaissent que si les fichiers existent.

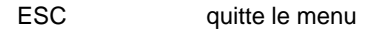

F1 indique l'aide en ligne

### 13.2 Mise à jour du logiciel MMC 100/101

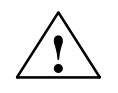

**Attention**<br>
Le bon fonctionnement du logiciel ne peut être garanti en cas de modification<br>
Le bon fonctionnement du logiciel ne peut être garanti en cas de modification non autorisée des fichiers AUTOEXEC.BAT et CONFIG.SYS.

#### **4.b Sélectionner modules (seulement MMC 101)**

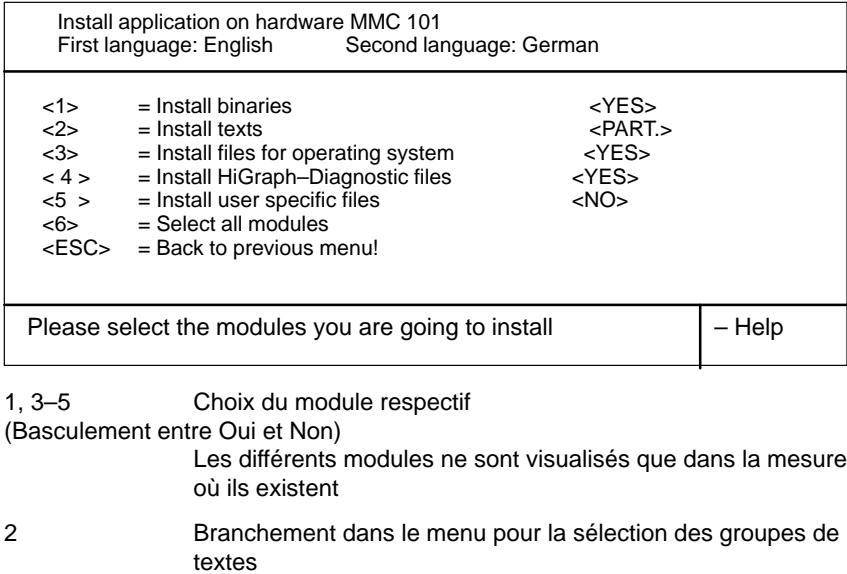

- 6 Sélection de tous les modules actifs y compris groupes de textes
- ESC Retour au menu d'installation
- F1 indique l'aide en ligne

A la sélection du point de menu "Install to Hardware", les langues sont générées, les "NETNAMES.BIN" générés, et les fichiers pour la transmission vers le matériel sont préparés.

Puis le menu de transmission s'ouvre.

#### **5.a MMC 100 transmission de logiciel sur matériel**

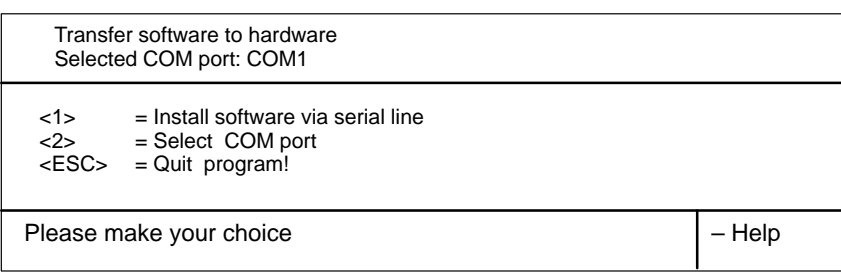

Si le raccordement représenté sur "Selected COM port :" ne correspond pas au raccordement auquel vous avez branché le câble allant à la MMC 100, appuyez sur 2. Dans le sous–menu suivant, vous appuyez sur le chiffre correspondant à l'interface COM utilisée. Vous revenez ensuite au menu de transmission dans lequel vous voyez votre sélection affichée.

Avant d'activer la transmission en sélectionnant le point de menu **1**, il faut vous assurer que la MMC 100 est prête à recevoir, comme décrit au chapitre 4.1 paragraphe 5, et établir la liaison par câble avec elle.

#### **Activation de la transmission**

Actionnez **1** dans le menu de transmission. L'installation démarre et son état d'avancement est visualisé au PC/à la PG aussi bien qu'à MMC 100.

#### **Transmission incorrecte**

Si la ligne de transmission est défectueuse, le masque PCIN apparaît d'abord sur le PC/la PG puis est suivi, au bout de quelques secondes, du message : WARNING

The program PCIN–Light returned a TIMEOUT error!

Vérifier le câble, que MMC 100 est prêt à recevoir et le raccordement COM spécifié, puis relancez la transmission après avoir remédié au défaut.

#### **Mise à jour en série**

Il est possible de mettre le logiciel de plusieurs MMC 100 à jour à partir du menu de transmission en répétant consécutivement la procédure ci–dessus pour chaque MMC 100 à actualiser. Pour terminer, quittez le menu d'installation avec ESC.

#### **Fin de l'installation**

Lorsque vous avez terminé la transmission sur le disque dur ou sur le disque dur et sur MMC 100, quittez le menu d'installation avec ESC. Vous vous trouvez maintenant dans le sous–répertoire INSTUTIL du répertoire du disque dur dans lequel ont été chargées les données de la disquette système. Vous pouvez relancez le menu d'installation depuis ce répertoire.

#### **Lancement de l'installation à partir du disque dur**

A l'appel de **app\_inst.exe**, le menu de configuration est affiché. Il n'y a pas de sélection de lecteur ni de chemin, les données ayant déjà été copiées de la disquette sur le disque dur. Les manipulations des autres points se font alors comme décrit ci–dessus.

#### **5.b MMC 101 Transmission de logiciel sur matériel**

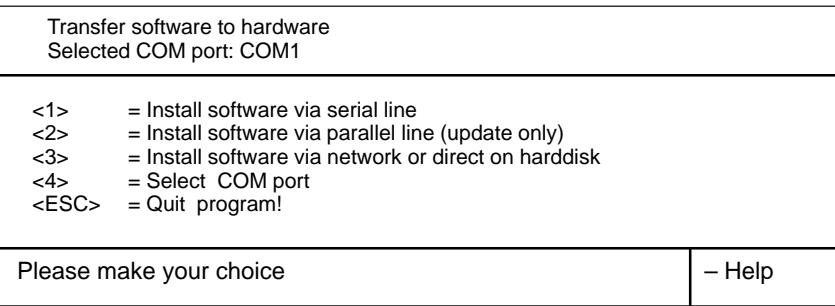

Si le raccordement représenté sur "Selected COM port :" ne correspond pas au raccordement auquel vous avez branché le câble allant à la MMC 101, appuyez sur 4. Dans le sous–menu suivant, vous appuyez sur le chiffre correspondant à l'interface COM utilisée. Vous revenez ensuite au menu de transmission dans lequel vous voyez votre sélection affichée.

#### **Activer la transmission**

- Actionnez **1** dans le menu de transmission, pour transmission série.
- Actionnez **2** dans le menu de transmission, pour la transmission parallèle (seulement avec matériel sur lequel est installée la version 1.3 du logiciel ou une version plus récente).

#### **Remarque**

Si vous vous trouvez dans la fenêtre DOS de WINDOWS/WINDOWS 95, le message suivant est affiché :

Vous avez lancé le serveur Interlink en mode multitâches. Les combinaisons de touches de basculement entre tâches et les actions d'écriture dans les fichiers ont été verrouillées. Quitter le serveur pour réactiver les fonctions. Appuyez sur la touche d'introduction pour continuer ou sur F3 pour quitter.

Appuyez sur la touche <RETURN>.

#### **Etat prêt à recevoir, MMC 101**

- 1. MMC 101 est hors tension.
- 2. Connectez l'interface sérielle spécifiée du PC/de la PG à l'interface de MMC (MMC–SST, X6 pour transmission en série, X8 pour transmission en parallèle).
- 3. Mettez la CN sous tension
- 4. Dès que le message "Starting MS–DOS ... " apparaît sur l'écran, actionnez la touche 6.

Le système lance d'abord SCANDISK puis affiche le menu de départ.

- 5. Activez le point de menu 1 "Install/Update EBF System"
- 6. Activez **2** "Install via serial line" dans le menu de transmission suivant.

 Siemens AG 1999 All Rights Reserved SINUMERIK 810D Manuel de mise en service (IAC) – Edition 08.99 13.2 Mise à jour du logiciel MMC 100/101

#### **Cas normal**

Le transfert est lancé et MMC 101 affiche le suivi de la transmission.

## **Cas de défaut avec**

**Mettre dans l'état prêt à recevoir** Si les manipulations ci–dessus ne permettent pas d'obtenir une liaison sans incidents, MMC 101 affiche : Not ready reading drive (p. ex.) F Abort, Retry, Eail?

Vérifiez le câble de connexion, le raccordement COM paramétré sur le PC/la PG et actionnez R (Retry = répéter) après avoir éliminé le défaut. S'il n'est pas possible d'éliminer le défaut, mettez la commande hors tension et de nouveau sous tension. Essayez de nouveau d'établir la liaison.

#### **Fin de transmission**

Quittez le menu de transmission avec ESC. Le sous–répertoire INSTUTIL est de nouveau le fichier actif.

#### **Lancement de l'installation à partir du disque dur**

A l'appel de **app\_inst.exe**, le menu de configuration est affiché. Il n'y a pas de sélection de lecteur ni de chemin, les données ayant déjà été copiées de la disquette sur le disque dur. Les manipulations des autres points se font alors comme décrit ci–dessus.

### **Installation par l'intermédiaire du réseau (en préparation)**

Menu de transmission point 3

Conditions : Aussi bien le PC/ la PG que la MMC 101 disposent d'une carte de réseau appropriée et sont reliés entre eux par un réseau intact.

#### **Serveur**

Par l'intermédiaire de Windows p. ex., la MMC 101 active un serveur pour le disque dur de la MMC 101 avec le nom invariable C. Le droit d'écriture est validé pour C.

#### **Client**

Le PC/la PG active (par exemple avec la fonction Windows "Connexion réseau") un client relié au disque dur C du serveur sur MMC 101. Le transfert depuis le PC/la PG vers MMC 101 est activé avec l'option 3 "Install software via network or direct on harddisk". Lorsque le transfert est terminé, MMC 101 doit être redémarré pour lier les fichiers actualisés au système actif.

#### **Remarque**

Lors de l'installation depuis le PC/la PG, n'indiquer en aucun cas une lettre de disque dur local du PC/de la PG mais uniquement le descripteur de la connexion réseau avec le disque dur C de MMC 101.

#### **Installation par disquette sur MMC 101**

Si MMC 101 possède son propre lecteur de disquette, vous pouvez copier directement depuis ce lecteur les fichiers originaux ou les fichiers modifiés sur le PC/la PG sur le disque dur de MMC 101. Au lancement des la MMC 101 dès que le message "Starting MS–DOS ... " apparaît sur l'écran, actionnez brièvement la touche 6. Puis lancez DOS–Shell avec la touche 3 (il n'est pas demandé de mot de passe) puis appelez de l'unité–disque A : app\_inst.exe. Commandes–utilisateur, voir plus haut. Dans le menu de transmission, activez le point **3** "Install software via network or direct on harddisk". Dans le menu de sélection du lecteur alors affiché, entrez **C** en tant que lettre d'identification du lecteur de disque dur de MMC 101 an. Le chemin d'enregistrement sur le disque dur de MMC 101 est déterminé par sys\_inst.exe. Lorsque le transfert est terminé, MMC 101 doit être redémarré pour lier les fichiers actualisés au système actif.

#### **Remarque**

La lettre d'identification du lecteur C ne peut être indiquée que si sys\_inst.exe a été appelé sur le disque dur de la MMC 101.

## **13.2.4 Disquette de textes**

La disquette de textes "textdisk" est une mise à jour des textes du logiciel système, et donne les possibilités suivantes :

- Ajouter de nouvelles langues dans le nécessaire d'écran ou nécessaire d'installation
- $\bullet$ Ajouter de nouvelles langues à la mémoire image disquette d'application
- $\bullet$ Installer de nouvelles langues sur le matériel de destination (MMC 100/101)

La configuration existant sur la disquette de textes (groupes fonctionnels sélectionnés) doit coïncider avec la configuration du nécessaire d'écran, du nécessaire d'installation, de la disquette d'application ou du logiciel installé. **Condition**

Update texts for your MMC 100 / MMC 101

Introduire la disquette et appeler le fichier TXT\_INST.EXE.

**1. Appeler TXT\_INST.EXE**

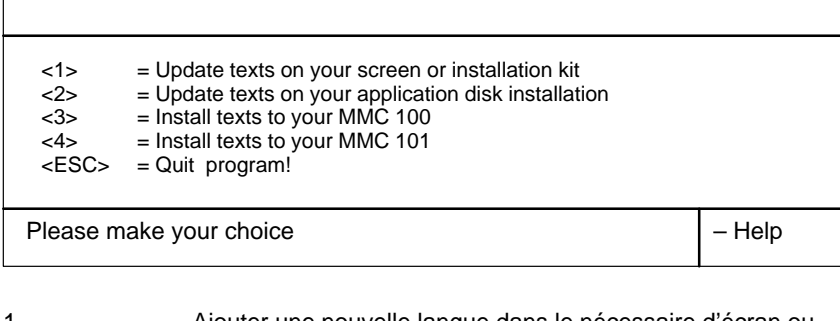

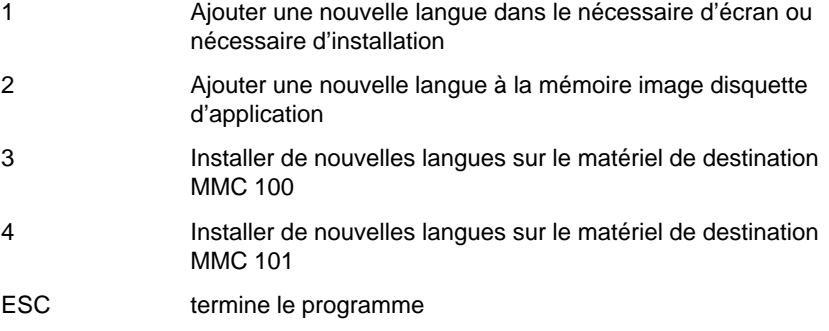

F1 propose une aide pour l'image actuelle.
**2.**

#### **Ajouter une nouvelle langue dans le nécessaire d'écran / d'installation**

**2.a Introduire lecteur de disquettes**

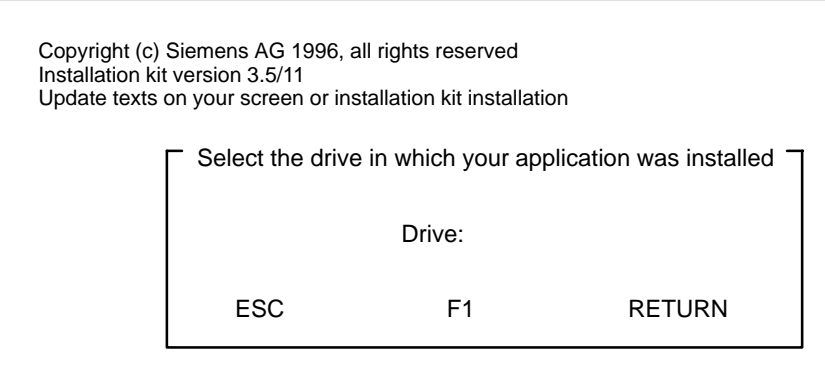

Sélection du lecteur de disquettes sur lequel doivent être installés les fichiers de la disquette d'application.

**2.b Introduire chemin d'accès**

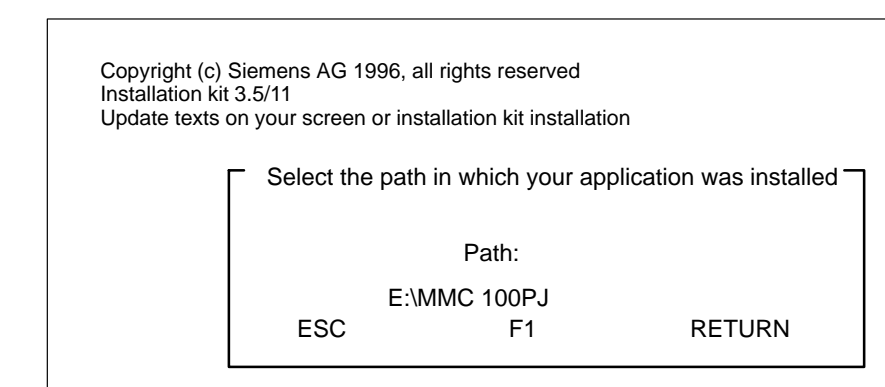

Introduction du chemin d'accès dans lequel a été installé le nécessaire d'écran / d'installation. Comme valeur par défaut, il est proposé "\MMC 100PJ".

Les fichiers sont copiés et décomprimés sur le disque dur.

Une fois l'installation sur le disque dur effectuée, la mise à jour est terminée.

13.2 Mise à jour du logiciel MMC 100/101

**3.**

#### **Ajouter une nouvelle langue à la mémoire image disquette d'application**

**3.a Introduire lecteur de disquettes**

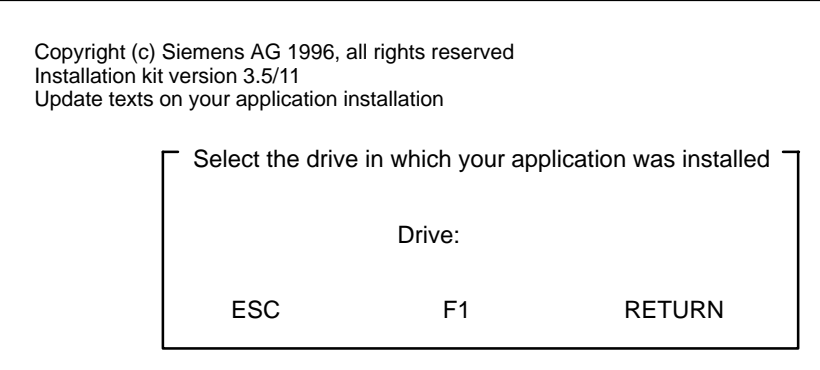

Sélection du lecteur de disquettes sur lequel doivent être installés les fichiers de la disquette d'application.

**3.b Introduire chemin d'accès**

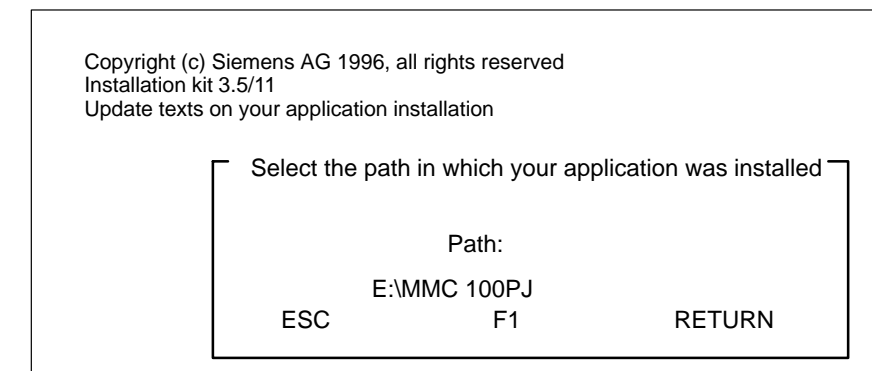

Introduction du chemin d'accès sur lequel doivent être installés les fichiers de la disquette d'application. Comme valeur par défaut, il est proposé "\MMC 100PJ".

Les fichiers sont copiés et décomprimés sur le disque dur.

Une fois l'installation sur le disque dur effectuée, la mise à jour est terminée.

**4.**

#### **Installer nouvelle langue sur le matériel de destination MMC 100**

**4.a Introduire lecteur de disquettes**

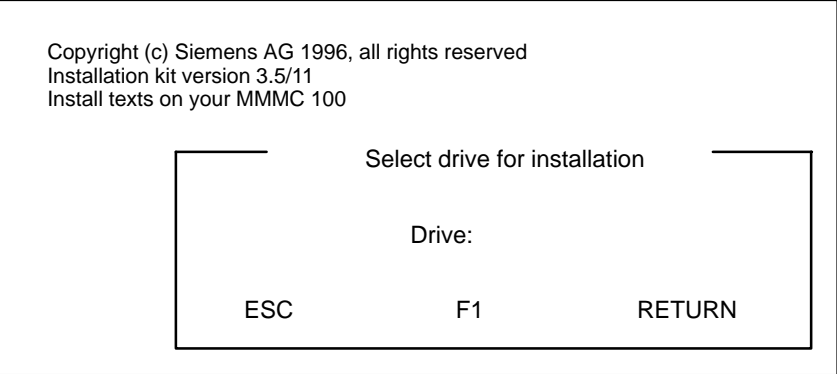

Introduction du lecteur de disquettes sur lequel doivent être mémorisés les fichiers temporaires pour l'installation des textes.

**4.b Introduire chemin d'accès**

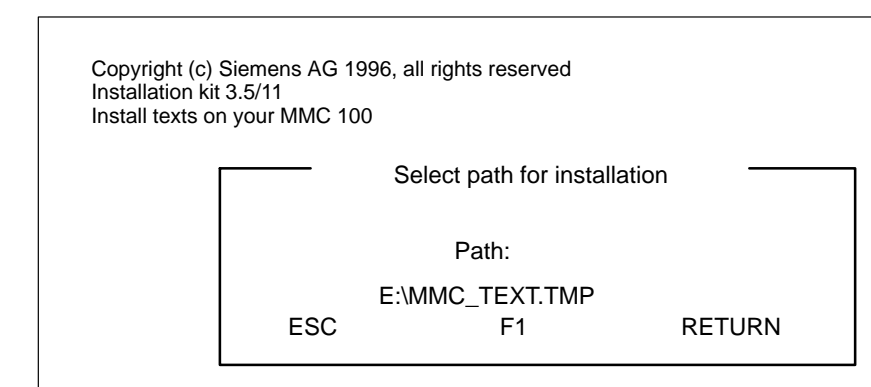

Introduction du chemin d'accès sur lequel doivent être mémorisés les fichiers temporaires pour l'installation des textes.

Les fichiers sont copiés sur le disque dur et préparés pour l'installation !

Après l'installation, et après effacement des fichiers temporaires se trouvant sur le disque dur, la mise à jour est terminée.

13.2 Mise à jour du logiciel MMC 100/101

**5.**

#### **Installer nouvelle langue sur le matériel de destination MMC 101**

**5.a Introduire lecteur de disquettes**

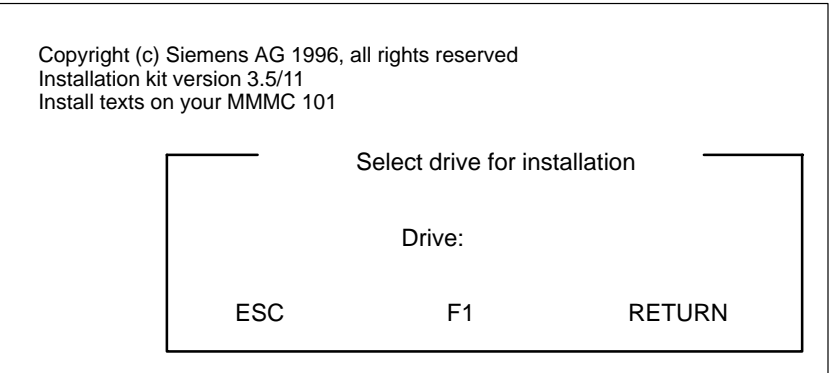

Introduction du lecteur de disquettes sur lequel doivent être mémorisés les fichiers temporaires pour l'installation des textes.

**5.b Introduire chemin d'accès**

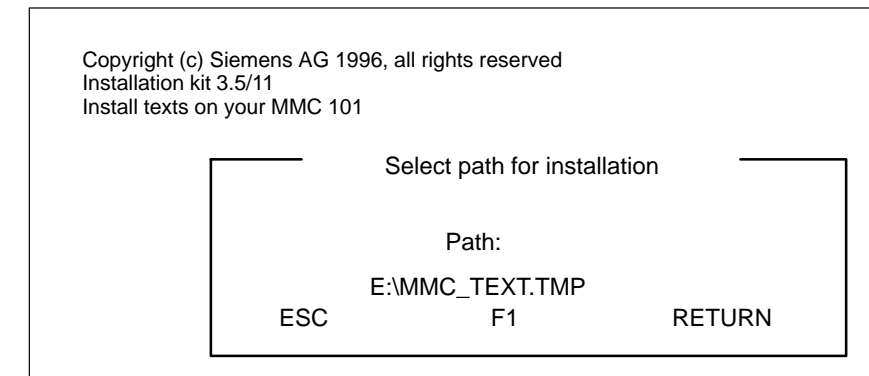

Introduction du chemin d'accès sur lequel doivent être mémorisés les fichiers temporaires pour l'installation des textes.

Les fichiers sont copiés sur le disque dur et préparés pour l'installation !

Après l'installation, et après effacement des fichiers temporaires se trouvant sur le disque dur, la mise à jour est terminée.

## **13.2.5 Mise à jour remplaçant le logiciel du système MMC 100.2 par le logiciel MMC 103 sous Windows 95 (à partir de la version 3 du logiciel)**

La mise à jour du logiciel système MMC 100.2 sur le matériel MMC 103 sous Windows 95 se fait comme la mise à jour de la MMC 101 (voir plus haut "Installation de la disquette système MMC 101"). La même chose s'applique à la disquette d'application.

La fonctionnalité du logiciel système correspond à celle de la MMC 100.2.

#### **Remarque**

Le logiciel système s'installe dans le répertoire C:\mmc0w32\bin. Après installation de ce paquet, le logiciel système de la MMC 100.2 se charge automatiquement.

Si vous voulez annuler ce comportement au lancement (le logiciel système MMC 103 doit être en cours de lancement), procédez comme suit :

- 1. Donnez un autre nom au répertoire "mmc0w32" (p. ex. mmcsafe)
- 2. Au prochain changement du système (MISE SOUS TENSION), le logiciel système MMC 103 se charge.

### **13.2.6 Réaliser carte de PC (à partir de la version 2.4 du logiciel)**

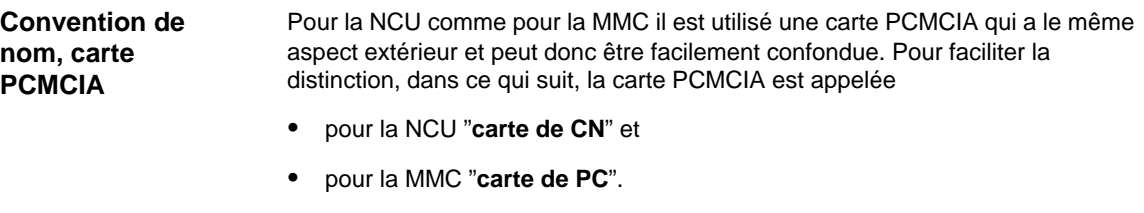

#### **Condition préalable :**

L'installation de la périphérie du système sur PG/PC est exécutée. Le logiciel SINUCOPY\_FFS est installé

- 1. Aller dans le répertoire instutil de la périphérie du système, p. ex. 10COP +\_F + O est instaile<br>le répertoire **instutil** de la périphérie du système, p. ex.<br>pi.svs\instutil (le répertoire qui a été indiqué lors de l'installation de Aller dans le répertoire **instutil** de la <sub>l</sub><br>\MMC 100pj.sys\instutil (le répertoire <sub>'</sub><br>la périphérie du système sur PC/PG). wiwo Toopj.sys.in<br>la périphérie du sy<br>2. Appeler sys inst.
- 
- 2. Appeler **sys\_inst**.<br>3. Sélectionner point <1> "Install system on hardware". 3. Sélectionner point <1> "Install system on hardware".<br>4. Sélectionner point <2> "Create Flash Memorv Card image"
- 4. Sélectionner point <2> "Create Flash Memory Card image".<br>5. Indiquer le répertoire destinataire où doit être mémorisé le fichier ABB du
- oeiection<br>Indiquer<br>svstème. Indiquer le répertoire destinataire où d<br>système.<br>Le fichier MMC 100 2.ABB est généré.

- systeme.<br>Le fichier MMC 100\_2.ABB est généré.<br>6. Mettre la carte de PC dans la fente PCMCIA du PC / de la PG. 6. Mettre la carte de PC dans la fente PCMCIA du PC / de la PG.<br>7. Avec SINUCOPY-FFS. transmettre sur la carte de PC le fichier ABB.
- 

## **13.2.7 Mise à jour du logiciel par carte de PC (à partir de la version 2.4 du logiciel)**

**Condition préalable :** Carte de PC avec nouvelle version de logiciel MMC 1. Mettre la CN sous tension 2. Embrocher la carte de PC avec nouvelle version de logiciel MMC 3. Mettre la commande sous tension 4. Au lancement de la MMC 100.2, en présence du message "**Starting MS DOS**", actionnez la touche "6". 5. Il apparaît un dialogue, "0: Update from PC–Card" "1: V.24" Sélectionnez "0: Update from PC–Card" 6. Quand l'adaptation des données est terminée, il apparaît le message : "Remove PC–Card". **MMC 100.2**

> 7. Après enlèvement de la carte de PC, ont lieu automatiquement le bootage de la commande et son lancement.

**13**

13.3 Mise à jour du logiciel MMC 102/103

# **13.3 Mise à jour du logiciel MMC 102/103**

Le chapitre décrit la procédure de mise à jour

- de MMC 102/103 avec Windows 3.11 vers la version 2.x du logiciel ou
- de MMC 103 avec Windows 95 vers la version 2.x du logiciel.

Une mise à jour de MMC 103 < version 2.x du logiciel vers Windows 95 ne peut être effectuée que par le service après-vente (voir le fichier READ ME relatif à la mise à jour).

Une mise à jour de MMC 102 vers la version 2 du logiciel n'est pas prévue.

**Principe de commande**

• MMC 102/103 Mode standard qui démarre sans interventions de l'opérateur.

Dans la commande sont aménagés deux domaines :

Windows

Le domaine Windows (avec activation de versions antérieures de fichiers INI) est réservé au service après–vente qui peut aussi exploiter l'ensemble des fonctionnalités de Windows pour mettre la commande en service.

Dans ces deux domaines, vous pouvez

- $\mathbf{r}$  Installer du logiciel supplémentaire (p. ex., installer des langues supplémentaires)
- modifier des fichiers INI / la configuration matérielle (p. ex. installer des programmes de gestion)
- monter ultérieurement carte de réseau et/ou souris

Elles doivent toutes deux être installées dans le domaine MMC2 et/ou Windows si vous voulez disposer de la fonctionnalité dans l'un ou l'autre domaine.

A partir de la version 1 du logiciel, il existe, pour l'installation du logiciel et pour la sauvegarde des données sur le streamer, plusieurs menus qui peuvent être activés au lancement du système. Actionnez la touche 6 au lancement de la MMC 102/103, si vous lisez le message **Starting MS DOS** (jusqu'à la version 1.x du logiciel) ou **Starting Windows 95**. **Synoptique des menus**

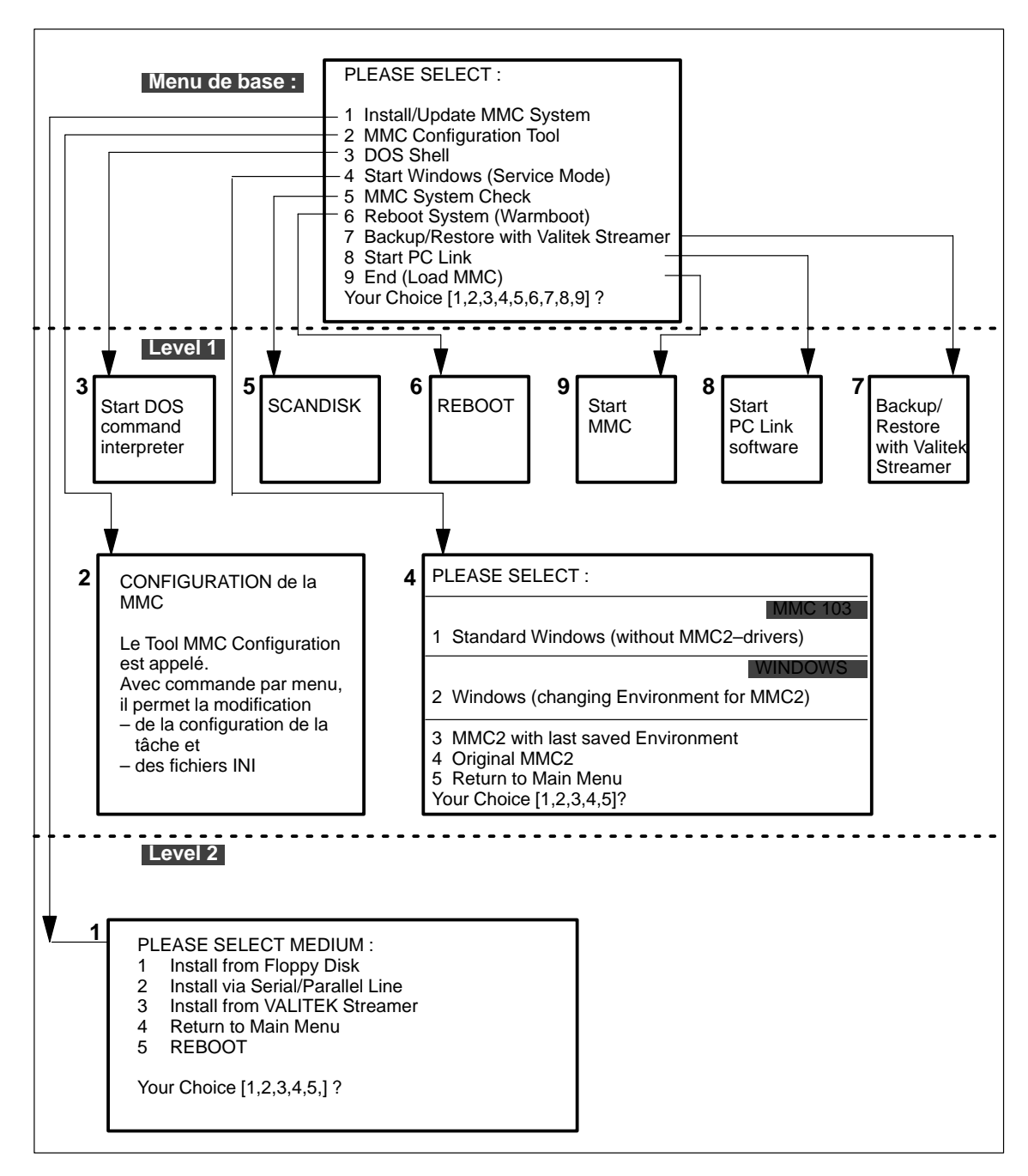

Fig. 13-2 Charger le synoptique des manipulations pour logiciel et activer le système

**Activation du menu de base**

Mettez la commande en marche. Une fois que le texte :

"Starting DOS" ou, à partir de la version 2 du logiciel, "Starting Windows 95" est apparu sur l'écran, actionnez la touche "**6**". Le tableau suivant vous expose avec plus de précision les possibilités figurant dans l'arborescence de commande.

13.3 Mise à jour du logiciel MMC 102/103

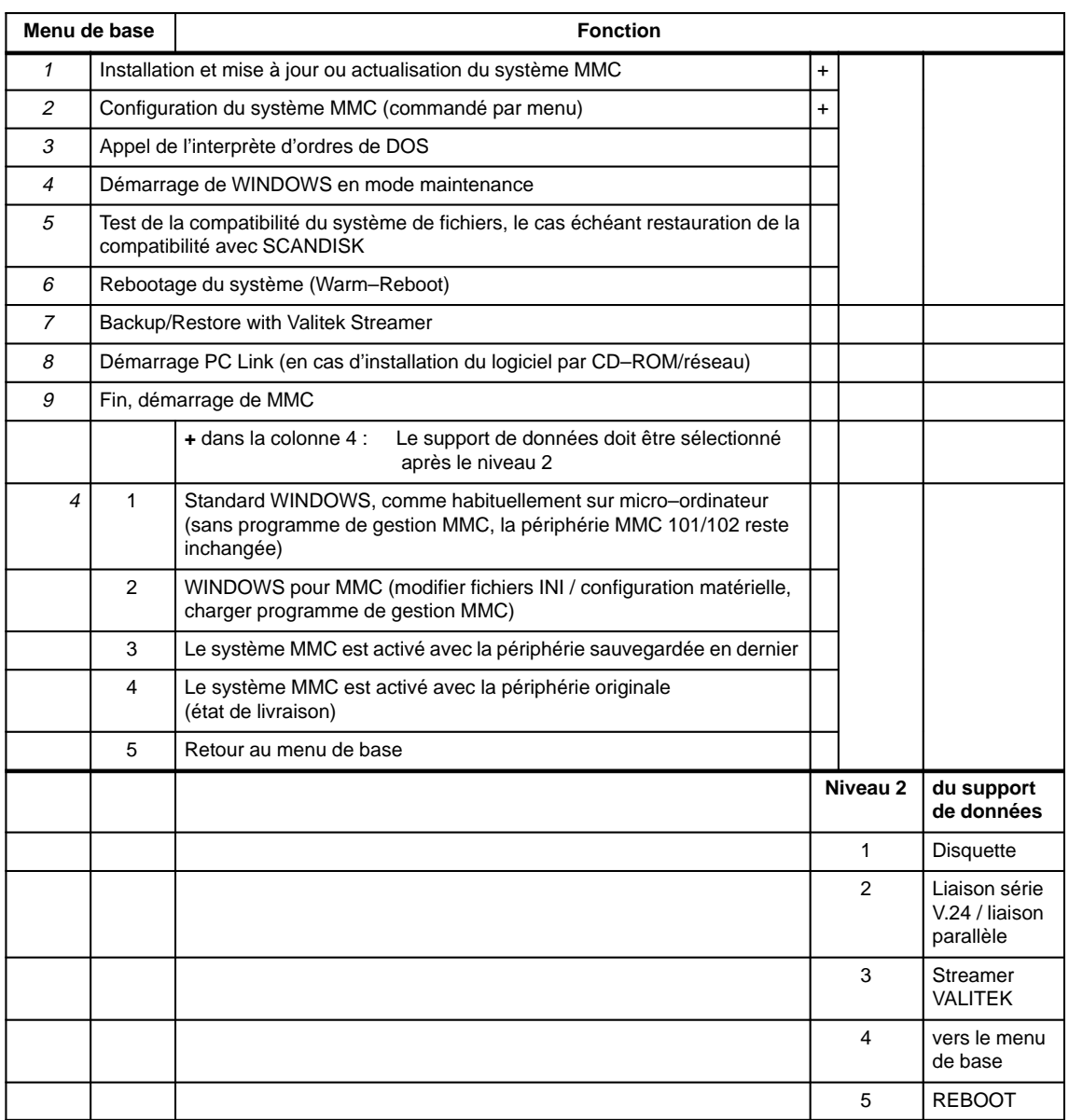

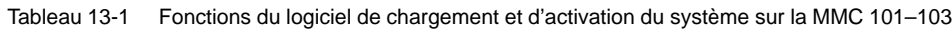

## **13.3.1 Modifier la périphérie**

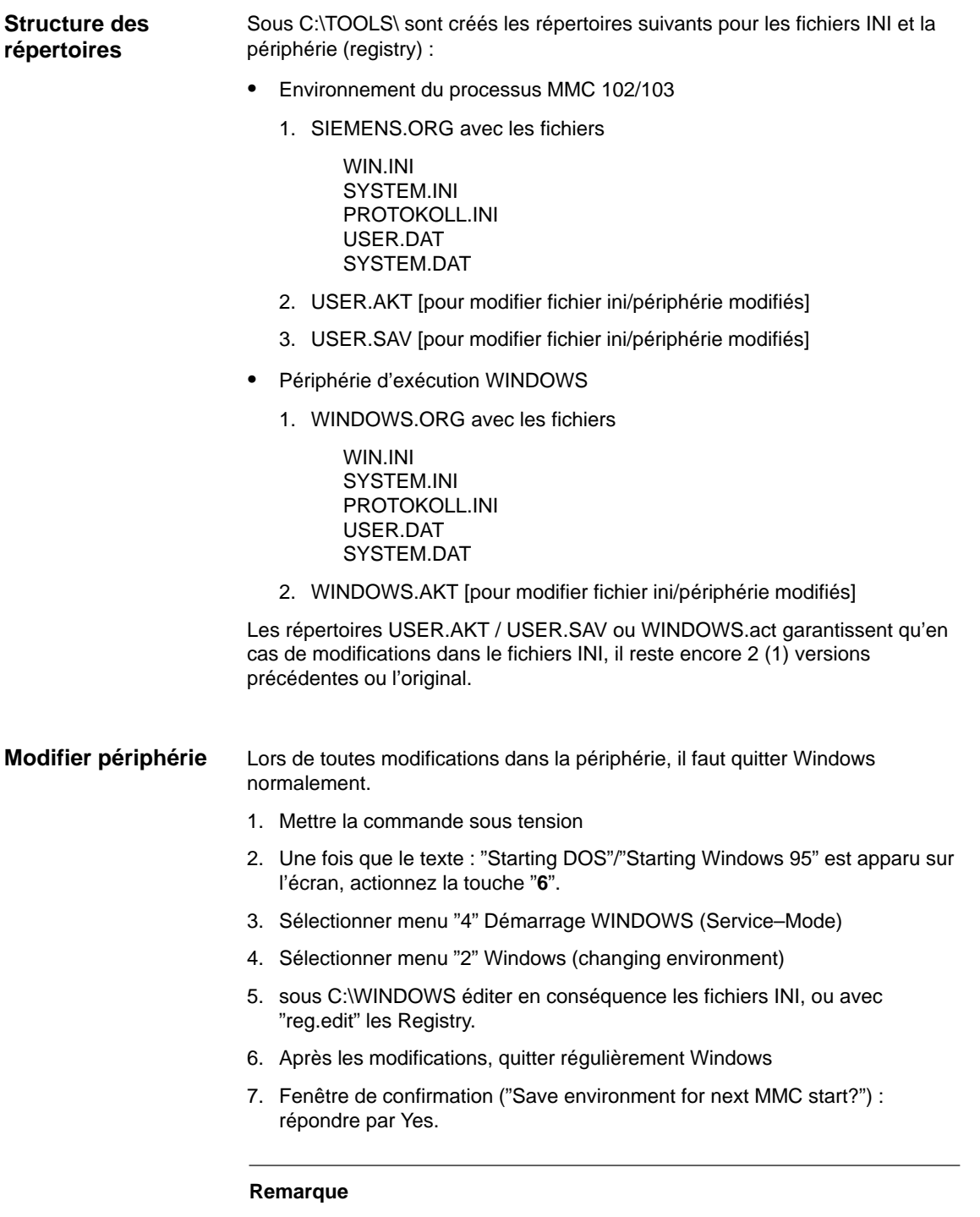

En cas d'abandon prématuré de Windows, il vous est demandé, au lancement suivant, si vous voulez sauvegarder la périphérie modifiée jusqu'ici.

13.3 Mise à jour du logiciel MMC 102/103

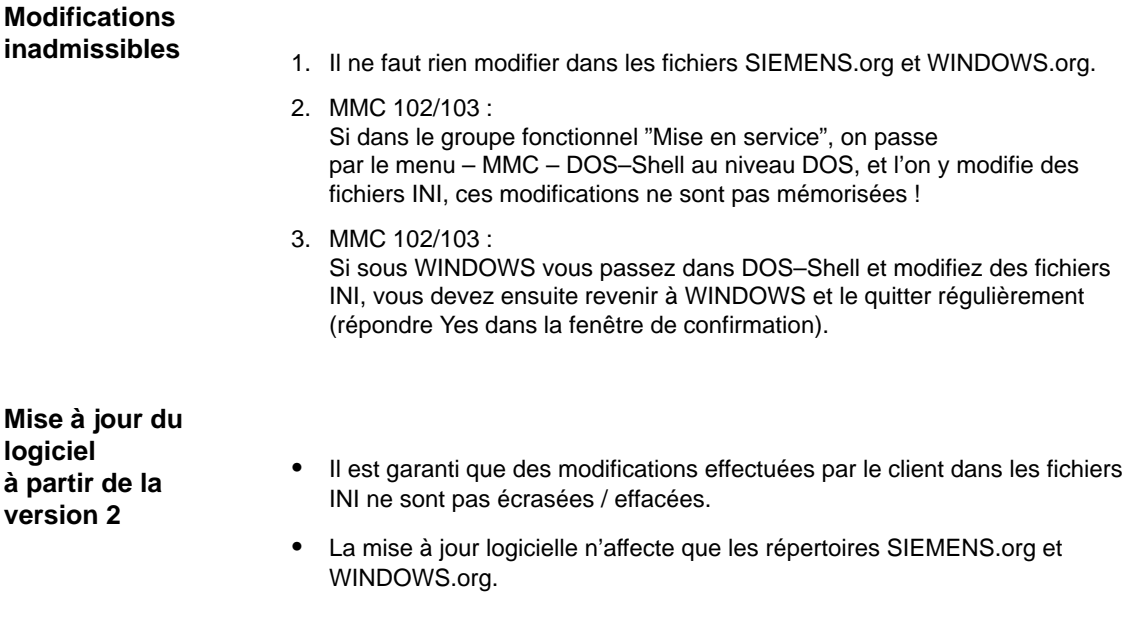

### **13.3.2 Installation par lecteur de disquettes**

Pendant le lancement de MMC (après mise sous tension de la CN) et le message **Starting MS DOS étant affiché : Manipulations**

> 1. Appuyer une fois brièvement sur la touche **6** du clavier du tableau de commande.

Le menu suivant est affiché :

PLEASE SELECT: 1 **Install/Update MMC System** 2 MMC Configuration Tool 3 DOS Shell 4 Start Windows (Service Mode) 5 MMC System Check 6 Reboot System (Warmboot) 7 Backup / Restore with VALITEK Streamer 8 Start PC Link 9 End (Load MMC)

Your Choice [1,2,3,4,5,6,7,8,9]?

2. Appuyer sur la touche **1**.

Le système invite à entrer un mot de passe :

### 13.3 Mise à jour du logiciel MMC 102/103

#### passwd:

- 3. Entrer un des mots de passe du niveau de protection 0–2 :
	- System
	- Manufacturer
	- Service

Le menu suivant est affiché :

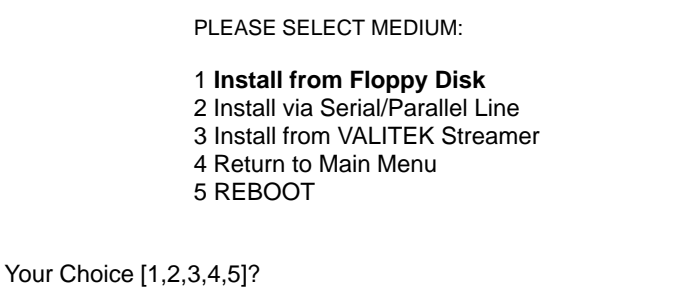

4. Appuyer sur la touche **1**.

Le système cherche si des fichiers d'archives se trouvent dans le répertoire C:\DH\ARC.DIR. Dans l'affirmative, le message suivant est affiché :

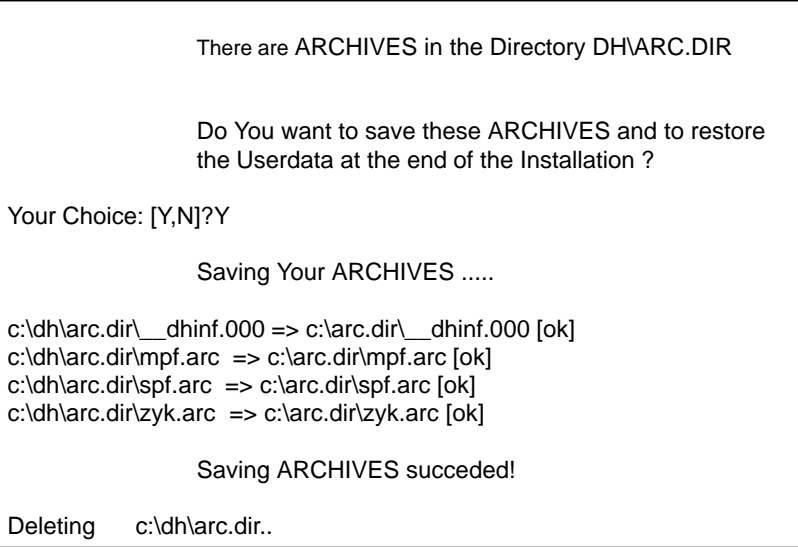

Le système invite ensuite à introduire la disquette.

#### Please insert Installation Floppy #1 (Hit "n" to ABORT Installation)

Continue[y]

- 5. Introduire la disquette et entrer **Y** pour continuer l'installation.
	- L'installation est guidée par menus.
	- Les données sont d'abord stockées dans une mémoire intermédiaire.
	- Lorsque le transfert en mémoire intermédiaire est terminé, le menu SETUP est proposé.
	- La confirmation de la commande **C**ONTINUE transfère les données dans les répertoires destinataires.
	- Lancer ensuite MMC.

## **13.3.3 Installation par PC/PG vers la MMC 102/103**

### **Sur PC/PG**

1. Raccordez le PC/la PG à la MMC 102/103. Pour ce faire, vous pouvez utiliser l'interface sérielle ou parallèle.

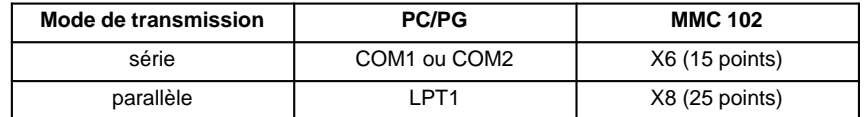

- 2. Introduire la disquette d'installation 1 dans le lecteur de PC/PG.
- 3. Sélectionner le lecteur de disquette, p. ex. :

**a :**

4. Appeler le programme d'installation :

#### **dossetup**

Le texte suivant est affiché sur l'écran de PC/PG :

"Installing MMC 101–103 Software via Serial/Parallel Line This process will allow you to install or upgrade following MMC 101/102 Operators Panel software components:"

> Installation of MMC 101–103 Systemsoftware V3.1

WARNING: All Userdata will be lost! Please backup your data before continuing the Installation.

"You have two Choices:

- 1. Install directly from Floppy to MMC 101–103 (Single Installation) (Only some batchfiles will be copied to the selected Diskdrive)
- 2. Install once to local Harddisk and then multiple to MMC 101–103 (You will need about 7 MB free space on your harddisk!)

Continue with installation (y/n)? [y]"

Vous avez le choix entre deux méthodes d'installation :

- 1. Chargement direct de la disquette de PC/PG dans MMC 101–103
- 2. Chargement unique sur le disque dur de PC/PG et copie ultérieure dans transmission ultérieure sur plusieurs MMC 101–103

Après avoir sauvegardé les données–utilisateur de la CN, si le message vous y invite, vous pouvez continuer au point :

5. Continue with installation (y/n)? [y] **y**

13.3 Mise à jour du logiciel MMC 102/103

- Le système indique alors les réglages par défaut pour :
- le lecteur de disquettes
- la méthode 1 ou 2,
- le répertoire
- la liaison avec la MMC 101–103.

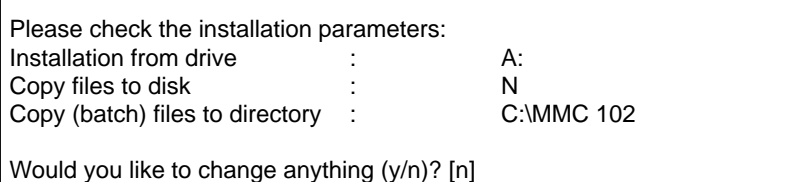

**Remarque**

Copy files to disk: N signifie chargement direct de la disquette du PC/de la PG MMC 101–103 (méthode 1, Single Installation) Copy files to disk: Y signifie un chargement unique sur le disque dur du PC/ de la PG (méthode 2)

Si les paramètres par défaut correspondent à votre configuration, sélectionnez **N**, sinon Y.

Si vous souhaitez effectuer d'autres paramétrages avec Y, ceux–ci sont demandés un par un par le système.

6. Faire passer PC/PG dans le mode serveur (touche "Y").

Quitter le mode serveur PC/PG avec ALT + F4 lorsque tous les transferts sont terminés.

#### **Sur la MMC 102**

- 1. Démarrer MMC.
- 2. Lorsque "**Starting MS DOS**" est affiché, appuyer brièvement sur la touche **6** du clavier du tableau de commande.

Le menu suivant est affiché :

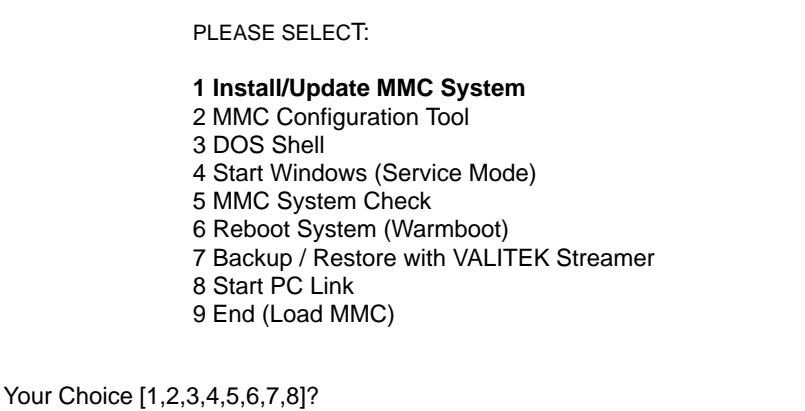

3. Appuyer sur la touche **1.**

Le système invite à entrer un mot de passe :

passwd:

- 4. Entrer un mot de passe du niveau de protection 0–2 :
	- System
	- Manufacturer
	- Service

Le menu suivant est affiché :

PLEASE SELECT MEDIUM: 1 Install from Floppy Disk 2 **Install via Serial/Parallel Line** 3 Install from VALITEK Streamer 4 Return to Main Menu 5 REBOOT Your Choice [1,2,3,4,5]?

- 5. Appuyer sur la touche **2** (l'introduction de données par une interface sérielle ou par l'interface parallèle est reconnue automatiquement par le système).
	- L'installation est guidée par menus.
	- Les données sont d'abord stockées dans une mémoire intermédiaire.
	- Lorsque le transfert en mémoire intermédiaire est terminé, le menu SETUP est proposé.
	- La confirmation de la commande CONTINUE transfère les données dans les répertoires destinataires.
	- Lancer ensuite MMC.

**Retransfert du logiciel du disque dur du PC / de la PG vers la MMC**

Si, ainsi que décrit ci–dessus comme méthode 2, vous avez chargé des fichiers du lecteur de disquettes sur le disque dur du PC / de la PG, procédez comme suit pour retransférer les fichiers vers la MMC 101–103 :

- 1. Réaliser physiquement la liaison du PC/de la PG vers MMC 101–103. Vous pouvez utiliser l'interface sérielle ou l'interface parallèle.
- 2. Passez dans le répertoire que vous avez entré au point 5. sous "Copy (batch) files to directory: ...", p. ex. C: cd MMC 102

3. Appeler :

#### **install2.bat**

4. Effectuer sur MMC 101–103 les manipulations indiquées ci–dessus sous "Sur MMC 101–103".

08.99

# **13.4 Installation du logiciel Serveur MMC–OEM pour Windows NT 4.0 sur le matériel MMC 103 (à partir de la version 3.3 du logiciel)**

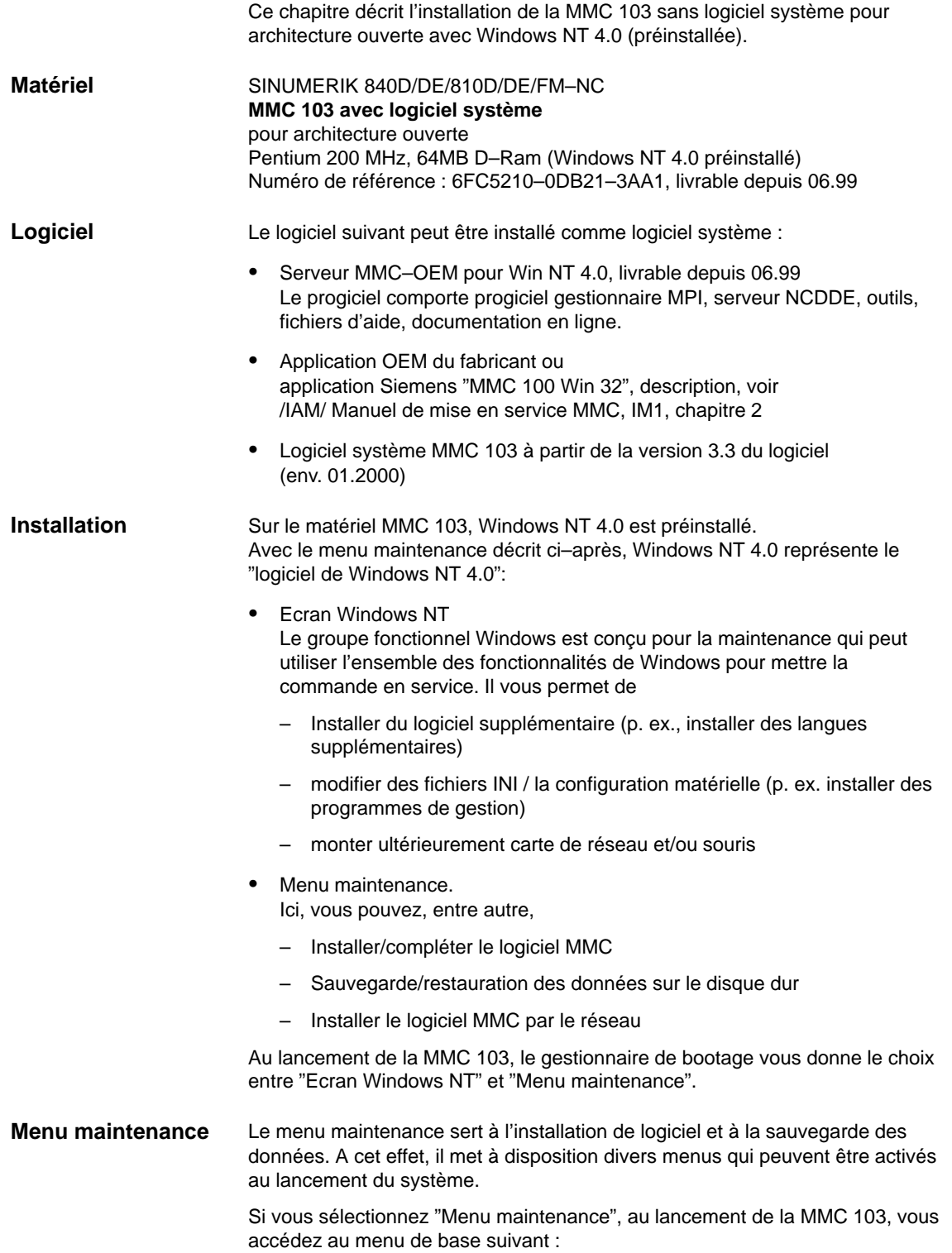

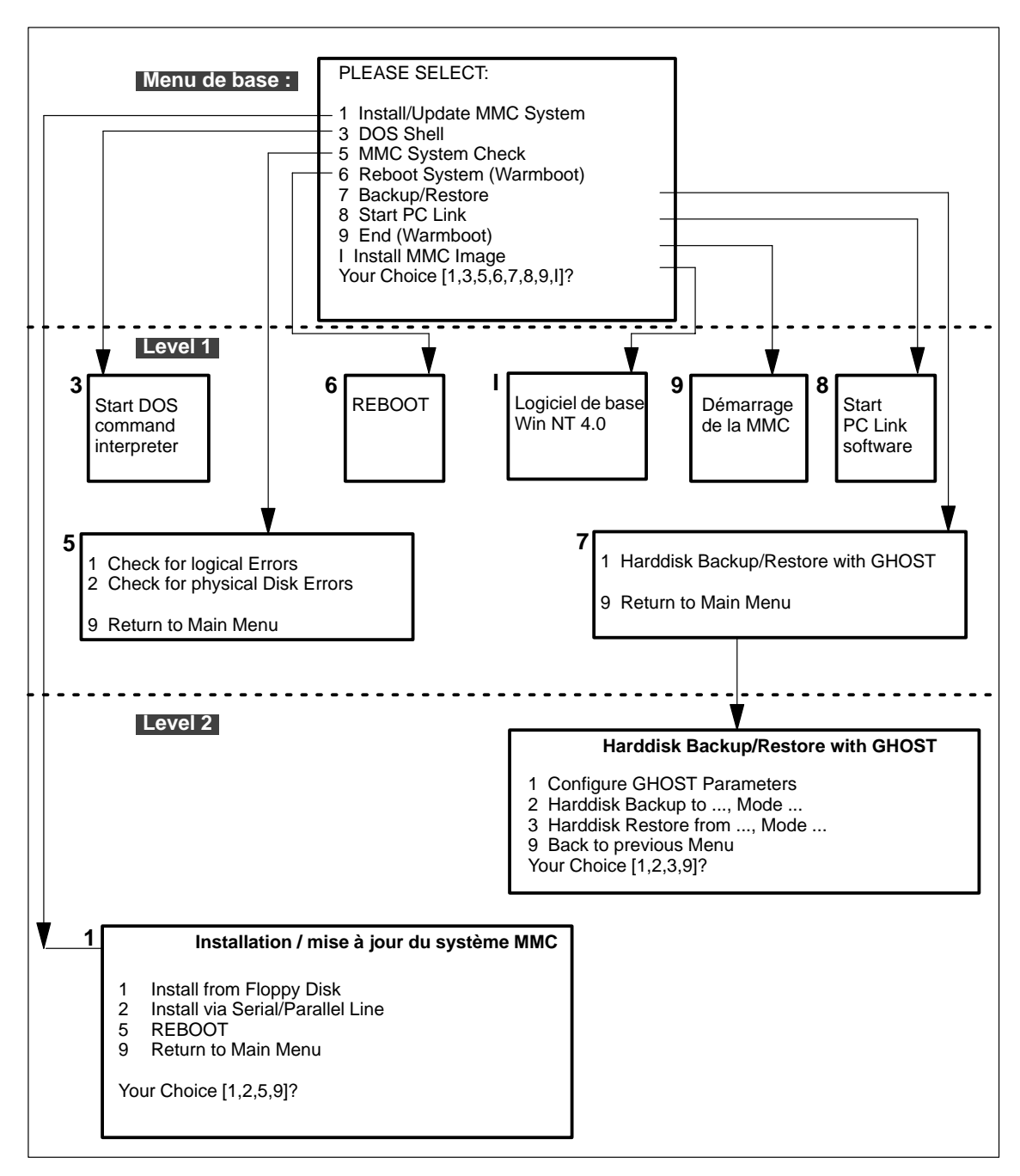

Fig. 13-3 Synoptique des manipulations pour lancer le logiciel et activer le système

**Activation du menu de base**

Au lancement de la MMC 103, vous sélectionnez dans le gestionnaire de bootage "Menu maintenance". Le tableau suivant vous expose avec plus de précision les possibilités figurant dans l'arborescence de commande.

| Menu de base   |                                                             | <b>Fonction</b>                                                                                                   |  |  |
|----------------|-------------------------------------------------------------|----------------------------------------------------------------------------------------------------|--|--|
| $\mathbf{1}$   | Installation et mise à jour ou actualisation du système MMC |                                                                                                    |  |  |
|                | 1                                                           | <b>Disquette</b>                                                                                                  |  |  |
|                | 2                                                           | Liaison sérielle V.24 / liaison parallèle                                                                         |  |  |
|                | 5                                                           | <b>REBOOT</b>                                                                                                    |  |  |
|                | 9                                                           | Retour au menu de base                                                                                            |  |  |
|                |                                                             |                                                                                                    |  |  |
|                |                                                             |                                                                                                    |  |  |
| 3              |                                                             | Appel de l'interprète d'ordres de DOS                                                                             |  |  |
| 5              |                                                             | Test de la compatibilité du système de fichiers, le cas échéant restauration de la<br>compatibilité avec SCANDISK |  |  |
| 6              |                                                             | Rebootage du système (Warm-Reboot)                                                                                |  |  |
| $\overline{7}$ | Sauvegarde/restauration                                     |                                                                                                    |  |  |
| 8              |                                                             | Lancement liaison PC : Installation du logiciel par CD-ROM/réseau                                                 |  |  |
| 9              |                                                             | Fin, démarrage de la MMC                                                                                          |  |  |
|                |                                                             | Install MMC Image                                                                                                 |  |  |
|                | 1                                                           | Configure Ghost Parameters: Régler les paramètres (interface, chemin d'accès) du programme<br>Norton Ghost        |  |  |
|                | 2                                                           | Harddisk Backup: Exécuter sauvegarde du disque dur                                                                |  |  |
|                | 3                                                           | Harddisk Restore: Transférer la sauvegarde des données du disque dur dans la mémoire de la CN                     |  |  |
|                | 9                                                           | retour au menu précédent                                                                                          |  |  |

Tableau 13-2 Fonctions du logiciel de chargement et d'activation du système sur la MMC 103

### **13.4.1 Installation par lecteur de disquettes**

**Manipulations**

Pendant le lancement de la MMC (après mise sous tension de la CN)

1. sélectionnez dans le gestionnaire de bootage "Menu maintenance".

Le menu suivant est affiché :

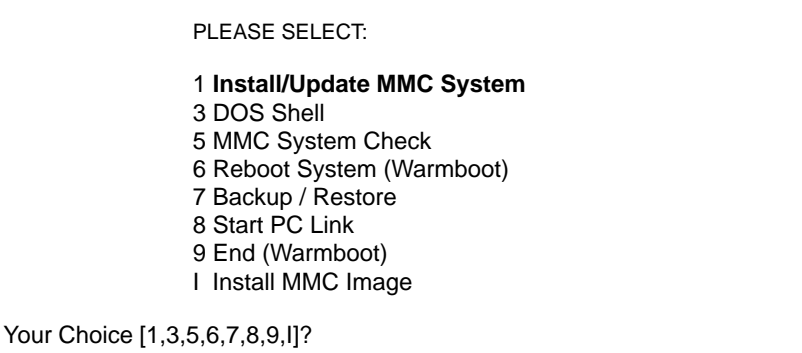

2. Appuyer sur la touche **1**.

Le système invite à entrer un mot de passe :

passwd:

- 3. Entrer un des mots de passe du niveau de protection 0–2 :
	- System
	- Manufacturer
	- Service

Le menu suivant est affiché :

PLEASE SELECT MEDIUM: 1 **Install from Floppy Disk** 2 Install via Serial/Parallel Line 5 REBOOT 9 Return to Main Menu Your Choice [1,2,5,9]?

4. Appuyer sur la touche **1**.

Le système vérifie si des fichiers d'archives se trouvent dans le répertoire C:\DH\ARC.DIR. Dans l'affirmative, le message suivant est affiché :

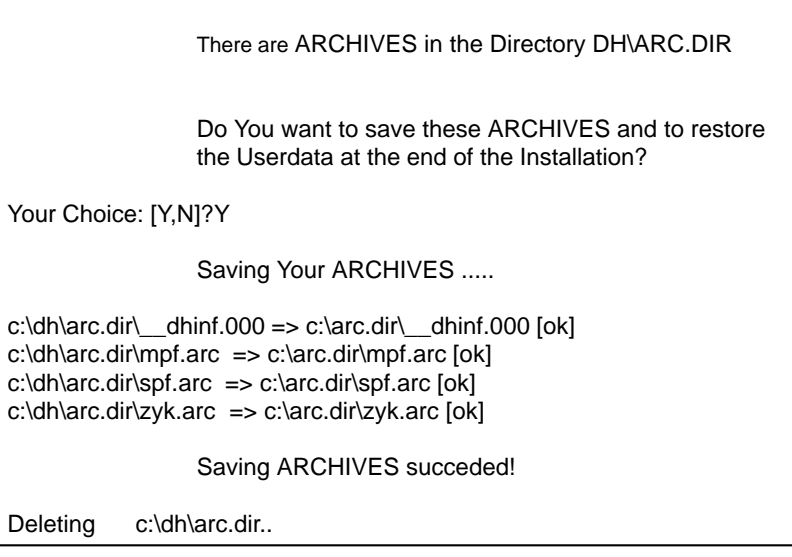

Le système invite ensuite à introduire la disquette.

Please insert Installation Floppy #1 (Hit "n" to ABORT Installation)

Continue[y]

- 5. Introduire la disquette et entrer **Y** pour continuer l'installation.
	- L'installation est guidée par menus.
	- Les données sont d'abord stockées dans une mémoire intermédiaire.
	- Lorsque le transfert en mémoire intermédiaire est terminé, le menu SETUP est proposé.
	- La confirmation de la commande **C**ONTINUE transfère les données dans les répertoires destinataires.
	- Lancer ensuite MMC.

### **13.4.2 Installation par PC/PG vers la MMC 103**

### **Sur PC/PG**

1. Raccordez le PC/la PG à la MMC 103. Pour ce faire, vous pouvez utiliser l'interface sérielle ou parallèle.

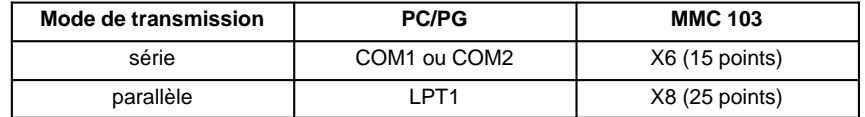

- 2. Introduire la disquette d'installation 1 dans le lecteur de PC/PG.
- 3. Sélectionner le lecteur de disquette, p. ex. :

**a :**

4. Appeler le programme d'installation :

#### **dossetup**

Le texte suivant est affiché sur l'écran de PC/PG :

"Installing MMC 103 Software via Serial/Parallel Line This process will allow you to install or upgrade following MMC 103 Operators Panel software components:"

Installation of MMC 103 Systemsoftware

WARNING: All Userdata will be lost! Please backup your data before continuing the Installation.

"You have two Choices:

- 1. Install directly from Floppy to MMC 103 (Single Installation) (Only some batchfiles will be copied to the selected Diskdrive)
- 2. Install once to local Harddisk and then multiple to MMC 103 (You will need about 7 MB free space on your harddisk!)

Continue with installation (y/n)? [y]"

Vous avez le choix entre deux méthodes d'installation :

- 1. Chargement direct de la disquette de PC/PG dans MMC 103
- 2. Chargement unique sur le disque dur de PC/PG et copie ultérieure dans transmission ultérieure sur plusieurs MMC 103

Après avoir sauvegardé les données–utilisateur de la CN, si le message vous y invite, vous pouvez continuer au point :

5. Continue with installation (y/n)? [y] **y**

Le système indique alors les réglages par défaut pour :

- le lecteur de disquettes
- la méthode 1 ou 2,
- le répertoire
- la liaison avec la MMC 103.

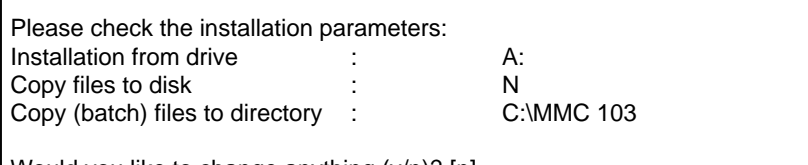

Would you like to change anything (y/n)? [n]

#### **Remarque**

Copy files to disk: N signifie chargement direct de la disquette du PC/de la PG MMC 103 (méthode 1, Single Installation) Copy files to disk: Y signifie un chargement unique sur le disque dur du PC/ de la PG (méthode 2)

Si les paramètres par défaut correspondent à votre configuration, sélectionnez **N**, sinon Y.

Si vous souhaitez effectuer d'autres paramétrages avec Y, ceux–ci sont demandés un par un par le système.

6. Faire passer PC/PG dans le mode serveur (touche "Y").

Quitter le mode serveur PC/PG avec ALT + F4 lorsque tous les transferts sont terminés.

#### **Sur la MMC 103**

- 1. Démarrer MMC.
- 2. Sélectionnez dans le gestionnaire de bootage "Menu maintenance".

Le menu suivant est affiché :

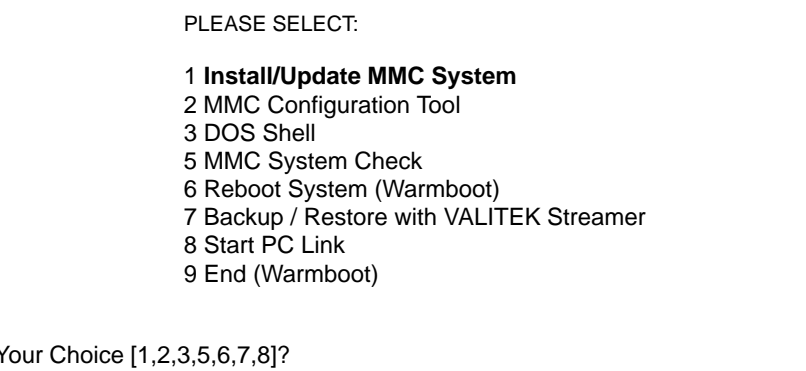

3. Appuyer sur la touche **1.**

Le système invite à entrer un mot de passe :

passwd:

- 4. Entrer un mot de passe de niveau de protection 0–2 :
	- System
	- Manufacturer
	- Service

Le menu suivant est affiché :

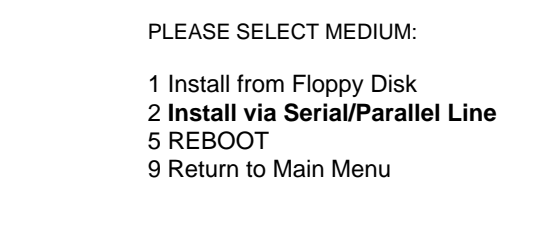

Your Choice [1,2,4,5]?

- 5. Appuyer sur la touche **2** (l'introduction de données par une interface sérielle ou par l'interface parallèle est reconnue automatiquement par le système).
	- L'installation est guidée par menus.
	- Les données sont d'abord stockées dans une mémoire intermédiaire.
	- Lorsque le transfert en mémoire intermédiaire est terminé, le menu SETUP est proposé.
	- La confirmation de la commande CONTINUE transfère les données dans les répertoires destinataires.
	- Lancer ensuite MMC.

**Retransfert du logiciel du disque dur du PC / de la PG vers la MMC**

Si, ainsi que décrit ci–dessus comme méthode 2, vous avez chargé des fichiers du lecteur de disquettes sur le disque dur du PC / de la PG, procédez comme suit pour retransférer les fichiers vers la MMC 103 :

- 1. Réaliser la liaison du PC/de la PG vers la MMC 103. Vous pouvez utiliser l'interface sérielle ou l'interface parallèle.
- 2. Passez dans le répertoire que vous avez entré au point 5. sous "Copy (batch) files to directory: ...", p. ex. C:

cd MMC 103

3. Appeler :

#### **install2.bat**

4. Effectuez sur la MMC 103, les mêmes manipulations que décrit sous "Sur MMC 103".

### **13.4.3 Installation par CD / réseau**

**Manipulations**

Pendant le lancement de la MMC (après mise sous tension de la CN)

1. sélectionner dans le gestionnaire de bootage "Menu maintenance".

Le menu suivant est affiché :

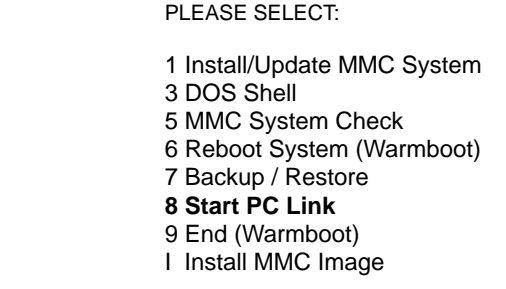

Your Choice [1,3,5,6,7,8,9,I]?

2. Appuyer sur la touche **8**.

Le système invite à entrer un mot de passe :

passwd:

3. Entrer un des mots de passe du niveau de protection 0–2 :

- System
	- Manufacturer
- Service

Le menu suivant est affiché :

Le système vérifie si des fichiers d'archives se trouvent déjà dans le répertoire D:\INSTALL\.

#### **Remarque**

Si le logiciel n'est pas installé dans le répertoire D:\install\, il ne peut pas être lancé à partir de la MMC 103.

08.99

### **13.4.4 Sauvegarder le disque dur de la MMC 103**

#### **Condition préalable**

- Le répertoire existe sur la PG / le PC sur laquelle / lequel doit être mémorisé le fichier de mémoire image.
- Il y a suffisamment de mémoire libre sur PG/PC (voir plus bas, paragraphe "Conditions de service")
- Sur la PG / le PC il existe le système d'exploitation MS–DOS 6.X, Windows 3.x ou Windows 95.
- $\bullet$ Le programme Ghost est installé sur la MMC 103 et la PG / le PC.
- Relier MMC 103 et PG/PC par le câble parallèle (6FX2002– 1AA02– 1AD0).

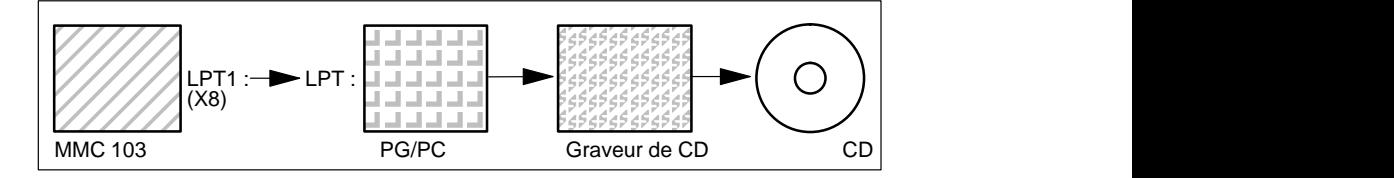

- 1. Mettre la commande hors et en service, et sélectionner le mode "mise en service" (sélectionner "Menu maintenance" dans le gestionnaire de bootage).
- 2. Menu "7 : Sélectionner Backup/Restore"
- 3. Introduire mot de passe
- 4. Sélectionner menu "1 Disque dur, Sauvegarde/restauration avec GHOST"
- 5. < seulement si le préréglage ne convient pas > Régler les paramètres du programme Norton Ghost :

#### – **< 1 > configure GHOST parameters**:

Si vous voulez modifier le chemin d'accès préréglé ou le type d'interface, sélectionnez le menu 1 :

- **\*** Modifier interface (Set Connection Mode) :
	- <1> PARALLEL (préréglage)
		- <2> LOCAL

sélectionner le point correspondant et confirmer.

- **\*** Modifier chemin d'accès :
	- <3> Change backup Image filename (créer fichier de sauvegarde sur PG, p. ex. C:\SINUBACK\MMC 103\)
	- <4> Change restore Image filename (créer nom de chemin d'accès complet pour fichier restauré "MMC.GHO" sur MMC,

p. ex. D:\SINUBACK\MMC 103\MMC.GHO) sélectionner point correspondant, inscrire et confirmer chemin d'accès.

– Question : save GHOST parameters? répondre par Yes.

<5> Back to previous menu Retour au menu précédent

#### 6. **Exécuter sauvegarde du disque dur**

- < 2 > Harddisk backup to <pfadname>. Mode PARALLEL
	- **\*** A la sélection de ce menu, il apparaît une fenêtre de message : Vous êtes invités à vérifier si la liaison
		- entre MMC et PG/PC est établie.

Il est affiché le chemin d'accès de destination pour le répertoire de mémoire image MMC, dont une sauvegarde doit être générée.

**\*** PG/PC :

Dans une fenêtre DOS ou le niveau de commande du DOS, lancez le programme Ghost avec l'instruction **ghost –lps**.

**\*** MMC :

Lancer la sauvegarde par acquittement avec "Y" dans la fenêtre de message.

**\*** MMC :

Il apparaît la fenêtre de message du logiciel Norton Ghost : Affichage du suivi de la transmission

Affichage des chemins d'accès utilisés Indications sur les quantités de données à transmettre

**Interrompre transmission**<br>**PG/PC**: Actionner les

Actionner les touches "Control" + "C". Après question et acquittement, on revient au menu principal du logiciel Norton Ghost et Ghost est abandonné.

7. **MMC**

Après abandon de Sauvegarde/restauration, vient la question : Do you want to try to backup again [Y,N]? Aquittez par N, le menu principal est affiché. Dans le cas de "Y", continuer avec 6.

– **< 4 > Back** to previous menu Retour au menu principal

- 8. PG/PC : Graver fichier image mémoire du disque dur sur CD.
- 9. PG/PC : Archiver CD sur la machine.

Durée : env. 15 à 20 mn pour la génération d'une image mémoire de disque dur comprimée =130 Mo d'un disque dur de 540 Mo par LPT.

### **13.4.5 Transférer la sauvegarde des données du disque dur de la MMC 103 dans la mémoire de la CN**

- Le programme Ghost est installé sur la MMC 103 et la PG.
- Relier MMC 103 et PG/PC par câble parallèle.
- Sur la PG il existe un des systèmes d'exploitation Windows 3.x, Windows 95 et un lecteur de CD.

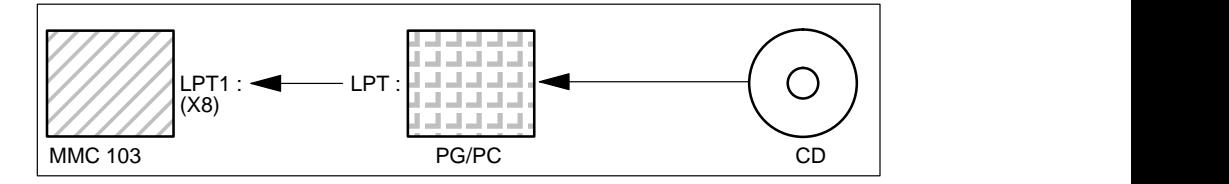

- 1. Enclencher la PG, mettre le CD dans le lecteur.
- 2. Mettre la commande hors et en service, et sélectionner le mode "mise en service" (sélectionner "Menu maintenance" dans le gestionnaire de bootage).
- 3. Menu "7 : Sélectionner Backup/Restore"
- 4. Introduire mot de passe
- 5. Sélectionner menu "1 Disque dur, Sauvegarde/restauration avec GHOST"
- 6. Régler les paramètres du programme Norton Ghost :

#### – **<1> Configure GHOST Parameters**:

voir plus haut

- 7. Transférer le contenu du disque dur.
	- <3> Harddisk Restore from <pfadname>, Mode PARALLEL

\* A la sélection de ce menu, il apparaît une fenêtre de message : Vous êtes invités à vérifier si la liaison entre MMC et PG/PC est établie. Il est affiché le nom du fichier de mémoire image dont la restauration doit être transférée. Fichier de mémoire image existant sur PG/PC

#### PG/PC :

Dans une fenêtre DOS ou au niveau de commande du DOS, introduisez l'instruction **ghost –lps** pour lancer le programme Norton Ghost.

\* MMC : "Y"

Lancer la sauvegarde par acquittement de la fenêtre de message.

\* MMC :

Il apparaît la fenêtre de message du logiciel Norton Ghost : Affichage du suivi de la transmission Affichage des chemins d'accès utilisés Indications sur les quantités de données à transmettre

- Interrompre transmission
	- PC : Actionner les touches "Control" + "C". La MMC est lancée. Pour un lancement de la MMC, il faut une disquette de bootage.

– **<4>Back** to previous menu Retour au menu principal

8. Après que la restauration a été effectuée avec succès, le lancement a lieu automatiquement.

Durée : env. 15 à 20 mn pour la génération d'une image mémoire de disque dur comprimée =130 Mo d'un disque dur de 540 Mo par LPT.

#### **Remarque**

La sauvegarde de données–utilisateur, paramètres–machine, fichiers de mise en service est partie intégrante de la MMC dans le groupe fonctionnel Services.

Dans le gestionnaire de fichiers, on peut voir où et dans quel format se trouvent les données à mémoriser, et sur quel support elles peuvent être mémorisées et chargées de nouveau.

# **13.5 Mise à jour de la CN**

### **13.5.1 Mise à jour standard**

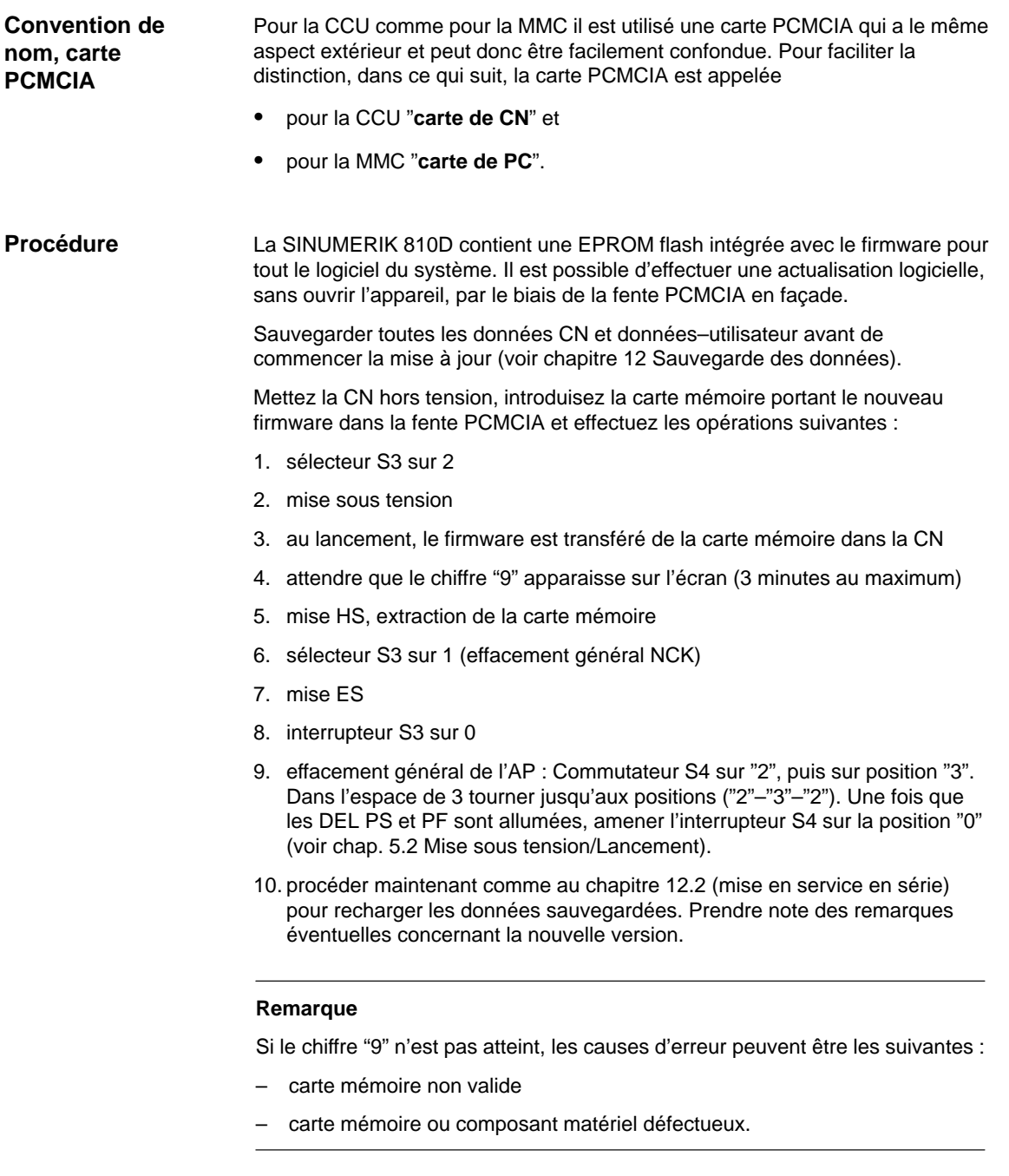

#### **Remarque**

Si la carte mémoire reste introduite dans la fente, le logiciel système est booté depuis la carte mémoire. (Le nouveau logiciel peut être utilisé, sans qu'on soit obligé d'effacer tout de suite l'ancien dans l'EPROM flash de firmware).

### **13.5.2 Mise en service par carte de CN (à partir de la version 2.4 du logiciel)**

La mémoire libre sur la carte de CN (carte PCMCIA) peut être utilisée pour la mémorisation d'une archive de mise en service. Le copiage de l'archive sur la carte de CN est possible au moyen de SINUCOPY–FFS (sur un(e) PG/PC externe) :

Modifications possibles :

1. Après un changement de carte de CN (ou une autre perte de données), l'utilisateur peut restaurer l'état d'origine à la livraison par le constructeur de la machine, en copiant l'archive mémorisée sur la carte de CN ou

2. A la livraison de la machine ou d'une mise à jour du logiciel, le constructeur de la machine peut livrer en même temps sur la carte de CN dans l'archive ses cycles et données.

#### **A) Créer fichier de mise en service sur carte de CN.**

#### **Condition préalable :**

Le logiciel SINUCOPY\_FFS est chargé

- 1. Via V.24, sortir sur une PG / un PC les données de mise en service de série
- 2. Mémoriser les données de mises en service de série sur PG / PC comme fichier ORIGINAL.ARC (p. ex. dans \tmp)
- 3. Appeler SINUCOPY–FFS sur la PG / le PC
- 4. Mettre la carte de PC dans la fente PCMCIA.
- 5. Copier le logiciel de la CN sur la carte de PC.
- 6. Dans le menu Carte CN, sélectionner "Réglage du groupe fonctionnel". Sous "FFS Startadr" et "FFS Endadr" inscrire 0.
- 7. Sélectionner le champ "Créer FFS", puis sélectionner le champ "Déterminer automatiquement".
- 8. Formater FFS sur la carte de la CN.
- 9. Dans le menu FFS, sélectionner le champ "Créer DIR", créer le répertoire N\_ARC\_DIR et l'ouvrir.
- 10. Dans le menu FFS, appeler l'instruction "Mémoriser FFS du disque dur sur la carte [Archives/programmes de pièces]". Les données sont chargées sur la carte de CN.

**Procédure**

13.5 Mise à jour de la CN

#### **Condition préalable :**

L'archive de mise en service ayant le nom \_N\_ORIGINAL\_ARC se trouve sur la carte de CN (sous le répertoire \_N\_NC\_CARD\_DIR\\_N\_ARC\_DIR).

1. Insérer la carte de CN dans le module NCU Sélecteur de MS = 2 (initialiser NCK) ;

attendre environ 3 minute jusqu'à ce que le visuel à 7 segments affiche "9"

Sélecteur de MS = 1 (effaçage général du NCK) ; actionner reset NCK et attendre jusqu'à ce que le visuel à 7 segments affiche "6"

Commutateur de MS = 0 (effaçage général du NCK) ; une fois que le "6" apparaît, le sélecteur de MS peut être mis sur la position de base "0"

- 2. Définir le mot de passe
- 3. Actionnez dans l'image de base Services la "touche ETC" puis la touche logicielle "Etat d'origine". Cette touche logicielle n'est disponible que si l'archive de mise en service mentionnée ci–dessus existe sur la carte de la CN et si, sur la commande, le niveau d'accès 3 (utilisateur) est réglé.
- 4. A l'actionnement de la touche logicielle, il apparaît la fenêtre de protocole avec l'interrogation : "Archive de MS de série : Exécuter mise en service de série ?", après actionnement a lieu le chargement des données.

#### **Remarque**

S'il n'est pas activé de programme AP, le chargement des données dure plus longtemps (parce qu'il faut attendre, dans chaque cas le timeout de l'AP).

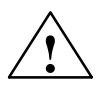

**Avertissement**<br>
Les données complètes de la CN (et de l'AP, si archive de mise en service existante) de l'utilisateur sont effacées et remplacées par celle de l'archive de mise en service.

## **13.5.3 SINUCOPY–FFS (à partir de la version 2.4 du logiciel)**

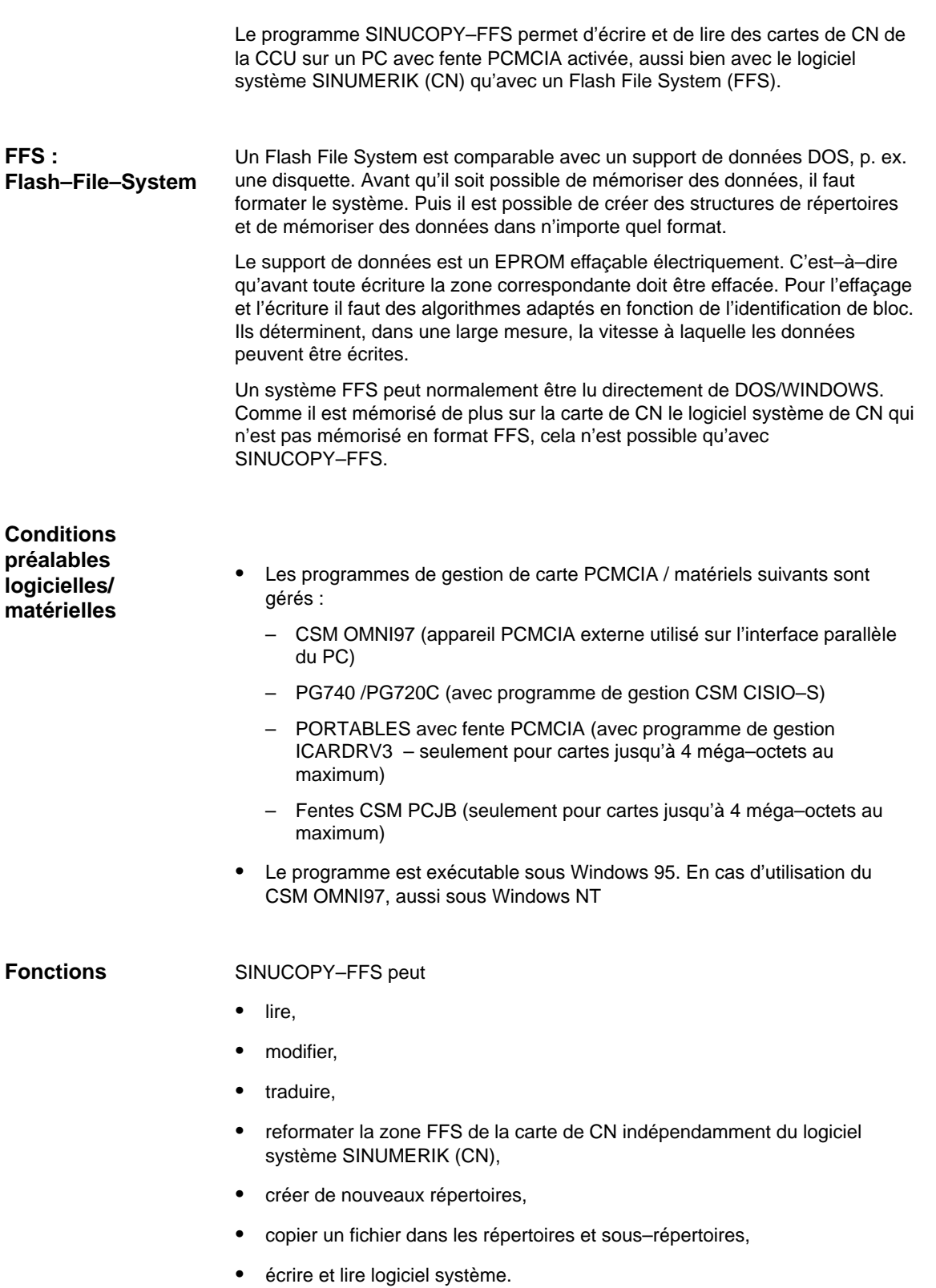

13.5 Mise à jour de la CN

#### **Mode expert**

En mode expert, une mémoire image FFS est générée dans la mémoire du PC. Cela peut être écrit sur la carte de CN insérée ou être mémorisé comme fichier. **Mode normal**

En mode normal, toute action (lecture/écriture/effacement) est exécutée directement sur la carte de CN.

Indépendamment du FFS, le système CN peut être

- $\bullet$  traduit. (Condition préalable : l'emplacement au–dessus de l'adresse de lancement du FFS n'est pas utilisée par le système CN).
- reproduit.
- sorti et mémorisé comme fichier.
- Les cartes de CN peuvent être complètement reproduite (CN + FFS).

L'affichage de version du système CN de la carte de CN insérée est automatiquement identifié et visualisé.

La capacité de mémorisation de la carte de CN insérée est automatiquement identifiée et visualisée. De même L'adresse de mémoire limite pour le FFS.

Les fonctions du programmes peuvent être appelées par la barre de menu ou directement par l'interface–utilisateur au moyen des icônes (boutons). Pour toutes les actions, il y a une aide qui peut être appelée par le menu "Aide". **Utilisation**

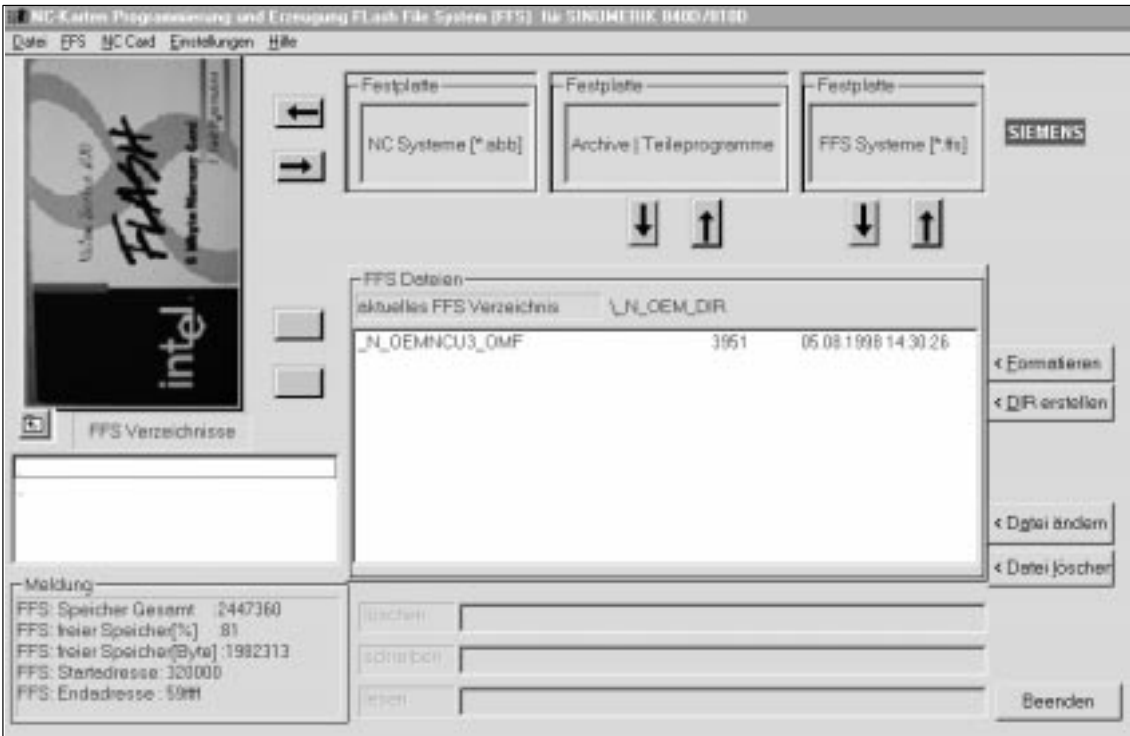

Fig. 13-4 Interface–utilisateur de SINUCOPY–FFS
- Afficher le contenu de la carte : Cliquer sur l'image de la carte de CN au moyen de la touche **gauche** de la souris (menu : Carte de CN / Affichage de la version du système CN)
- Afficher les informations de la carte avec les données de la carte et du FFS Cliquer sur un espace libre (pas sur un bouton, pas sur une icône, p. ex. à gauche en haut) avec la touche **droite** de la souris (comme menu Carte de CN / Info ID).
- Les flèches peuvent s'utiliser comme les instructions de menu :
	- Système CN, écriture / lecture Au–dessous, système FFS, écriture / lecture
	- Copier des fichiers du disque dur dans le système FFS.
	- Inversement, copier des fichiers du système FFS sur le disque dur.
	- Charger ou mémoriser des systèmes FFS complets dans la mémoire image MEV.
- Champs de listes (programme de recherche) Les champs de listes représentent, à gauche, les répertoires FFS sélectionnables et, à droite, le contenu du répertoire qui vient d'être sélectionné. Les répertoires se sélectionnent par double–clic sur leur nom. La touche "Flèche retour" permet de revenir au niveau précédent. Avant d'actionner la touche "Modifier fichier" ou de la touche "Effacer fichier", il faut sélectionner un fichier dans le champ droit de listes.
- Champ d'information à gauche en bas Après formatage du système FFS, la mémoire formatée, la place libre est indiquée en pourcentage et en nombre d'octets, dans le champ d'informations, à gauche, en bas.

### **Remarque**

Veuillez observer que les indications dans le champ d'informations sont des indications brutes. Pour la gestion, il faut retirer environ 8%.

 Identification du système FFS Si un programme est lancé avec une carte insérée, il identifie si un système FFS est géré. S'il n'y a pas de caractéristiques pour adresses de départ et de fin du FFS, il est suggéré de les inscrire automatiquement le mieux possible.

### **Remarque**

Un changement de carte est identifié automatiquement. Le contenu de la carte (FFS) est affiché.

13.5 Mise à jour de la CN

### **Installation**

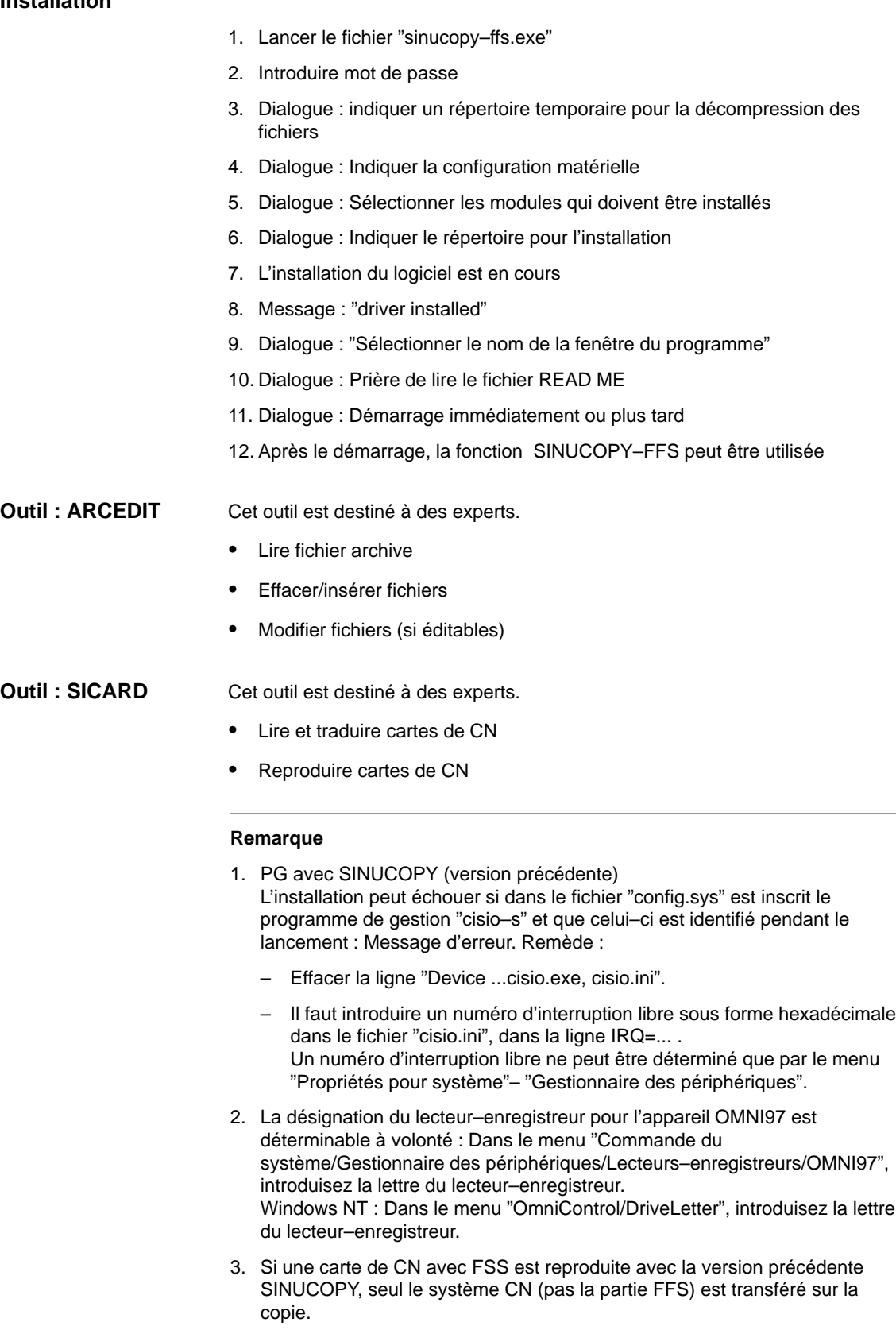

#### Le programme SINUCOPY permet de **Outil : SINUCOPY**

- Le programme SINUCOPY–FFS permet d'écrire, de reproduire et de lire des cartes de CN de la CCU sur un PC avec fente PCMCIA activée, avec le logiciel système SINUMERIK (CN). Les indicatifs de versions des programmes peuvent être affichés (en fonction de l'affichage de la version de la commande SINUMERIK).
- $\bullet$  Des cartes de PC de la MMC 100.2 peuvent être traduites et lues avec le logiciel système SINUMERIK (MMC).
- Les fonctions du programmes peuvent être appelées par la barre de menu ou directement par l'interface–utilisateur au moyen des icônes (boutons). Pour toutes les actions, il y a une aide qui peut être appelée par le menu "Aide". **Utilisation**

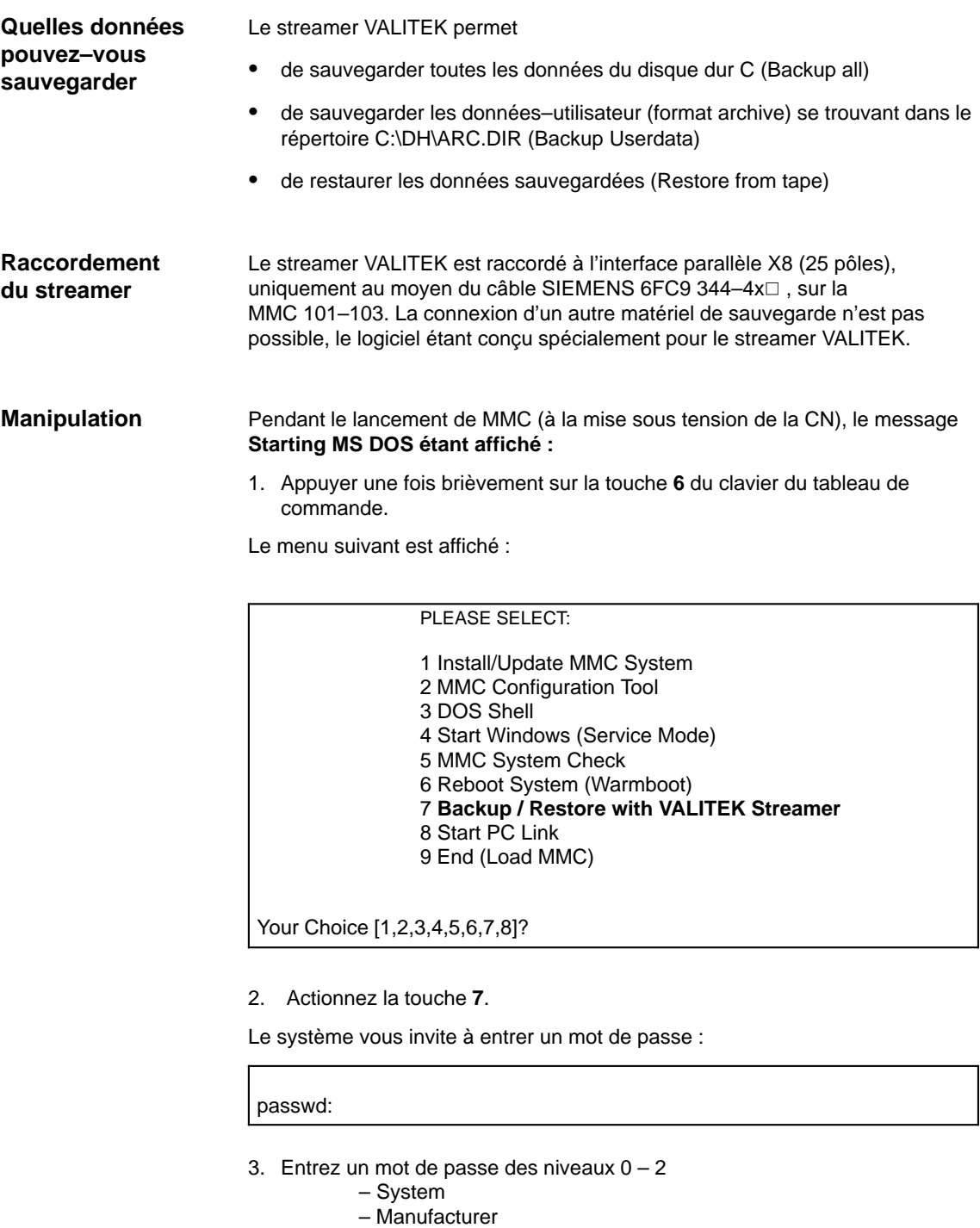

– Service

Le menu suivant est affiché :

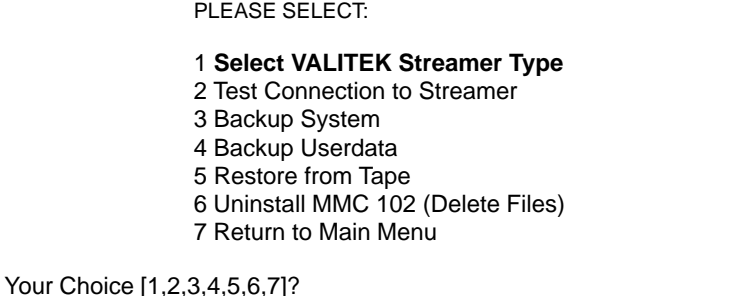

4. Actionnez la touche **1**

Le menu suivant est affiché :

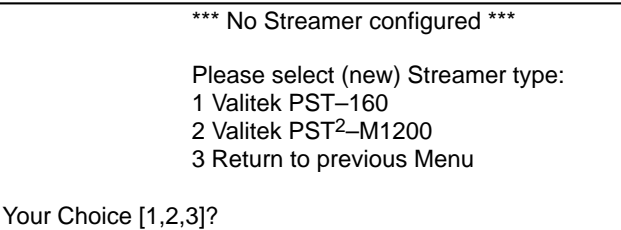

5. Sélectionnez le type de streamer p. ex. le n° 2.Valitek PST2–M1200. Le type de streamer est sélectionné et vous revenez au menu de sélection.

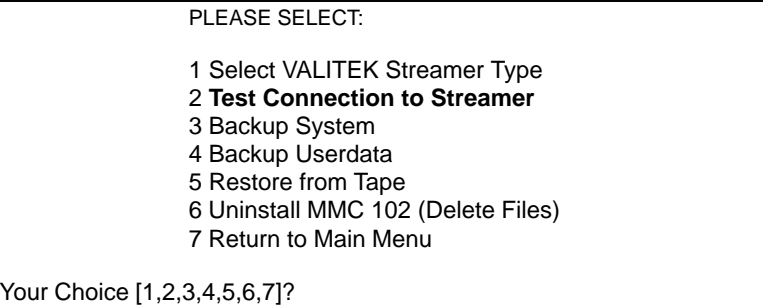

6. Lorsque le streamer est connecté, vérifiez la connexion. Pour cela, sélectionnez l'option de menu **2.** Le message sur le type de streamer sélectionné est affiché :

\*\*\* Current Configuration: Valitek PST<sup>2</sup>-M1200 \*\*\*

Press any key to continue ...

Le test est alors lancé.

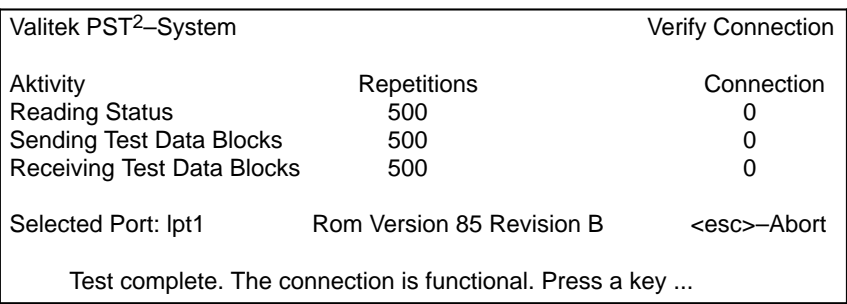

7. Vous pouvez maintenant exécuter par exemple la sauvegarde de toutes les données. Sélectionnez pour cela le 3, "Backup System" signifie disque dur C.

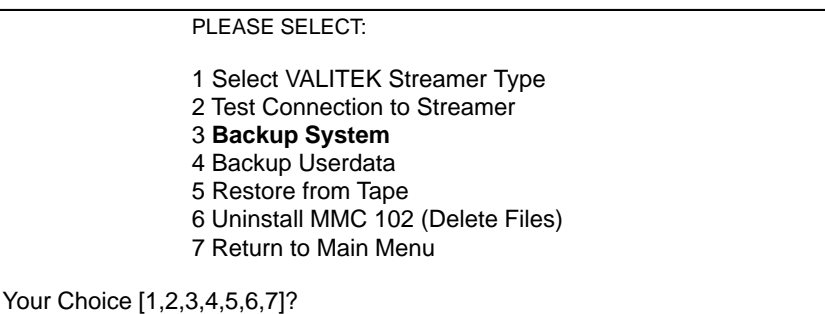

Le message suivant est affiché :

\*\*\* Current Configuration: Valitek PST<sup>2</sup>-M1200 \*\*\*

Backing up Partition C: .... Continue?

Your Choice: [Y,N]?Y

Tapez Y pour démarrer la sauvegarde des données.

8. Avec la touche **4,** Backup Userdata, vous sélectionnez la sauvegarde des données–utilisateur, c'est–à–dire que le fichier batch C:\TOOLS\BACK\_USR.BAT est exécuté. Tous les fichiers d'archive rangés dans C:\DH\ARC.DIR sont sauvegardés par défaut. Si vous voulez sauvegarder d'autres fichiers, vous devez ajouter d'autres répertoires dans le fichier C:\TOOLS\BACK\_USR.BAT.

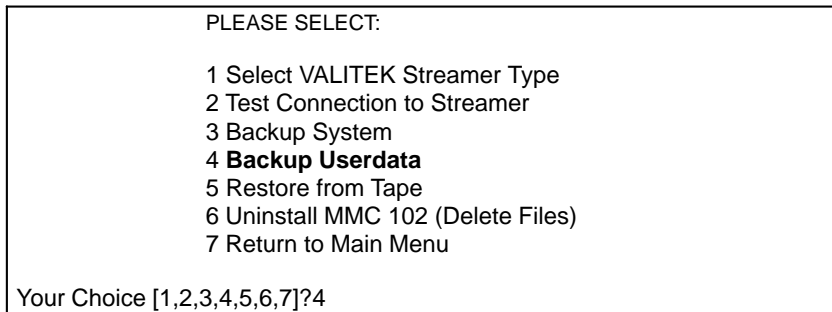

12.95

Ce fichier ne peut être modifié qu'à l'endroit réservé à cet effet. Le fichier BACK\_USR.BAT se présente comme suit : **BACK\_USR.BAT**

```
\overline{\sim}C:\
REM Save Archives in DH:\ARC.DIR
>> c:\dh\arc.dir\
*.*
REM Save this file
>> c:\tools\
back_usr.bat
[ ...Vous pouvez indiquer ici les répertoires qui doivent être sauvegardés...
p. ex. >> c:\dh\mb\
*. *]
REM The following line must be the last !
$$
```
Le message suivant est affiché :

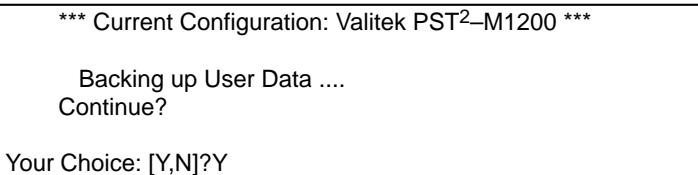

Tapez Y pour démarrer la sauvegarde des données.

9. La touche **5** permet de sélectionner la restauration des données sauvegardées.

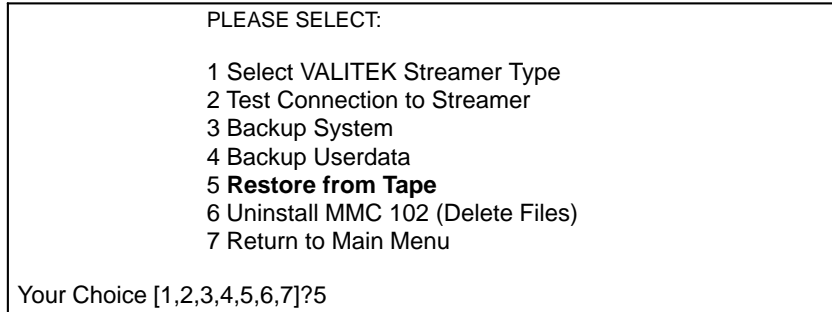

Le message suivant est affiché :

\*\*\* Current Configuration: Valitek PST<sup>2</sup>-M1200 \*\*\*

 Restoring from Tape .... Continue?

Your Choice: [Y,N]?Y

**13**

10. La touche **6** vous permet d'effacer le système de la MMC 102/103, y compris la gestion des données.

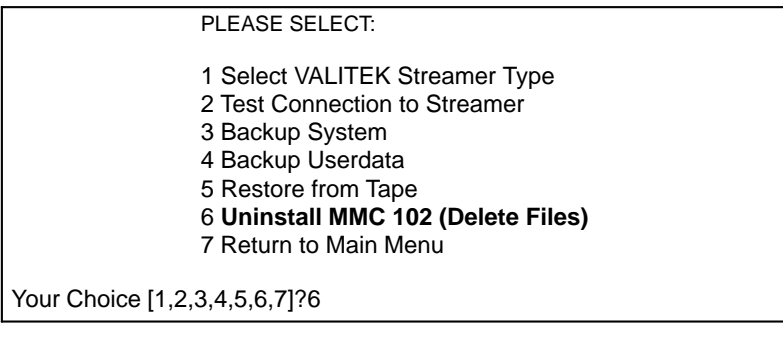

 Do You REALLY want to delete Your MMC 102–System ? Your Choice: [Y,N]?Y

Tapez sur Y pour effacer toutes les données des répertoires C:\MMC2\\*.\* et C:\DH\\*.\* Le système d'exploitation MS–DOS et WINDOWS ne sont pas effacés.

## **13.7 MMC Configuration Tool** (à partir de la version 2.3 du logiciel)

Avec l'outil de configuration, vous pouvez

- configurer la zone Task–Configuration du fichier REGIE.INI
- éditer tous les fichiers INI de la MMC 102/103

Les modifications auxquelles vous procédez avec l'outil de configuration sont mémorisée directement dans les fichiers respectifs dans un des nouveaux répertoires ADDON, OEM ou USER.

Vous trouvez l'outil

- sur la commande dans le menu maintenance et
- sur le PC du groupe de programmes pour le paquet OEM.

#### Il vous permet

- 1. de spécifier pour chaque tâche quel libellé doit être conféré aux touches logicielles. Toutes les langues définies dans le fichier mmc.ini sont alors proposées au choix.
- 2. éditer les paramètres dans le fichier REGIE.INI (name, CmdLine, DosBox, PreLoad, TimeOut, HeaderOnTop, TerminateTasks und AccessLevel)
- 3. insérer de nouvelles tâches dans la régie
- 4. déplacer et effacer des inscriptions existantes

L'outil de configuration expose en ligne les manipulations possibles dans le cas considéré.

### **Remarque**

L'outil de configuration convient pour éditer des fichiers d'initialisation sur la MMC 103 à partir de la version 2.3 du logiciel.

### **13.7.1 Notions de base**

**Nouvelle structure à partir de la version 2.2 du logiciel**

La structure des répertoires de la MMC 102/103 a été étendue. Jusqu'à présent, les fichiers de la MMC étaient rangés dans un répertoire \MMC2. Ce répertoire comportait également des applications OEM et des modifications des fichiers .ini (regie.ini, etc. y étaient aussi effectuées. Après une mise à jour de la MMC, toutes les modifications spécifiques OEM étaient inopérantes puisque le répertoire \MMC2 était effacé et réinstallé.

13.7 MMC Configuration Tool

### **4 répertoires**

Trois nouveaux répertoires viennent s'ajouter à l'ancien répertoire MMC2 : MMC2 contient tous les fichiers INI nécessaires au système qui sont protégés en écriture ADD\_ON pour les applications SIEMENS telles que Autoturn, SINDNC, etc. OEM pour des applications OEM<br>USER pour les modifications appo pour les modifications apportées aux fichiers ini, les textes d'alarmes, etc.

Le répertoire \MMC2 est protégé en écriture. Lors de mises à jour, il continue d'être effacé puisque les modifications spécifiques OEM se trouvent désormais dans d'autres répertoires ; elles demeurent donc effectives.

### **Remarque**

Les développeurs d'applications OEM doivent veiller à ce que leurs applications soient installées dans l'un des nouveaux répertoires et que le chemin d'accès par défaut d'une application SETUP correspondante pointe sur le répertoire OEM.

### **13.7.2 Fonction**

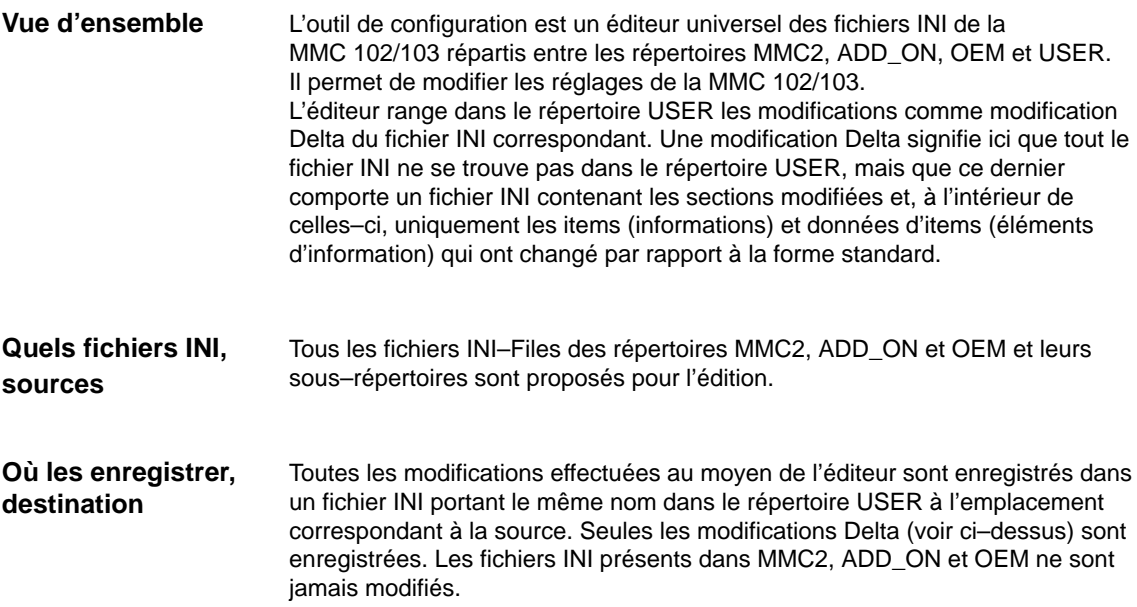

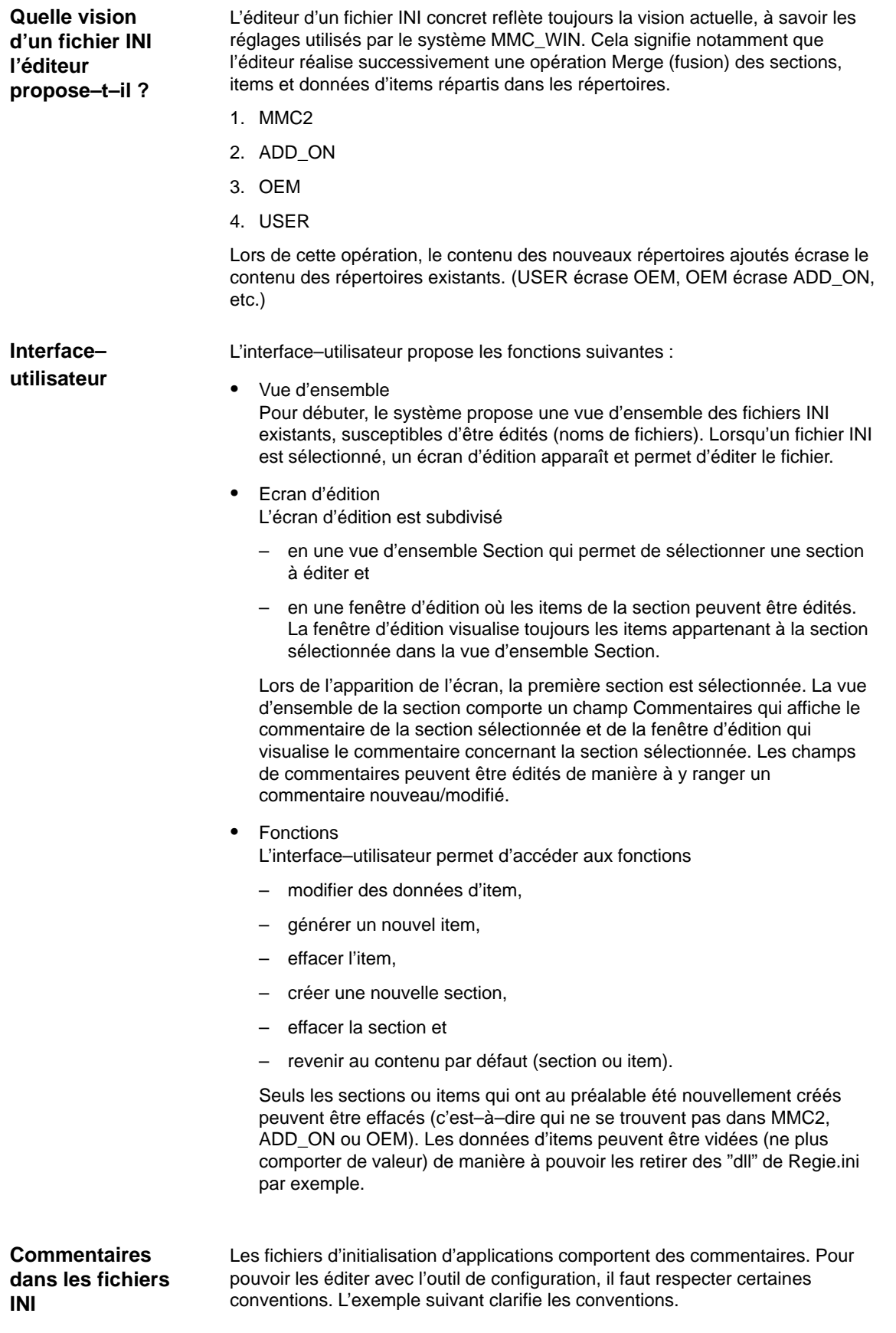

13.7 MMC Configuration Tool

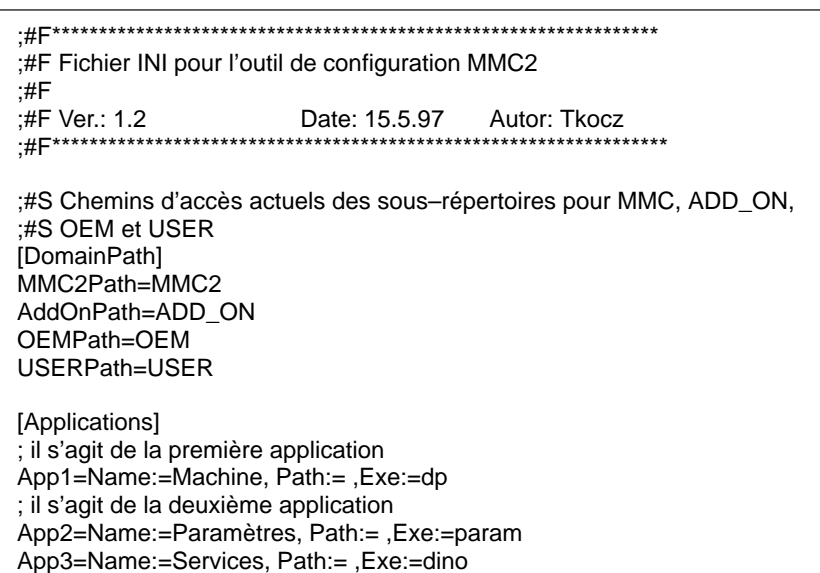

Fig. 13-5 Commentaires dans les fichiers INI

Le commentaire relatif au fichier se trouve au début; il est précédé de la séquence de caractères ";#F" (F pour fichier) ; lorsque le commentaire occupe plusieurs lignes, cette séquence figure au début de chaque ligne. Le commentaire relatif à une section s'écrit devant la section et est précédé de la séquence de caractères ";#S" (S pour section) ; lorsque le commentaire occupe plusieurs lignes, cette séquence figure au début de chaque ligne. Le commentaire relatif à une entrée précède directement cette entrée.

### **Appel**

- 1. Lors du lancement sous DOS, actionner la touche "6".
- 2. Sélectionner l'article de menu 2; l'outil de configuration MMC démarre.

## **13.8 SIMATIC STEP7 en tant que accessoires sur la MMC 103 (à partir de la version 3.2 du logiciel)**

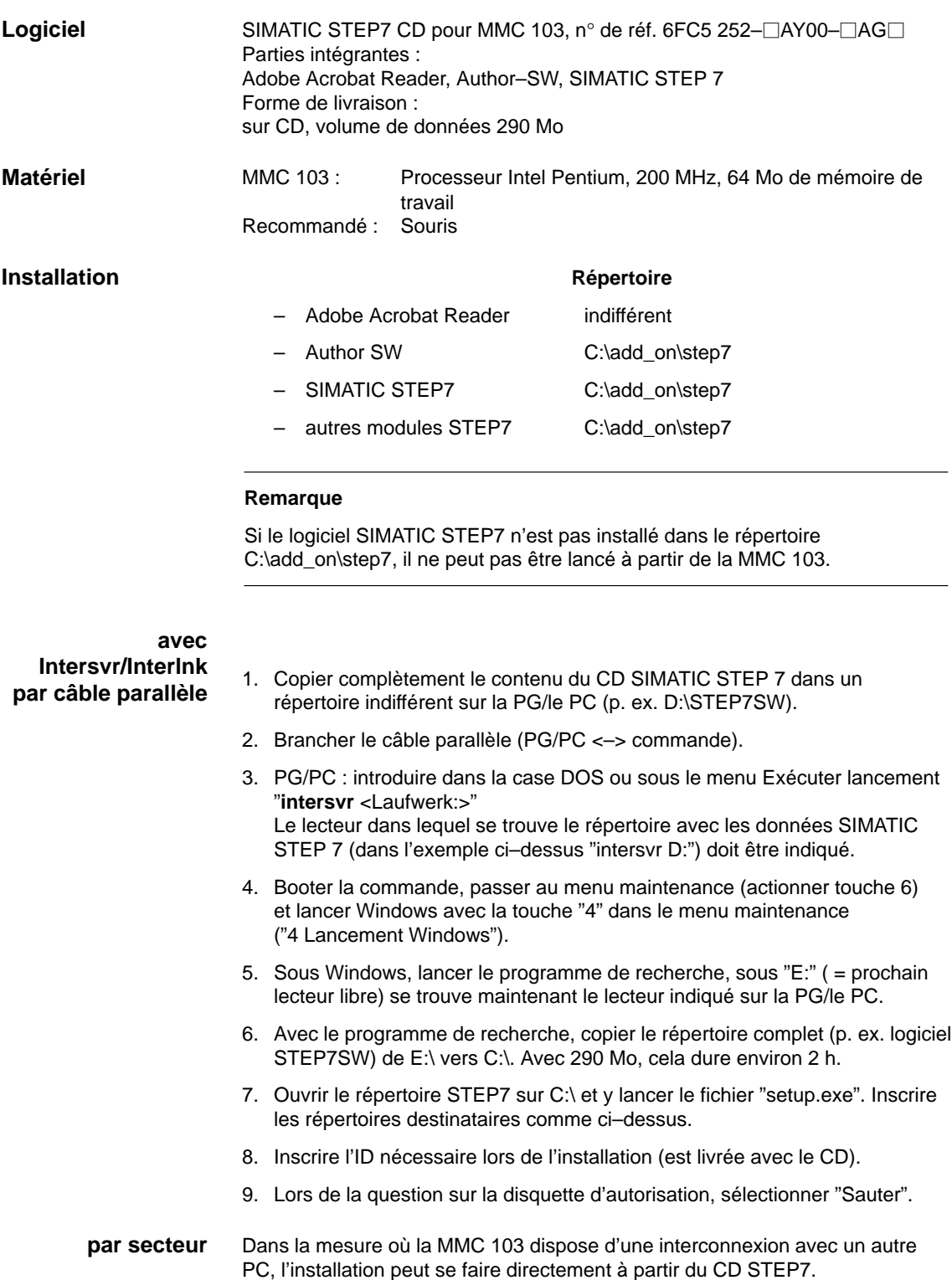

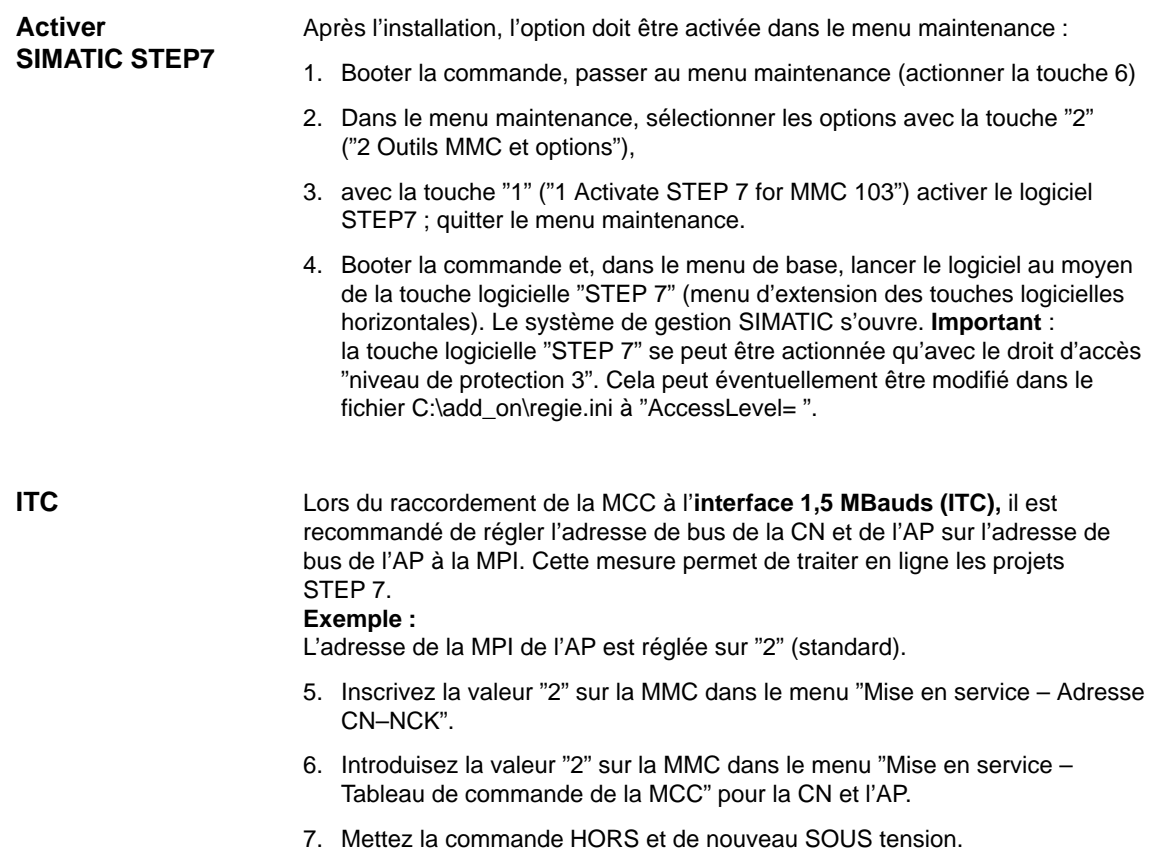

## **13.9 Remplacement du matériel**

Vous pouvez remplacer tous les modules pouvant être commandés avec la référence informatique (MLFB).

Toujours effectuer une sauvegarde avant de démonter un module.

### **Remarque**

La carte CCU1/CCU2 peut être extraite de son boîtier CCU, sans risque de perte de données car les données sont sauvegardées par la pile de sauvegarde intégrée.

**Bibliographie :** – /PHG/ Manuel de configuration 810D

– /PJ1/ Configuration 611A/611D

– /BH/ Manuel Eléments de conduite 840D

## **13.10 Remplacement de la pile**

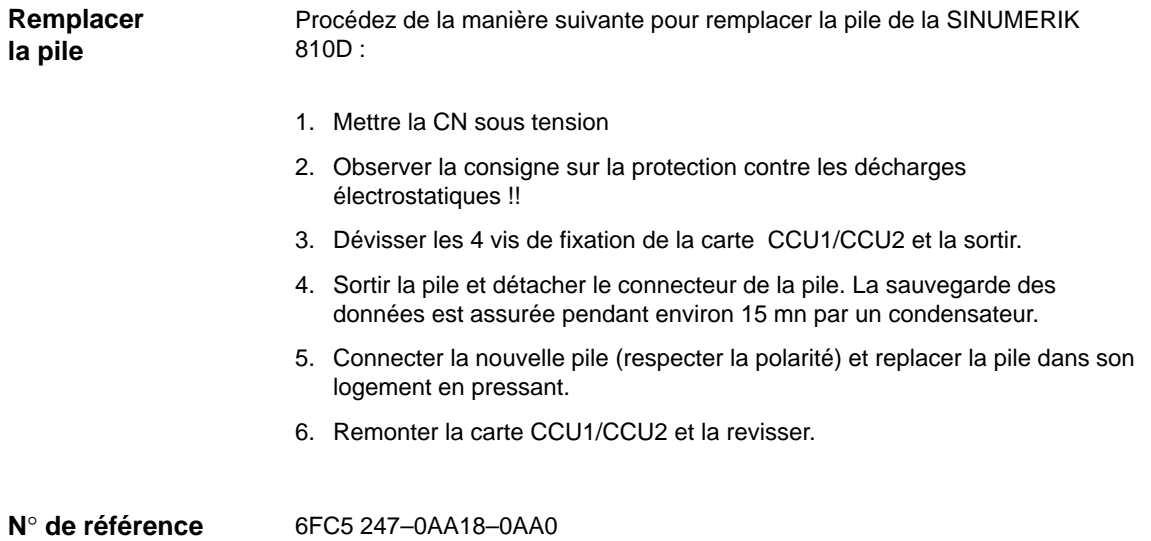

 $\blacksquare$ 

# **14**

 $\blacksquare$ 

# **MMC**

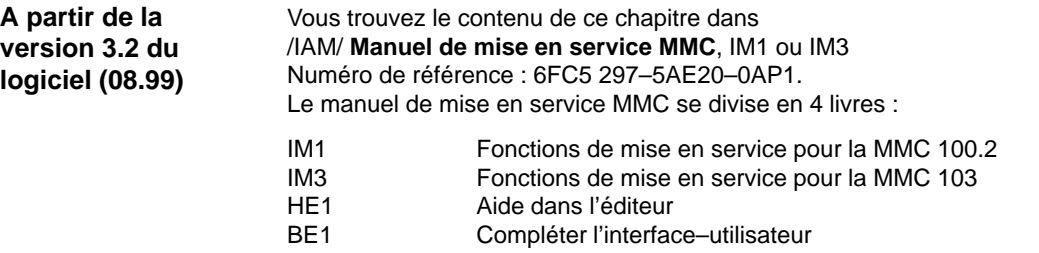

## Emplacement pour notes

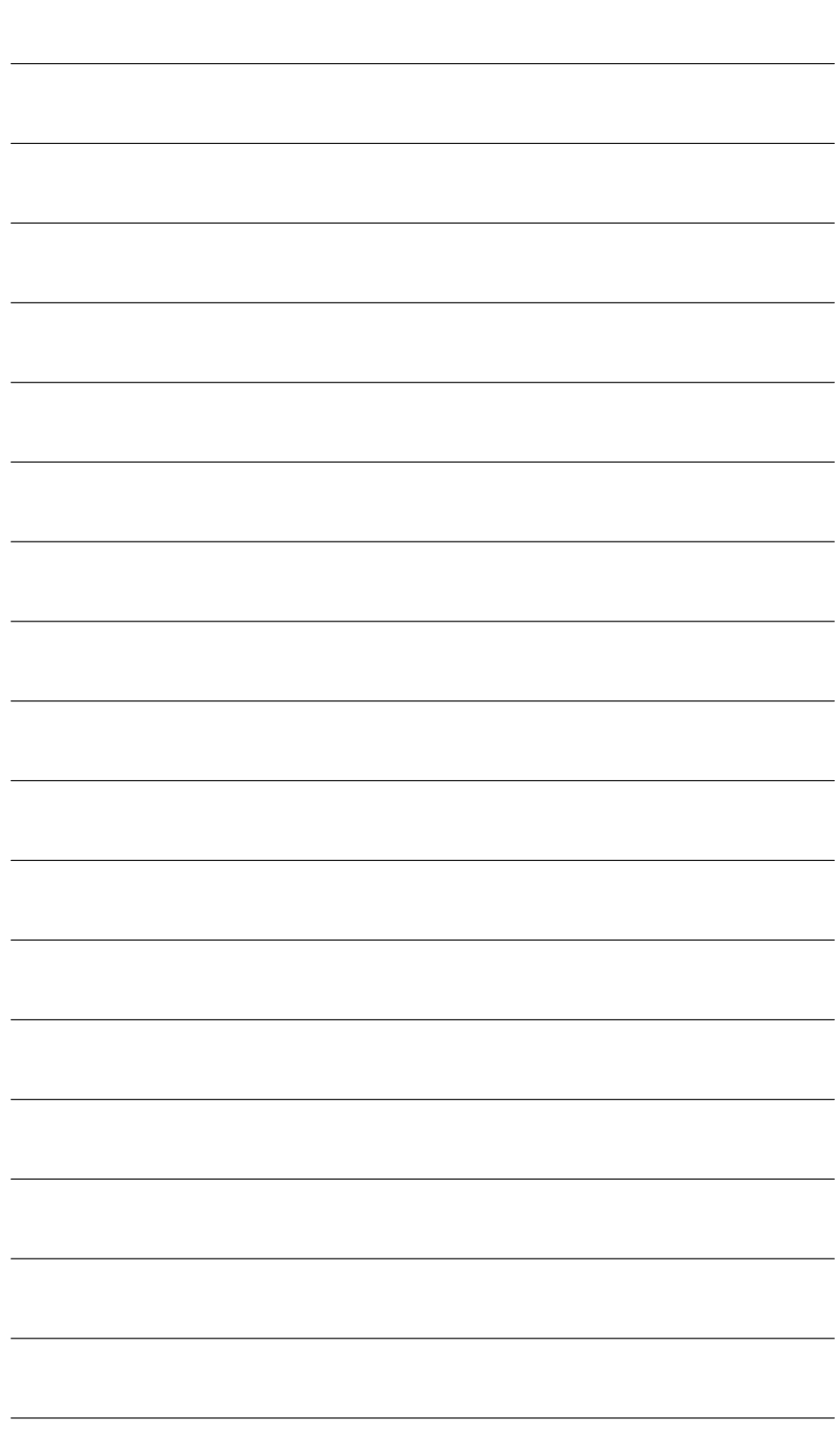

# **15**

## **Divers**

## **15.1 Progiciel Boîte à outils**

### **15.1.1 Contenu de la boîte à outils**

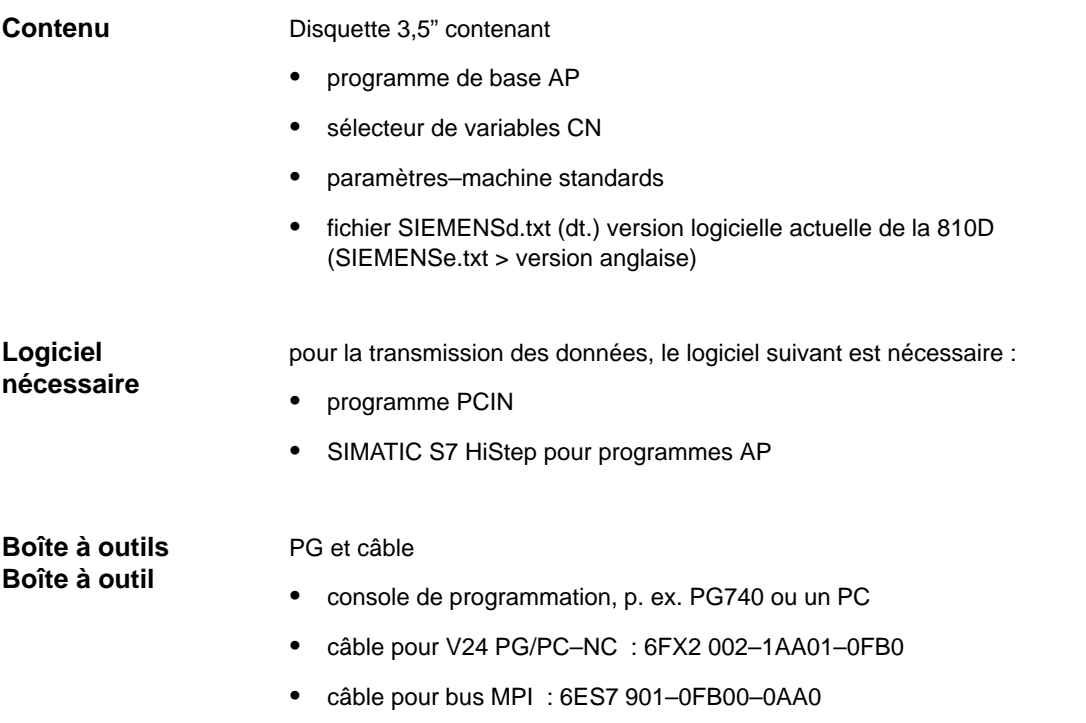

## **15.1.2 Application de boîte à outils**

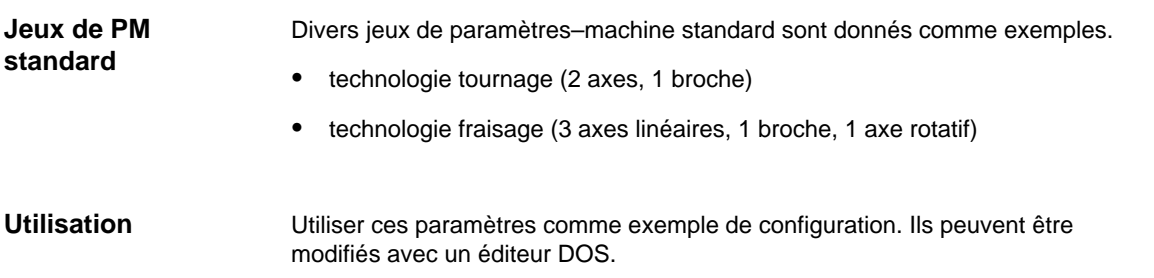

**15**

15.1 Progiciel Boîte à outils

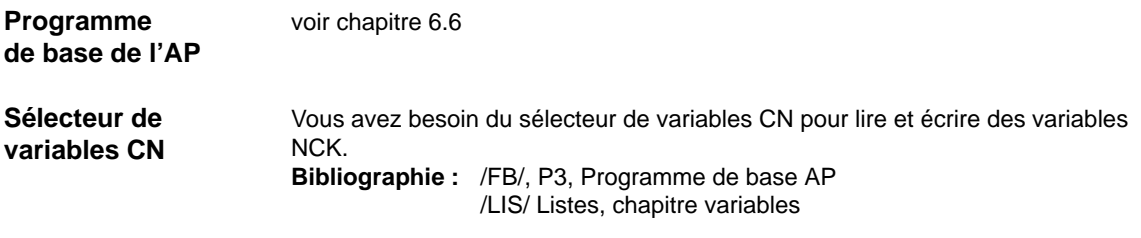

## **15.2 Accès aux paramètres–machine par programme pièce**

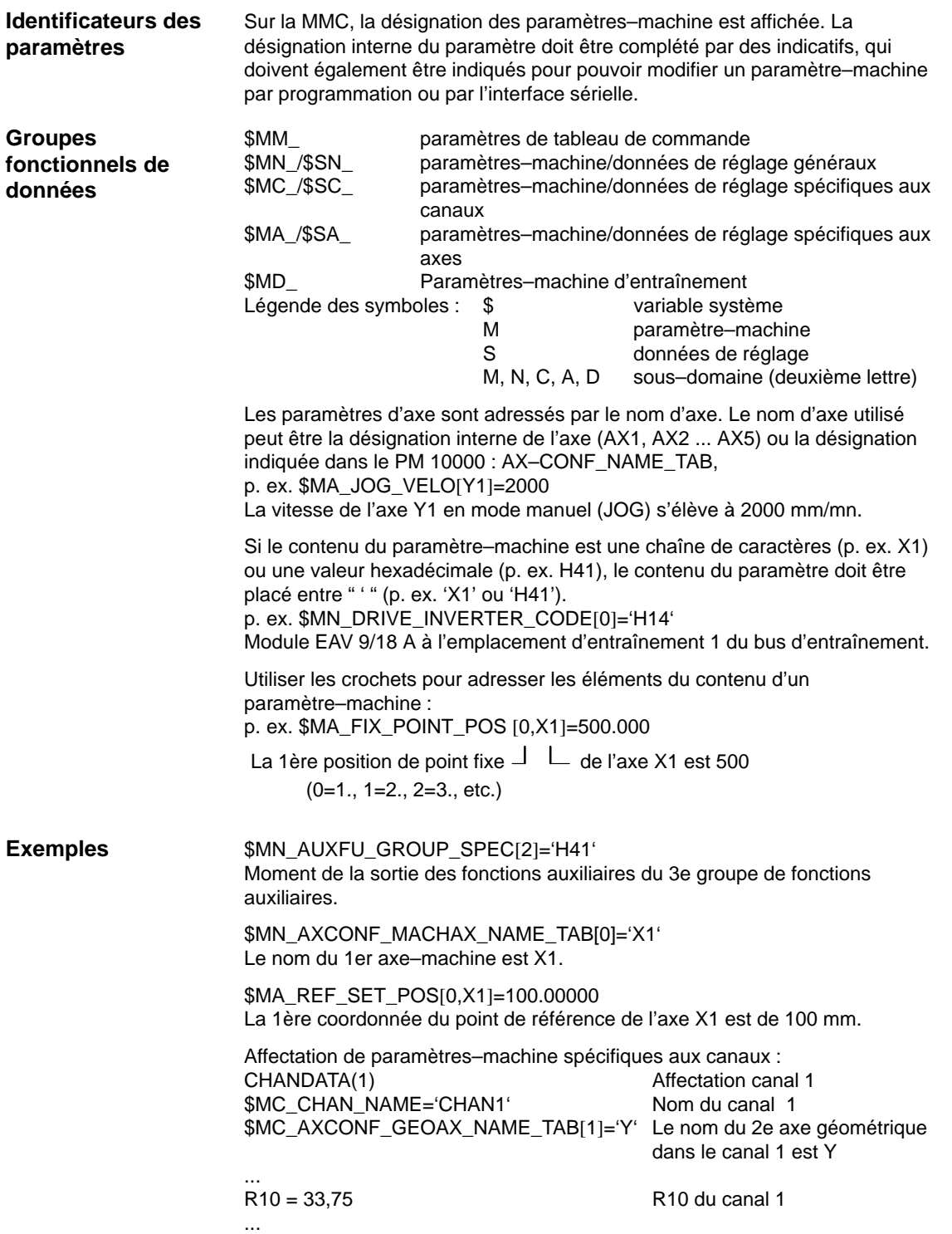

 $\blacksquare$ 

# Emplacement pour notes

# **A**

## **Abréviations**

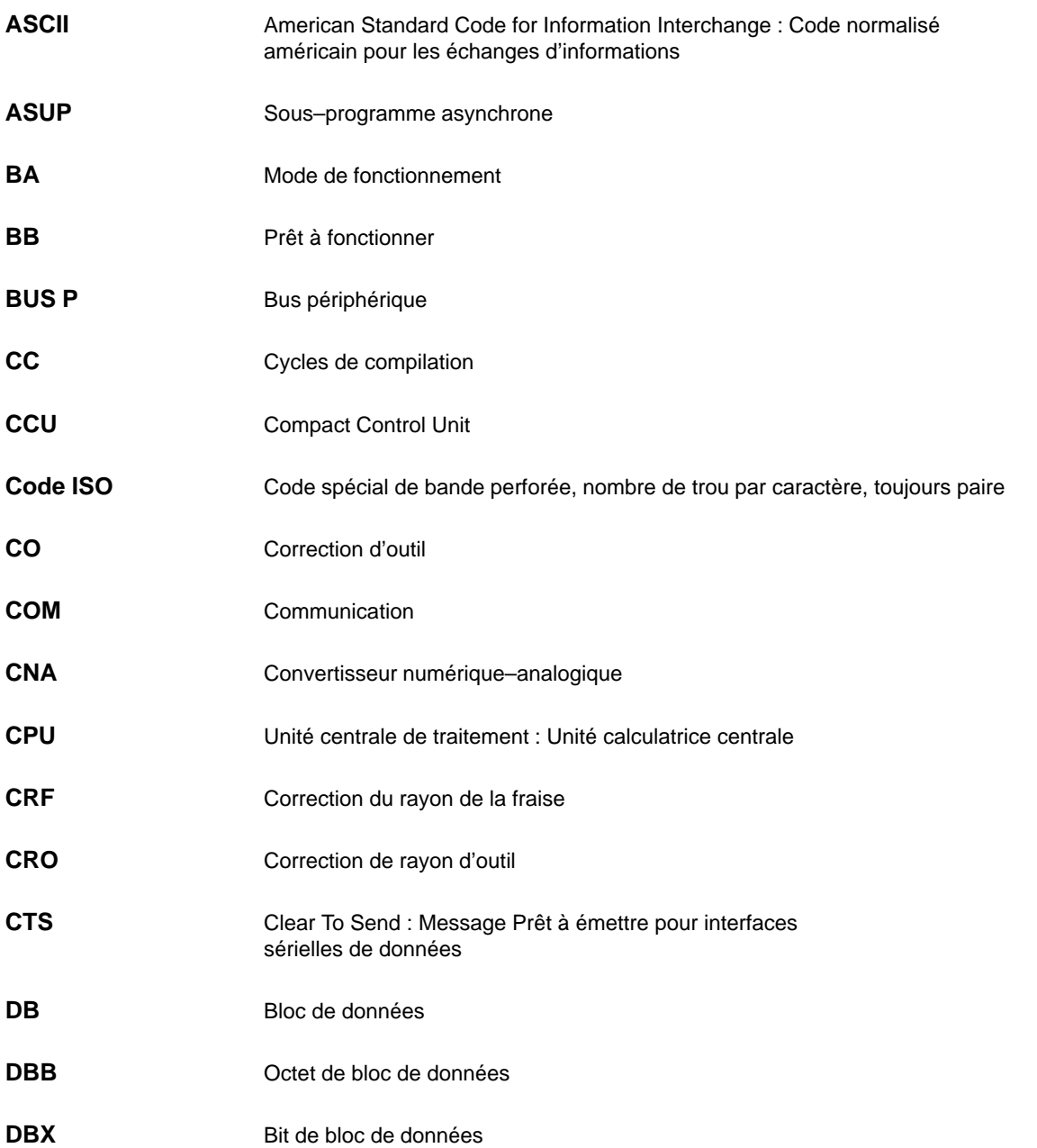

**A**

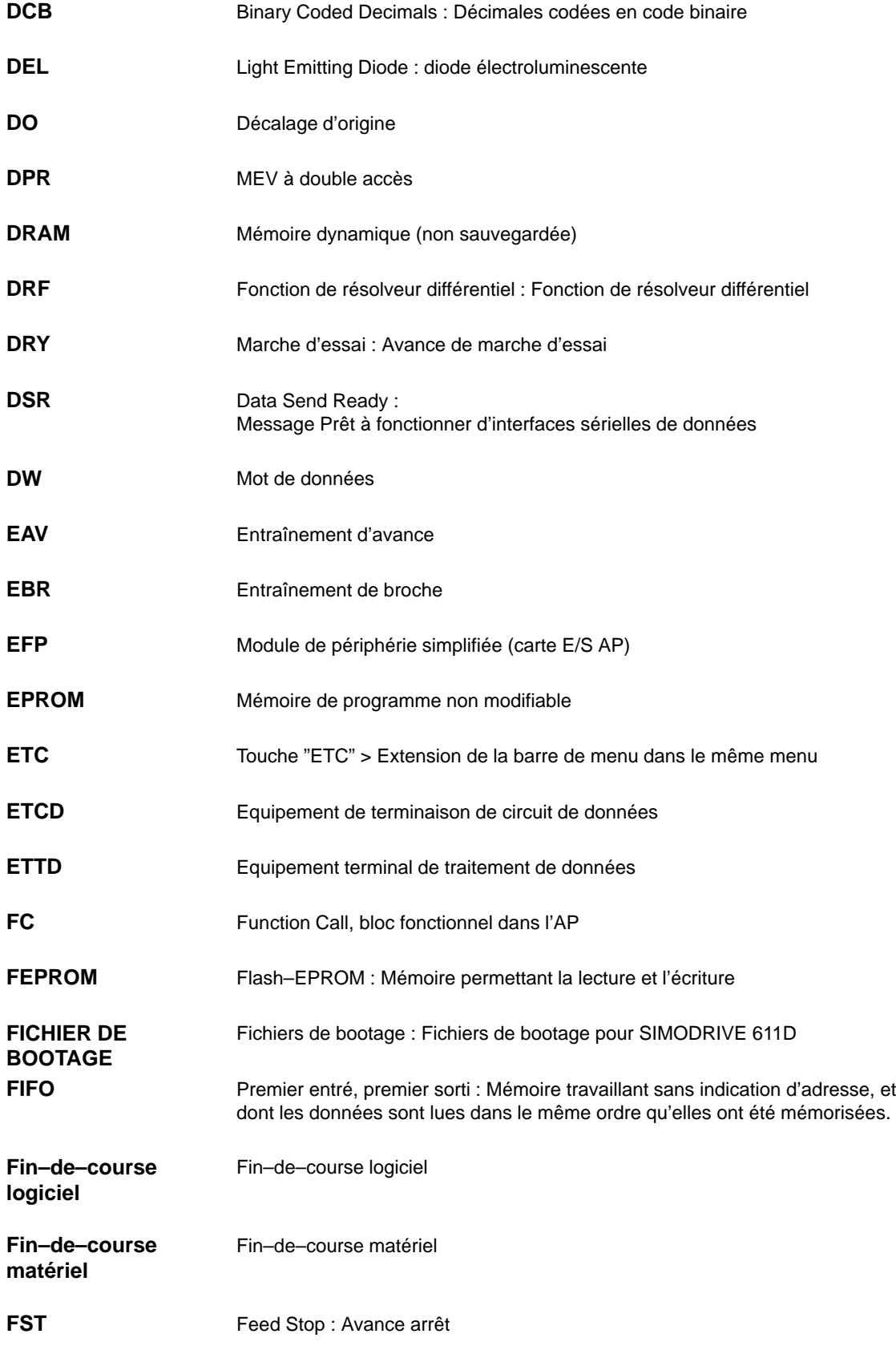

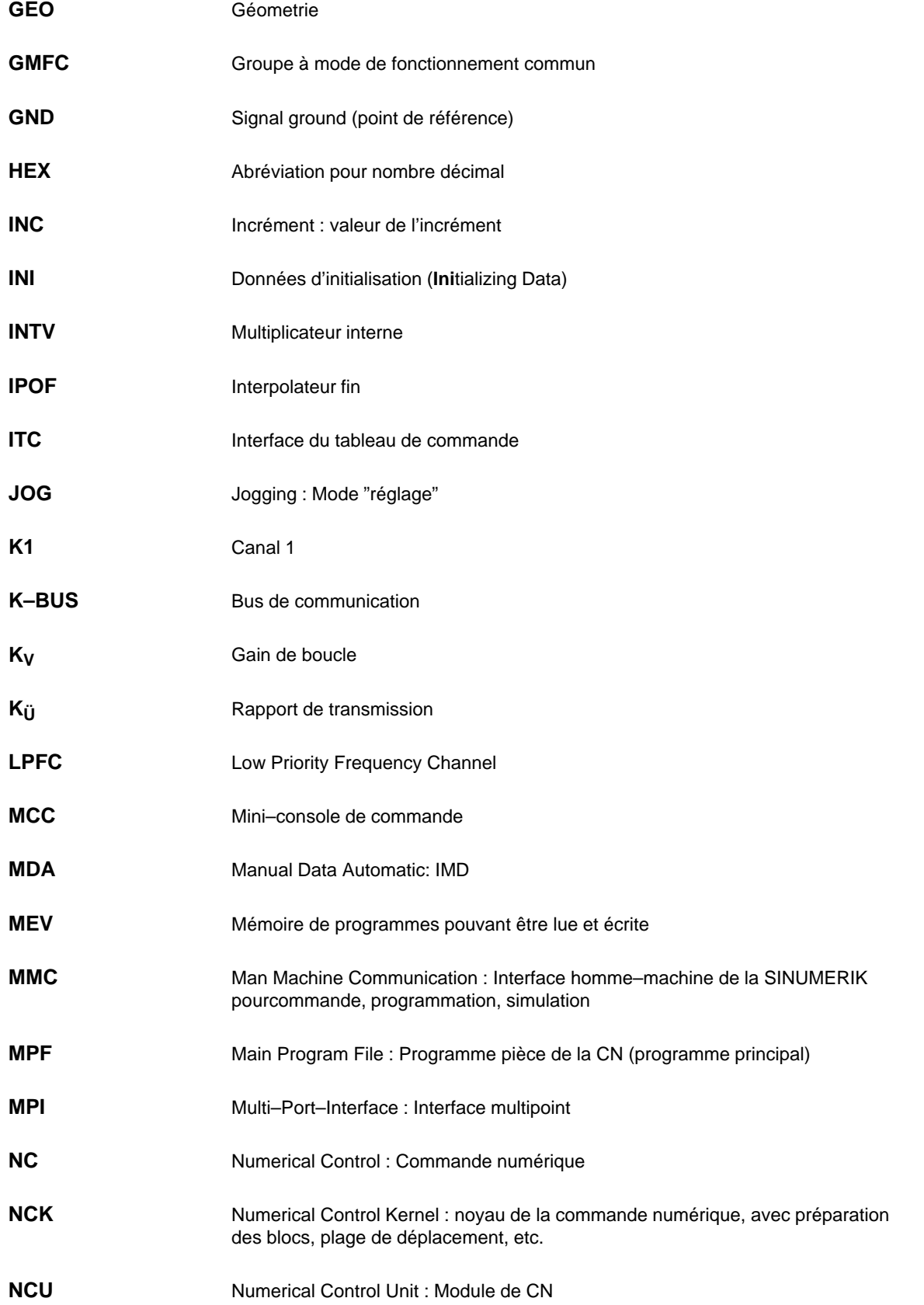

**A**

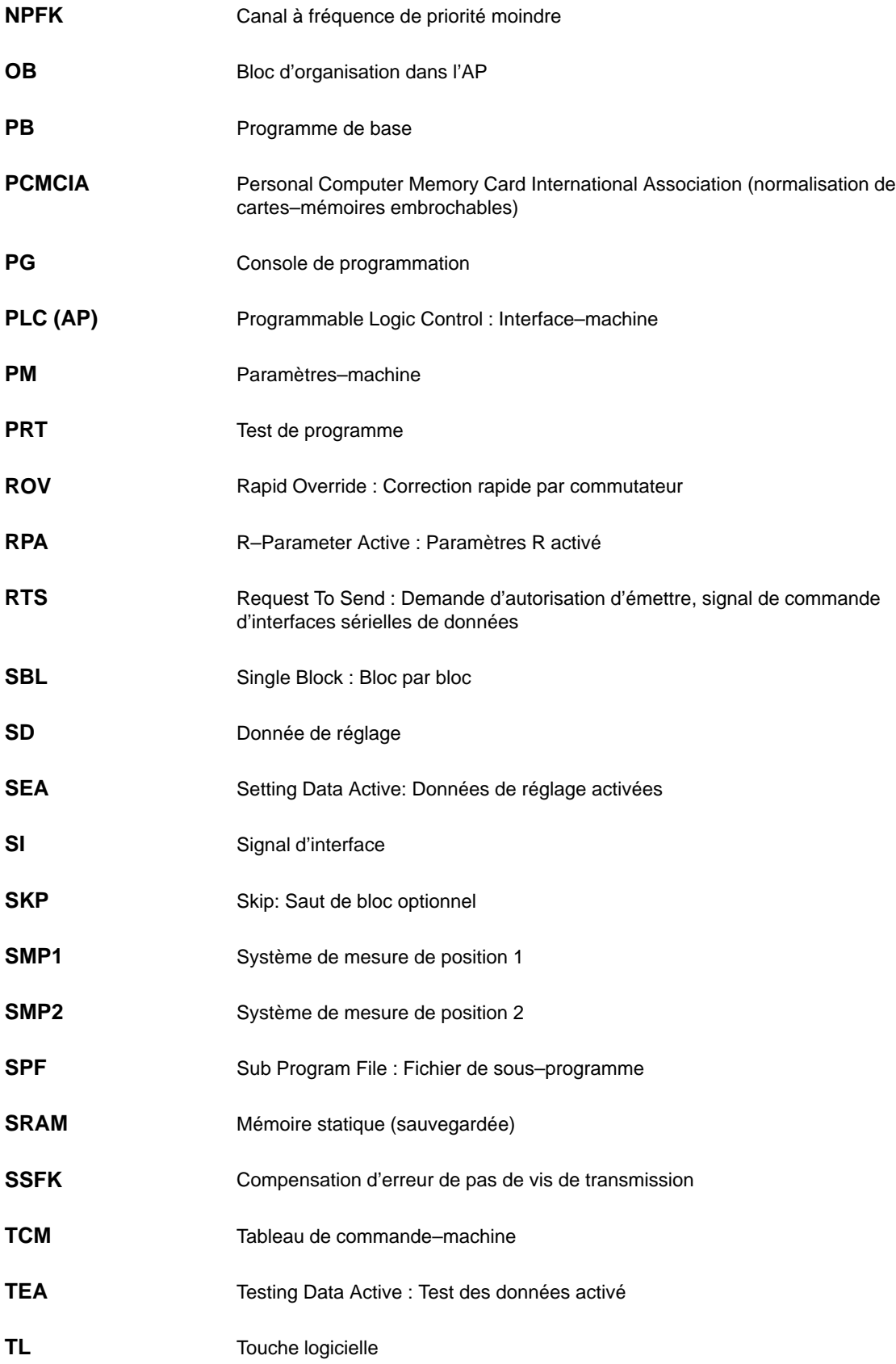

 $\blacksquare$ 

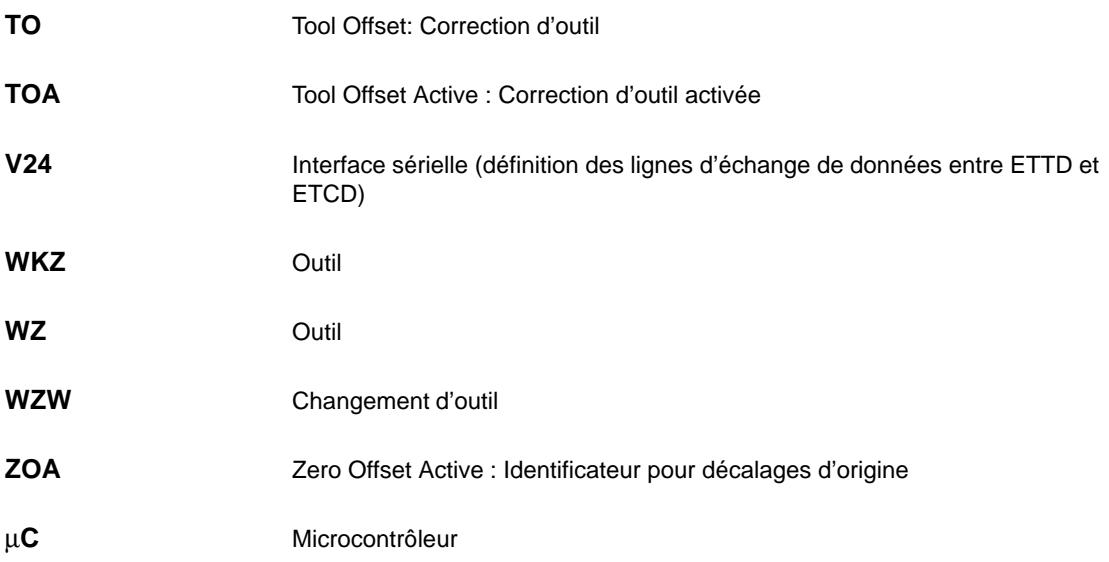

**A**

# **B**

# **Bibliographie**

### **Documentation générale**

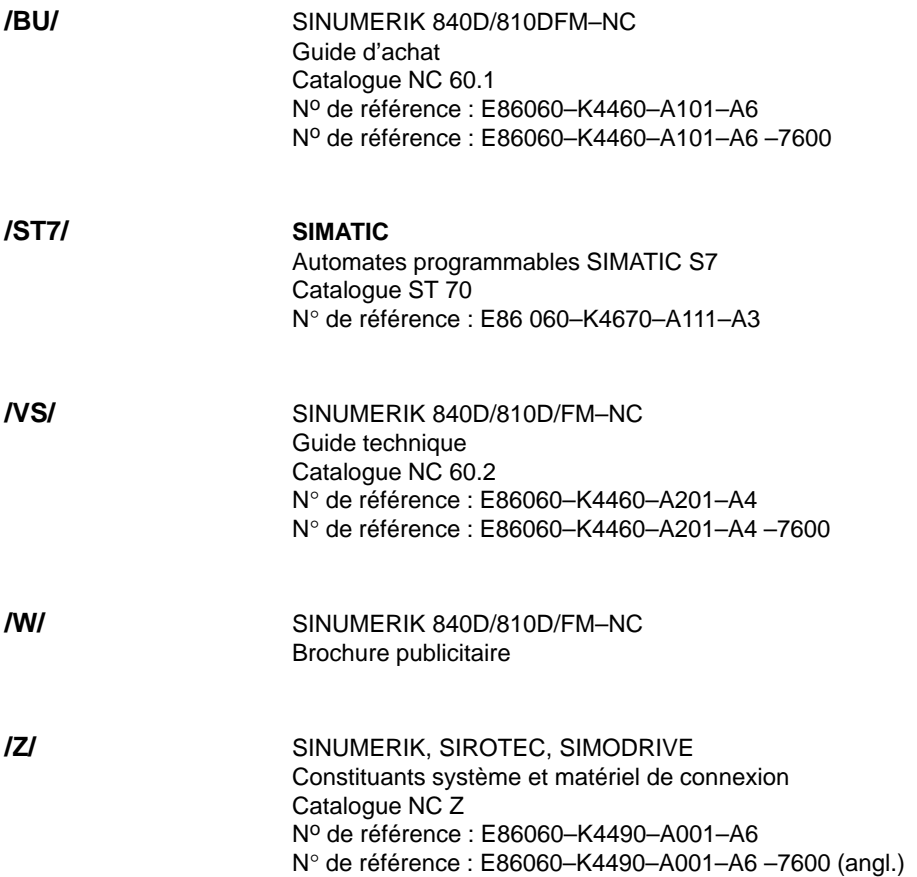

## **Documentation électronique**

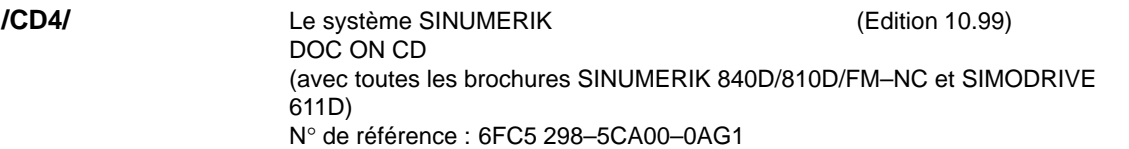

**B**

## **Documentation–utilisateur**

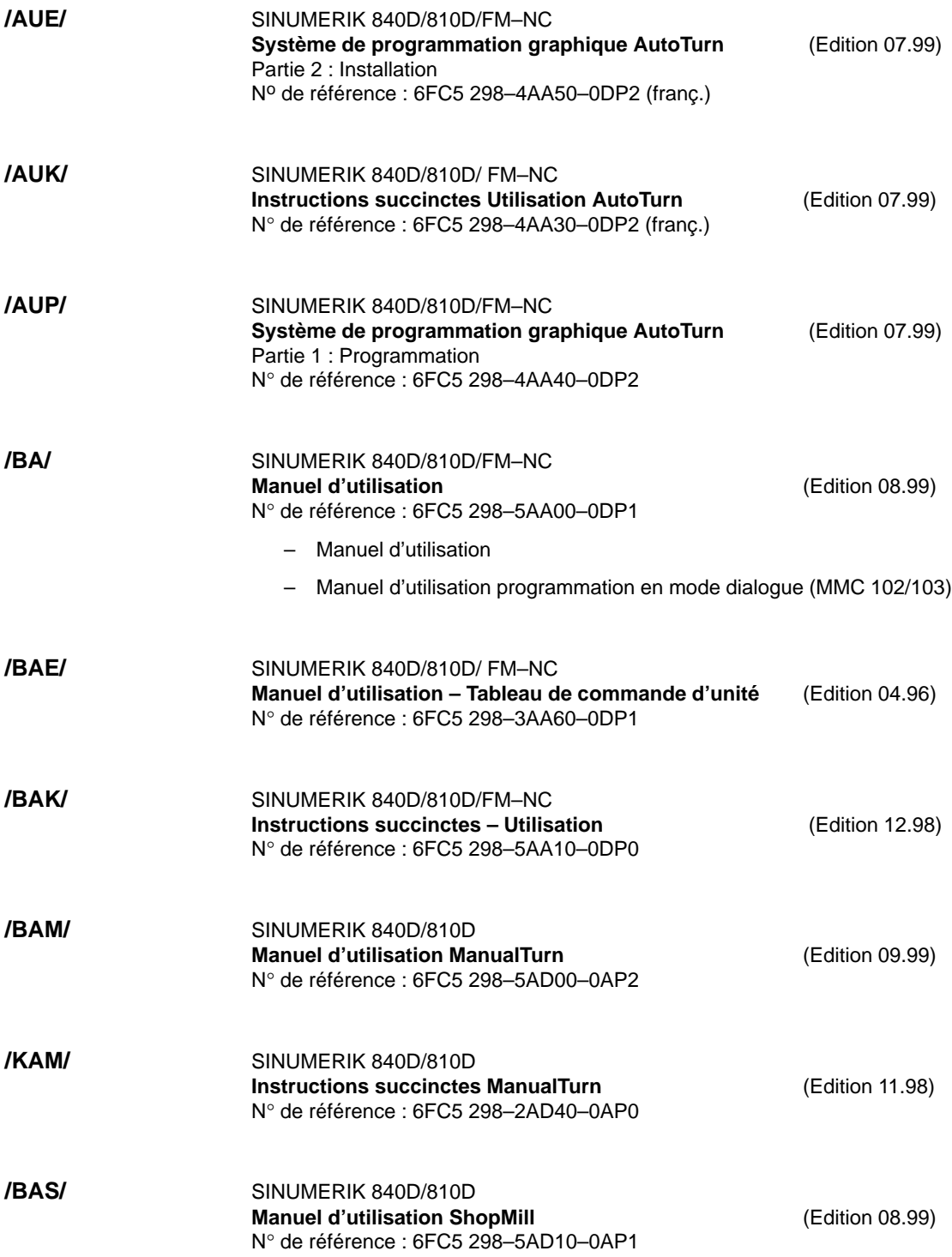

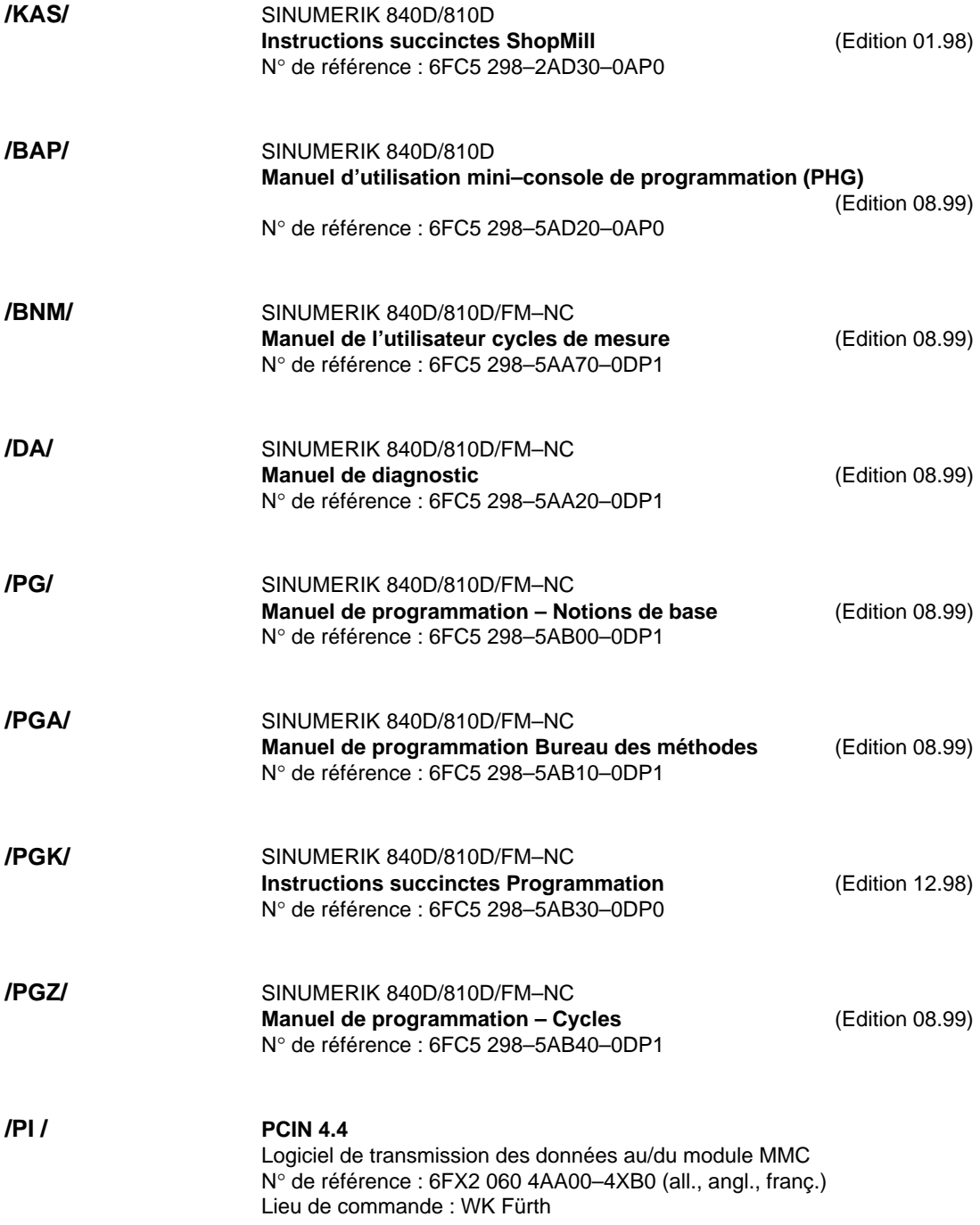

### **Documentation constructeur / SAV**

**a) Listes**

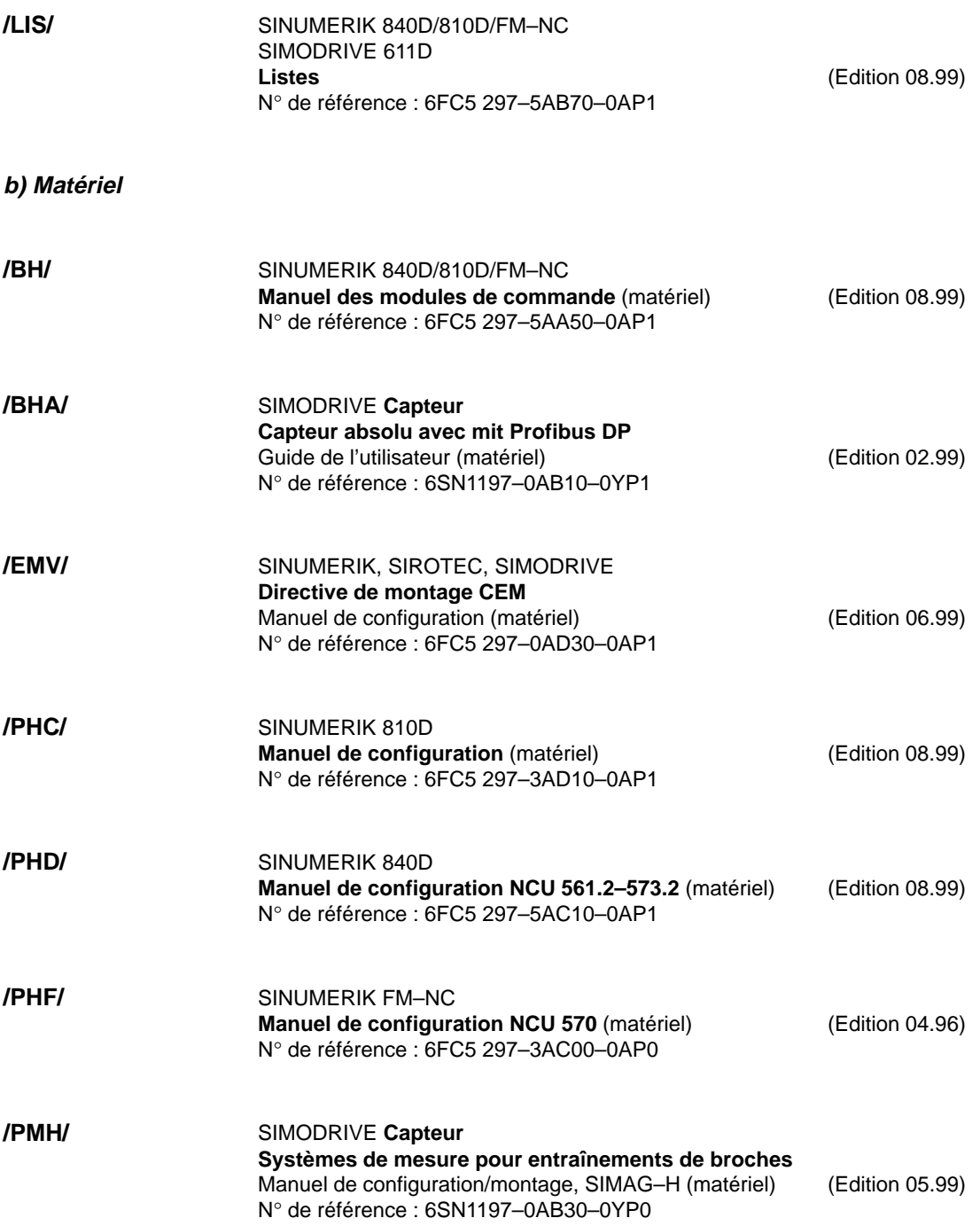

### **c) Logiciel**

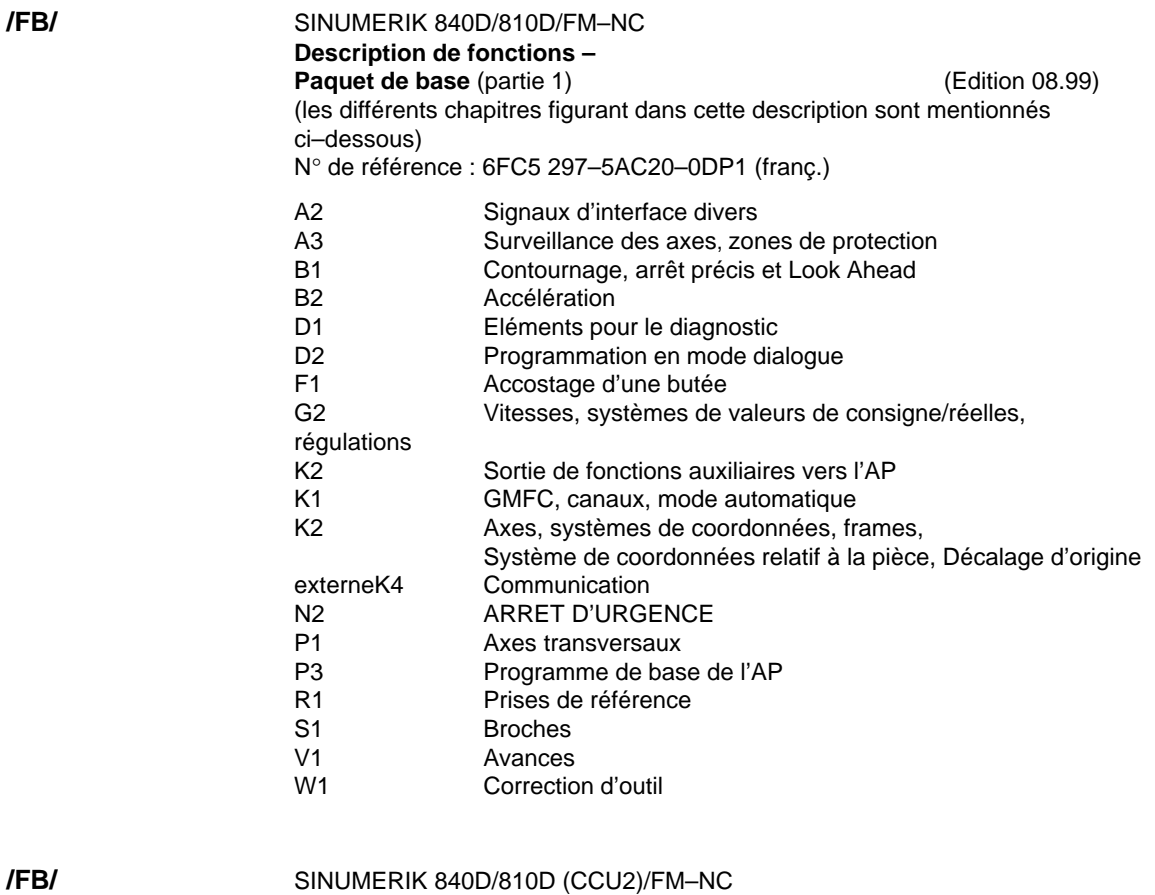

**/FB/**

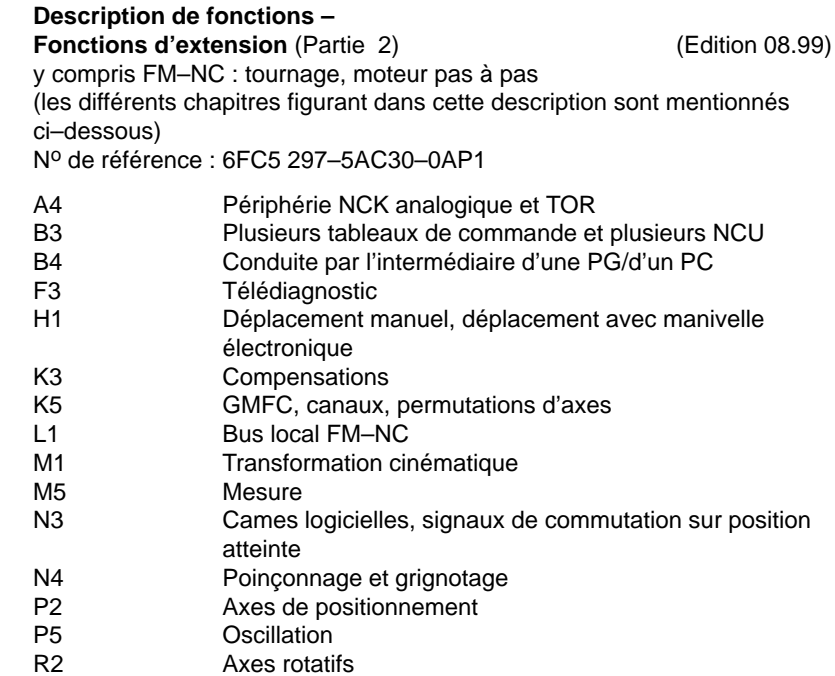

S3 Broches synchrones

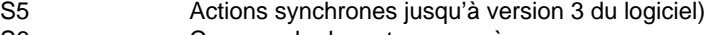

- S6 Commande de moteurs pas à pas S7 Configuration de la mémoire
- T1 Axes indexés
- W3 Changement d'outil
- W<sub>4</sub> Rectification
- 

**/FB/**

SINUMERIK 840D/810D(CCU2)/FM–NC

**Description des fonctions Fonctions spéciales** (partie 3) (Edition 08.99) (les différents chapitres figurant dans cette description sont mentionnés ci–dessous)

N° de référence : 6FC5 297–5AC80–0AP1

- F2 Transformation 3 à 5 axes
- G1 Axes Gantry/de portique
- G3 Temps de cycle
- K6 Surveillance du contour par fonctions tunnel
- M3 Couplage d'axe et ESR
- S8 Vitesse de rotation de pièce constante pour la rectification sans centres
- T3 Positionnement tangentiel
- V2 Prétraitement
- W5 Correction de rayon d'outil 3D
- TE1 Régulation d'espacement
- TE2 Axe analogique
- TE3 Maître–esclave pour entraînements
- TE4 Logiciel de transformation, manipulation
- TE5 Changement de valeur de consigne
- TE6 Accouplement SCM

**/FBA/**

### SIMODRIVE 611D/SINUMERIK 840D/810D

**Description de fonctions – Fonctions d'entraînement** (Edition 08.99) (les différents chapitres figurant dans cette description sont mentionnés ci–dessous)

N° de référence: 6SN1 197–0AA80–0DP5 (franç.)

- DB1 Signalisations d'état/réactions aux alarmes
- DD1 Fonctions de diagnostic
- Boucle de régulation de vitesse de rotation
- DE1 Fonctions étendues d'entraînement
- DF1 Déblocages
- DG1 Paramétrage des capteurs
- DM1 Calculer paramètres moteur / partie puissance et paramètres du régulateur
- DS1 Boucle de régulation de courant
- DÜ1 Surveillance/limitations

SINUMERIK 840D Description des fonctions **Numérisation** (Edition 07.99) N° de référence : 6FC5 297–4AC50–0AP0 DI1 Mise en service **/FBD/**

- DI2 Scan avec capteur tactile (scancad scan)
- DI3 Scan avec laser (scancad laser)
- DI4 Elaboration de programme de fraisage (scancad mill)

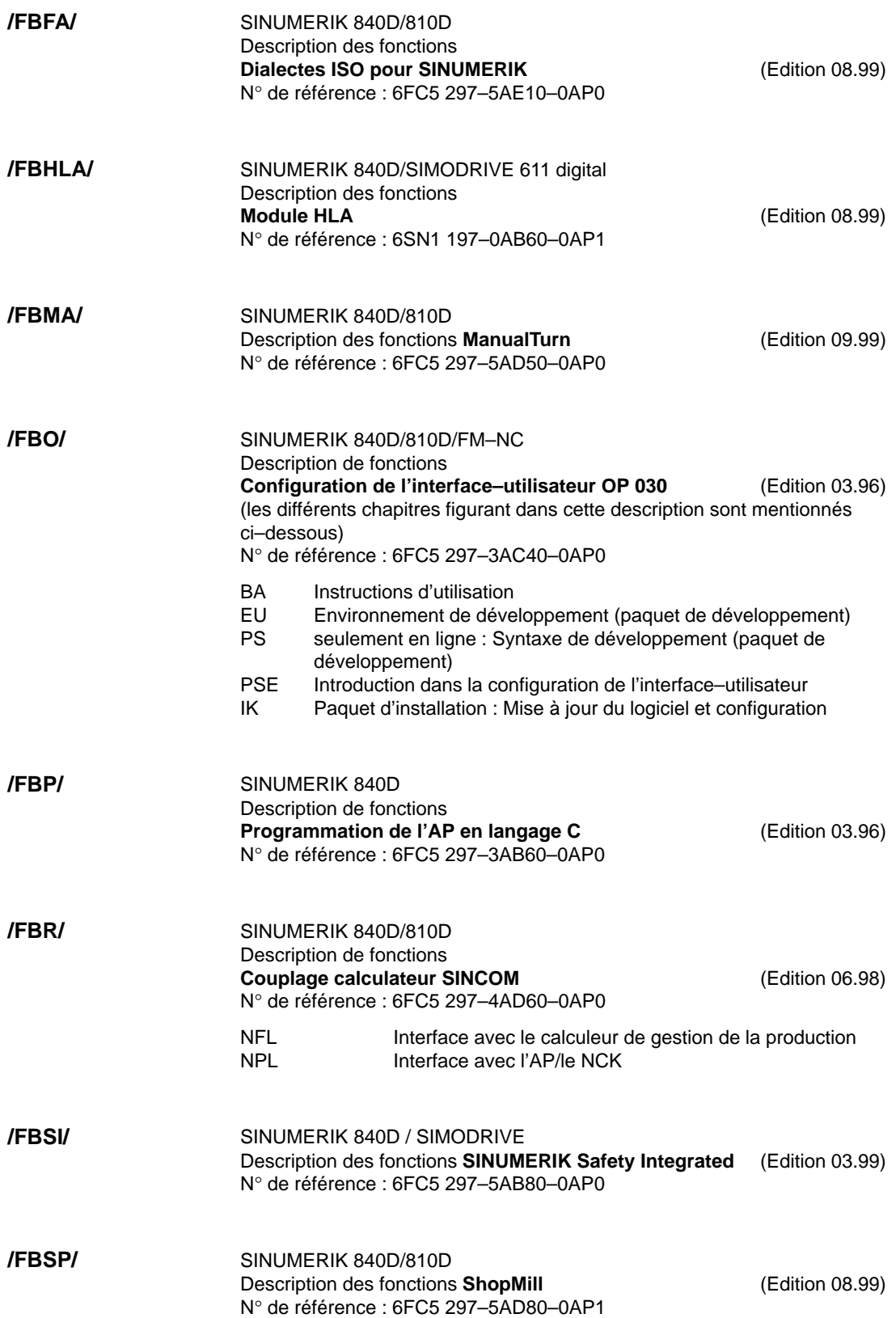

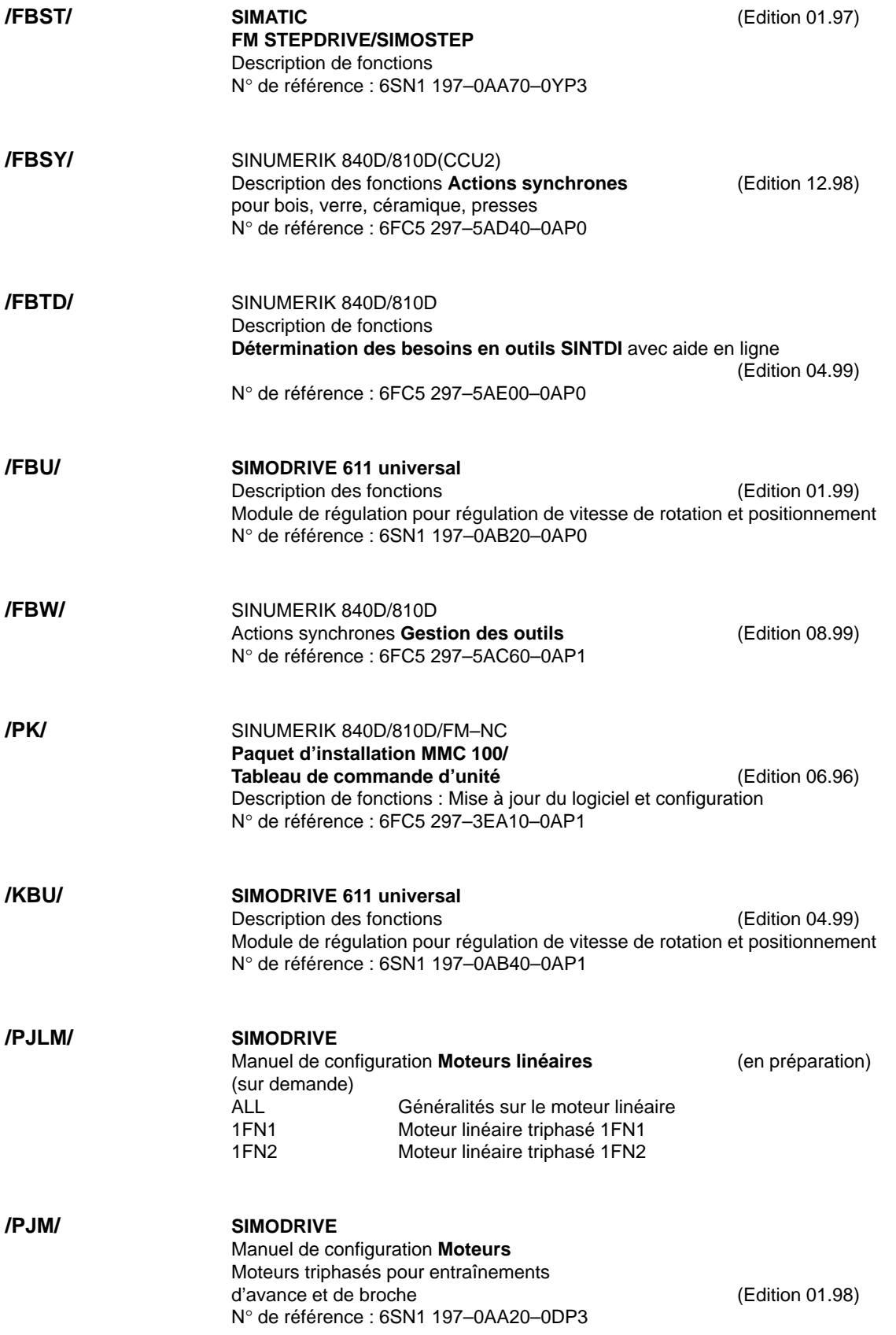
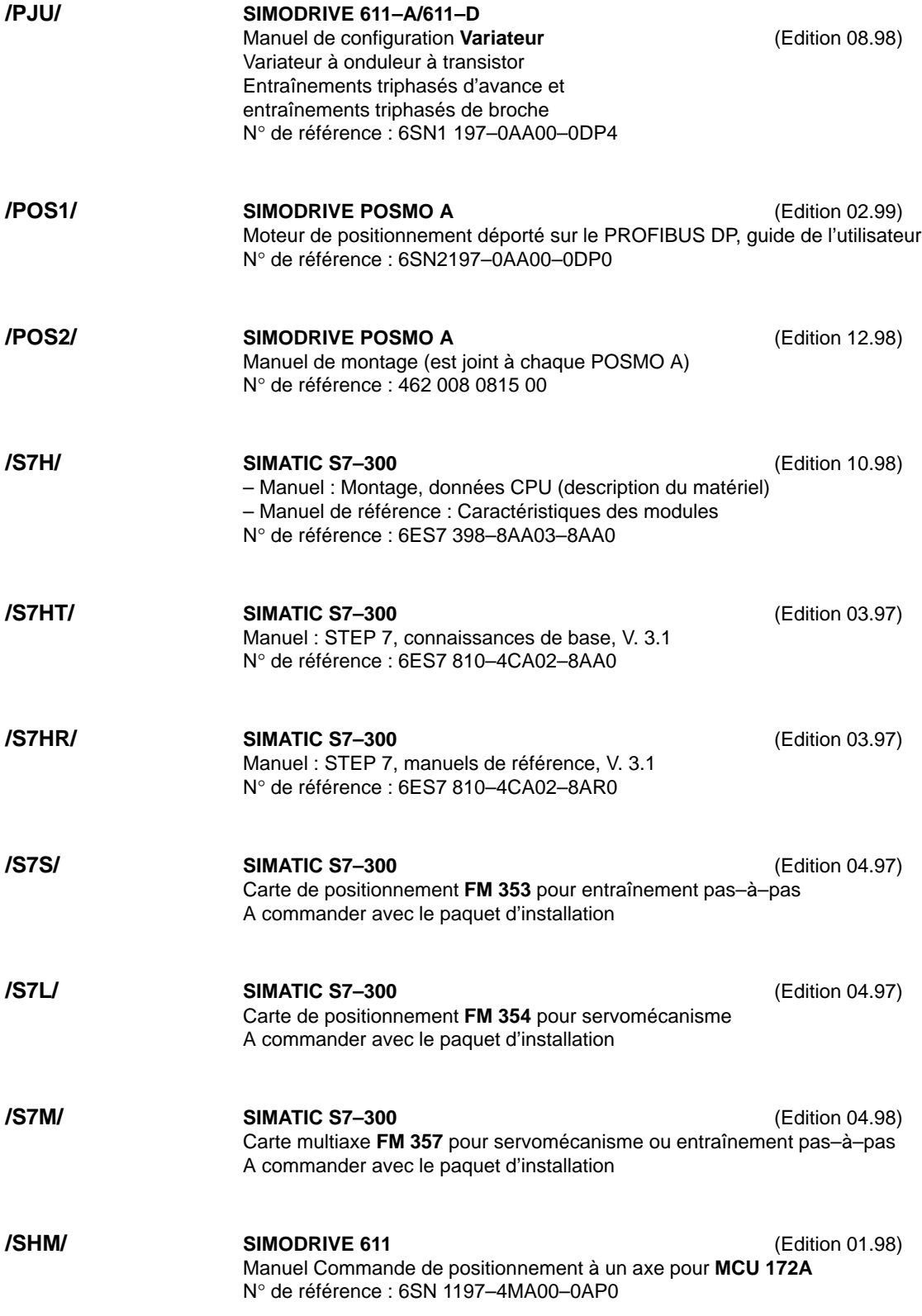

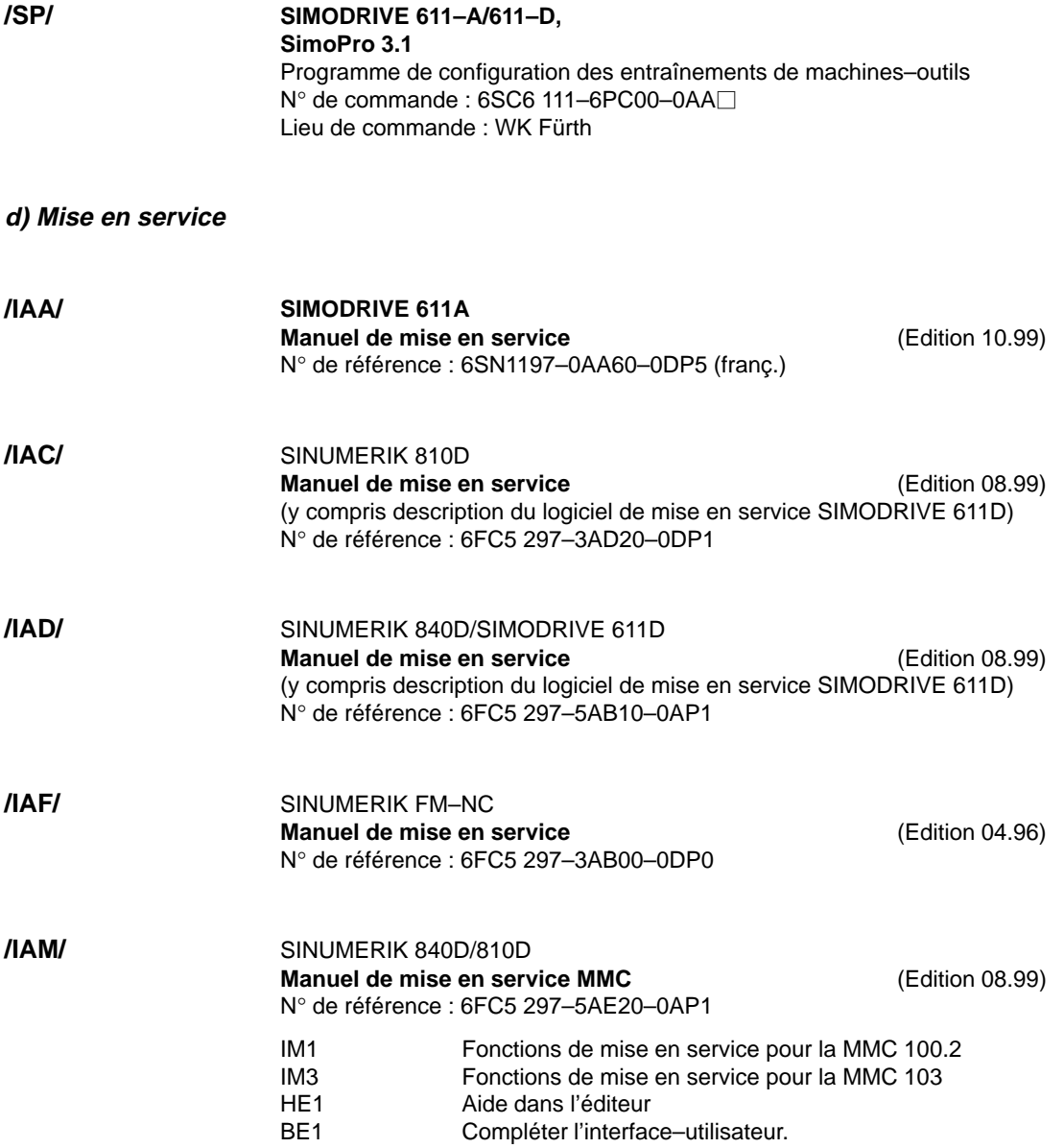

# **Index**

#### **A**

Accélération, 9-138 Accès aux paramètres–machine par programme pièce, 15-309 Accostage du point de référence, 9-144 avec marques de référence à intervalles codés, 9-145 avec système de mesure incrémental, 9-144 Activer données globales définies par l'utilisateur, 6-89 Activer données MAC, 6-89 Activer état, 3-47 Activer filtres de groupes par cases de contrôle, 6-80 Activer la sortie analogique, 11-191 Adaptation de la vitesse, 9-135 Adaptation des capteurs dans le cas de systèmes de mesure linéaire, 9-125 Adapter paramètres–machine, 9-111 Adresses du bus MPI, 3-38, 3-41 Affecter programme CPU, 3-44 Alimentation électrique, raccordement, 2-31 Alimentation non régulée AN, 2-18 Alimentation pour capteurs et actionneurs, raccordement, 2-32 Alimentation–secteur, 2-18 Alimentation–secteur (AN, A/R), raccordement, 2-25 Allure de la valeur de consigne de la vitesse de rotation, 9-137 Analyse de Fourier, 11-164 AP, affichages d'état, 5-71 Appel des postes du bus MPI, 3-41 Application standard sur SINUMERIK 810D, 3-38 Archivage par groupes fonctionnels, 12-202 Axe adaptation de la vitesse, 9-135 paramètres du régulateur de position, 9-136 Axe linéaire, 9-132 avec capteur rotatif sur la machine, 9-124 avec capteur rotatif sur le moteur, 9-123 avec règle linéaire, 9-125 Axe rotatif, 9-132 avec capteur rotatif sur la machine, 9-124 avec capteur rotatif sur le moteur, 9-124 Axes de simulation, 9-134 Axes géométriques, 9-112 Axes rotatifs, restrictions, 9-128

Axes supplémentaires, 9-112 Axes–machine, 9-112

### **B**

Blocs d'organisation, 7-98 Blocs de paramètres, 9-133 Blocs fonctionnels, 7-98 Boîte à outils, 15-307 application, 15-307 jeux de paramètres–machine standards, 15-307 logiciel, 15-307 programme de base de l'AP, 15-308 sélecteur de variables CN, 15-308 Boîtier CCU 2 axes, 9-116 Boîtier CCU 3 axes, 9-115 Bornes de raccordement SIMODRIVE 611, 2-26 Boucle de régulation de vitesse de rotation, 9-131 échelon de valeur de consigne, 11-174 paramètres de mesure, 11-173 réponse en fréquence perturbatrice, 11-173 signal de valeur de consigne, 11-174 spectre de fréquence de pilotage, 11-173 Boucles de régulation, 9-136 Branchement des capteurs, 2-29 Branchement moteur, 2-28 Broche adaptation de la valeur de consigne, 9-150 adaptation des capteurs, 9-148 blocs de paramètres, 9-147 dans la plage de consigne, 9-154 positionner, 9-152 surveillance, 9-154 synchroniser, 9-152 vitesses, 9-150 Bus S7–300, 2-31

# **C**

Câbles plats, montage, 2-22 Capacités mémoires disponibles, 6-86 Capteur absolu, régler, 9-126 Capteur rotatif absolu, 9-127 Capteurs absolus, réajustage, 9-126 Capteurs rotatifs, 9-123 Carte d'extension d'axe, 2-21 montage, 2-22 raccordement, 2-21 CCU avec boîtier CCU, 2-19

Changement de logiciel, 13-231 Changement de matériel, 13-231 Chargement du programme AP, 7-94 Charger des données archivées, 12-203 Charger des paramètres standards, 6-91 Charger des paramètres–machine de normalisation, 6-90 Charger fichiers d'archivage, 12-204 Charger fichiers de mise en service de série, 12-204 Circuit d'asservissement de position chronogramme des signaux, 11-177 contrôler la limitation des à–coups, 11-177 échelon de valeur de consigne, 11-176 hauteur d'échelon, 11-177 rampe des valeurs de consigne, 11-176 spectre de fréquence de pilotage, 11-175, 11-176 Circuit de régulation de couple, paramètre de mesure, 11-172 Circuits GD, 3-42 Communication Configuration, 3-44 Comportement en cas d'interruption du chargement des PM, 12-227 Concept des niveaux de protection, 6-77 Conditions préalables à la mise en service, réglages, 5-67 Conducteurs blindés pour signaux, 4-63 Configuration de broche, 9-148 Configuration de l'entraînement, 9-115 Configuration de la mémoire, 6-86 Configuration de la sortie analogique, 11-192 Configuration des axes, 9-112 Configuration standard MPI, 3-38 Configurer la miniconsole de commande, 3-50 Connexion–réseau, 3-44

### **D**

Déblocage de déplacement – Test d'entraînements, 11-169 Défaut au lancement de la commande (CN), 5-70 Définir la plage de déplacement, 11-169 Définition de la broche, 9-146 Définitions des paramètres–machine généraux, 9-147 DEL, 2-32, 3-55 Détermination de réponse harmonique, 11-171 Disquette de textes, 13-252 Documentation, 1-15 Données de réglage, 6-74, 12-229 manipulation, 6-76 Données optionnelles, 6-74 Données système, 6-83

# **E**

Ecart par rapport à la configuration standard, 3-40 Effacement général de l'AP, 5-68 Effacement général NCK, 5-67 Entrée/sortie, raccordement, 2-32 Entrées/sorties occupées dans l'AP pour le TCM, 3-39 Equipements nécessaires, 3-38 Erreur de transfert, 12-205 Etat AP, 7-95 Extension d'axe, 9-116 Extension d'axe avec carte d'extension d'axe, 2-21 Extension d'axe avec carte de régulation montage, 2-23 raccordement, 2-23 Extension d'axe avec carte de régulation SIMODRIVE 611D, 2-23

# **F**

Facteur  $K_V$ , 9-136 Fichiers de mise en service de série, 12-204 Fichiers de textes d'alarme, syntaxe, 8-106 Fichiers de textes d'alarmes MMC 100, 8-100 Fichiers de textes d'alarmes pour MMC 102/103, 8-102 Fichiers des textes d'alarmes pour PHG, 8-104 Filtres de désactivation de paramètres–machine, 6-79 Filtres de désactivation de PM critères de visualisation, 6-80 droits d'accès, 6-80 mémoriser réglages, 6-82 mode expert, 6-81 touches logicielles dans barre verticale, 6-81 Fins–de–course, 10-157 Fins–de–course logiciels, 9-141 Fins–de–course matériels, 9-140 Fonction de trace, 11-180 créer des sous–répertoires, 11-188 effectuer mesure, 11-185 fonction de visualisation, 11-186 fonction fichier, 11-188 Imprimer graphique, 11-189 paramétrage, 11-182 réglage de l'imprimante, 11-189 utilisation, 11-181 Fonctionnement cyclique de l'AP, 7-95 Fonctions de mesure, 11-164, 11-167 interruption, 11-170 visualisation graphique, 11-178 Fonctions fichiers, 11-195 Fréquence limite maximale du capteur, 9-154

### **G**

Gain de boucle, 9-136 Ghost, 12-217 Grandeurs physiques, 6-84

# **I**

Installation du logiciel serveur MMC–OEM pour Windows NT 4.0, 13-270 Installation par lecteur de disquettes, 13-264, 13-272 Installation par PC/PG, 13-267, 13-275 Installer disquette d'application MMC101, 13-244 Installer disquette système MMC100, 13-233 Installer disquette système MMC101, 13-239 Interface MPI interface d'alimentation électrique, 3-58 interfaces, 3-58 Interface MPI (tableau de commande–utilisateur), 3-58 Interface V24, 12-207 Interfaces modules AN et A/R, 2-25 Interprétations de numéros de paramètres–machine, 12-227 Interpréter les totaux de contrôle des lignes, 12-226 Interrupteur S3, 3-56 Introduire des macros via l'interface, 6-89 Introduire le domaine d'émission, 3-45 Introduire le domaine de réception, 3-45 Introduire via l'interface des données–utilisateur globales, 6-89

### **L**

Lancement de la CN, 5-67 Lancement de la MMC, 5-69 Lancement entraînements, 5-71 Limitation de vitesse, 9-142 Limitations de la zone de travail, 9-141 Limites d'introduction sur le tableau de commande, 6-85 Liste d'alarmes, 8-109 Liste de choix de sortie analogue, 11-194 Logiciel de mise en service, 1-15

#### **M**

Matériel nécessaire, 1-15, 15-307 MCC (miniconsole de commande), 3-48 Mémoire DRAM, 6-87 Mémoire dynamique, 6-87

Mémoire SRAM, 6-87 Mémoire statique, 6-87 Mesurer circuit de régulation de coupleMesurer circuit de régulation de couple, 11-171 Mesurer le circuit d'asservissement de position, 11-175 Mesures antiélectrostatiques, 4-64 Mesures boucle de régulation de vitesse de rotation, 11-172 Mesures CEM, 4-63 Mesures d'antiparasitage, 4-63 Miniconsole de commande (MCC), 3-48 Miniconsole de programmation fonctions, 3-52 signaux d'entrée, 3-53 signaux d'interface, 3-53 Miniconsole de programmation (PHG), 3-52 Miniconsole de programmation, configuration, 3-43 Mise à jour du logiciel, 13-232 récapitulatif de commande, 13-261 Mise à jour du logiciel MMC 100/101, 13-232 Mise à jour du logiciel MMC 102/103, 13-260 Mise à jour du NCK, 13-283 Mise en service d'axe accostage du point de référence, 9-144 surveillances, 9-139 Mise en service de l'AP, 7-93 Mise en service de série, 12-202 Mise sous tension, 5-67 MMC 100/102/103 changer de langue, 3-60 écran, 3-59 installer logiciels linguistiques, 3-60 interfaces V24, 3-59 niveaux de protection, 3-59 prérégler la langue, 3-60 régler l'interface MPI, 3-59 résolution de visualisation, 3-59 MMC Configuration Tool, 13-297 MMC100 face arrière du tableau de commande, 2-33 raccordement, 2-33 MMC102/103 interfaces, 2-34 organes de commande, 2-34 raccordement, 2-34 Mode axe, 9-146 Modes de fonctionnement des broches, 9-146 Modifier la périphérie, 13-263 Modifier paramètres SR, 3-46 Module AP, 7-93 Module d'alimentation/réinjection A/R, 2-19 Module de périphérie simple de l'AP, 2-30 Modules de puissance, internes, 9-115

#### **N**

Niveau canal, 9-113 Niveau machine, 9-112 Niveau programme, 9-113 Niveaux de protection, 6-77 Normalisation de la valeur de consigne, 9-135 Norton Ghost, 12-217 Numéro de broche, 9-146 Numéros d'alarmes, 8-106 Numéros de PM dans fichiers PM, 12-226 Numéros des paramètres–machine, 12-227

# **O**

Optimisation de l'entraînement avec outil MS, 11-163 Ordre à suivre pour la mise en service, 5-66 Outil de configuration MMC fichier INI, 13-298 interface–utilisateur, 13-299 notions de base, 13-297 Outil MS, 11-164 conditions préalables du système, 11-165 logiciel nécessaire, 11-165 matériel nécessaire, 11-165 Outil MS, installation, 11-165 Outil MS, lancer programme, 11-166 Outil MS, quitter le programme, 11-166

### **P**

Paramétrage des entraînements, 9-121 Paramétrer la commande, 6-73 Paramétrer programme de base de l'AP, 3-48 Paramètres, 3-50 Paramètres d'entraînement, 9-129 Paramètres de communication, 3-39 Paramètres des axes, 9-132 Paramètres des broches, 9-146 Paramètres du FB1, 7-96 Paramètres–machine, 6-74, 12-229 manipulation, 6-76 Paramètres–machine de changement d'échelle, 6-90 PHG, configuration standard, 3-54 PHG (miniconsole de programmation), 3-52 PM 11210, 12-201 Poser pièce de rechange disque dur, 12-224 Postes raccordés au bus MPI, 3-41 Précisions de calculs, 6-85 Préparatifs, 1-15 Préréglage des données système, 6-83 Prise de référence avec capteurs absolus, 9-145 Problèmes au lancement du NCK, 5-70 Procédure de mise en service (MS), 5-66 Programme de base, 7-93 Programme–utilisateur, 7-93

### **R**

Raccordement trois–fils (couplage standard), 2-27 Raccorder les modules, 2-24 Rapports de boîte de vitesses, 9-150 Redéfinir niveaux de protection, 6-78 Réglage du commutateur multiple, 3-49 Réglages des modules, 5-67 Réglages du tableau de commande, interfaces V24, 3-59 Régler facteur de réduction, 3-46 Régler filtres de désactivation, 6-79 Régler les paramètres d'interface, 3-50 Règles d'installation sur réseau des MPI, 3-36 Régulation de la vitesse de rotation de la broche, 9-154 Réinjection dans le secteur, 2-18 Remplacement de la pile, 13-303 Remplacement du matériel, 13-303 Requête de déplacement – Test d'entraînements, 11-169 Reset CN, 9-128 Reset NCK, 9-120 Résistance de freinage, 2-18 Résolution de la visualisation, 6-85

# **S**

Sauvegarde des données, 12-198 Sauvegarde des données avec streamer VALITEK, 13-292 Sauvegarde des données par MMC 100, 12-200 Sauvegarde des données par MMC 102/103, 12-206 Sauvegarde des données par V24 sur la MMC 102/103, 12-207 Sauvegarde des résultats de mesure, 11-164 Sauvegarder le disque dur, 12-217, 12-220 Sauvegarder les données–utilisateur, 12-220 Sauvegarder les valeurs, 12-201 SDB210, 3-48 Sélectionner filtres de désactivation, 6-79 Sens de déplacement, 9-136 Sens de rotation, 9-150 Serveur MMC–OEM pour Windows NT 4.0, 13-270 Servo–Trace, image de base, 11-181 Signaux d'interface, 9-134 Sortie analogique, 11-164 facteur shift, 11-192 Sortie analogique (CNA), 11-191 Sortir données de l'AP, 12-214 Sortir fichier de mise en service de série, 12-215 Sortir les données CN, 12-210 Sortir les données d'entraînement, 12-209 Sortir les données de la MMC, 12-214 Sortir programme d'initialisation, 12-213

Stations raccordées au bus MPI, 3-35 STEP 7, 3-43 Streamer VALITEK, 13-292 Structure de la SINUMERIK 810D avec Simodrive 611, 2-18 Structure électrique, 2-24 Structure mécanique, 2-18 Surveillance de l'immobilisation, 9-140 Surveillance de positions, par fins–de–course matériels, 9-140 Surveillance de signe de vie, 7-95 Surveillance de vitesse, 9-142 Surveillance du blocage, 9-140 Surveillance du capteur, 9-142 Surveillance du contour, 9-142 Surveillance du positionnement, 9-140 Surveillance dynamique, 9-142 surveillance de vitesse, 9-142 Surveiller du positionnement, 9-139 Système de mesure sur moteur, 2-29, 9-116 Système inch, 6-83 Système métrique, 6-83 Systèmes de mesure absolue, paramétrage, 9-126 Systèmes de mesure incrémentale, paramétrage, 9-123

### **T**

Tableau de commande MMC 100/102/103, 3-59 Tableau de commande–machine, 3-55 interfaces, 3-55 interrupteurs, 3-55 paramètres GD, 3-56 Tableau de commande–machine, configuration, 3-43 Tableau de commande–utilisateur, 3-58 TCM, 3-55 Temps de cycle, 6-83 Test d'axe, 10-158 Test de la broche, 10-160 Textes d'alarme de l'AP, 8-107 Textes d'alarmes de cycles, 8-106, 12-200 Textes de messages de défauts, 12-200 Textes de signalisations d'états, 12-200 Totaux de contrôle des lignes, 12-226 Totaux de contrôle des lignes dans fichiers PM, 12-226 Transférer la sauvegarde des données dans la mémoire de la CN, 12-217 Types d'axes, 9-132

# **V**

Valider les axes, 10-157 Vitesse de rotation du moteur, 9-135 Vitesse de transmission en bauds de la MPI, 3-38 Vitesse du rapport de boîte, 9-154 Vitesse maximale de rotation de la broche, 9-154

### **W**

Windows NT 4.0, 13-270

# Emplacement pour notes

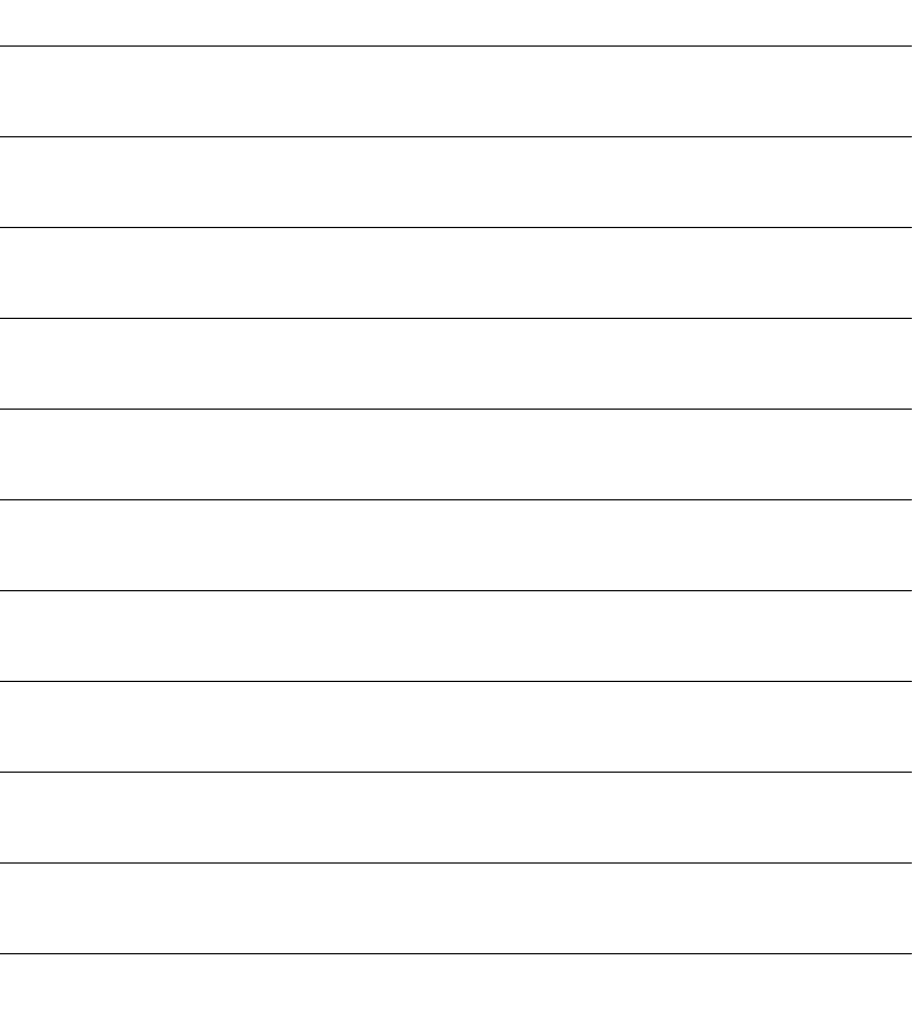

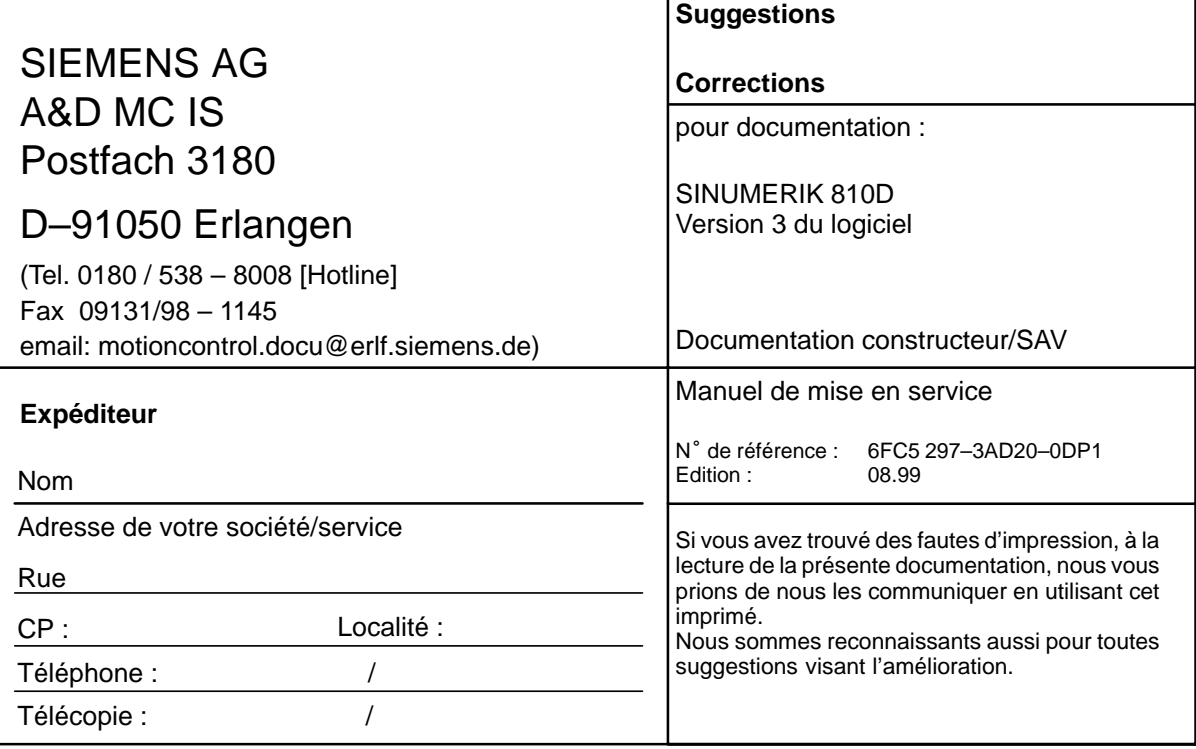

r

4

**Suggestions et corrections**